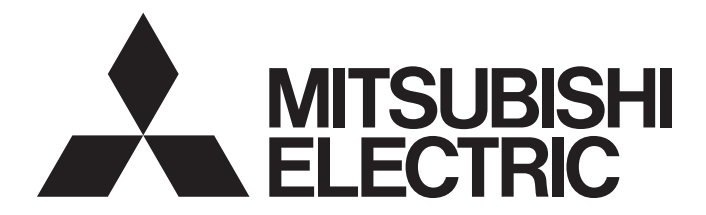

# Mitsubishi Programmable Controller

# CC-Link IE Field Network High-Speed Counter Module User's Manual

-NZ2GFCF-D62PD2

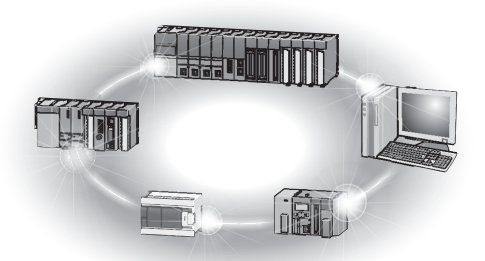

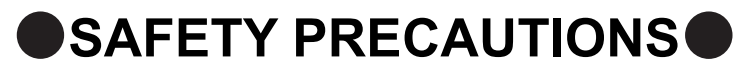

(Read these precautions before using this product.)

<span id="page-2-0"></span>Before using this product, please read this manual and the relevant manuals carefully and pay full attention to safety to handle the product correctly.

The precautions given in this manual are concerned with this product only. For the safety precautions of the programmable controller system, refer to the user's manual for the CPU module used.

In this manual, the safety precautions are classified into two levels: " $\bigwedge$  WARNING" and " $\bigwedge$  CAUTION".

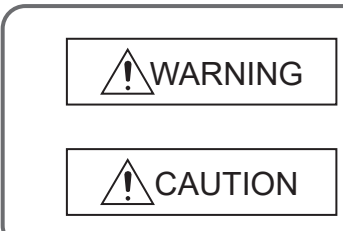

Indicates that incorrect handling may cause hazardous conditions, resulting in death or severe injury.

Indicates that incorrect handling may cause hazardous conditions, resulting in minor or moderate injury or property damage.

Under some circumstances, failure to observe the precautions given under "/ CAUTION" may lead to serious consequences.

Observe the precautions of both levels because they are important for personal and system safety.

Make sure that the end users read this manual and then keep the manual in a safe place for future reference.

### **[Design Precautions]**

## **WARNING**

- $\bullet$  In the case of a communication failure in the network, data in the master module are held. Check Data link status (each station) (SW00B0 to SW00B7) and configure an interlock circuit in the program to ensure that the entire system will operate safely.
- When the module is disconnected due to a communication failure in the network or the CPU module is in the STOP status, all outputs are held or turned off according to the parameter setting. Configure an interlock circuit in the program to ensure that the entire system will always operate safely even in such a case. If not, an accident may occur due to an incorrect output or malfunction.
- Outputs may remain on or off due to a failure of the module. Configure an external circuit for monitoring output signals that could cause a serious accident.
- Do not use any "use prohibited" signals as a remote input or output signal. These signals are reserved for system use. Do not write any data to the "use prohibited" area in the remote register. If these operations are performed, correct operation of the module cannot be guaranteed.

### **[Design Precautions]**

## **CAUTION**

- Do not install the communication cables together with the main circuit lines or power cables. Keep a distance of 100mm or more between them. Failure to do so may result in malfunction due to noise.
- Do not install the control lines together with the main circuit lines or power cables. Keep a distance of 150mm or more between them. Failure to do so may result in malfunction due to noise.

### **[Security Precautions]**

# **WARNING**

● To maintain the security (confidentiality, integrity, and availability) of the programmable controller and the system against unauthorized access, denial-of-service (DoS) attacks, computer viruses, and other cyberattacks from external devices via the network, take appropriate measures such as firewalls, virtual private networks (VPNs), and antivirus solutions.

### **[Installation Precautions]**

### **WARNING**

● Shut off the external power supply (all phases) used in the system before mounting or removing a module. Failure to do so may result in electric shock or cause the module to fail or malfunction.

### **[Installation Precautions]**

# **CAUTION**

- Use the module in an environment that meets the general specifications in the user's manual for the module. Failure to do so may result in electric shock, fire, malfunction, or damage to or deterioration of the product.
- Do not directly touch any conductive parts and electronic components of the module. Doing so can cause malfunction or failure of the module.
- After the first use of the product, do not connect/remove the extension module more than 50 times (IEC 61131-2 compliant). Exceeding the limit may cause malfunction.
- To connect an extension module to a main module, engage the respective connectors and securely lock the module joint levers. Incorrect connection may cause malfunction, failure, or drop of the module.
- Securely connect the cable connectors. Poor contact may cause malfunction.

### **[Wiring Precautions]**

### **WARNING**

● Shut off the external power supply (all phases) used in the system before wiring. Failure to do so may result in electric shock or cause the module to fail or malfunction.

### **[Wiring Precautions]**

## **CAUTION**

- Ground the shield cable for the pulse input on the encoder side (relay box) with a ground resistance of 100 $\Omega$  or less. Failure to do so may cause malfunction.
- $\bullet$  Individually ground the FG terminal of the programmable controller with a ground resistance of 100 $\Omega$ or less. Failure to do so may result in electric shock or malfunction.
- Check the rated voltage and terminal layout before wiring to the module, and connect the cables correctly. Connecting a power supply with a different voltage rating or incorrect wiring may cause a fire or failure.
- Prevent foreign matter such as dust or wire chips from entering the module. Such foreign matter can cause a fire, failure, or malfunction.
- $\bullet$  Place the cables in a duct or clamp them. If not, dangling cable may swing or inadvertently be pulled, resulting in damage to the module or cables or malfunction due to poor contact.
- Do not install the communication cables together with the main circuit lines or power cables. Keep a distance of 100mm or more between them. Failure to do so may result in malfunction due to noise.
- Do not install the control lines together with the main circuit lines or power cables. Keep a distance of 150mm or more between them. Failure to do so may result in malfunction due to noise.
- When disconnecting the cable from the module, do not pull the cable by the cable part. For the cable with connector, hold the connector part of the cable. For the cable connected to the terminal block, loosen the terminal screw. Pulling the cable connected to the module may result in malfunction or damage to the module or cable.
- When an overcurrent caused by an error of an external device or a failure of the programmable controller flows for a long time, it may cause smoke and fire. To prevent this, configure an external safety circuit, such as a fuse.
- Connectors for external devices must be crimped with the tool specified by the manufacturer, or must be correctly soldered. Securely connect the connector to the module.
- Mitsubishi programmable controllers must be installed in control panels. Wiring and replacement of a module must be performed by qualified maintenance personnel with knowledge of protection against electric shock. For wiring methods, refer to "INSTALLATION AND WIRING" in this manual.

### **[Startup and Maintenance Precautions]**

## **WARNING**

- Do not touch any terminal while power is on. Doing so will cause electric shock or malfunction.
- Shut off the external power supply (all phases) used in the system before cleaning the module or retightening the terminal block screws or connector screws. Failure to do so may cause the module to fail or malfunction.

### **[Startup and Maintenance Precautions]**

# **CAUTION**

- Do not disassemble or modify the module. Doing so may cause failure, malfunction, injury, or a fire.
- Do not drop or apply strong shock to the module. Doing so may damage the module.
- Shut off the external power supply (all phases) used in the system before mounting or removing a module. Failure to do so may cause the module to fail or malfunction.
- Before handling the module or the cable to be connected to the module, touch a conducting object such as a grounded metal to discharge the static electricity from the human body. Failure to do so may cause the module to fail or malfunction.
- Startup and maintenance of a control panel must be performed by qualified maintenance personnel with knowledge of protection against electric shock. Lock the control panel so that only qualified maintenance personnel can operate it.

### **[Disposal Precautions]**

# **CAUTION**

● When disposing of this product, treat it as industrial waste.

# <span id="page-6-0"></span>**CONDITIONS OF USE FOR THE PRODUCTOR**

(1) MELSEC programmable controller ("the PRODUCT") shall be used in conditions;

i) where any problem, fault or failure occurring in the PRODUCT, if any, shall not lead to any major or serious accident; and

ii) where the backup and fail-safe function are systematically or automatically provided outside of the PRODUCT for the case of any problem, fault or failure occurring in the PRODUCT.

(2) The PRODUCT has been designed and manufactured for the purpose of being used in general industries. MITSUBISHI ELECTRIC SHALL HAVE NO RESPONSIBILITY OR LIABILITY (INCLUDING, BUT NOT LIMITED TO ANY AND ALL RESPONSIBILITY OR LIABILITY BASED ON CONTRACT, WARRANTY, TORT, PRODUCT LIABILITY) FOR ANY INJURY OR DEATH TO PERSONS OR LOSS OR DAMAGE TO PROPERTY CAUSED BY the PRODUCT THAT ARE OPERATED OR USED IN APPLICATION NOT INTENDED OR EXCLUDED BY INSTRUCTIONS, PRECAUTIONS, OR WARNING CONTAINED IN MITSUBISHI ELECTRIC USER'S, INSTRUCTION AND/OR SAFETY MANUALS, TECHNICAL BULLETINS AND GUIDELINES FOR the PRODUCT. ("Prohibited Application")

Prohibited Applications include, but not limited to, the use of the PRODUCT in;

- Nuclear Power Plants and any other power plants operated by Power companies, and/or any other cases in which the public could be affected if any problem or fault occurs in the PRODUCT.
- Railway companies or Public service purposes, and/or any other cases in which establishment of a special quality assurance system is required by the Purchaser or End User.
- Aircraft or Aerospace, Medical applications, Train equipment, transport equipment such as Elevator and Escalator, Incineration and Fuel devices, Vehicles, Manned transportation, Equipment for Recreation and Amusement, and Safety devices, handling of Nuclear or Hazardous Materials or Chemicals, Mining and Drilling, and/or other applications where there is a significant risk of injury to the public or property.

Notwithstanding the above restrictions, Mitsubishi Electric may in its sole discretion, authorize use of the PRODUCT in one or more of the Prohibited Applications, provided that the usage of the PRODUCT is limited only for the specific applications agreed to by Mitsubishi Electric and provided further that no special quality assurance or fail-safe, redundant or other safety features which exceed the general specifications of the PRODUCTs are required. For details, please contact the Mitsubishi Electric representative in your region.

(3) Mitsubishi Electric shall have no responsibility or liability for any problems involving programmable controller trouble and system trouble caused by DoS attacks, unauthorized access, computer viruses, and other cyberattacks.

# **INTRODUCTION**

<span id="page-7-0"></span>Thank you for purchasing the CC-Link IE Field Network high-speed counter module (hereafter abbreviated as highspeed counter module).

This manual describes the operating procedure, system configuration, parameter settings, functions, and troubleshooting of the high-speed counter module.

Before using this product, please read this manual and the relevant manuals carefully and develop familiarity with the functions and performance of the high-speed counter module to handle the product correctly.

When applying the program examples introduced in this manual to an actual system, ensure the applicability and confirm that it will not cause system control problems.

■ Target module: NZ2GFCF-D62PD2

**Remark**

Unless otherwise specified, this manual describes the program examples in which the remote I/O signals and remote registers are assigned for a high-speed counter module as follows.

- Remote input signal: RX00 to RX4F
- Remote output signal: RY00 to RY4F
- Remote register: RWr0 to RWr3F, RWw0 to RWw3F

For the assignment of remote I/O signals and remote registers, refer to the following.

User's manual for the master/local module used

#### <span id="page-8-0"></span>**(1) CC-Link IE Field Network (relevant) manuals**

When using the CC-Link IE Field Network for the first time, refer to CC-Link IE Field Network Master/Local Module User's Manual or Simple Motion Module User's Manual first. The following shows the structure of the CC-Link IE Field Network manuals.

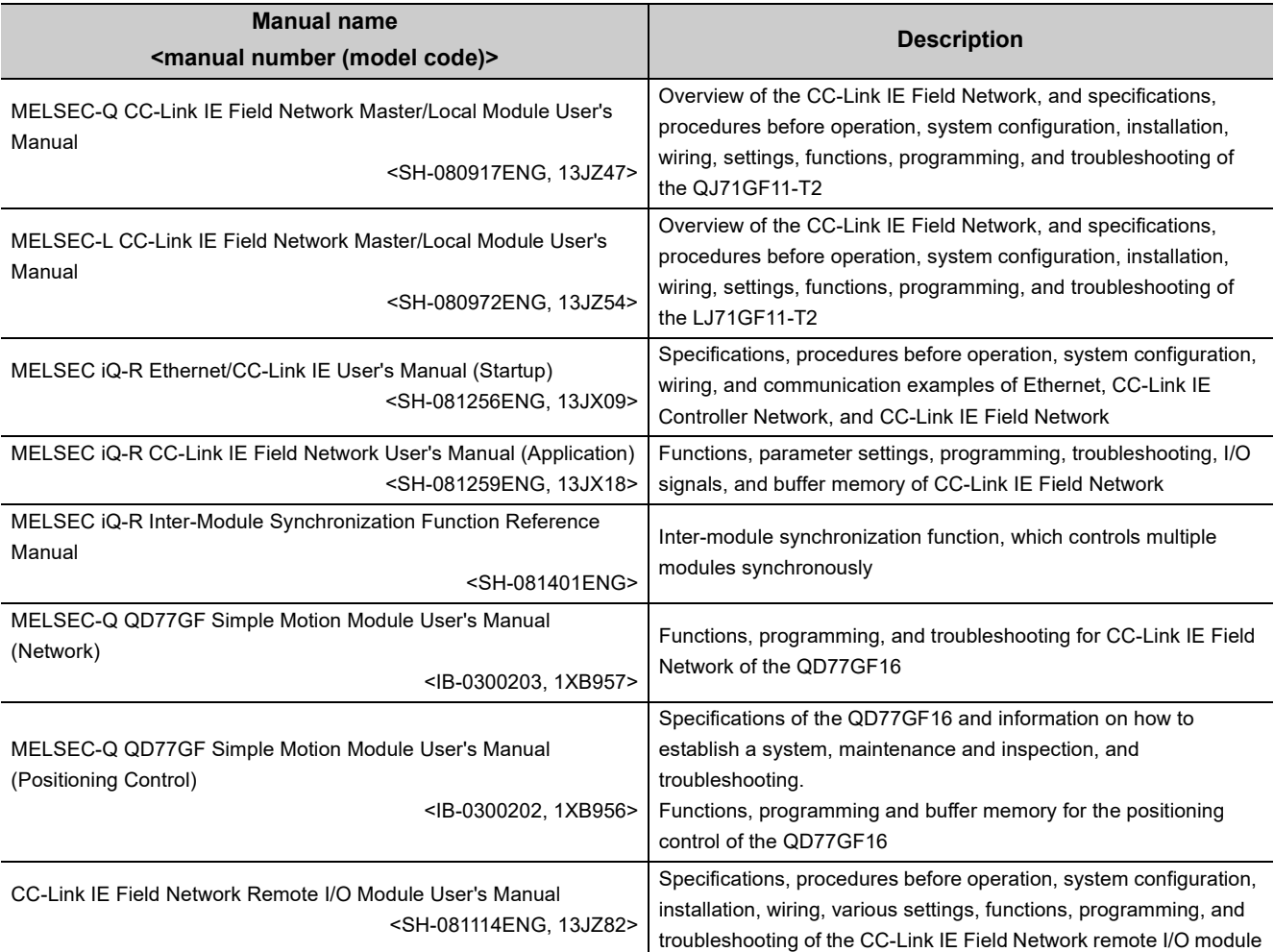

#### **(2) Operating manual**

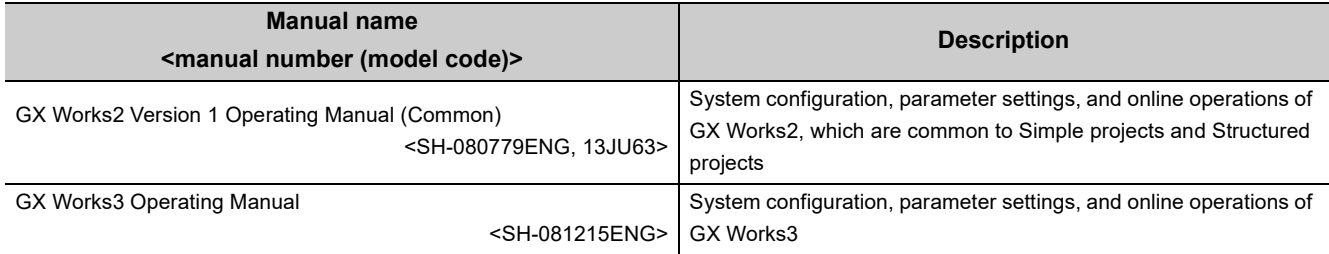

# **CONTENTS**

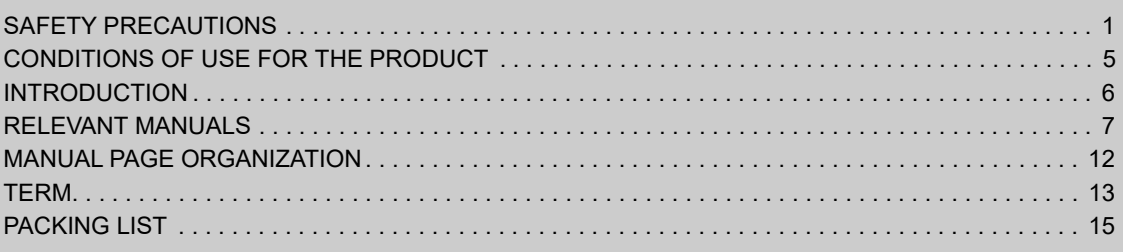

#### [CHAPTER 1 HIGH-SPEED COUNTER MODULE](#page-17-0) 16

[1.1 Application . . . . . . . . . . . . . . . . . . . . . . . . . . . . . . . . . . . . . . . . . . . . . . . . . . . . . . . . . . . . . . . . 1](#page-18-0)7 [1.2 Features . . . . . . . . . . . . . . . . . . . . . . . . . . . . . . . . . . . . . . . . . . . . . . . . . . . . . . . . . . . . . . . . . . 1](#page-19-0)8

#### **[CHAPTER 2 PART NAMES](#page-24-0)** 23

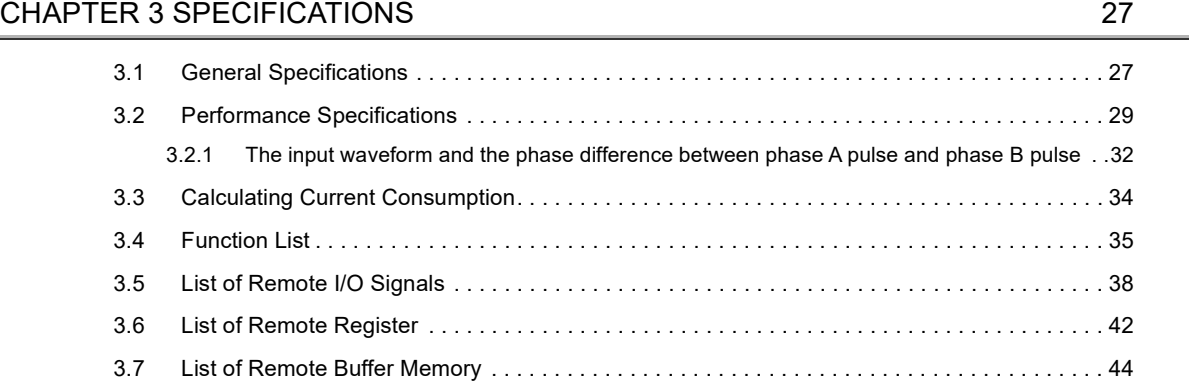

#### [CHAPTER 4 THE PROCEDURE BEFORE OPERATION](#page-53-0) 52

#### [CHAPTER 5 SYSTEM CONFIGURATION](#page-55-0) 64

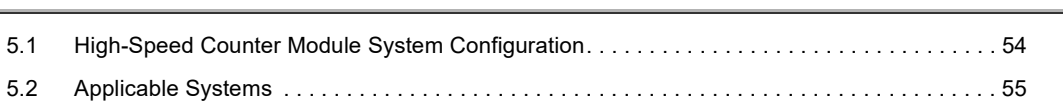

#### [CHAPTER 6 INSTALLATION AND WIRING](#page-58-0) 57

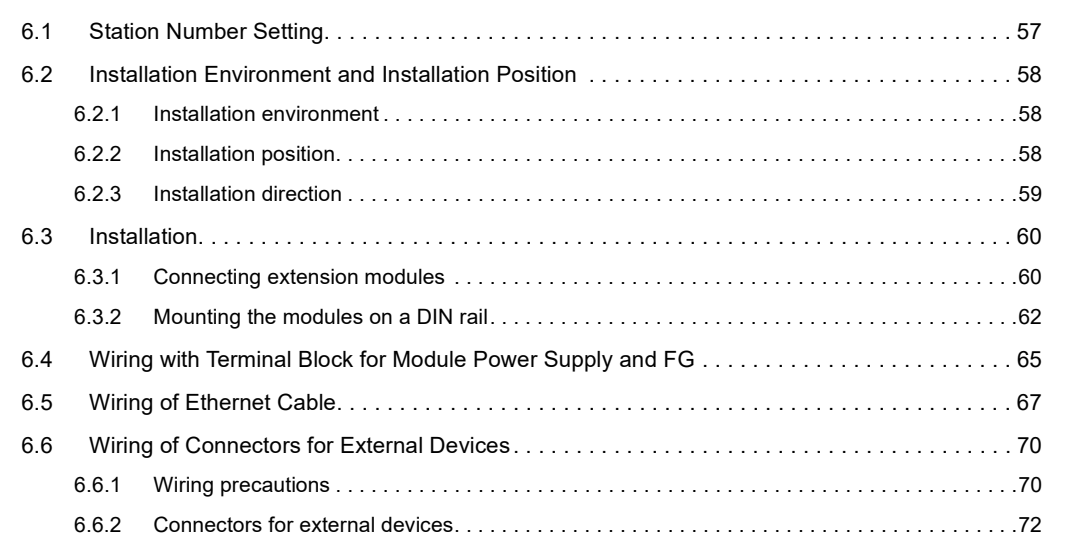

#### [CHAPTER 7 VARIOUS SETTINGS](#page-85-0) 84

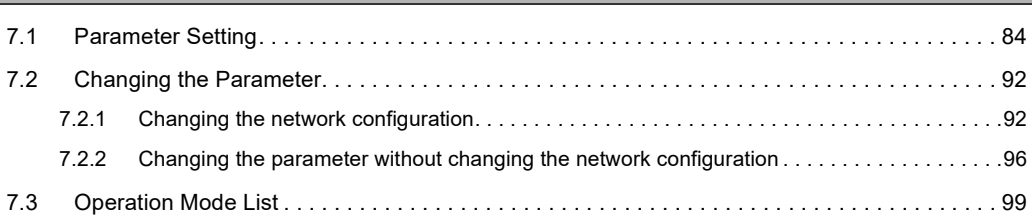

#### [CHAPTER 8 FUNCTIONS](#page-102-0) 101

[8.1 Mode Shift at Power-on . . . . . . . . . . . . . . . . . . . . . . . . . . . . . . . . . . . . . . . . . . . . . . . . . . . . . 1](#page-102-1)01 [8.2 Drive Mode Switch . . . . . . . . . . . . . . . . . . . . . . . . . . . . . . . . . . . . . . . . . . . . . . . . . . . . . . . . . 1](#page-103-0)02 [8.3 Pulse Input Modes and Counting Methods. . . . . . . . . . . . . . . . . . . . . . . . . . . . . . . . . . . . . . . 1](#page-105-0)04 [8.3.1 Types of pulse input modes . . . . . . . . . . . . . . . . . . . . . . . . . . . . . . . . . . . . . . . . . . . . . . . . . .1](#page-105-1)04 [8.3.2 Counting method setting . . . . . . . . . . . . . . . . . . . . . . . . . . . . . . . . . . . . . . . . . . . . . . . . . . . .1](#page-107-0)06 [8.4 Counter Format Selection. . . . . . . . . . . . . . . . . . . . . . . . . . . . . . . . . . . . . . . . . . . . . . . . . . . . 1](#page-108-0)07 [8.4.1 Linear counter function. . . . . . . . . . . . . . . . . . . . . . . . . . . . . . . . . . . . . . . . . . . . . . . . . . . . . .1](#page-108-1)07 [8.4.2 Ring counter function . . . . . . . . . . . . . . . . . . . . . . . . . . . . . . . . . . . . . . . . . . . . . . . . . . . . . . .1](#page-110-0)09 [8.5 Comparison Output Function . . . . . . . . . . . . . . . . . . . . . . . . . . . . . . . . . . . . . . . . . . . . . . . . . 1](#page-115-0)14 [8.5.1 Operation overview of the coincidence output function and the cam switch function . . . . . .](#page-115-1)114 [8.5.2 Coincidence output function. . . . . . . . . . . . . . . . . . . . . . . . . . . . . . . . . . . . . . . . . . . . . . . . . .](#page-117-0)116 [8.5.3 Preset/replace \(at coincidence output\) function . . . . . . . . . . . . . . . . . . . . . . . . . . . . . . . . . . .1](#page-127-0)26 [8.5.4 Cam switch function . . . . . . . . . . . . . . . . . . . . . . . . . . . . . . . . . . . . . . . . . . . . . . . . . . . . . . . .1](#page-130-0)29 [8.6 Preset/replace Function . . . . . . . . . . . . . . . . . . . . . . . . . . . . . . . . . . . . . . . . . . . . . . . . . . . . . 1](#page-135-0)34 [8.7 Latch Counter Function by Latch Counter Input Terminal . . . . . . . . . . . . . . . . . . . . . . . . . . . 1](#page-140-0)39 [8.8 Counter Function Selection . . . . . . . . . . . . . . . . . . . . . . . . . . . . . . . . . . . . . . . . . . . . . . . . . . 1](#page-142-0)41 [8.9 Count Disable Function . . . . . . . . . . . . . . . . . . . . . . . . . . . . . . . . . . . . . . . . . . . . . . . . . . . . . 1](#page-144-0)43 [8.10 Latch Counter Function \(Counter Function Selection\) . . . . . . . . . . . . . . . . . . . . . . . . . . . . . . 1](#page-146-0)45 [8.11 Sampling Counter Function . . . . . . . . . . . . . . . . . . . . . . . . . . . . . . . . . . . . . . . . . . . . . . . . . . 1](#page-149-0)48 [8.12 Periodic Pulse Counter Function . . . . . . . . . . . . . . . . . . . . . . . . . . . . . . . . . . . . . . . . . . . . . .](#page-152-0) 151 [8.13 Count Disable/preset/replace Function. . . . . . . . . . . . . . . . . . . . . . . . . . . . . . . . . . . . . . . . . . 1](#page-155-0)54 [8.14 Latch Counter/preset/replace Function. . . . . . . . . . . . . . . . . . . . . . . . . . . . . . . . . . . . . . . . . . 1](#page-157-0)56 [8.15 CC-Link IE Field Network Synchronous Communication Function. . . . . . . . . . . . . . . . . . . . . 1](#page-160-0)59 [8.16 Frequency Measurement Function. . . . . . . . . . . . . . . . . . . . . . . . . . . . . . . . . . . . . . . . . . . . . 1](#page-163-0)62 [8.17 Rotation Speed Measurement Function . . . . . . . . . . . . . . . . . . . . . . . . . . . . . . . . . . . . . . . . . 1](#page-167-0)66 [8.18 Pulse Measurement Function. . . . . . . . . . . . . . . . . . . . . . . . . . . . . . . . . . . . . . . . . . . . . . . . .](#page-171-0) 170 [8.19 PWM Output Function . . . . . . . . . . . . . . . . . . . . . . . . . . . . . . . . . . . . . . . . . . . . . . . . . . . . . . 1](#page-175-0)74 [8.20 Output HOLD/CLEAR Setting Function . . . . . . . . . . . . . . . . . . . . . . . . . . . . . . . . . . . . . . . . . 1](#page-182-0)81 [8.21 Cyclic Data Update Watch Function . . . . . . . . . . . . . . . . . . . . . . . . . . . . . . . . . . . . . . . . . . . . 1](#page-183-0)82 [8.22 Error Notification Function . . . . . . . . . . . . . . . . . . . . . . . . . . . . . . . . . . . . . . . . . . . . . . . . . . . 1](#page-184-0)83 [8.23 Function at the Extension Module Installation . . . . . . . . . . . . . . . . . . . . . . . . . . . . . . . . . . . . 1](#page-187-0)86 [8.24 CC-Link IE Field Network Diagnostic Function. . . . . . . . . . . . . . . . . . . . . . . . . . . . . . . . . . . . 1](#page-190-0)89

#### [CHAPTER 9 PROGRAMMING](#page-193-0) 192

[9.1 Precautions for Programming. . . . . . . . . . . . . . . . . . . . . . . . . . . . . . . . . . . . . . . . . . . . . . . . .](#page-193-1) 192 [9.2 Procedure for Programming . . . . . . . . . . . . . . . . . . . . . . . . . . . . . . . . . . . . . . . . . . . . . . . . . .](#page-195-0) 194 [9.3 Program Example. . . . . . . . . . . . . . . . . . . . . . . . . . . . . . . . . . . . . . . . . . . . . . . . . . . . . . . . . . 1](#page-196-0)95

#### [CHAPTER 10 MAINTENANCE AND INSPECTION](#page-220-0) 219

#### [CHAPTER 11 TROUBLESHOOTING](#page-222-0) 221

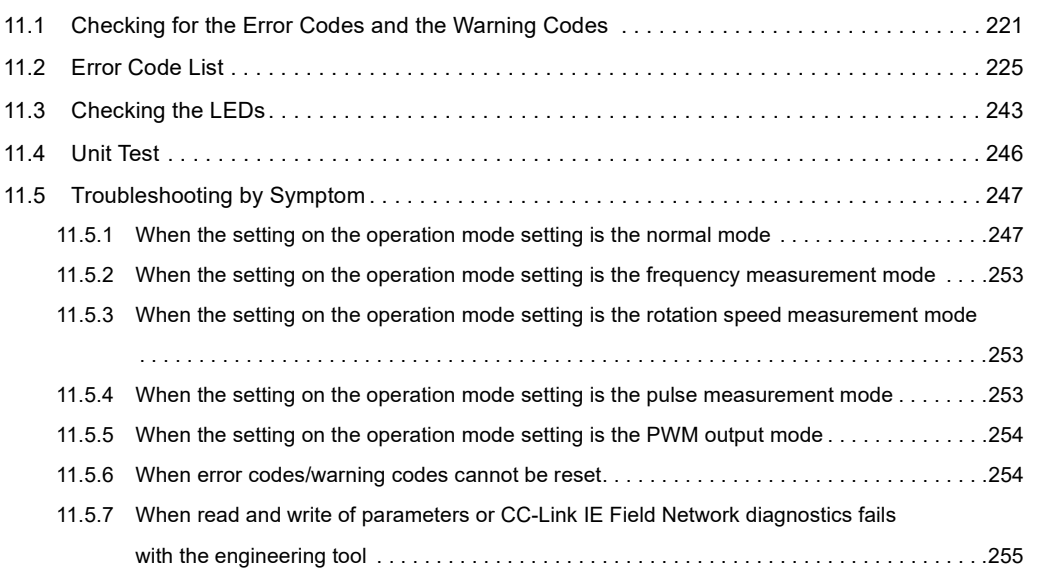

#### [APPENDICES](#page-257-0) 256 [Appendix 1 Details of Remote I/O Signals. . . . . . . . . . . . . . . . . . . . . . . . . . . . . . . . . . . . . . . . . . . . 2](#page-257-1)56 [Appendix 1.1 Details of remote input signals. . . . . . . . . . . . . . . . . . . . . . . . . . . . . . . . . . . . . . . . . .2](#page-257-2)56 [Appendix 1.2 Details of remote output signals. . . . . . . . . . . . . . . . . . . . . . . . . . . . . . . . . . . . . . . . .2](#page-269-0)68 [Appendix 2 Details of Remote Registers . . . . . . . . . . . . . . . . . . . . . . . . . . . . . . . . . . . . . . . . . . . . . 2](#page-276-0)75 [Appendix 3 Details of Remote Buffer Memory Addresses . . . . . . . . . . . . . . . . . . . . . . . . . . . . . . . . 2](#page-288-0)87 [Appendix 4 Internal Control Cycle and Response Delay Time . . . . . . . . . . . . . . . . . . . . . . . . . . . . 3](#page-306-0)05 [Appendix 5 EMC and Low Voltage Directives . . . . . . . . . . . . . . . . . . . . . . . . . . . . . . . . . . . . . . . . . 3](#page-311-0)10 [Appendix 5.1 Measures to comply with the EMC directive . . . . . . . . . . . . . . . . . . . . . . . . . . . . . . .3](#page-311-1)10 [Appendix 5.2 Requirements to compliance with the low voltage directive. . . . . . . . . . . . . . . . . . . .3](#page-316-0)15 [Appendix 6 Checking Serial Number and Function Version . . . . . . . . . . . . . . . . . . . . . . . . . . . . . . 3](#page-317-0)16 [Appendix 7 Addition and Change of Functions . . . . . . . . . . . . . . . . . . . . . . . . . . . . . . . . . . . . . . . . 3](#page-318-0)17 [Appendix 7.1 Additional function . . . . . . . . . . . . . . . . . . . . . . . . . . . . . . . . . . . . . . . . . . . . . . . . . . .3](#page-318-1)17 [Appendix 7.2 Change of function. . . . . . . . . . . . . . . . . . . . . . . . . . . . . . . . . . . . . . . . . . . . . . . . . . .3](#page-318-2)17 [Appendix 7.3 Precautions for the high-speed counter module replacement . . . . . . . . . . . . . . . . . .3](#page-319-0)18 [Appendix 8 External Dimensions . . . . . . . . . . . . . . . . . . . . . . . . . . . . . . . . . . . . . . . . . . . . . . . . . . . 3](#page-320-0)19

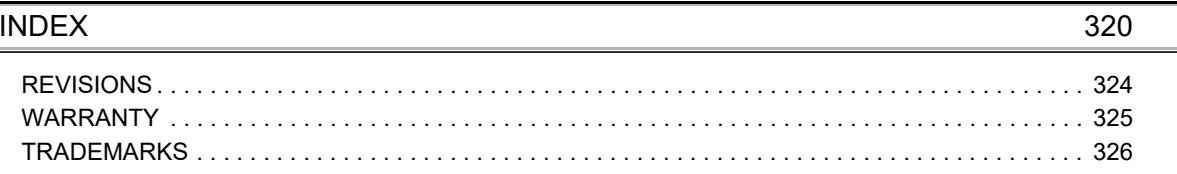

<span id="page-13-0"></span>In this manual, pages are organized and the symbols are used as shown below.

The following illustration is for explanation purpose only, and should not be referred to as an actual documentation

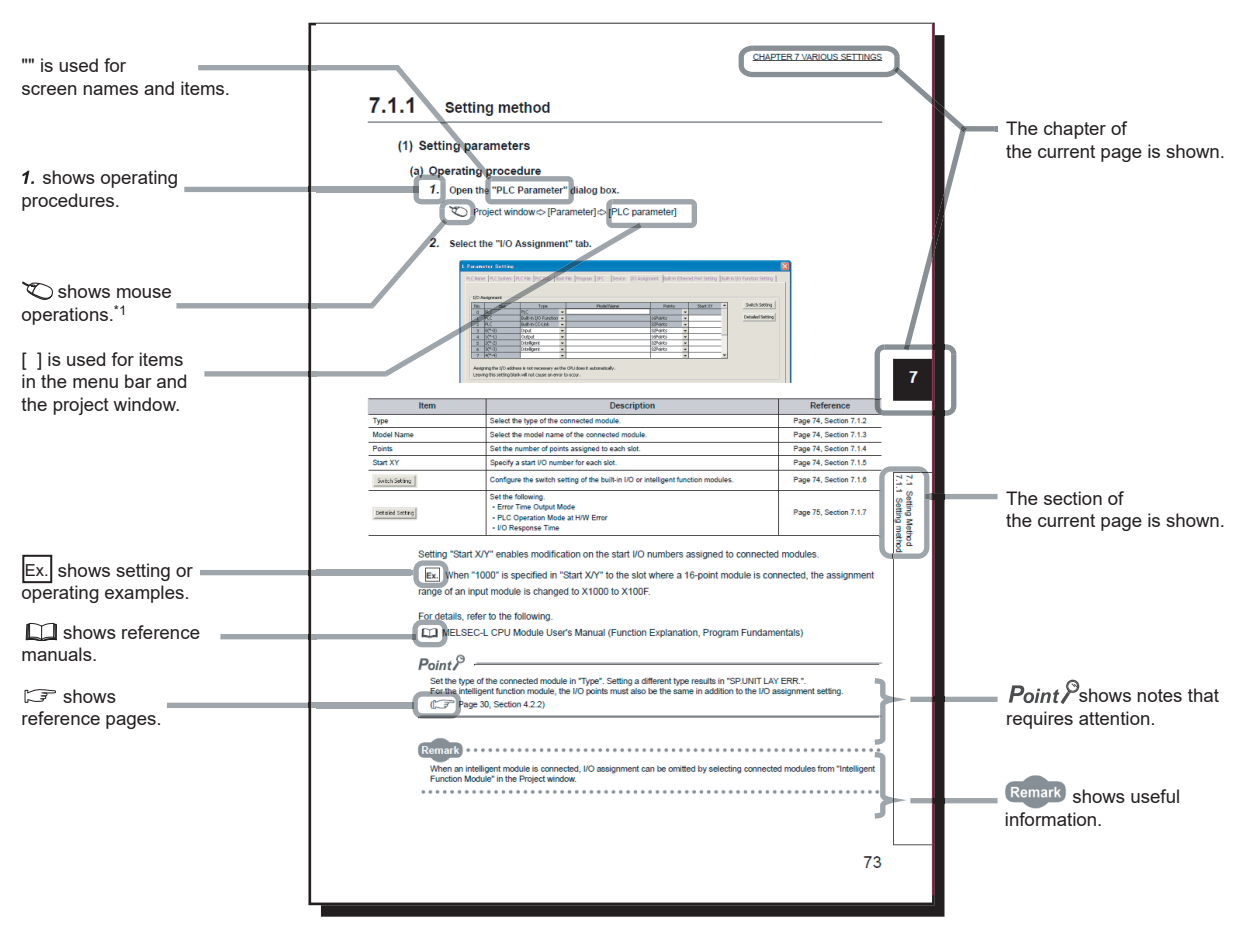

\*1 The mouse operation example is provided below.

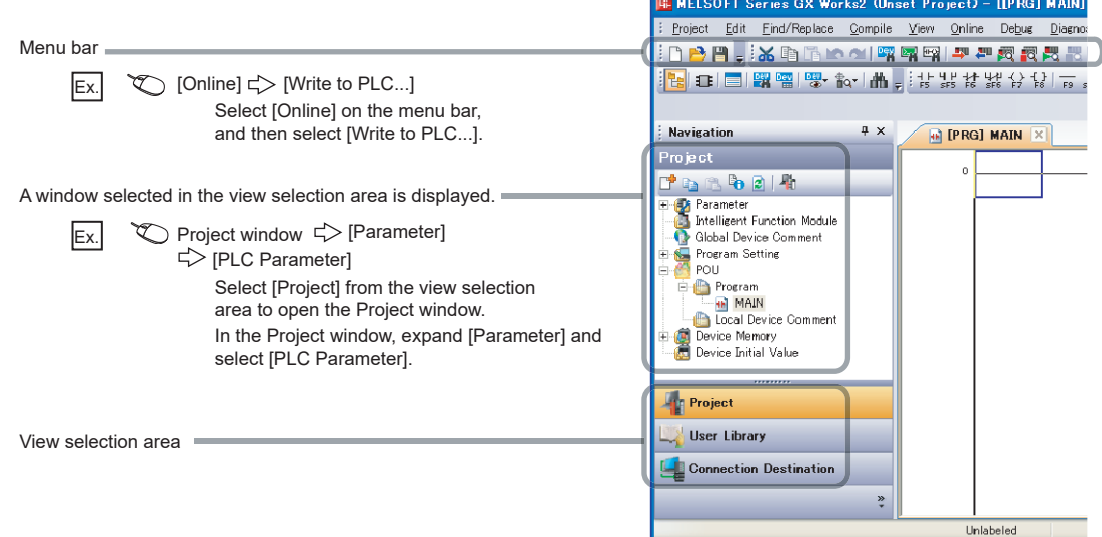

#### <span id="page-14-0"></span>Unless otherwise specified, this manual uses the following terms.

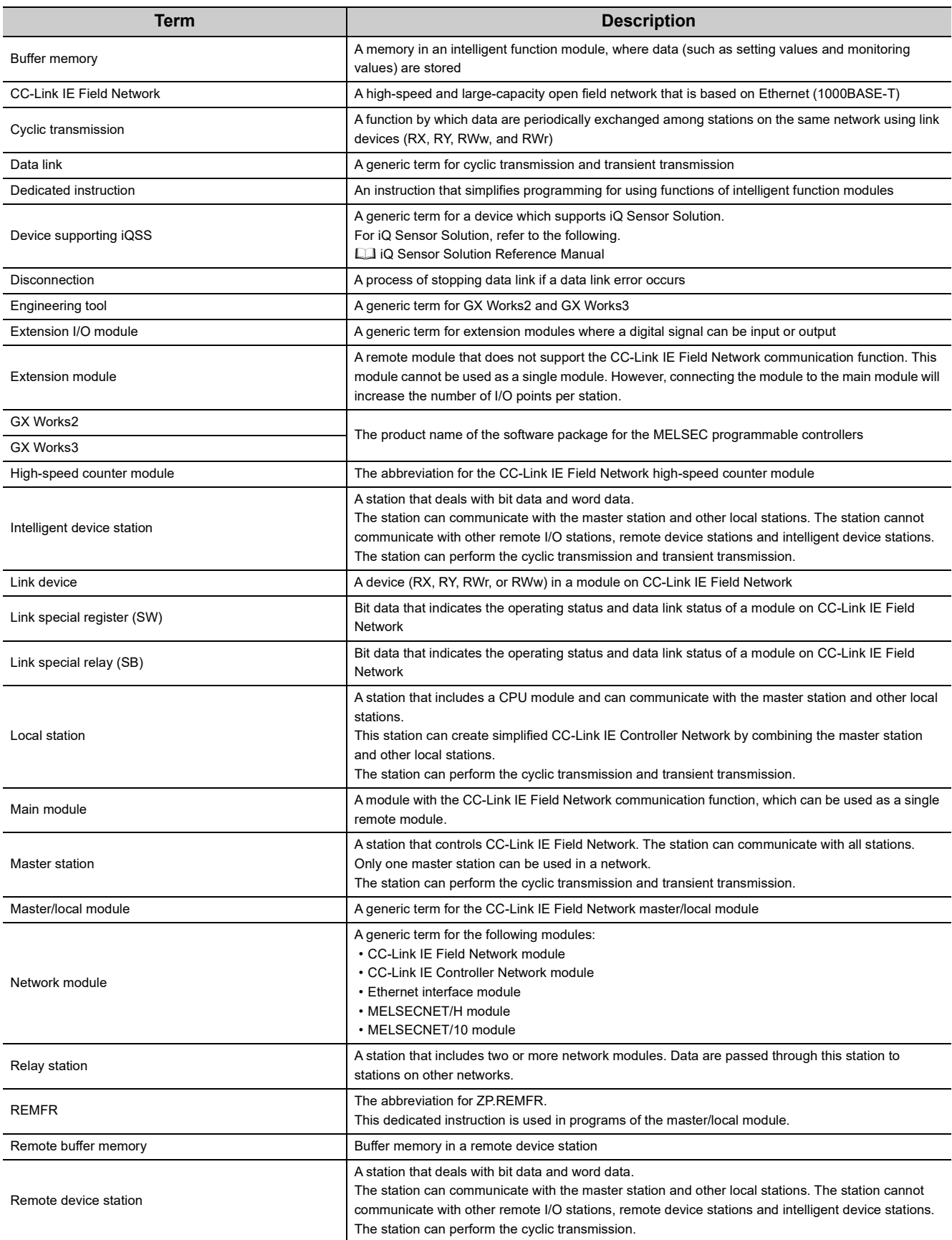

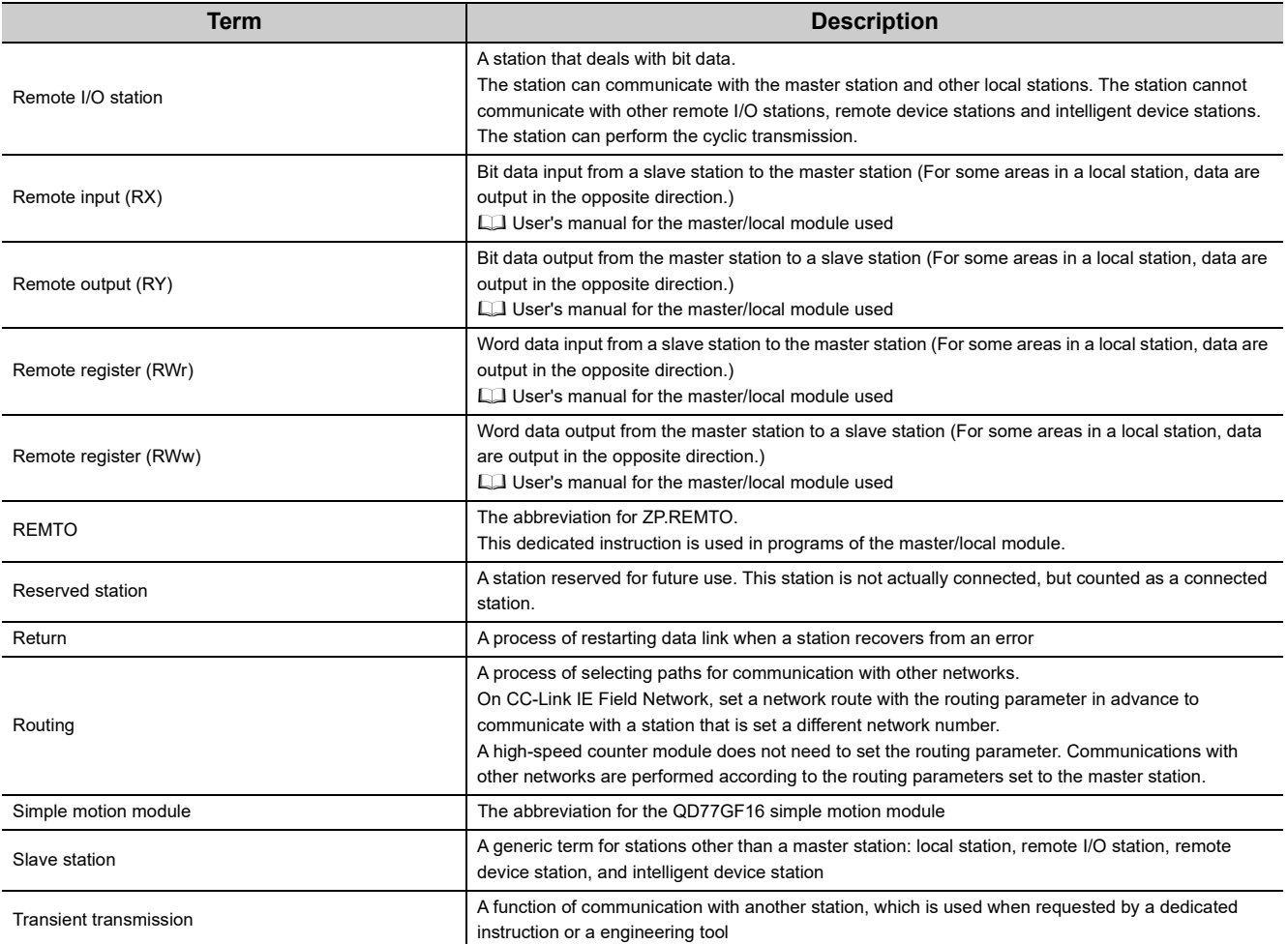

# **PACKING LIST**

<span id="page-16-0"></span>The following items are included in the package of this product. Before use, check that all the items are included.

#### **High-speed counter module**

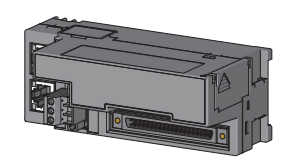

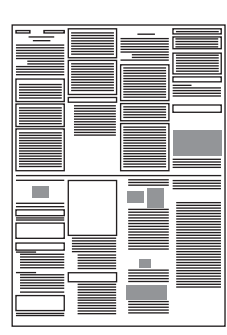

Module **Before Using the Product** 

# <span id="page-17-0"></span>**CHAPTER 1 HIGH-SPEED COUNTER MODULE**

This chapter describes the operation, the application, and the features of the high-speed counter module. The high-speed counter module is a remote device station of the CC-Link IE Field Network whose maximum counting

speed of input pulse is 8Mpps (with differential input and 4 multiples of 2 phases).

The module has two channels and functions including the preset/replace function by external input or input from a master module, the latch counter function, counter function selection, external coincidence output by coincidence detection.

The following illustration shows the operation overview of the high-speed counter module.

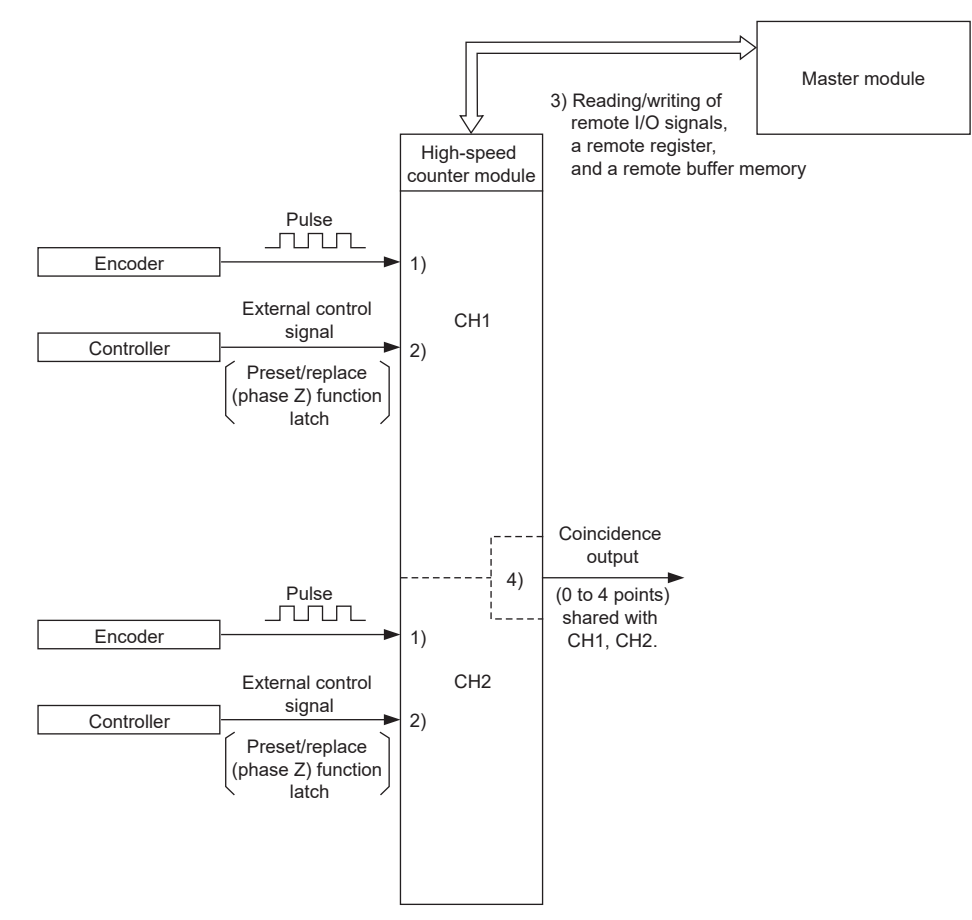

1) Pulses input to a high-speed counter module are counted.

- 2) The preset/replace function can be performed, counting can be paused, and a counter value can be latched with an external control signal.
- 3) Status of the remote I/O signals, remote register, and remote buffer memory of a high-speed counter module can be checked with the program.
- Also, counting can be started/stopped; and the preset/replace function and the coincidence output function can be performed.
- 4) The coincidence output signal can be output by the coincidence output function.

# <span id="page-18-0"></span>**1.1 Application**

This module performs controls which are applicable to various applications by executing various functions according to count values of pulses input from the external device. The following describes an application example.

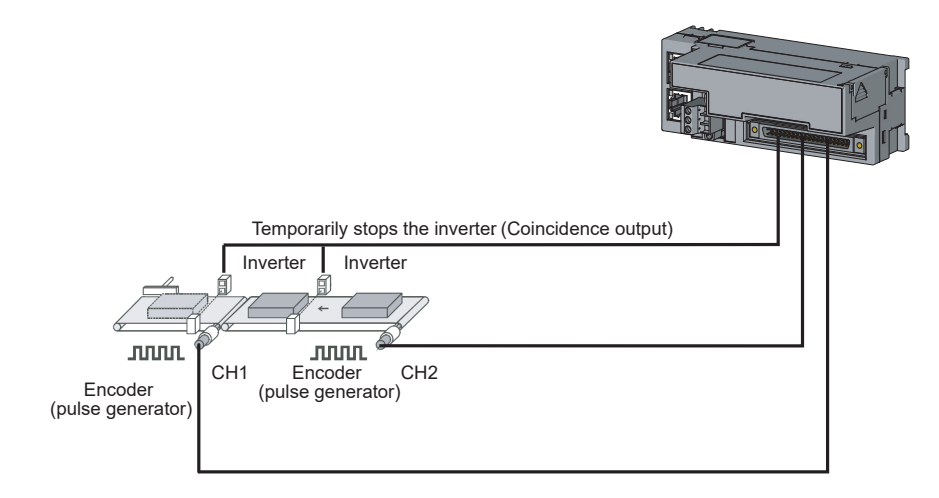

# <span id="page-19-0"></span>**1.2 Features**

#### **(1) Available flexible system configuration**

Adopting the connection block type enables the combination of the main module and extension module. Because various extension modules can be connected, a flexible configuration can be achieved. In addition, a poor contact of the extension module can be found promptly because the main module always monitors the connection status of the extension module.

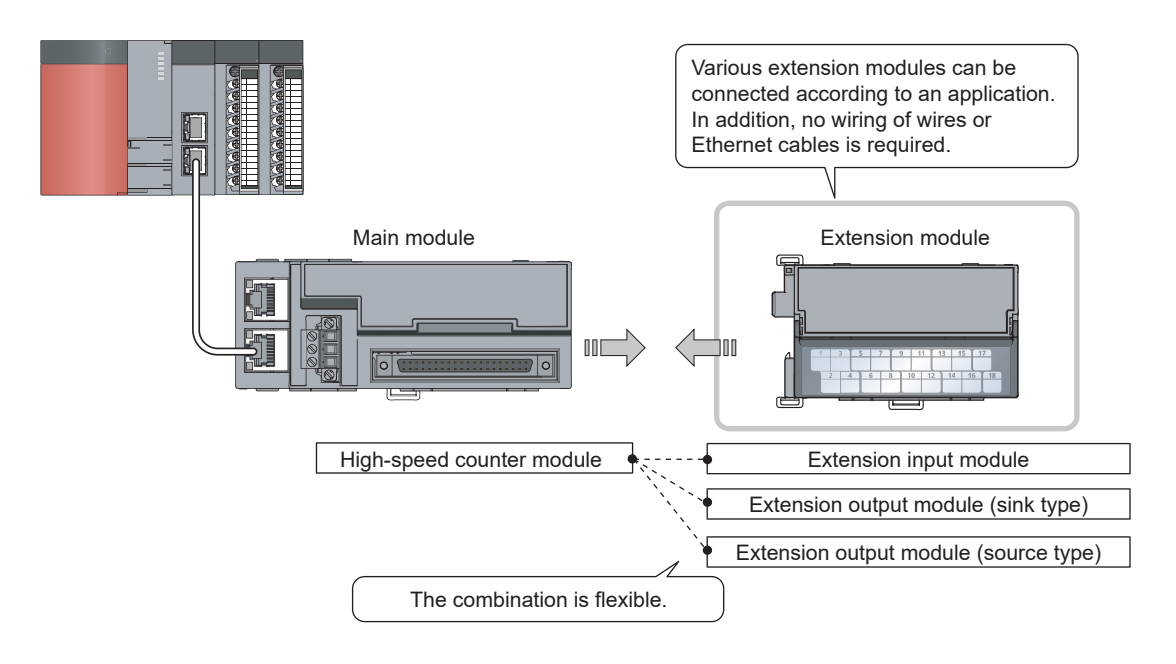

#### **(2) Easy setting with CC IE Field configuration of the engineering tool**

The CC IE Field configuration of the engineering tool makes it possible to set parameters on its window, thereby reducing the programs. In addition, the setting status and the operating status of modules can be checked easily.

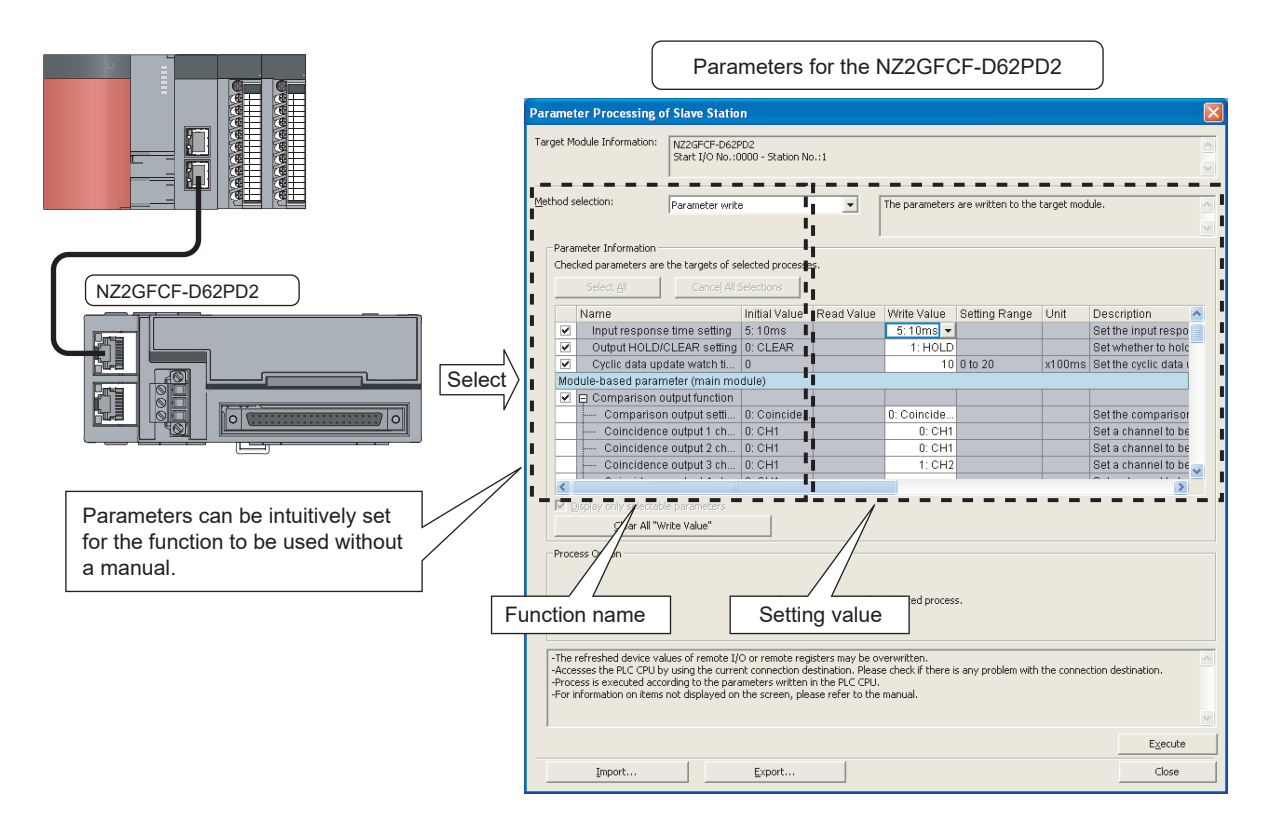

#### **(3) Easy station number setting**

Because of the rotary switch on the front of the module, setting and checking the station number are easy.

#### **(4) Error history function**

The history of 15 errors and occurrence time can be stored in the module. The error history helps the investigation for the cause when a problem occurs.

#### **(5) Pulse measurement function**

Pulses can be measured with 100ns measurement resolution. The pulse width (ON width/OFF width) can be precisely measured. Various pulse measurement applications such as the workpiece length measurement or the transport/processing speed management of various types of transport equipment and processing equipment are available.

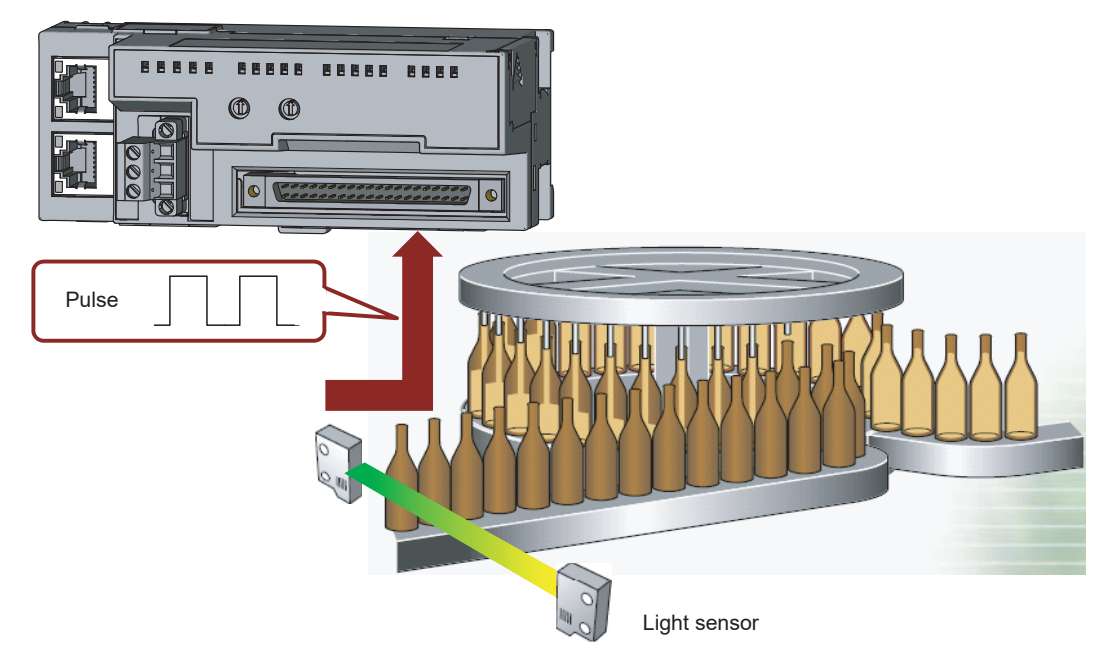

Example: Filling process (container type identification control)

#### **(6) Coincidence output function**

This function compares a preset value with the input count value. If they match, the function outputs a signal and thus the fixed-feed control is possible.

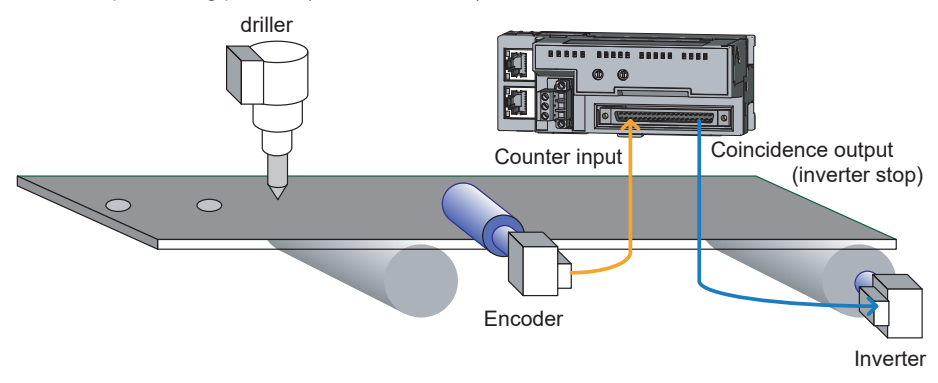

Control example: Drilling process (fixed-feed control)

#### **(7) Cam switch function**

According to the input count present value, the ON/OFF status of output can be set for every preset point without any program. More precise ON/OFF control is available without scan time effect. An extension output module is required for using this function.

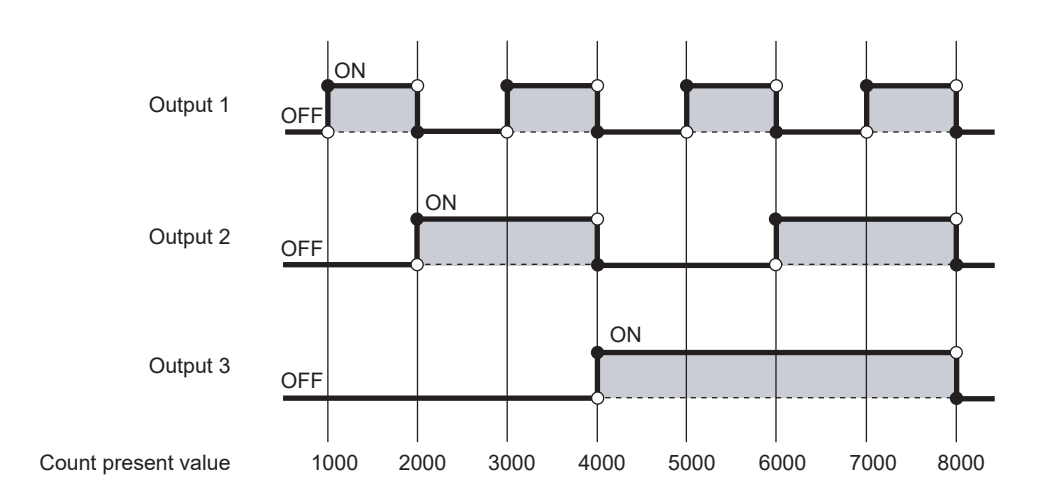

#### **(8) PWM output function**

Up to 200kHz of the PWM waveform can be output. The duty ratio can be set by  $0.1\mu s$  and this enables precise output control. The PWM output function enables controls such as dimming control according to duty ratio modification.

Example: Lighting control

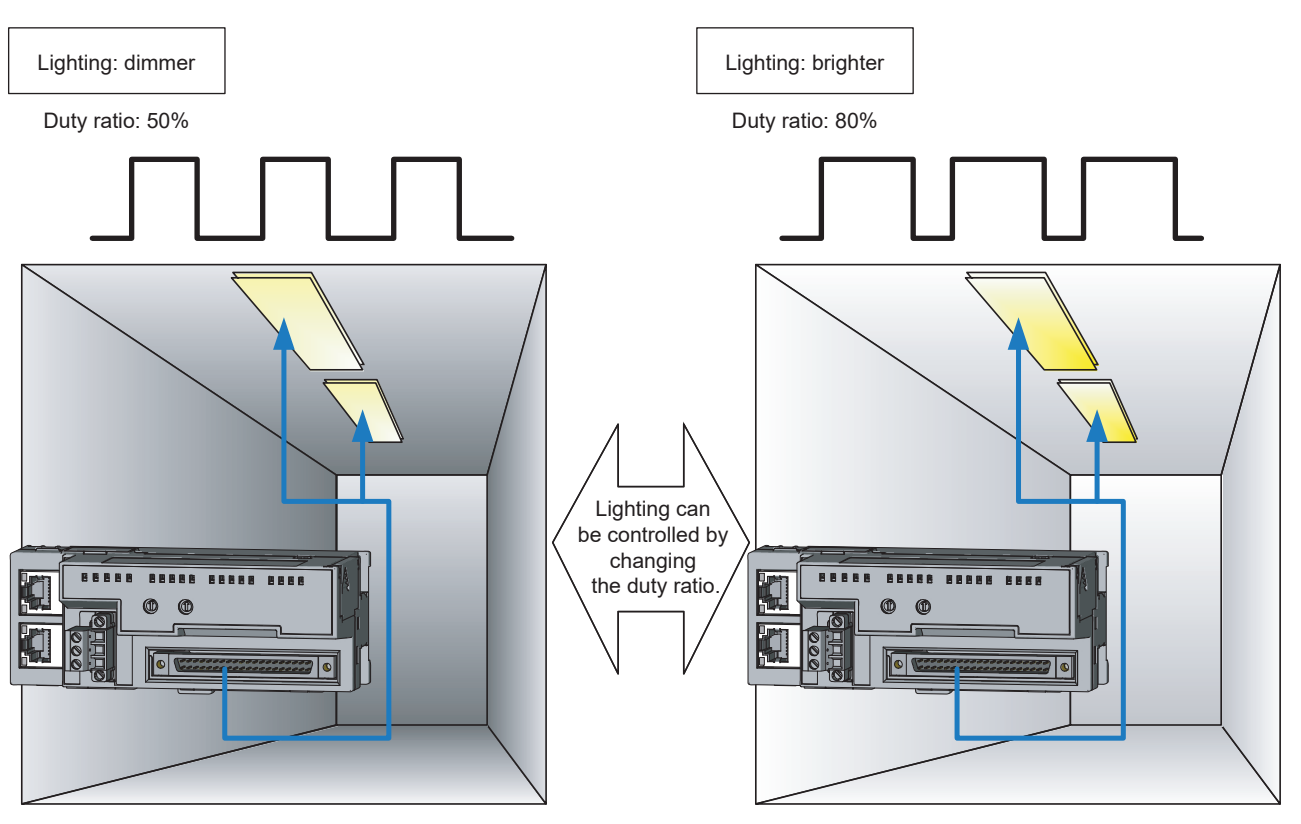

#### **(9) CC-Link IE Field Network synchronous communication function**

This function updates the count value in the synchronization cycle of a master station that supports the CC-Link IE Field Network synchronous communication function.

This allows the operation timing to match with slave stations sharing the same network.

# <span id="page-24-0"></span>**CHAPTER 2 PART NAMES**

This chapter describes the part names of the high-speed counter module.

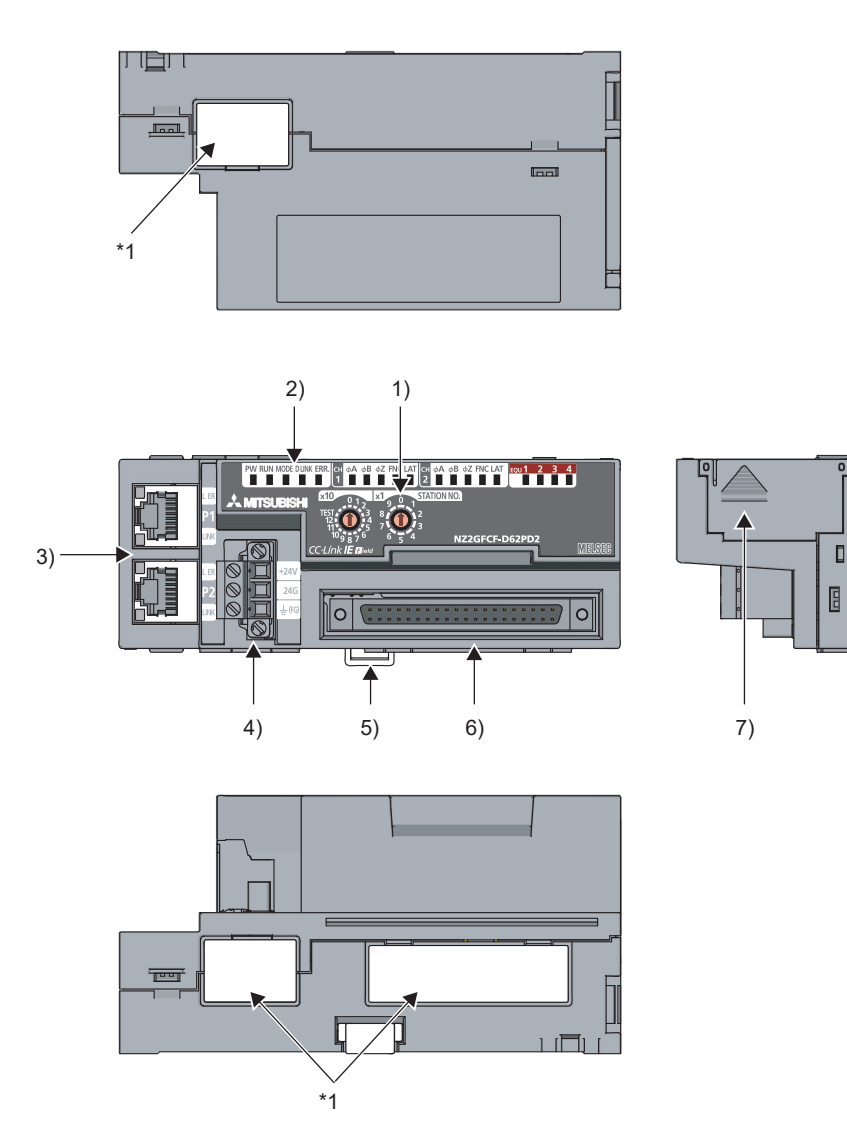

\*1 Do not remove this seal because it is used for a maintenance purpose.

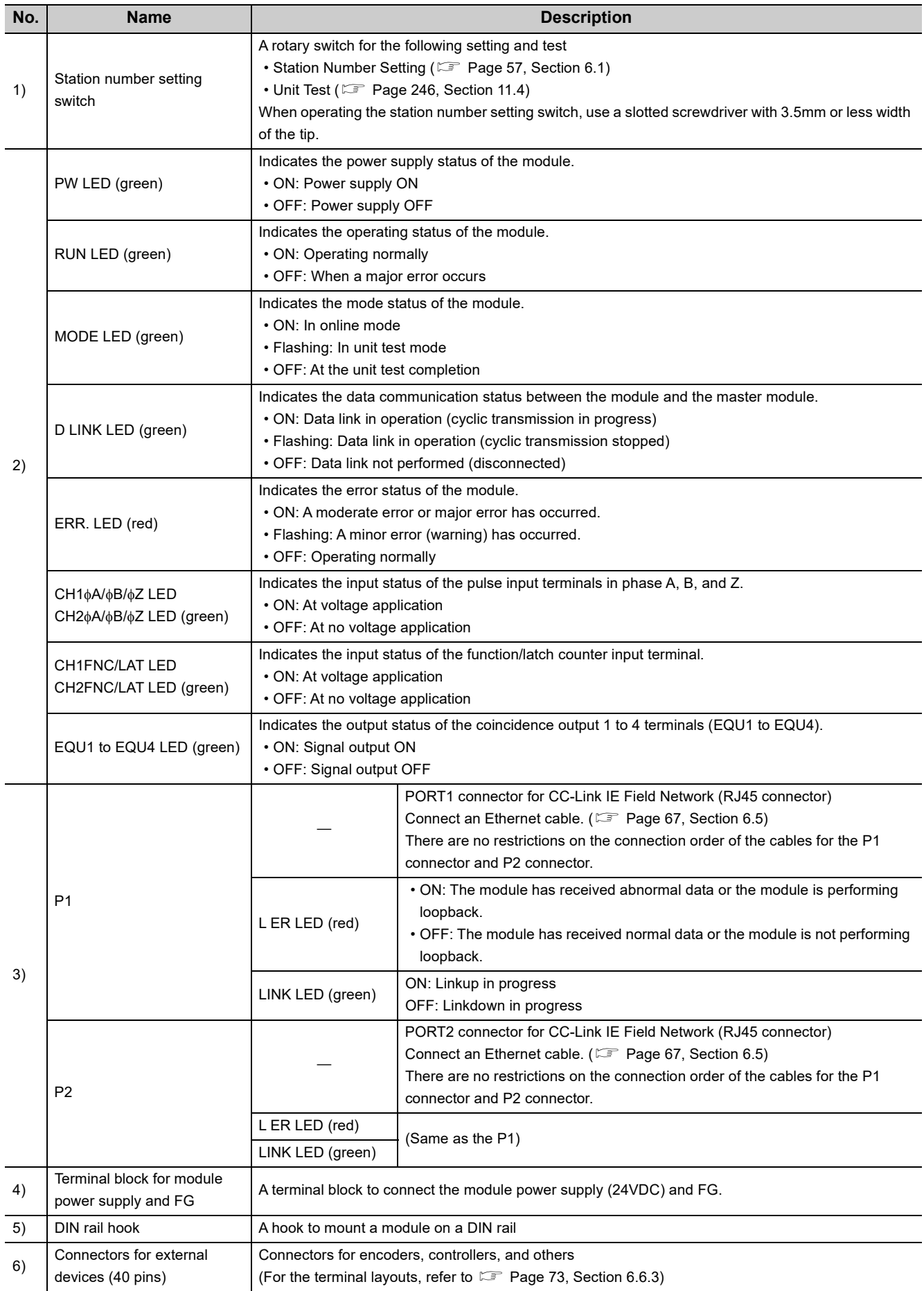

**2**

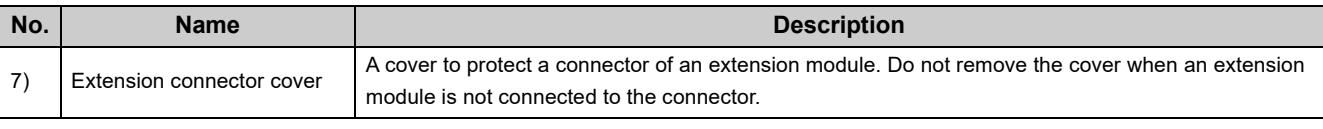

## $\mathsf{Point} \mathcal{P}$

When the phase Z of the encoder is connected to the phase Z pulse input terminal (Zn), a pulse is counted per rotation of the encoder. Therefore, lighting of the LEDs may be missed.

#### **(1) Module status and LED status**

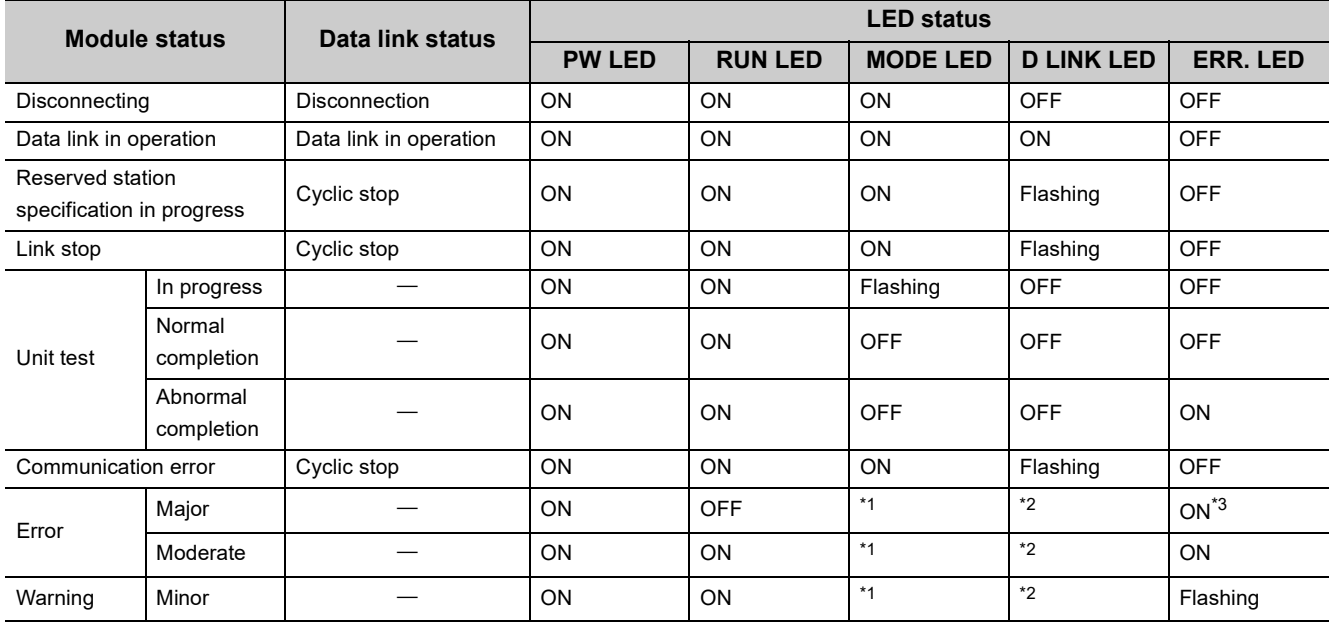

The following table lists the correspondence between the module status and the LED status.

<span id="page-27-0"></span>\*1 Either of ON or OFF.

<span id="page-27-1"></span>\*2 Either of ON, Flashing, or OFF.

<span id="page-27-2"></span>\*3 When the module is failed, the LED may not turn on.

# <span id="page-28-0"></span>**CHAPTER 3 SPECIFICATIONS**

This chapter describes the specifications of the high-speed counter module.

# <span id="page-28-1"></span>**3.1 General Specifications**

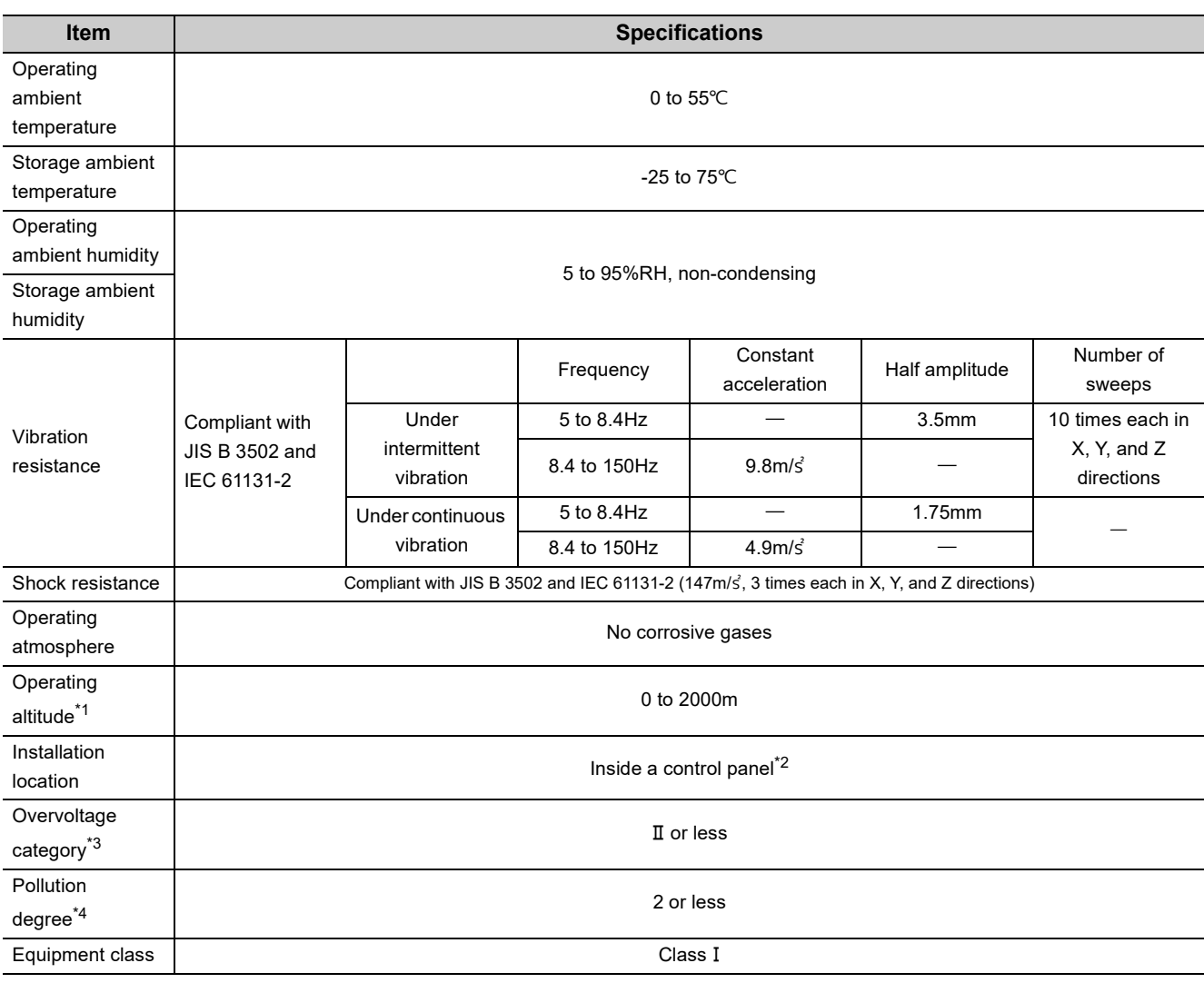

<span id="page-28-2"></span>\*1 Do not use or store the high-speed counter module under pressure higher than the atmospheric pressure of altitude 0m. Doing so may cause malfunction. When using the high-speed counter module under pressure, please consult your local Mitsubishi representative.

<span id="page-28-3"></span>\*2 If the environment satisfies the operating ambient temperature, operating ambient humidity and other conditions, the module can be used even outside the control panel.

<span id="page-28-4"></span>\*3 This indicates the section of the power supply to which the equipment is assumed to be connected between the public electrical power distribution network and the machinery within premises. Category II applies to equipment for which electrical power is supplied from fixed facilities. The surge voltage withstand level for the equipment with the rated voltage of 300V or less is 2500V.

<span id="page-28-5"></span>\*4 This index indicates the degree to which conductive material is generated in terms of the environment in which the equipment is used. Pollution degree 2 is when only non-conductive pollution occurs. A temporary conductivity caused by condensing must be expected occasionally.

Point $\hat{P}$  -

To use the high-speed counter module complying with the EMC Directive, refer to "EMC and Low Voltage Directives" in this manual. ( $F$  [Page 310, Appendix 5](#page-311-2))

# <span id="page-30-0"></span>**3.2 Performance Specifications**

The following table shows the performance specifications of the high-speed counter module.

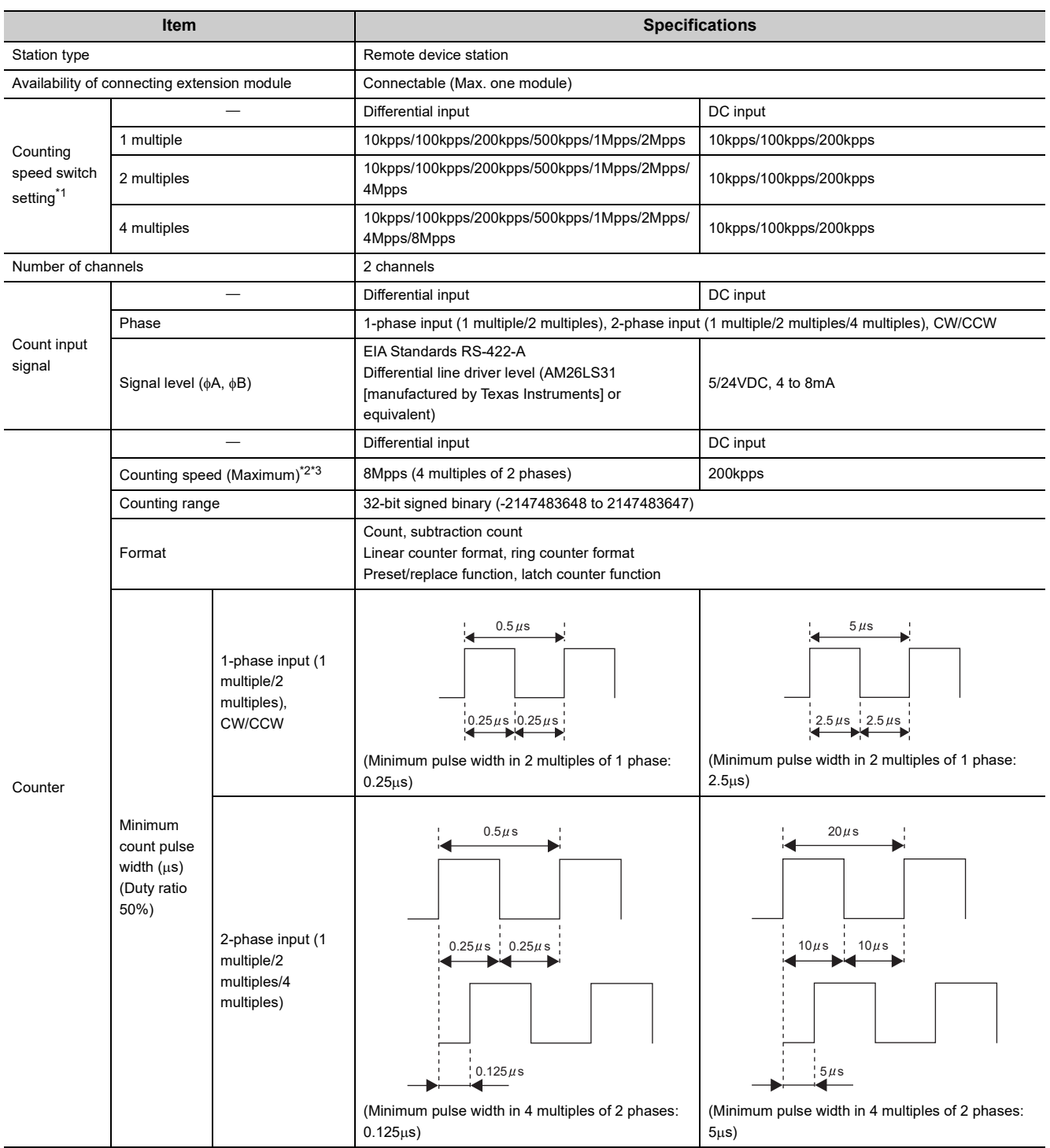

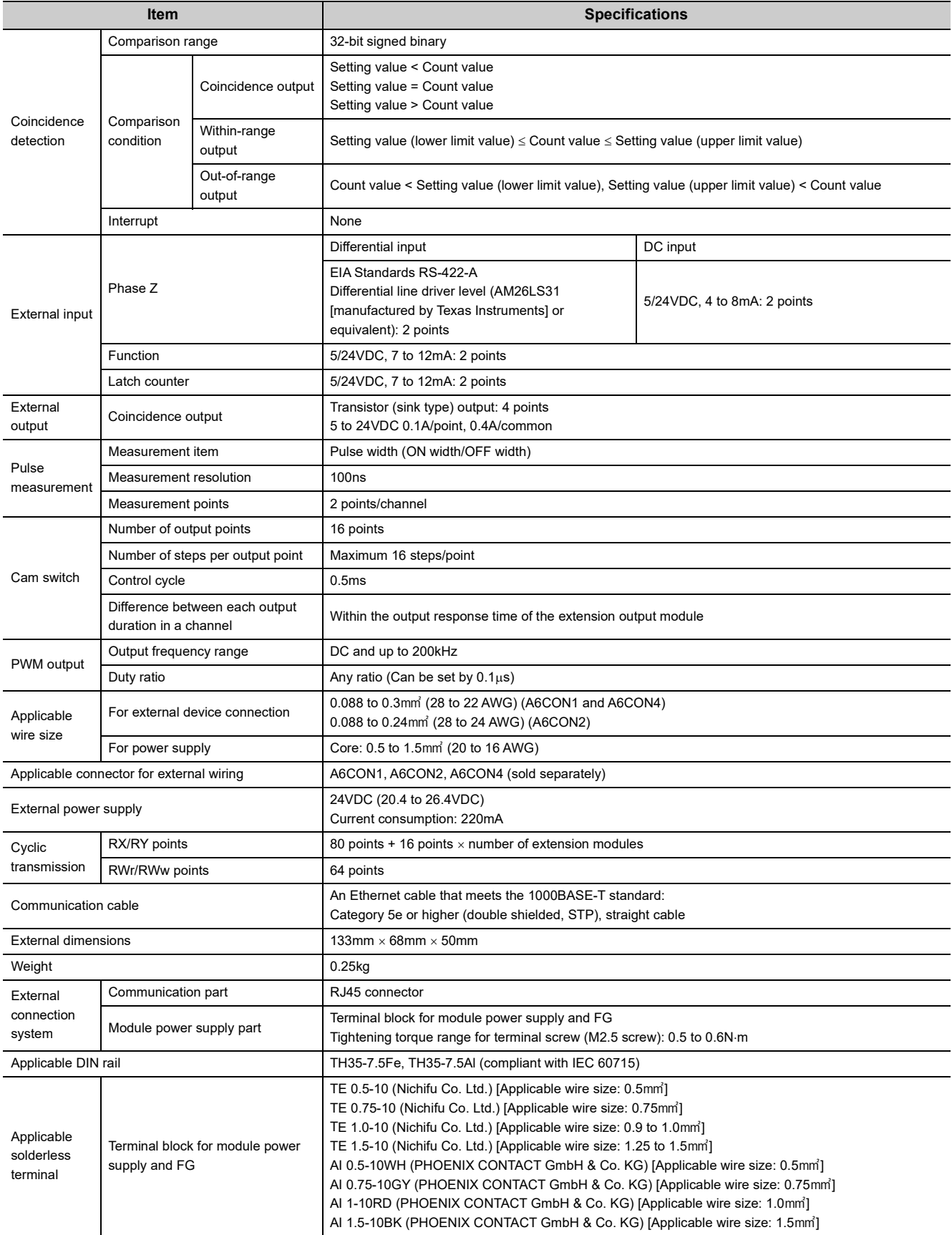

- <span id="page-32-0"></span>\*1 Counting speed setting can be done using the parameter setting. ( $\Box$  [Page 84, Section 7.1\)](#page-85-2)
- <span id="page-32-1"></span>\*2 Note that the count may be done incorrectly by inputting pulses whose phase difference is small between the phase A pulse and phase B pulse. To check the input waveform of the phase A pulse and phase B pulse, or to check phase difference between the phase A pulse and phase B pulse, refer to the following: [Page 32, Section 3.2.1](#page-33-0)
- \*3 The counting speed is affected by the pulse rise/fall time. The applicable counting speed is listed below. Note that the count may be done incorrectly by counting pulses with long rise/fall time.

<span id="page-32-2"></span>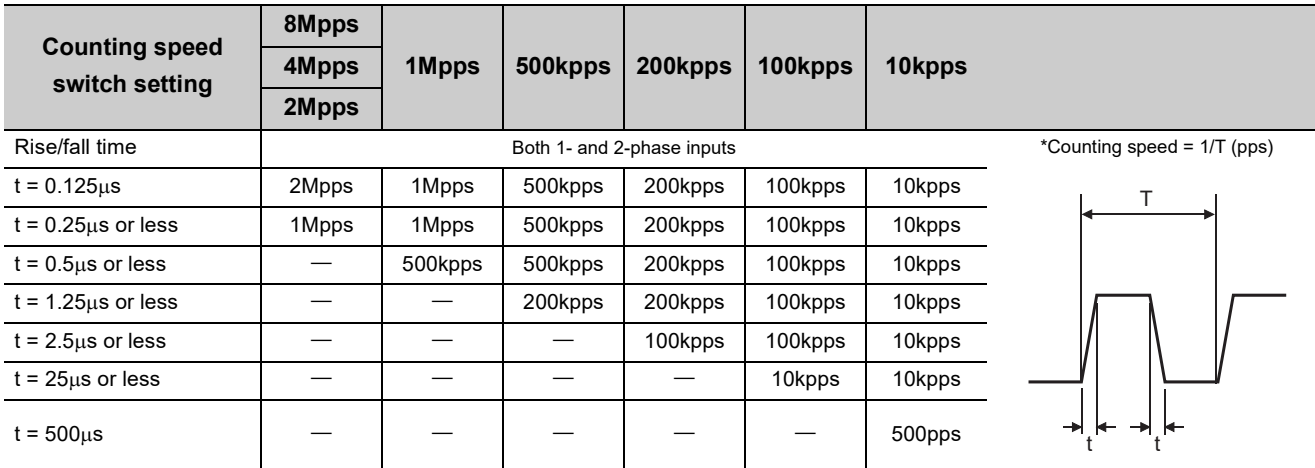

### <span id="page-33-0"></span>**3.2.1 The input waveform and the phase difference between phase A pulse and phase B pulse**

The count may be done incorrectly by inputting pulses whose phase difference is small between the phase A pulse and phase B pulse in 2-phase input.

The following figures show the pulse waveform to be input and the phase difference between the phase A pulse and phase B pulse. (Though the following are the cases for the differential input, they are also applied to the DC input.) Though the following are the pulse waveform to be input and the phase difference measured at the maximum counting speed of each pulse input condition, they are also applied to the case measured at under the maximum counting speed.

#### **(1) Input waveform in 1-phase input**

Input pulse waveform in 1-phase input must satisfy the condition shown below (the duty ratio is 50%).

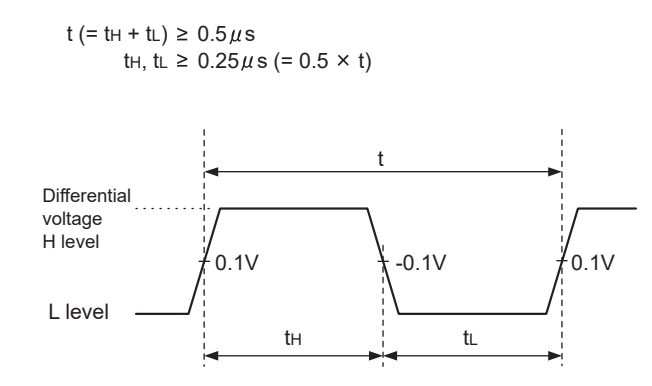

#### **(2) Phase difference in 2-phase input**

Input pulse waveform in 2-phase input must satisfy the above condition (the condition required for 1-phase input) and the conditions shown below.

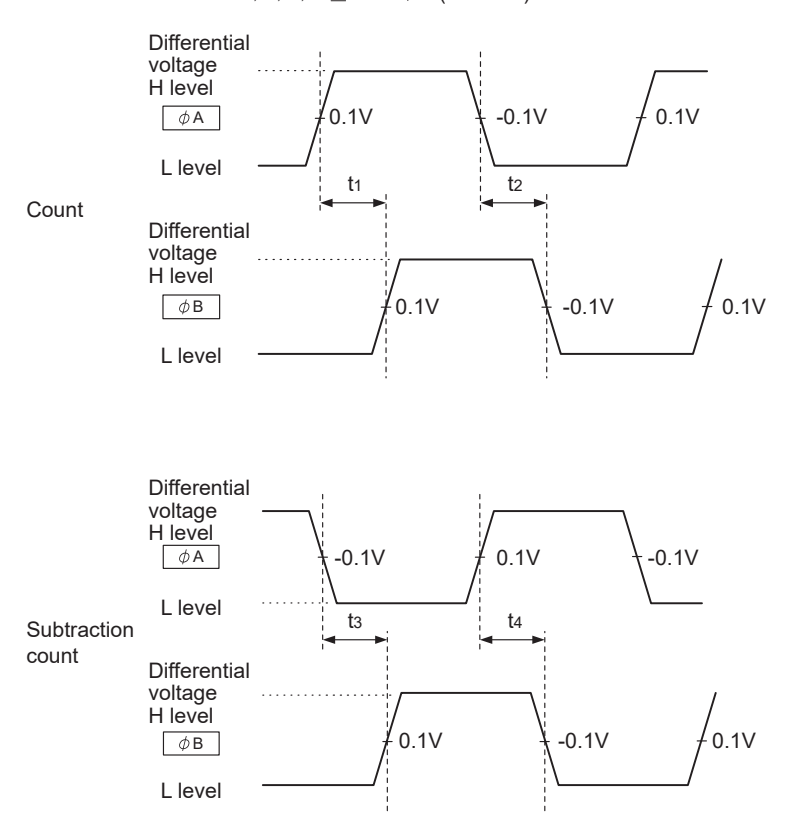

#### t<sub>1</sub>, t<sub>2</sub>, t<sub>3</sub>, t<sub>4</sub>  $\geq$  0.125  $\mu$  s (=0.25  $\times$ t)

# <span id="page-35-0"></span>**3.3 Calculating Current Consumption**

The total current consumption of the modules is calculated by summing the module power supply current in the main module and extension module.

The power supply current in the extension module must be within 30mA.

For the value of the module power supply current, refer to the specifications of each module.

- Performance specifications of the high-speed counter module ( $\sqrt{p}$  [Page 29, Section 3.2](#page-30-0))
- Performance specifications of extension I/O module (La CC-Link IE Field Network Remote I/O Module User's Manual)

The value of the module power supply current in the extension module described in the specifications is the value of the module power supply current supplied from the main module.

High-speed counter module

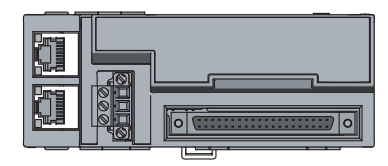

NZ2GFCF-D62PD2 Module power supply current: 220mA

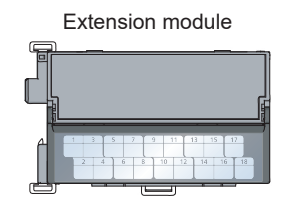

NZ2EX2B1-16T Module power supply current: 30mA 250mA  $=$  (Total current consumption)
# **3.4 Function List**

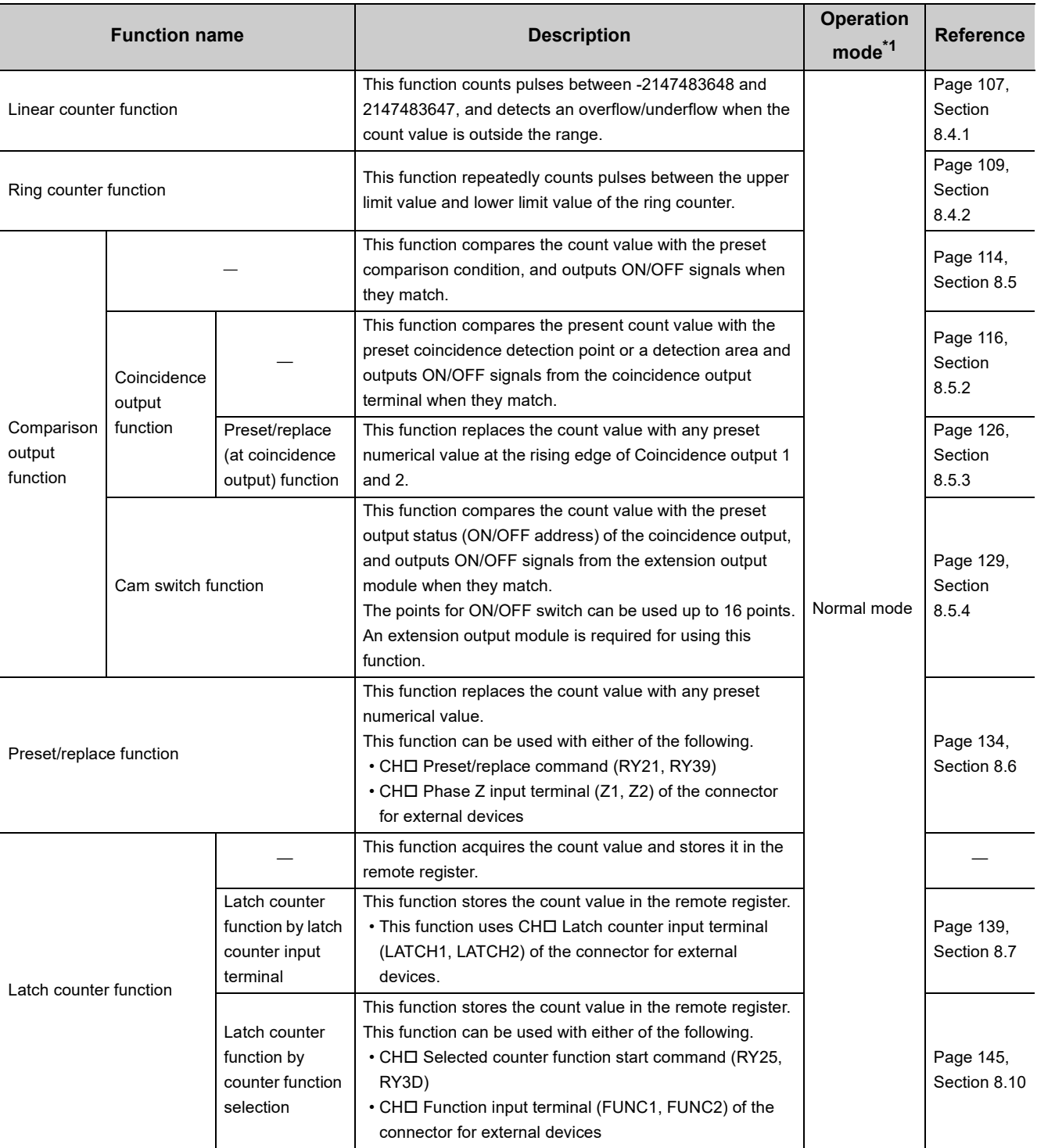

The following table lists the functions of the high-speed counter module.

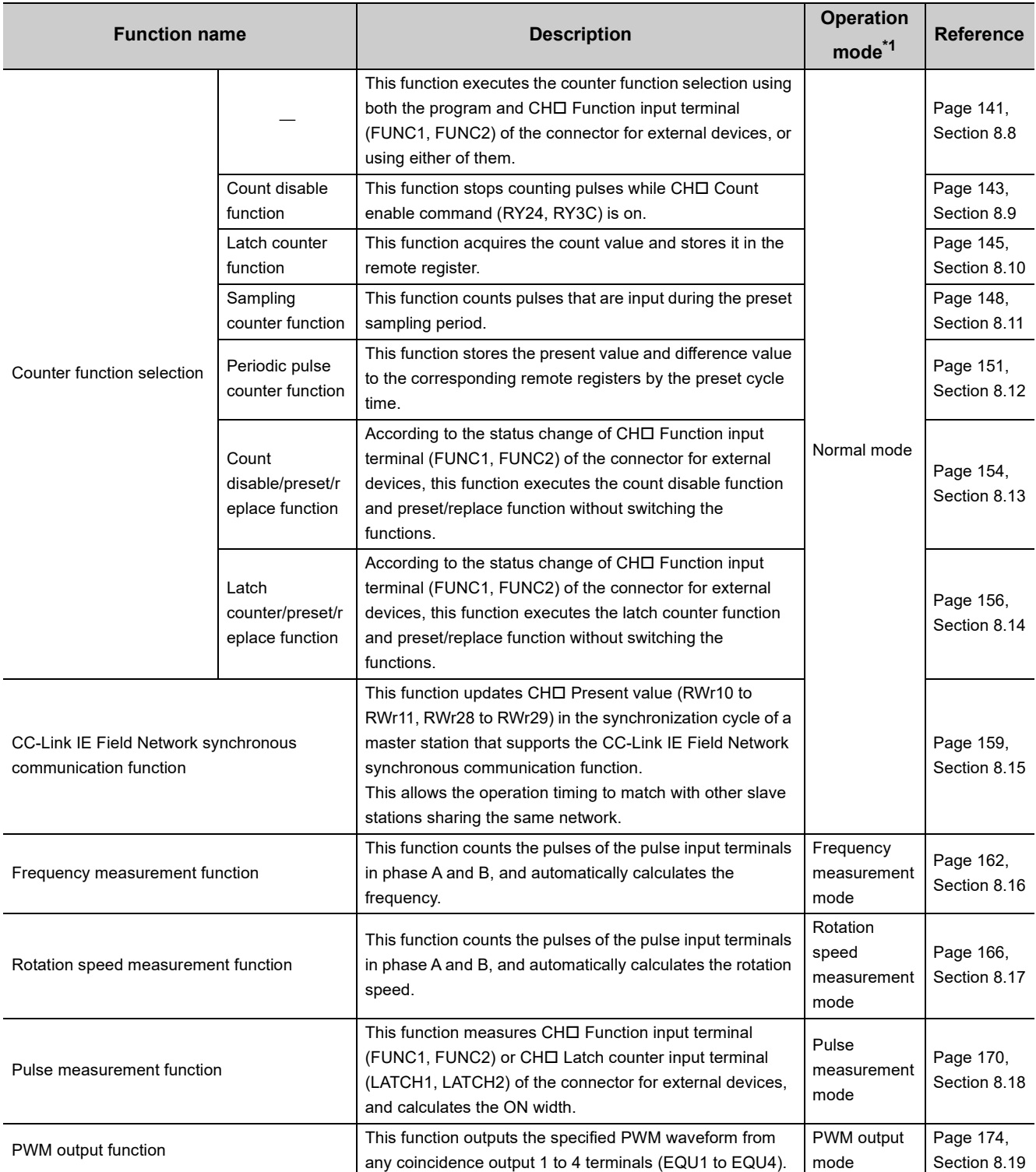

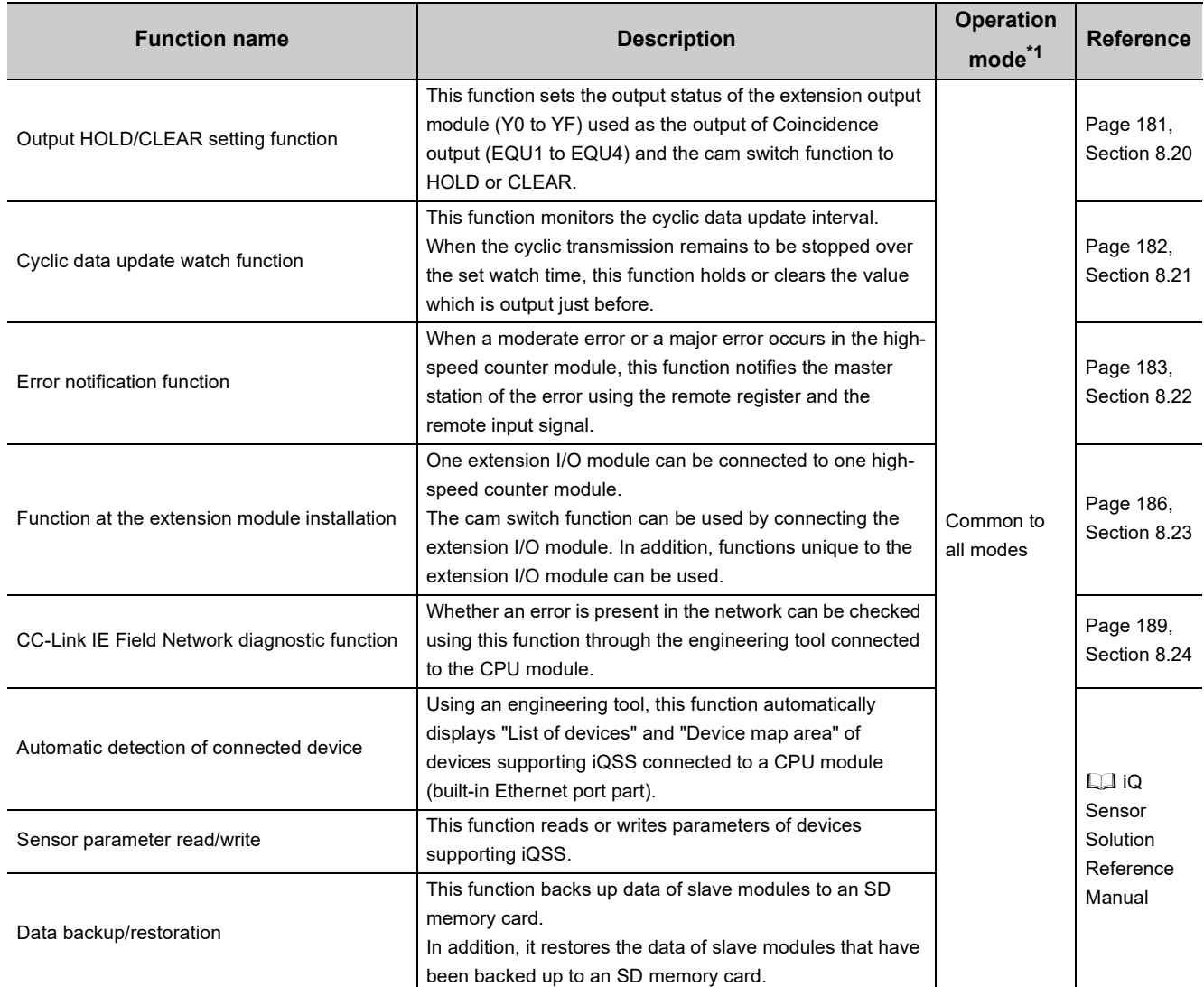

<span id="page-38-0"></span>

\*1 The operation mode can be set in the parameter setting. For details, refer to the following. [Page 84, Section 7.1](#page-85-0)

# **3.5 List of Remote I/O Signals**

This section lists I/O signals for a master/local module.

In the example of the I/O signal assignment described in this section, the remote I/O signals of the main module are assigned to the I/O numbers of RX0 to RX4F and RY0 to RY4F.

Remote input (RX) indicates the input signal from the high-speed counter module to the master/local module. Remote output (RY) indicates the output signal from the master/local module to the high-speed counter module. The remote I/O signals of the main module and extension module are assigned as shown below.

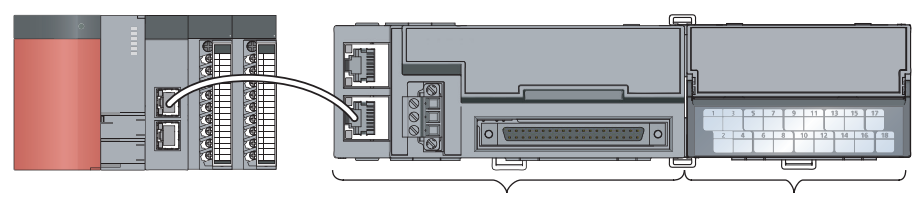

Main module **Extension module 1** 

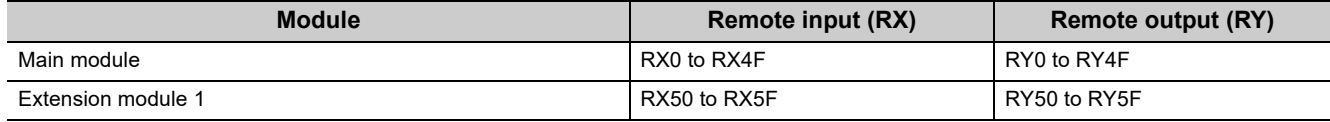

For details on the remote I/O signals, refer to the following.

[Page 256, Appendix 1](#page-257-0)

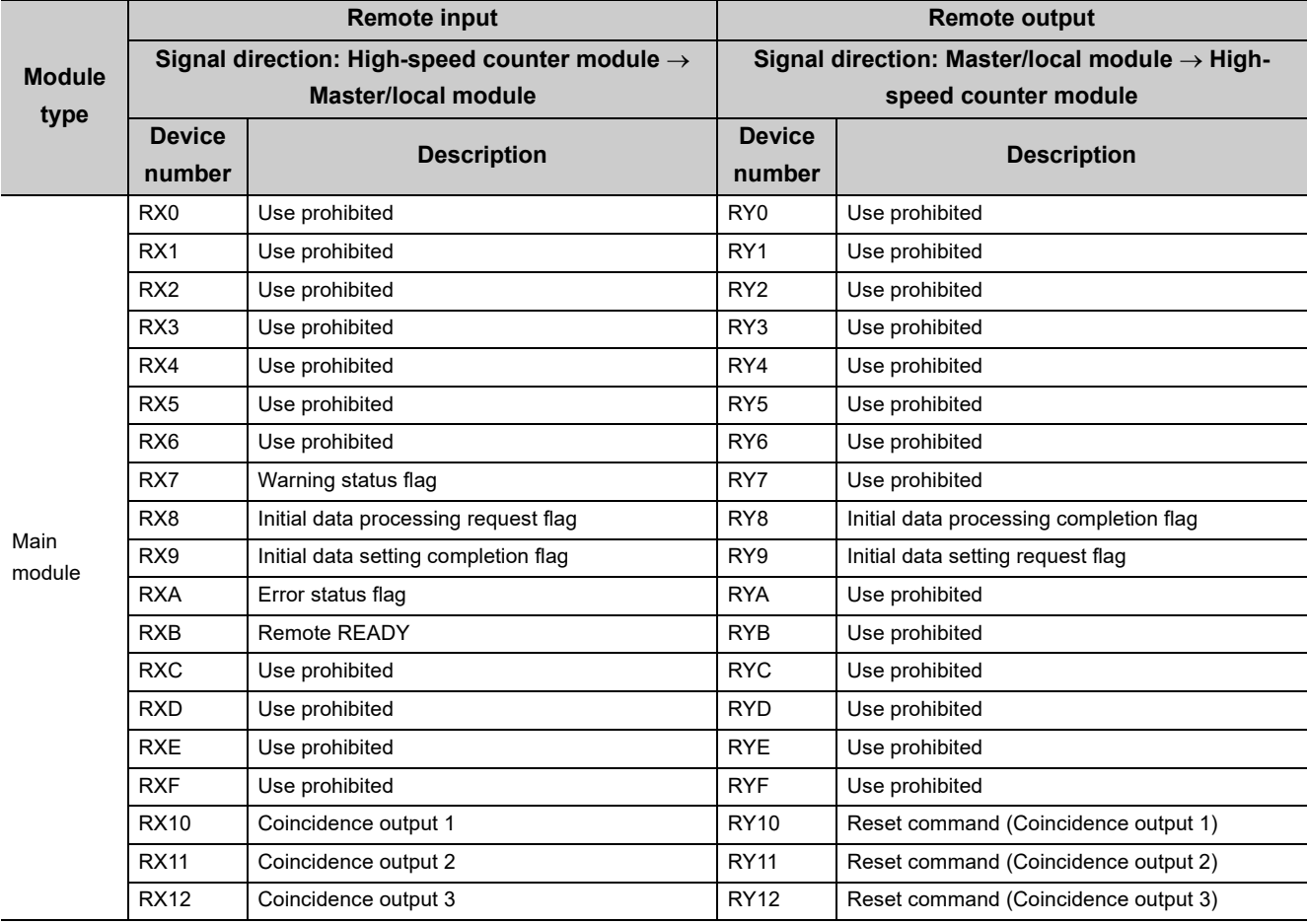

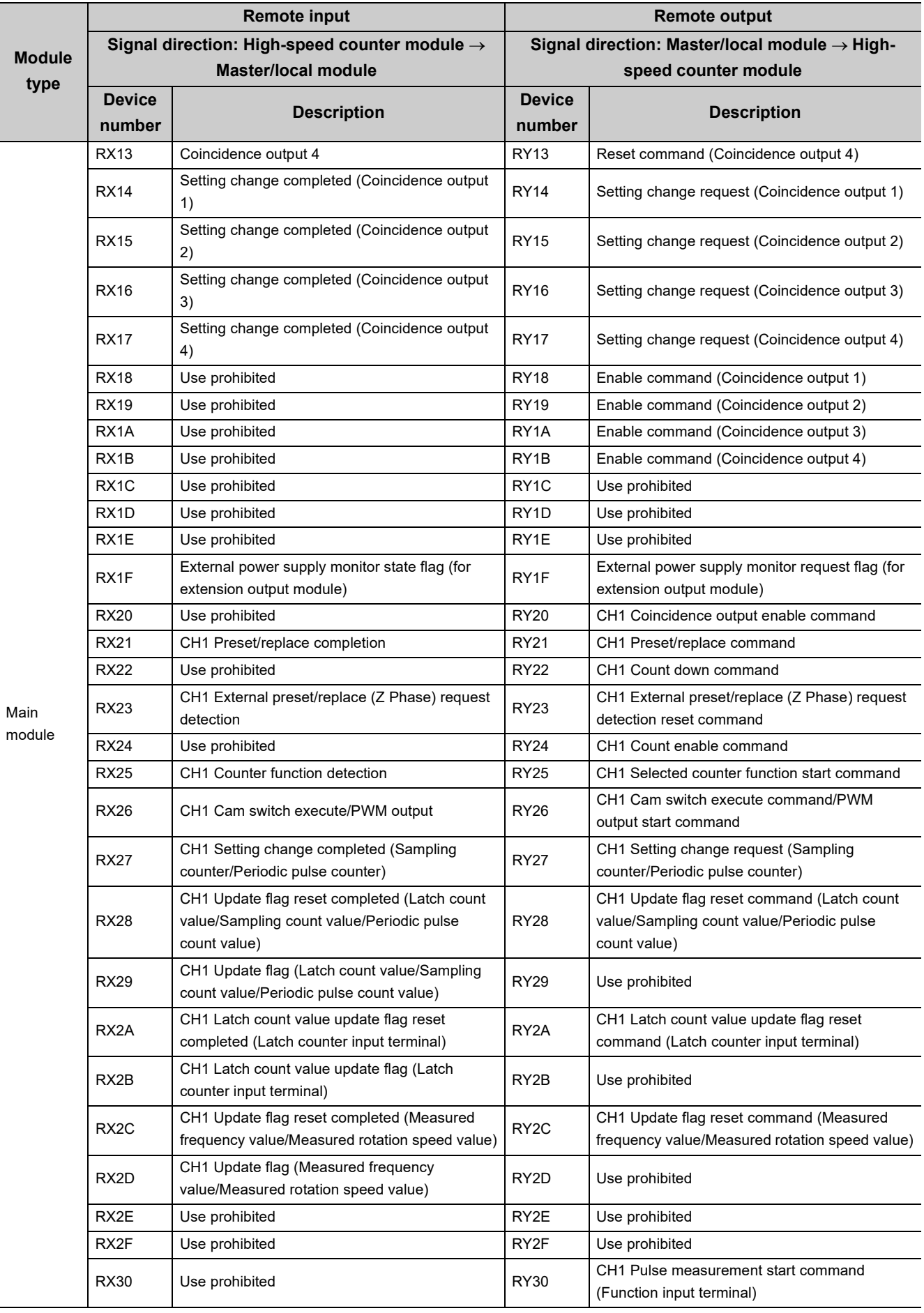

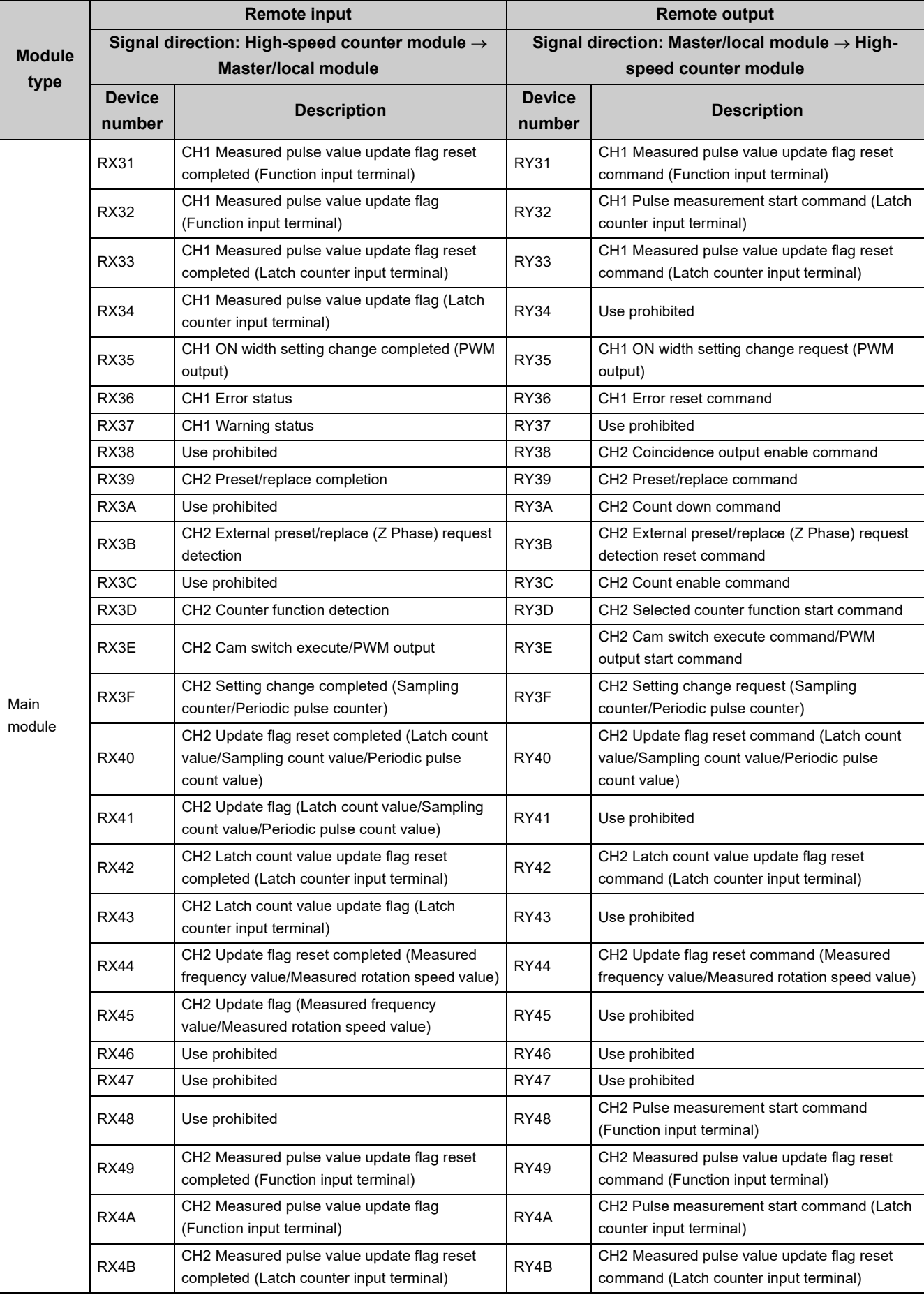

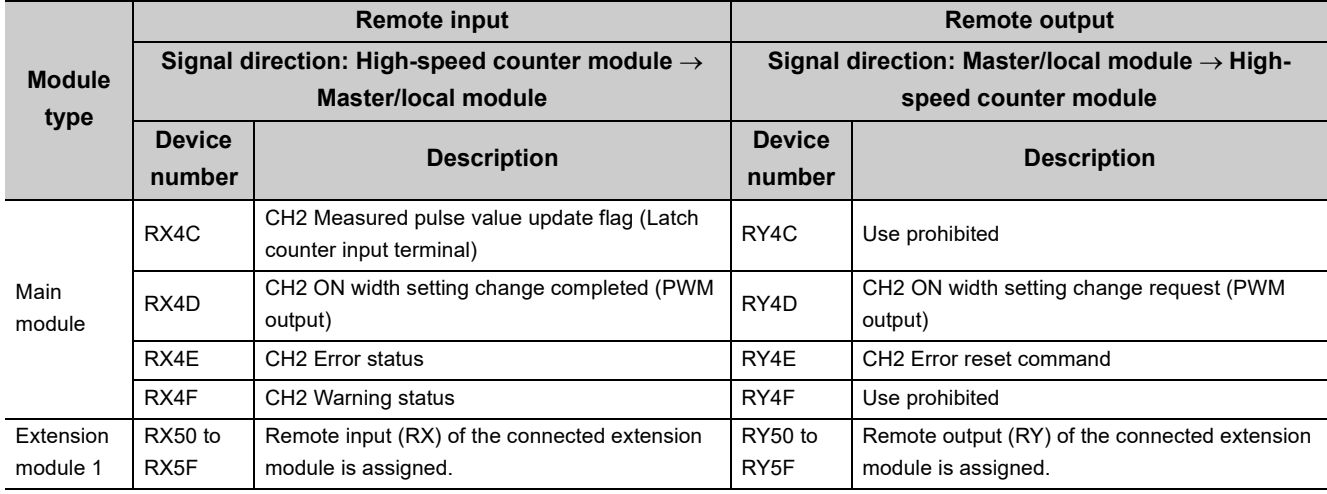

### $Point$

Do not use any "Use prohibited" remote I/O signals. If any of the signals are used, correct operation of the module cannot be guaranteed.

### **(1) Remote I/O signal of the extension module**

The remote I/O signal differs depending on the model of the extension module.

• Extension I/O module

Refer to the following.

CC-Link IE Field Network Remote I/O Module User's Manual

# **3.6 List of Remote Register**

This section lists remote registers for a master/local module.

In the example of the remote register assignment described in this section, the remote registers of the main module are assigned to the remote registers of RWr0 to RWr3F and RWw0 to RWw3F.

The remote registers are assigned per station regardless of the main module or the extension module.

Remote register (RWr) is the information input from the high-speed counter module to the master/local module.

Remote register (RWw) is the information output from the master/local module to the high-speed counter module.

For details on the remote register, refer to the following. [Page 275, Appendix 2](#page-276-0)

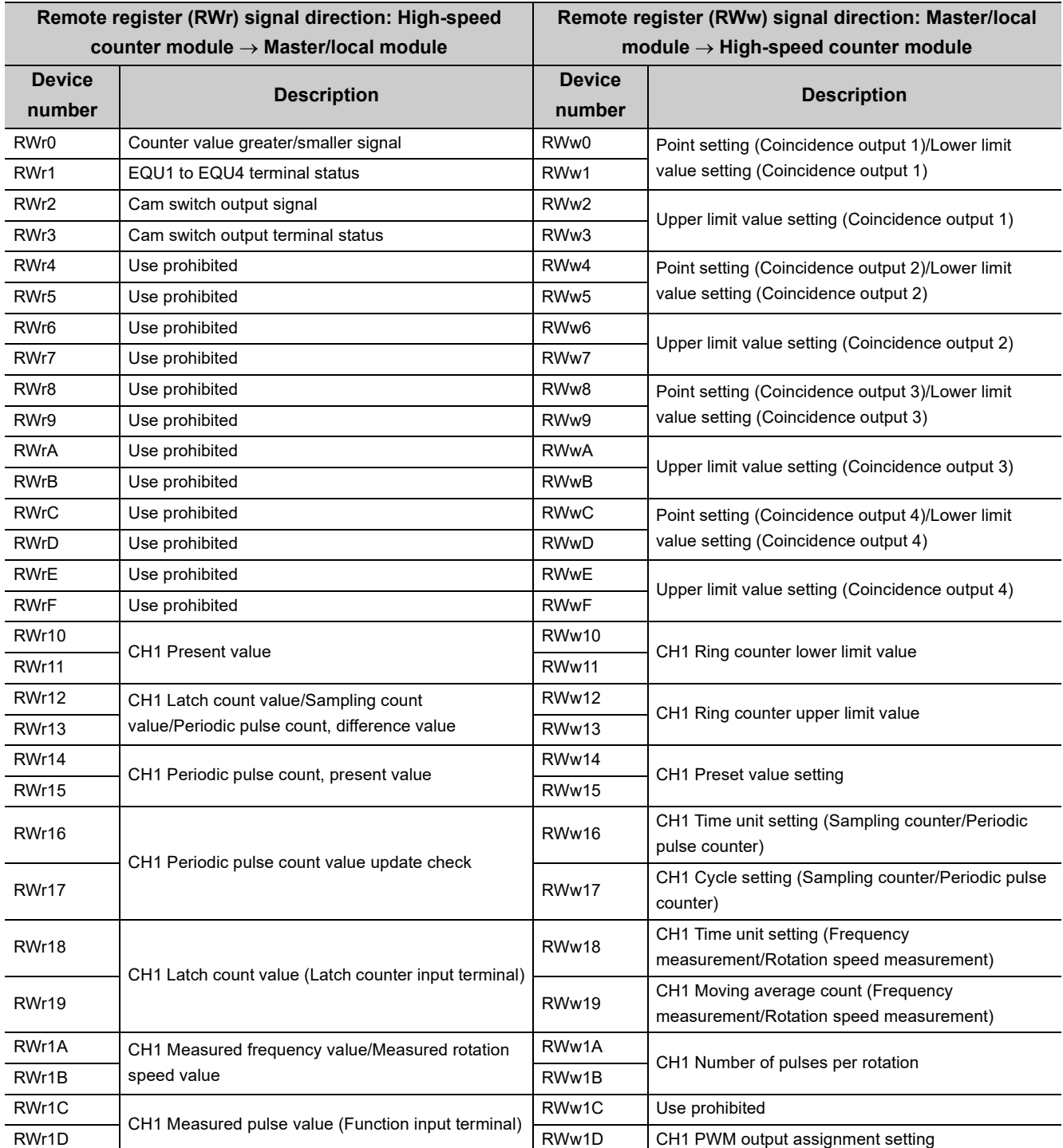

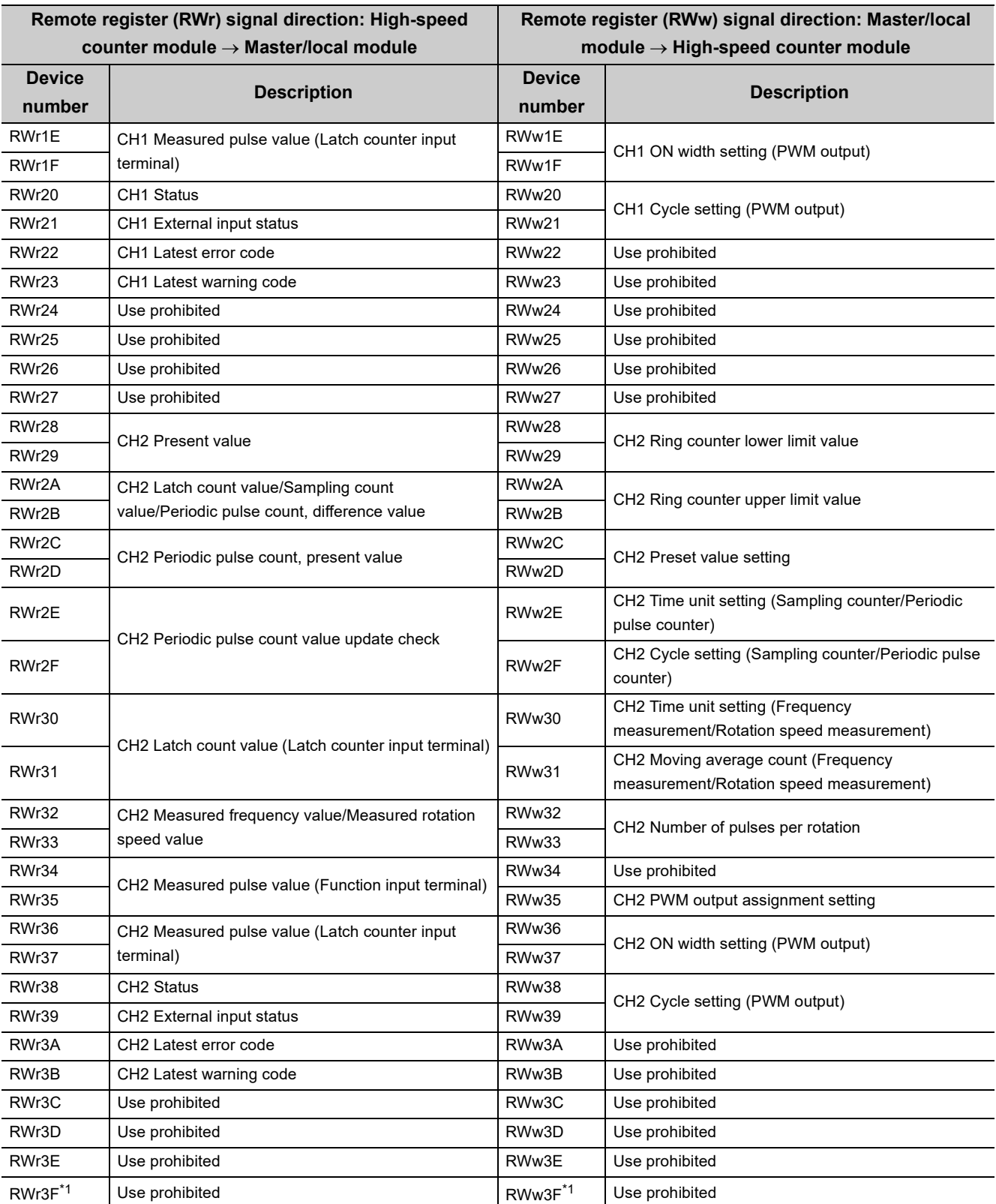

<span id="page-44-0"></span>\*1 RWr3F and RWw3F are used for the system in the synchronous communication mode.

### $Point$

Do not read or write the data to/from any "Use prohibited" remote registers. If the data is read or written from/to any of the registers, correct operation of the module cannot be guaranteed.

The remote register information is not stored in the nonvolatile memory of the high-speed counter module. Thus, the remote register information is initialized by turning off then on the power supply of the high-speed counter module.

# **3.7 List of Remote Buffer Memory**

This section lists remote buffer memory areas of the high-speed counter module.

The remote buffer memory areas of the main module and extension module are assigned as shown below.

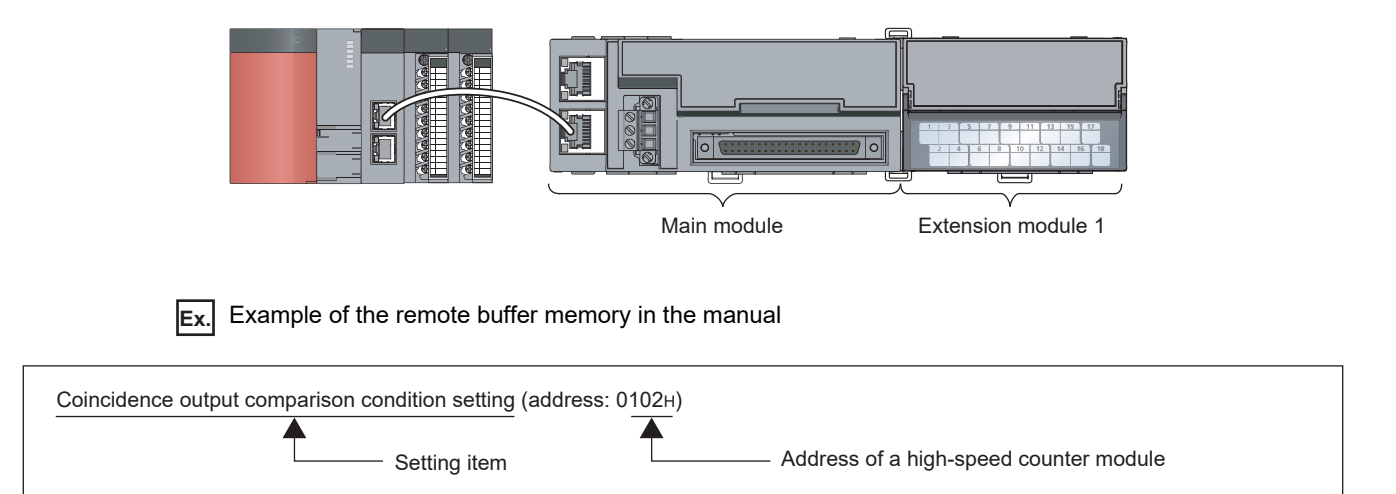

For details on the remote buffer memory, refer to the following.

• Details of Remote Buffer Memory Addresses (CF [Page 287, Appendix 3\)](#page-288-0)

For details on the remote buffer memory of the connected extension module, refer to the following.

•  $\square$  User's manual for the connected extension module

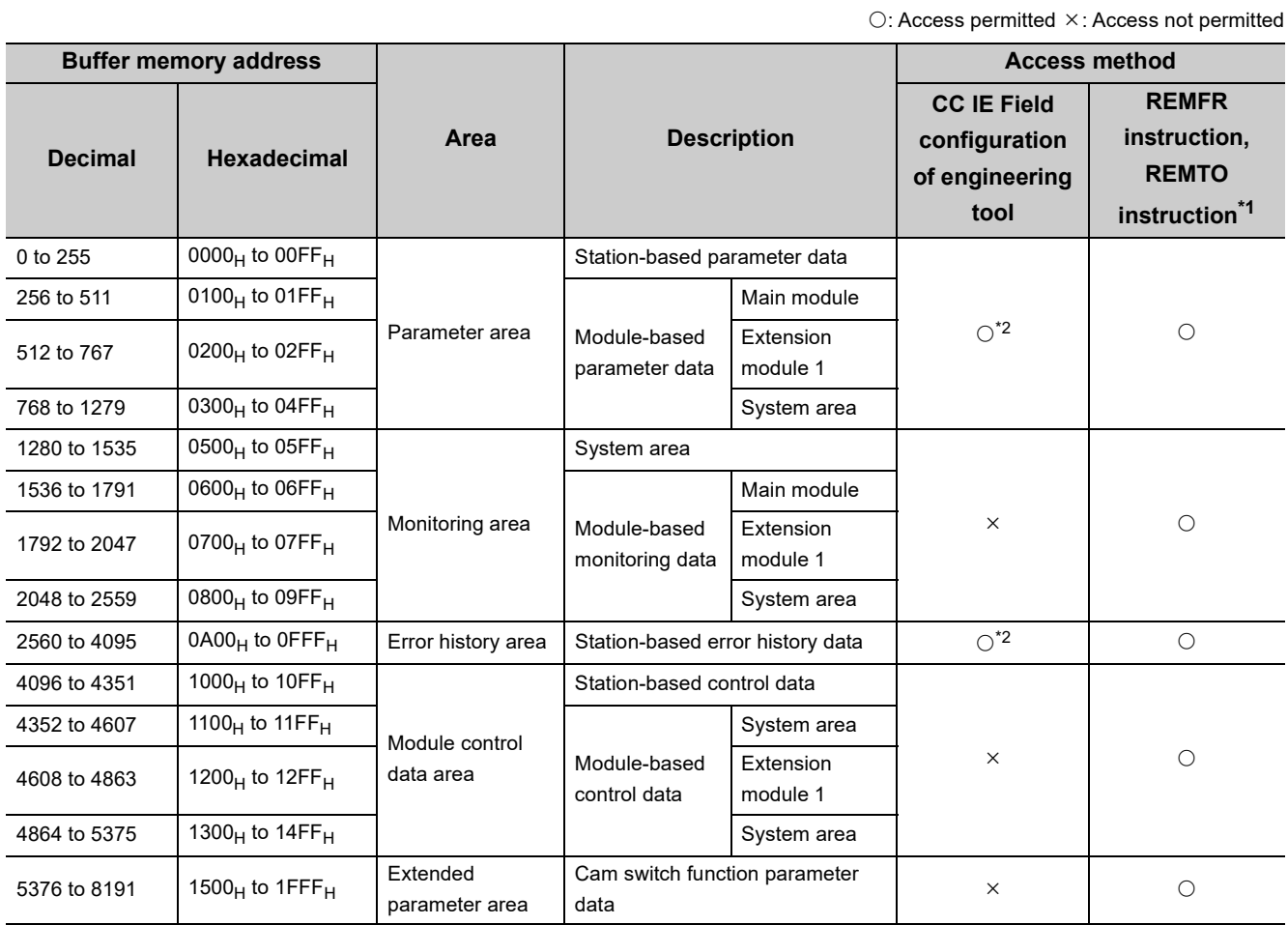

- <span id="page-46-0"></span>\*1 For the REMFR and REMTO instructions, refer to the following. **Lat** User's manual for the master/local module used
- <span id="page-46-1"></span>\*2 For the access method, refer to the following.
	- Parameter area ( $\subset \mathbb{F}$  [Page 84, Section 7.1\)](#page-85-0)
	- Error history area ( $\sqrt{3}$  [Page 221, Section 11.1](#page-222-0))

 $Point$ 

Do not access the system area using the REMFR or REMTO instruction. Doing so may cause the module to malfunction.

### (1) Parameter area (address: 0000<sub>H</sub> to 04FF<sub>H</sub>)

For the parameter area, parameters can be set using the CC IE Field configuration of the engineering tool or using the REMTO instruction.

The parameter in the parameter area is backed up to the nonvolatile memory.

The parameter backed up to the nonvolatile memory is read to the parameter area when the module power supply is turned off then on or the module returns from remote reset.

If the parameter is written from the parameter setting of the CC IE Field configuration of the engineering tool, it is also written to the nonvolatile memory at that time. When the parameter is written using the REMTO instruction, it is written to the nonvolatile memory when Initial data setting request flag (RY9) is turned off then on. At this time, the parameter is written to the nonvolatile memory even though it is incorrect. When the power supply is turned off then on with an incorrect parameter written, the incorrect parameter is read from the nonvolatile memory and an error code is stored to CHI Latest error code (RWr22, RWr3A). Take corrective action according to the error code list.  $(\Box \Box \Box)$  [Page 225, Section 11.2\)](#page-226-0)

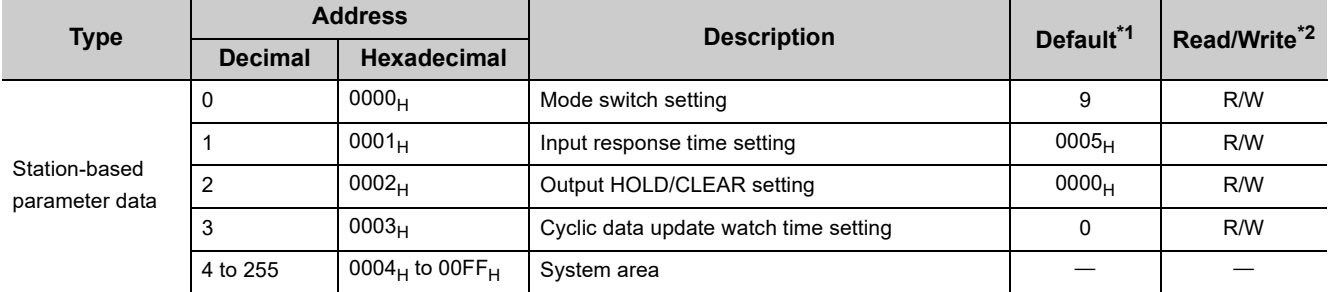

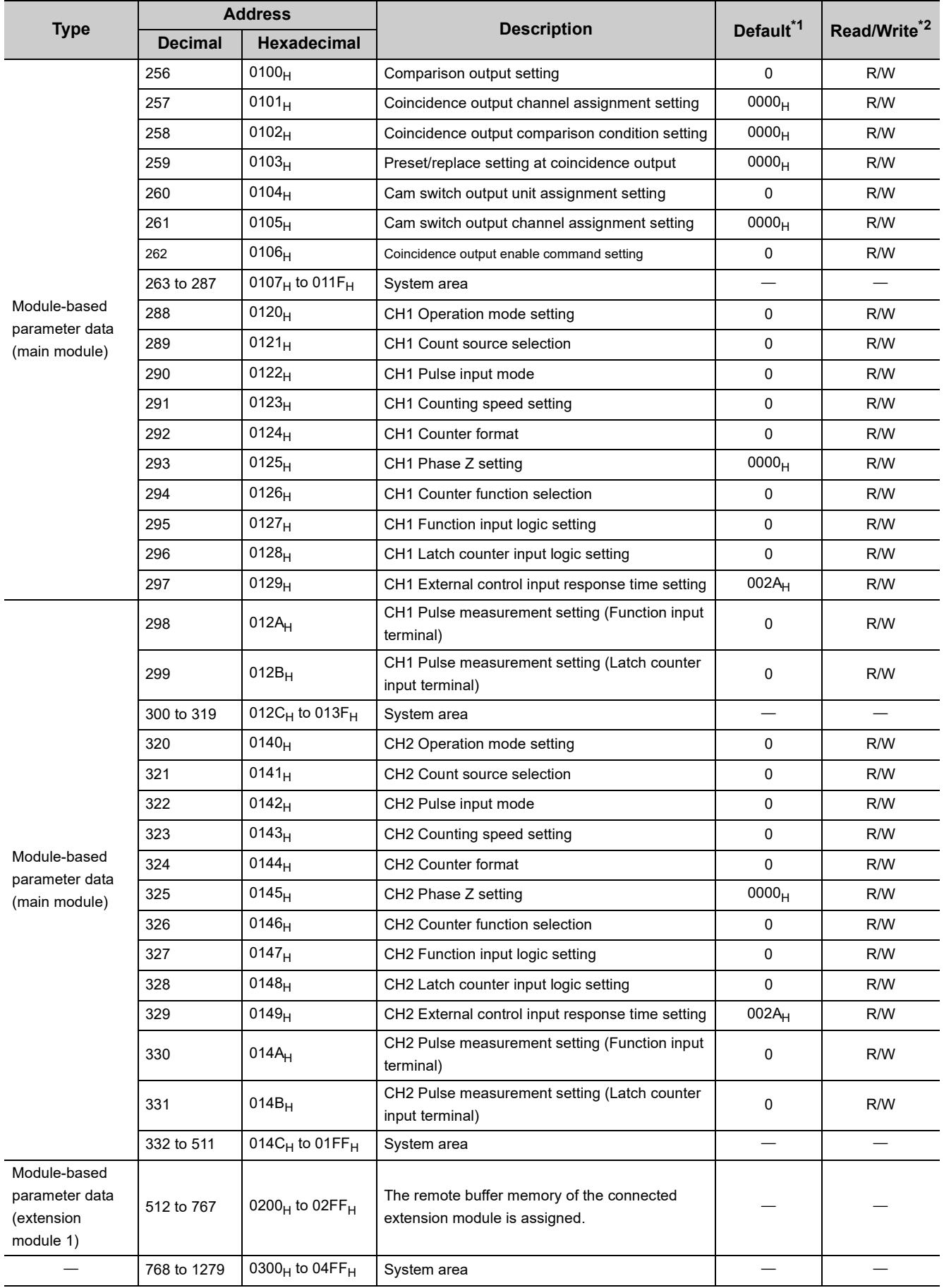

- <span id="page-48-0"></span>\*1 This is the value at default or initialization by Parameter area initialization command (address: 1002<sub>H</sub>).
- <span id="page-48-1"></span>\*2 This shows whether read or write from programs is possible. R: Readable W: Writable

 $Point$ 

To activate the parameter data, turn off then on Initial data setting request flag (RY9). Writing the parameter data to the parameter area does not activate the parameter data.

#### **(a) Parameter area of the extension module**

The remote buffer memory differs depending on the model of the extension module.

• For the extension I/O module, refer to the CC-Link IE Field Network Remote I/O Module User's Manual.

### (2) Monitoring area (address: 0500<sub>H</sub> to 09FF<sub>H</sub>)

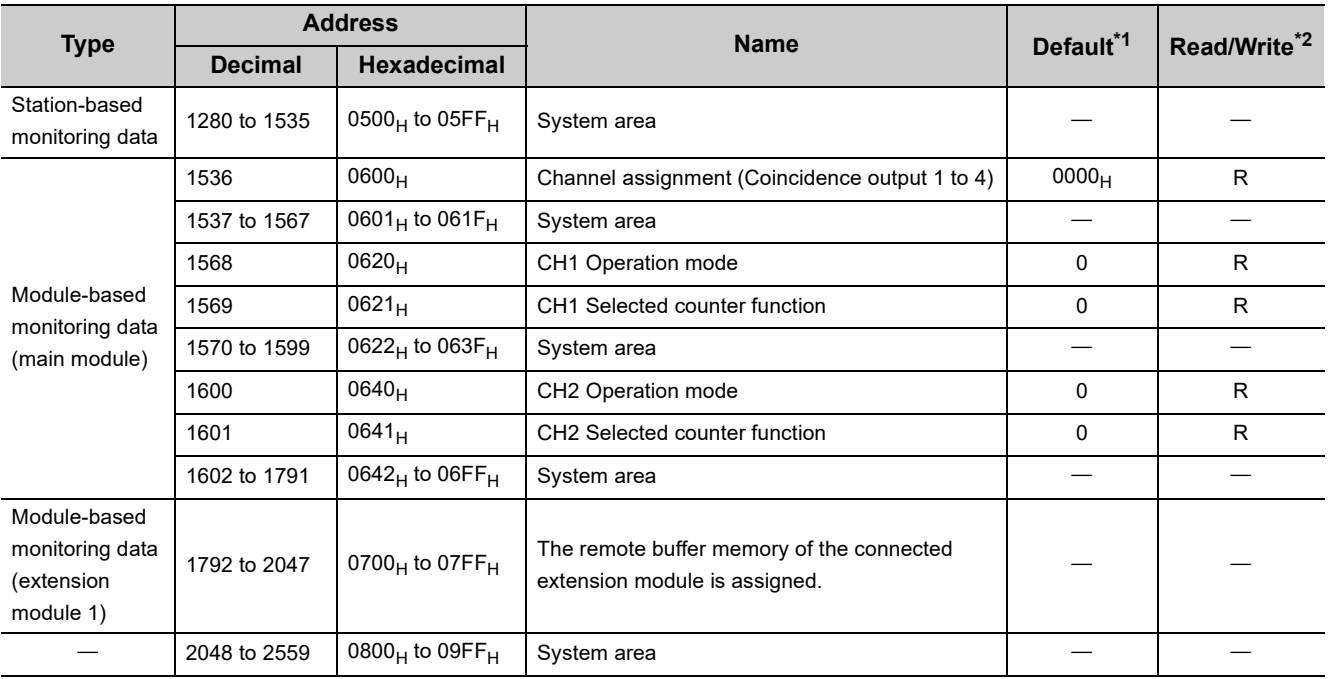

<span id="page-48-2"></span>\*1 This is the value for when the module power supply is turned off then on or at the remote reset.

<span id="page-48-3"></span>\*2 This shows whether read or write from programs is possible. R: Readable W: Writable

#### **(a) Monitoring area of the extension module**

The remote buffer memory differs depending on the model of the extension module.

• For the extension I/O module, refer to the CC-Link IE Field Network Remote I/O Module User's Manual.

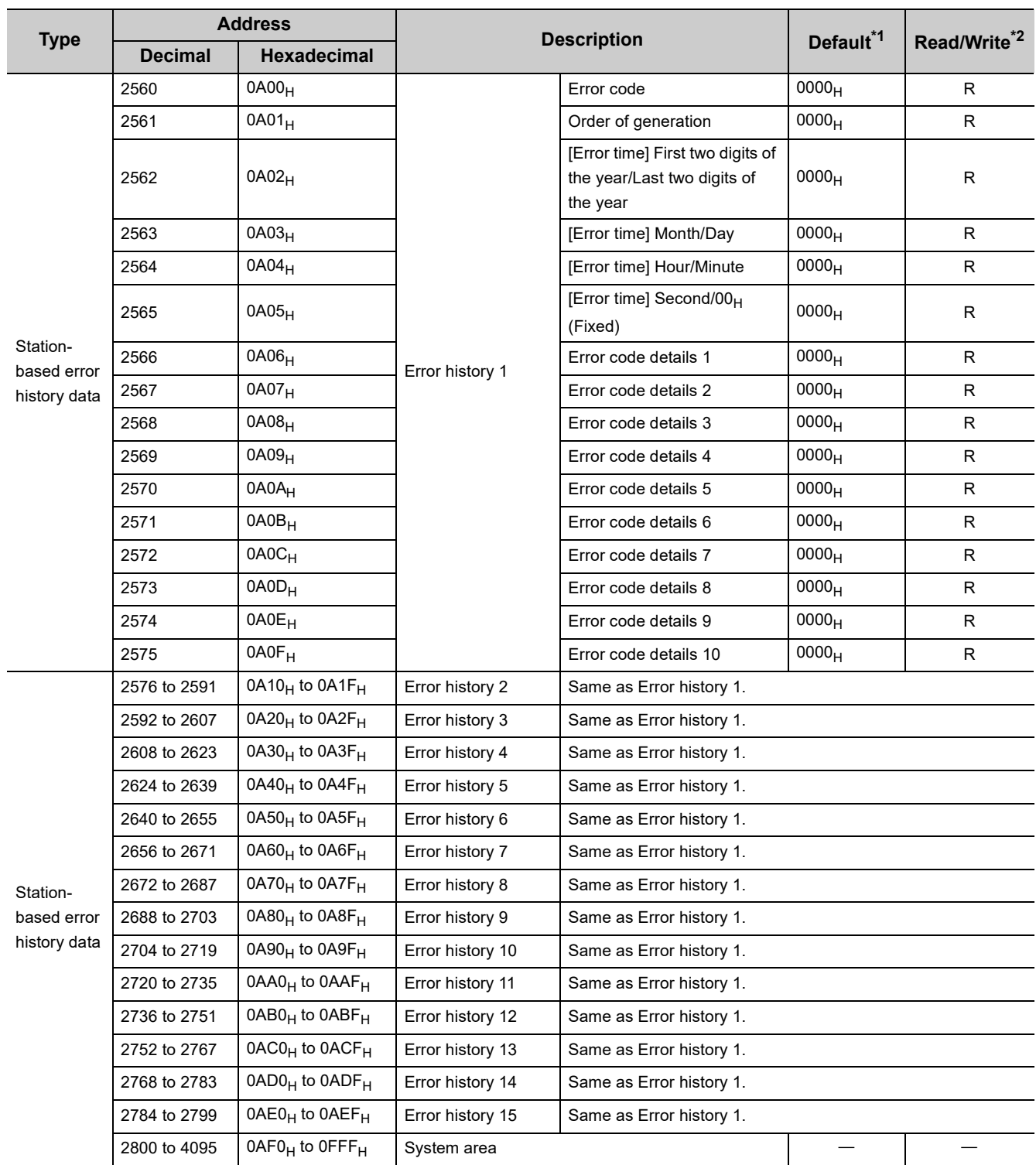

### (3) Error history area (address: 0A00<sub>H</sub> to 0FFF<sub>H</sub>)

<span id="page-49-0"></span>\*1 This is the value at default or initialization by Error history clear command (address:  $1000_H$ ).

<span id="page-49-1"></span>\*2 This shows whether read or write from programs is possible.

- R: Readable
- W: Writable

 $Point<sup>°</sup>$ 

The error history area is written to a nonvolatile memory when an error occurs.

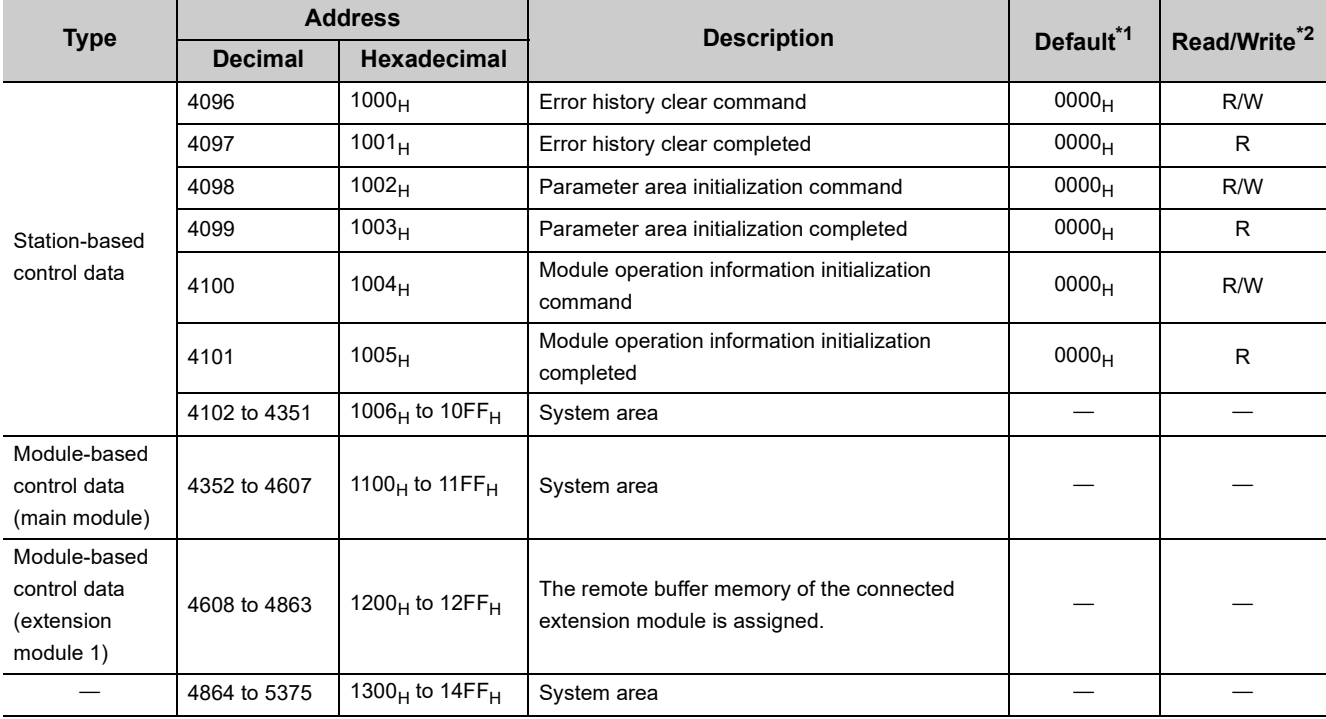

### (4) Module control data area (address: 1000<sub>H</sub> to 14FF<sub>H</sub>)

<span id="page-50-0"></span>\*1 This is the value for when the module power supply is turned off then on or at the remote reset.

<span id="page-50-1"></span>\*2 This shows whether read or write from programs is possible. R: Readable

W: Writable

### **(a) Module control data area of the extension module**

The remote buffer memory differs depending on the model of the extension module.

• For the extension I/O module, refer to the CC-Link IE Field Network Remote I/O Module User's Manual.

### (5) Extended parameter area (address: 1500<sub>H</sub> to 1FFF<sub>H</sub>)

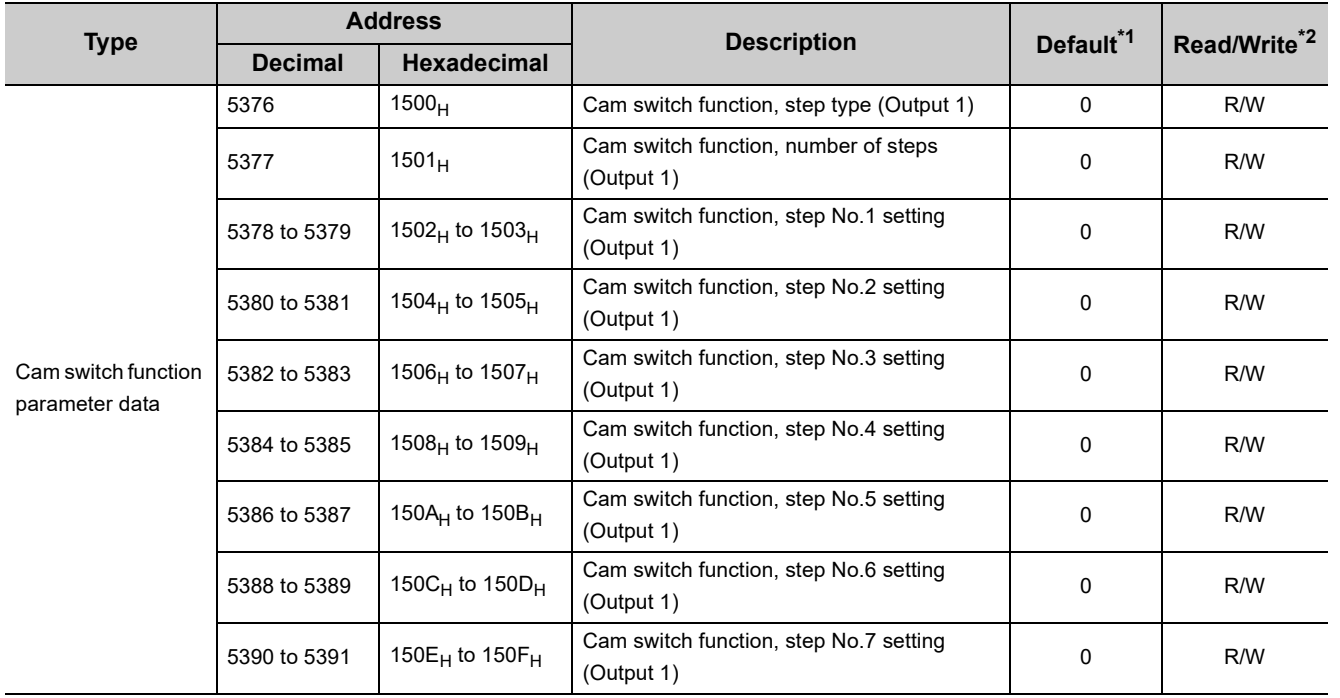

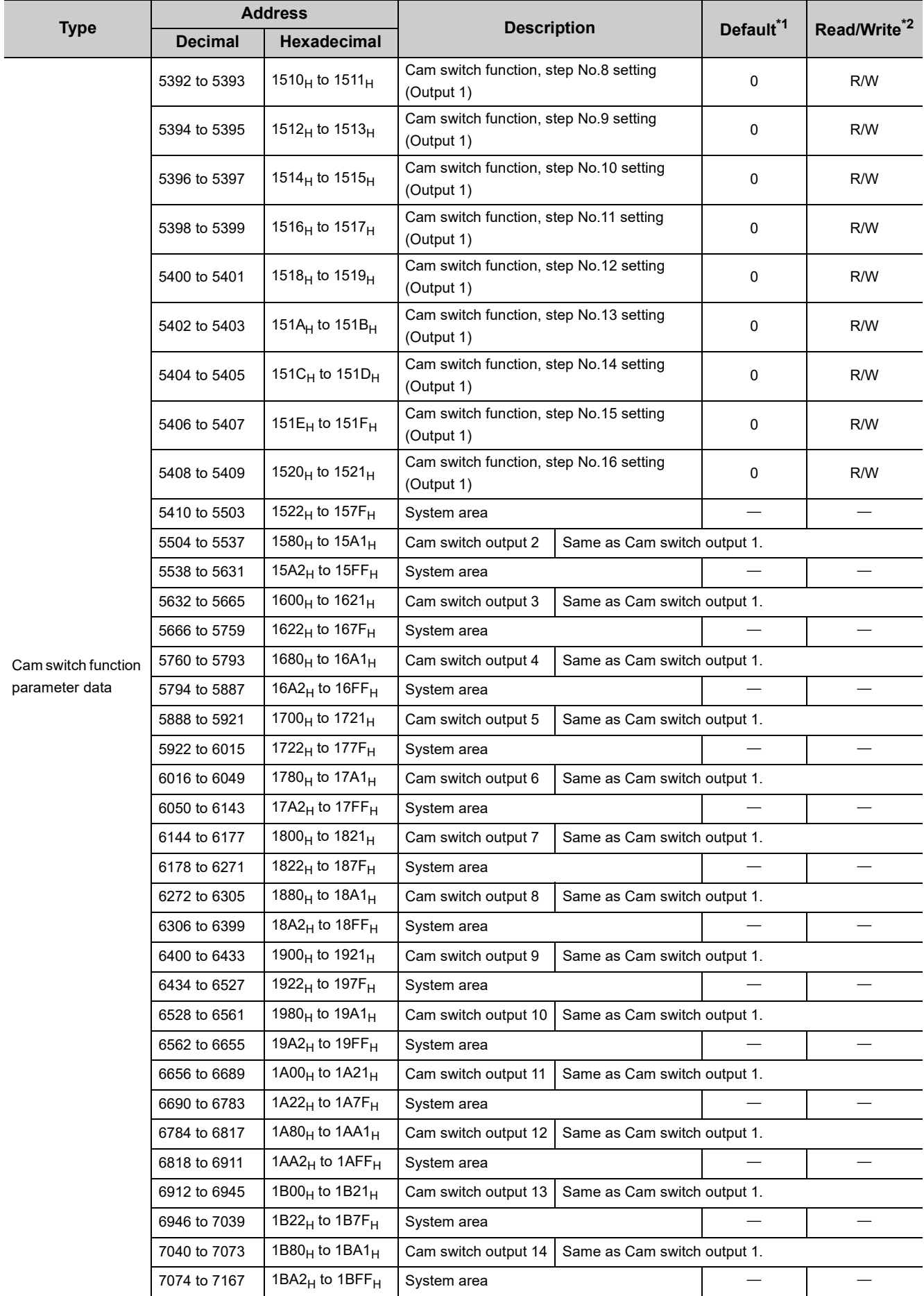

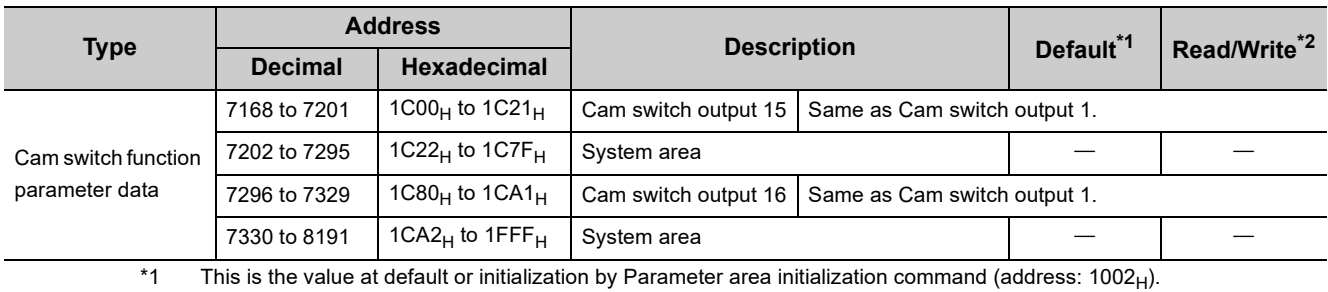

<span id="page-52-1"></span><span id="page-52-0"></span>\*2 This shows whether read or write from programs is possible. R: Readable

W: Writable

### $Point<sup>9</sup>$

The extended parameter data is written to a nonvolatile memory at the rising edge (off to on) of Initial data setting request flag (RY9) or when the parameters are set on the parameter setting window. However, the extended parameters cannot be set on the parameter setting window. Set the extended parameters from the program before setting parameters on the parameter setting window.

The activation timing of the extended parameter data differs depending on the data type. Refer to the pages where details of each data are described.

# **CHAPTER 4 THE PROCEDURE BEFORE OPERATION**

This section describes the procedure before operation.

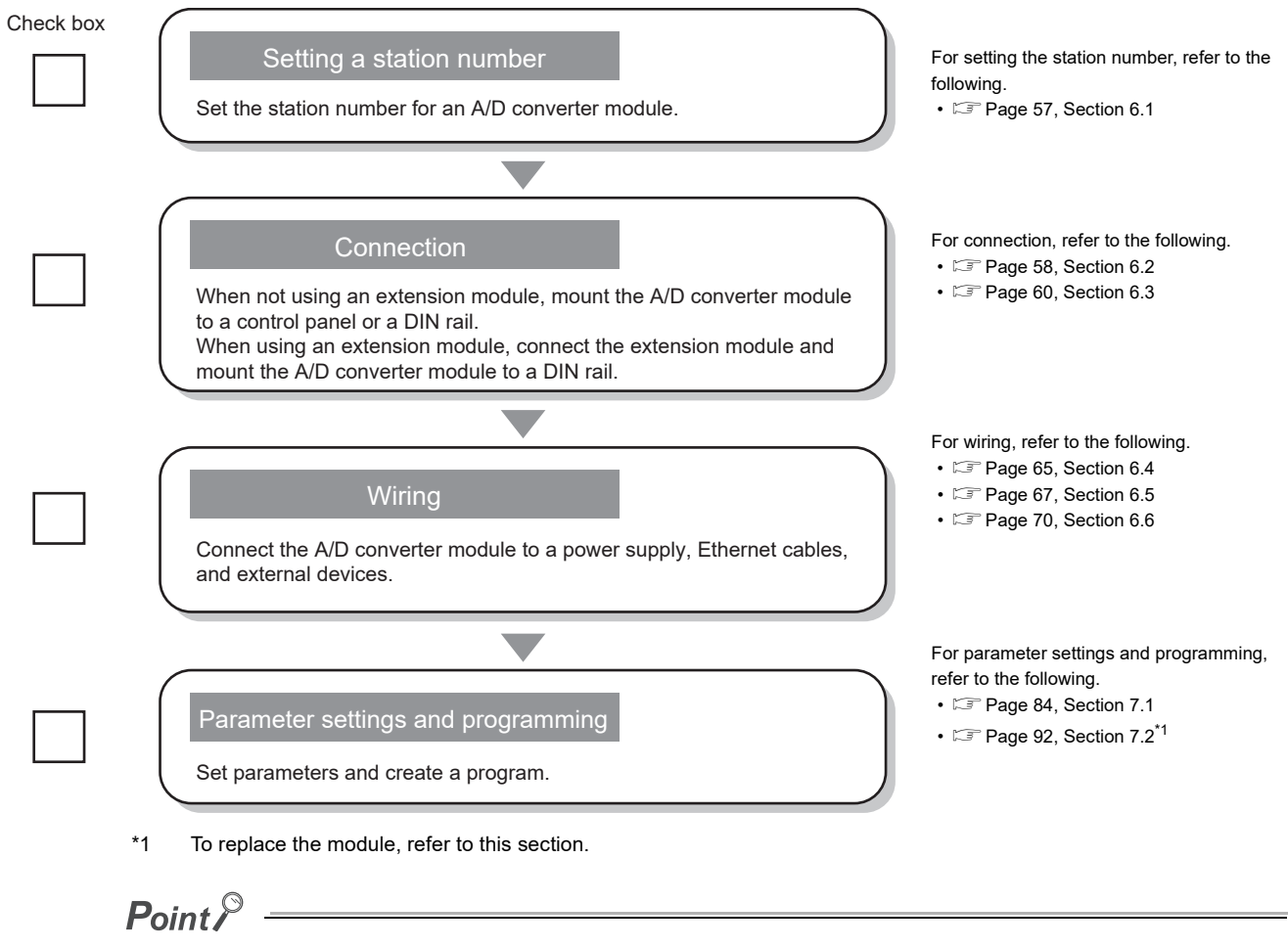

To replace the module, follow the procedure described below.

- Stop the operation of the system and remove the high-speed counter module.<br>• Prepare a new high-speed counter module and perform the procedure above to
	- Prepare a new high-speed counter module and perform the procedure above from "Setting a station number" to "Parameter settings and programming". (The network parameter of the master station does not need to be set again.)
	- After checking the operation, restart the control.

### **Memo**

# **CHAPTER 5 SYSTEM CONFIGURATION**

This chapter describes system configuration using a high-speed counter module. For CC-Link IE Field Network configuration, refer to the following. User's manual for the master/local module used

# **5.1 High-Speed Counter Module System Configuration**

The following shows system configuration using a high-speed counter module.

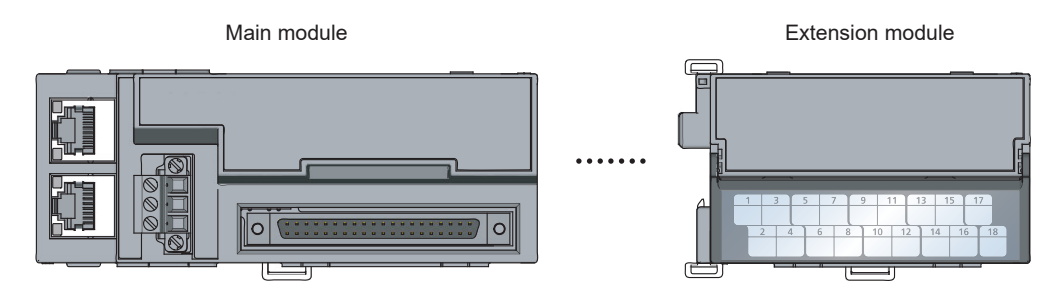

# **5.2 Applicable Systems**

### **(1) Applicable master station**

When using a high-speed counter module, use the following products as a master station.

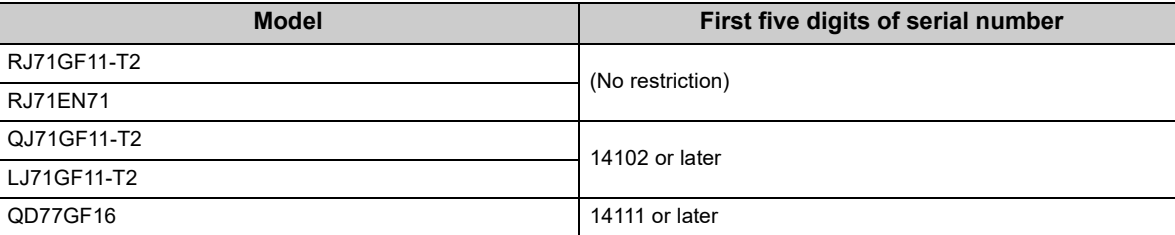

When a master station other than the above is used, the high-speed counter module cannot be used.

### **(2) Connectable modules**

One extension module can be connected to one high-speed counter module.

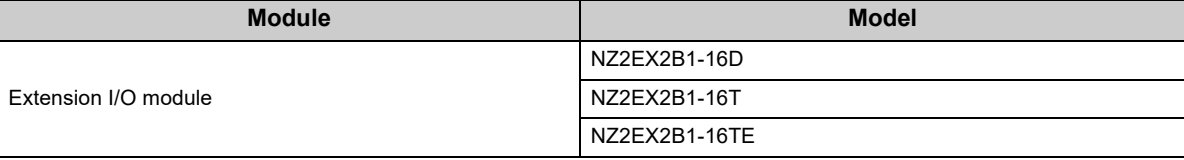

### **(3) Ethernet cable**

For the specifications of the Ethernet cable, refer to the following. **LA** User's manual for the master/local module used

#### **(4) Software package**

The settings and diagnostics of the high-speed counter module require GX Works2 or GX Works3. Install GX Works2 or GX Works3 with the following version to suit the master station used.

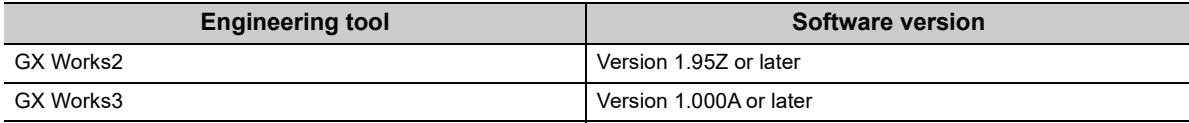

### **(5) Profile**

The parameter settings of the high-speed counter module require a profile.

### $Point<sup>°</sup>$

A profile is a setting file containing necessary information for the start-up, operations, and maintenance of CC-Link compatible products. Registering the profile to GX Works3 and GX Works2 adds the module in "Module List" on the "CC IE Field Configuration" window. For details on the profile registration, refer to the following. GX Works3 Operating Manual

GX Works2 Version1 Operating Manual (Common)

### **(a) Checking the profile version**

- *1.* **Display the "CC IE Field Configuration" window.**
	- When the master/local module is the QJ71GF11-T2

V Project window  $\Rightarrow$  [Parameter]  $\Rightarrow$  [Network Parameter]  $\Rightarrow$  [Ethernet/CC IE/MELSECNET]  $\Rightarrow$  [CC IE Field Configuration Setting] button

• When the master/local module is the LJ71GF11-T2

Project window  $\Rightarrow$  [Parameter]  $\Rightarrow$  [Network Parameter]  $\Rightarrow$  [Ethernet/CC IE Field]  $\Rightarrow$  [CC IE Field] Configuration Setting] button

*2.* **Select the high-speed counter module in "List of stations" on the "CC IE Field Configuration" window.**

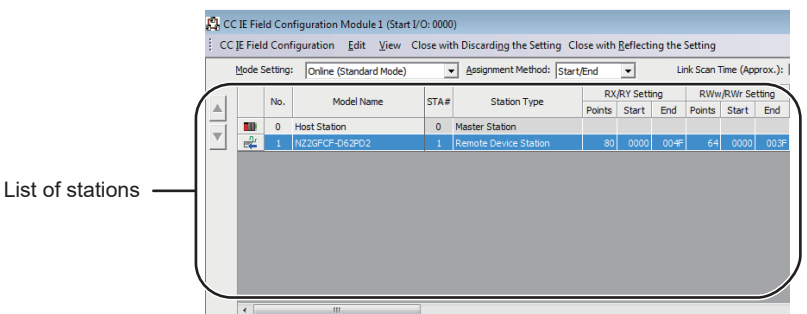

- *3.* **Open the "Properties" window and check the profile version.**
	- $\mathbb{R}$  Right-click  $\Rightarrow$  [Properties]

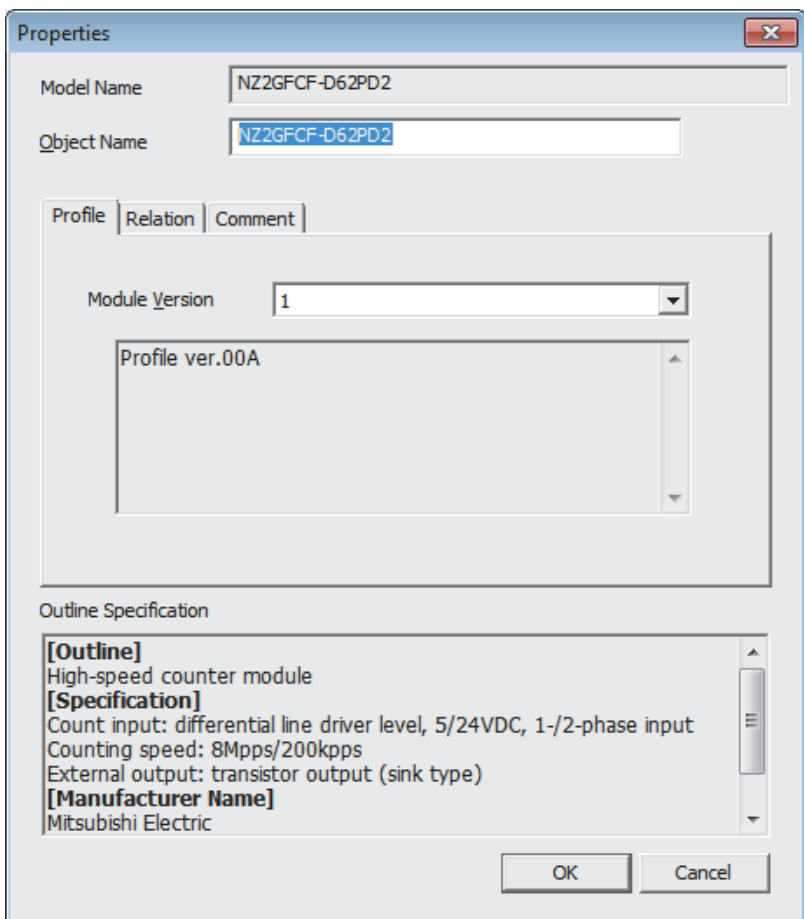

# **CHAPTER 6 INSTALLATION AND WIRING**

<span id="page-58-0"></span>This chapter describes the installation and wiring of the high-speed counter module.

# **6.1 Station Number Setting**

### **(1) Setting procedure**

Set the station number with the rotary switch on the front of the module. The setting value of the station number becomes valid when the module is powered on. Thus, set the station number when the module is powered off.

- The hundreds and tens places of the station number are set with x10.
- The ones place of the station number is set with x1.

**Ex.** To set the station number to 115, set the switch as shown below.

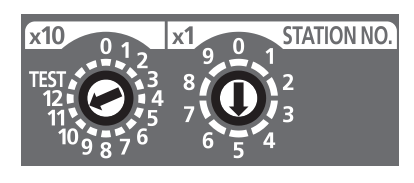

### **(2) Setting range**

Set the station number from 1 to 120. Setting the value other than 1 to 120 causes a communication error and the D LINK LED flashes.

 $Point<sup>0</sup>$ 

● Changing the station number setting switch while the module is powered on causes a minor error and flashes the ERR. LED.

Returning the station number setting switch to the previous setting eliminates the error after five seconds and turns off the ERR. LED.

● Do not set a station number duplicated with other station numbers. If the station number is duplicated, a communication error occurs and the D LINK LED does not turn on.

# <span id="page-59-0"></span>**6.2 Installation Environment and Installation Position**

### **6.2.1 Installation environment**

### **(1) Installation location**

Do not install the high-speed counter module to the place where:

- Ambient temperature is outside the range of 0 to  $55^{\circ}$ C;
- Ambient humidity is outside the range of 5 to 95% RH;
- Condensation occurs due to rapid temperature change;
- Corrosive gas or combustible gas is present;
- Conductive powder such as dust and iron powder, oil mist, salinity, or organic solvent is filled;
- The high-speed counter module is exposed to direct sunlight;
- A strong electric field or strong magnetic field is generated; and
- The high-speed counter module is subject to vibration and shock.

### **(2) Installation surface**

Install the high-speed counter module on the flat surface. When the installation surface is uneven, excessive force is applied to the printed-circuit board and may cause a defect.

### **6.2.2 Installation position**

When installing the high-speed counter module in a control panel, provide clearance of 60mm or longer between the module and the sides of the control panel or neighboring modules to ensure good ventilation and an easy module change.

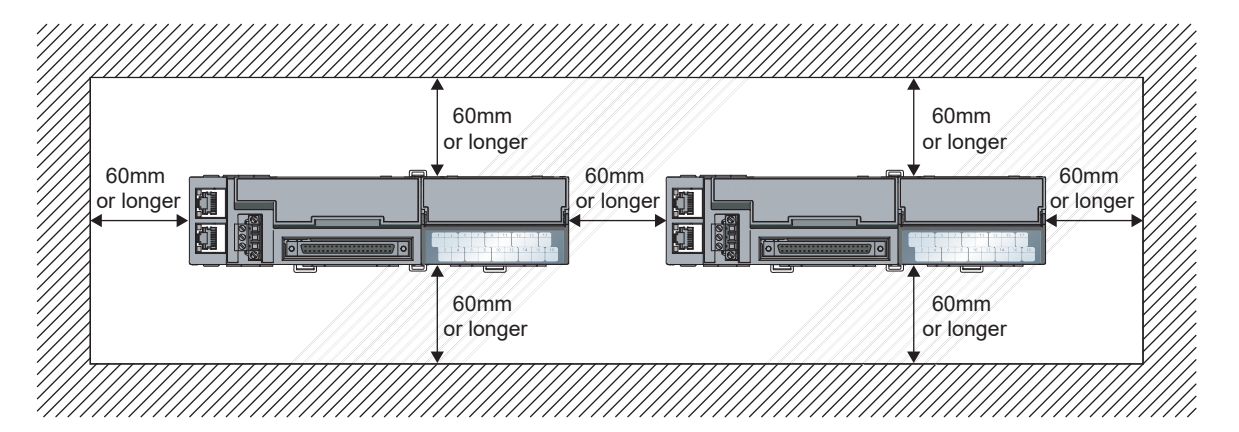

# **6.2.3 Installation direction**

The high-speed counter module can be installed in six directions. Use the DIN rail to install the module.

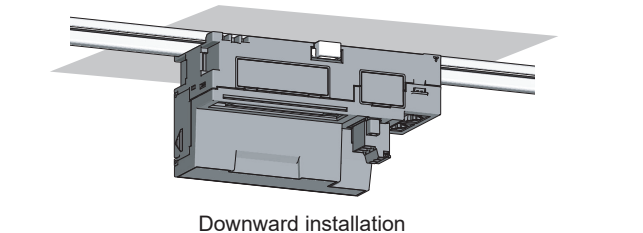

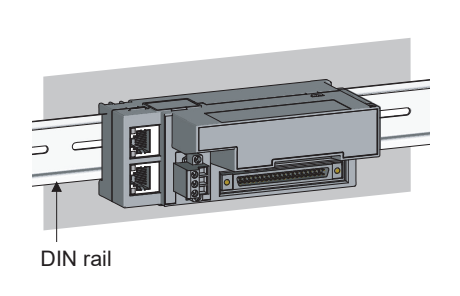

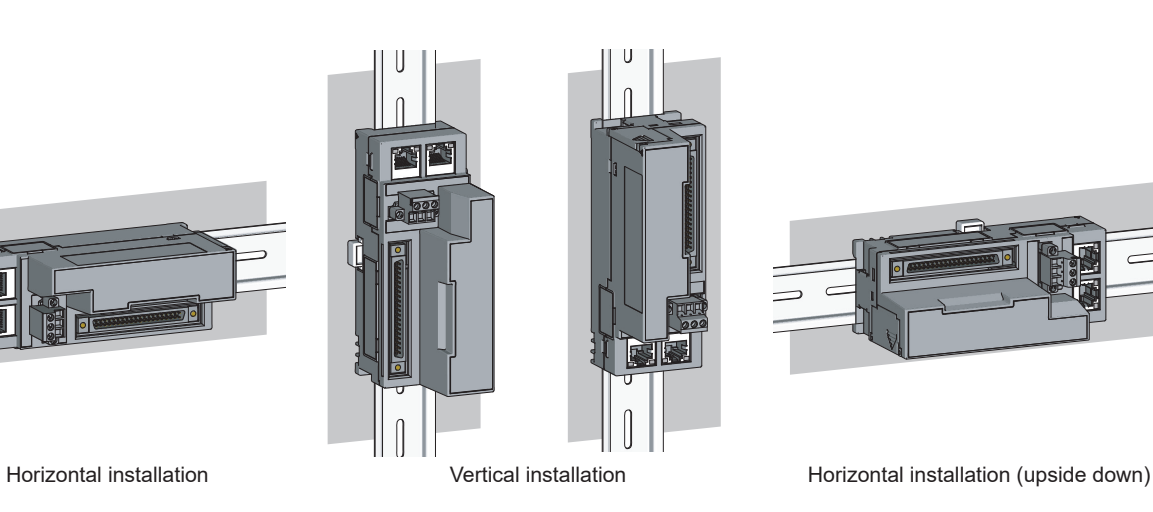

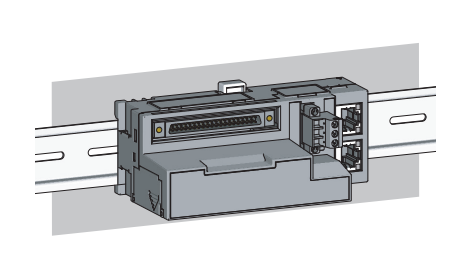

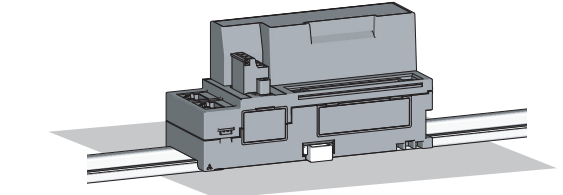

Upward installation

## <span id="page-61-0"></span>**6.3.1 Connecting extension modules**

### **(1) Connecting procedure**

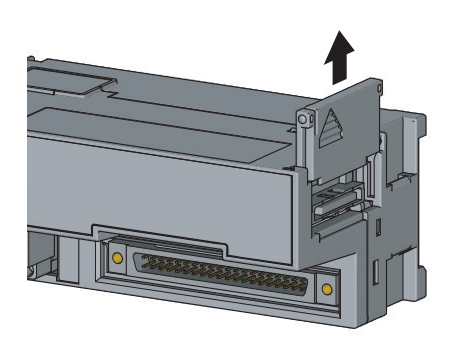

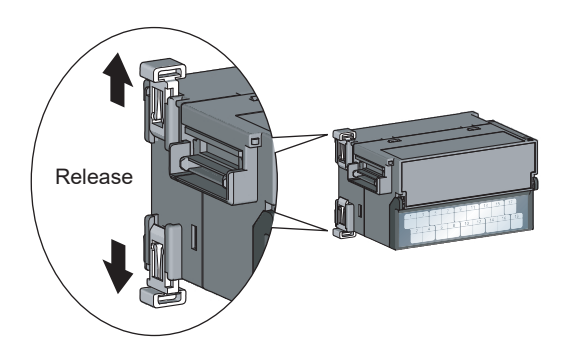

*1.* **Remove the cover on the side of the main module. Save the removed cover without losing it.**

*2.* **Release the module joint levers (two points) on the side of the extension module. Slide the levers vertically.**

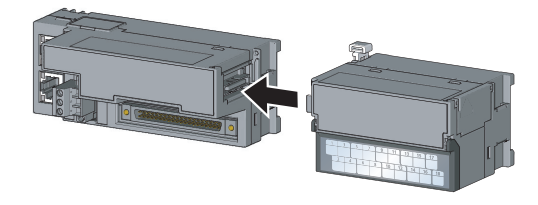

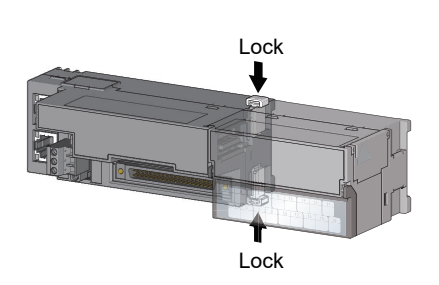

- *3.* **Insert the connector of the extension module into that of the high-speed counter module so that they are securely engaged.**
- *4.* **Lock the module joint levers (two points) on the side of the extension module. Slide the levers toward the module. Check that the modules are securely connected.**

### **(2) Disconnecting procedure**

Disconnect the modules by reversing the procedure above.

### $Point<sup>°</sup>$

- Shut off the external power supply for the system in all phases before connecting or disconnecting extension modules.
- Lock the module joint levers securely. Failure to do so may cause malfunction, failure, or drop of the module.

### $Point<sup>°</sup>$

An example of the use of the DIN rail stopper is described in the following procedure. Fix the module according to the manual of the DIN rail stopper used.

### **(1) Mounting procedure**

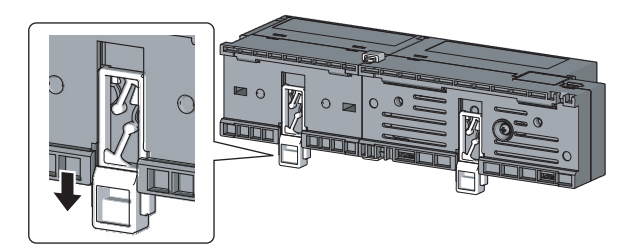

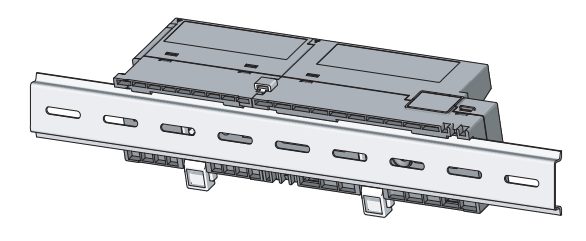

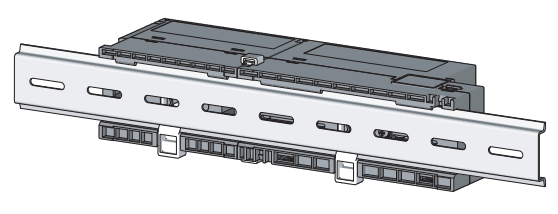

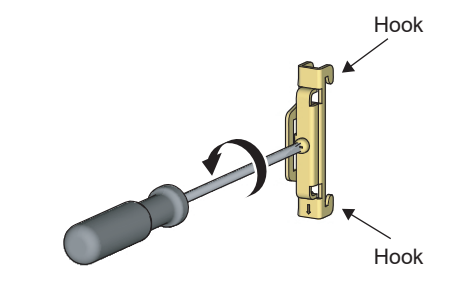

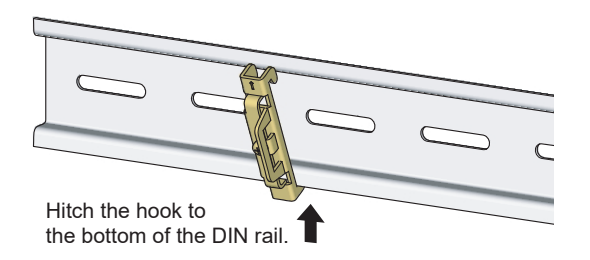

- *1.* **Pull down all DIN rail hooks on the back of the modules.** The hook should be pulled down until it clicks.
- *2.* **Hang the upper tabs of the modules on a DIN rail, and push the modules in position.**
- *3.* **Lock the DIN rail hooks to the DIN rail to secure the modules in position.**

Push each hook up until it clicks. If the hooks are beyond the reach, use a tool such as a screwdriver.

*4.* **Loosen the screw on DIN rail stopper.**

*5.* **Hitch the bottom hook of the DIN rail stopper to the bottom of the DIN rail.**

Hitch the hook according to the orientation of the arrow on the front of the stopper.

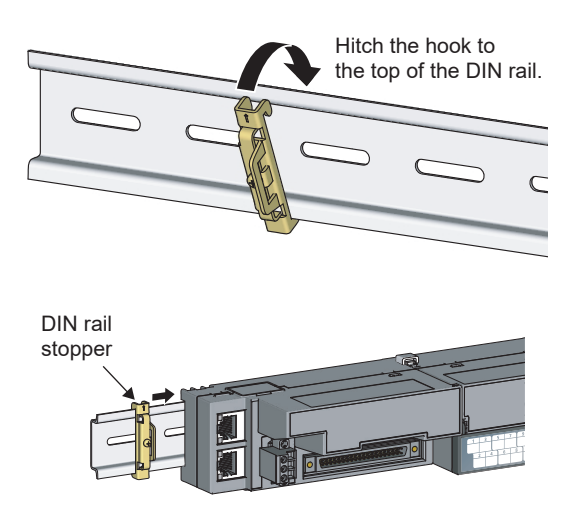

DIN rail stopper

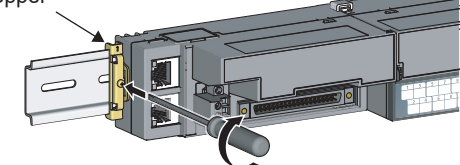

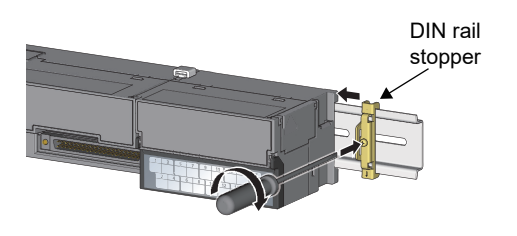

- *6.* **Hitch the upper hook of the DIN rail stopper to the top of the DIN rail.**
- *7.* **Slide the DIN rail stopper up to the left side of the modules.**
- *8.* **Hold the DIN rail stopper in the direction opposite to the arrow on the stopper and tighten the screw with a screwdriver.**
- *9.* **Install the DIN rail stopper on the right side of the module in the same procedure.**

Install the stopper upside down for the right side.

Point

- 
- Do not slide modules from the edge of the DIN rail when mounting them. Doing so may damage the metal part located on the back of the module.

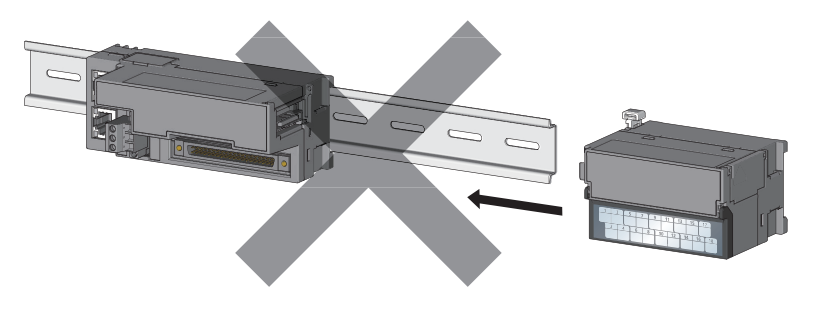

● Tighten the DIN rail mounting screws at intervals of 200mm or less.

### **(2) Removal procedure**

Remove the modules from the DIN rail by reversing the procedure above.

### **(3) Applicable DIN rail model (compliant with IEC 60715)**

- TH35-7.5Fe
- TH35-7.5Al

### **(4) Interval between DIN rail mounting screws**

Tighten the screws at intervals of 200mm or less.

### **(5) DIN rail stopper**

Use a stopper that is attachable to the DIN rail.

## <span id="page-66-0"></span>**6.4 Wiring with Terminal Block for Module Power Supply and FG**

### **(1) Tightening torque**

Tighten the terminal block screws within the following specified torque range.

Tightening the screws too much may damage the module case.

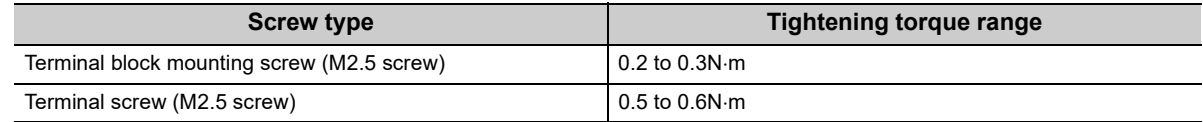

### **(2) Wire to be used**

The following table describes the wire to be connected to the terminal block for module power supply and FG.

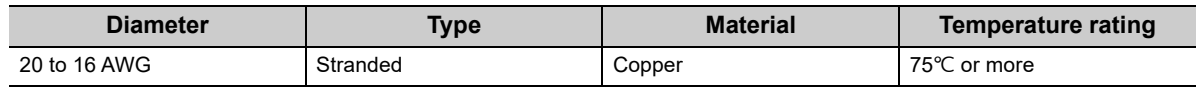

For applicable solderless terminals, refer to the following.

Performance Specifications ( $\sqrt{F}$  [Page 29, Section 3.2\)](#page-30-0)

### **(3) Installing and removing the terminal block**

To remove the terminal block, loosen the terminal block mounting screw with a slotted screwdriver.

To install the terminal block, tighten the terminal block mounting screw.

Failure to secure the terminal block may cause drop, short circuit, malfunction.

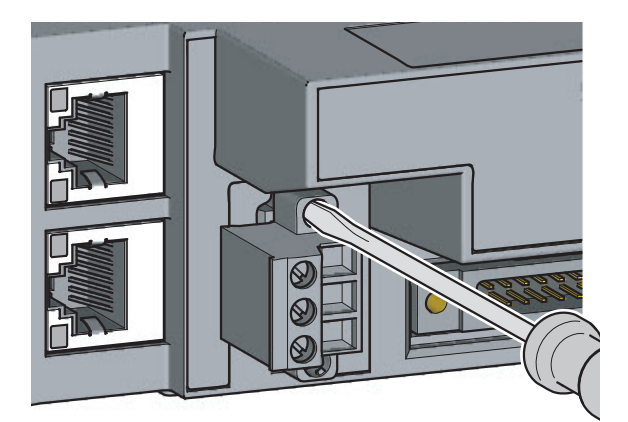

### **(4) Connecting and disconnecting the cable**

To connect the cable, insert the wire with the terminal screw loosened and tighten the screw. To disconnect the cable, pull out the wire with the terminal screw loosened with a slotted screwdriver.

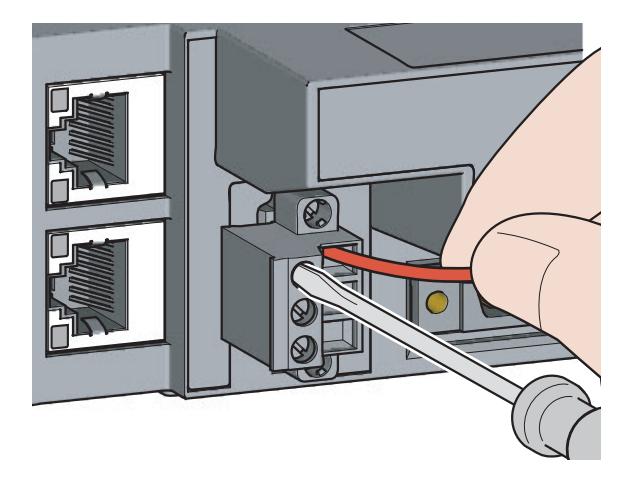

### **(5) Processing method of the cable terminal**

Strip the cable about 10mm from the top. To use a bar solderless terminal, connect it to the stripped part.

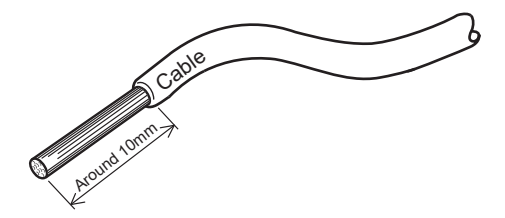

### **(6) List of bar solderless terminals**

The following table lists recommended bar solderless terminals.

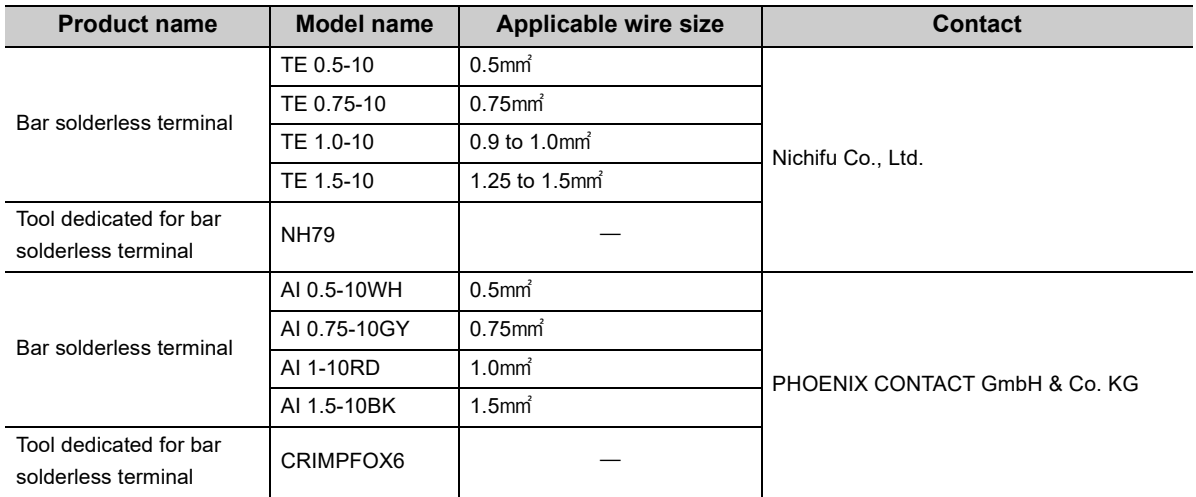

# <span id="page-68-0"></span>**6.5 Wiring of Ethernet Cable**

### **(1) Connecting the Ethernet cable**

**(a) Connecting**

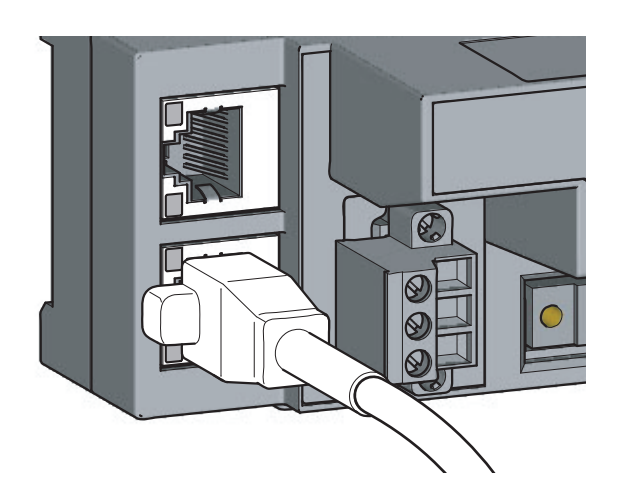

- *1.* **Power off the power supplies of the high-speed counter module and the external device.**
- *2.* **Push the Ethernet cable connector into the highspeed counter module until it clicks. Pay attention to the connector's direction.**

- *3.* **Power on the module.**
- *4.* **Power on the external device.**
- *5.* **Check that the LINK LED on the port into which the Ethernet cable is connected is on.\*1**
- \*1 The time taken for the LINK LED to turn on after connection of the cable may vary. The LINK LED normally turns on in a few second. However, if link-up processing is repeated due to a condition of a device on the line, the longer time may be required. If the LINK LED does not turn on, refer to the following and take a corrective action.  $\mathbb{F}$  [Page 245, Section 11.3 \(7\)](#page-246-0)

### $Point<sup>°</sup>$

● PORT1 and PORT2 need not to be distinguished. When only one connector is used in star topology, either PORT1 or PORT2 can be connected.

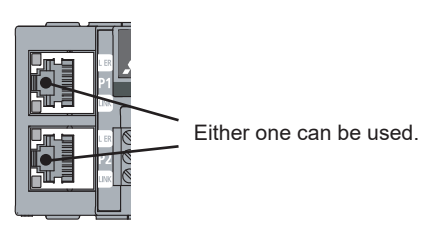

● When two connectors are used in line topology or ring topology, an Ethernet cable can be connected to the connectors in any combination. For example, the cable can be connected between PORT1s and between PORT1 and PORT2.

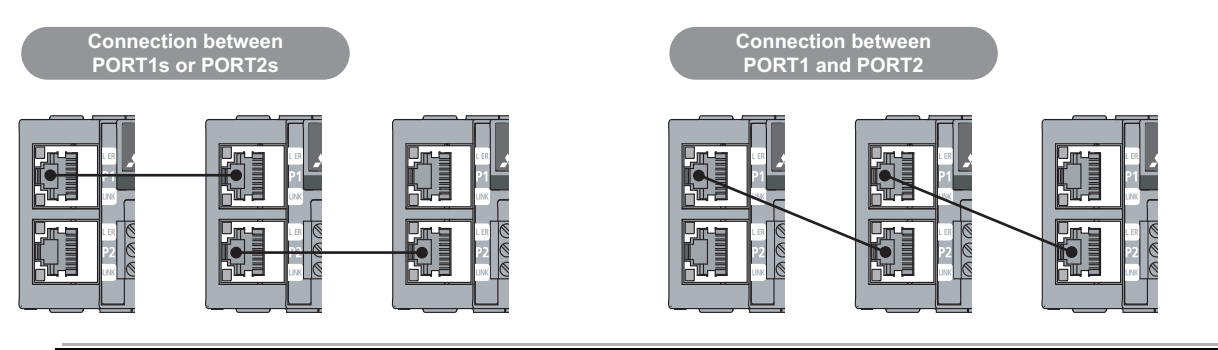

### **(b) Disconnecting**

- *1.* **Power off the high-speed counter module.**
- *2.* **Press the latch down and unplug the Ethernet cable.**

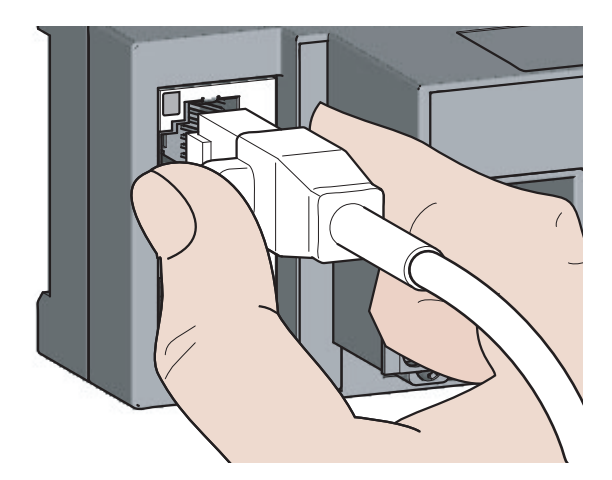

### **(2) Precautions**

### **(a) Laying Ethernet cables**

- Place the Ethernet cable in a duct or clamp them. If not, dangling cable may swing or inadvertently be pulled, resulting in damage to the module or cables or malfunction due to poor contact.
- Do not touch the core of the connector of the cable or the module, and protect it from dirt and dust. If any oil from your hand, or any dirt or dust sticks to the core, it can increase transmission loss, causing data link to fail.
- Check the following:
	- The Ethernet cable is securely connected.
	- The Ethernet cable is not shorted.
	- The connectors are securely connected.

#### **(b) Broken cable latch**

Do not use Ethernet cables with broken latches. Doing so may cause the cable to unplug or malfunction.

#### **(c) Connecting and disconnecting the Ethernet cable**

Hold the connector part when connecting and disconnecting the Ethernet cable. Pulling the cable connected to the module may result in damage to the module or cable or malfunction due to poor contact.

#### **(d) Connectors without the Ethernet cable**

To prevent dust from entering the module, attach the provided connector cover.

#### **(e) Maximum station-to-station distance (Maximum Ethernet cable length)**

The maximum station-to-station distance is 100m. However, the distance may be shorter depending on the operating environment of the cable. For details, contact the manufacturer of the cables used.

#### **(f) Bending radius of the Ethernet cable**

There are restrictions on the bending radius of the Ethernet cable. Check the bending radius in the specifications of the Ethernet cables used.

# <span id="page-71-0"></span>**6.6 Wiring of Connectors for External Devices**

This section describes how to wire the high-speed counter module with an encoder or a controller.

### **6.6.1 Wiring precautions**

To obtain the maximum performance from the functions of the high-speed counter module and improve the system reliability, an external wiring with high durability against noise is required. Precautions for the external wiring are as follows.

### **(1) Wiring**

- Terminals are prepared depending on the voltage of the signal to be input. Connecting to a terminal with a different voltage may cause malfunction of the module and failure of the connected devices.
- In 1-phase input, always connect a pulse input cable to the A-phase side.

### **(2) Connectors for external devices**

- Securely connect the connectors for external devices (A6CON1/A6CON2/A6CON4) to the high-speed counter module connectors and securely tighten the two screws.
- When disconnecting the cable from the high-speed counter module, do not pull the cable by the cable part. Hold the connector part of the cable. Pulling the cable connected to the module may result in malfunction or damage to the module or cable.

### **(3) DC power supply**

• Each DC power supply to be connected to the high-speed counter module, encoder, and controller must be connected to a different power supply.
#### **(4) Measures against noise**

- The high-speed counter module may incorrectly count the pulses when pulse-state noises are input.
- When inputting high-speed pulses, take the following measures against noise.

Use shielded twisted pair cables, and ground them on the encoder side with a ground resistance of  $100\Omega$  or less.

Measure 2 Use the shortest possible shielded twisted pair cables, placing them not parallel with noise-generating power cables or I/O cables and at a distance of 150mm or more.

• The following figure shows an example of a noise reduction measure.

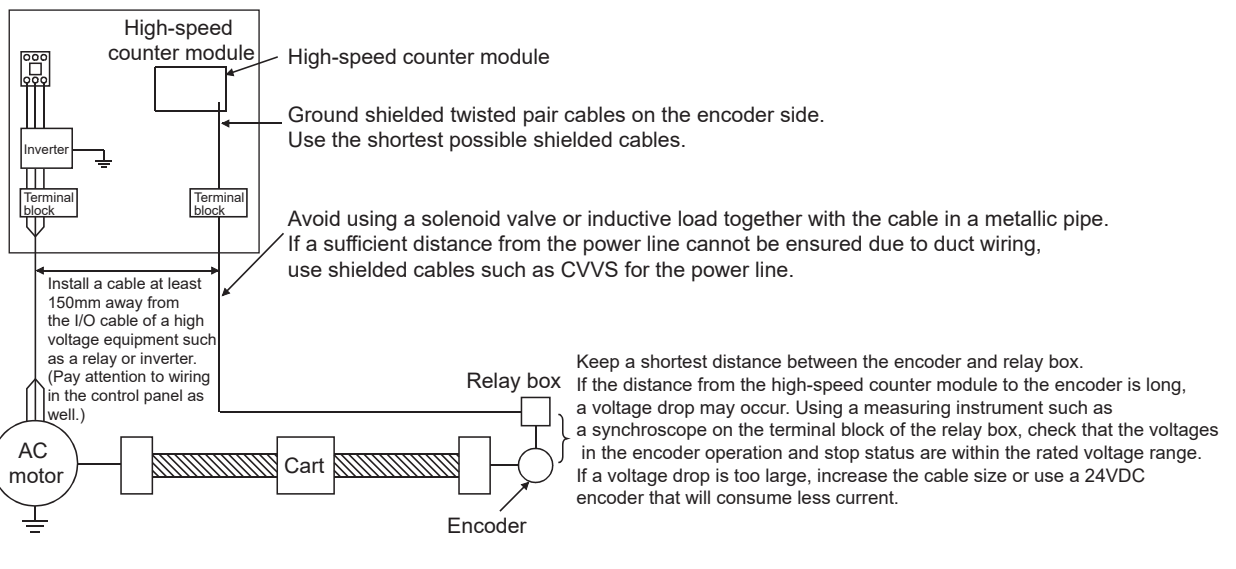

• Ground the shielded twisted pair cable on the encoder side (relay box). (Wiring example: with a sink type encoder (24V))

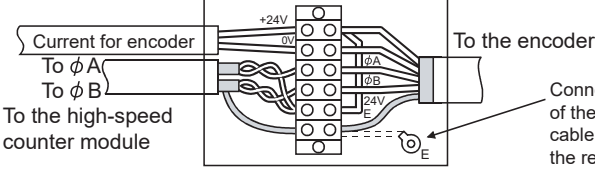

Connect the shielded cable of the encoder to the shielded cable of the shielded twisted pair cable in the relay box. If the shielded cable of the encoder is not grounded in the encoder, ground it to the relay box as shown by the dotted lines.

Measure 1

The connectors and crimp tools for use with the high-speed counter module must be purchased separately by the user. The following tables list the connector types and the crimp tool.

#### **(1) Precautions**

• Tighten the connector screws within the following specified torque range.

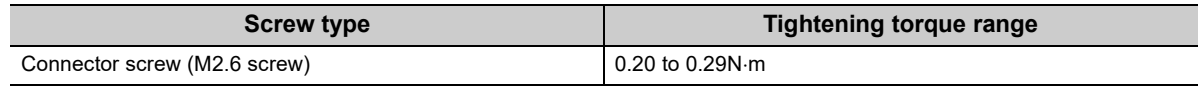

• Use copper wires having temperature rating of 75°C or more for the connectors.

• When required, use UL-approved connectors.

### **(2) Connector types\*1**

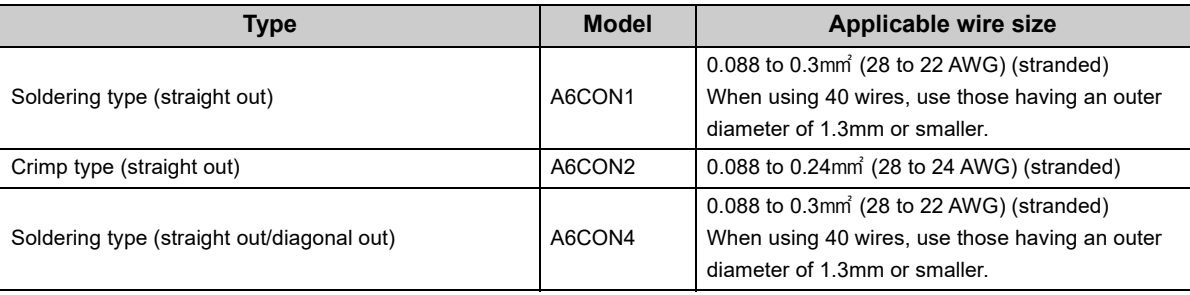

\*1 The A6CON3 (pressure-displacement type, straight out) connector cannot be used for the high-speed counter module.

#### **(3) Connector crimp tool**

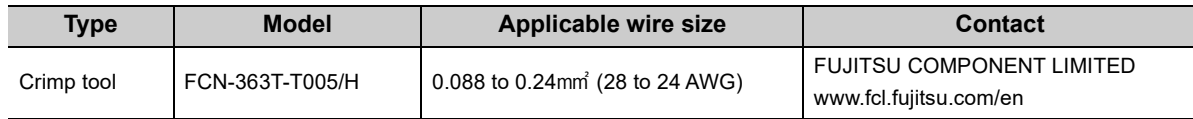

## **6.6.3 I/O interfaces with external devices**

This section describes the high-speed counter module interfaces to connect with external devices.

#### **(1) Terminal layouts and pin numbers of connectors for external devices**

The following figure and table show the terminal layouts and the pin numbers of the high-speed counter module connector for external devices.

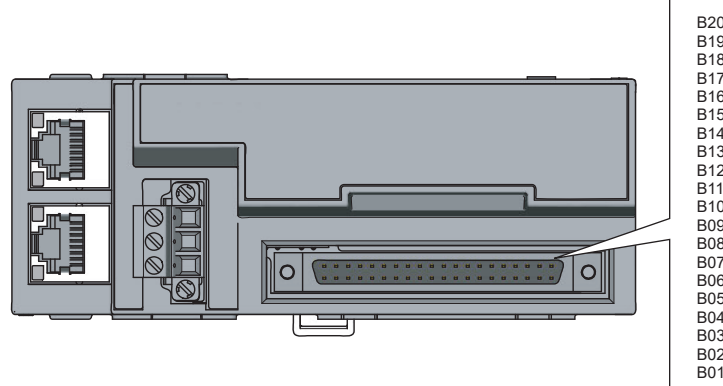

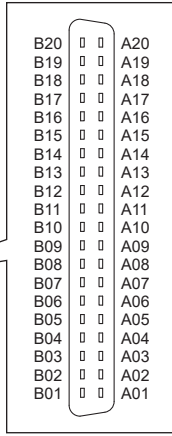

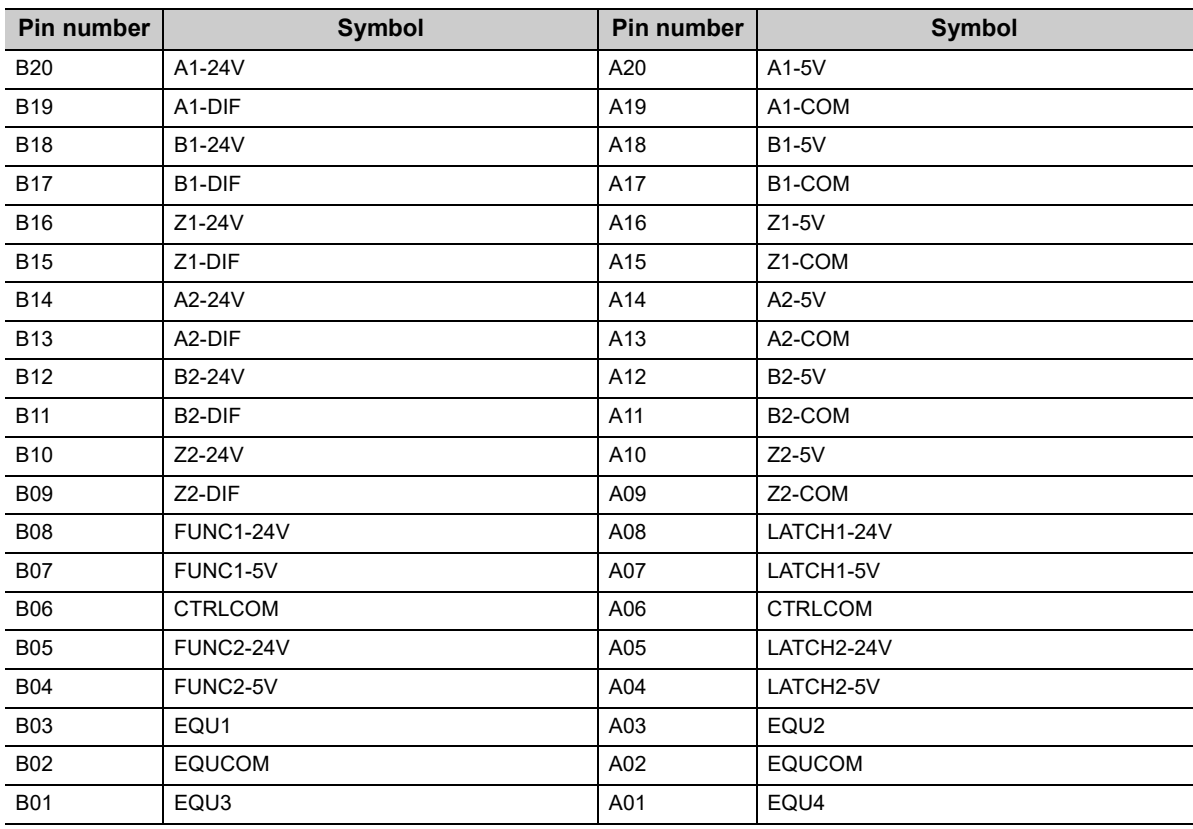

6.6 Wiring of Connectors for External Devices

6.6 Wiring of Connectors for External Devices

#### **(2) List of I/O signal details**

The following table lists the signals for the high-speed counter module connectors for external devices.

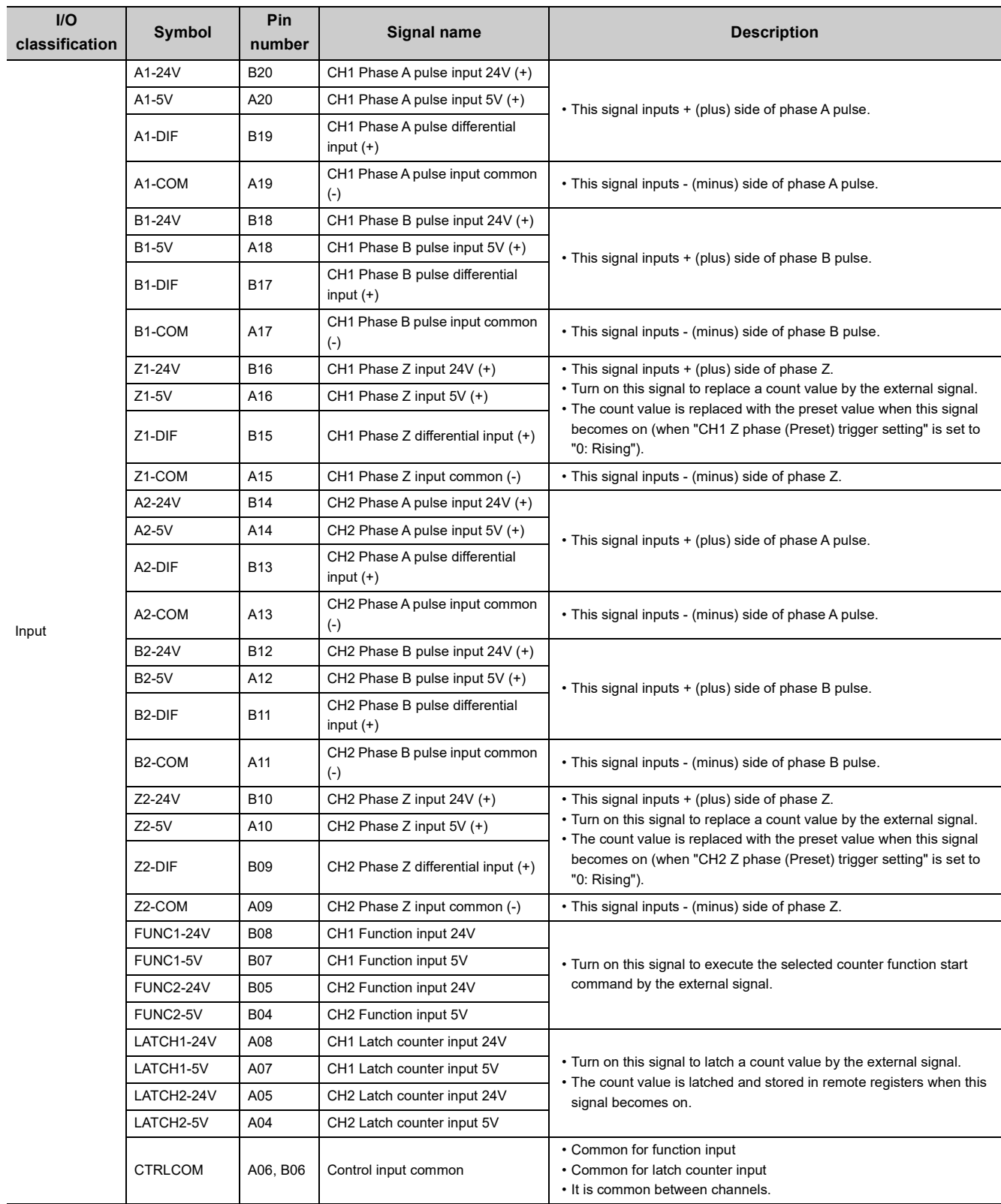

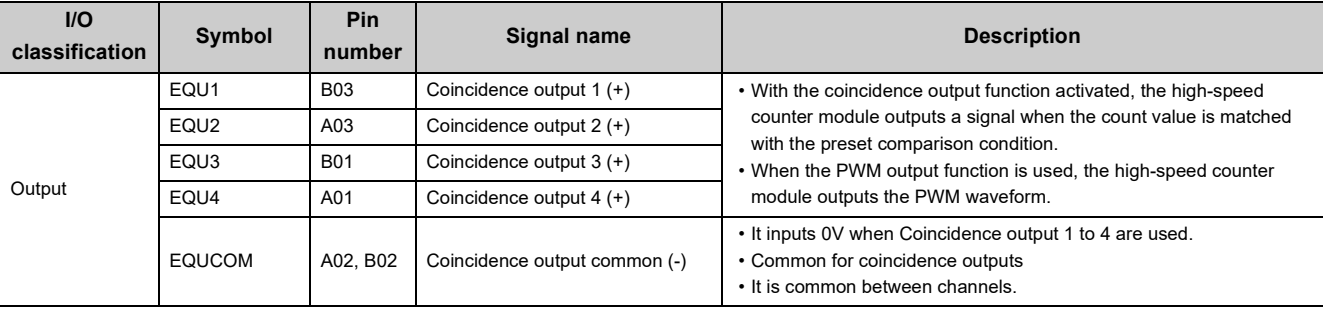

#### **(3) Interface with external devices**

The following table lists the high-speed counter module interfaces to connect with external devices.

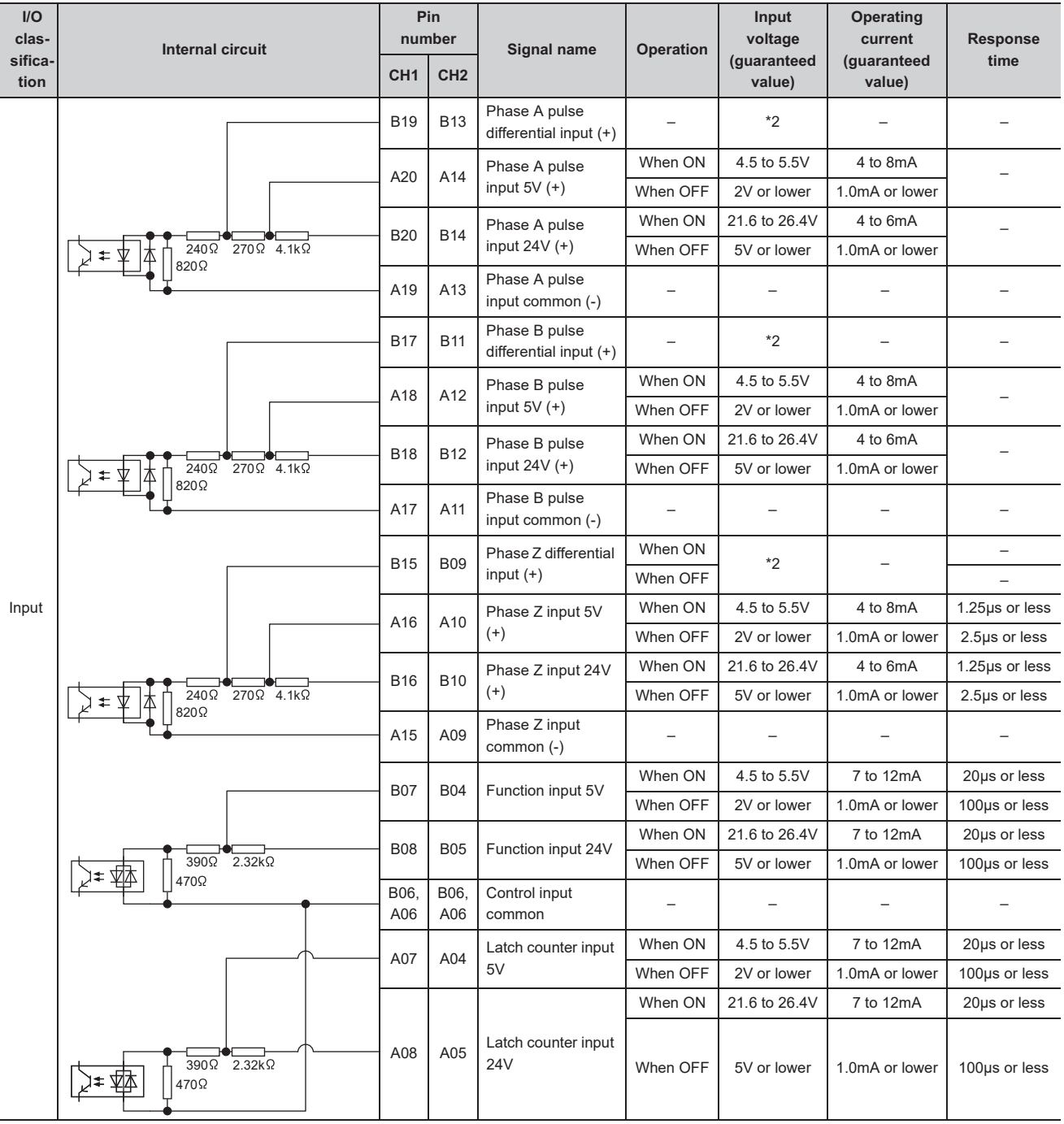

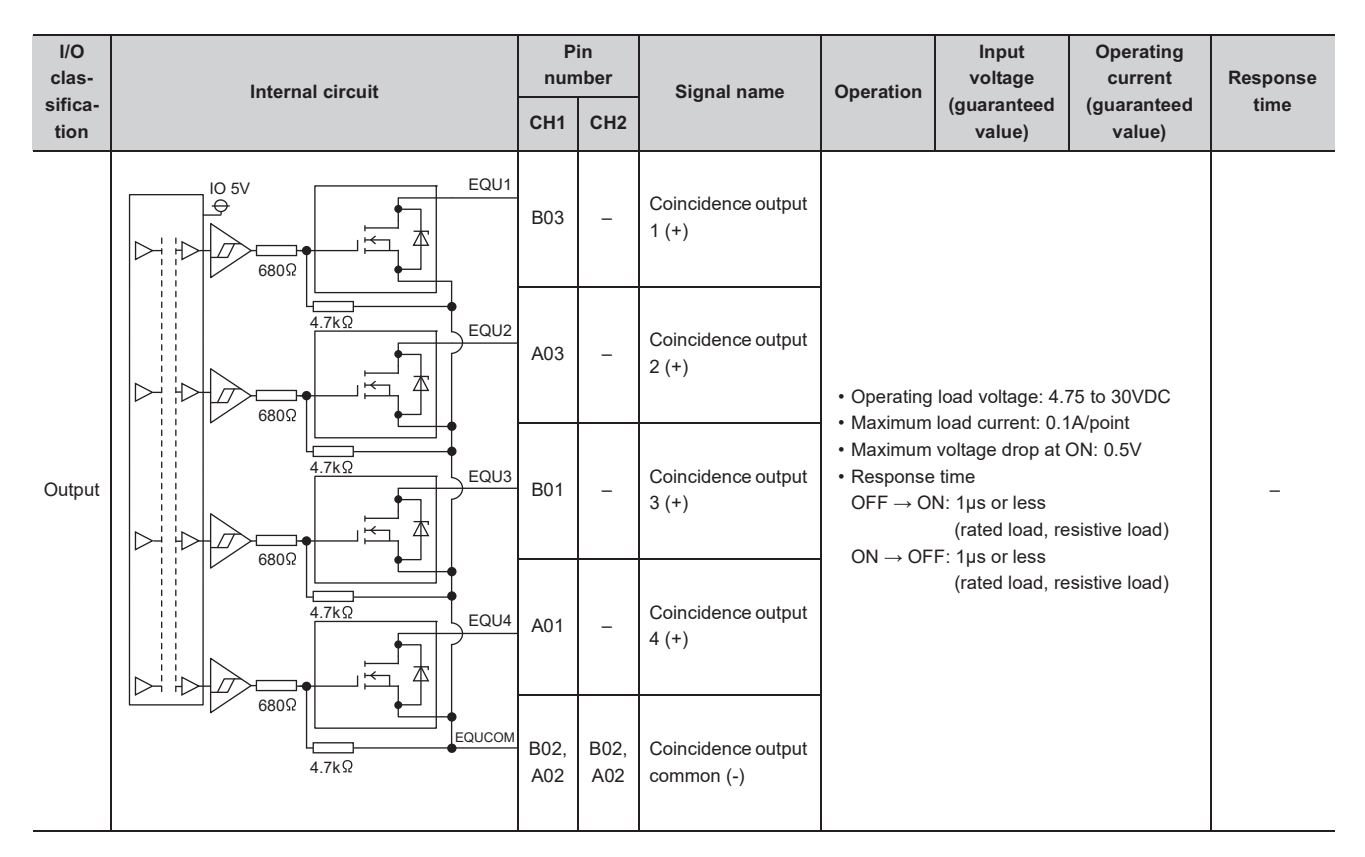

\*1 For EQU1 to EQU4, the assignment to CH1 or CH2 can be changed.

\*2 EIA Standards RS-422-A Line receiver (AM26C32 [manufactured by Texas Instruments Incorporated] or equivalent)

#### **(4) ON/OFF status of input signals**

The ON/OFF status of input signals depends on external wiring and the logic setting.

The following table shows an example of CHI Function input terminal (FUNC1, FUNC2).

The ON/OFF status for other input signals is the same as CHO Function input terminal (FUNC1, FUNC2).

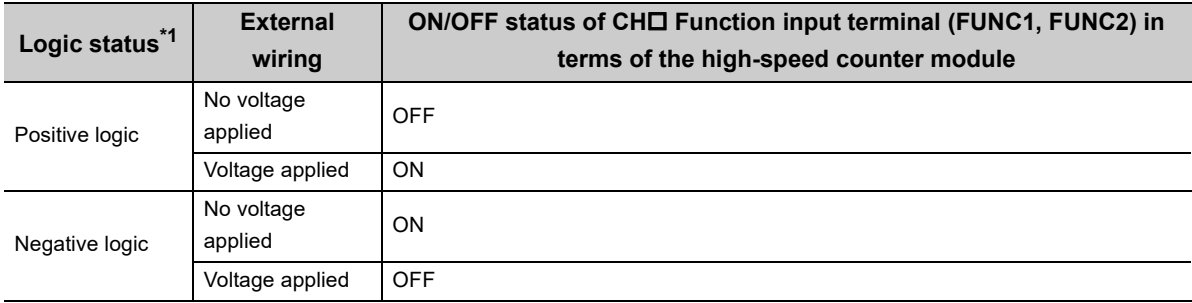

<span id="page-78-0"></span>\*1 Configure the logic setting by CHD Function input logic setting (address: 0127<sub>H</sub>, 0147<sub>H</sub>). For details on the setting, refer to the following.

[Page 287, Appendix 3](#page-288-0)

**6**

## **6.6.4 Encoders that can be connected**

This section lists the encoders that can be connected to the high-speed counter module.

- Open collector output type encoders
- CMOS level voltage output type encoders
- Line driver output type encoders (AM26LS31 or equivalent)

### $Point<sup>9</sup>$

- Verify that the encoder output voltage meets the specifications of the high-speed counter module.
- TTL level voltage output type encoders cannot be used with the high-speed counter module.

## **6.7 Wiring Example (Between a High-Speed Counter Module and an Encoder)**

#### **(1) Example of wiring with an open collector output type encoder (24VDC)**

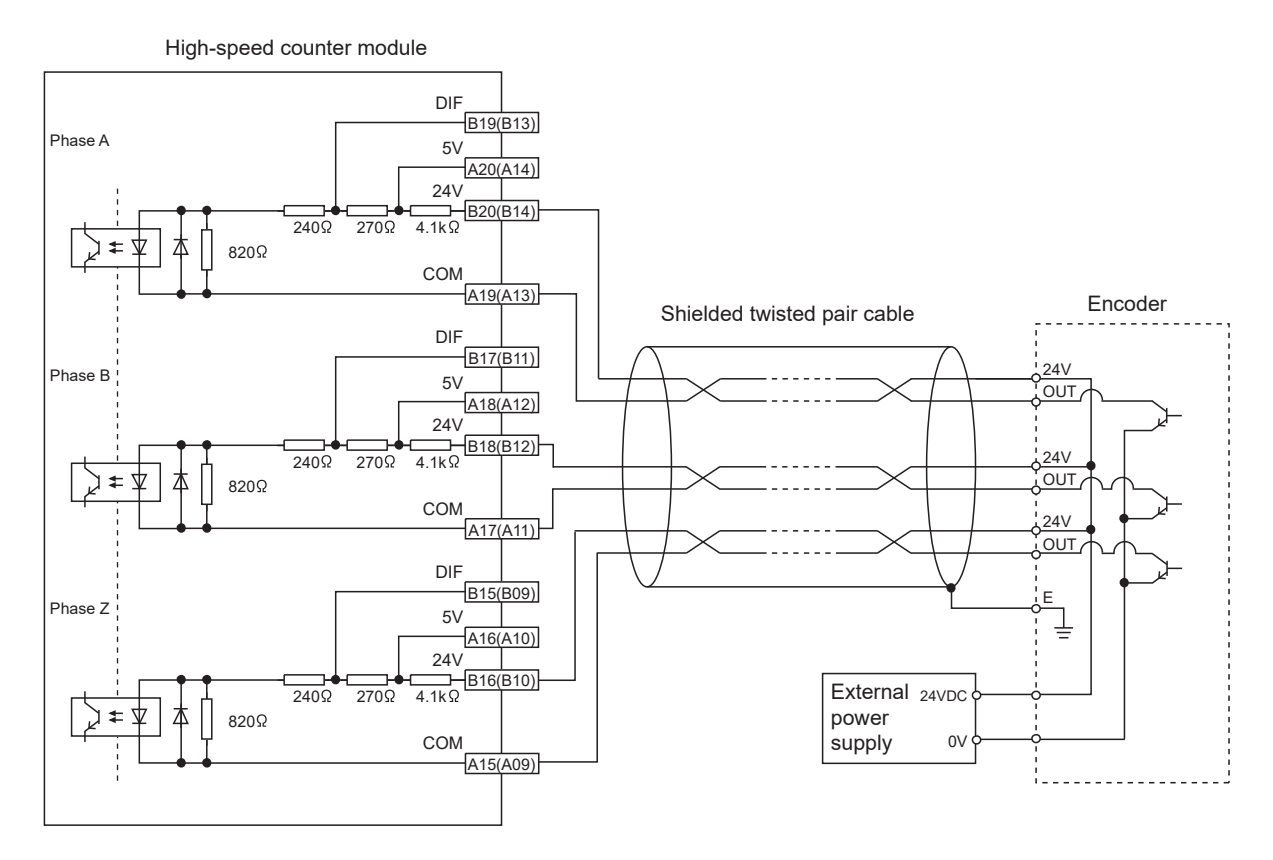

### $Point<sup>°</sup>$

When wiring the high-speed counter module and an encoder, separate power cables and signal cables. The following figure shows examples.

● Example of correct wiring

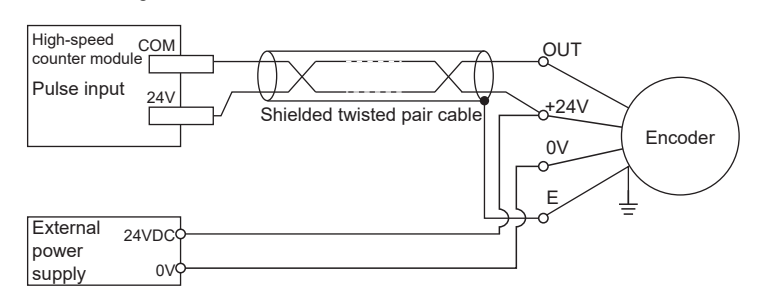

● Example of incorrect wiring

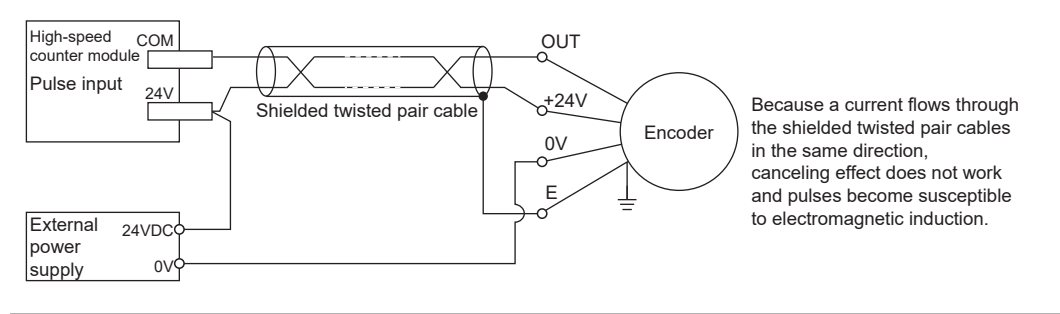

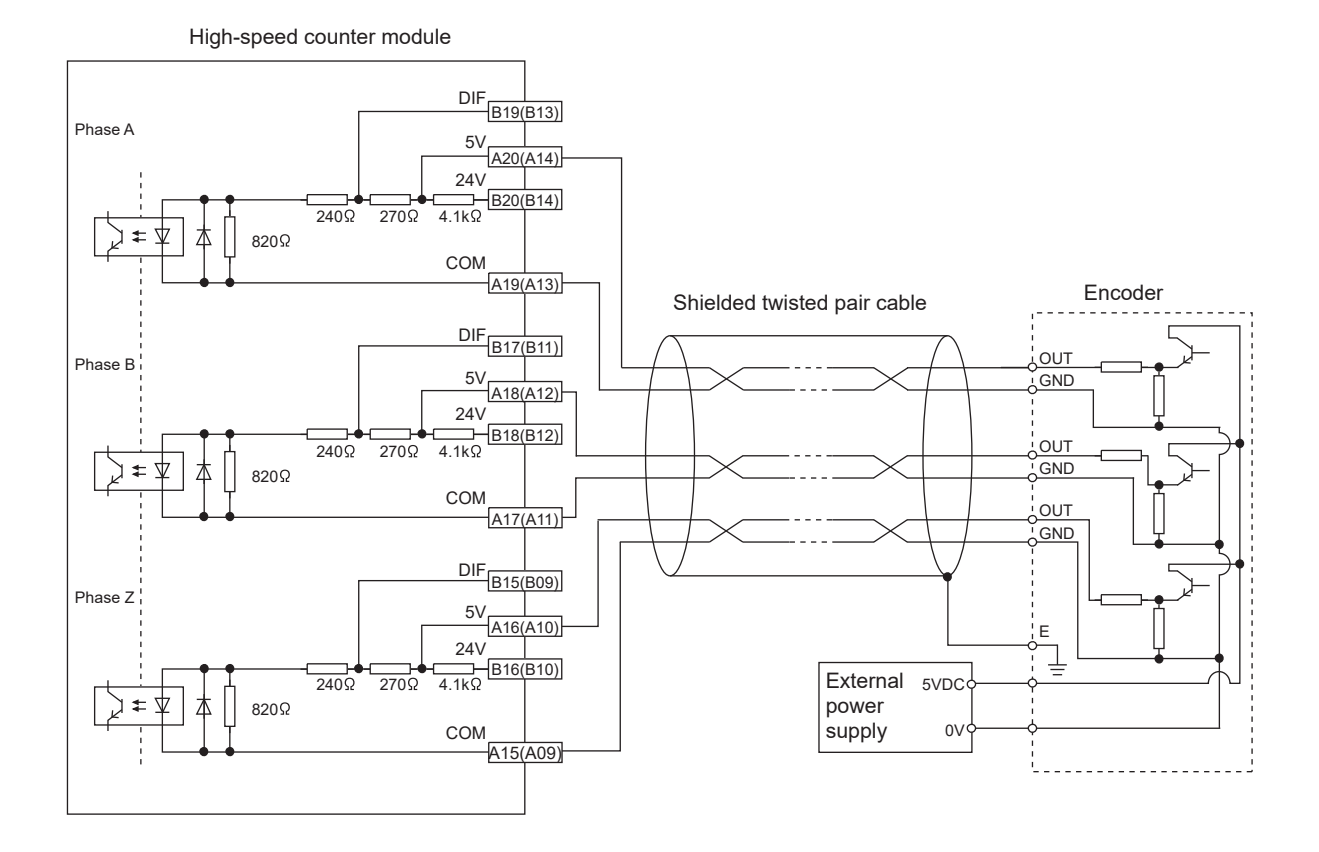

#### **(2) Example of wiring with a voltage output type encoder (5VDC)**

#### **(3) Example of wiring with a line driver (equivalent to AM26LS31) encoder**

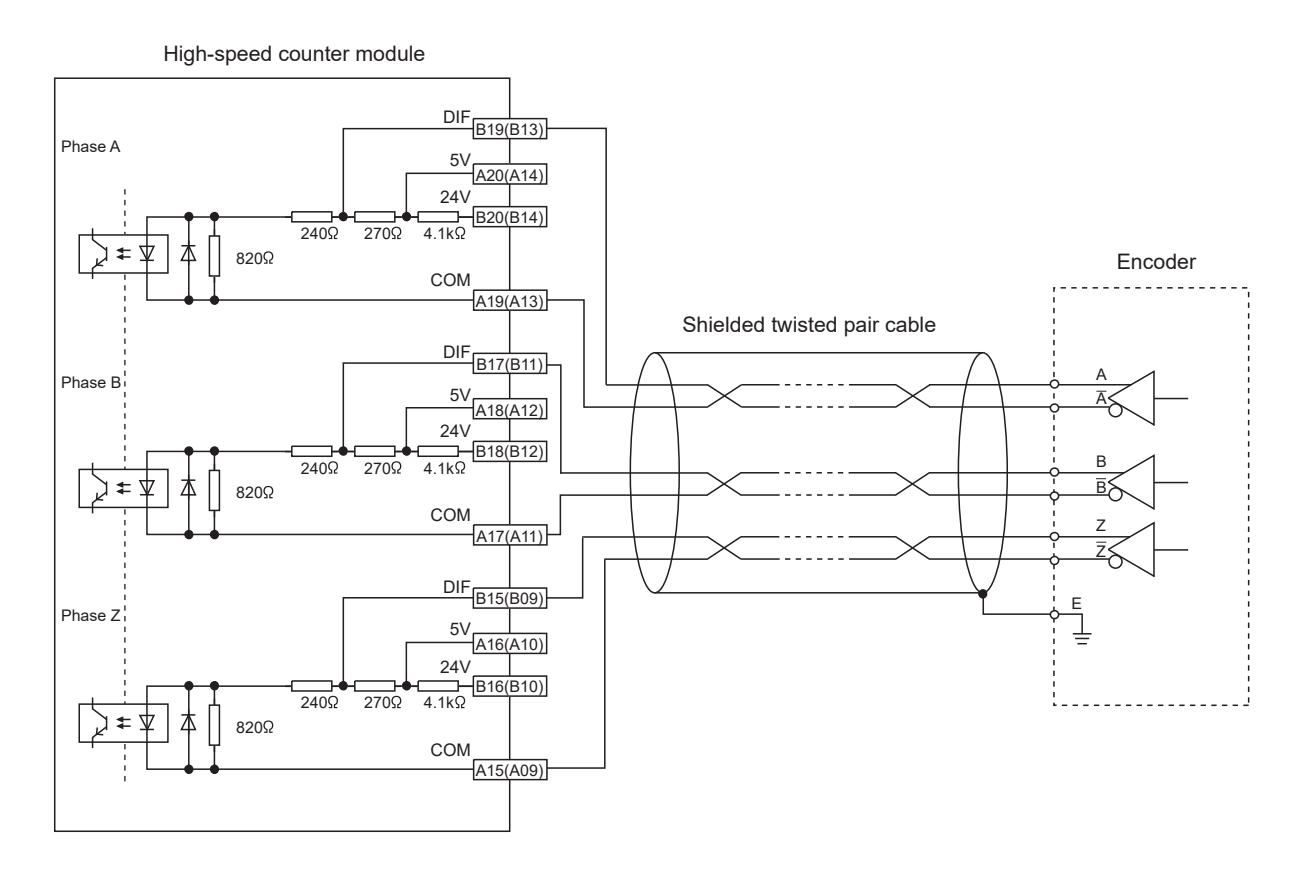

**6**

### **6.8 Wiring Example (Between a Controller and External Input Terminals)**

#### High-speed counter module Controller 5V  $-$ B07(B04) Shielded twisted pair cable 24V 24V B08(B05)  $390 \Omega$  2.32k  $\Omega$ **OUT** Function ٦± 本 470 $\Omega$ CTRLCOM Shield B06(A06) E  $\overline{\dagger}$ 5V  $-407(404)$ Shielded twisted pair cable 24V 24V  $-AA08(AO5)$  $\frac{1}{390}$  2.32k  $\Omega$ Latch counter ゾ≠ 本 470 $\Omega$ OUT Shield E ╧ External 24VDC power supply 0V

#### **(1) Example of wiring with a sink type controller**

#### **(2) Example of wiring with a source type controller**

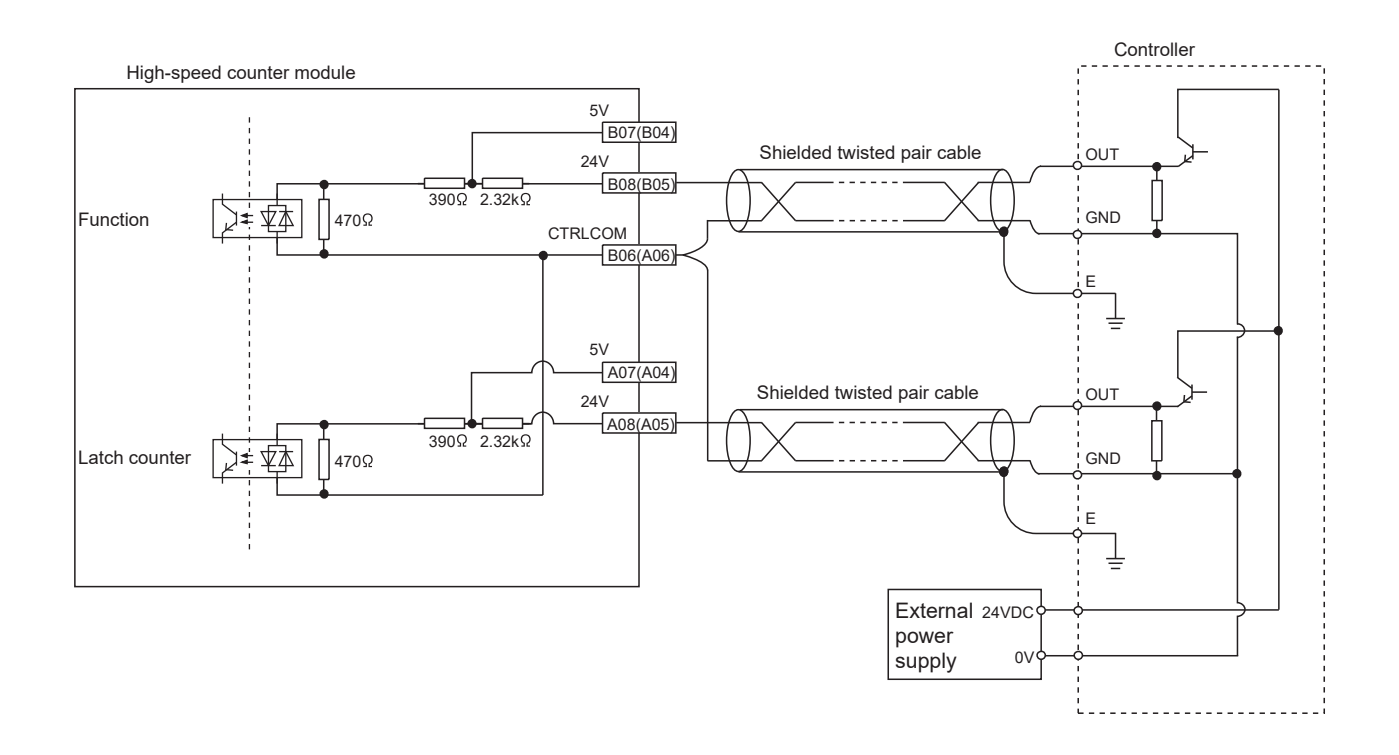

## **6.9 Wiring Example (with Coincidence Output Terminals)**

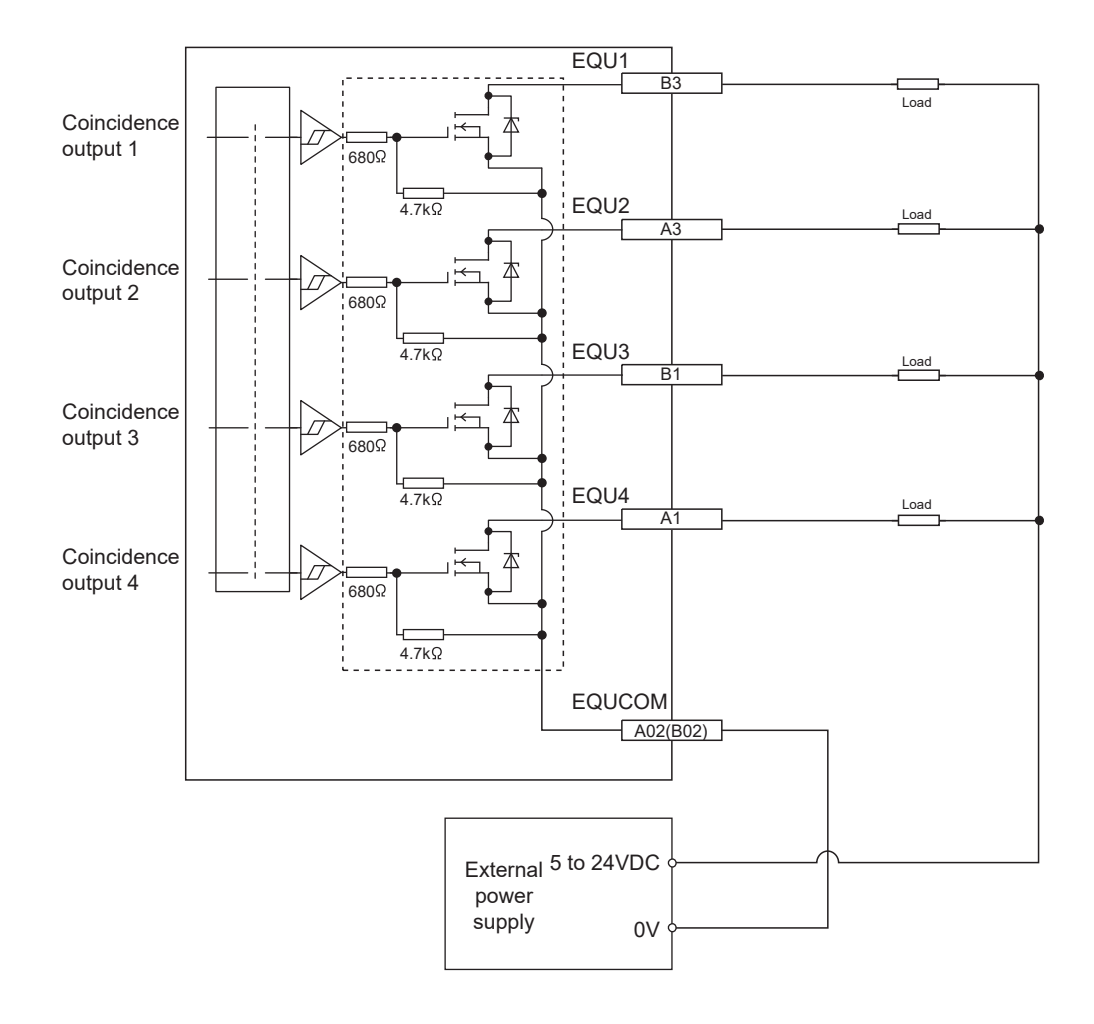

#### **(1) Example of wiring with coincidence output terminals (sink output type)**

**6**

# **CHAPTER 7 VARIOUS SETTINGS**

This chapter describes the setting procedures of the high-speed counter module.

## **7.1 Parameter Setting**

Set the parameter of this module with the network parameter written to the CPU module of the master station. For the setting procedure of the master station, refer to the following.

User's manual for the master/local module used

- **Remark**  $\bullet\hspace{0.1cm} \bullet\hspace{0.1cm}$ 
	- Check "Set the network configuration settings in CC IE Field configuration window" on the "MELSECNET/CC IE/Ethernet Module Configuration" window in advance.

- C. Network Parameter MELSECNET/CC IE/Ethernet Module Configuration  $|\overline{\mathbf{V}}|$  Set the network configuration settings in CC IE Field configuration window
- To select an extension module in the "CC IE Field Configuration" window, select the following models from the "Module List" window.

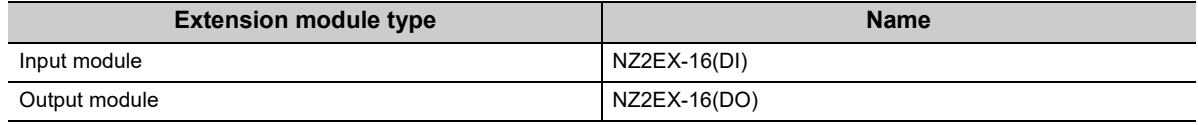

● When points less than the ones of the high-speed counter module and extension module are set for the remote I/O signal and remote register, no error occurs. The cyclic transmission is performed for the data of the points set from the start. 

#### <span id="page-86-0"></span>**(1) Precautions**

#### **(a) Before parameter settings**

For precautions before parameter settings, refer to the following.

**CO** GX Works3 Operating Manual

GX Works2 Version1 Operating Manual (Common)

#### **(b) Parameter settings**

• When using the high-speed counter module, enable the block data assurance per station. When it is disabled, correct operation of the high-speed counter module cannot be guaranteed.

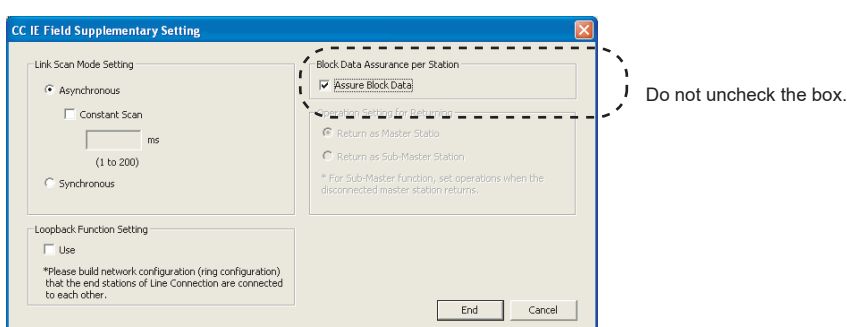

For the block data assurance per station, refer to the following.

User's manual for the master/local module used

- Do not set the parameter using the CCPASET instruction in the master station. Correct operation of the highspeed counter module cannot be guaranteed because the module operates with the block data assurance per station disabled when the CCPASET instruction is executed.
- When using the extension module, write the module parameter ( $\sqrt{p}$  [Page 86, Section 7.1 \(2\)](#page-87-0)). If the parameter of the extension module has not been written, the error code  $(1F30<sub>H</sub>)$  is stored in CH1 Latest error code (RWr22), Error flag (RXA) turns on, and the ERR. LED turns on.

**7**

#### <span id="page-87-0"></span>**(2) Setting procedure**

- *1.* **Display the "CC IE Field Configuration" window.**
	- When the master/local module is the QJ71GF11-T2
		- $\gamma$  Project window  $\Leftrightarrow$  [Parameter]  $\Leftrightarrow$  [Network Parameter]  $\Leftrightarrow$  [Ethernet/CC IE/MELSECNET]  $\Leftrightarrow$  [CC IE Field Configuration Setting] button
	- When the master/local module is the LJ71GF11-T2
		- Project window  $\Rightarrow$  [Parameter]  $\Rightarrow$  [Network Parameter]  $\Rightarrow$  [Ethernet/CC IE Field]  $\Rightarrow$  [CC IE Field] Configuration Setting] button
- *2.* **Select the high-speed counter module in "List of stations" on the "CC IE Field Configuration" window.**

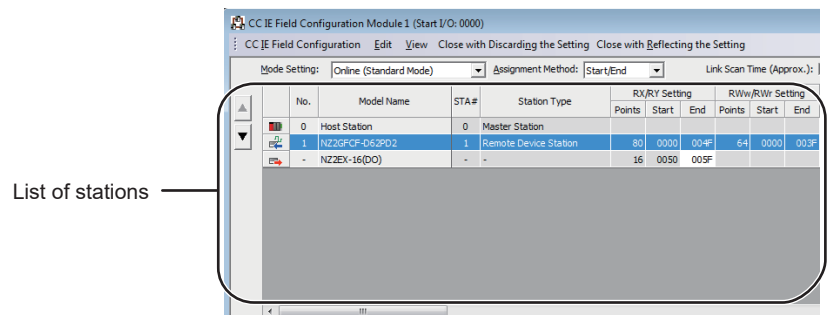

*3.* **Open the "Parameter Processing of Slave Station" window.**

 $\mathcal{L}$  [CC IE Field Configuration]  $\Rightarrow$  [Online]  $\Rightarrow$  [Parameter Processing of Slave Station]

*4.* **Set "Parameter write" for "Method selection".**

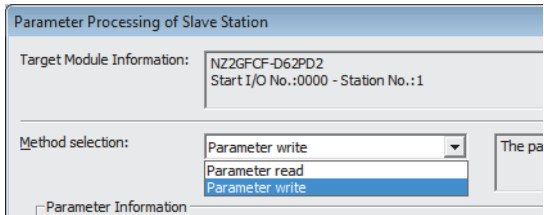

#### *5.* **Double-click the item to change the setting, and input the setting value.**

- Items to input from the pull-down list
	- Double-click the item to set to display the pull-down list. Select the item.
- Items to input from the text box Double-click the item to set, and input the setting value.

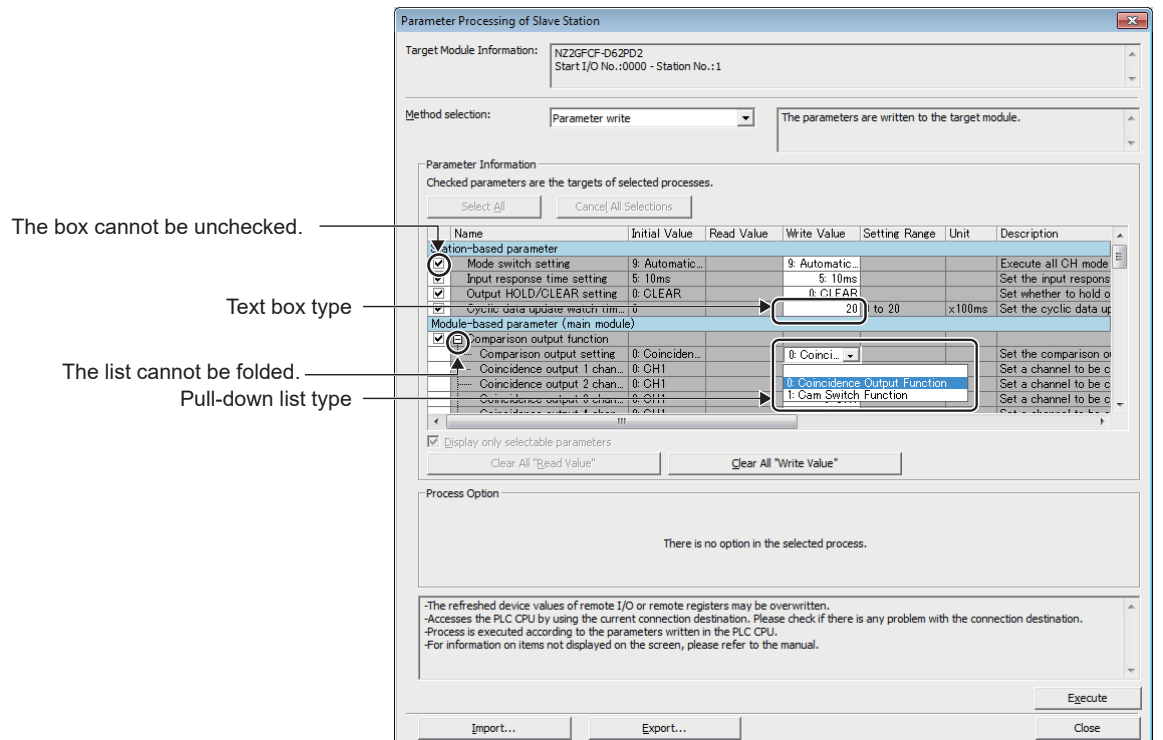

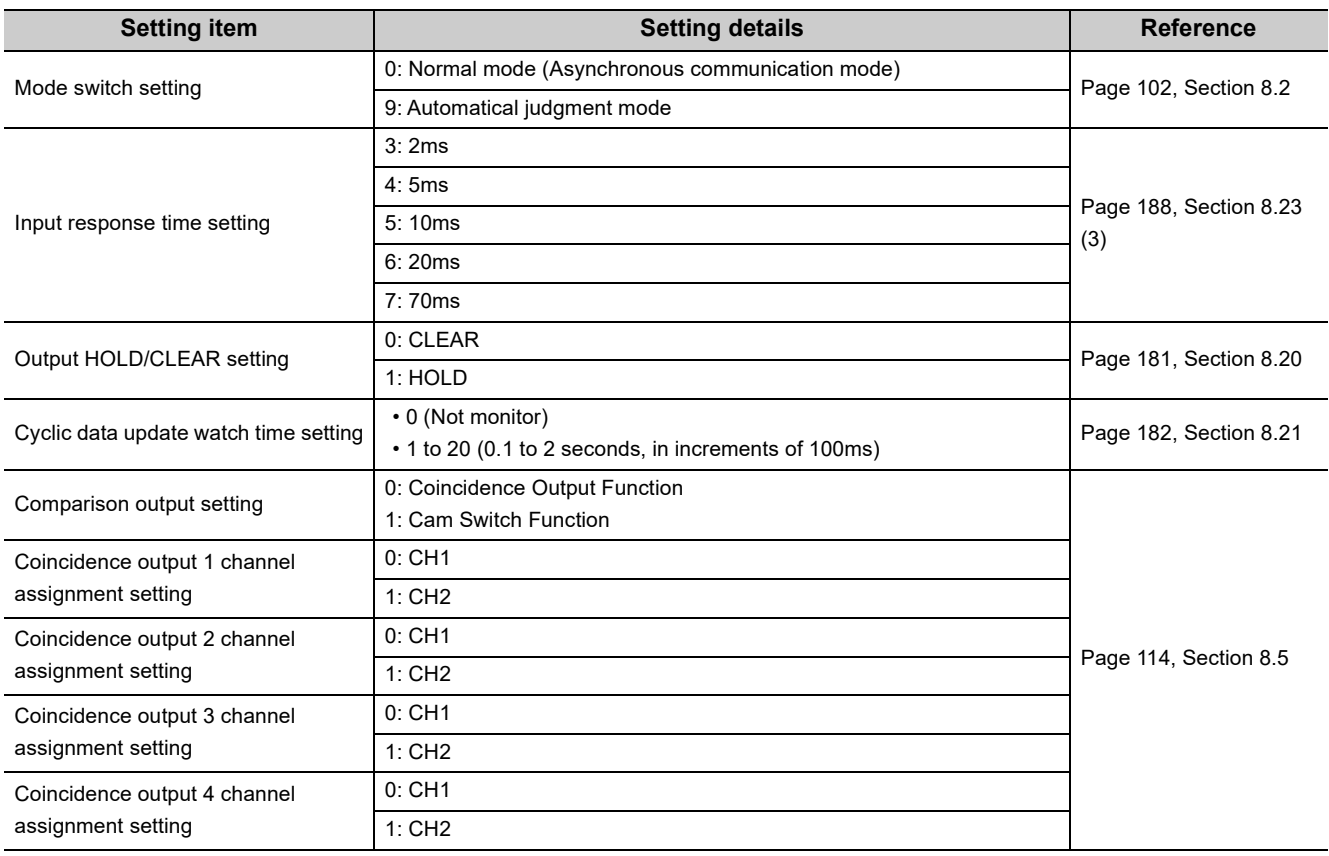

7.1 Parameter Setting 7.1 Parameter Setting

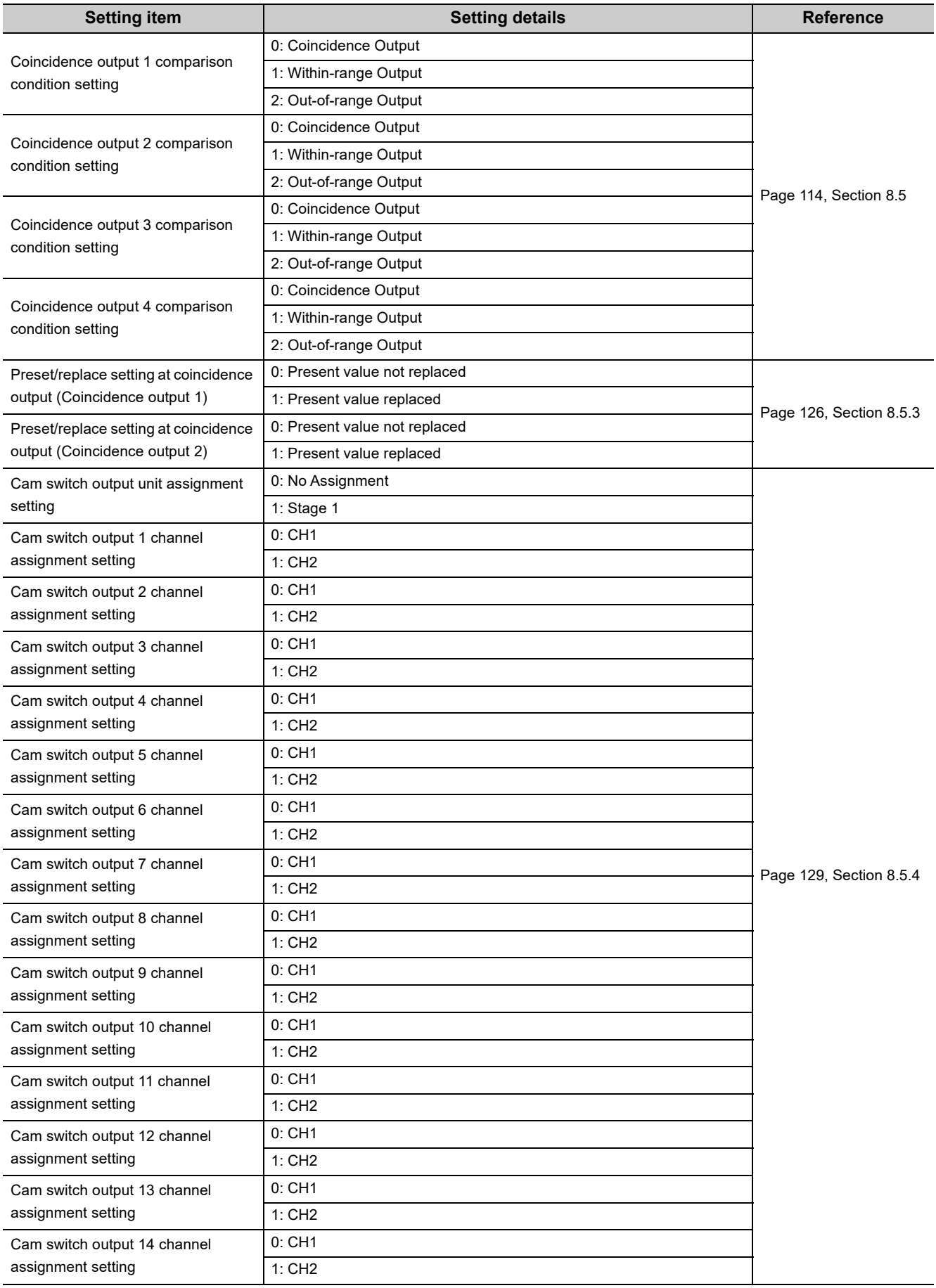

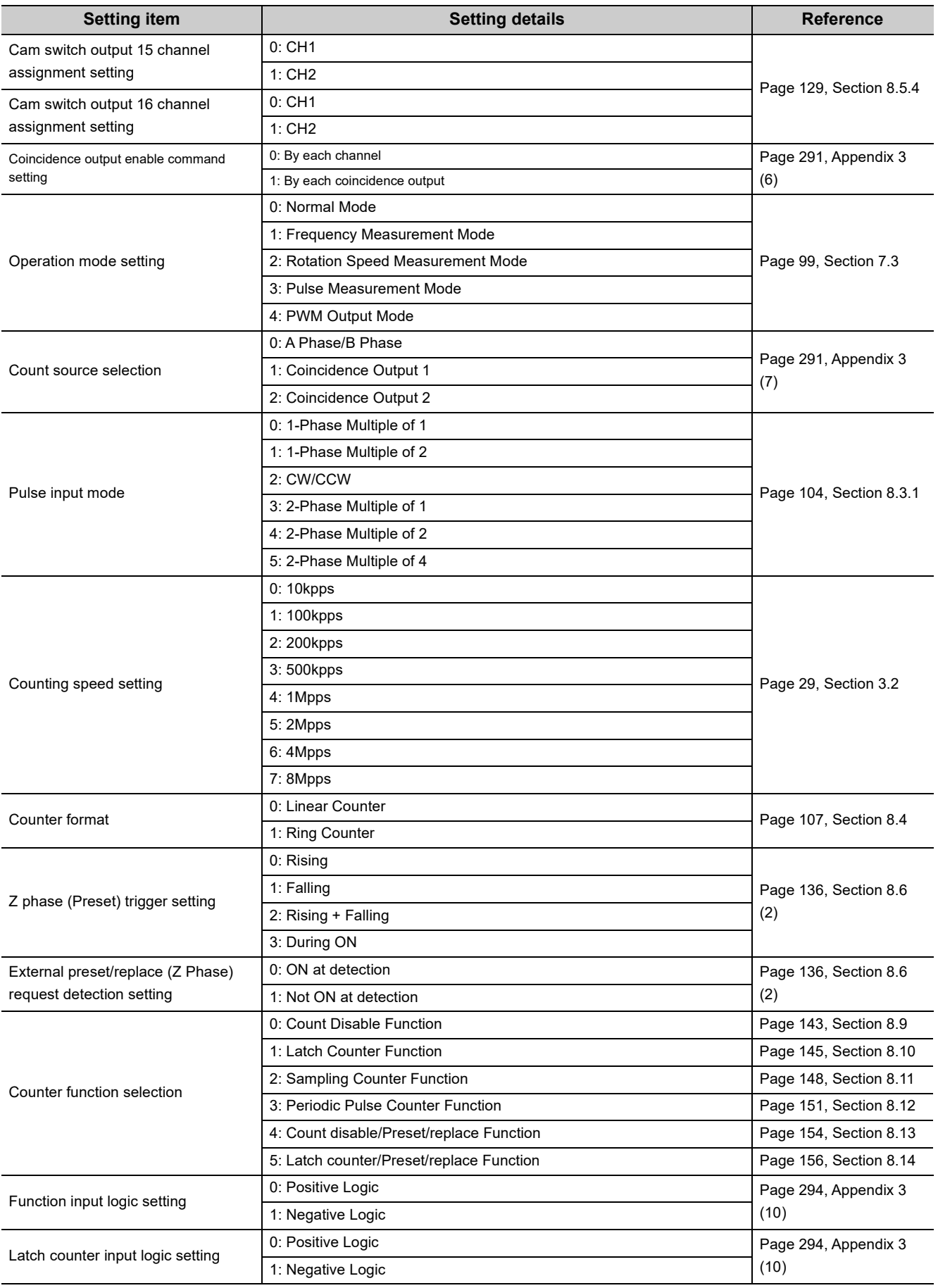

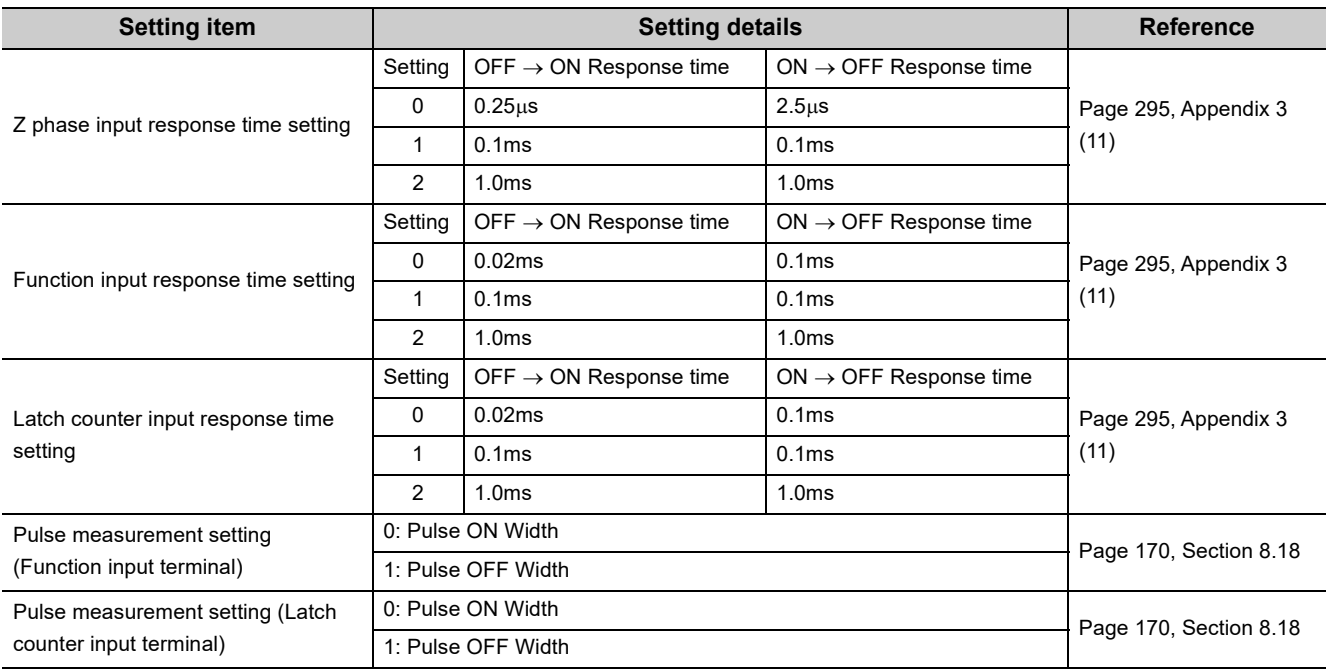

#### *6.* **Click the [Execute] button and the following window is displayed.**

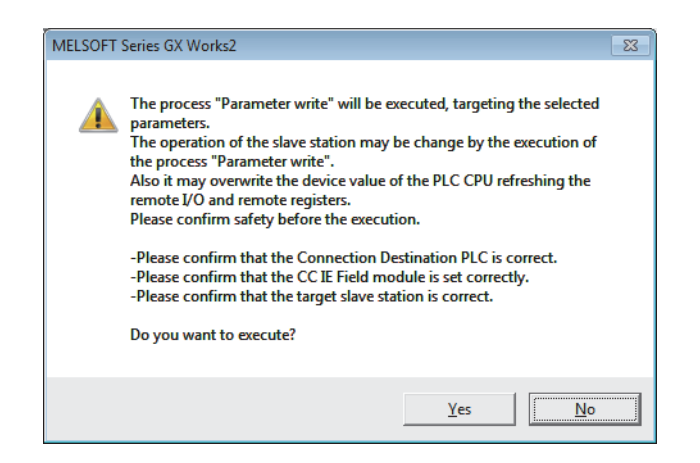

- *7.* **Click the [Yes] button.**
- *8.* **The parameter is written to the high-speed counter module.**

### $Point<sup>9</sup>$

- When using the extension module, also set the parameter of the extension module. For the parameter of the extension module, refer to the following. **E. Manual for the extension module used**
- Set all the items for the parameter. If any blank exists, the parameter cannot be written to the high-speed counter module.
- To read the parameter from the high-speed counter module, set "Parameter read" for "Method selection" and click the [Execute] button.
- If the following message is displayed, take corrective action for the error code in <>. For details on the error codes, refer to the list of error codes ( $\sqrt{2}$  [Page 225, Section 11.2\)](#page-226-0) and the user's manual for the master/local module used.

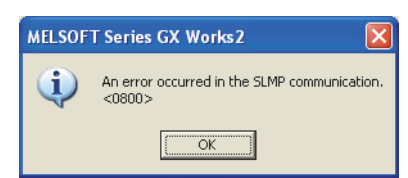

- When the parameters are written, the contents in the extended parameter area are stored in the nonvolatile memory.
- When writing the parameters while Initial data processing request flag (RX8) is off, set values in the remote registers (RWw) beforehand. The values in the remote registers (RWw) related to the setting values of the parameters are checked at the writing. If the setting is incorrect, an error occurs.

## **7.2 Changing the Parameter**

This section describes the procedures to change the parameter.

- The precautions to take when changing the parameter are same as the following.
	- Precautions ( $\sqrt{P}$  [Page 85, Section 7.1 \(1\)](#page-86-0))

### **7.2.1 Changing the network configuration**

When changing the network configuration diverting the created project, set the parameter in the following procedure.

- *1.* **Power off the module.**
- *2.* **Connect the modules again according to the desired network configuration.**
- *3.* **Power on the module.**
- *4.* **Display the "CC IE Field Configuration" window.**
	- When the master/local module is the QJ71GF11-T2

Troject window  $\Rightarrow$  [Parameter]  $\Rightarrow$  [Network Parameter]  $\Rightarrow$  [Ethernet/CC IE/MELSECNET]  $\Rightarrow$  [CC IE Field Configuration Setting] button

• When the master/local module is the LJ71GF11-T2

**Project window**  $\Rightarrow$  **[Parameter]**  $\Rightarrow$  **[Network Parameter]**  $\Rightarrow$  **[Ethernet/CC IE Field]**  $\Rightarrow$  **[CC IE Field]** Configuration Setting] button

*5.* **Drag and drop a module to set the slave station. Input a numerical value to set the station number of the station. Change the value as necessary.**

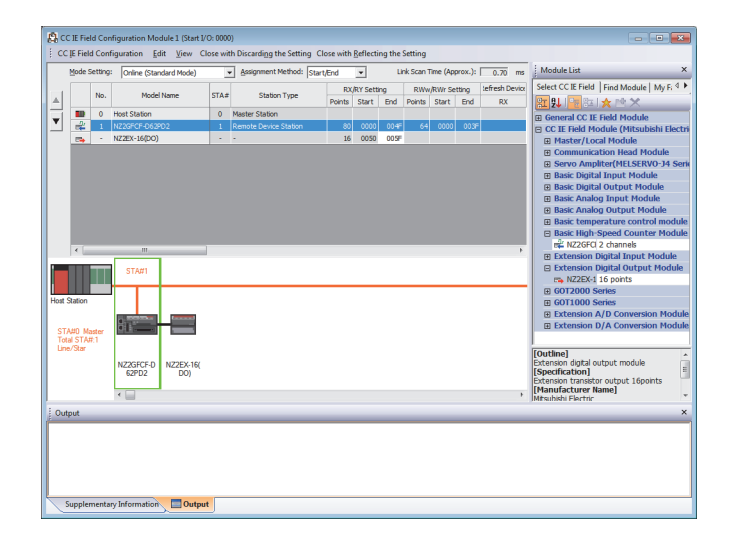

*6.* **Select the high-speed counter module in "List of stations" on the "CC IE Field Configuration" window.**

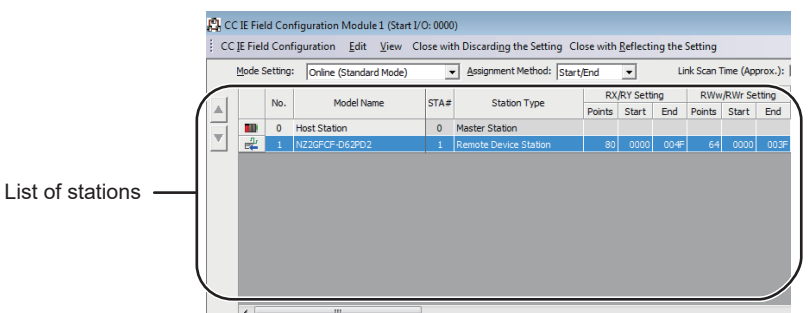

*7.* **Open the "Parameter Processing of Slave Station" window.**

 $\mathcal{L}$  [CC IE Field Configuration]  $\Rightarrow$  [Online]  $\Rightarrow$  [Parameter Processing of Slave Station]

*8.* **Set "Parameter read" for "Method selection".**

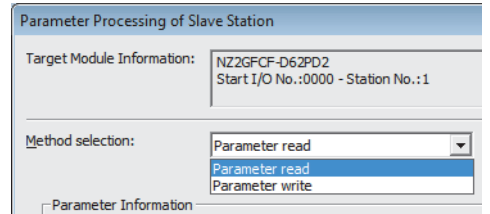

*9.* **Click the [Execute] button and the following window is displayed.**

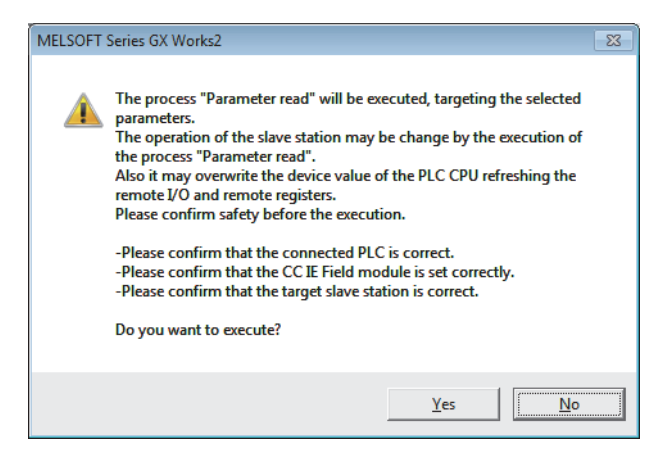

- *10.* **Click the [Yes] button.**
- *11.* **The parameter is read from the high-speed counter module.**

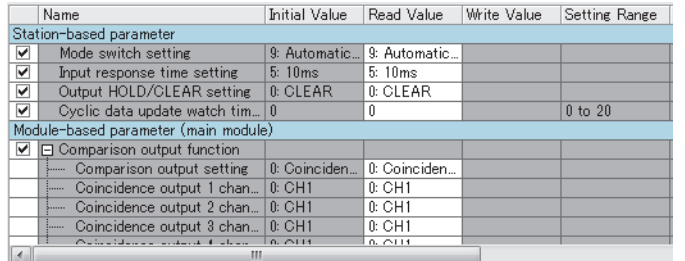

#### *12.* **Set "Parameter write" for "Method selection".**

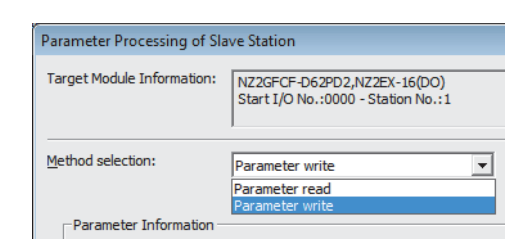

#### *13.* **Set "Write Value". The following are the procedure.**

- Click the title cell of "Read Value" to select all the items and copy them.
- Click the title cell of "Write Value" to select all the items and paste the copy.
- Select the items to be changed, and set new values.

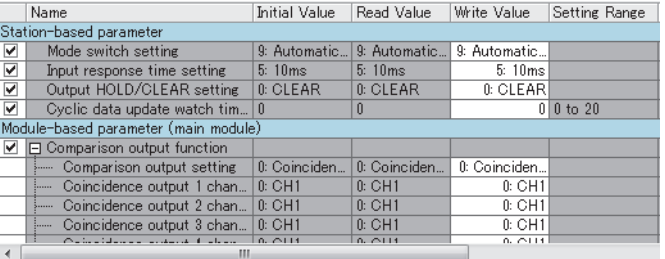

*14.* **Click the [Execute] button and the following window is displayed.**

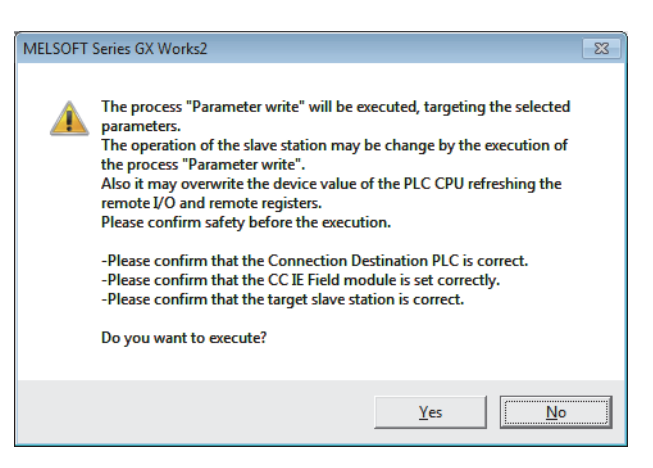

- *15.* **Click the [Yes] button.**
- *16.* **The parameter is written to the high-speed counter module.**

The module parameter setting of the slave station is now completed.

*17.* **Close the "CC IE Field Configuration" window.**

T [CC IE Field Configuration]  $\Rightarrow$  [Close with Reflecting the Setting]

*18.* **Click the [Refresh Parameters] button to display the refresh parameter setting window.**

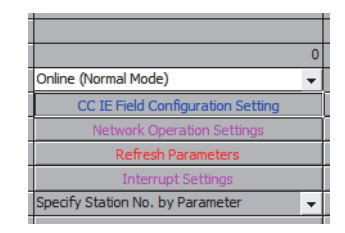

*19.* **Set the refresh parameter. Change the value as necessary.**

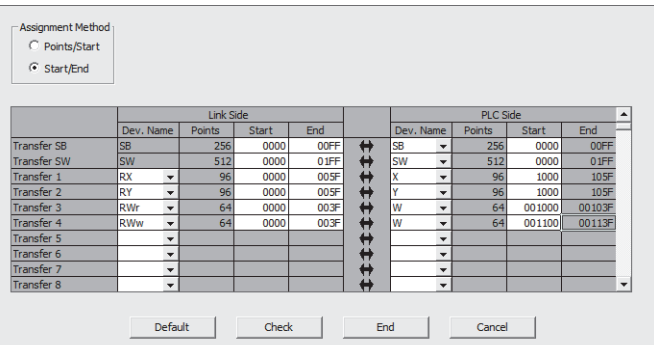

*20.* **Write the set parameter to the CPU module of the master station and reset the CPU module.**

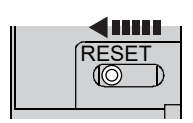

*21.* **Change the status of the CPU module of the master station to RUN.**

The network configuration setting is now completed.

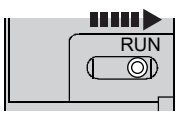

**7**

### **7.2.2 Changing the parameter without changing the network configuration**

To change only the created module parameter of the slave station without changing the network configuration, set the parameter in the following procedure.

- *1.* **Display the "CC IE Field Configuration" window.**
	- When the master/local module is the QJ71GF11-T2

**Project window**  $\Rightarrow$  **[Parameter]**  $\Rightarrow$  **[Network Parameter]**  $\Rightarrow$  **[Ethernet/CC IE/MELSECNET]**  $\Rightarrow$  **[CC IE** Field Configuration Setting] button

- When the master/local module is the LJ71GF11-T2
	- **Project window**  $\Rightarrow$  **[Parameter]**  $\Rightarrow$  **[Network Parameter]**  $\Rightarrow$  **[Ethernet/CC IE Field]**  $\Rightarrow$  **[CC IE Field]** Configuration Setting] button
- *2.* **Select the high-speed counter module in "List of stations" on the "CC IE Field Configuration" window.**

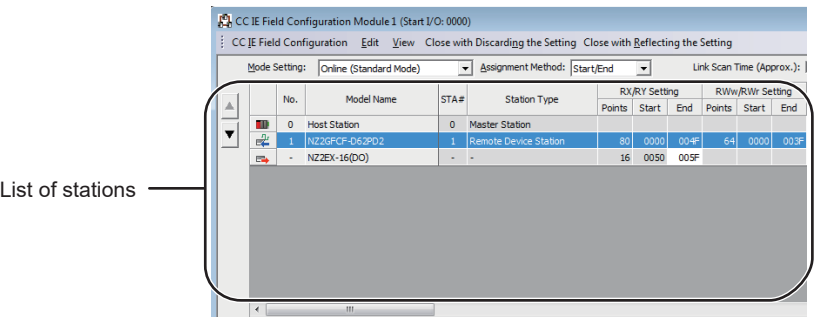

*3.* **Open the "Parameter Processing of Slave Station" window.**

 $\mathcal{L}$  [CC IE Field Configuration]  $\Rightarrow$  [Online]  $\Rightarrow$  [Parameter Processing of Slave Station]

*4.* **Set "Parameter read" for "Method selection".**

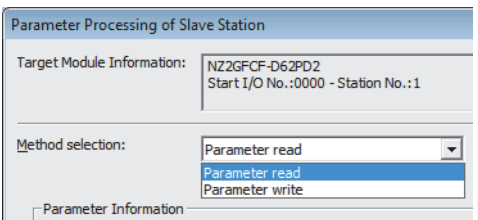

*5.* **Click the [Execute] button and the following window is displayed.**

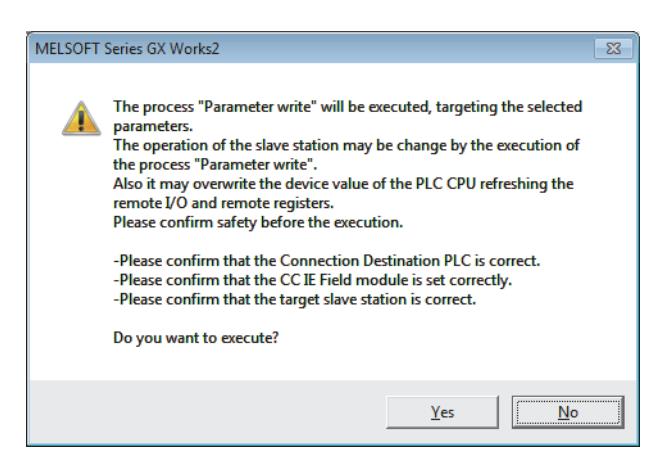

- *6.* **Click the [Yes] button.**
- *7.* **The parameter is read from the high-speed counter module.**

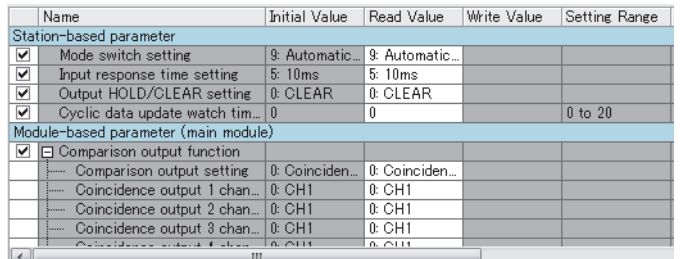

*8.* **Set "Parameter write" for "Method selection".**

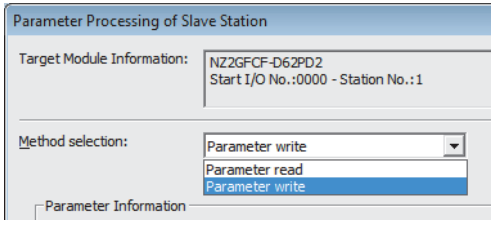

#### *9.* **Set "Write Value". The following are the procedure.**

- Click the title cell of "Read Value" to select all the items and copy them.
- Click the title cell of "Write Value" to select all the items and paste the copy.
- Select the items to be changed, and set new values.

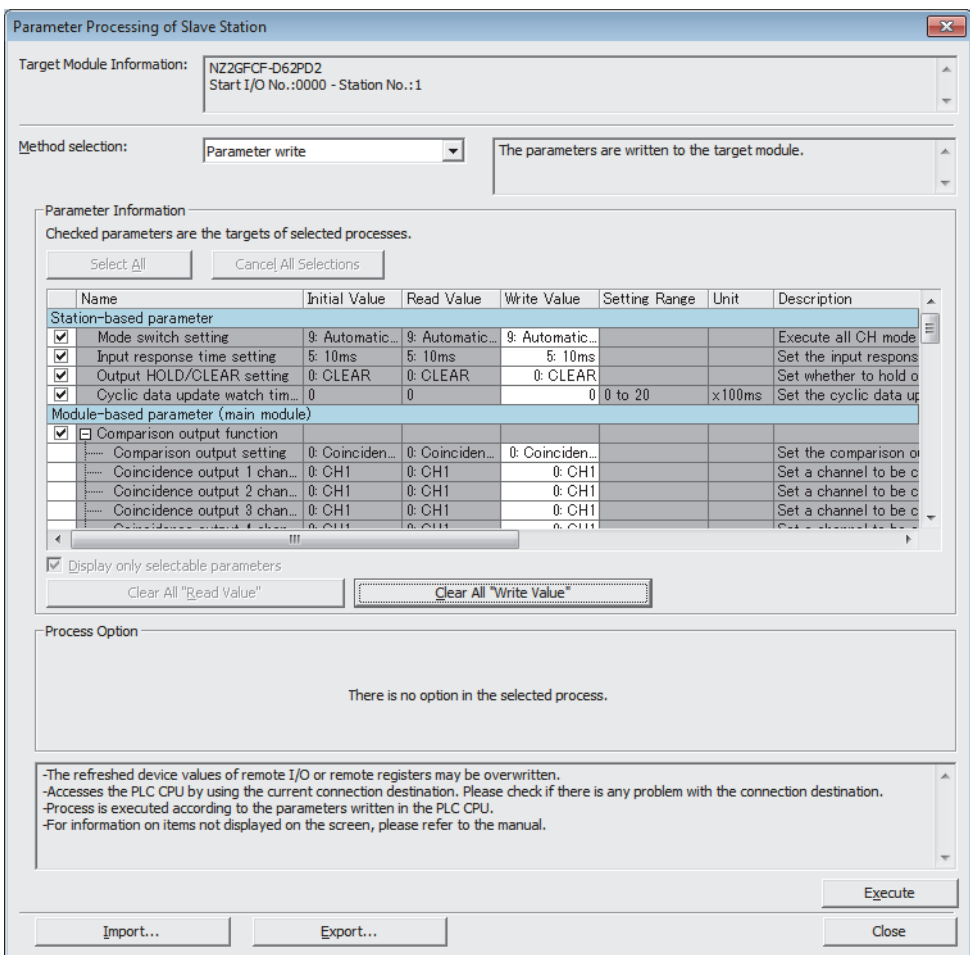

*10.* **Click the [Execute] button and the following window is displayed.**

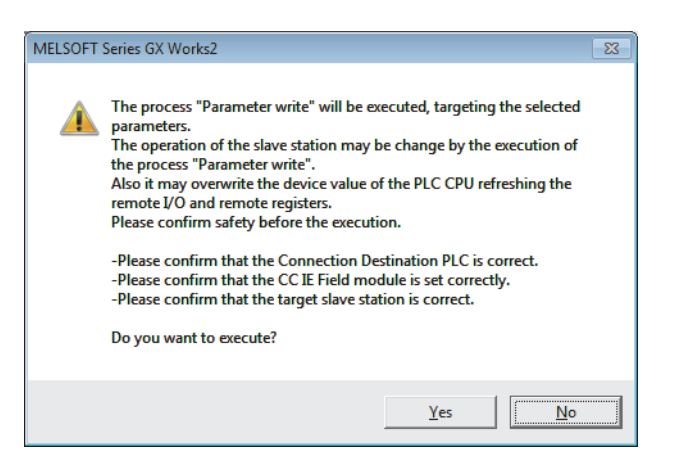

*11.* **Click the [Yes] button.**

#### *12.* **The parameter is written to the high-speed counter module.**

The module parameter setting of the slave station is completed.

## <span id="page-100-0"></span>**7.3 Operation Mode List**

This section lists the comparison output setting and counter function selection that can be combined with each operation mode.

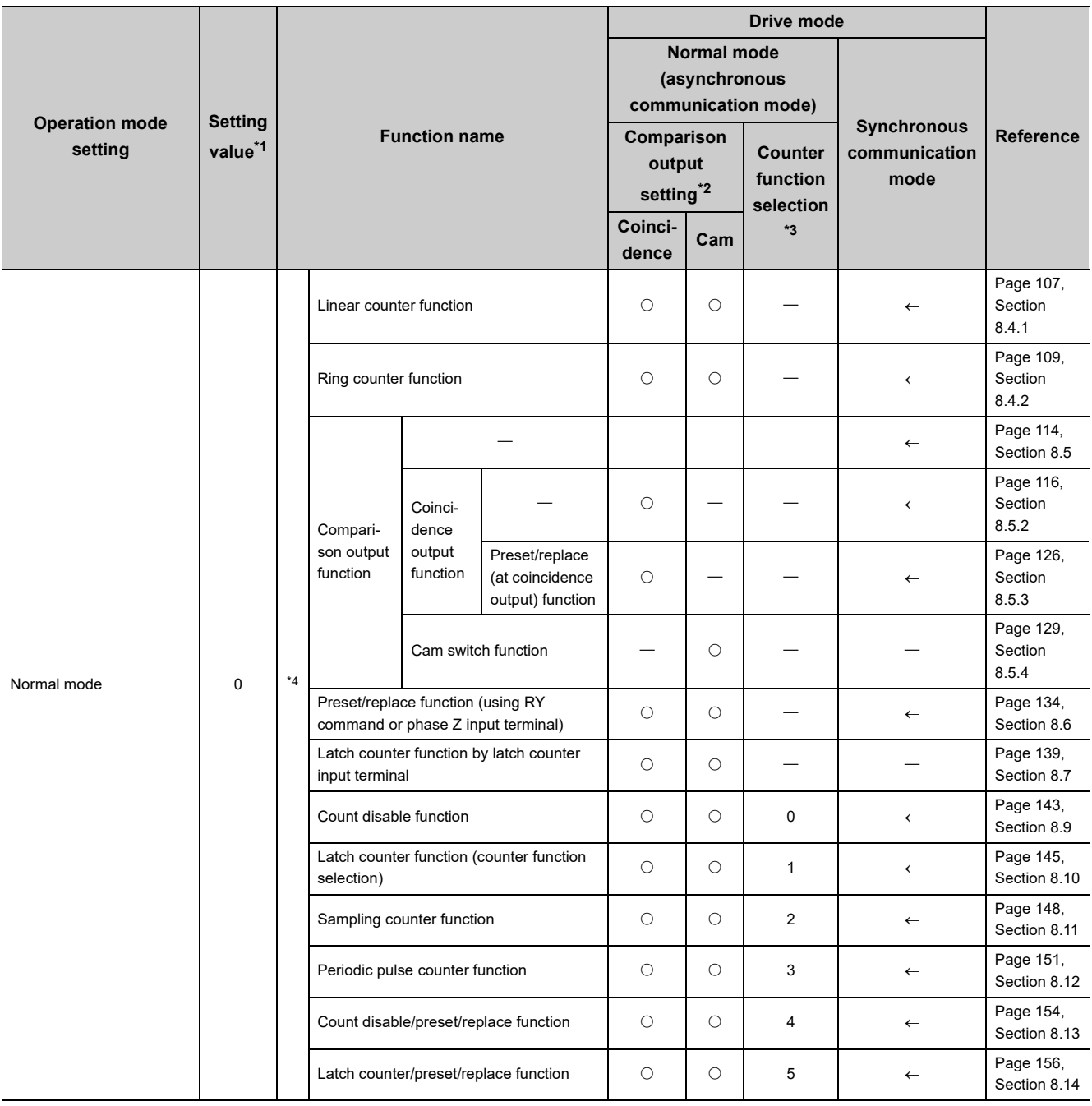

O: Can be set/-: Cannot be set/< : Same as normal mode (asynchronous communication mode)

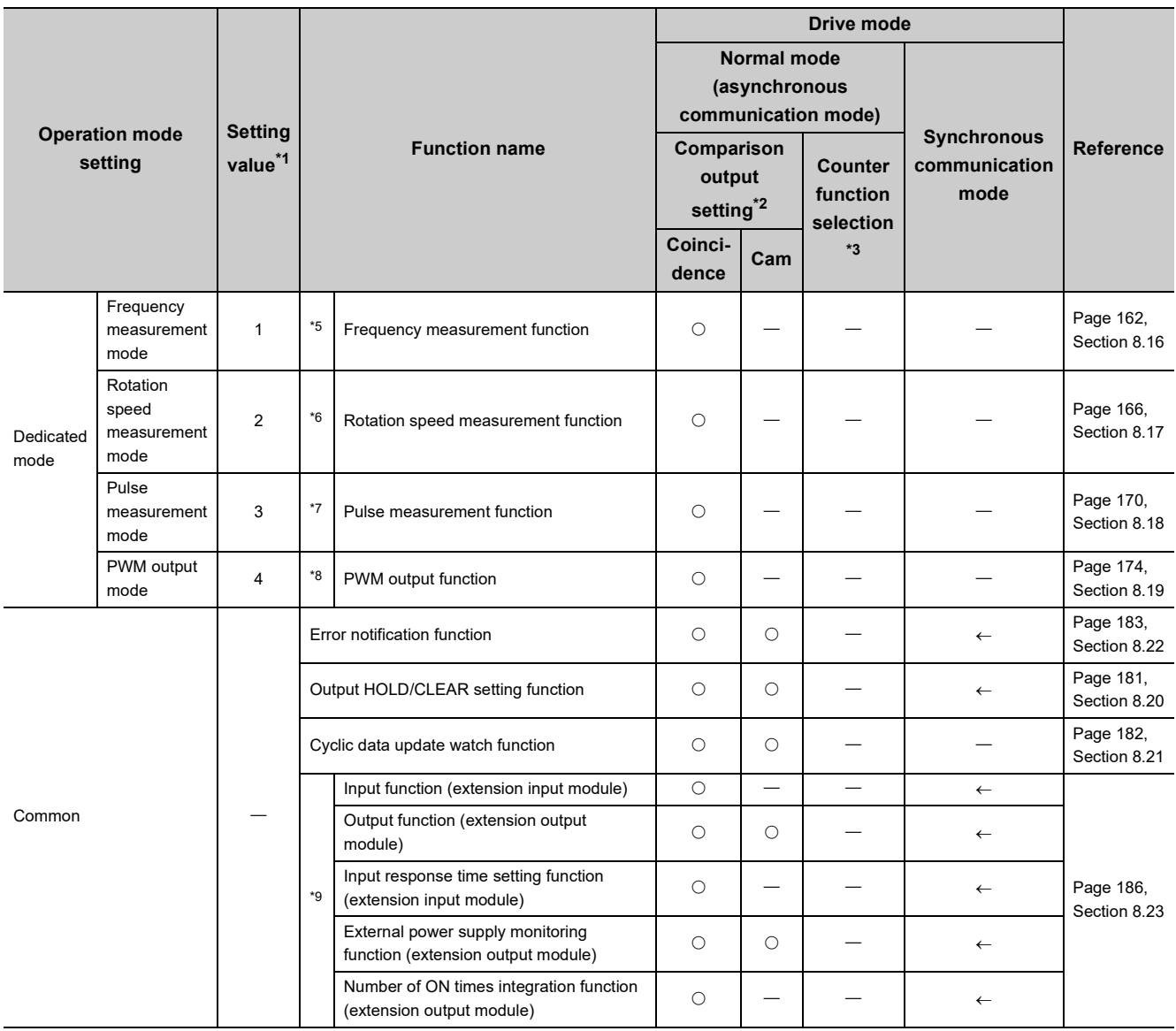

<span id="page-101-0"></span>\*1 The value set in CH $\square$  Operation mode setting (address: 0120 $_{\rm H}$ , 0140 $_{\rm H}$ )

<span id="page-101-1"></span>\*2 The value set in Comparison output setting (address:  $0100_H$ )

<span id="page-101-2"></span>\*3 The value set in CH $\square$  Counter function selection (address: 0126<sub>H</sub>, 0146<sub>H</sub>)

<span id="page-101-3"></span>\*4 This mode operates according to the combination of each function and setting.

<span id="page-101-4"></span>\*5 In this mode, the pulses of the pulse input terminals in phase A and B are counted and the frequency is automatically calculated.

<span id="page-101-5"></span>\*6 In this mode, the pulses of the pulse input terminals in phase A and B are counted and the rotation speed is automatically calculated.

<span id="page-101-6"></span>\*7 In this mode, the ON width or OFF width of pulses input to the function input terminal or latch counter input terminal is measured.

<span id="page-101-7"></span>\*8 In this mode, the PWM waveform of 200kHz at a maximum is output from any coincidence output 1 to 4 terminals (EQU1 to EQU4).

<span id="page-101-8"></span>\*9 Function at the extension I/O module installation

# **CHAPTER 8 FUNCTIONS**

This chapter describes the high-speed counter module functions.

## **8.1 Mode Shift at Power-on**

At power-on, the mode of the high-speed counter module shifts to any of the following.

- Unit test mode
- Normal mode (asynchronous communication mode)
- Synchronous communication mode

The following table lists conditions where the mode shifts.

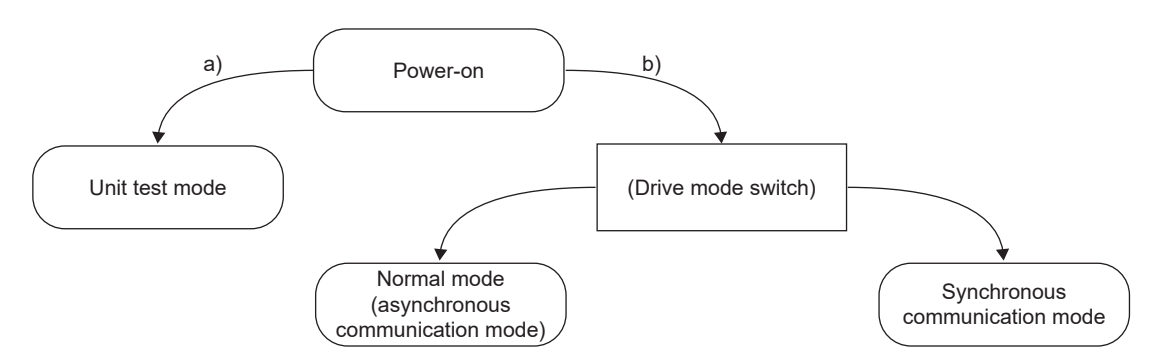

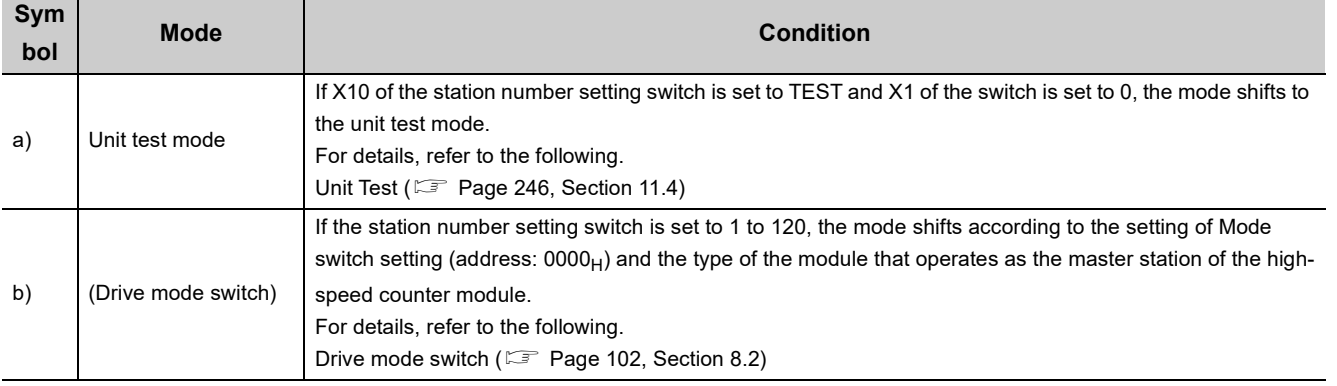

## <span id="page-103-1"></span><span id="page-103-0"></span>**8.2 Drive Mode Switch**

The drive modes of the high-speed counter module are the normal mode (asynchronous communication mode) and synchronous communication mode.

The following table lists the type and the operation of the mode.

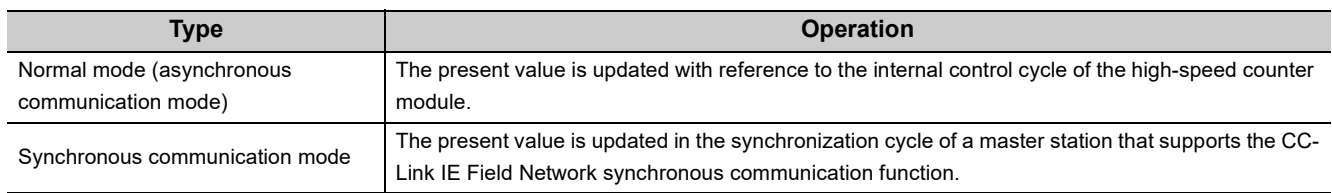

The drive mode can be selected by setting Mode switch setting (address:  $0000_H$ ).

#### **(1) Setting procedure**

#### *1.* **Set "Parameter write" for "Method selection".**

T CC IE Field Configuration" window  $\Rightarrow$  Select a high-speed counter module in "List of stations".  $\Rightarrow$ [CC IE Field Configuration]  $\Rightarrow$  [Online]  $\Rightarrow$  [Parameter Processing of Slave Station]

#### *2.* **Set "Mode switch setting" to "0: Normal mode (Asynchronous communication mode)", or "9: Automatical judgment mode".**

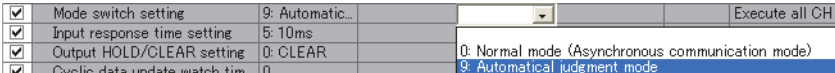

The following table lists the setting value of "Mode switch setting" and the drive mode.

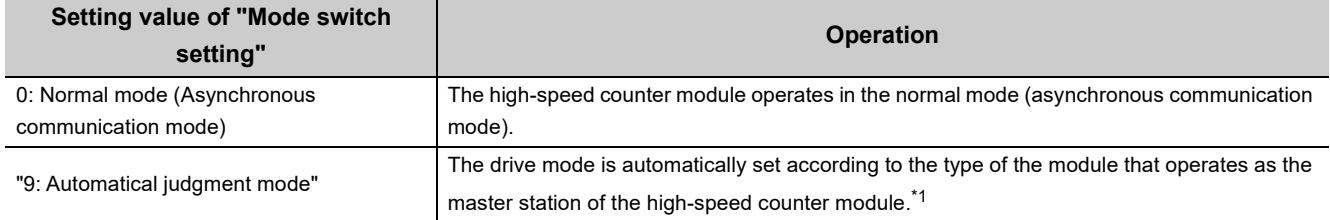

\*1 The drive mode varies depending on the module of the master station as shown below.

<span id="page-103-3"></span>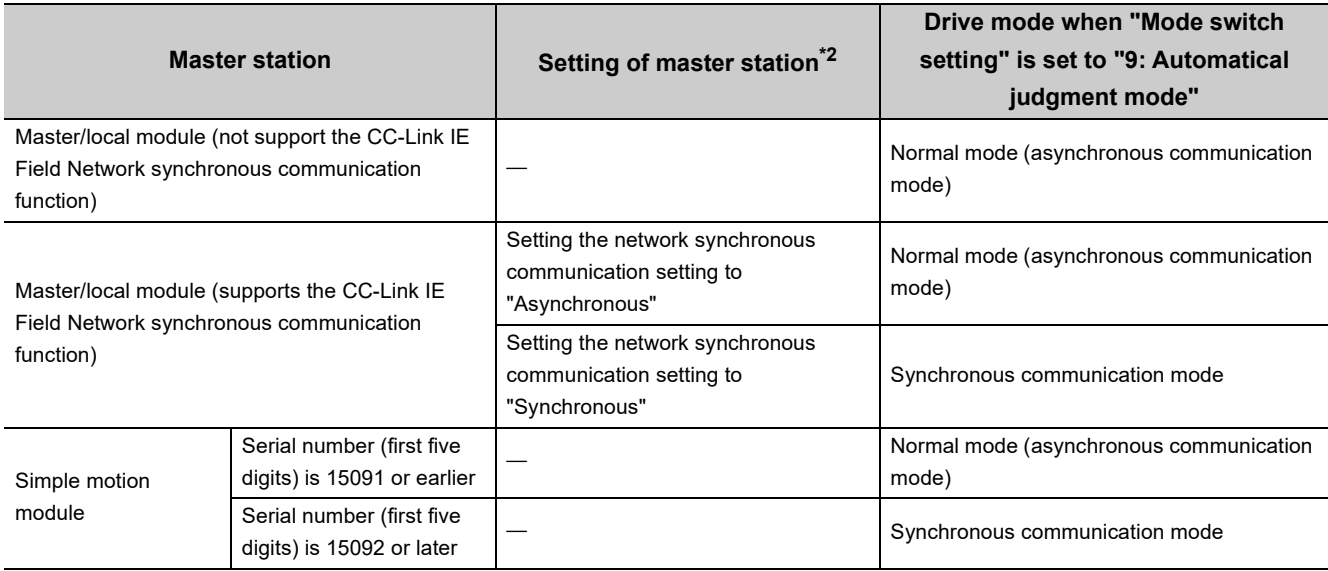

<span id="page-103-2"></span>\*2 For the settings of the master station, refer to the MELSEC iQ-R Inter-Module Synchronization Function Reference Manual.

- *3.* **Click the [Execute] button to write the parameter to the high-speed counter module.**
- 4. Check that "0190<sub>H</sub>" is stored in CH1 Latest warning code (RWr23).

 $\mathbb{C}$  [Online]  $\Rightarrow$  [Monitor]  $\Rightarrow$  [Device/Buffer Memory Batch]

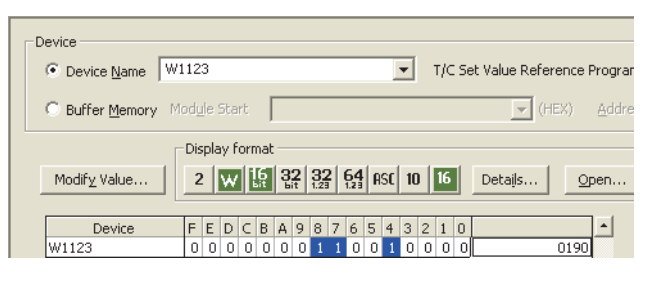

*5.* **The high-speed counter module starts operating in the set drive mode by turning off and on the power or performing the remote reset.**

 $Point<sup>°</sup>$ 

- For the normal mode (asynchronous communication mode) operation of the high-speed counter module connected to a master station that supports the CC-Link IE Field Network synchronous communication function, set to "0: Normal mode (Asynchronous communication mode)".
- In the MELSEC iQ-R series master station, setting each slave station to Synchronous or Asynchronous allows their operation (synchronous communication mode/normal mode (asynchronous communication mode)) to be managed and configured at a time by the master station. Note, however, that settings for the extension modules take no effect. Their operation follows the settings of the main module connected.

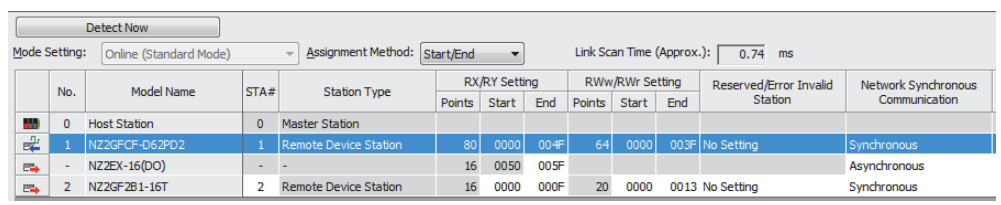

### **8.3.1 Types of pulse input modes**

<span id="page-105-0"></span>There are six pulse input modes: 1-phase pulse input (1 multiple/2 multiples), CW/CCW pulse input, and 2-phase pulse input (1 multiple/2 multiples/4 multiples).

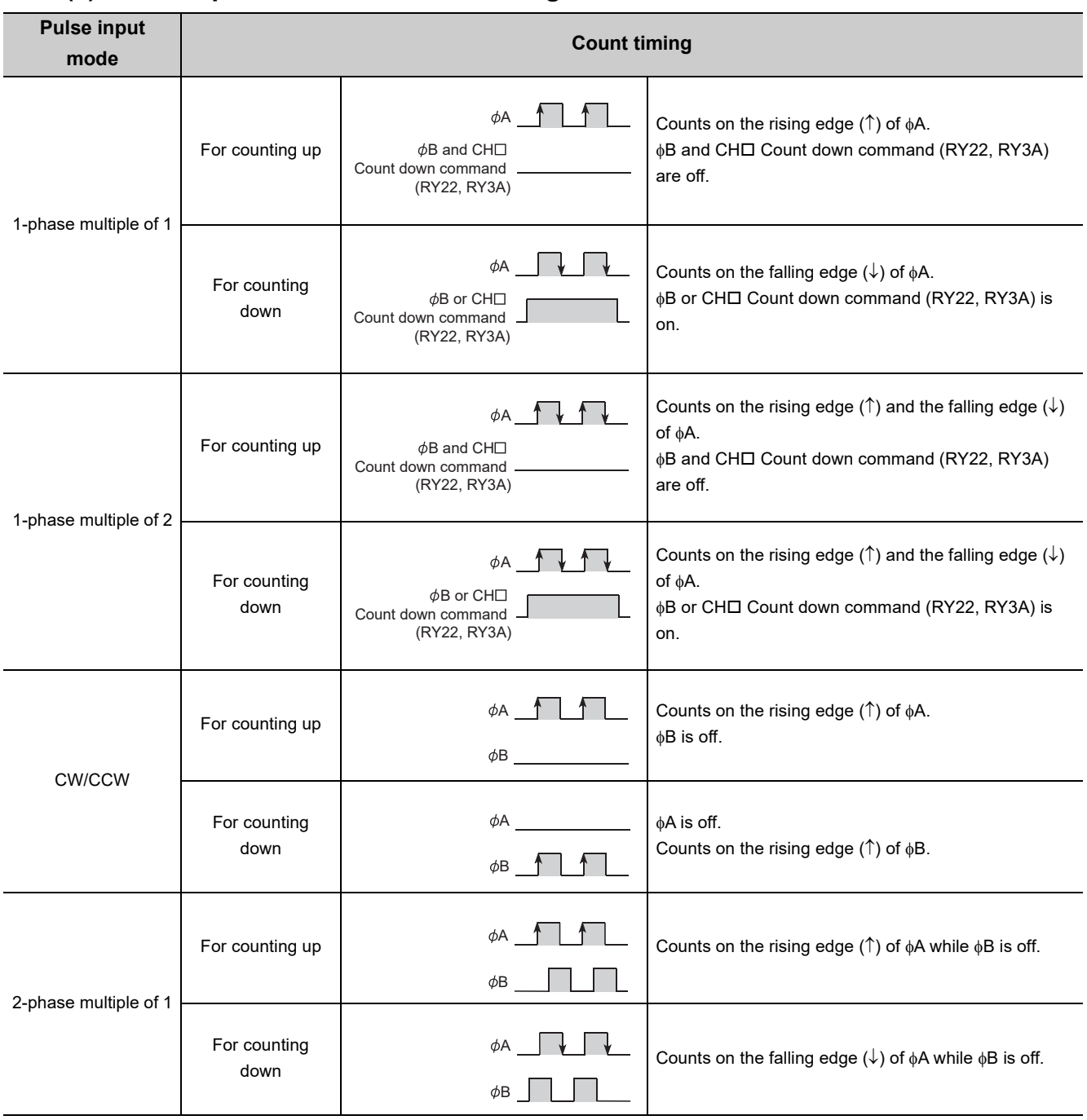

#### **(1) Pulse input modes and count timing**

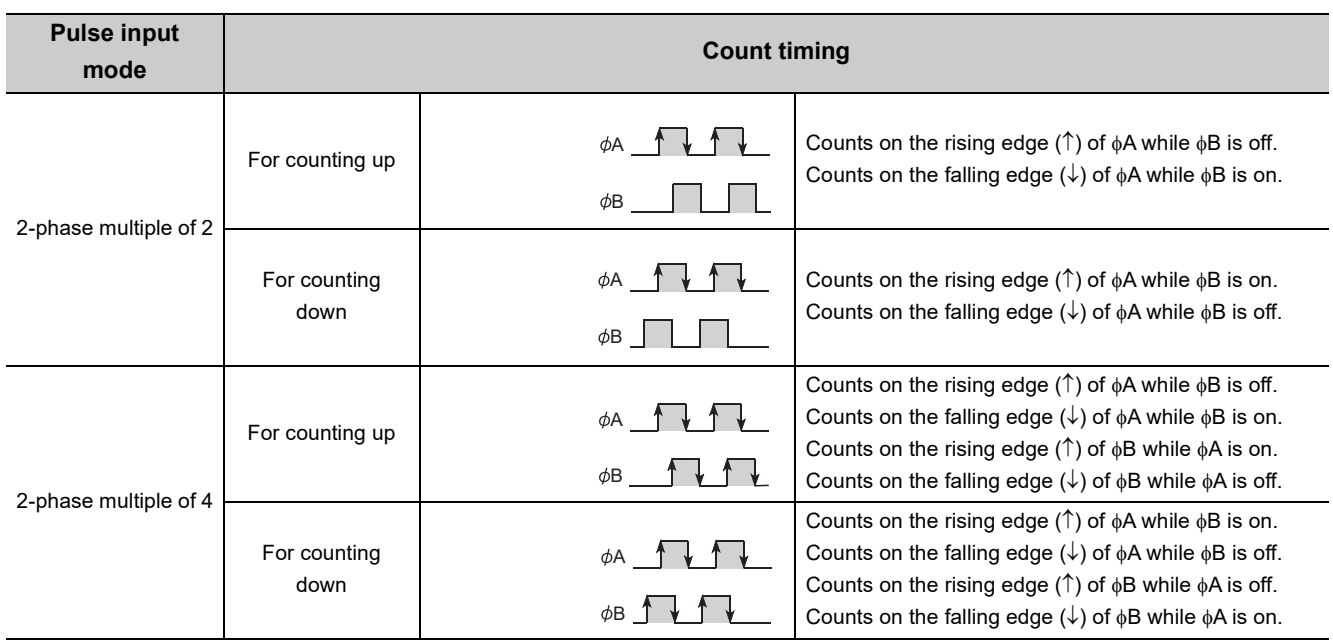

### $Point$

When using the phase B pulse input or CHO Count down command (RY22, RY3A) for 1-phase pulse input, turn off the unused signals.

When the phase B pulse input or CHO Count down command (RY22, RY3A) is on, countdown is performed with the phase A pulse input.

#### **(a) 1-phase pulse input**

For 1-phase pulse input, multiple of 1 or multiple of 2 can be selected as a counting method. The following figure shows the relationship between phase A pulse input and phase B pulse input or CHO Count down command (RY22, RY3A).

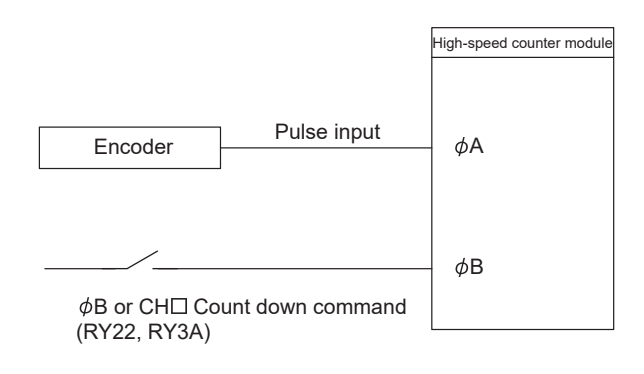

#### **(b) CW/CCW pulse input**

For CW/CCW pulse input, pulses can be counted up with the phase A pulse input and counted down with the phase B pulse input.

The following figure shows the relationship between phase A pulse input and phase B pulse input.

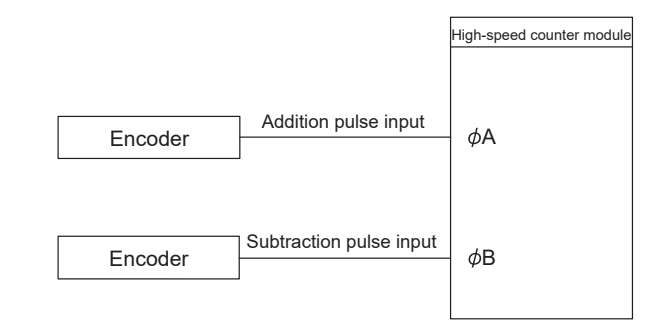

#### **(c) 2-phase pulse input**

For 2-phase pulse input, multiple of 1, multiple of 2, or multiple of 4 can be selected as a counting method. The phase difference between phase A pulses and phase B pulses determines whether the pulses are counted up or down.

The following figure shows the relationship between phase A pulse input and phase B pulse input.

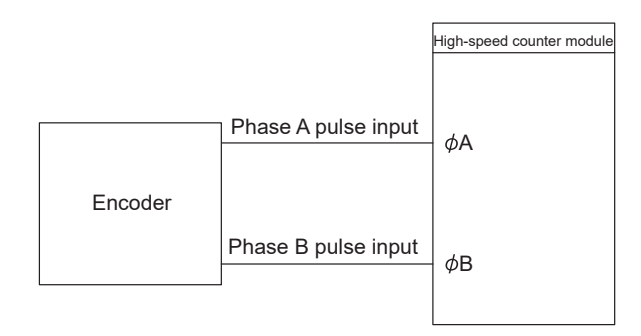

### **8.3.2 Counting method setting**

Set the counting method in the CC IE Field configuration.

#### *1.* **Set "Parameter write" for "Method selection".**

- T CC IE Field Configuration" window  $\Rightarrow$  Select a high-speed counter module in "List of stations".  $\Rightarrow$ [CC IE Field Configuration]  $\Rightarrow$  [Online]  $\Rightarrow$  [Parameter Processing of Slave Station]
- *2.* **Set "CH Pulse input mode".**

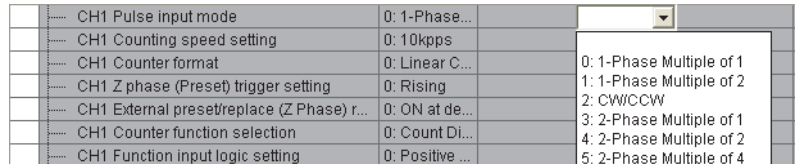
# **8.4 Counter Format Selection**

Set the counter format in the CC IE Field configuration.

- *1.* **Set "Parameter write" for "Method selection".**
	- T CC IE Field Configuration" window  $\Rightarrow$  Select a high-speed counter module in "List of stations".  $\Rightarrow$ [CC IE Field Configuration]  $\Rightarrow$  [Online]  $\Rightarrow$  [Parameter Processing of Slave Station]
- *2.* **Set "CH Counter format".**

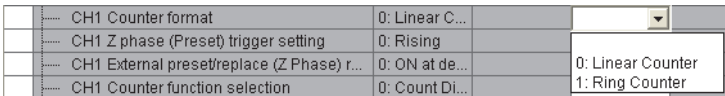

# **8.4.1 Linear counter function**

### **(1) Operation of the linear counter**

- When the linear counter is selected, pulses are counted between -2147483648 (lower limit value) and 2147483647 (upper limit value).
- The preset/replace function and the comparison output function can be used together.
- The following figure shows the relationship between CHO Present value (RWr10 to RWr11, RWr28 to RWr29) of the counter and remote registers at overflow and underflow for the linear counter function.

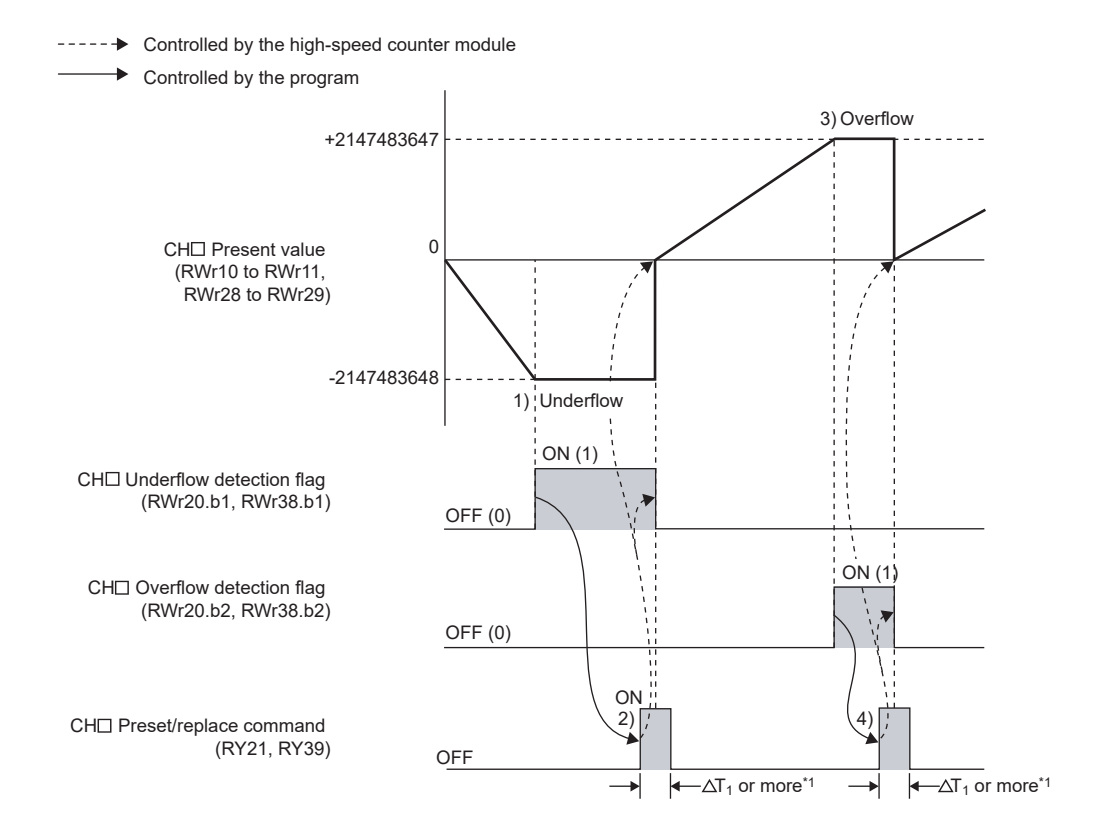

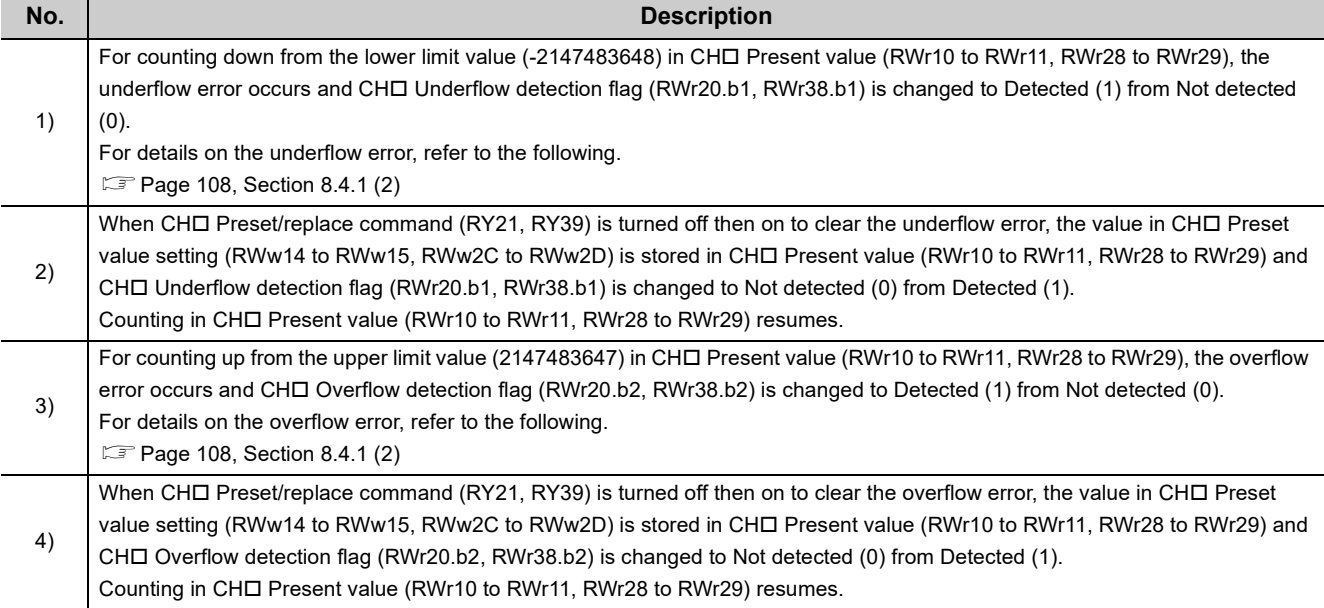

\*1 For  $\Delta T_1$ , refer to [Page 305, Appendix 4](#page-306-0).

## <span id="page-109-0"></span>**(2) Overflow error and underflow error**

- When "0: Linear Counter" is selected for "CHI Counter format", the underflow error occurs at counting down from -2147483648 (lower limit value) in CHI Present value (RWr10 to RWr11, RWr28 to RWr29) and the overflow error occurs at counting up from 2147483647 (upper limit value).
- If the overflow error occurs, CHO Overflow detection flag (RWr20.b2, RWr38.b2) is set to Detected (1) and CH□ Overflow/underflow error (error code: □200H) is stored in CH□ Latest error code (RWr22, RWr3A). Then, the counting stops. The value in CHO Present value (RWr10 to RWr11, RWr28 to RWr29) does not change from 2147483647 even when pulses are input.
- If the underflow error occurs, CHO Underflow detection flag (RWr20.b1, RWr38.b1) is set to Detected (1) and CHO Overflow/underflow error (error code:  $\Box$ 200<sub>H</sub>) is stored in CHO Latest error code (RWr22, RWr3A). Then, the counting stops. The value in CHI Present value (RWr10 to RWr11, RWr28 to RWr29) does not change from -2147483648 even when pulses are input.
- An overflow and underflow error is cleared by the preset/replace function. After CHO Overflow detection flag (RWr20.b2, RWr38.b2) and CHI Underflow detection flag (RWr20.b1, RWr38.b1) are set to Not detected (0), the counting resumes. Though, CH□ Latest error code (RWr22, RWr3A) is held until it is reset. Reset CHO Latest error code (RWr22, RWr3A) by CHO Error reset command (RY36, RY4E).

# **8.4.2 Ring counter function**

## **(1) Operation of the ring counter**

When "1: Ring Counter" is selected for "CHO Counter format", pulses are counted repeatedly within the range between CHO Ring counter lower limit value (RWw10 to RWw11, RWw28 to RWw29) and CHO Ring counter upper limit value (RWw12 to RWw13, RWw2A to RWw2B) specified by the user.

The overflow and underflow errors do not occur under the ring counter function.

The preset/replace function and the comparison output function can be used together under the ring counter function as well as under the linear counter function.

The following figure shows the relationship among CHO Present value (RWr10 to RWr11, RWr28 to RWr29), CH□ Ring counter lower limit value (RWw10 to RWw11, RWw28 to RWw29), and CH□ Ring counter upper limit value (RWw12 to RWw13, RWw2A to RWw2B).

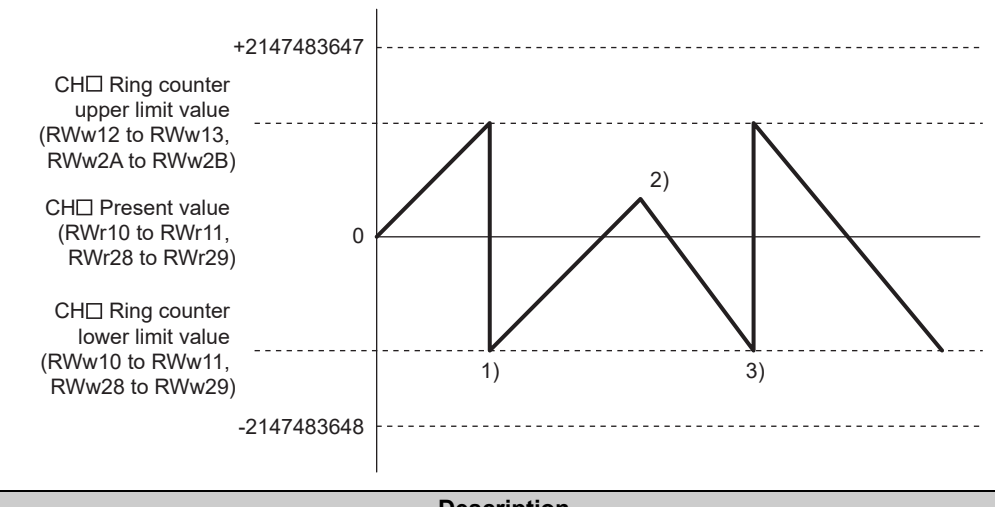

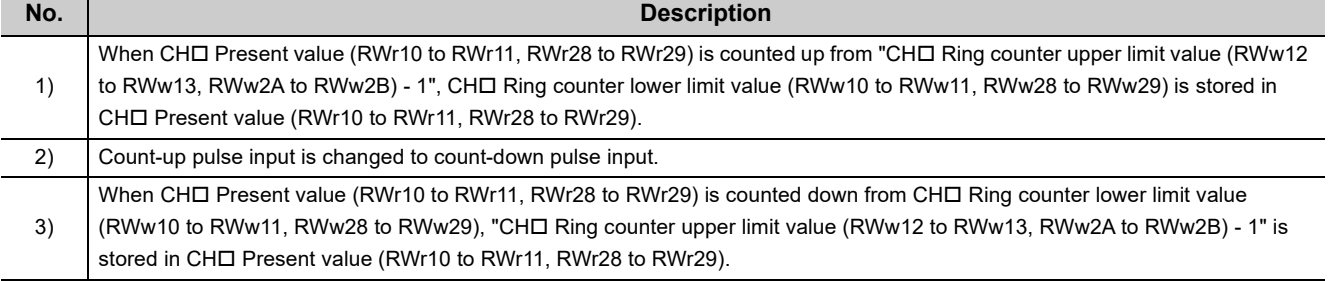

## **(2) Counting range of the ring counter**

One of the following three counting ranges of the ring counter is determined by the relationship among CHO Present value (RWr10 to RWr11, RWr28 to RWr29), CHI Ring counter lower limit value (RWw10 to RWw11, RWw28 to RWw29), and CH□ Ring counter upper limit value (RWw12 to RWw13, RWw2A to RWw2B) at the time when CHO Count enable command (RY24, RY3C) is turned on or when the preset/ replace function is performed.

- Ring counter lower limit value  $\leq$  Present value  $\leq$  Ring counter upper limit value (This range is normally used.)
- "Present value < Ring counter lower limit value" or "Ring counter upper limit value < Present value"
- Ring counter lower limit value = Ring counter upper limit value

Set the ring counter upper limit value and the ring counter lower limit value according to the condition "Ring counter lower limit value < Ring counter upper limit value". When CHO Count enable command (RY24, RY3C) is turned off then on with the condition not satisfied, CHO Ring counter upper/lower limit value setting error (error code:  $\Box$ 210<sub>H</sub>) is stored in CH $\Box$  Latest error code (RWr22, RWr3A) and counting does not start. To start counting, set the ring counter upper limit value and the ring counter lower limit value according to the condition "Ring counter lower limit value  $\leq$  Ring counter upper limit value" and turn off then on CH $\Box$  Count enable command (RY24, RY3C). The OFF time must be longer than  $\Delta T_1$ .

For  $\Delta T_1$ , refer to [Page 305, Appendix 4](#page-306-0).

#### **(a) Ring counter lower limit value Present value Ring counter upper limit value**

- For counting up: When the value in CHO Present value (RWr10 to RWr11, RWr28 to RWr29) reaches CHO Ring counter upper limit value (RWw12 to RWw13, RWw2A to RWw2B), the value in CHO Ring counter lower limit value (RWw10 to RWw11, RWw28 to RWw29) is automatically stored in CHO Present value (RWr10 to RWr11, RWr28 to RWr29).
- For counting down: When the value in CHI Present value (RWr10 to RWr11, RWr28 to RWr29) reaches CHO Ring counter lower limit value (RWw10 to RWw11, RWw28 to RWw29), the value in CHO Ring counter lower limit value (RWw10 to RWw11, RWw28 to RWw29) is kept in CHO Present value (RWr10 to  $RWr11$ , RWr28 to RWr29). The value "ring counter upper limit value - 1" is stored in  $CH\Box$  Present value (RWr10 to RWr11, RWr28 to RWr29) at the next count-down pulse input.

Both for counting up and down, the value in CHO Ring counter upper limit value (RWw12 to RWw13, RWw2A to RWw2B) is not stored in CHO Present value (RWr10 to RWr11, RWr28 to RWr29). (Except for the case that the present value equals to the ring counter upper limit value when CHO Count enable command (RY24, RY3C) is turned off then on, or when the preset/replace function is performed. When pulses are counted up or down in the status, the operation is the same as that of when pulses are counted from CHO Ring counter lower limit value (RWw10 to RWw11, RWw28 to RWw29).)

For example, if CHI Count enable command (RY24, RY3C) is turned on when CHI Ring counter lower limit value (RWw10 to RWw11, RWw28 to RWw29) is 0, CH□ Ring counter upper limit value (RWw12 to RWw13,  $RWw2A$  to RWw2B) is 2000, and  $CH\Box$  Present value (RWr10 to RWr11, RWr28 to RWr29) is 500, the counting range and the CH $\square$  Present value (RWr10 to RWr11, RWr28 to RWr29) change as follows.

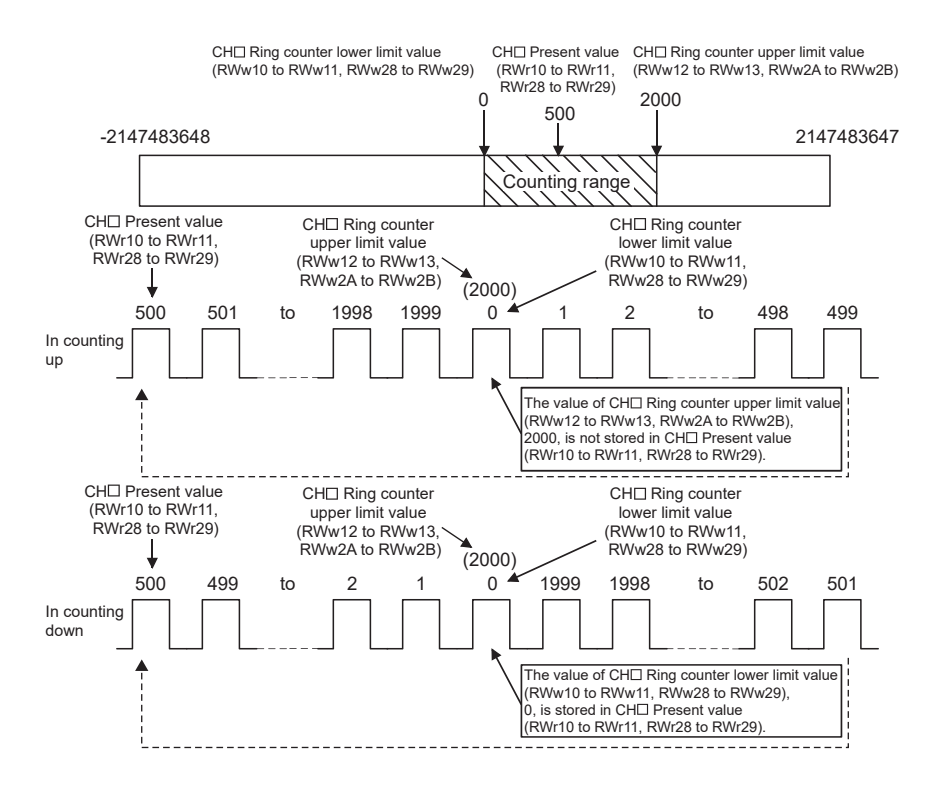

 $78<sup>1</sup>$ 

8.4 Counter Format Selection

Counter Format Selection

## **(b) "Present value < Ring counter lower limit value" or "Ring counter upper limit value < Present value"**

- For counting up: When the value in CHI Present value (RWr10 to RWr11, RWr28 to RWr29) reaches CH $\Box$  Ring counter lower limit value (RWw10 to RWw11, RWw28 to RWw29), the value in CH $\Box$  Ring counter lower limit value (RWw10 to RWw11, RWw28 to RWw29) is kept in CHO Present value (RWr10 to RWr11, RWr28 to RWr29). The value "ring counter upper limit value + 1" is stored in CHO Present value (RWr10 to RWr11, RWr28 to RWr29) at the next count-up pulse input.
- For counting down: When the value in  $CH\Box$  Present value (RWr10 to RWr11, RWr28 to RWr29) reaches CHO Ring counter upper limit value (RWw12 to RWw13, RWw2A to RWw2B), the value in CHO Ring counter lower limit value (RWw10 to RWw11, RWw28 to RWw29) is automatically stored in CHI Present value (RWr10 to RWr11, RWr28 to RWr29).

Both for counting up and down, the value in CHO Ring counter upper limit value (RWw12 to RWw13, RWw2A to RWw2B) is not stored in CHI Present value (RWr10 to RWr11, RWr28 to RWr29). For example, if CHI Count enable command (RY24, RY3C) is turned on when CHI Ring counter lower limit value (RWw10 to RWw11, RWw28 to RWw29) is 0, CHO Ring counter upper limit value (RWw12 to RWw13, RWw2A to  $RWw2B$ ) is 2000, and CH $\Box$  Present value (RWr10 to RWr11, RWr28 to RWr29) is 3000, the counting range and the CHO Present value (RWr10 to RWr11, RWr28 to RWr29) change as follows.

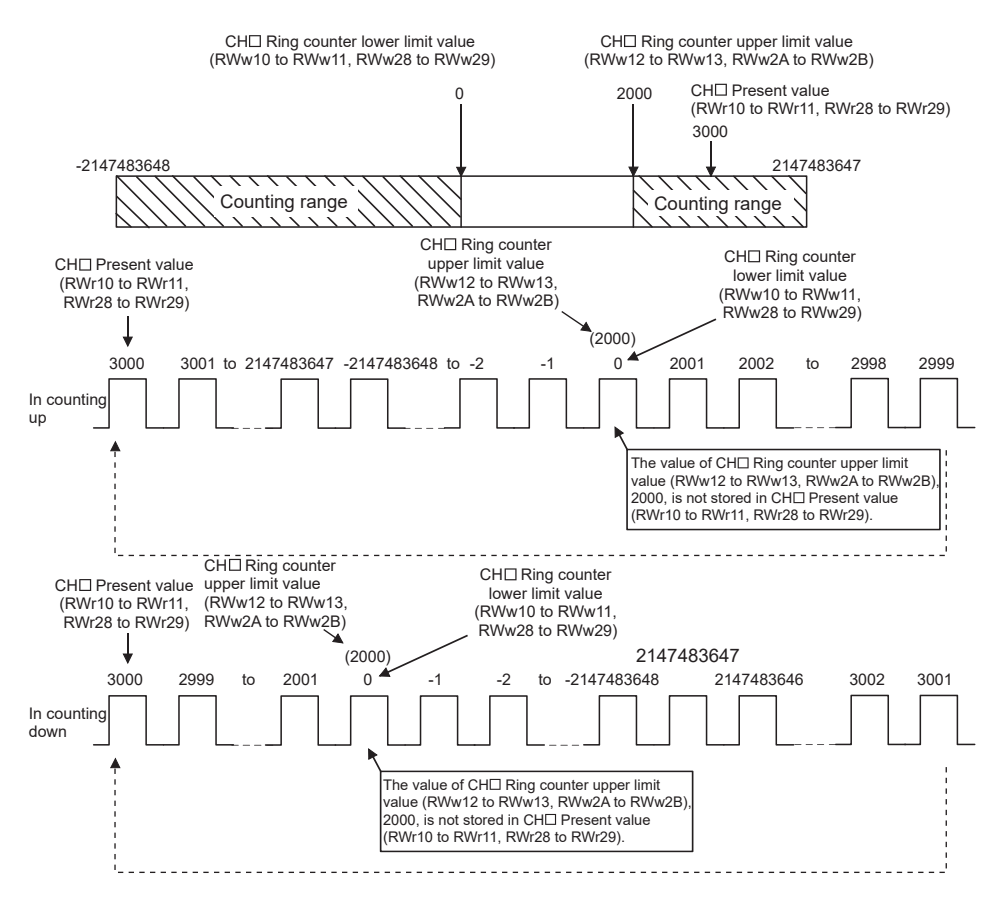

#### **(c) Ring counter lower limit value = Ring counter upper limit value**

When the ring counter lower limit value equals to the ring counter upper limit value, the counting range is from -2147483648 to 2147483647 regardless of CHO Present value (RWr10 to RWr11, RWr28 to RWr29).

# $Point<sup>°</sup>$

- The setting values of CHロ Ring counter upper limit value (RWw12 to RWw13, RWw2A to RWw2B) and CHロ Ring counter lower limit value (RWw10 to RWw11, RWw28 to RWw29) can be reflected by turning off then on Initial data processing completion flag (RY8) or by turning off then on Initial data setting request flag (RY9). In that case, however, monitoring data such as CHD Present value (RWr10 to RWr11, RWr28 to RWr29) is cleared. For ordinary use, reflect the setting values by turning off then on CHO Count enable command (RY24, RY3C).
- When CH口 Count enable command (RY24, RY3C) is on, the stored value does not change even if a value is written to CHO Ring counter lower limit value (RWw10 to RWw11, RWw28 to RWw29) and CHO Ring counter upper limit value (RWw12 to RWw13, RWw2A to RWw2B). Turn off CHI Count enable command (RY24, RY3C) before changing CHI Ring counter upper limit value (RWw12 to RWw13, RWw2A to RWw2B) and CHO Ring counter lower limit value (RWw10 to RWw11, RWw28 to RWw29). The OFF time must be longer than  $\Delta T_1$ . For  $\Delta T_1$ , refer to [Page 305, Appendix 4.](#page-306-0)
- Always turn off CH $□$  Count enable command (RY24, RY3C) before changing the counting range by the preset/replace function to prevent a miscount.

# **8.5 Comparison Output Function**

The comparison output function outputs ON/OFF signals comparing the count value with any point or range set by the user.

The coincidence output function or the cam switch function can be selected depending on the processing method. Set the comparison output function in the parameter setting window or Comparison output setting (address: 0100H).

# **8.5.1 Operation overview of the coincidence output function and the cam switch function**

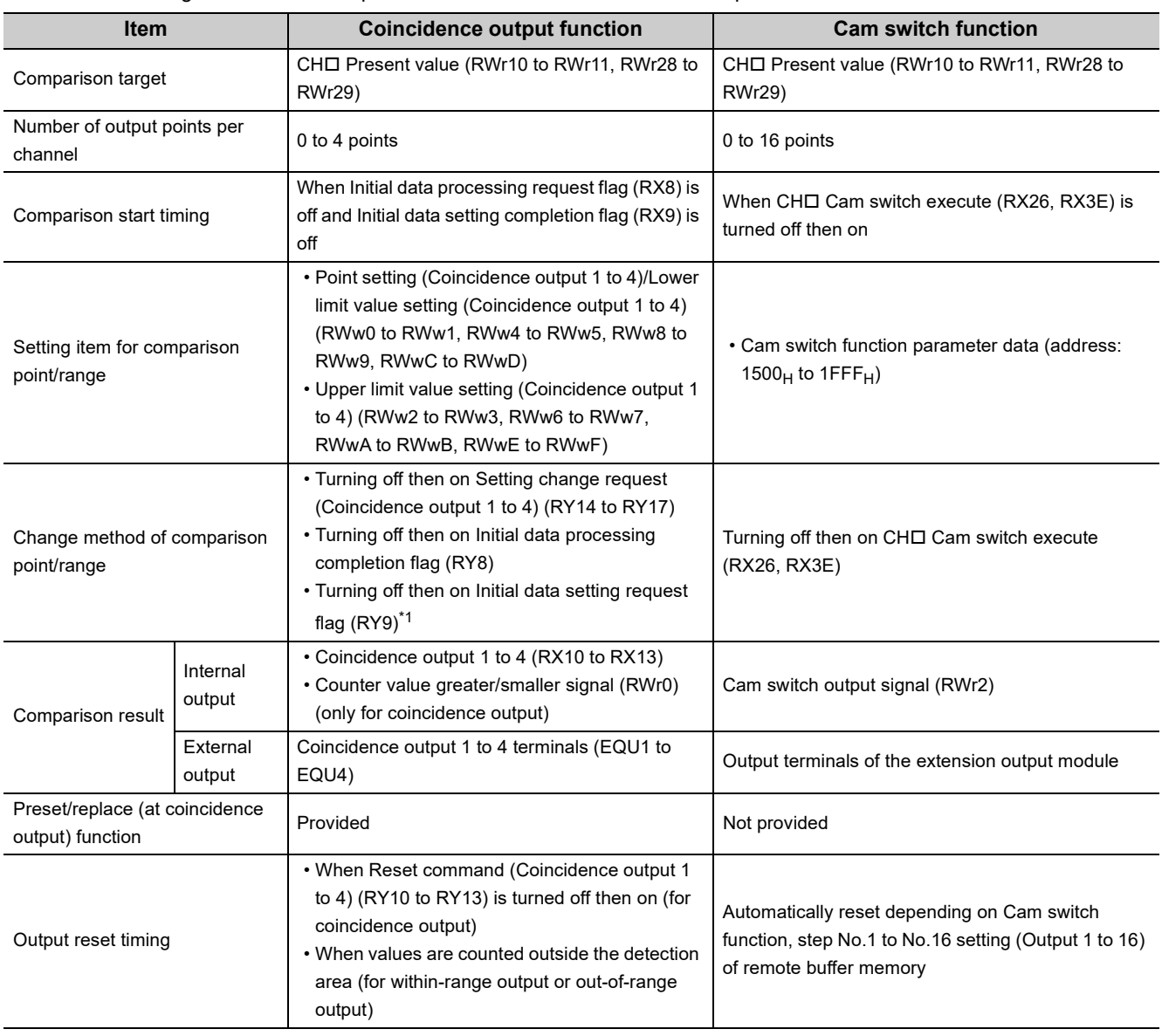

The following table shows the operation overview of the coincidence output function and the cam switch function.

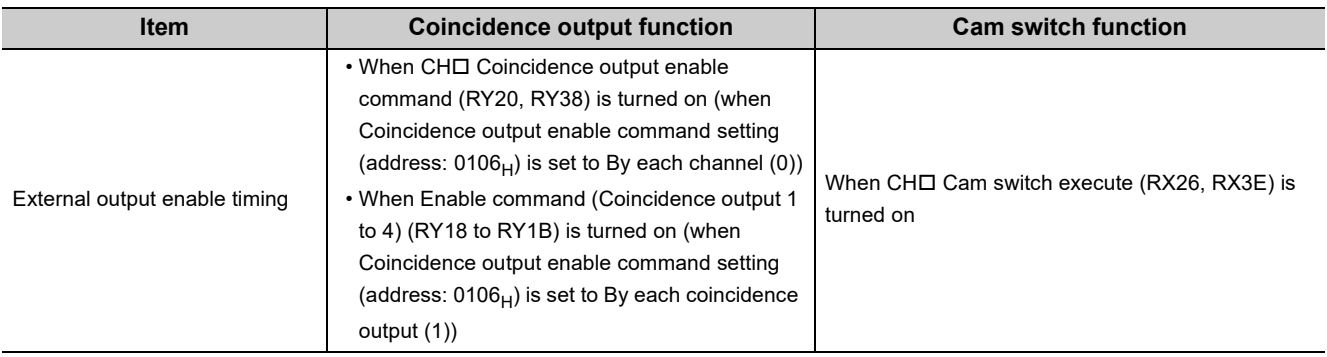

<span id="page-116-0"></span>\*1 When Initial data processing request flag (RX8) is on, the setting data is not checked.

# **8.5.2 Coincidence output function**

The coincidence output function compares CHO Present value (RWr10 to RWr11, RWr28 to RWr29) with a coincidence detection point or with an area divided by the coincidence output upper/lower limit value, and outputs the comparison result from Coincidence output 1 to 4 terminals (EQU1 to EQU4). The result can be output from Coincidence output 1 to 4 terminals (EQU1 to EQU4) in two ways, by each channel or by each terminal. At coincidence output, Coincidence output 1 to 4 (RX10 to RX13) turns on.

The unit to output the comparison result is called coincidence output.

Four points are assigned to coincidence output. The present value is compared with each point and the comparison result is output from the point.

### **(1) Setting method of the coincidence output function**

#### *1.* **Set "Parameter write" for "Method selection".**

 $\mathbb{C}$  "CC IE Field Configuration" window  $\Rightarrow$  Select a high-speed counter module in "List of stations".  $\Rightarrow$ [CC IE Field Configuration]  $\Rightarrow$  [Online]  $\Rightarrow$  [Parameter Processing of Slave Station]

#### *2.* **Set "0: Coincidence Output Function" for "Comparison output setting".**

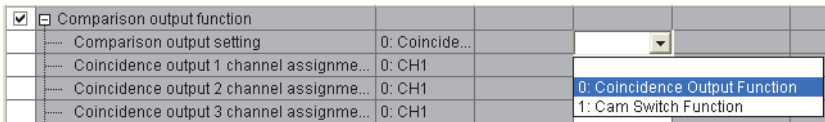

#### *3.* **Set a channel to be compared for "Coincidence output 1 to 4 channel assignment setting".**

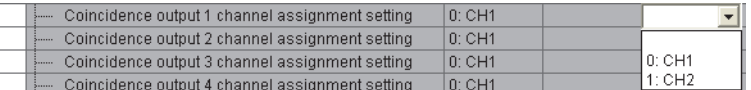

#### *4.* **Set the comparison condition for "Coincidence output 1 to 4 comparison condition setting".**

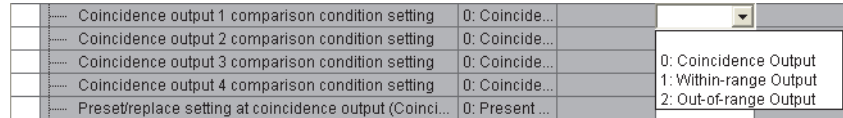

*5.* **Set the way of output for "Coincidence output enable command setting".**

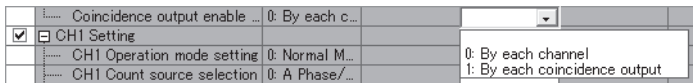

## $Point<sup>0</sup>$

When "Operation mode setting" is set to a mode other than "0: Normal Mode", the setting of "Coincidence output 1 to 4 comparison condition setting" is ignored.

## **(2) Comparison condition types and setting**

Depending on the selected comparison condition, the range to be compared with the present value differs.

#### **(a) Coincidence output**

Coincidence output 1 to 4 turn on when CH□ Present value (RWr10 to RWr11, RWr28 to RWr29) matches with a point set in Point setting (Coincidence output 1 to 4) (RWw0 to RWw1, RWw4 to RWw5, RWw8 to RWw9, RWwC to RWwD).

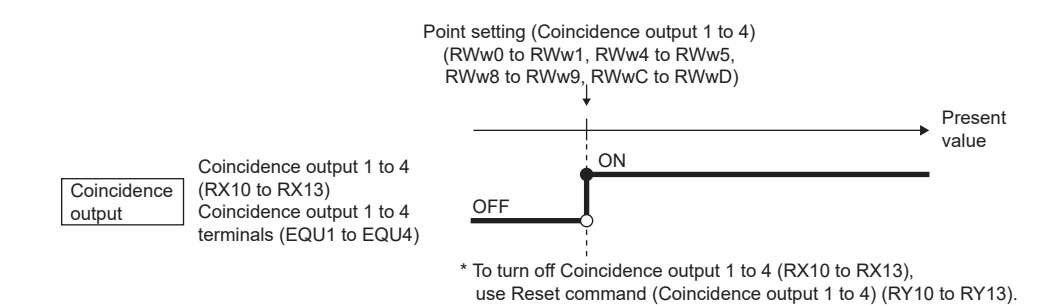

#### **(b) Within-range output**

Coincidence output 1 to 4 turn on when both the following conditions are satisfied.

- When CHI Present value (RWr10 to RWr11, RWr28 to RWr29) is Lower limit value setting (Coincidence output 1 to 4) (RWw0 to RWw1, RWw4 to RWw5, RWw8 to RWw9, RWwC to RWwD) or more
- When CHO Present value (RWr10 to RWr11, RWr28 to RWr29) is Upper limit value setting (Coincidence output 1 to 4) (RWw2 to RWw3, RWw6 to RWw7, RWwA to RWwB, RWwE to RWwF) or less

#### **(c) Out-of-range output**

Coincidence output 1 to 4 turn on when either of the following conditions is satisfied.

- When CHO Present value (RWr10 to RWr11, RWr28 to RWr29) is less than Lower limit value setting (Coincidence output 1 to 4) (RWw0 to RWw1, RWw4 to RWw5, RWw8 to RWw9, RWwC to RWwD)
- When CHO Present value (RWr10 to RWr11, RWr28 to RWr29) exceeds Upper limit value setting (Coincidence output 1 to 4) (RWw2 to RWw3, RWw6 to RWw7, RWwA to RWwB, RWwE to RWwF)

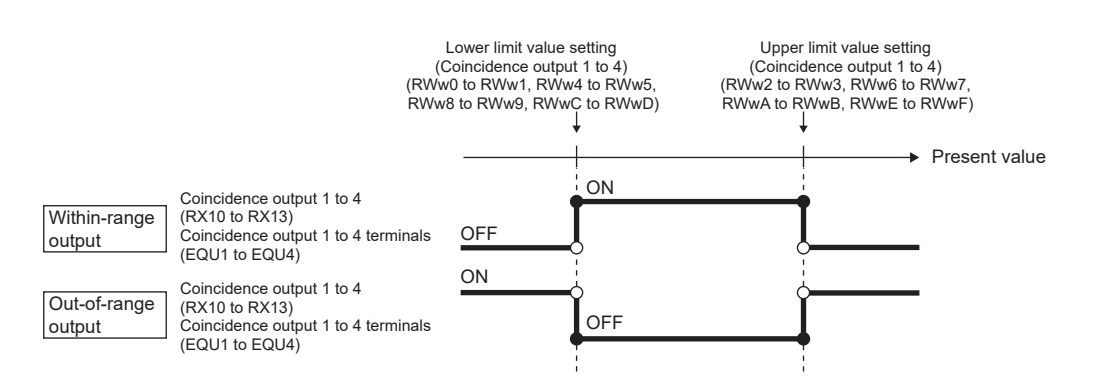

### **(d) Comparison setting item**

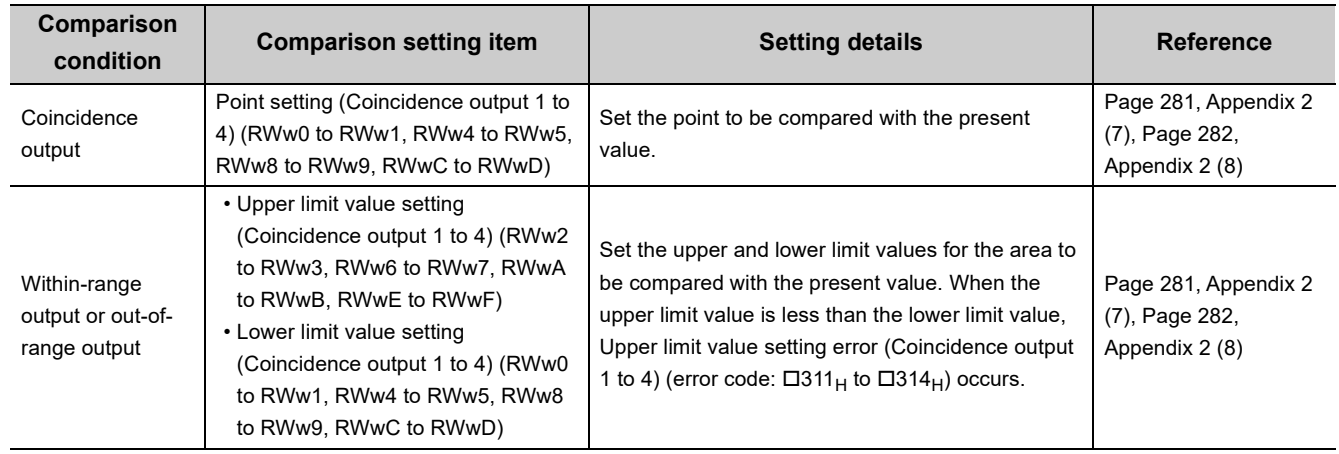

The following table lists the comparison setting items.

## $Point<sup>S</sup>$

Turning off then on Initial data processing completion flag (RY8) when the comparison condition is coincidence output or when the comparison setting item for within-range output (Point setting (Coincidence output 1)/Lower limit value setting (Coincidence output 1) (RWw0 to RWw1) to Upper limit value setting (Coincidence output 4) (RWwE to RWwF)) is 0 (default) turns on Coincidence output 1 to 4 (RX10 to RX13) because CHO Present value (RWr10 to RWr11, RWr28 to RWr29) of when Initial data processing request flag (RX8) is turned off is 0 (default). To turn off Coincidence output 1 to 4 (RX10 to RX13), set the comparison setting item to other than 0 or to a range that does not include 0 before turning off then on Initial data processing completion flag (RY8).

## **(3) Setting the way to output a comparison result**

The result can be output from Coincidence output 1 to 4 terminals (EQU1 to EQU4) in two ways, by each channel or by each terminal.

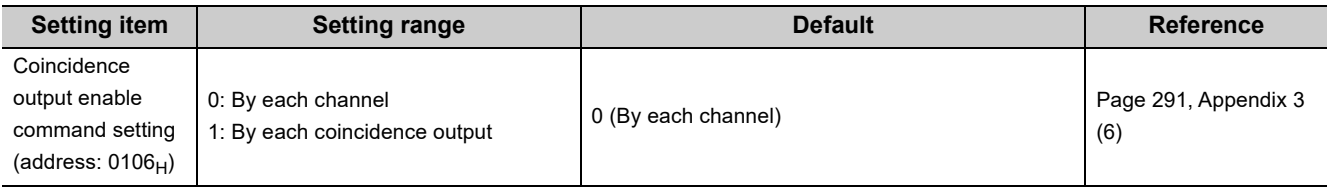

#### **(a) By each channel**

Set Coincidence output enable command setting (address:  $0106<sub>H</sub>$ ) to By each channel (0) and turn on CH $\Box$ Coincidence output enable command (RY20, RY38). This operation collectively enables the outputs to Coincidence output 1 to 4 terminals (EQU1 to EQU4) of the channel that is set in Coincidence output channel assignment setting (address:  $0101_H$ ).

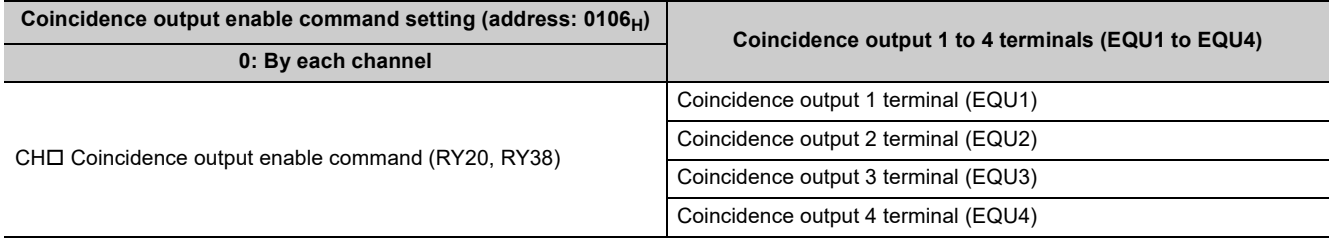

#### **(b) By each coincidence output**

Set Coincidence output enable command setting (address:  $0106_H$ ) to By each coincidence output (1) and turn on Enable command (Coincidence output 1 to 4) (RY18 to RY1B). This operation enables the output to Coincidence output 1 to 4 terminals (EQU1 to EQU4) by each terminal.

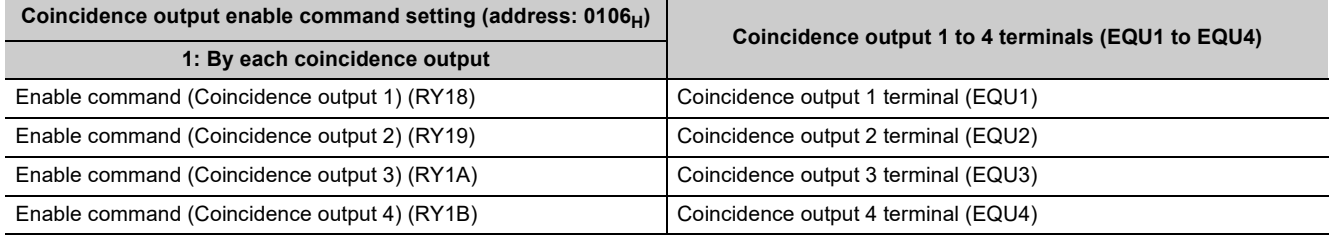

### **(4) Comparison start timing of the coincidence output function**

The coincidence output function starts comparison when "CHO Operation mode setting" is set to "0: Normal Mode", and when Initial data processing request flag (RX8) turns off then on.

The following table lists the timing of when the settings related to the coincidence output function are enabled.  $\bigcirc$ : Enable,  $\leftarrow$ : Disable

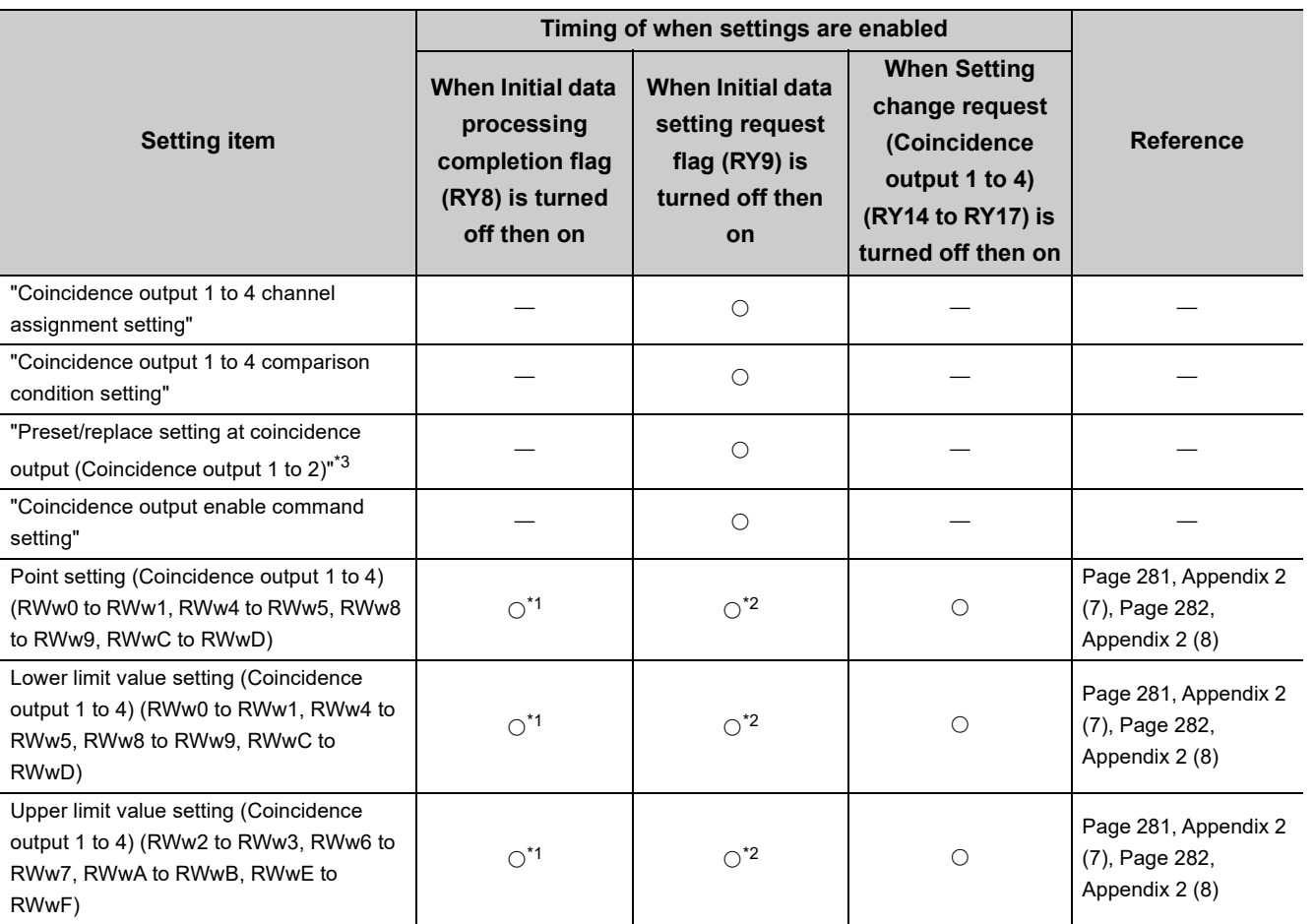

<span id="page-120-1"></span>\*1 When Initial data processing request flag (RX8) is on, the setting data is checked.

<span id="page-120-2"></span>\*2 When Initial data processing request flag (RX8) is on, the setting data is not checked.

<span id="page-120-0"></span>\*3 For details on the preset/replace (at coincidence output) function, refer to the following.  $\square$  [Page 126, Section 8.5.3](#page-127-0)

## **(5) Output destination of comparison result for the coincidence output function**

The following table lists the output destination of the comparison result for each comparison condition.

 $\bigcirc$ : Enable,  $\leftarrow$ : Disable

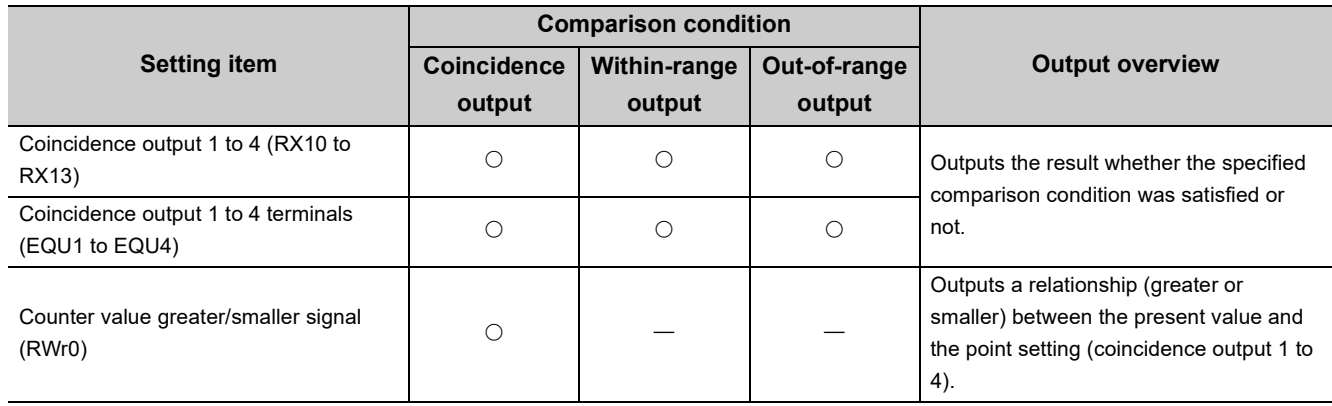

The following table lists the details on Counter value greater/smaller signal (RWr0).

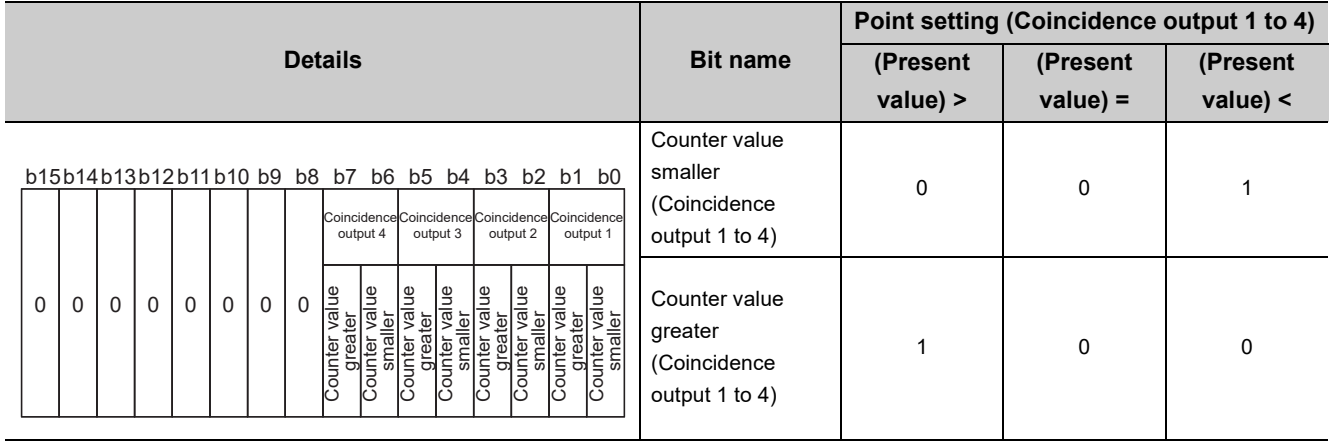

## **(6) Operation example of each comparison condition**

#### **(a) Operation example of coincidence output**

The following figure shows the timing to enable Point setting (Coincidence output 1) and an operation example of when the present value matches Point setting (Coincidence output 1) (1000) for the case where coincidence output is set as the comparison condition. Assume that Coincidence output enable command setting (address:  $0106_H$ ) is set to By each channel (0) and Coincidence output 1 is assigned to CH1.

Controlled by the high-speed counter module  $\cdots \cdots \rightarrow$ 

Controlled by the program

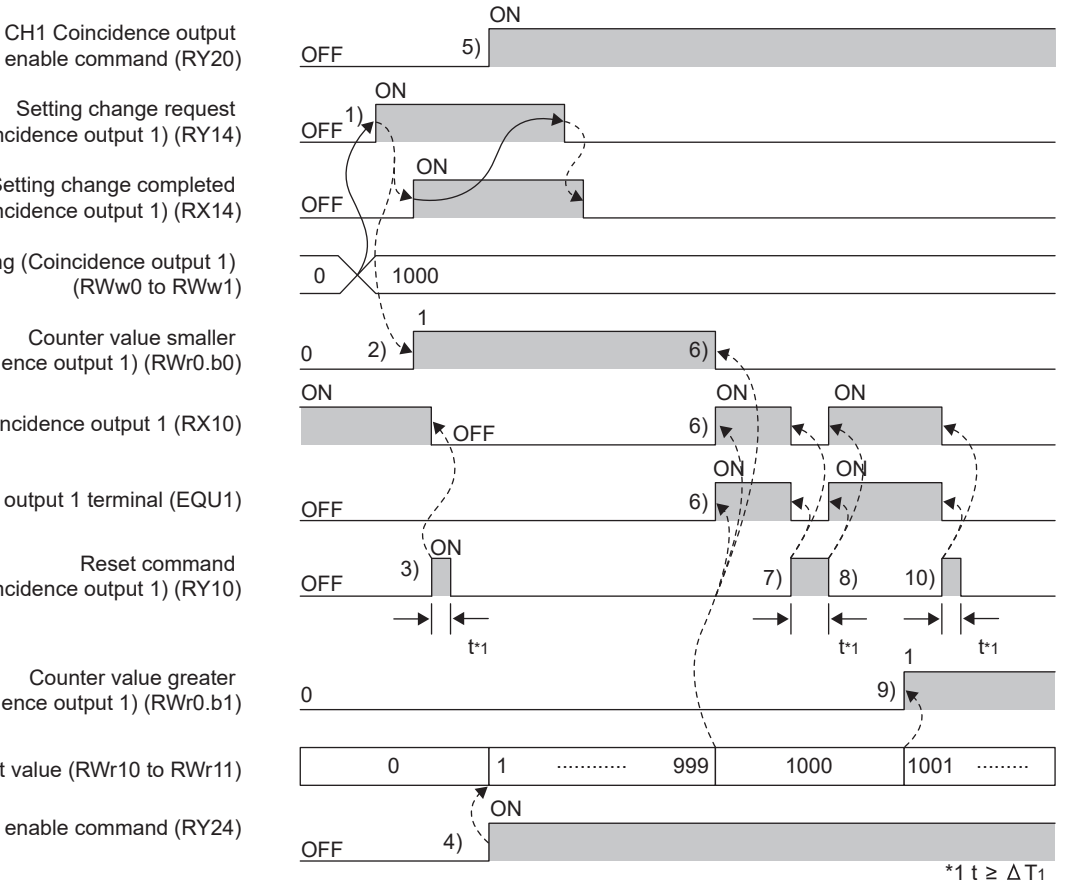

enable command (RY20)

(Coincidence output 1) (RY14)

Setting change completed (Coincidence output 1) (RX14)

Point setting (Coincidence output 1)

Counter value smaller (Coincidence output 1) (RWr0.b0)

Coincidence output 1 (RX10)

Coincidence output 1 terminal (EQU1)

(Coincidence output 1) (RY10)

Counter value greater (Coincidence output 1) (RWr0.b1)

CH1 Present value (RWr10 to RWr11)

CH1 Count enable command (RY24)

**8**

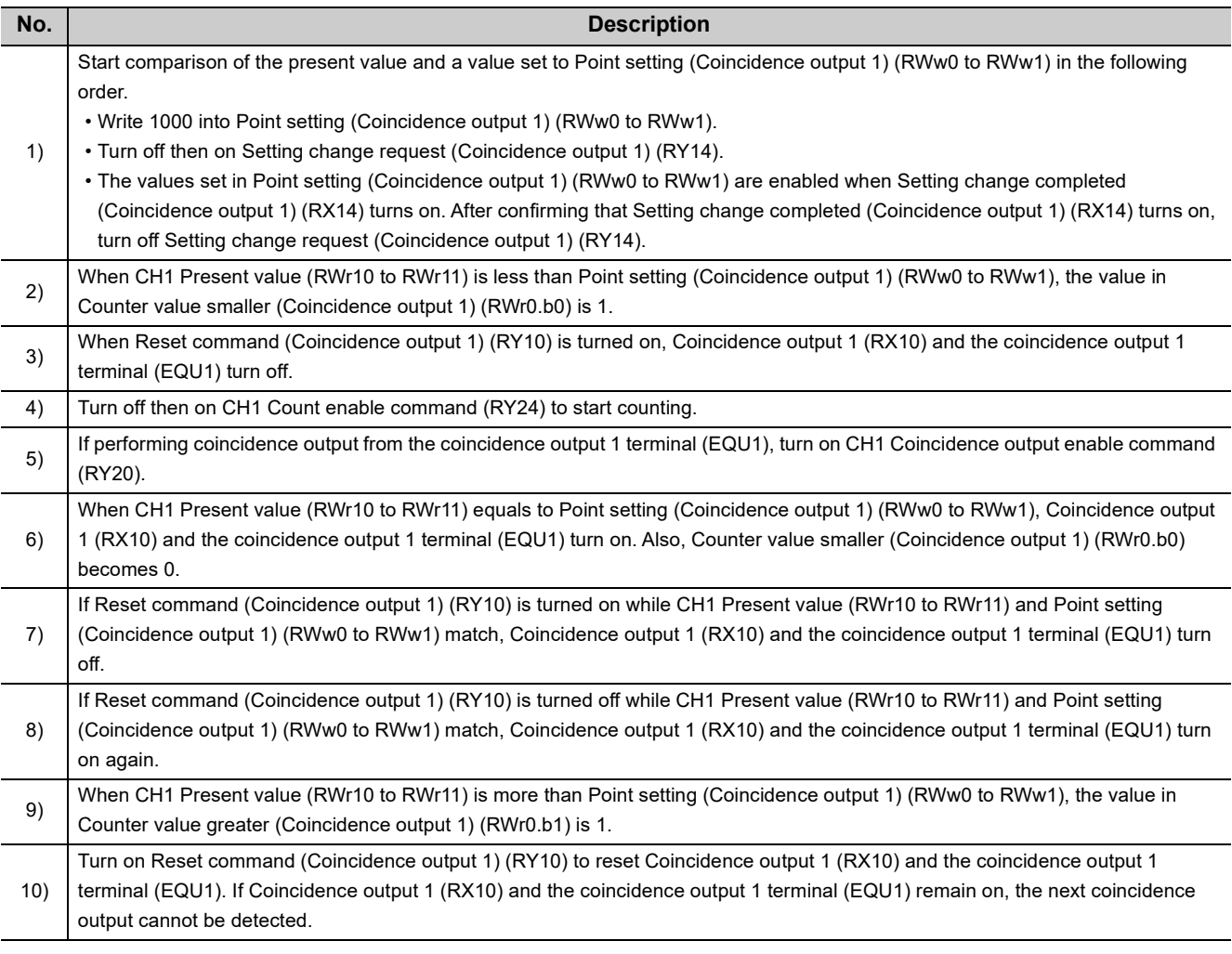

## $Point<sup>°</sup>$

- Coincidence output 1 to 4 (RX10 to RX13) turn on regardless of CH口 Coincidence output enable command (RY20, RY38).
- Set the ON time of Reset command (Coincidence output 1 to 4) (RY10 to RY13) to  $\Delta T_1$  or longer. For  $\Delta T_1$ , refer to Page [305, Appendix 4](#page-306-0).
- Due to coincidence detection processing inside the high-speed counter module, the counter value greater or smaller corresponding to Counter value greater/smaller signal (RWr0) is not updated at the same time when Coincidence output 1 to 4 (RX10 to RX13) turns off then on. Therefore, the counter value greater or smaller may be 1 even though it is not the correct value.
- Even if Point setting (Coincidence output 1 to 4) (RWw0 to RWw1, RWw4 to RWw5, RWw8 to RWw9, RWwC to RWwD) is changed, the present value is not compared with the changed value unless Setting change request (Coincidence output 1 to 4) (RY14 to RY17) is turned off then on.

#### **(b) Operation example of within-range output**

The following figure shows the timing to enable Lower limit value setting (Coincidence output 1) (1000) and Upper limit value setting (Coincidence output 1) (2000) and an operation example of when the present value reaches the setting range (1000 to 2000) for the case where within-range output is set as the comparison condition. Assume that Coincidence output enable command setting (address: 0106<sub>H</sub>) is set to By each channel (0) and Coincidence output 1 is assigned to CH1.

: Controlled by the high-speed counter module

 $\rightarrow$  : Controlled by the program

1)

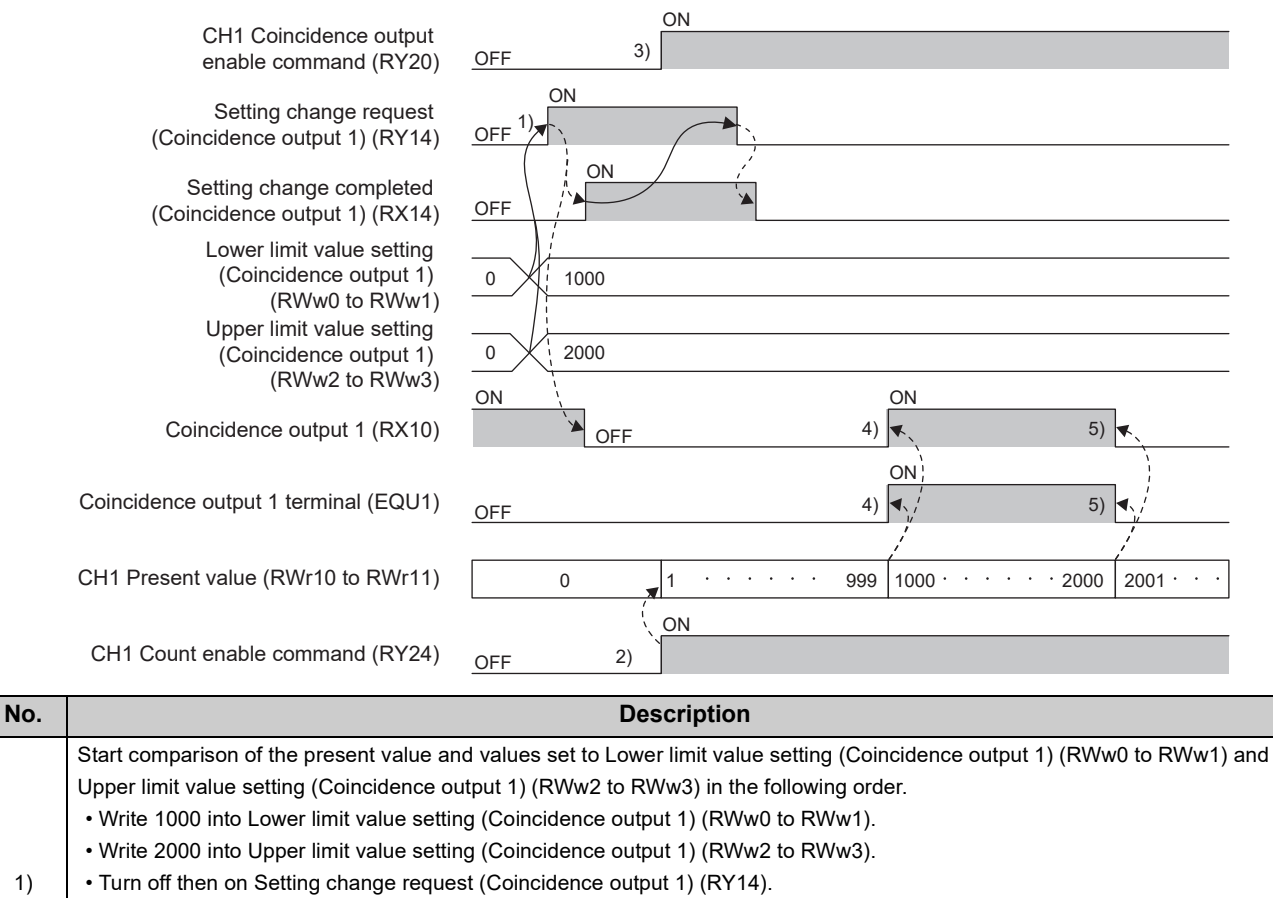

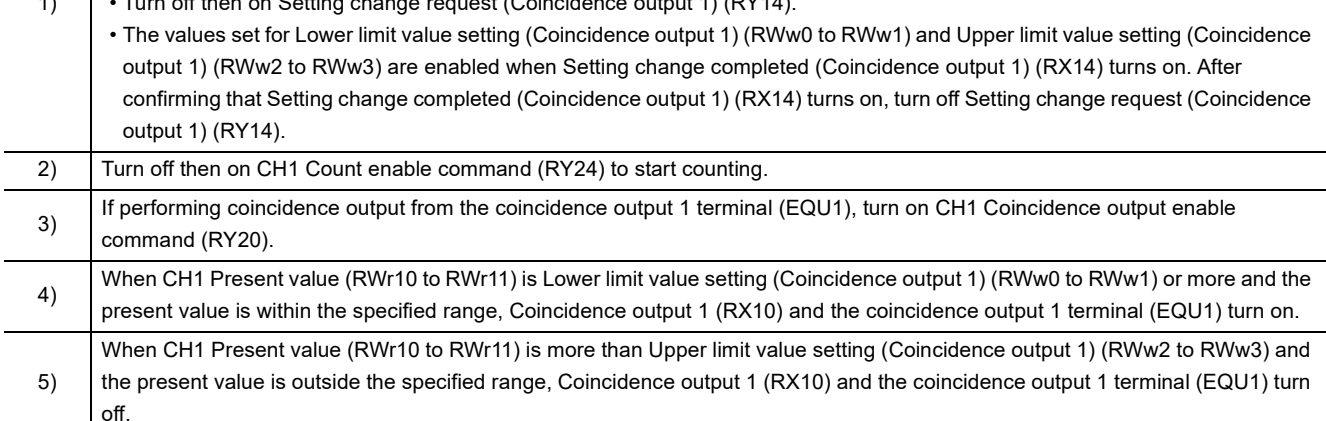

 $Point<sup>°</sup>$ 

- Coincidence output 1 to 4 (RX10 to RX13) turn on regardless of CH口 Coincidence output enable command (RY20, RY38).
- Even if Lower limit value setting (Coincidence output 1 to 4) (RWw0 to RWw1, RWw4 to RWw5, RWw8 to RWw9, RWwC to RWwD) and Upper limit value setting (Coincidence output 1 to 4) (RWw2 to RWw3, RWw6 to RWw7, RWwA to RWwB, RWwE to RWwF) are changed, the present value is not compared with the changed value unless Setting change request (Coincidence output 1 to 4) (RY14 to RY17) is turned off then on.

#### **(c) Operation example of out-of-range output**

The following figure shows the timing to enable Lower limit value setting (Coincidence output 1) (1000) and Upper limit value setting (Coincidence output 1) (2000) and an operation example of when the present value reaches out of the setting range (1000 to 2000) for the case where out-of-range output is set as the comparison condition. Assume that Coincidence output enable command setting (address:  $0106_H$ ) is set to By each channel (0) and Coincidence output 1 is assigned to CH1.

--  $\rightarrow$  Controlled by the high-speed counter module

**►** Controlled by the program

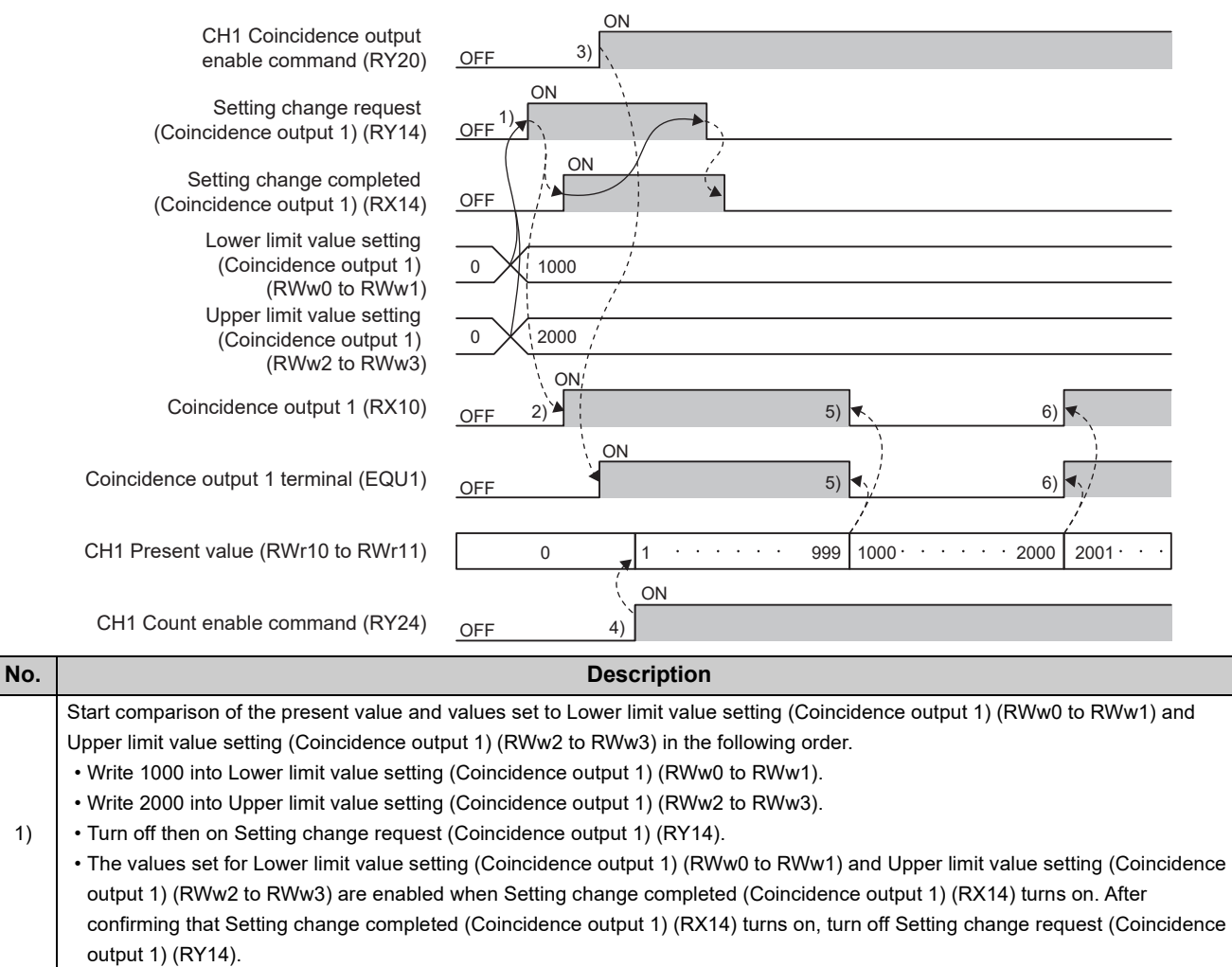

on.

1)

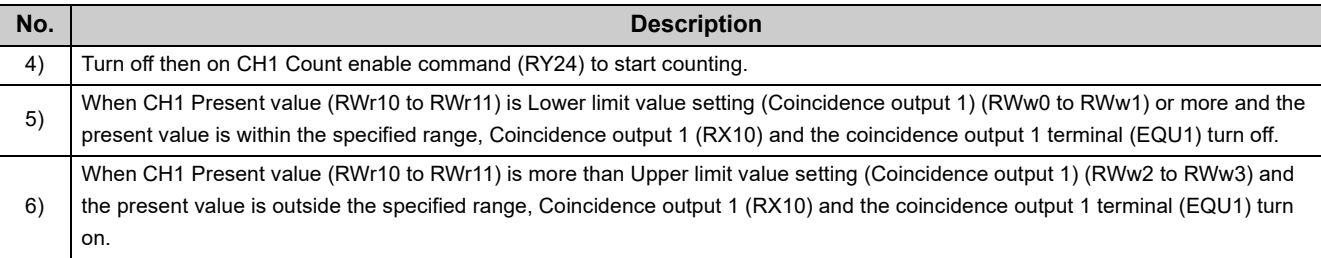

## $Point<sup>°</sup>$

- Coincidence output 1 to 4 (RX10 to RX13) turn on regardless of CH口 Coincidence output enable command (RY20, RY38).
- Even if Lower limit value setting (Coincidence output 1 to 4) (RWw0 to RWw1, RWw4 to RWw5, RWw8 to RWw9, RWwC to RWwD) and Upper limit value setting (Coincidence output 1 to 4) (RWw2 to RWw3, RWw6 to RWw7, RWwA to RWwB, RWwE to RWwF) are changed, the present value is not compared with the changed value unless Setting change request (Coincidence output 1 to 4) (RY14 to RY17) is turned off then on.

<span id="page-127-0"></span>The preset/replace (at coincidence output) function performs the preset/replace function (replaces the present value with a value preset by the user) at the rising state (off to on) of Coincidence output 1 and 2. The preset/replace by this function is performed to the channel assigned to Coincidence output 1 and 2. This function is not available for Coincidence output 3 and 4.

## **(1) Setting method of the preset/replace (at coincidence output) function**

#### *1.* **Set "Parameter write" for "Method selection".**

T incomposition of Select a high-speed counter module in "List of stations".  $\Rightarrow$ [CC IE Field Configuration]  $\Rightarrow$  [Online]  $\Rightarrow$  [Parameter Processing of Slave Station]

#### *2.* **Set "0: Coincidence Output Function" for "Comparison output setting".**

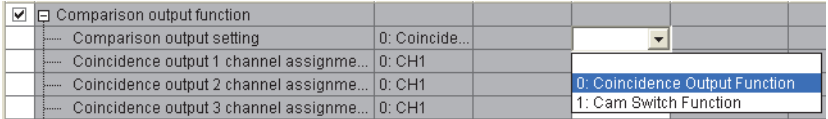

*3.* **Set a channel to be compared for "Coincidence output 1 to 4 channel assignment setting".**

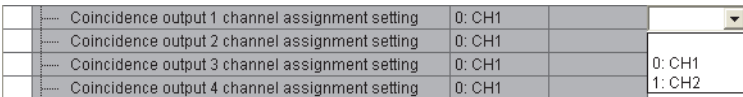

*4.* **Set the comparison condition for "Coincidence output 1 to 4 comparison condition setting".**

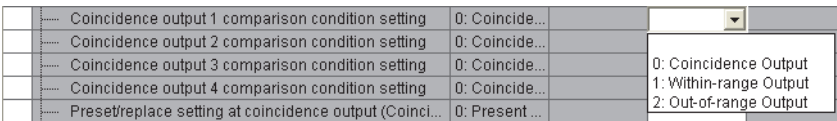

*5.* **Set "1: Present value replaced" for "Preset/replace setting at coincidence output (Coincidence output 1 to 2)".**

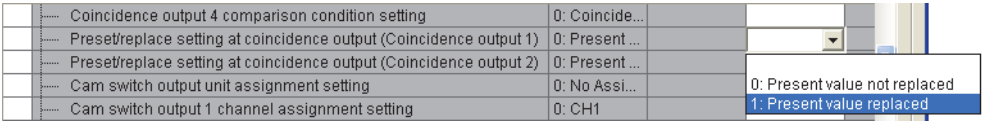

## **(2) Operation example of the preset/replace (at coincidence output) function**

The following figure shows an operation example in which the preset value (0 or 200) is stored to the present value when the present value reaches Point setting (Coincidence output 1) (1000). Note that the comparison condition of Coincidence output 1 is set to coincidence output, and it is assigned to CH1.

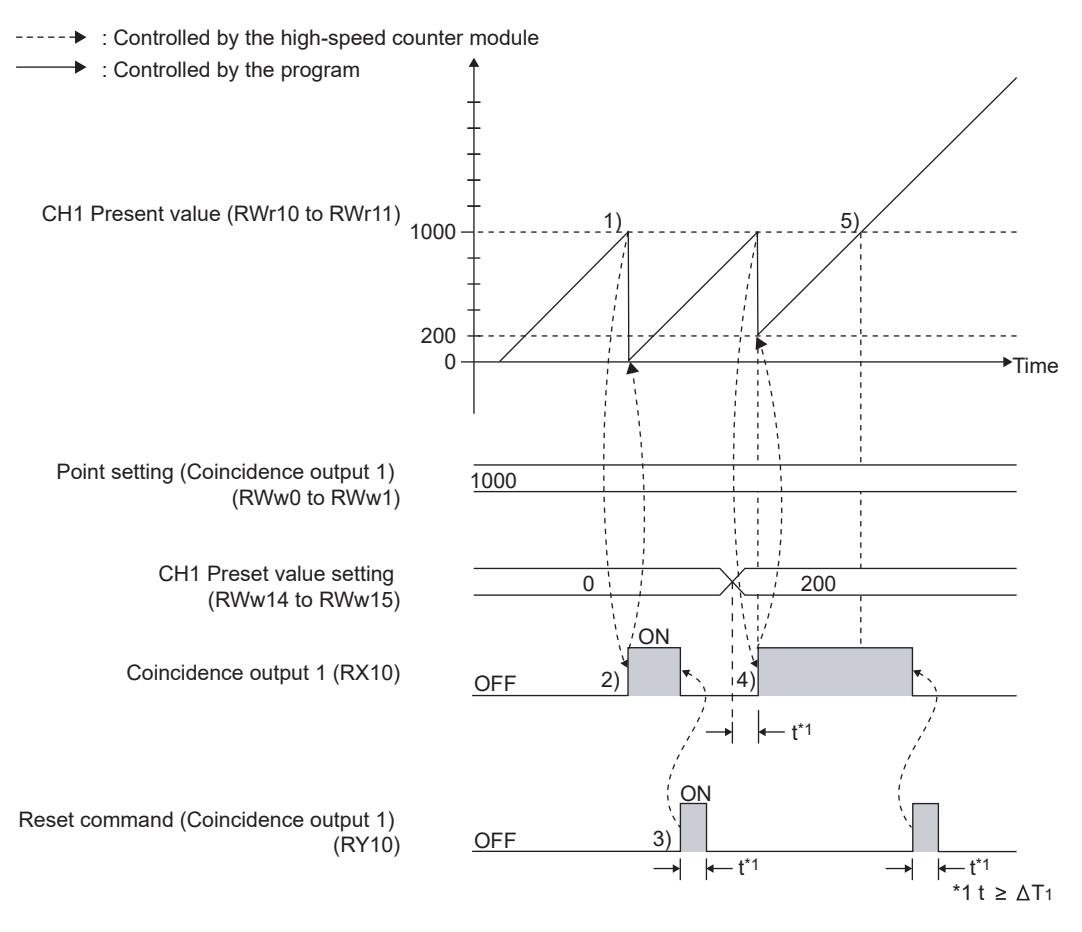

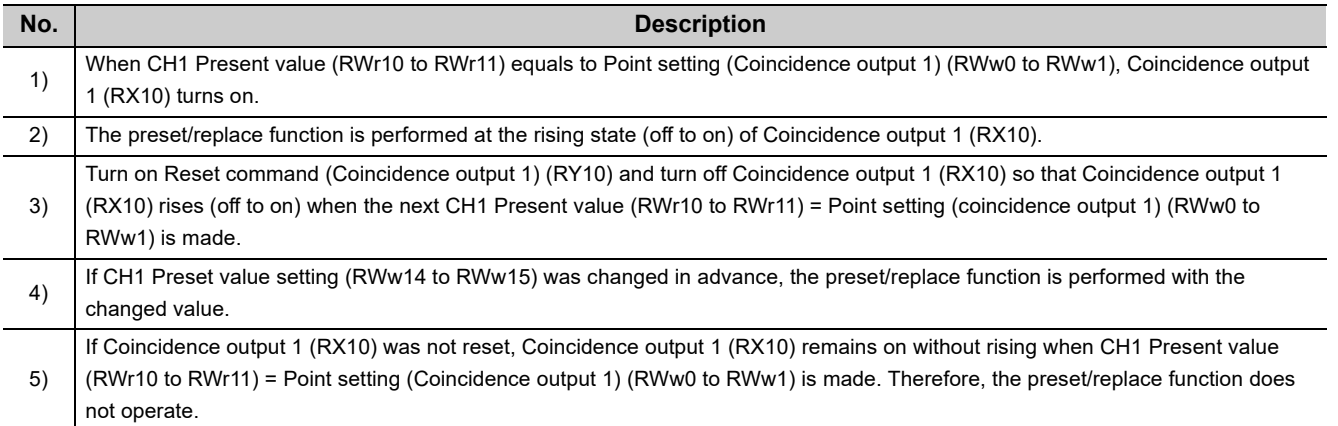

# $Point<sup>°</sup>$

- While CHI External preset/replace (Z Phase) request detection (RX23, RX3B) is on, values cannot be replaced by this function as well as by CHO Preset/replace command (RY21, RY39). Turn off then on CHO External preset/replace (Z Phase) request detection reset command (RY23, RY3B) to turn off CHO External preset/replace (Z Phase) request detection (RX23, RX3B).
- Have a ∆T<sub>1</sub> or longer interval after changing CH□ Preset value setting (RWw14 to RWw15, RWw2C to RWw2D) until the value is replaced because there are maximum of  $\Delta T_1$  delay until change in CH $\Box$  Preset value setting (RWw14 to RWw15, RWw2C to RWw2D) is reflected.\*1
- $\bullet$  To perform the preset/replace function continuously using the same coincidence output, have a  $\Delta T_1$  or longer interval.

The preset/replace function may not operate if there is not a  $\Delta T_1$  or longer interval.<sup>\*1</sup>

The following is the rough standard of an interval for performing the preset/replace function continuously using the same coincidence output.

(|Point setting (Coincidence output 1 to 4)<sup>\*2</sup> - Preset value setting|) > (Input pulse speed (pps)/1000)

- When the preset/replace (at coincidence output) function is used under the condition where pulses are input in a counting speed of 2Mpps or faster, a pulse count difference (plus one or minus one pulse) occurs. Use the function after checking that the difference does not cause a problem for the system.
- \*1 For  $\Delta T_1$ , refer to [Page 305, Appendix 4](#page-306-0).
- \*2 Change this into Upper limit value setting (Coincidence output 1 to 4) or Lower limit value setting (Coincidence output 1 to 4) according to the comparison condition and the setting in which Coincidence output 1 to 4 turns on.

# **8.5.4 Cam switch function**

The cam switch function allows users to output the ON/OFF status of any of the output terminals on the extension output module (Y0 to YF) according to the value in CHO Present value (RWr10 to RWr11, RWr28 to RWr29). The maximum of 16 steps of ON/OFF switching can be set per output point. Up to 16 output points can be set.

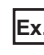

**Ex.** The following figure and table show an operation example of output control according to CH1 Present value (RWr10 to RWr11) with CH1 being assigned to "Cam switch output 1 channel assignment setting", "Cam switch output 2 channel assignment setting", and "Cam switch output 3 channel assignment setting".

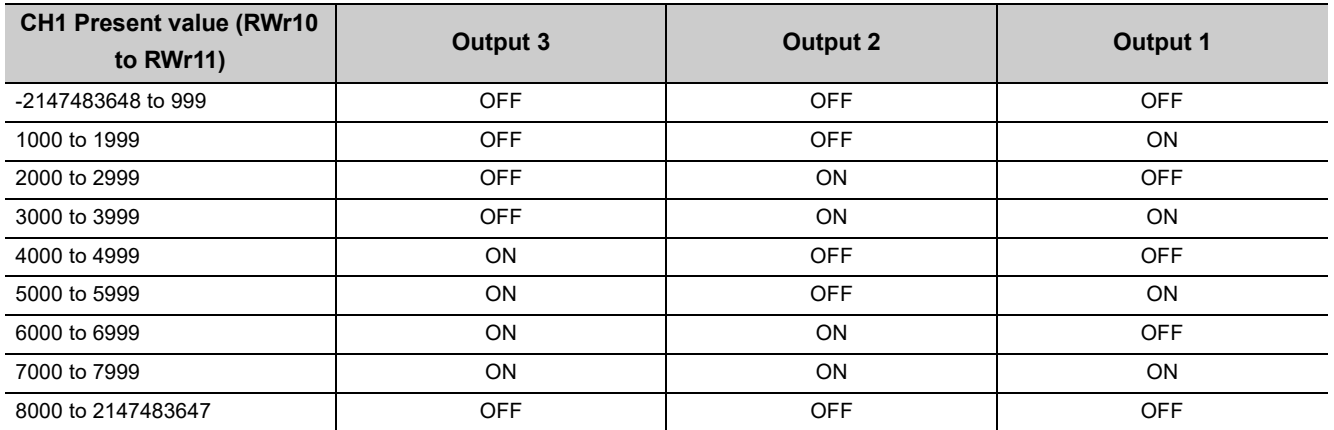

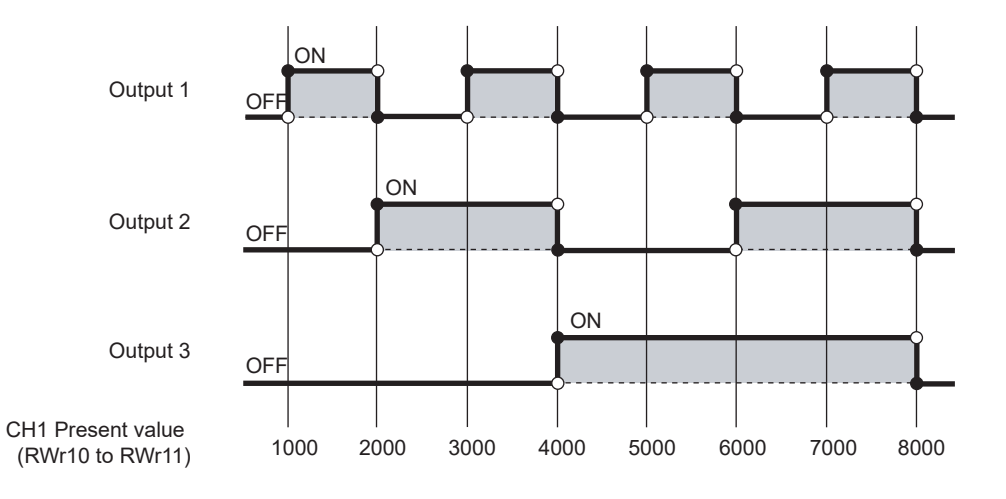

## **(1) Restrictions**

While the following functions are used, the cam switch function cannot be used.

- Number of ON times integration function
- CC-Link IE Field Network synchronous communication function

## **(2) Setting method of the cam switch function**

*1.* **Set "Parameter write" for "Method selection".**

T CC IE Field Configuration" window  $\Leftrightarrow$  Select a high-speed counter module in "List of stations".  $\Leftrightarrow$ [CC IE Field Configuration]  $\Rightarrow$  [Online]  $\Rightarrow$  [Parameter Processing of Slave Station]

*2.* **Set "1: Cam Switch Function" for "Comparison output setting".**

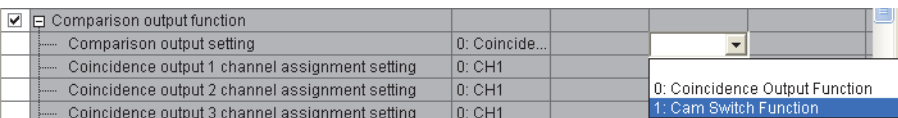

*3.* **Set "1: Stage 1" for "Cam switch output unit assignment setting".**

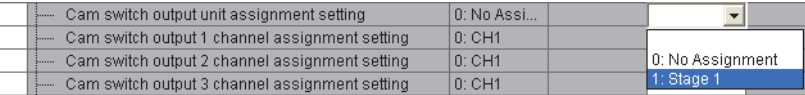

*4.* **Set a channel to be compared for "Cam switch output 1 to 16 channel assignment setting".**

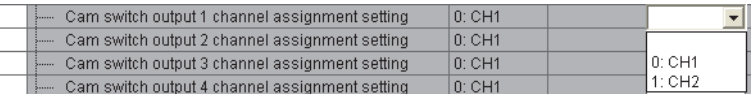

**5.** Set Cam switch function parameter data (address: 1500<sub>H</sub> to 1FFF<sub>H</sub>) in a program. For details, refer to the following.

**[Page 131, Section 8.5.4 \(3\)](#page-132-0)** 

## <span id="page-132-0"></span>**(3) Output range setting**

With the cam switch function, the maximum of 16 steps of ON/OFF switching can be set per output point. The part where the ON/OFF signal status is switched is referred to as a step.

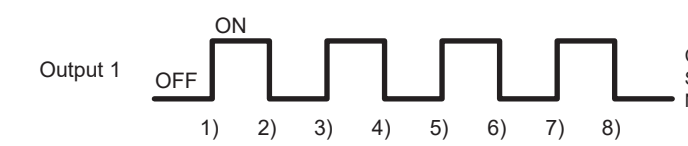

Cam switch (Output 1) Step type: 0 (Starts with output status being OFF.) Number of steps: 8

\* 1) to 8) indicate the step number.

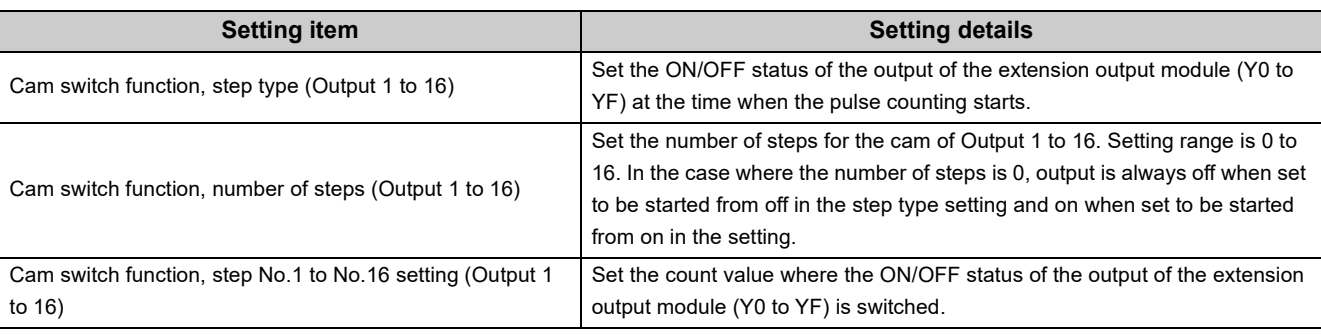

**Ex.** Cam switch function, step type (Output 1) (address: 1500<sub>H</sub>) is set to "Starts with output status being OFF  $(0_H)$ ", and Cam switch function, number of steps (Output 1) (address: 1501 $_H$ ) is set to 6. Note that Output 1 is assigned to CH1.

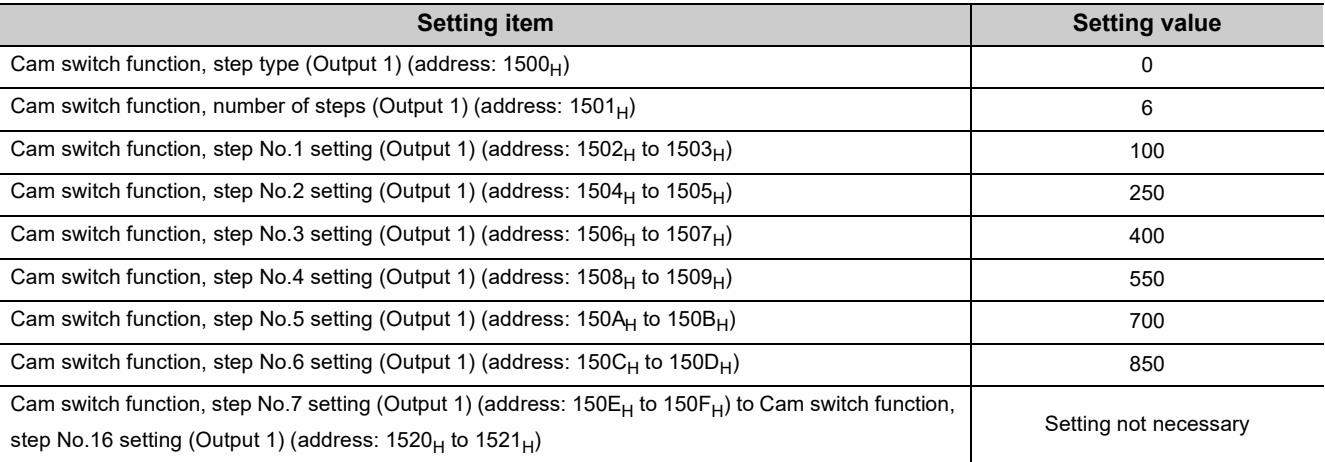

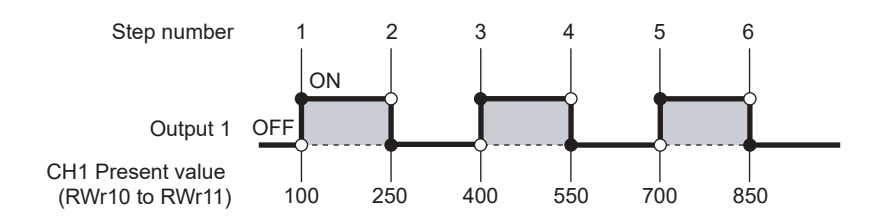

 $\overline{\phantom{0}}$ 

e<br>H

**8**

#### **(4) Minimum setting width of the ON/OFF status**

To output the ON/OFF signal according to the setting, set the value of each step No. so that the following formula is satisfied.

(Input pulse speed [pps]  $\times$  Allowed time [s])  $\leq$   $\left(\begin{array}{cc} \text{Cam switch function,} \\ \text{step No.i + 1 setting} \end{array}\right)$ Cam switch function, - step No.i setting<br>(Output ♦)

• Allowable time: ( $\Delta T_2 \times 2$ ) + (output response time of the extension output module<sup>\*1</sup>)

- ◆: Cam switch output No. (1 to 16)
- i: Step No. (1 to 15)

For  $\Delta T_2$ , refer to [Page 305, Appendix 4](#page-306-0).

Either of the output response time for switching on from off or that for switching off from on, whichever is longer

**Ex.** When the input pulse speed is 10kpps and the output response time of the extension output module is 1.5ms

Allowable time:  $(0.5 \text{ms} \times 2) + 1.5 \text{ms} = 2.5 \text{ms}$ 

Setting width of the ON/OFF status:  $(10 \times 10^3) \times (2.5 \times 10^{-3}) = 25$ 

Therefore, set the difference between the values of Cam switch function, step No.i setting (Output ◆) and Cam switch function, step No.i + 1 setting (Output  $\blacklozenge$ ) to 25 or more.

#### **(5) Timing of when the cam switch function setting is enabled**

The following table shows the timing of when the cam switch function is enabled.

CHO Cam switch execute command (RY26, RY3E) is enabled while Initial data processing request flag (RX8) is off or Initial data setting completion flag (RX9) is off.

 $\bigcirc$ : Enable,  $\ightharpoonup$ : Disable

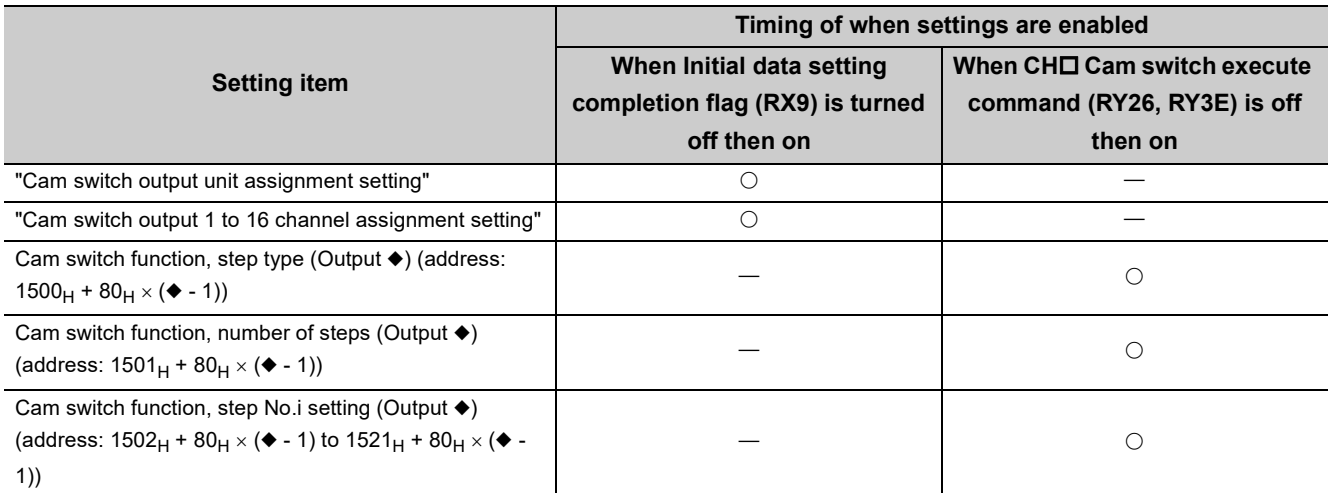

◆: Cam switch output No. (1 to 16)

i: Step No. (1 to 16)

## Point

For all of Cam switch function, step type (Output ◆), Cam switch function, number of steps (Output ◆), and Cam switch function, step No.i setting (Output ◆) of cam switch output ◆ that is not used, set the default (0). When a value other than the default is set, output may be turned on when the cam switch function is performed. In addition, when a value other than the default value is backed up to the nonvolatile memory by turning off then on Initial data setting request flag (RY9), the setting in the nonvolatile memory also must be set to the default. If the setting in the nonvolatile memory is not the default, the above setting item becomes the backed up value when the module power supply is turned off then on or the module returns from the remote reset.

## **(6) Signal timing of the cam switch function**

The following figure shows the signal timing of the cam switch function.

- Only Cam switch (Output 1) is used.
- Coincidence output 1 is assigned to CH1.
- "1: Stage 1" is assigned to "Cam switch output unit assignment setting".
- "0: CH1" is assigned to "Cam switch output 1 channel assignment setting".

----- → Controlled by the high-speed counter module

 $\rightarrow$  Controlled by the program

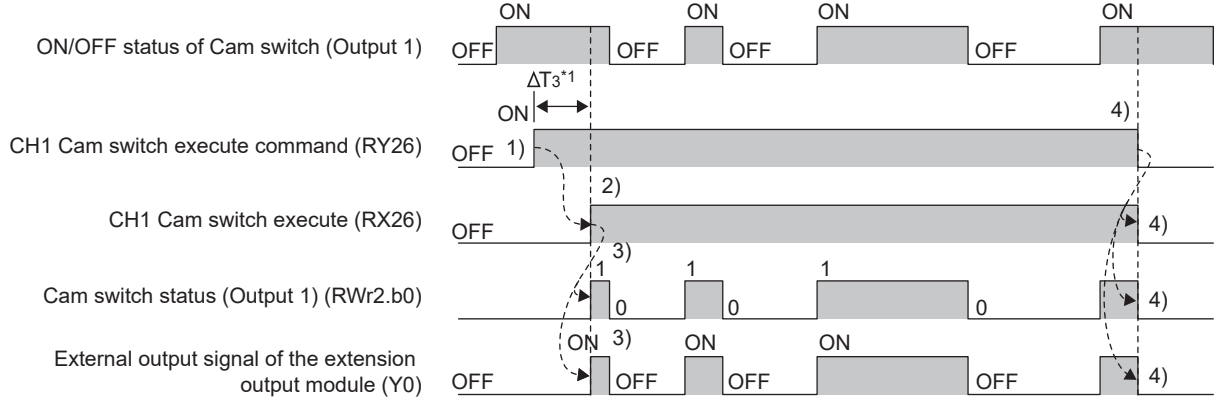

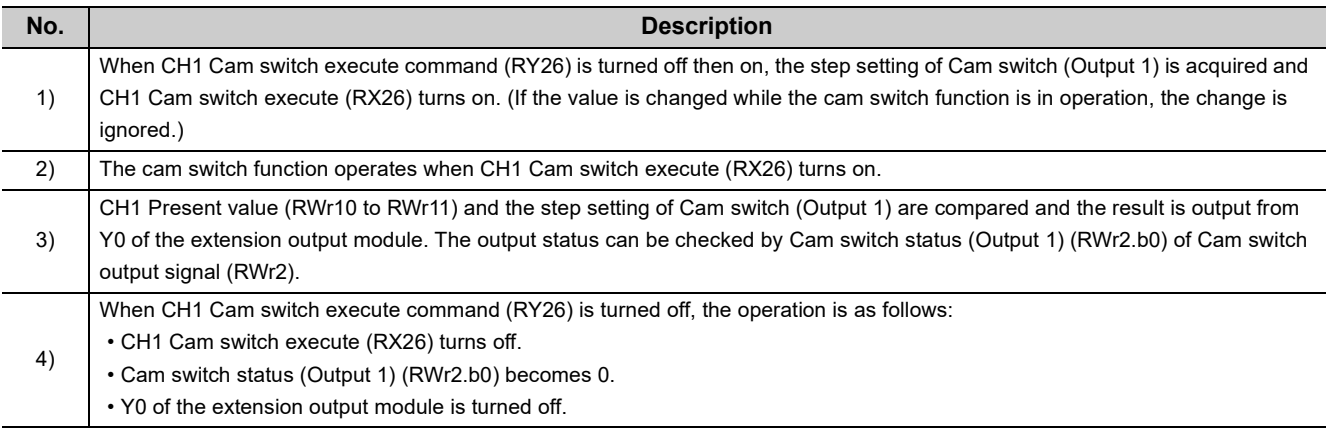

\*1 For  $\Delta T_3$ , refer to [Page 305, Appendix 4](#page-306-0).

 $Point<sup>°</sup>$ 

Cam switch output signal (RWr2) turns on regardless of CHO Count enable command (RY24, RY3C).

# **8.6 Preset/replace Function**

The preset/replace function replaces the count value with any value preset by the user. This value is called a preset value.

This function can be used to start counting pulses from the preset value.

Perform this function by one of the following methods. This section describes No.1 and 2.

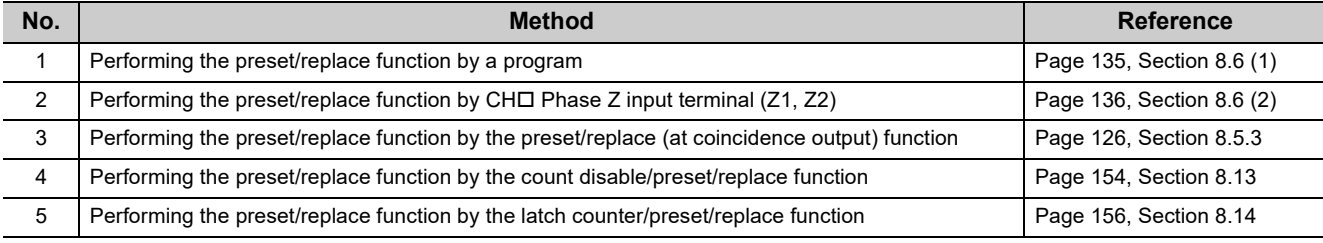

# $Point$

All the above preset/replace functions cannot be performed while CHO External preset/replace (Z Phase) request detection (RX23, RX3B) is on.

## <span id="page-136-0"></span>**(1) Performing the preset/replace function by a program**

The following figure shows an operation example of changing the present value to the preset value (100) at any timing.

Turning on CHO Preset/replace command (RY21, RY39) by a program performs the preset/replace function.

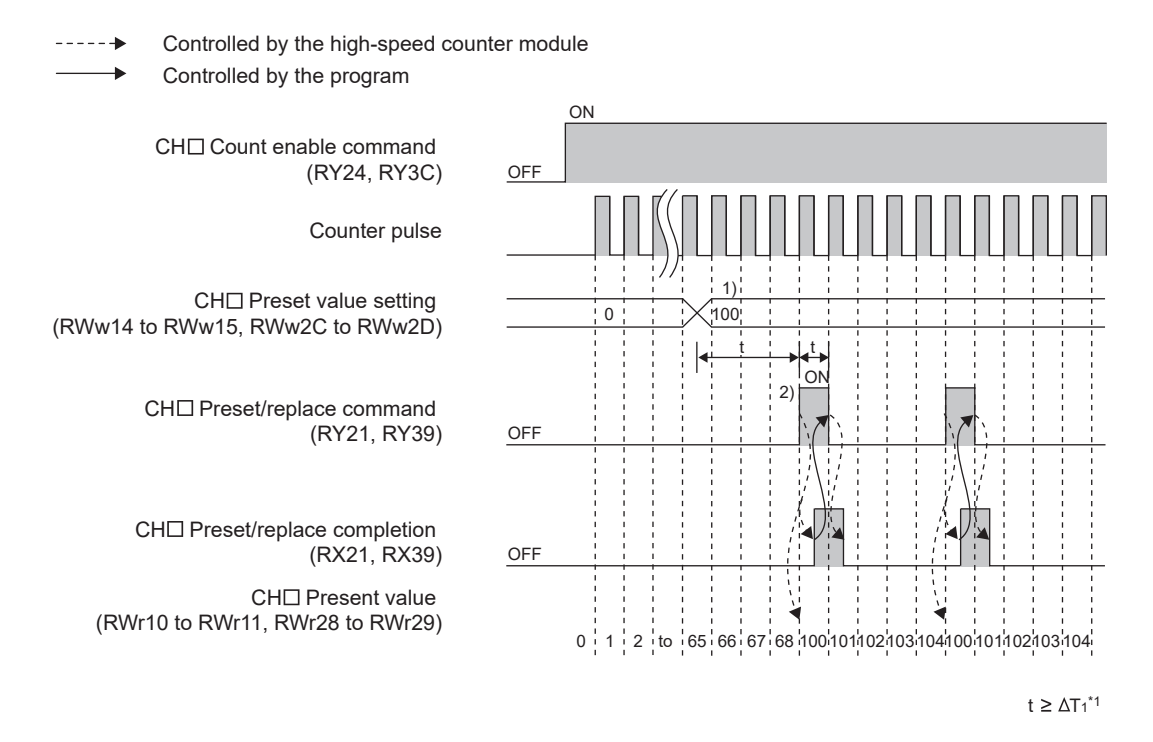

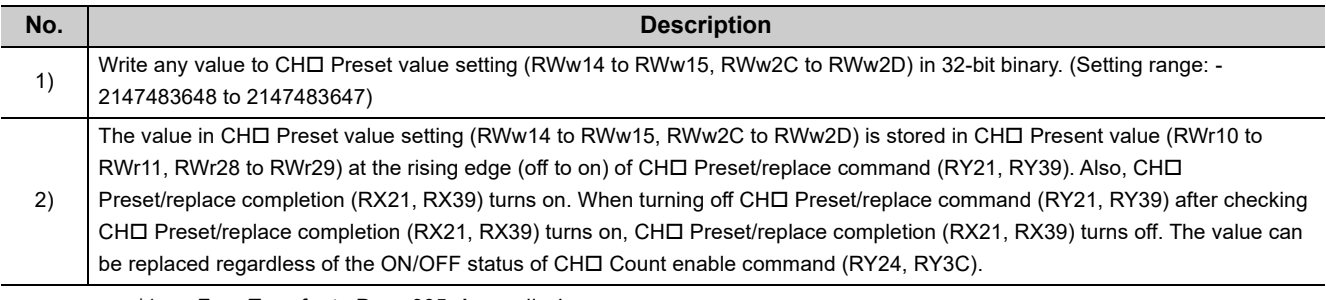

\*1 For  $\Delta T_1$ , refer to [Page 305, Appendix 4](#page-306-0).

## <span id="page-137-0"></span>**(2) Performing the preset/replace function by CH Phase Z input terminal (Z1, Z2)** The preset/replace function by CH $\square$  Phase Z input terminal (Z1, Z2) can be performed when the set trigger

condition is met.

## **(a) Setting method of the condition for the preset/replace function by CH Phase Z input terminal (Z1, Z2)**

#### *1.* **Set "Parameter write" for "Method selection".**

T CC IE Field Configuration" window  $\Rightarrow$  Select a high-speed counter module in "List of stations".  $\Rightarrow$ [CC IE Field Configuration]  $\Leftrightarrow$  [Online]  $\Leftrightarrow$  [Parameter Processing of Slave Station]

#### *2.* **Set "CH Z phase (Preset) trigger setting".**

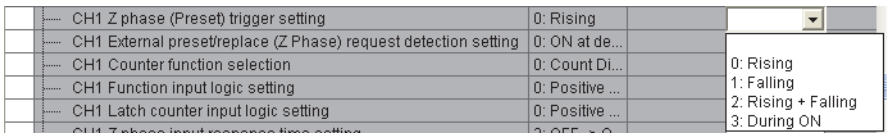

#### *3.* **Set "CH External preset/replace (Z Phase) request detection setting".**

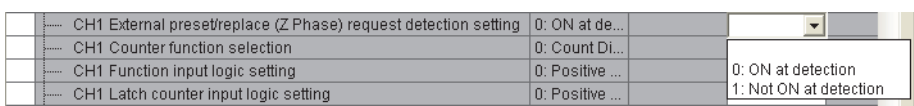

## **(b) Operation example of the preset/replace function by CH□ Phase Z input terminal (Z1, Z2)**

The following figure shows an operation example of turning on CHO External preset/replace (Z Phase) request detection (RX23, RX3B) and changing the present value to the preset value (100) at the rising edge of CH Phase Z input terminal (Z1, Z2).

---- > Controlled by the high-speed counter module

**<sup>►</sup>** Controlled by the program

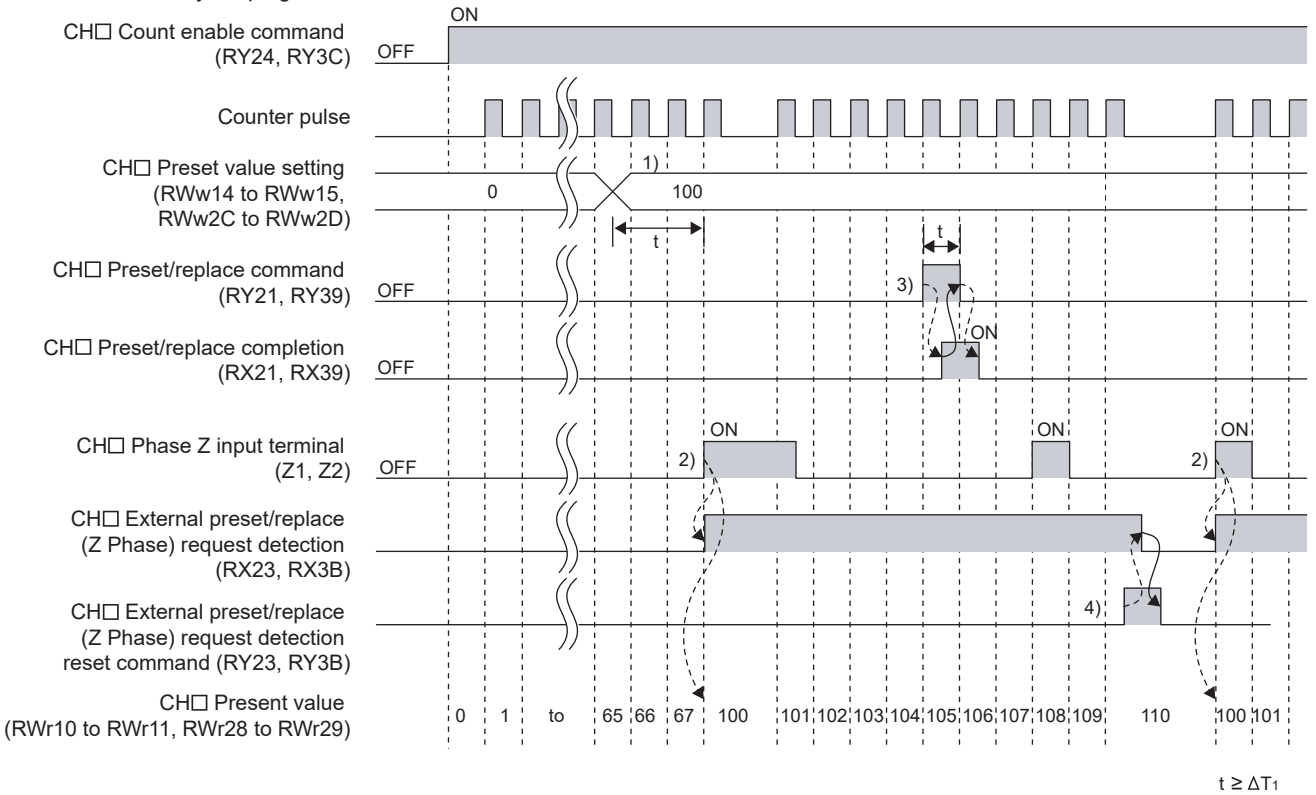

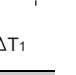

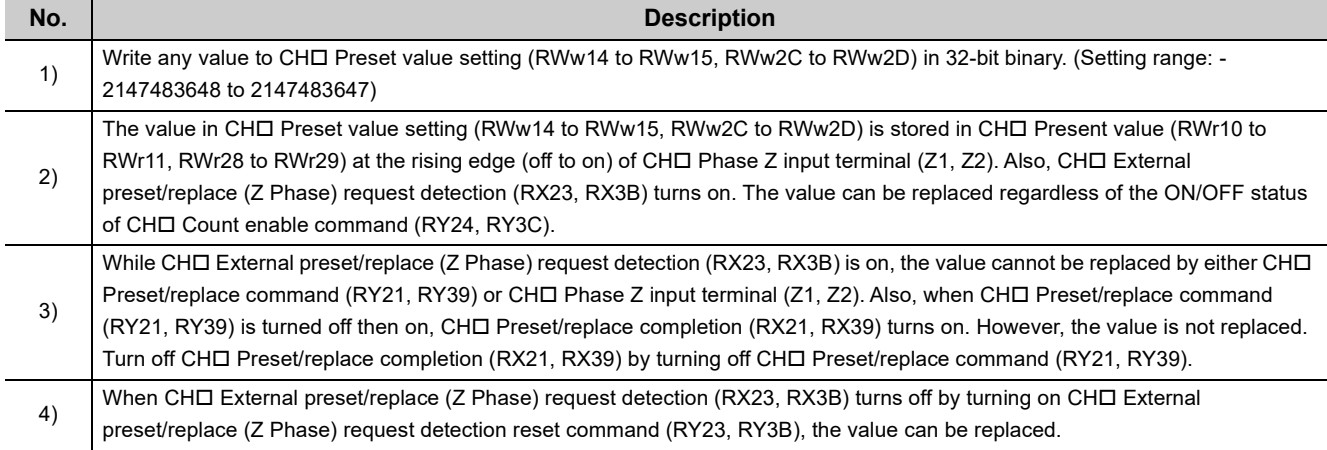

8.6 Preset/replace Function

8.6 Preset/replace Function

# $Point<sup>°</sup>$

- While CHロ External preset/replace (Z Phase) request detection (RX23, RX3B) is on, the value cannot be replaced by any methods. Replace the value after turning off CHI External preset/replace (Z Phase) request detection (RX23, RX3B) by turning on CHI External preset/replace (Z Phase) request detection reset command (RY23, RY3B).
- Have a ∆T<sub>1</sub> or longer interval after changing CHロ Preset value setting (RWw14 to RWw15, RWw2C to RWw2D) until CH $\Box$  Phase Z input terminal (Z1, Z2) is turned on because there are maximum of  $\Delta T_1$  delay until change in CH $\Box$  Preset value setting (RWw14 to RWw15, RWw2C to RWw2D) is reflected. An interval is not necessary when the preset/replace function is performed by the preset/replace command since there is a delay of when the preset/replace command is used.\*1
- $\bullet$  When the preset/replace function is performed by CH $\Box$  Phase Z input terminal (Z1, Z2), the operation response time follows CH $\Box$  Z phase input response time setting (address: 0129<sub>H</sub>.b0 to b1, 0149<sub>H</sub>.b0 to b1). Since CH $\Box$  Present value (RWr10 to RWr11, RWr28 to RWr29) is updated synchronizing with the internal control cycle, a maximum of delay time shown below occurs until the preset value is stored.
- $\bullet~$   $\Delta T_1^{\,\,*1}$  + Setting time of CHロ Z phase input response time setting (address: 0129<sub>H</sub>.b0 to b1, 0149<sub>H</sub>.b0 to b1)
- \*1 For  $\Delta T_1$ , refer to [Page 305, Appendix 4](#page-306-0).

# **8.7 Latch Counter Function by Latch Counter Input Terminal**

## **(1) Latching the present value by the latch counter input terminal**

The latch counter function by latch counter input terminal acquires the value in CHO Present value (RWr10 to RWr11, RWr28 to RWr29) of the counter and stores it in the remote register when CHO Latch counter input terminal (LATCH1, LATCH2) is input.

The following figure shows an operation example of acquiring the value in CHO Present value (RWr10 to RWr11, RWr28 to RWr29) as CH□ Latch count value (Latch counter input terminal) (RWr18 to RWr19, RWr30 to RWr31) at the rising edge of CHO Latch counter input terminal (LATCH1, LATCH2).

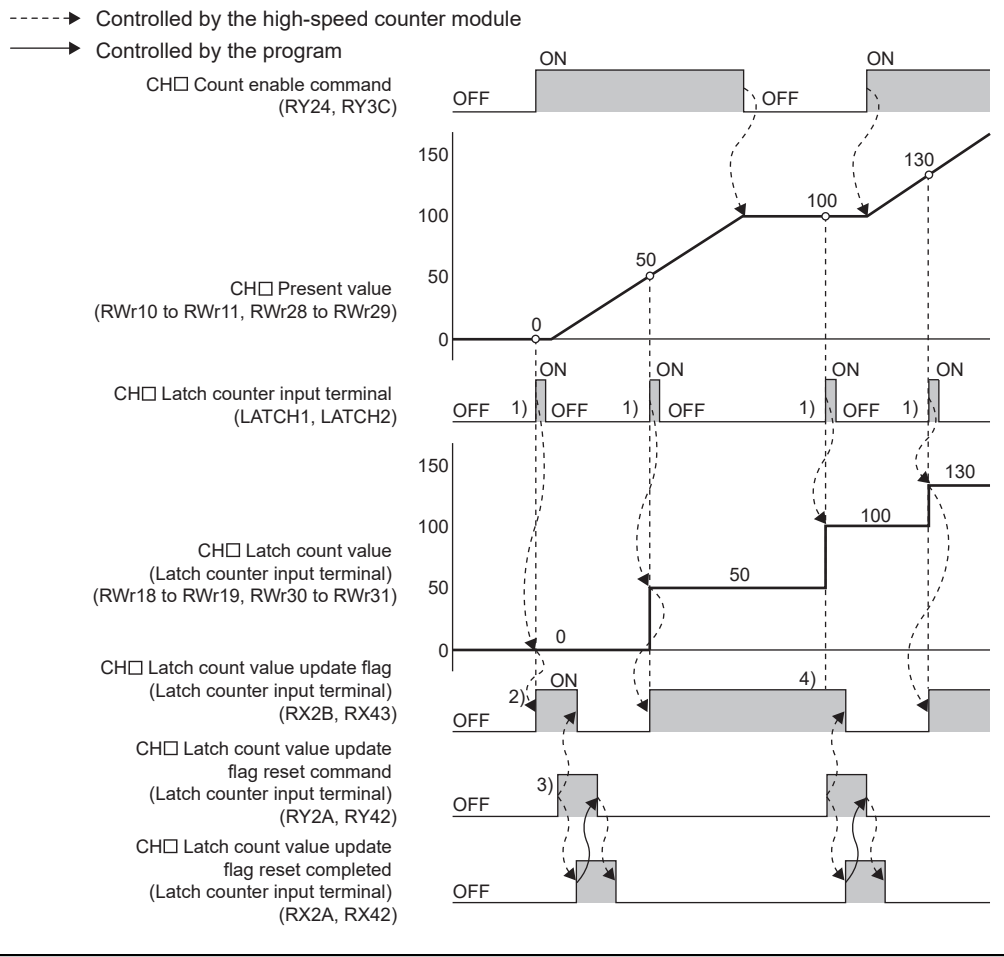

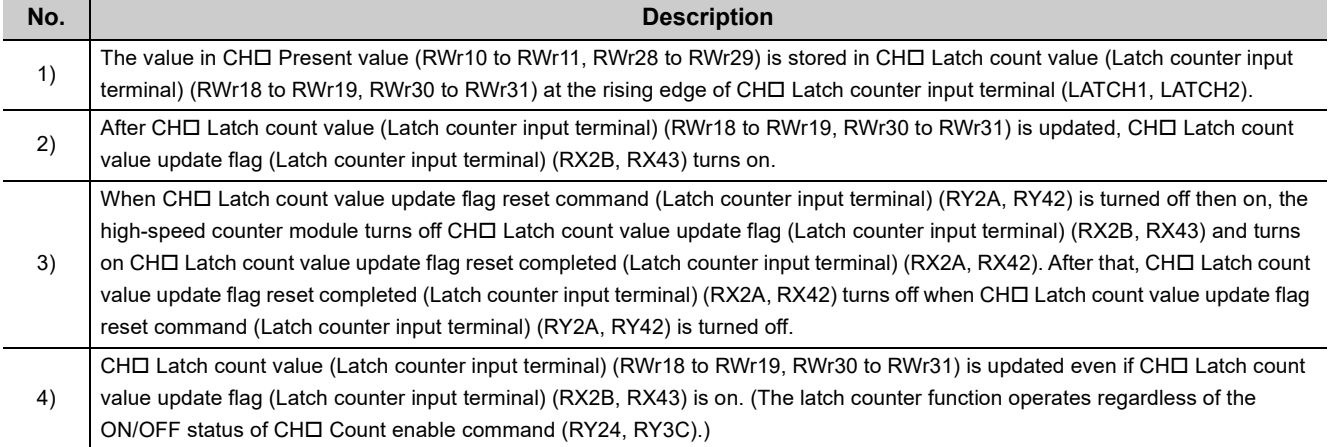

# $Point<sup>°</sup>$

● When the latch counter function is performed by using CH口 Latch counter input terminal (LATCH1, LATCH2), the resulting response time follows CHO Latch counter input response time setting (address: 0129<sub>H</sub>.b4 to b5, 0149<sub>H</sub>.b4 to b5). Note that CHI Latch count value (Latch counter input terminal) (RWr18 to RWr19, RWr30 to RWr31) is updated in synchronization with the internal control cycle, thus causing a maximum of delay as shown below until the obtained value is stored.

 $\bullet~$   $\Delta T_1^{\ast 1}$  + Setting time of CHロ Latch counter input response time setting (address: 0129<sub>H</sub>.b4 to b5, 0149<sub>H</sub>.b4 to b5) \*1 For  $\Delta T_1$ , refer to [Page 305, Appendix 4](#page-306-0).

● During operation in the synchronous communication mode, the latch counter function using the latch counter input terminal cannot be used.

# **8.8 Counter Function Selection**

When CHO Selected counter function start command (RY25, RY3D) or CHO Function input terminal (FUNC1, FUNC2) is input, one of the functions shown below can be used. The function can be selected for each channel.

## **(1) Counter function selection list**

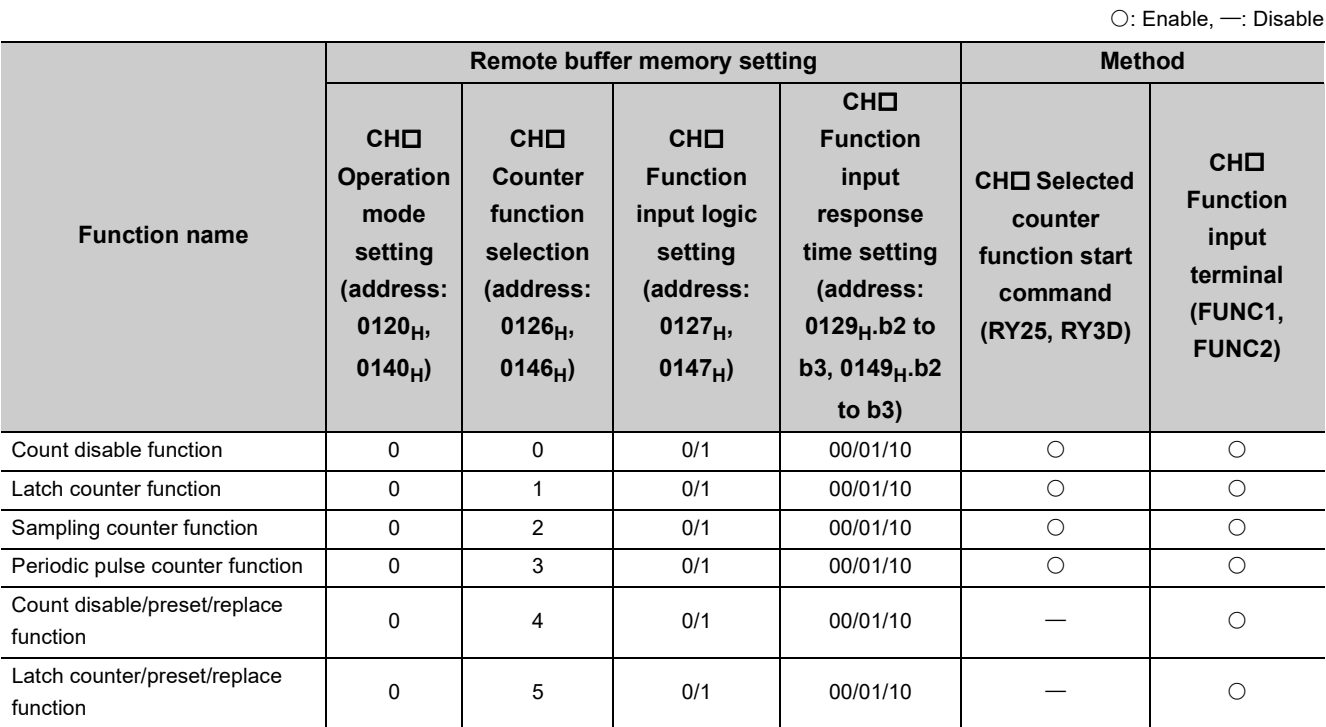

## **(2) Setting method of the counter function selection**

## *1.* **Set "Parameter write" for "Method selection".**

T incomponent CC IE Field Configuration" window  $\Rightarrow$  Select a high-speed counter module in "List of stations".  $\Rightarrow$ [CC IE Field Configuration]  $\Rightarrow$  [Online]  $\Rightarrow$  [Parameter Processing of Slave Station]

#### *2.* **For "CH Counter function selection", select a counter function to be used.**

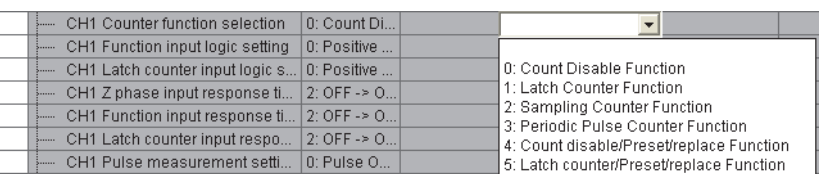

## $Point<sup>0</sup>$

In the counter function selection, a delay occurs before the start of the selected function due to any of the following factors:

- Input response time of  $CH\Box$  Function input terminal (FUNC1, FUNC2)
- Scan time of the program (for CHI Selected counter function start command (RY25, RY3D))
- Link scan time of the network (for CHI Selected counter function start command (RY25, RY3D))
- Internal control cycle in the high-speed counter module (for CHI Selected counter function start command (RY25, RY3D))

The count errors by these delays are as follows:

• Count error (maximum) which occurs when a function is performed by CHO Function input terminal (FUNC1, FUNC2)

Function input response time setting (max.) [ms] (s)  $\times$  Pulse input speed [pps]<sup>\*1</sup>

• Count error (maximum) which occurs when a function is performed by CHI Selected counter function start command (RY25, RY3D) (When the master module is the QJ71GF11-T2 with Block Data Assurance per Station set and in the asynchronous mode)

| (SM × n2) [ms] + (LS × 2) [ms] + $\Delta T1$ [ms] <sup>*3</sup>                                                                                                    | (s) × Pulse input speed [pps] <sup>*1</sup> |
|----------------------------------------------------------------------------------------------------|---------------------------------------------|
| SM: Scan time of the program in the master station LS: Link scan time<br>n2: Value obtained from (LS ÷ SM)<br>(The value after the decimal point shall be rounded up.) |                                             |

For the sampling counter function and the periodic pulse counter function, a sampling/periodic time error due to a component error  $(\pm 100$ ppm) occurs. The count error is as follows:

Sampling/periodic time 
$$
[s]^2 \times \frac{100 \text{ [ppm]}}{1000000} \times \text{Pulse input speed [pps]^{\text{*1}}}
$$

- \*1 Pulse input speed [pps] = pulse input frequency [Hz]  $\times$  number of multiples [count]
- \*2 Sampling/periodic time  $[s]$  = Sampling/periodic time setting value  $\times$  Sampling/periodic time unit [s] (When the sampling/periodic time unit setting is 1 [ms], the sampling/periodic time is 0.001 [s]. When the unit setting is 10 [ms], the time is 0.01 [s].)
- \*3 For  $\Delta T_1$ , refer to [Page 305, Appendix 4](#page-306-0).
# **8.9 Count Disable Function**

The count disable function stops the counting when CHO Function input terminal (FUNC1, FUNC2) or CHO Selected counter function start command (RY25, RY3D) is input during the counting.

## **(1) Setting method of the count disable function**

### *1.* **Set "Parameter write" for "Method selection".**

T CC IE Field Configuration" window  $\Rightarrow$  Select a high-speed counter module in "List of stations".  $\Rightarrow$ [CC IE Field Configuration]  $\Rightarrow$  [Online]  $\Rightarrow$  [Parameter Processing of Slave Station]

*2.* **Select "0: Count Disable Function" in "CH Counter function selection".**

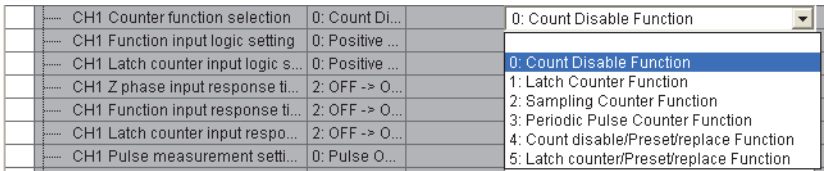

## **(2) Operation example of the count disable function**

The following figure shows an operation example of stopping the counting while CH 
Selected counter function start command (RY25, RY3D) and CHO Function input terminal (FUNC1, FUNC2) are on.

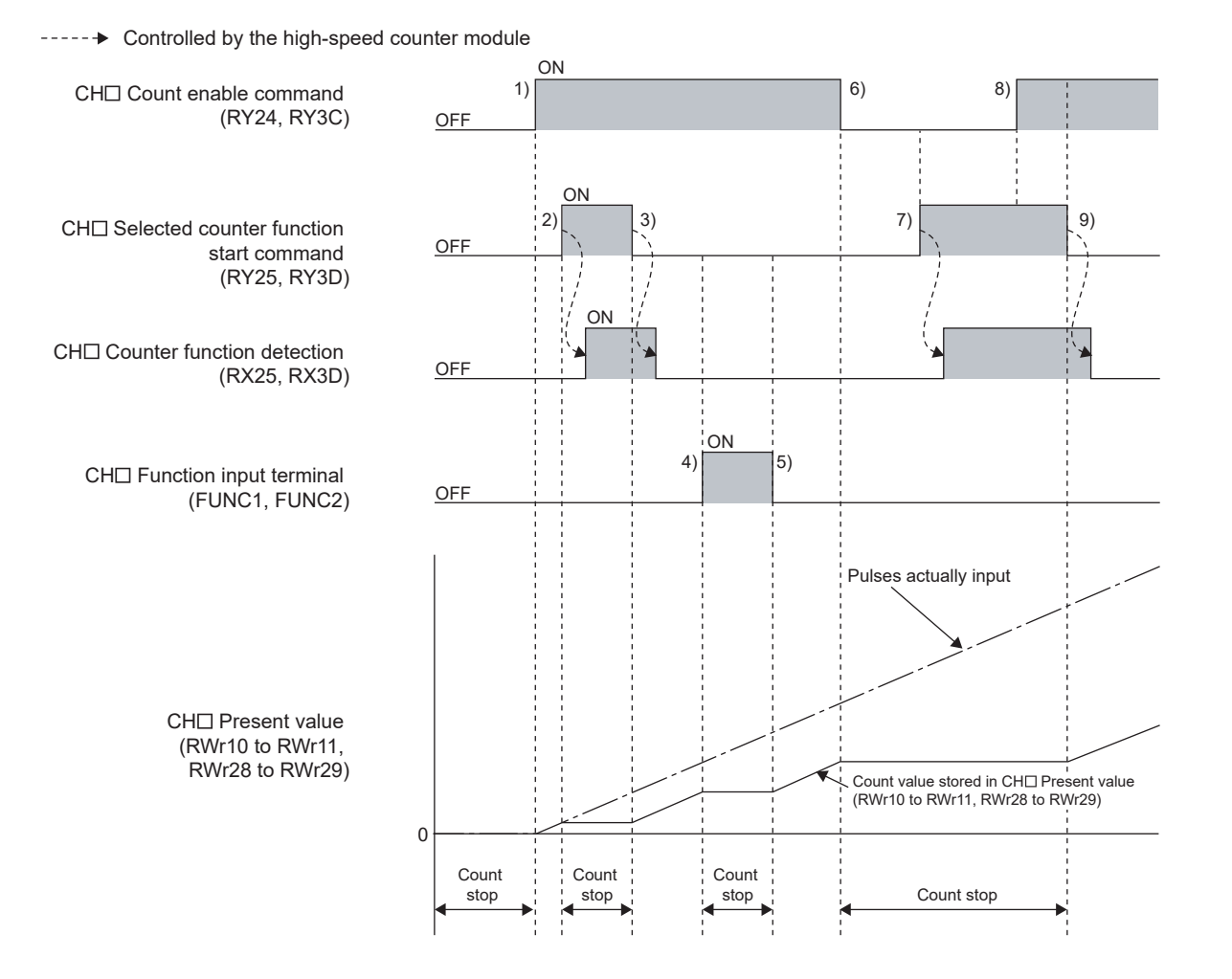

**8**

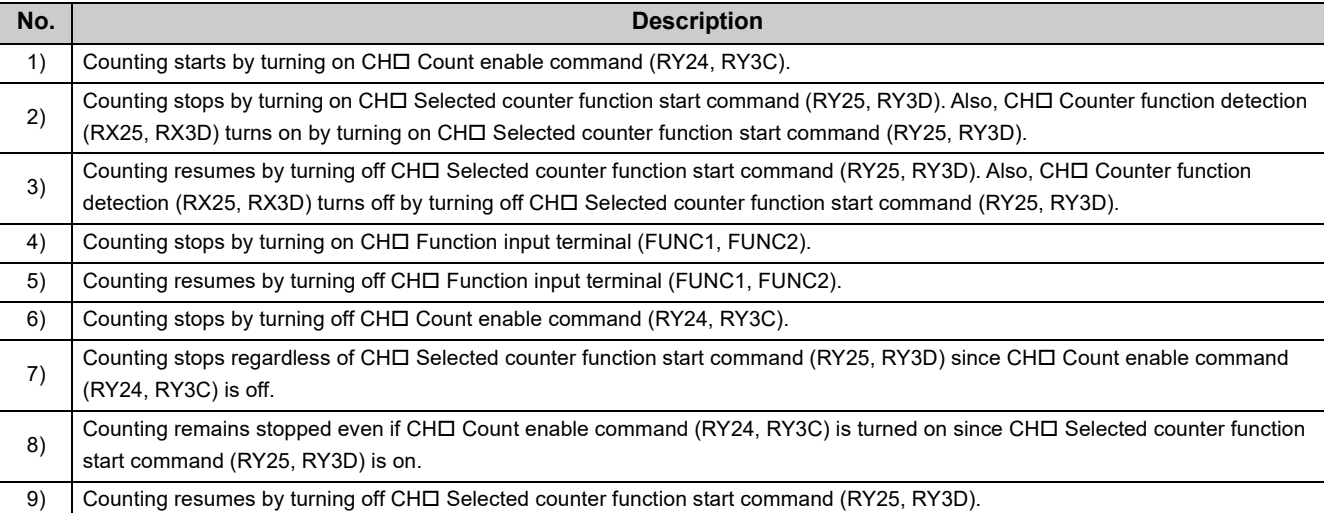

# **8.10 Latch Counter Function (Counter Function Selection)**

The latch counter function by counter function selection acquires CHO Present value (RWr10 to RWr11, RWr28 to RWr29) of the counter and stores it in the remote register when CH□ Function input terminal (FUNC1, FUNC2) or CHO Selected counter function start command (RY25, RY3D) is input.

## **(1) Setting method of the latch counter function (counter function selection)**

#### *1.* **Set "Parameter write" for "Method selection".**

T CC IE Field Configuration" window  $\Rightarrow$  Select a high-speed counter module in "List of stations".  $\Rightarrow$ [CC IE Field Configuration]  $\Rightarrow$  [Online]  $\Rightarrow$  [Parameter Processing of Slave Station]

#### *2.* **Select "1: Latch Counter Function" in "CH Counter function selection".**

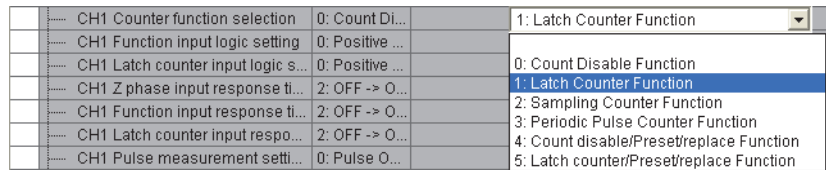

## **(2) Operation example of the latch counter function (counter function selection)**

The following figure shows an operation example of acquiring the value in CHO Present value (RWr10 to RWr11, RWr28 to RWr29) as CHO Latch count value (RWr12 to RWr13, RWr2A to RWr2B) at the rising edge of CHO Selected counter function start command (RY25, RY3D) or CHO Function input terminal (FUNC1, FUNC2).

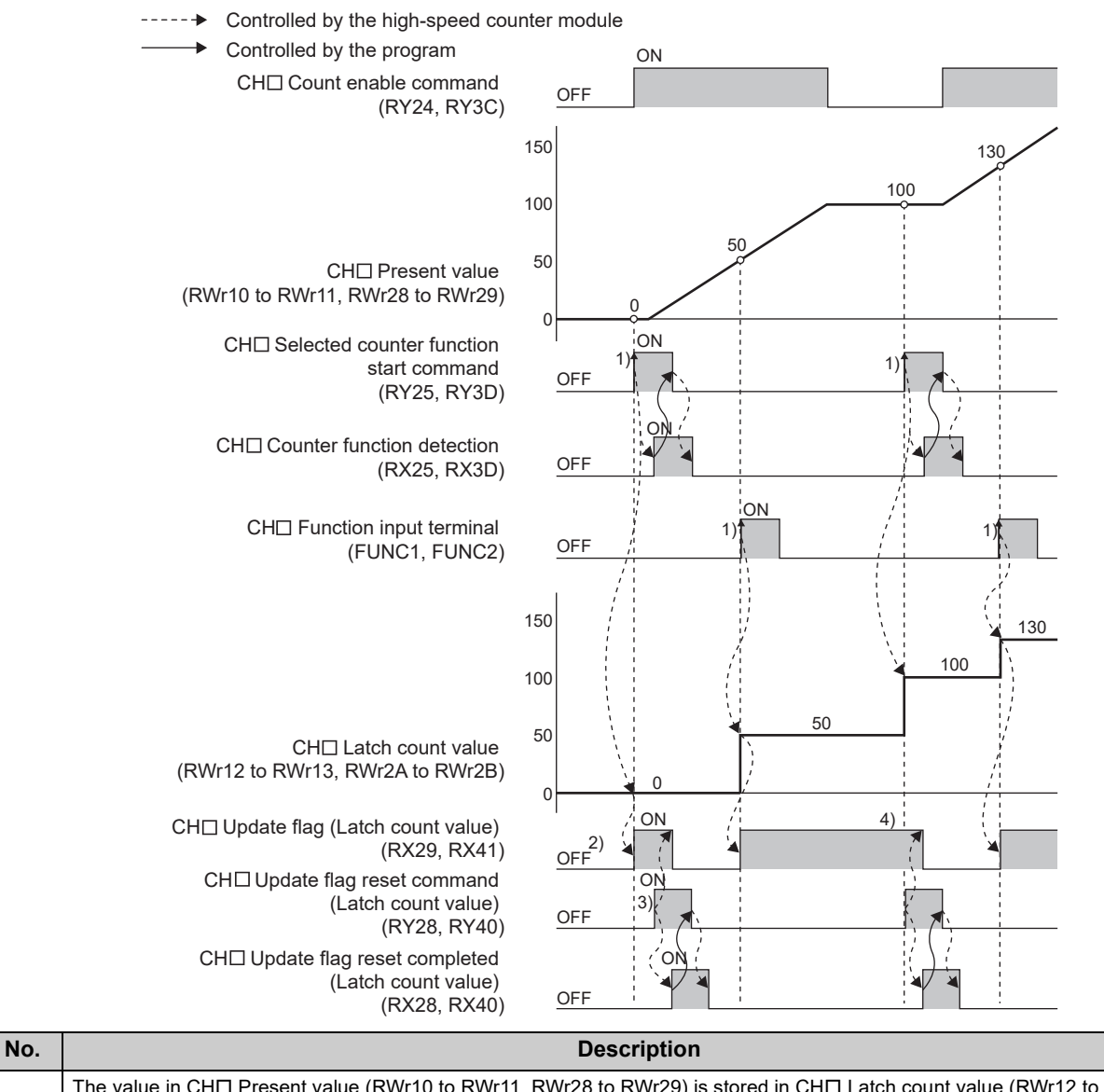

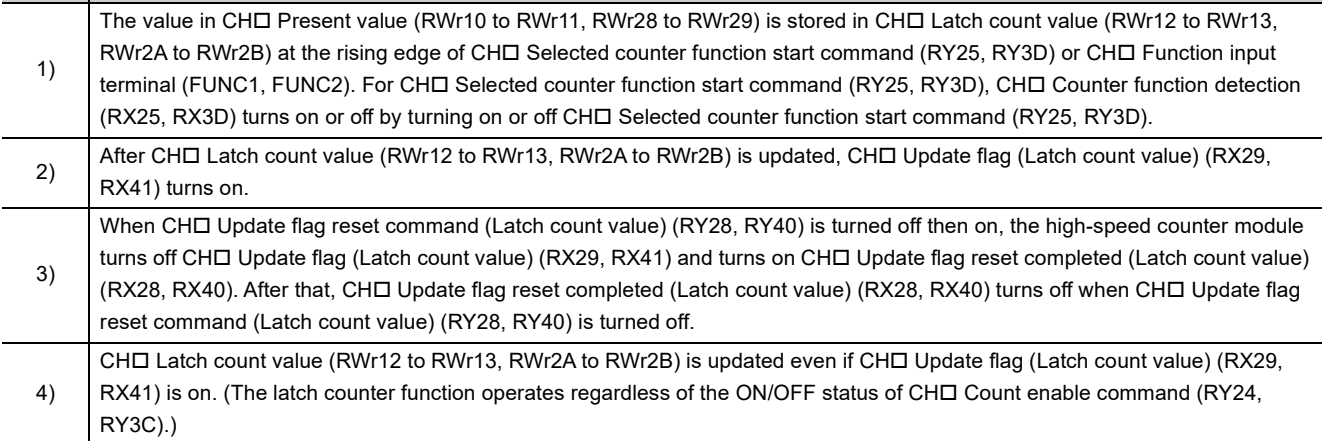

- When the latch counter function is performed by CH口 Function input terminal (FUNC1, FUNC2), the operation response time follows CHO Function input response time setting (address: 0129<sub>H</sub>.b2 to b3, 0149<sub>H</sub>.b2 to b3)). Since CHO Latch count value (RWr12 to RWr13, RWr2A to RWr2B) is updated synchronizing with the internal control cycle, a maximum of delay time shown below occurs until the acquired value is stored.
	- $\bullet~$   $\Lambda T_1^{\,\,*1}$  + Setting time of CHロ Function input response time setting (address: 0129<sub>H</sub>.b2 to b3, 0149<sub>H</sub>.b2 to b3)
- \*1 For  $\Delta T_1$ , refer to [Page 305, Appendix 4](#page-306-0).
	- The latch counter function cannot be performed while CH口 Selected counter function start command (RY25, RY3D) or CH $\square$  Function input terminal (FUNC1, FUNC2) is on even if the other is turned on.

# **8.11 Sampling Counter Function**

The sampling counter function counts pulses that are input during the specified sampling period (T) and stores it as CHO Sampling count value (RWr12 to RWr13, RWr2A to RWr2B) in the remote register.

## **(1) Setting method of the sampling counter function**

#### *1.* **Set "Parameter write" for "Method selection".**

T CC IE Field Configuration" window  $\Rightarrow$  Select a high-speed counter module in "List of stations".  $\Rightarrow$ [CC IE Field Configuration]  $\Rightarrow$  [Online]  $\Rightarrow$  [Parameter Processing of Slave Station]

*2.* **Select "2: Sampling Counter Function" in "CH Counter function selection".**

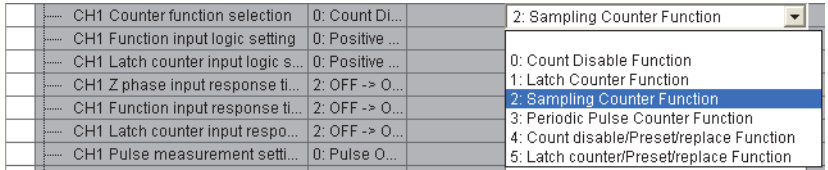

## **(2) Setting of the sampling period**

Set the sampling period (T) by setting values to CHO Cycle setting (Sampling counter/Periodic pulse counter) (RWw17, RWw2F) and CHI Time unit setting (Sampling counter/Periodic pulse counter) (RWw16, RWw2E). When CHI Setting change request (Sampling counter/Periodic pulse counter) (RY27, RY3F) is turned off then

on, the setting values are enabled.

However, the setting values are enabled from the next operation of sampling counter function if the settings are changed while the sampling counter function is being performed.

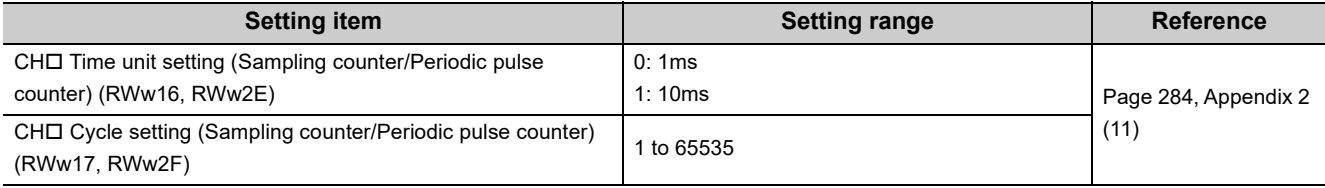

 $Point<sup>0</sup>$ 

- Change the sampling period by CH口 Setting change request (Sampling counter/Periodic pulse counter) (RY27, RY3F). When the period is changed by Initial data processing completion flag (RY8) or Initial data setting request flag (RY9), the items of the monitor value such as CHO Present value (RWr10 to RWr11, RWr28 to RWr29) are cleared.
- When changing the sampling period by using CH口 Setting change request (Sampling counter/Periodic pulse counter) (RY27, RY3F), do not execute the sampling counter function by CHO Function input terminal (FUNC1, FUNC2) from when CHI Setting change request (Sampling counter/Periodic pulse counter) (RY27, RY3F) is turned on until CHI Setting change completed (Sampling counter/Periodic pulse counter) (RX27, RX3F) turns on. Doing so may perform counting with the previous setting.

## **(3) Operation example of the sampling counter function**

The following figure shows an operation example of acquiring the number of the pulses input in the set sampling period (1ms) as CHO Sampling count value (RWr12 to RWr13, RWr2A to RWr2B).

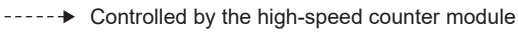

 $\rightarrow$  Controlled by the program

CH $\square$  Count enable command (RY24, RY3C)

CH<sup>I</sup> Present value (RWr10 to RWr11, RWr28 to RWr29)

> CH<sup>
> </sup> Selected counter function start command (RY25, RY3D)

CH Counter function detection (RX25, RX3D)

> $CH \Box$  Function input terminal (FUNC1, FUNC2)

CH<sup>I</sup> Sampling count value (RWr12 to RWr13, RWr2A to RWr2B)

CH<sup>I</sup> Sampling counter/ Periodic pulse counter operation flag (RWr20.b3, RWr38.b3)

CH<sup>I</sup> Update flag (Sampling count value)  $(KX29, RX41)$ 

> CH<sup>I</sup> Update flag reset command (Sampling count value) (RY28, RY40)

CH $\square$  Update flag reset completed (Sampling count value)  $(RX28, RX40)$ 

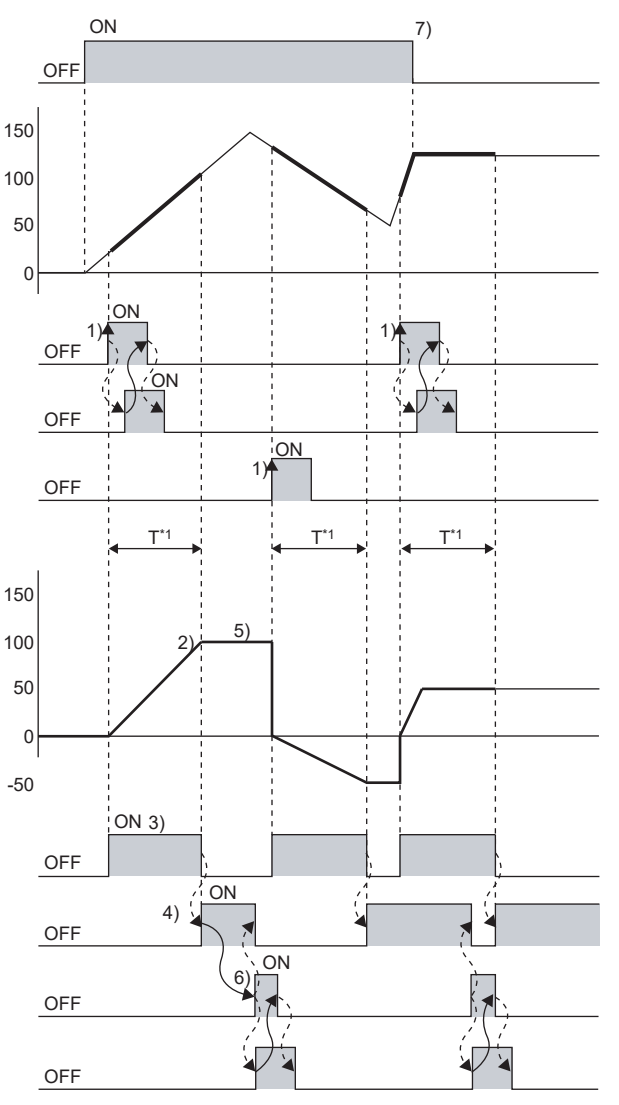

\*1 T = Sampling period

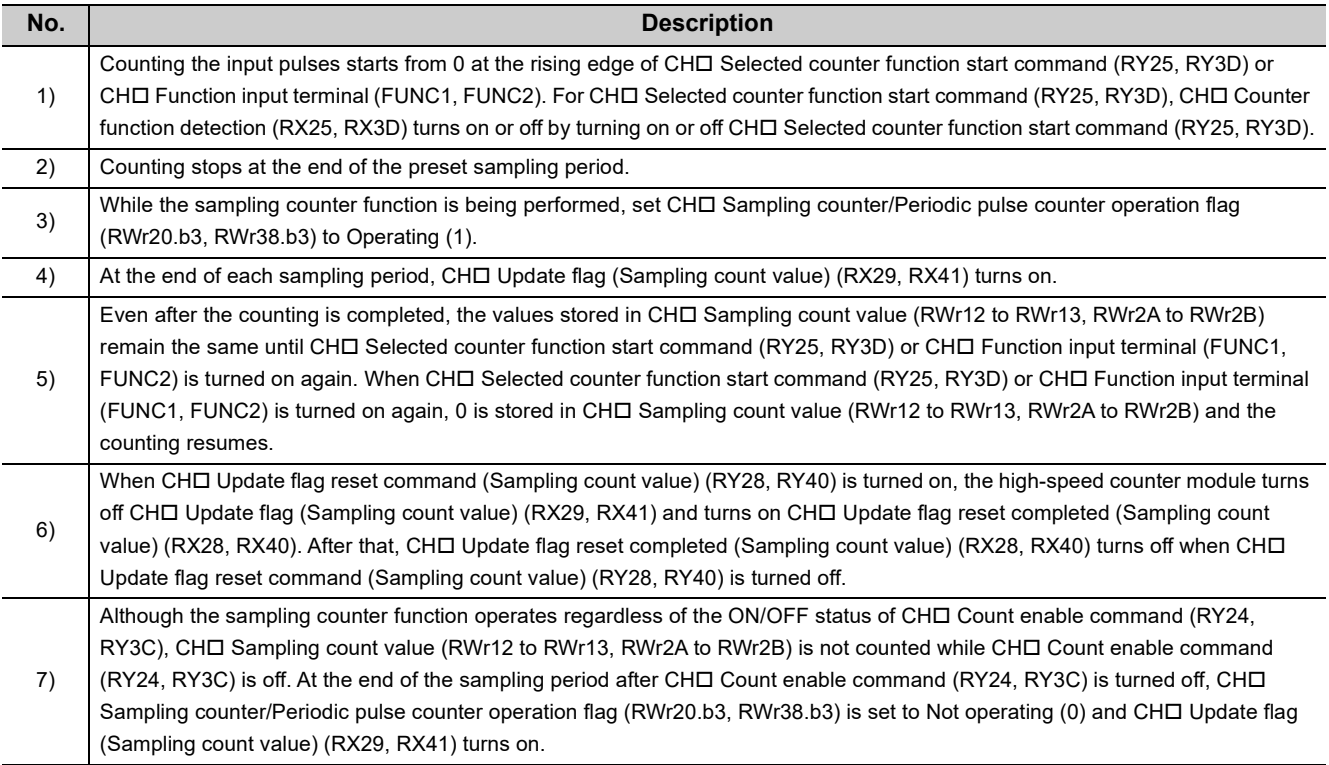

## $Point$

- The sampling counter function cannot be performed while CH口 Selected counter function start command (RY25, RY3D) or CHO Function input terminal (FUNC1, FUNC2) is on even if the other is turned on.
- By turning off both CH口 Selected counter function start command (RY25, RY3D) and CH口 Function input terminal (FUNC1, FUNC2) and then turning on one of them during the operation of the sampling counter function, the pulses are counted from 0 again though the sampling period is continually measured.
- Depending on the pulse input speed and sampling period, the values stored in CH口 Sampling count value (RWr12 to RWr13, RWr2A to RWr2B) may be over the upper limit value (2147483647) or below the lower limit value (-2147483648). In that case, the value stored in CHO Sampling count value (RWr12 to RWr13, RWr2A to RWr2B) remains the upper limit value (2147483647) or the lower limit value (-2147483648), and CHO Overflow/underflow error (Sampling count value/Periodic pulse count, difference value) (error code:  $\Box 050_H$ ) occurs. Despite this minor error, the sampling counter function keeps working till the end of the sampling period.
- To perform the sampling counter function again, reset CHロ Update flag (Sampling count value) (RX29, RX41) before turning on again CHO Selected counter function start command (RY25, RY3D) or CHO Function input terminal (FUNC1, FUNC2). If it is not reset, whether its value was updated after the re-execution cannot be checked.

# **8.12 Periodic Pulse Counter Function**

The periodic pulse counter function stores the values which are stored in  $CH\Box$  Present value (RWr10 to RWr11, RWr28 to RWr29) and CHO Periodic pulse count, difference value (RWr12 to RWr13, RWr2A to RWr2B) in the remote register every specified cycle time (T).

## **(1) Setting method of the periodic pulse counter function**

#### *1.* **Set "Parameter write" for "Method selection".**

- T TCC IE Field Configuration" window  $\Rightarrow$  Select a high-speed counter module in "List of stations".  $\Rightarrow$ [CC IE Field Configuration]  $\Rightarrow$  [Online]  $\Rightarrow$  [Parameter Processing of Slave Station]
- *2.* **Select "3: Periodic Pulse Counter Function" in "CH Counter function selection".**

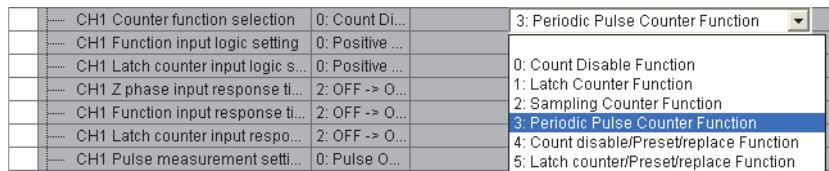

## **(2) Setting of the cycle time**

Set the cycle time (T) by setting values to CHI Cycle setting (Sampling counter/Periodic pulse counter) (RWw17, RWw2F) and CHI Time unit setting (Sampling counter/Periodic pulse counter) (RWw16, RWw2E). When CHO Setting change request (Sampling counter/Periodic pulse counter) (RY27, RY3F) is turned off then on, the setting values are enabled.

However, the setting values are enabled from the next operation of periodic pulse counter function if the setting is changed while the periodic pulse counter function is being performed.

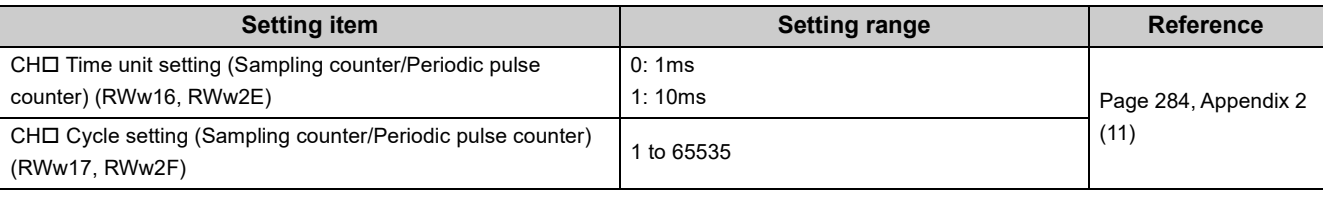

 $Point$ 

- Change the cycle time by CH口 Setting change request (Sampling counter/Periodic pulse counter) (RY27, RY3F). When the cycle time is changed by Initial data processing completion flag (RY8) or Initial data setting request flag (RY9), the items of the monitor value such as CHD Present value (RWr10 to RWr11, RWr28 to RWr29) are cleared.
- When changing the cycle time by using CH口 Setting change request (Sampling counter/Periodic pulse counter) (RY27, RY3F), do not execute the periodic pulse counter function by CHI Function input terminal (FUNC1, FUNC2) from when CH□ Setting change request (Sampling counter/Periodic pulse counter) (RY27, RY3F) is turned on until CH□ Setting change completed (Sampling counter/Periodic pulse counter) (RX27, RX3F) turns on. Doing so may perform counting with the previous setting.

## **(3) Operation example of the periodic pulse counter function**

The following figure shows an operation example of storing each calculated value in CHO Periodic pulse count, difference value (RWr12 to RWr13, RWr2A to RWr2B), CHI Periodic pulse count, present value (RWr14 to RWr15, RWr2C to RWr2D), and CH□ Periodic pulse count value update check (RWr16 to RWr17, RWr2E to RWr2F) based on the value in CHO Present value (RWr10 to RWr11, RWr28 to RWr29) counted within the preset cycle time (1ms).

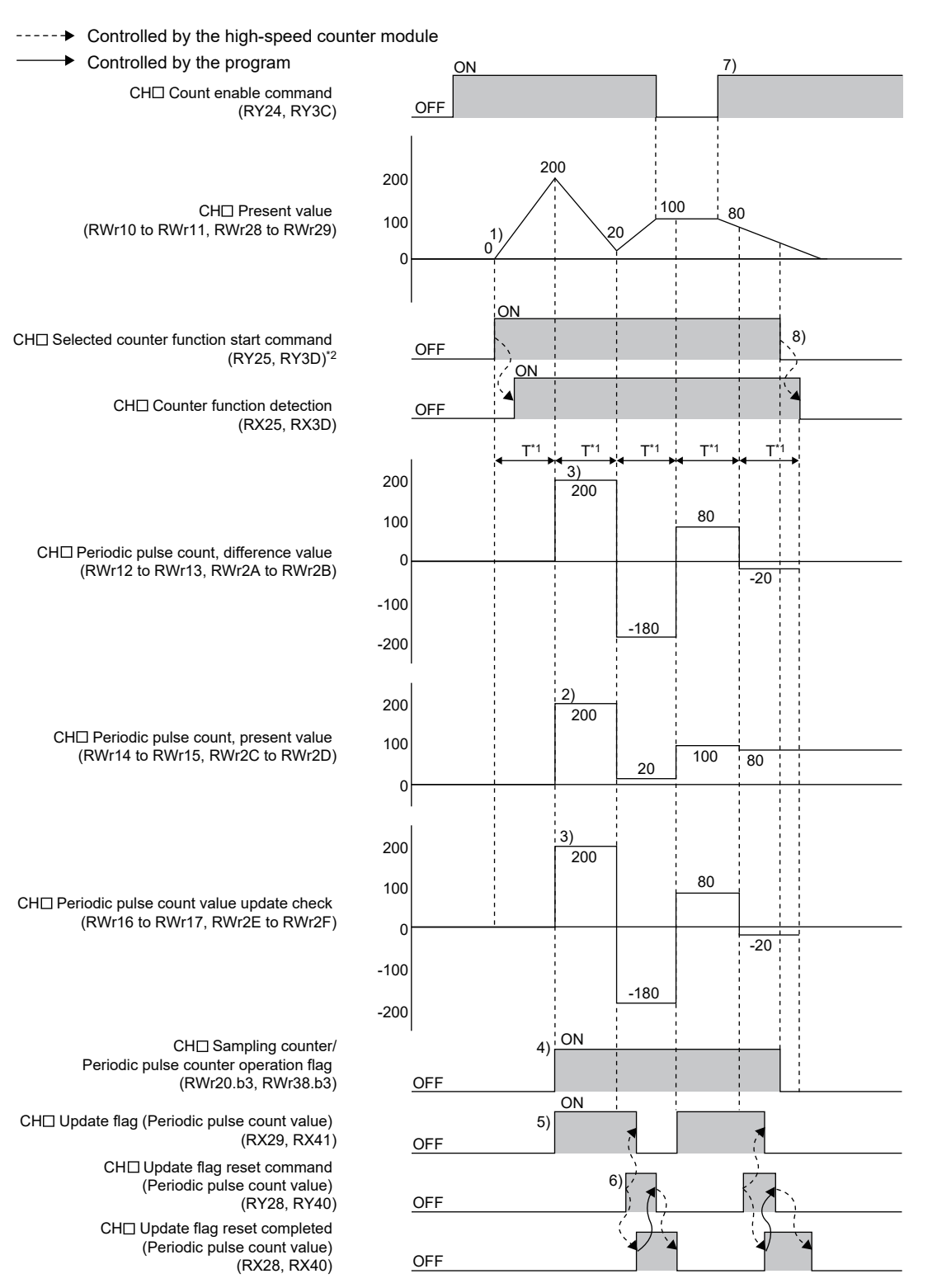

- $*1$  T = Cycle time
- \*2 Though the periodic pulse counter function can also be performed by CHO Function input terminal (FUNC1, FUNC2), the status of CHO Counter function detection (RX25, RX3D) does not change.

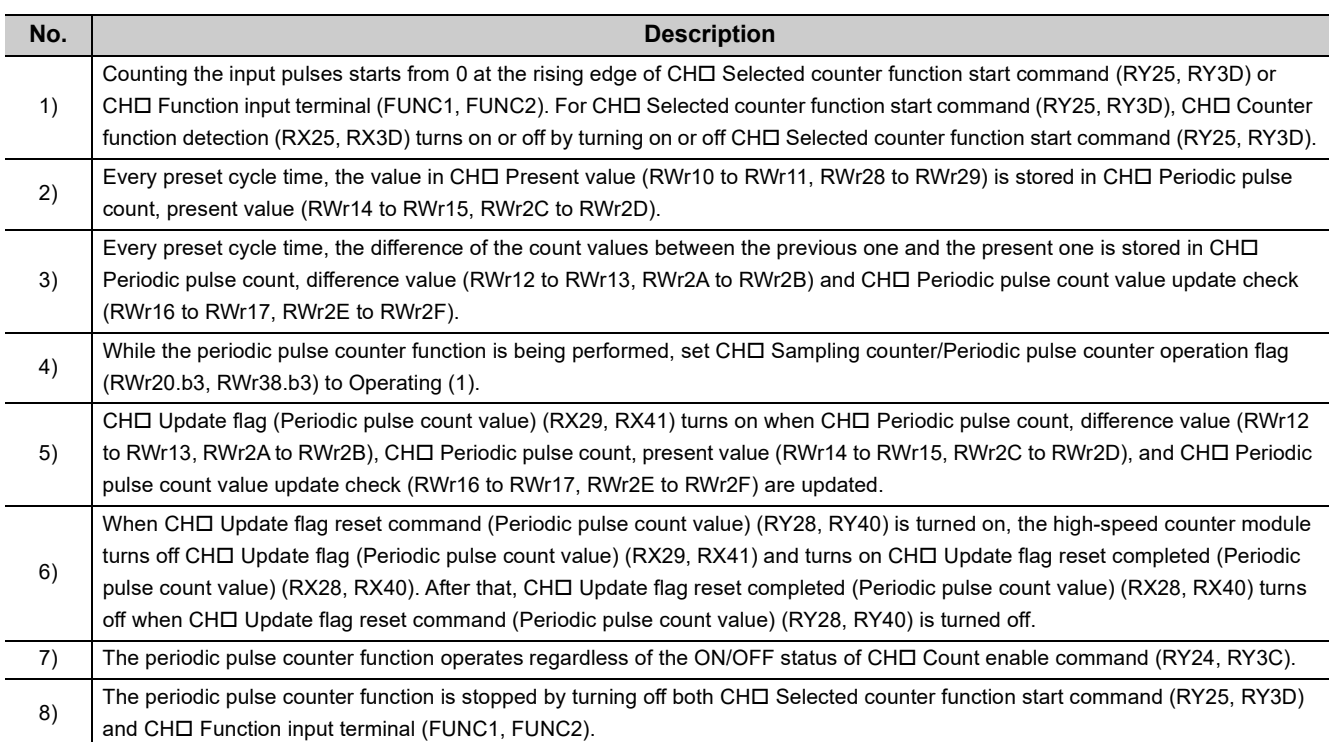

- Use the periodic pulse count value after checking the values in CH口 Periodic pulse count, difference value (RWr12 to RWr13, RWr2A to RWr2B) and CH□ Periodic pulse count value update check (RWr16 to RWr17, RWr2E to RWr2F) are equal. When they are different, the periodic pulse count value includes values before and after the end of the cycle time and there is a value discrepancy. Read again CHI Periodic pulse count, difference value (RWr12 to RWr13, RWr2A to RWr2B), CHD Periodic pulse count, present value (RWr14 to RWr15, RWr2C to RWr2D), and CHD Periodic pulse count value update check (RWr16 to RWr17, RWr2E to RWr2F).
- Depending on the pulse input speed and cycle time, the value in CHロ Periodic pulse count, difference value (RWr12 to RWr13, RWr2A to RWr2B) and CHO Periodic pulse count value update check (RWr16 to RWr17, RWr2E to RWr2F) may be over the upper limit value (2147483647) or below the lower limit value (-2147483648). (The value in CHO Present value (RWr10 to RWr11, RWr28 to RWr29) is stored in CHI Periodic pulse count, present value (RWr14 to RWr15, RWr2C to RWr2D).) In that case, the values in CHD Periodic pulse count, difference value (RWr12 to RWr13, RWr2A to RWr2B) and CH□ Periodic pulse count value update check (RWr16 to RWr17, RWr2E to RWr2F) remain the upper limit value (2147483647) or the lower limit value (-2147483648), and CHO Overflow/underflow error (Sampling count value/Periodic pulse count, difference value) (error code:  $\Box$ 050) occurs. Despite this minor error, the periodic pulse counter function keeps working.
- To perform the periodic pulse counter function again, reset CH Update flag (Periodic pulse count value) (RX29, RX41) before turning on again CHO Selected counter function start command (RY25, RY3D) or CHO Function input terminal (FUNC1, FUNC2). If it is not reset, whether its value was updated after the re-execution cannot be checked.

# **8.13 Count Disable/preset/replace Function**

The count disable/preset/replace function executes the count disable function and the preset/replace function according to the status change of CHI Function input terminal (FUNC1, FUNC2) without switching the functions by the counter function selection.

## **(1) Setting method of the count disable/preset/replace function**

#### *1.* **Set "Parameter write" for "Method selection".**

T CC IE Field Configuration" window  $\Rightarrow$  Select a high-speed counter module in "List of stations".  $\Rightarrow$  $[CC$  IE Field Configuration]  $\Rightarrow$  [Online]  $\Rightarrow$  [Parameter Processing of Slave Station]

*2.* **Select "4: Count disable/Preset/replace Function" in "CH Counter function selection".**

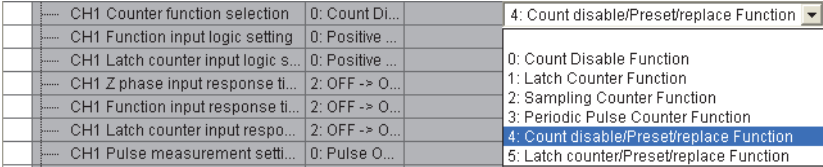

## **(2) Operation example of the count disable/preset/replace function**

The following figure shows an operation example of stopping counting while CHI Function input terminal (FUNC1, FUNC2) is on and storing the preset value (0 or 100) in CH Present value (RWr10 to RWr11, RWr28 to RWr29) at the falling edge of CHI Function input terminal (FUNC1, FUNC2).

#### ----- Controlled by the high-speed counter module

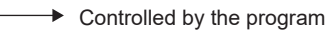

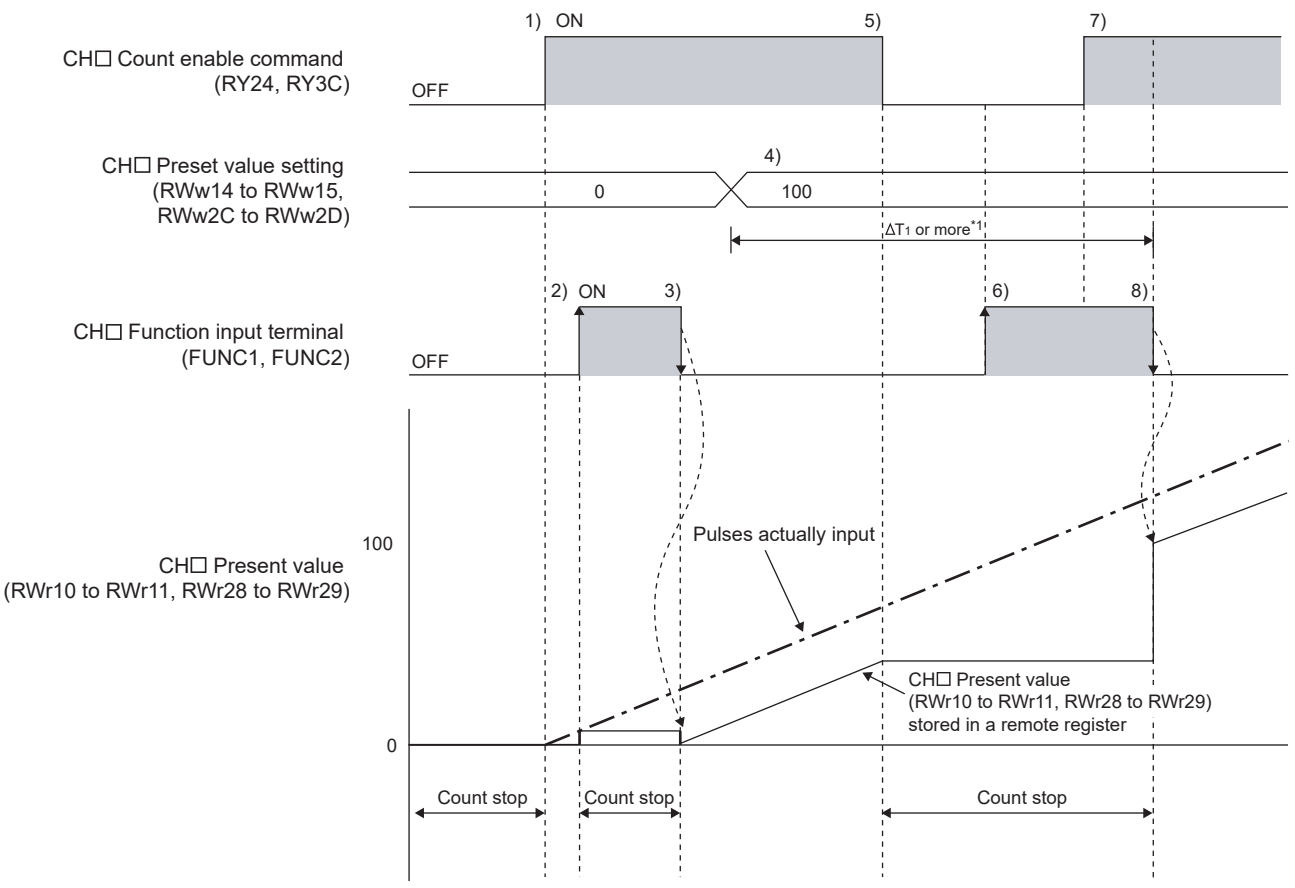

\*1 For  $\Delta T_1$ , refer to [Page 305, Appendix 4](#page-306-0).

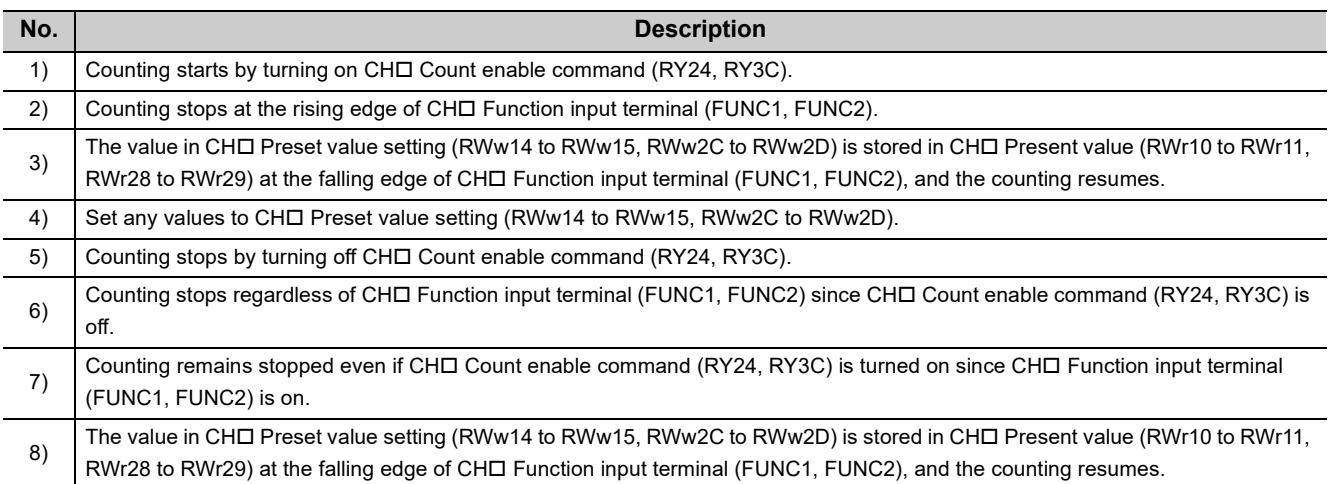

 $Point<sup>°</sup>$ 

● The count value cannot be replaced with the preset value while CH口 External preset/replace (Z Phase) request detection (RX23, RX3B) is on.

Replace the value after CHD External preset/replace (Z Phase) request detection (RX23, RX3B) turns off by turning on CHO External preset/replace (Z Phase) request detection reset command (RY23, RY3B).

● Have a ∆T<sub>1</sub> or longer interval after changing CH□ Preset value setting (RWw14 to RWw15, RWw2C to RWw2D) until the value is replaced since there are maximum of  $\Delta T_1$  delay until change in CH $\Box$  Preset value setting (RWw14 to RWw15, RWw2C to RWw2D) is reflected. For  $\Delta T_1$ , refer to [Page 305, Appendix 4.](#page-306-0)

# **8.14 Latch Counter/preset/replace Function**

The latch counter/preset/replace function executes the latch counter function and the preset/replace function according to the status change of CHO Function input terminal (FUNC1, FUNC2) without switching the functions by the counter function selection.

## **(1) Setting method of the latch counter/preset/replace function**

## *1.* **Set "Parameter write" for "Method selection".**

T CC IE Field Configuration" window  $\Rightarrow$  Select a high-speed counter module in "List of stations".  $\Rightarrow$ [CC IE Field Configuration]  $\Rightarrow$  [Online]  $\Rightarrow$  [Parameter Processing of Slave Station]

#### *2.* **Select "5: Latch counter/Preset/replace Function" in "CH Counter function selection".**

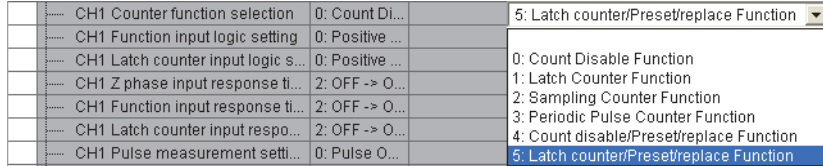

## **(2) Operation example of the latch counter/preset/replace function**

The following figure shows an operation example of storing the preset value (0 or 100) in CHO Present value (RWr10 to RWr11, RWr28 to RWr29) after storing the value which are stored in CHO Present value (RWr10 to RWr11, RWr28 to RWr29) in CHO Latch count value (RWr12 to RWr13, RWr2A to RWr2B) at the rising edge of CHO Function input terminal (FUNC1, FUNC2).

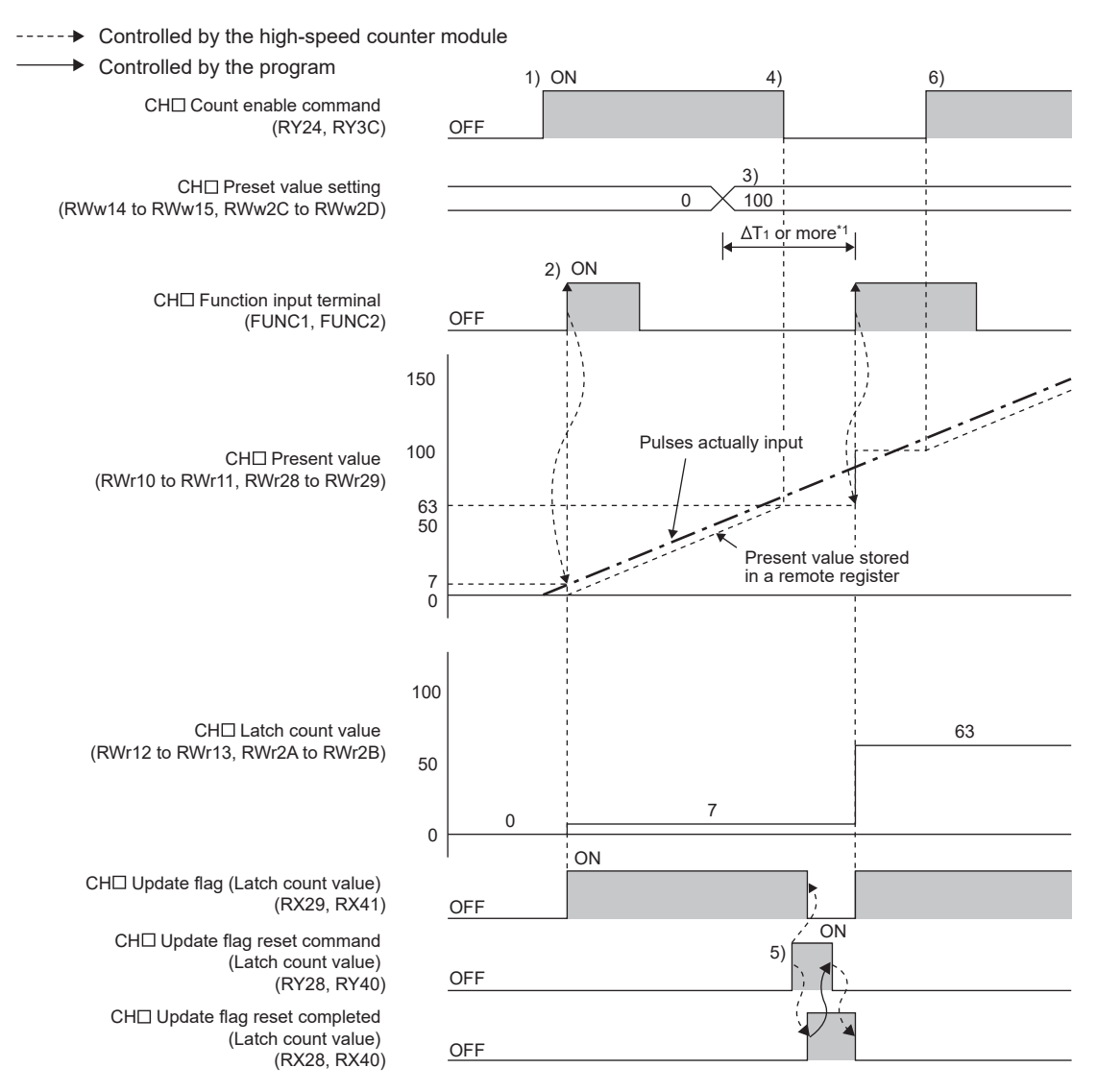

\*1 For  $\Delta T_1$ , refer to [Page 305, Appendix 4](#page-306-0).

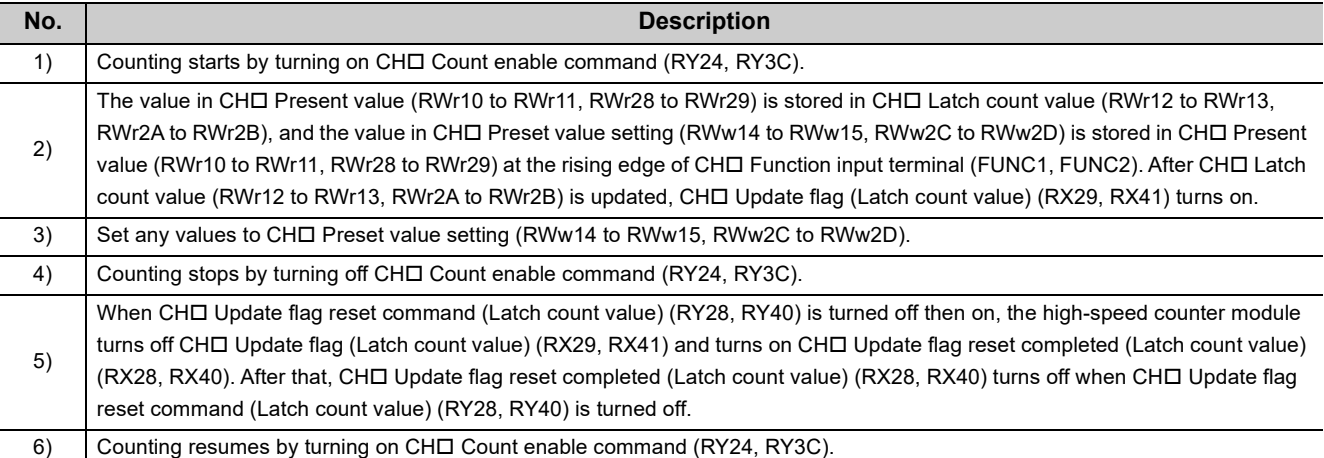

● The count value cannot be replaced with the preset value while CH□ External preset/replace (Z Phase) request detection (RX23, RX3B) is on.

Replace the value after CHO External preset/replace (Z Phase) request detection (RX23, RX3B) turns off by turning on CHO External preset/replace (Z Phase) request detection reset command (RY23, RY3B).

- Have a ∆T<sub>1</sub> or longer interval after changing CH口 Preset value setting (RWw14 to RWw15, RWw2C to RWw2D) until the value is replaced since there are maximum of  $\Delta T_1$  delay until change in the preset value is reflected.<sup>\*1</sup>
- When the latch counter function is performed by CHロ Function input terminal (FUNC1, FUNC2), the operation response time follows CHO Function input response time setting (address: 0129<sub>H</sub>.b2 to b3, 0149<sub>H</sub>.b2 to b3). Since CHO Latch count value (RWr12 to RWr13, RWr2A to RWr2B) is updated synchronizing with the internal control cycle, a maximum of delay time shown below occurs until the acquired value is stored.
- $\bullet~$   $\Delta T_1^{\,\,*1}$  + Setting time of CHロ Function input response time setting (address: 0129<sub>H</sub>.b2 to b3, 0149<sub>H</sub>.b2 to b3) \*1 For  $\Delta T_1$ , refer to [Page 305, Appendix 4](#page-306-0).

## **8.15 CC-Link IE Field Network Synchronous Communication Function**

This function updates CHO Present value (RWr10 to RWr11, RWr28 to RWr29) in the synchronization cycle of a master station that supports the CC-Link IE Field Network synchronous communication function.

This enables the high-speed counter module to operate at the same timing of other slave stations on the same network.

 $Point<sup>°</sup>$ 

This function can be used only when the used master station supports the CC-Link IE Field Network synchronous communication function and "Mode switch setting" is set to "9: Automatical judgment mode".

## **(1) Applicable module and software**

The table below lists modules and software required to use the CC-Link IE Field Network synchronous communication function.

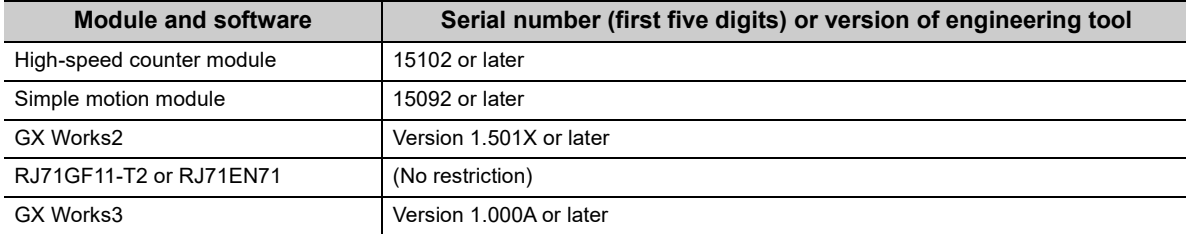

## **(2) Restrictions**

#### **(a) Restrictions to use this function with other functions**

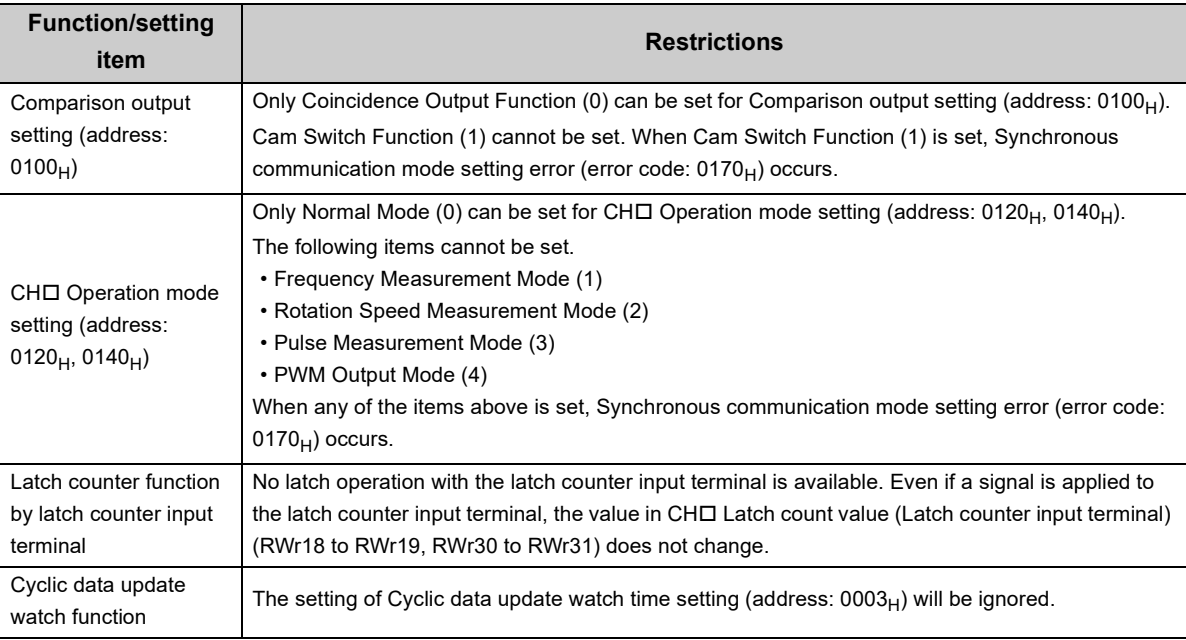

#### **(b) Restrictions on the network parameter settings (RWw/RWr)**

Set "RWw/RWr Setting" of network parameters so that RWw3F/RWr3F are assigned to use the synchronous communication function.

## **(3) Operation using the CC-Link IE Field Network synchronous communication function**

CHO Present value is updated for each synchronization cycle of the master station. The following figure shows an example.

**Ex.** Operation timing when the synchronization cycle of the master station is 0.88ms

: Updating CH1 Present value ............ Dipdating CH2 Present value

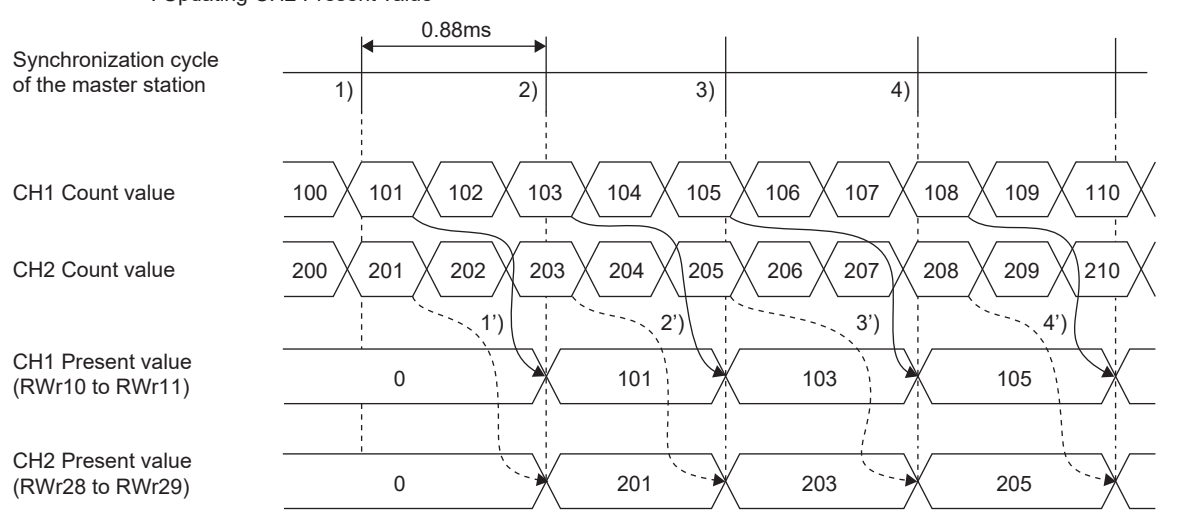

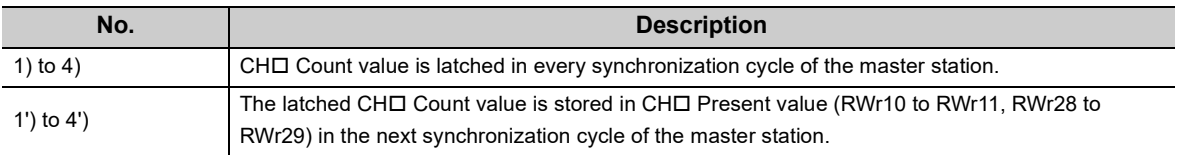

## **(a) SB/SW signals used with the CC-Link IE Field Network synchronous communication function**

To check the operating status of the high-speed counter module (synchronous or asynchronous), use the following link special register (SW) on the master station.

- Synchronous/asynchronous operation status information (each station) (SW01C8 to SW01CF)
- For details, refer to the following.

When the master station is the RJ71GF11-T2 or RJ71EN71:

- $\Box$  MELSEC iQ-R CC-Link IE Field Network User's Manual (Application)
- **La MELSEC iQ-R Inter-Module Synchronization Function Reference Manual**

When the master station is a simple motion module:

• CO MELSEC-Q QD77GF Simple Motion Module User's Manual (Network)

When reading CHI Present value, use the condition of the above mentioned link special register (SW) (the corresponding bit of the register being on) as an interlock.

The following figure shows the program example to read CH1 Present value of the high-speed counter module with station number 17.

Reading a present value in the CC-Link IE Field Network synchronous communication function

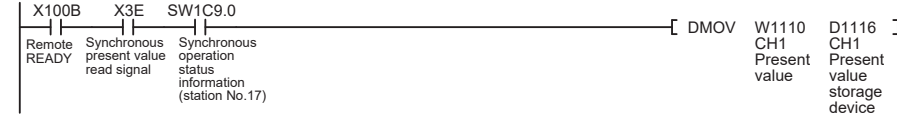

## **(4) Setting procedure (master station)**

- *1.* **Set the synchronization cycle of the master station to either of the following:**
	- 0.88ms
- 1.77ms
- 3.55ms
- 0.8 to 10ms (in increments of 0.05ms)

For details on the setting procedure, refer to the following.

When the master station is the RJ71GF11-T2 or RJ71EN71:

MELSEC iQ-R CC-Link IE Field Network User's Manual (Application)

MELSEC iQ-R Inter-Module Synchronization Function Reference Manual

When the master station is a simple motion module:

MELSEC-Q QD77GF Simple Motion Module User's Manual (Positioning Control)

## $Point<sup>°</sup>$

The setting 0.8 to 10.0ms (in increments of 0.05ms) is allowed for the CC-Link IE Field Network synchronous communication between the following master station and high-speed counter module: Master station

• RJ71GF11-T2 or RJ71EN71 with a firmware version of 03 or later

High-speed counter module

• High speed counter module with a serial number (first five digits) of 17022 or later

## **(5) Setting procedure (high-speed counter module)**

- *1.* **Select a high-speed counter module in "List of stations" on the "CC IE Field Configuration" window, and set the values as follows.**
	- When the master station is a simple motion module, set "STA#" to 17 or larger.
- Set 80 in "Points" of "RX/RY Setting".
- Set 64 in "Points" of "RWw/RWr Setting".
- *2.* **Display the "Parameter Processing of Slave Station" window and set "Parameter write" for "Method selection".**

T CC IE Field Configuration" window  $\Rightarrow$  Select a high-speed counter module in "List of stations".  $\Rightarrow$ [CC IE Field Configuration]  $\Rightarrow$  [Online]  $\Rightarrow$  [Parameter Processing of Slave Station]

*3.* **Set "Mode switch setting" to "9: Automatical judgment mode".**

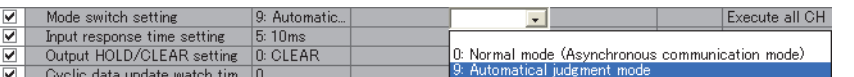

- *4.* **Click the [Execute] button to write the parameter to the high-speed counter module.**
- 5. Check that "0190<sub>H</sub>" is stored in CH1 Latest warning code (RWr23).

 $\mathcal{F}$  [Online]  $\Rightarrow$  [Monitor]  $\Rightarrow$  [Device/Buffer Memory Batch]

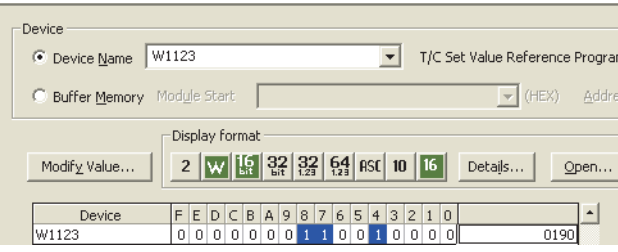

*6.* **The high-speed counter module starts operating in the synchronous communication mode by turning off and on the power or performing the remote reset.**

# **8.16 Frequency Measurement Function**

The frequency measurement function counts the pulses of the pulse input terminals in phase A and B, and automatically calculates the frequency.

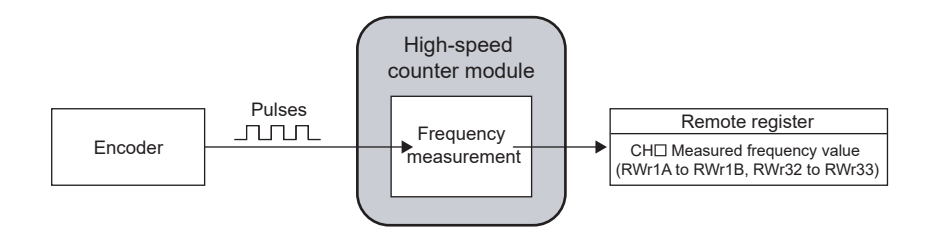

## **(1) Restrictions**

During operation in the synchronous communication mode, the frequency measurement function cannot be used. Set "CHO Operation mode setting" to "0: Normal Mode".

## **(2) Setting method of the frequency measurement function**

#### *1.* **Set "Parameter write" for "Method selection".**

T CC IE Field Configuration" window  $\Leftrightarrow$  Select a high-speed counter module in "List of stations".  $\Leftrightarrow$ [CC IE Field Configuration]  $\Rightarrow$  [Online]  $\Rightarrow$  [Parameter Processing of Slave Station]

#### *2.* **Set "CH Operation mode setting" to "1: Frequency Measurement Mode".**

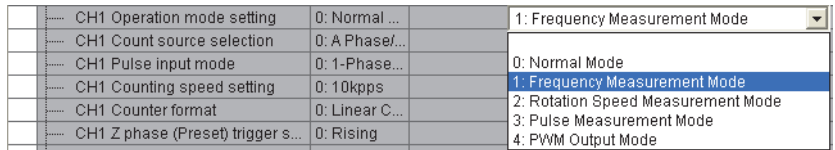

## **(3) Calculation of the frequency**

The frequency measurement function calculates the frequency from the following formula.

- Frequency (Hz) = Count value per unit of time  $\div$  Unit of time<sup>\*1</sup>
- \*1 Select a unit of time from 0.01s, 0.1s, or 1s.

Therefore, when the count value per unit of time is 0, the frequency is 0(Hz).

At subtraction count, the value of the frequency is negative.

## **(4) Setting of the unit of time for frequency measurement**

Set a unit of time by setting a value to CHO Time unit setting (Frequency measurement) (RWw18, RWw30).

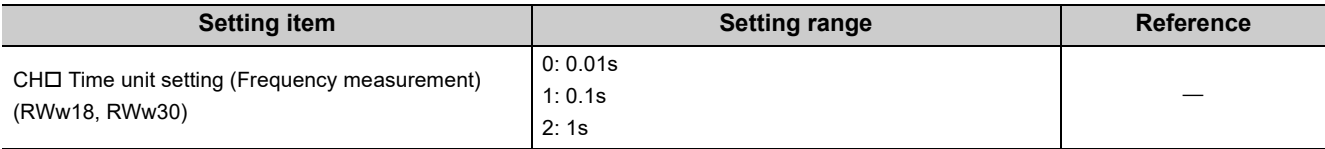

- Whichever mode ("1: 1-Phase Multiple of 2", "4: 2-Phase Multiple of 2", or "5: 2-Phase Multiple of 4") is set in "CHロ Pulse input mode" ( $\Box$  [Page 104, Section 8.3.1](#page-105-0)), the frequency (Hz) is calculated based on the count value per unit of time.
- When "1: 1-Phase Multiple of 2" is set in "CHO Pulse input mode" ( $\Box$  [Page 104, Section 8.3.1\)](#page-105-0) and the input frequency in phase A is 10kHz (10000 per second), the measured frequency value becomes 20kHz since the pulse count is regarded as 20000 (Pulse count = 10000 (pulse)  $\times$  2 = 20000 (pulse/s)).

#### Measurable frequency (minimum)

The frequency is calculated from the count value per unit of time. However, the frequency smaller than the one in the following table cannot be measured correctly as the count value is in an integer number.

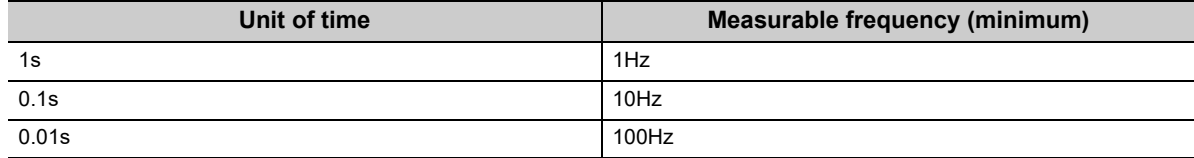

When a unit of time is 0.01s and the input frequency is 1234Hz, the measured frequency value is 1200Hz or 1300Hz. By doing the moving average count, the fluctuation of the measured values can be lowered.

## **(5) Moving average count**

When the frequency measurement function is used, the fluctuation of the measured frequency values can be lowered by doing the moving average count.

Set the number of the moving average count to CHO Moving average count (Frequency measurement) (RWw19, RWw31).

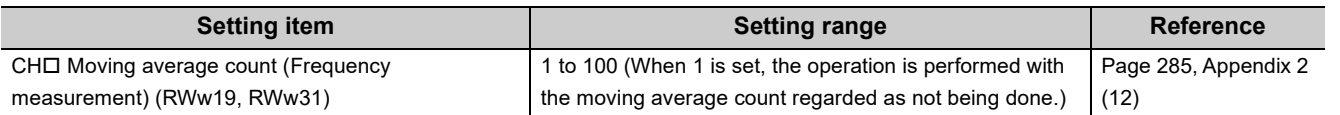

After the specified number of counts are done, the average of the measured frequency values is stored in CHO Measured frequency value (RWr1A to RWr1B, RWr32 to RWr33) as shown below.

**Ex.** When the number for CH□ Moving average count (Frequency measurement) (RWw19, RWw31) is set to 3

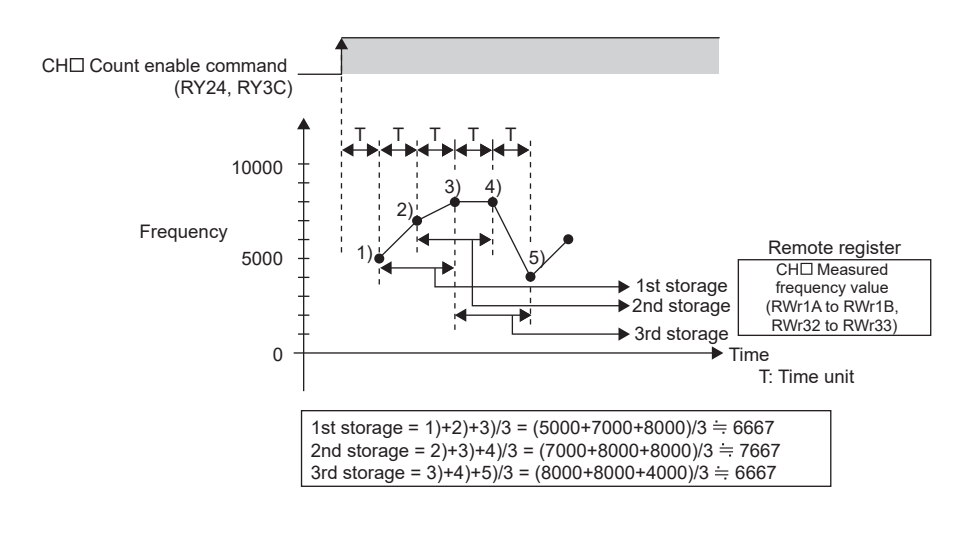

## $Point$

After the start of the frequency measurement, CHO Update flag (Measured frequency value) (RX2D, RX45) turns on every time the measured value is stored in the remote register. The value previously stored in the remote register is held while CHO Update flag (Measured frequency value) (RX2D, RX45) is off. (Except at the start of the measurement)

## **(6) Operation example of the frequency measurement function**

The following figure shows an operation example of when CHO Time unit setting (Frequency measurement) (RWw18, RWw30) is set to 0.01s and CH□ Moving average count (Frequency measurement) (RWw19, RWw31) is set to 3.

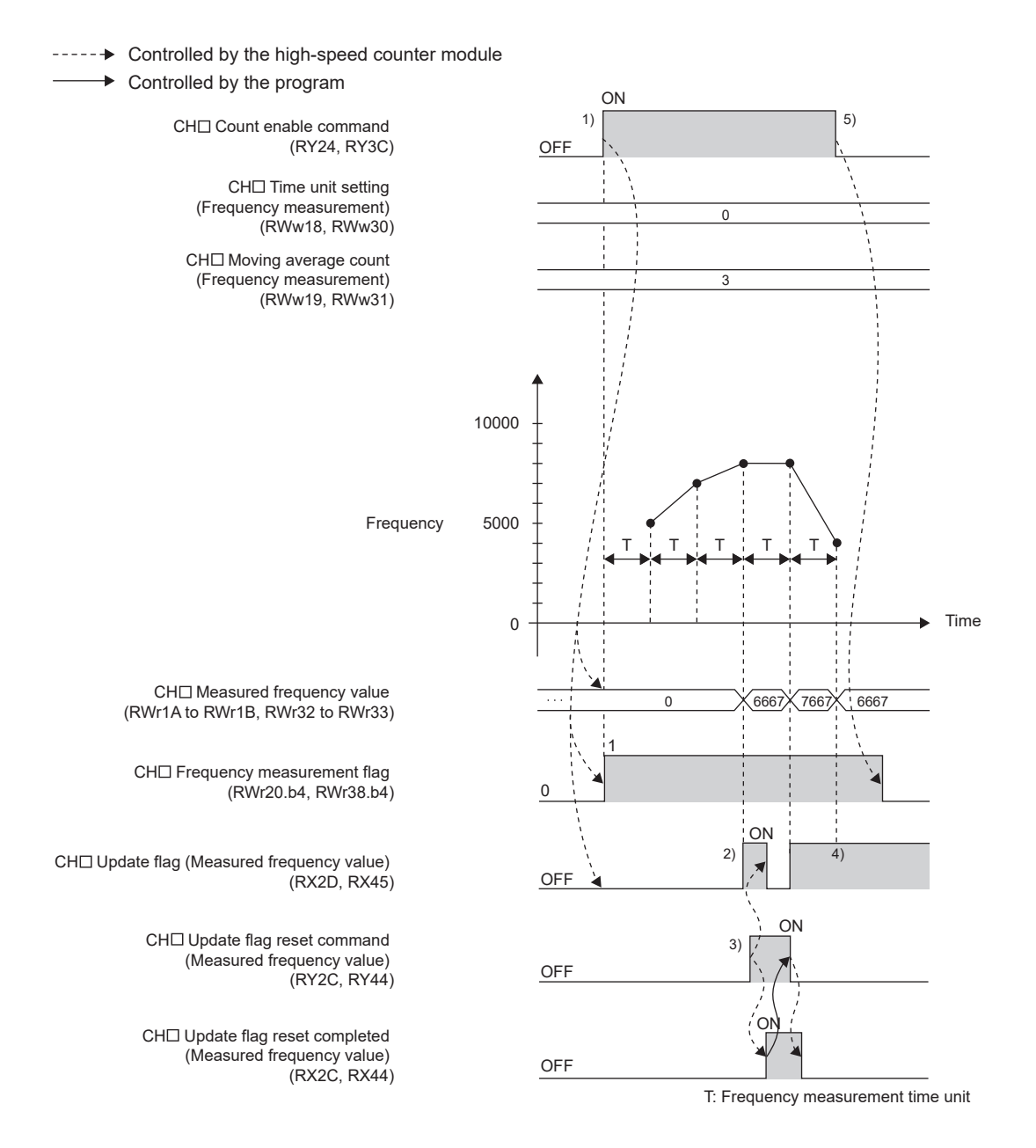

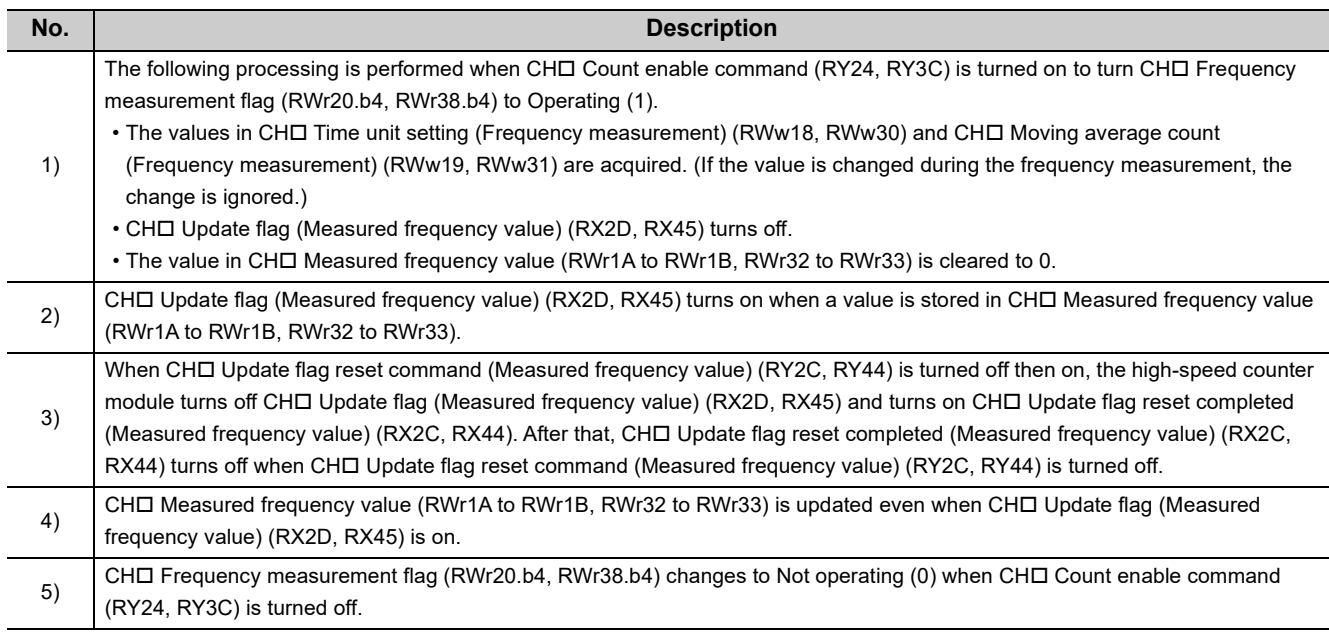

● The margin of error (maximum) of the frequency measurement function is calculated from the following formula.

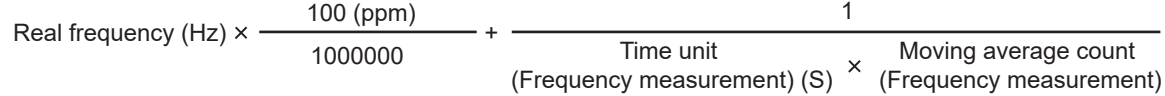

The following table shows each value to be put into the formula. **Ex.**

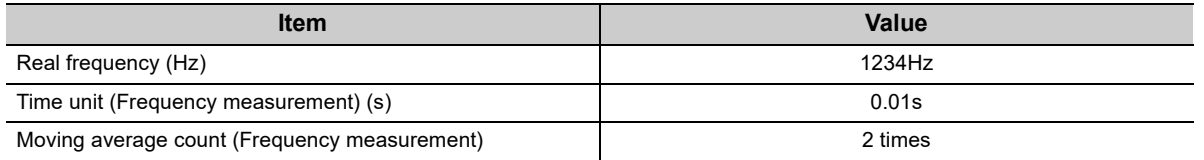

The margin of error (maximum) is calculated as shown below.

1234 (Hz) × 
$$
\frac{100 \text{ (ppm)}}{1000000} + \frac{1}{0.01 \text{ (s)} \times 2}
$$
  
= 0.1234 (Hz) + 50 (Hz)  
= 50.1234 (Hz)

- CH口 Measured frequency value (RWr1A to RWr1B, RWr32 to RWr33) is updated without resetting CH口 Update flag (Measured frequency value) (RX2D, RX45).
- $\bullet$  CHI Update flag reset command (Measured frequency value) (RY2C, RY44) responds within  $\Delta T_1$  after the action. For  $\Delta T_1$ , refer to the following.
	- Internal Control Cycle and Response Delay Time ( $\subset \mathbb{F}$  [Page 305, Appendix 4](#page-306-0))

# **8.17 Rotation Speed Measurement Function**

The rotation speed measurement function counts the pulses of the pulse input terminals in phase A and B, and automatically calculates the rotation speed.

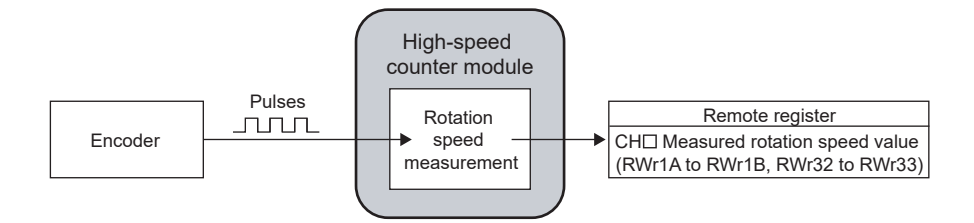

## **(1) Restrictions**

During operation in the synchronous communication mode, the rotation speed measurement function cannot be used. Set "CHO Operation mode setting" to "0: Normal Mode".

## **(2) Setting method of the rotation speed measurement function**

#### *1.* **Set "Parameter write" for "Method selection".**

T CC IE Field Configuration" window  $\Rightarrow$  Select a high-speed counter module in "List of stations".  $\Rightarrow$ [CC IE Field Configuration]  $\Rightarrow$  [Online]  $\Rightarrow$  [Parameter Processing of Slave Station]

*2.* **Set "CH Operation mode setting " to "2: Rotation Speed Measurement Mode".**

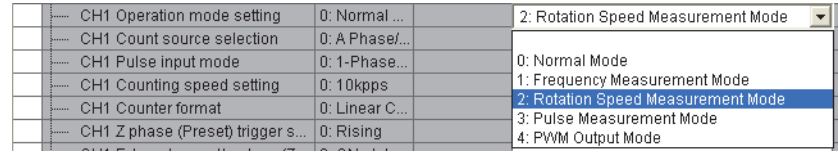

## **(3) Calculation of the rotation speed**

The rotation speed measurement function calculates the rotation speed from the following formula.

• Rotation speed (r/min) = (60  $\times$  Count value per unit of time)  $\div$  (Unit of time<sup>\*1</sup>  $\times$  Number of pulses per

rotation\*2)

- \*1 Select a unit of time from 0.01s, 0.1s, or 1s.
- \*2 Set the number of pulses per rotation in the range of 1 to 8000000.
- Therefore, when the count value per unit of time is 0, the rotation speed is 0(r/min).

At subtraction count, the value of the rotation speed is negative.

## **(4) Setting of the unit of time for rotation speed measurement and the number of pulses per rotation**

Set a unit of time to CH□ Time unit setting (Rotation speed measurement) (RWw18, RWw30).

Set the number of pulses per rotation to CHO Number of pulses per rotation (RWw1A to RWw1B, RWw32 to RWw33).

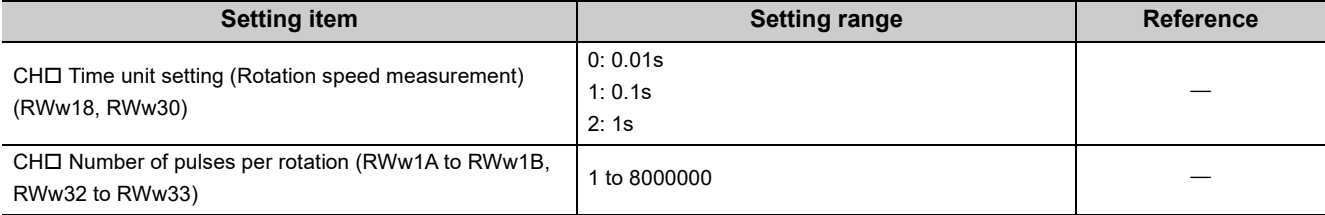

● Whichever mode ("1: 1-Phase Multiple of 2", "4: 2-Phase Multiple of 2", or "5: 2-Phase Multiple of 4") is set in "CHロ Pulse input mode" ( $\Box$  [Page 104, Section 8.3.1](#page-105-0)), the rotation speed (r/min) is calculated based on the count value per unit of time.

#### ● Required pulse speed (minimum)

The rotation speed is calculated from the count value per unit of time. However, the pulse speed lower than the one in the following table, the rotation speed cannot be measured correctly as the count value is in an integer number. Input the pulses with the speed shown below or higher.

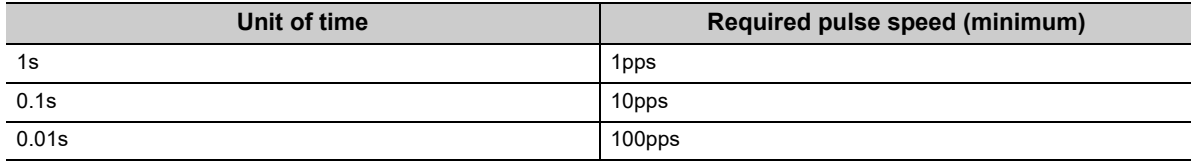

When a unit of time is 0.01[s], the number of pulses per rotation is 60, and when the pulse input speed is 1234[pps], the value of the calculated rotation speed is 1200(r/min) or 1300(r/min). By doing the moving average count, the fluctuation of the measured values can be lowered.

## **(5) Moving average count**

When the rotation speed measurement function is used, the fluctuation of the measured rotation speed can be lowered by doing the moving average count.

Set the number of the moving average count is set to CHO Moving average count (Rotation speed measurement) (RWw19, RWw31).

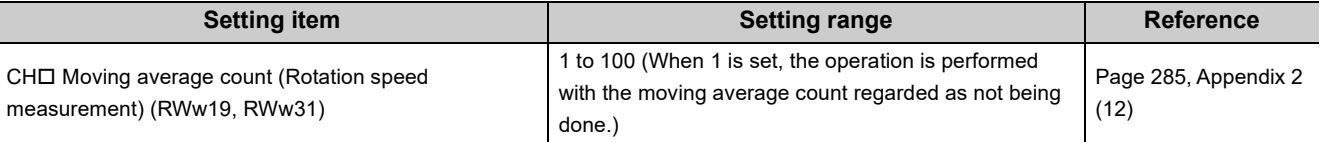

After the specified number of counts are done, the average of the measured values of the rotation speed is stored in CH Measured rotation speed value (RWr1A to RWr1B, RWr32 to RWr33) as shown below.

When the number for CH□ Moving average count (Rotation speed measurement) (RWw19, RWw31) is set to 3

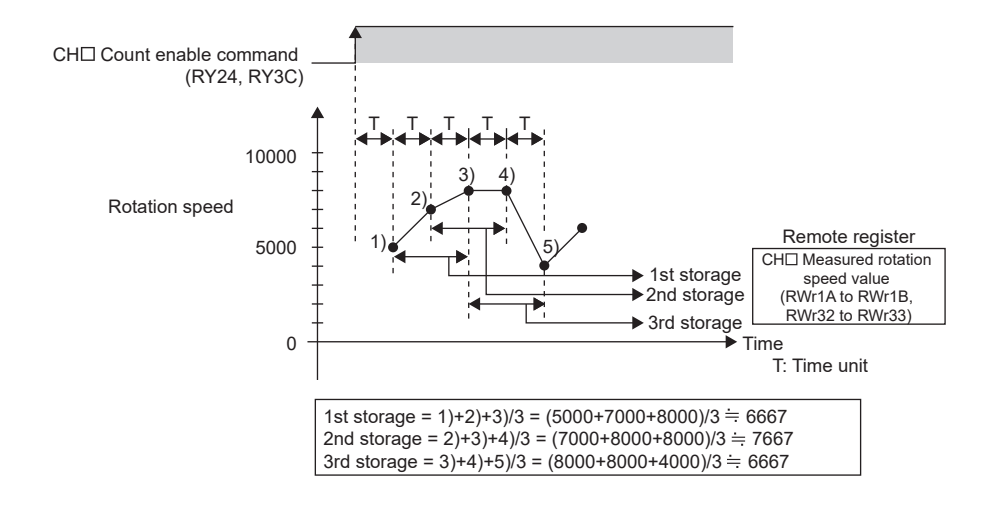

**8**

### **(6) Operation example of the rotation speed measurement function**

The following figure shows an operation example with the following settings.

- CHI Time unit setting (Rotation speed measurement) (RWw18, RWw30): 0.01s
- CHO Moving average count (Rotation speed measurement) (RWw19, RWw31): 3
- CHO Number of pulses per rotation (RWw1A to RWw1B, RWw32 to RWw33): 1000

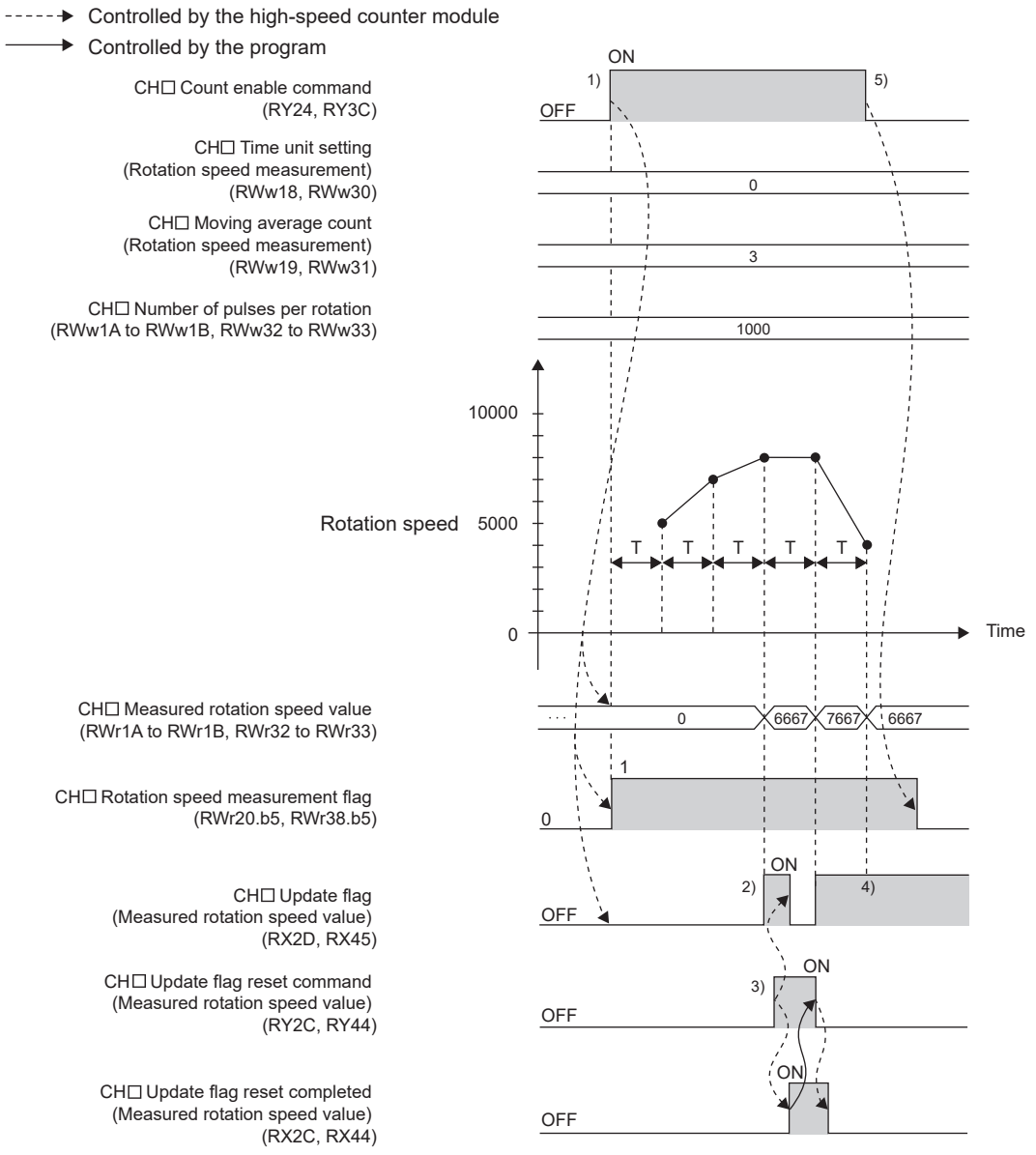

T: Rotation speed measurement time unit

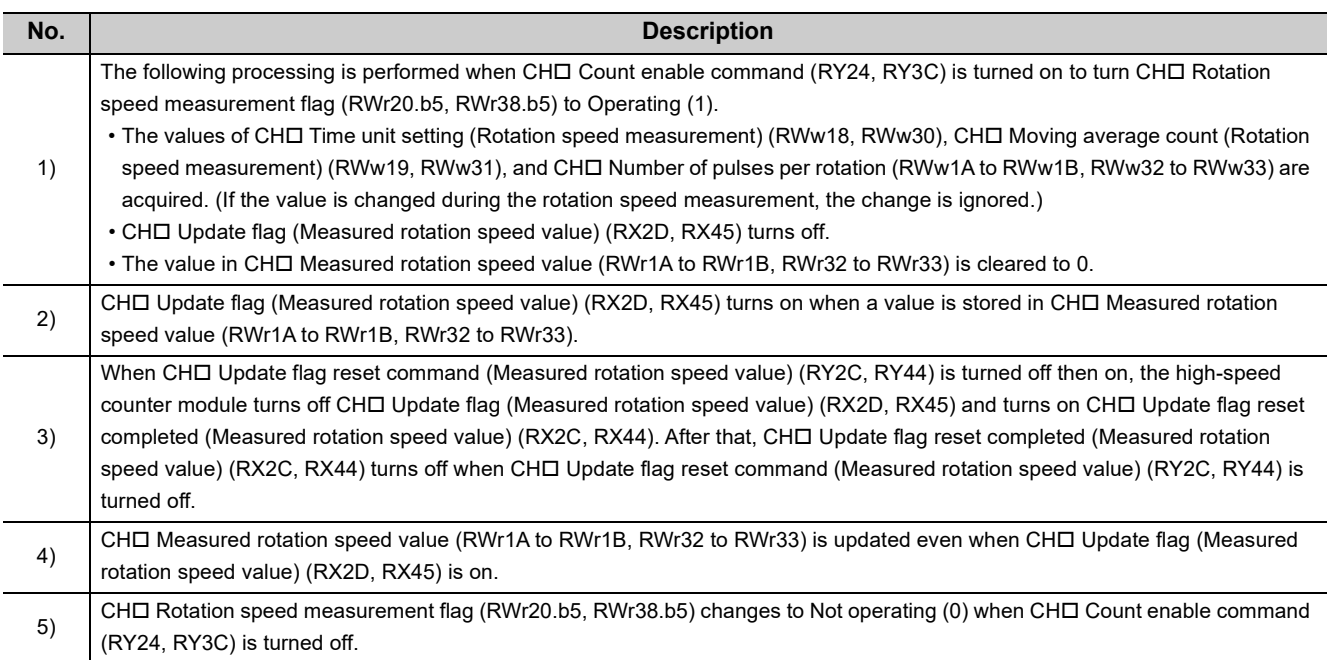

## $Point$

● After the start of the rotation speed measurement, CHO Update flag (Measured rotation speed value) (RX2D, RX45) turns on every time the measured value is stored in CHO Measured rotation speed value (RWr1A to RWr1B, RWr32 to RWr33).

The value previously stored in the remote register is held while CHO Update flag (Measured rotation speed value) (RX2D, RX45) is off. (Except at the start of the measurement)

● The margin of error (maximum) of the rotation speed measurement function is calculated from the following formula.

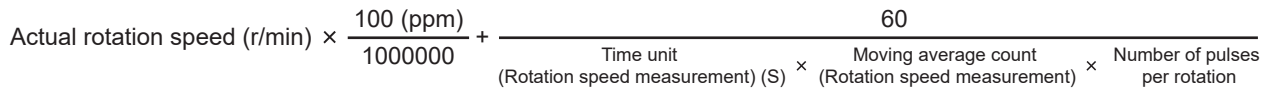

 The following table shows each value to be put into the formula. **Ex.**

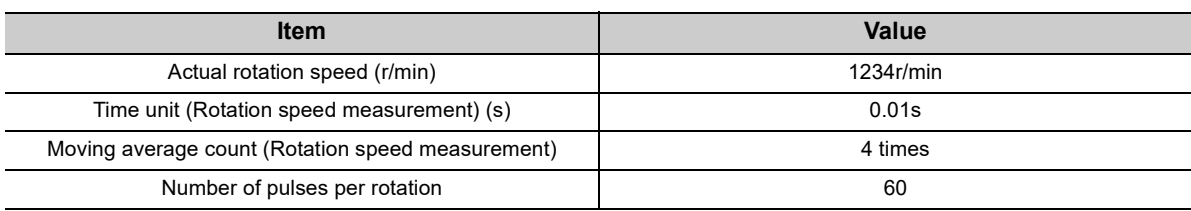

The margin of error (maximum) is calculated as shown below.

$$
1234 (r/min) \times \frac{100 (ppm)}{1000000} + \frac{60}{0.01 (s) \times 4 \times 60}
$$
  
= 0.1234 (r/min) + 25 (r/min)  
= 25.1234 (r/min)

- CHI Measured rotation speed value (RWr1A to RWr1B, RWr32 to RWr33) is updated without resetting CHI Update flag (Measured rotation speed value) (RX2D, RX45).
- CH $\Box$  Update flag reset command (Measured rotation speed value) (RY2C, RY44) responds within  $\Delta T_1$  after the action. For  $\Delta T_1$ , refer to the following.
	- Internal Control Cycle and Response Delay Time ( $\subseteq$  [Page 305, Appendix 4](#page-306-0))

**8**

# **8.18 Pulse Measurement Function**

The pulse measurement function measures the ON width or OFF width of pulses that are input to the external input terminals, CHO Function input terminal (FUNC1, FUNC2) or CHO Latch counter input terminal (LATCH1, LATCH2). When the next pulse is measured, the measured value is written over the previous value.

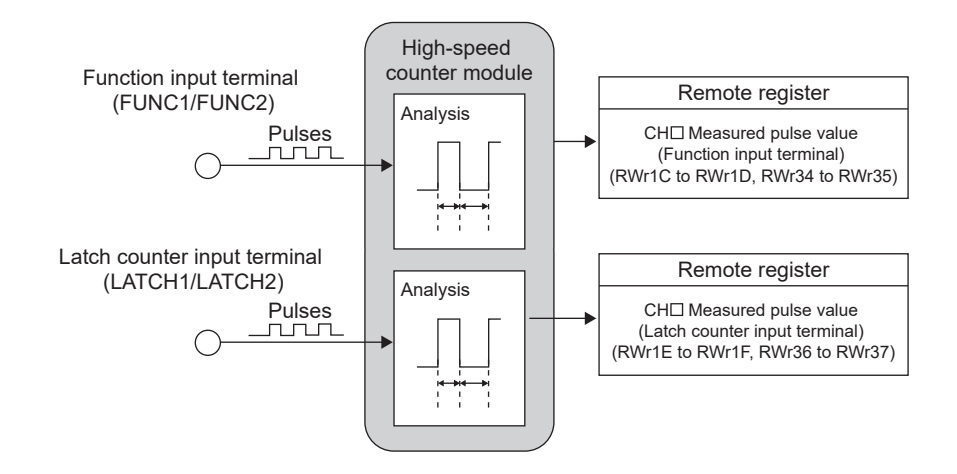

### **(1) Restrictions**

During operation in the synchronous communication mode, the pulse measurement function cannot be used. Set "CHO Operation mode setting" to "0: Normal Mode".

### **(2) Setting method of the pulse measurement function**

*1.* **Set "Parameter write" for "Method selection".**

T CC IE Field Configuration" window  $\Rightarrow$  Select a high-speed counter module in "List of stations".  $\Rightarrow$ [CC IE Field Configuration]  $\Rightarrow$  [Online]  $\Rightarrow$  [Parameter Processing of Slave Station]

*2.* **Set "CH Operation mode setting " to "3: Pulse Measurement Mode".**

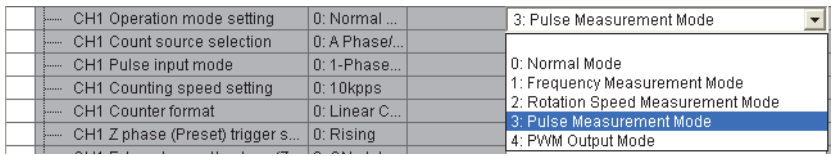

*3.* **Set the pulse width to be measured in "CH Pulse measurement setting (Function input terminal)".**

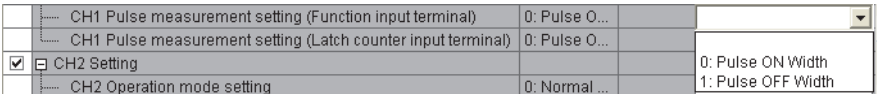

*4.* **Set the pulse width to be measured in "CH Pulse measurement setting (Latch counter input terminal)".**

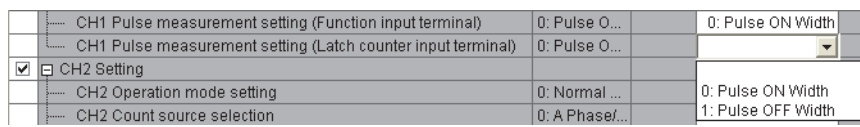

## **(3) Terminals for the pulse measurement**

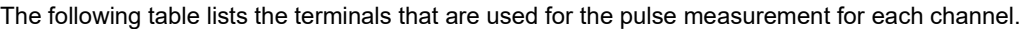

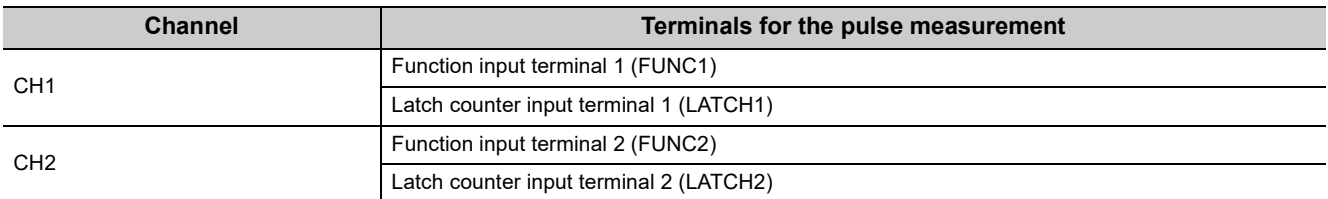

## **(4) Pulse width to be measured**

Set which pulse width (ON or OFF) is to be measured by using "CHI Pulse measurement setting (Function input terminal)" and "CHO Pulse measurement setting (Latch counter input terminal)".

The measured value is stored in CHO Measured pulse value (Function input terminal) (RWr1C to RWr1D, RWr34 to RWr35) or CHI Measured pulse value (Latch counter input terminal) (RWr1E to RWr1F, RWr36 to RWr37).

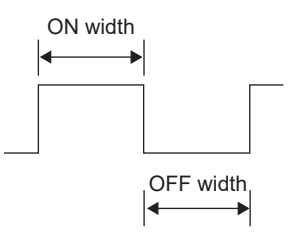

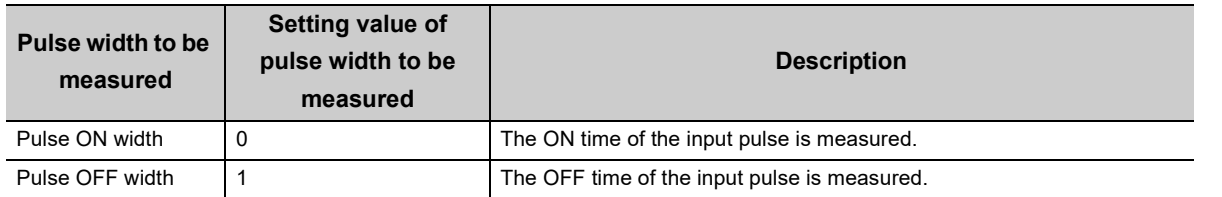

### **(5) Measurable range of the pulses**

The measurable range of the pulses is between 2000 and 2147483647 (0.2ms to approx. 214s). When the input pulses are beyond the measurable range, the error code ( $\Box 660_H$  or  $\Box 662_H$ ) is stored in CH $\Box$  Latest error code (RWr22, RWr3A) and Error status flag (RXA) and the ERR. LED turns on.

To resume the measurement, input the pulses once again, or perform the operation as shown below.

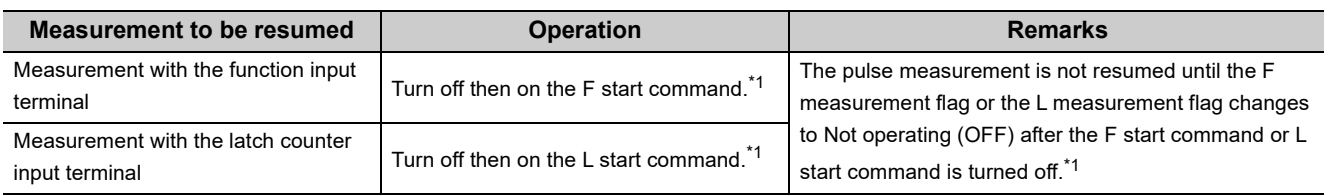

<span id="page-172-0"></span>\*1 The abbreviations mean as the follows.

- F start command: CHI Pulse measurement start command (Function input terminal) (RY30, RY48)
- L start command: CHI Pulse measurement start command (Latch counter input terminal) (RY32, RY4A)
- F measurement flag: CH Pulse measurement flag (Function input terminal) (RWr20.b6, RWr38.b6)
- L measurement flag: CHI Pulse measurement flag (Latch counter input terminal) (RWr20.b7, RWr38.b7)

## **(6) Update timing of the measured values of pulses**

The measured pulse value is updated in the remote register every  $\Delta T_2$  cycle. So when the measurement is done twice or more within  $\Delta T_2$ , only the latest measured value is stored in the remote registers. For details on  $\Delta T_2$ , refer to the following.

• Internal Control Cycle and Response Delay Time ( $\mathbb{CP}$  [Page 305, Appendix 4\)](#page-306-0)

## **(7) Operation example of the pulse measurement function**

The following figure shows an operation example of the pulse measurement for the ON width with CHO Function input terminal (FUNC1, FUNC2).

The explanations in the following table are for the measurement with CHO Function input terminal (FUNC1, FUNC2). The same can be applied to the measurement with CHO Latch counter input terminal (LATCH1, LATCH2) except the difference of the terminals for the pulse measurement and the setting items. For details on

the difference, refer to [Page 173, Section 8.18 \(8\).](#page-174-0)

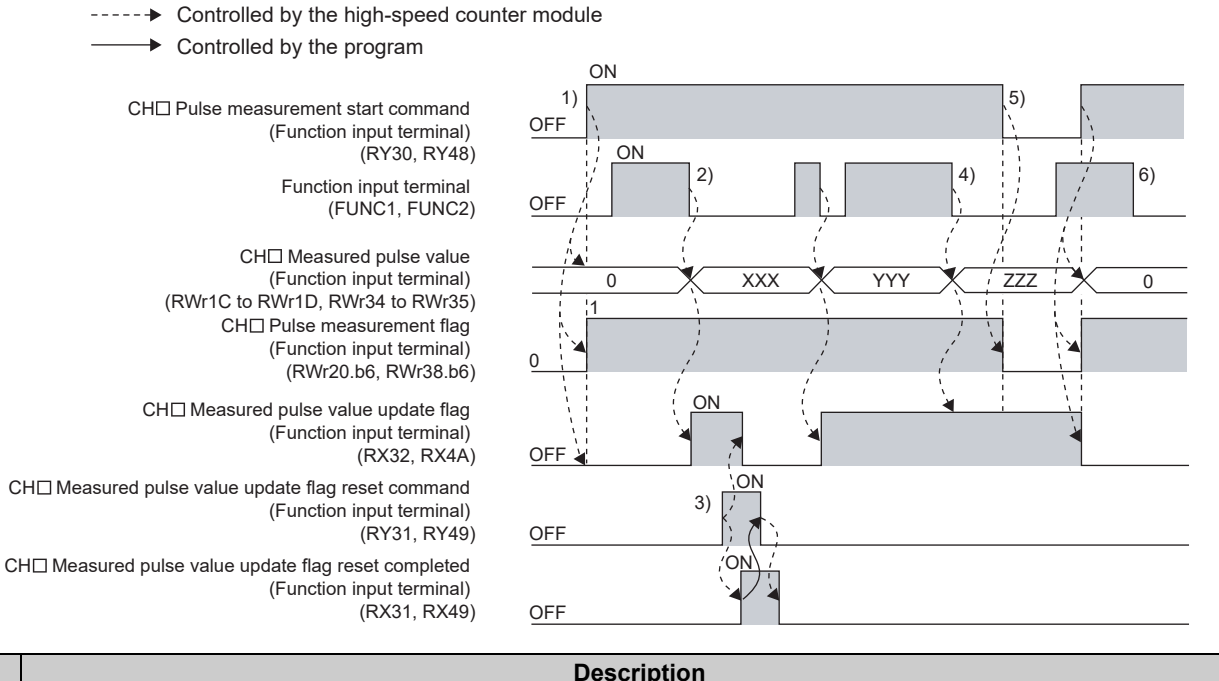

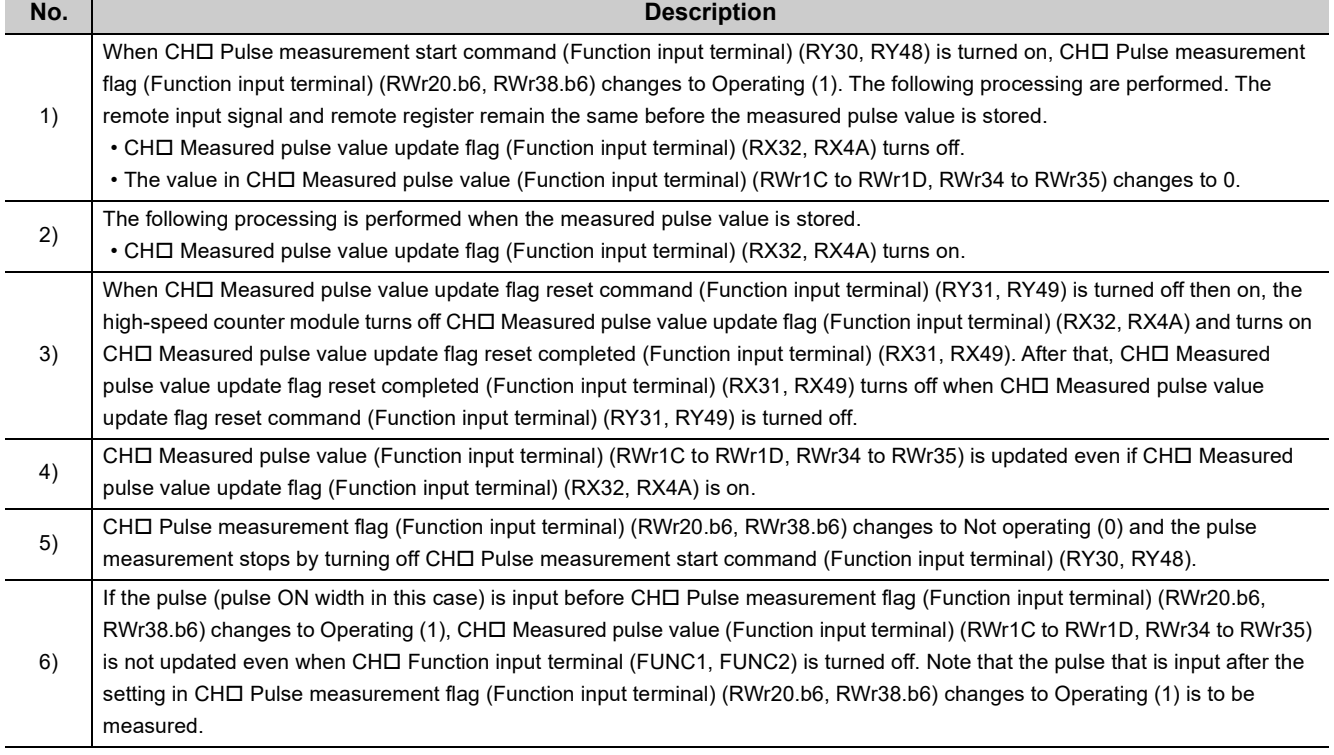

When the pulse measurement function is executed with CHO Function input terminal (FUNC1, FUNC2), the time to be taken to update CHO Measured pulse value (Function input terminal) (RWr1C to RWr1D, RWr34 to RWr35) varies according to the time set in "CHI Function input response time setting". (The same can be applied to the measurement with CHI Latch counter input terminal (LATCH1, LATCH2) except the differences such as the setting items.)

## <span id="page-174-0"></span>**(8) Pulse measurement difference between CH Function input terminal (FUNC1,**  FUNC2) and CH<sup>I</sup> Latch counter input terminal (LATCH1, LATCH2)

The pulse measurement same as CHO Function input terminal (FUNC1, FUNC2) can be applied to the measurement with CHO Latch counter input terminal (LATCH1, LATCH2) except the difference of the terminals for the pulse measurement and the setting items.

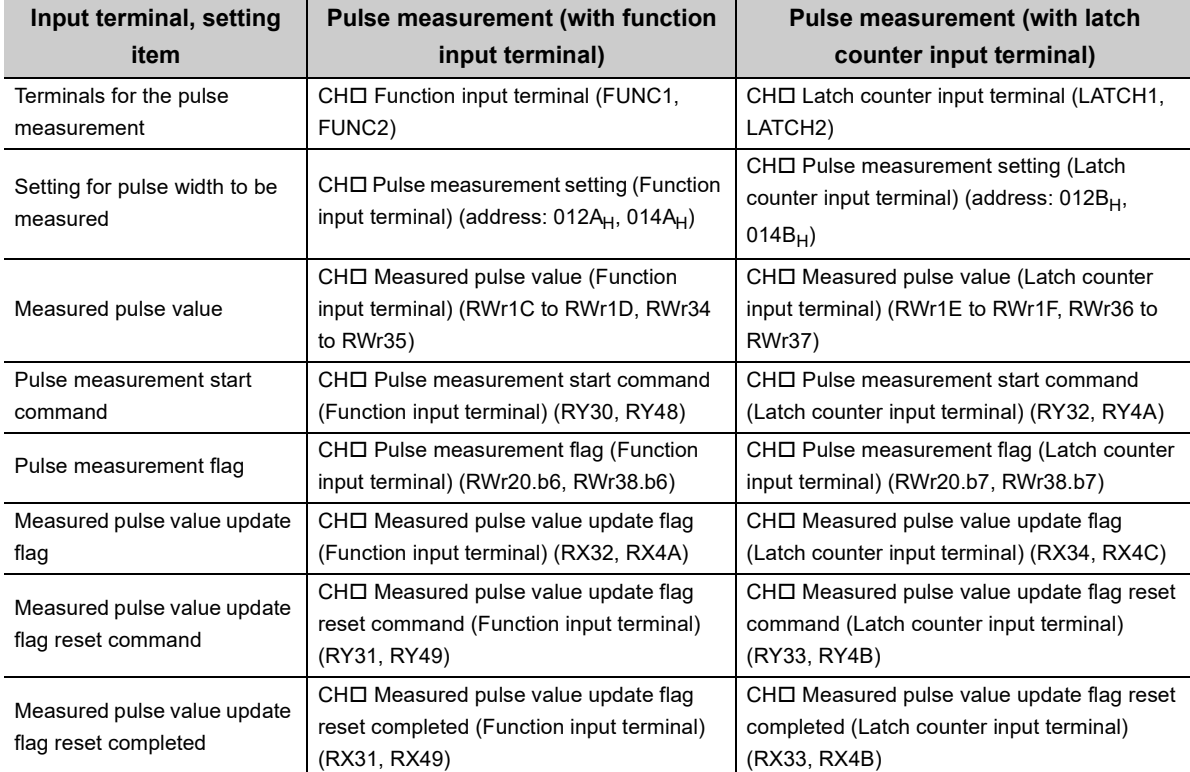

The following table lists the differences of the setting items between both terminals.

# **8.19 PWM Output Function**

The PWM output function outputs the PWM waveform (up to 200kHz) from one of the coincidence output 1 to 4 terminals (EQU1 to EQU4). Up to four points can be assigned for one channel. The same waveform is to be output to the assigned terminals. The ON width setting (PWM output) can be changed during PWM output.

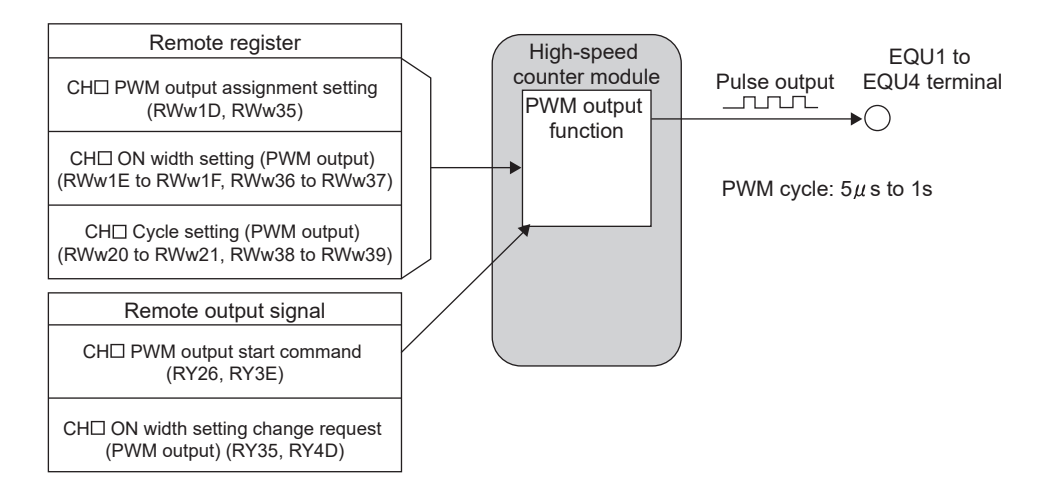

## **(1) Restrictions**

During operation in the synchronous communication mode, the PWM output function cannot be used. Set "CHO Operation mode setting" to "0: Normal Mode".

## **(2) Setting method of the PWM output function**

#### *1.* **Set "Parameter write" for "Method selection".**

T CC IE Field Configuration" window  $\Rightarrow$  Select a high-speed counter module in "List of stations".  $\Rightarrow$ [CC IE Field Configuration]  $\Rightarrow$  [Online]  $\Rightarrow$  [Parameter Processing of Slave Station]

#### *2.* **Set "CH Operation mode setting" to "4: PWM Output Mode".**

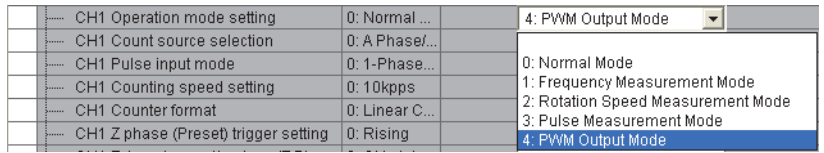

## **(3) Assignment of the PWM output terminals**

To output the PWM waveform, assign Coincidence output 1 to 4 to the corresponding channel in "Coincidence output 1 to 4 channel assignment setting". Then, by using CHD PWM output assignment setting (RWw1D, RWw35) of the remote register, assign which Coincidence output is used for the PWM waveform output. The following table shows the setting examples of the assignment.

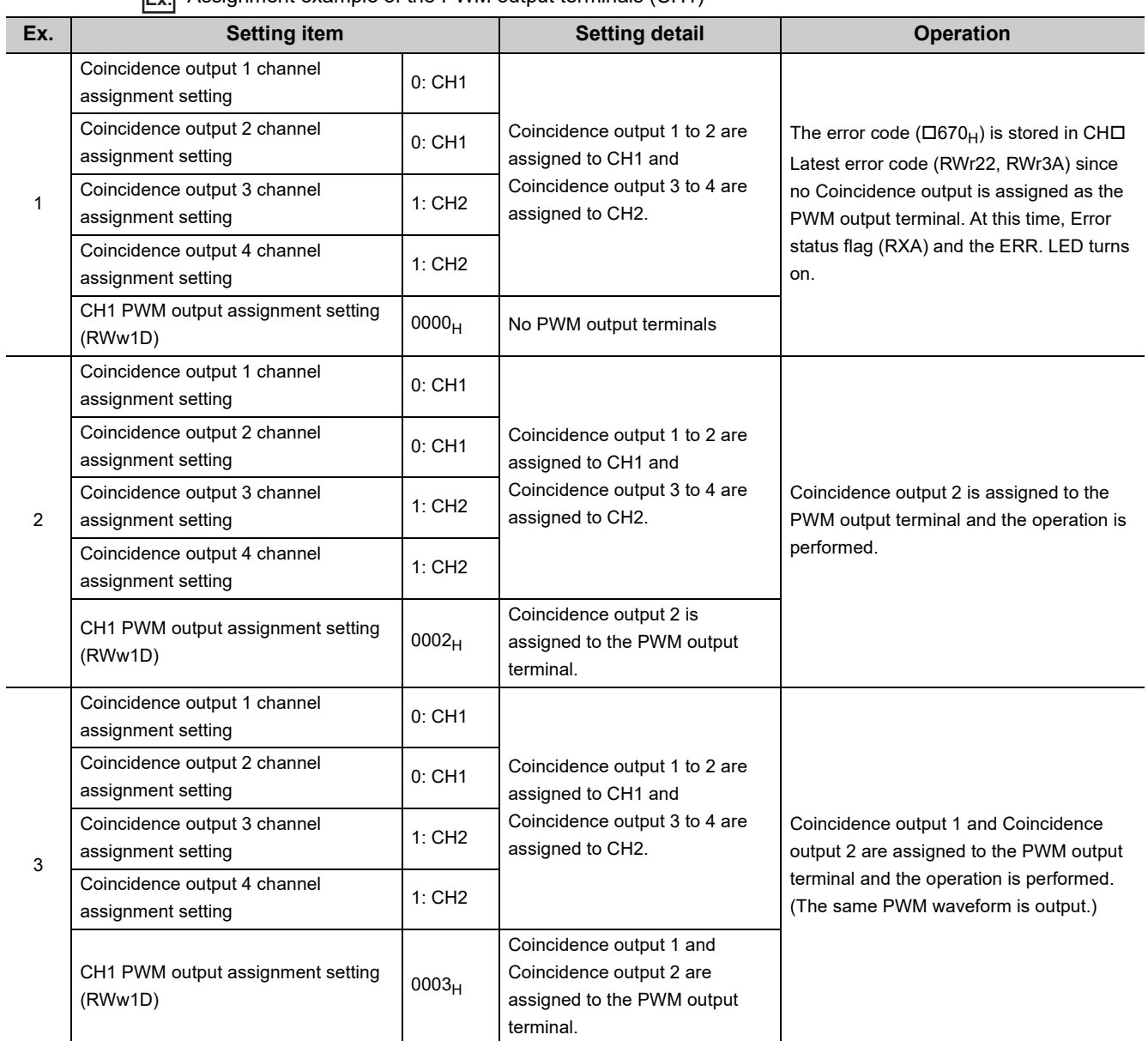

#### **Ex.** Assignment example of the PWM output terminals (CH1)

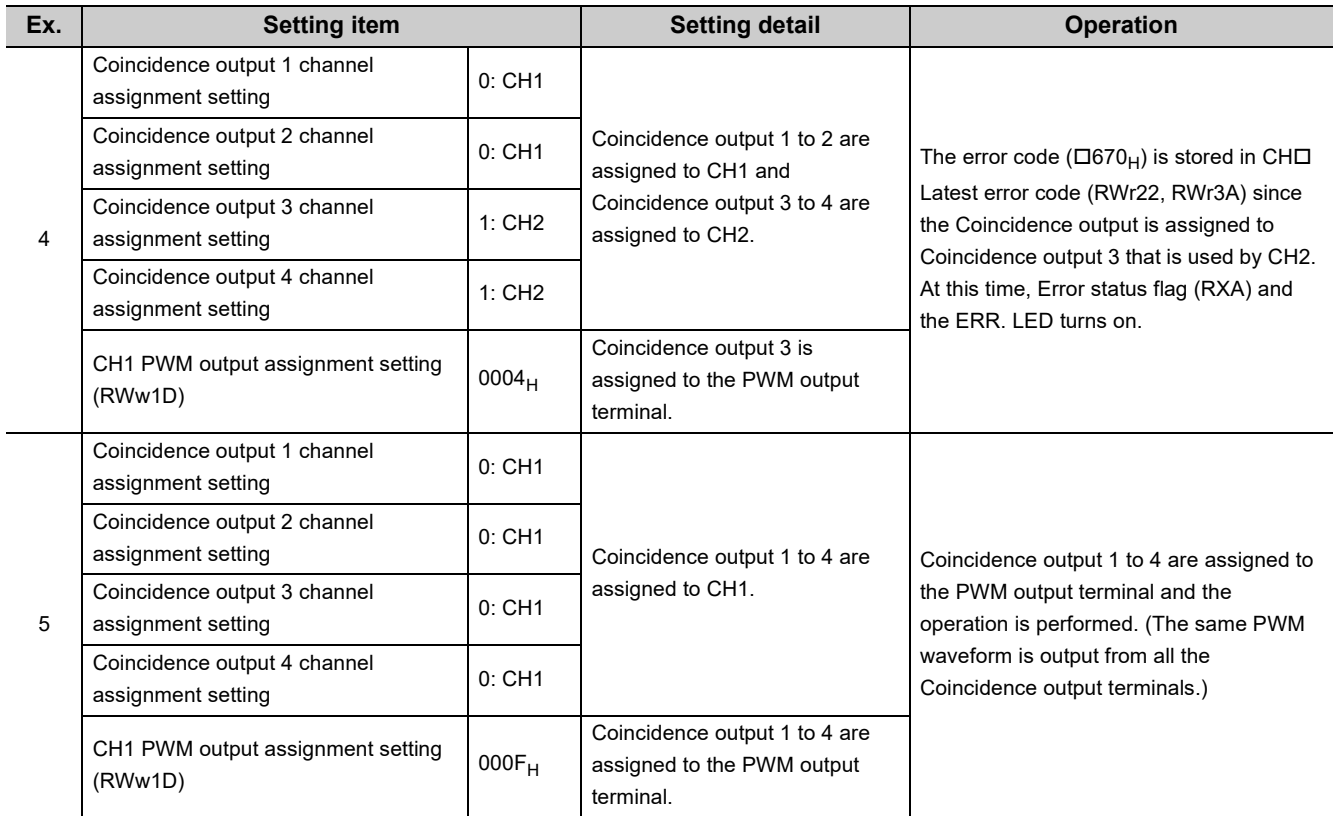

## $Point$

For Coincidence output that is assigned as the PWM output terminal in CHO PWM output assignment setting (RWw1D, RWw35), the setting in "Coincidence output 1 to 4 comparison condition setting" is disabled.

## **(4) Setting method of the output waveform**

Set the output waveform by using CHO ON width setting (PWM output) (RWw1E to RWw1F, RWw36 to RWw37) and CHO Cycle setting (PWM output) (RWw20 to RWw21, RWw38 to RWw39).

The following table lists the setting items.

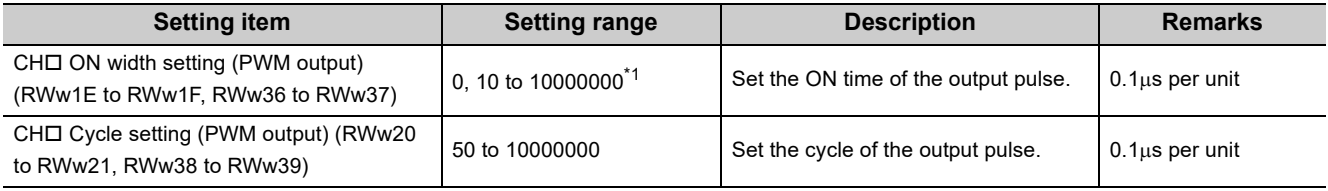

<span id="page-178-0"></span>\*1 Set the value that is equal to or smaller than the one set to the cycle setting (PWM output).

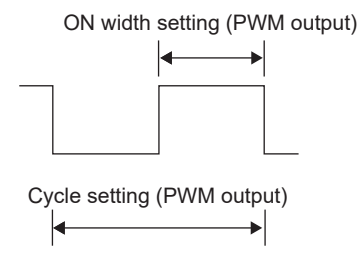

 $Point<sup>°</sup>$ 

- The ON width of the PWM output is calculated from the following formula according to the duty ratio to be specified. ON width of the PWM output = Cycle of the PWM output  $\times$  Duty ratio [%]  $\div$  100
- Given that output circuits or connected devices of the high-speed counter module do not affect the value, the margin of error (maximum) of each setting value is calculated as shown below.
	- ON width setting (PWM output)  $[\mu s] \times 100$  [ppm]  $\div 1000000 + 0.1$  [ $\mu s$ ]
	- Cycle setting (PWM output)  $[\mu s] \times 100$  [ppm]  $\div 1000000 + 0.1$  [ $\mu s$ ]

## **(5) Operation example of the PWM output function**

----- > Controlled by the high-speed counter module

The following figure shows an operation example of outputting the PWM waveform whose cycle time is 2ms and ON time is 1ms to change the ON time to 0.5ms during PWM output.

Coincidence output is assigned to the corresponding channel in the "Coincidence output 3 channel assignment setting".

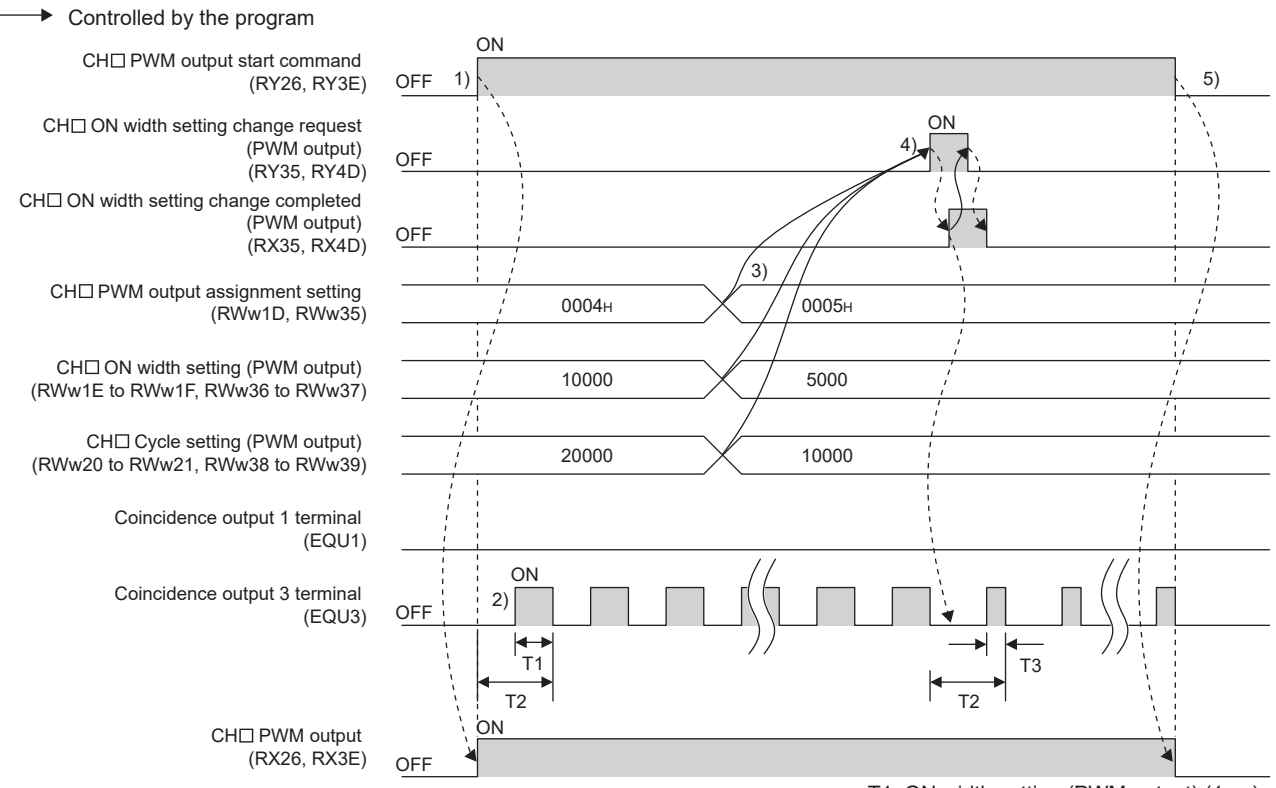

T1: ON width setting (PWM output) (1ms) T2: Cycle setting (PWM output) (2ms) T3: ON width setting (PWM output) (0.5ms)
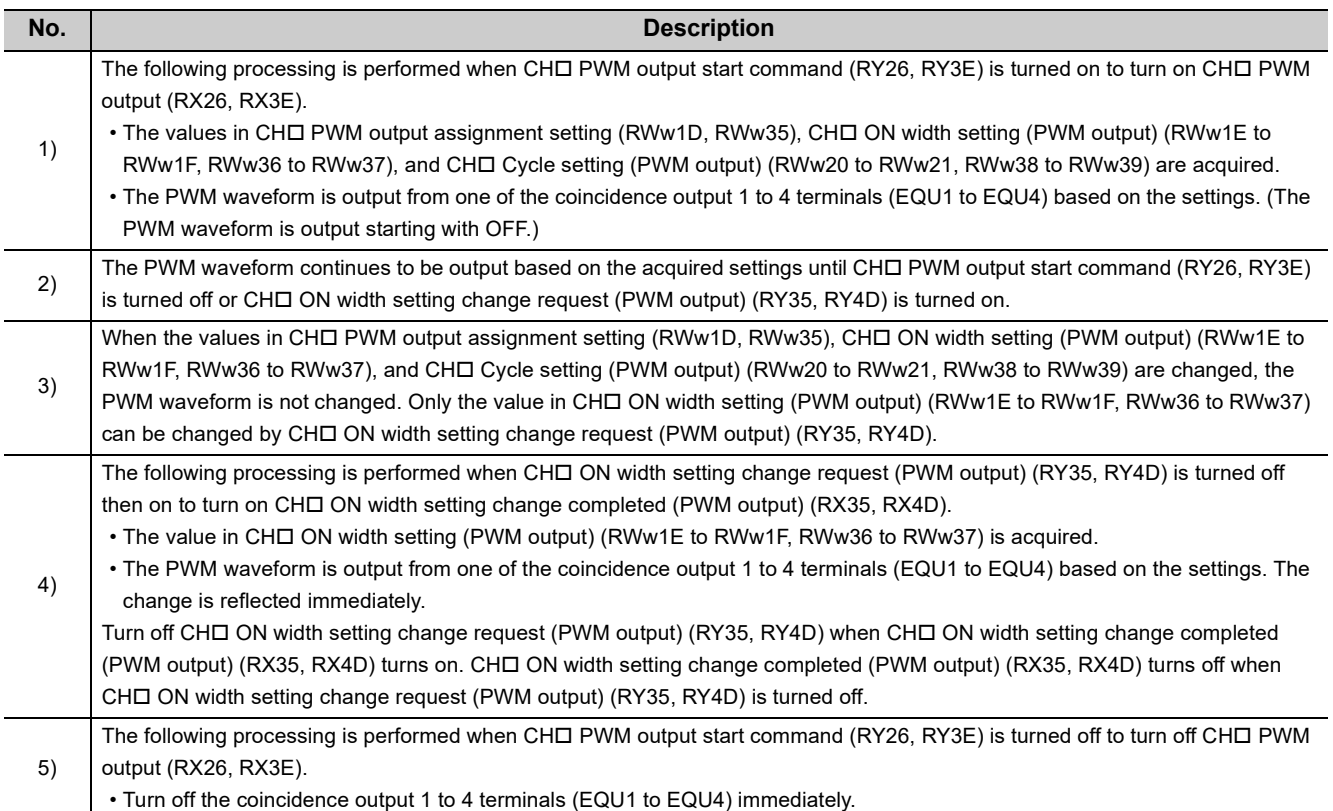

## $Point$

- The waveform that is output from the coincidence output 1 to 4 terminals (EQU 1 to EQU4), the external output terminals, can be affected by output circuits or connected devices of the high-speed counter module and change its form. Therefore, check the waveform by using, for example, a synchroscope, and set the output waveform.
- When changing the cycle time of the PWM waveform, turn off CHロ PWM output start command (RY26, RY3E) to turn off CHI PWM output (RX26, RX3E). After checking that CHI PWM output (RX26, RX3E) is off, change the setting of CHI Cycle setting (PWM output) (RWw20 to RWw21, RWw38 to RWw39), and turn on CHO PWM output start command (RY26, RY3E) again.
- When the ON time is changed during PWM output, the change is reflected immediately, therefore, the ON time before the change may be interrupted at the cycle in which the ON time is changed. When the ON time after the change is shorter than the ON time before the change, unnecessary OFF waveform may be output depending on the changing timing.

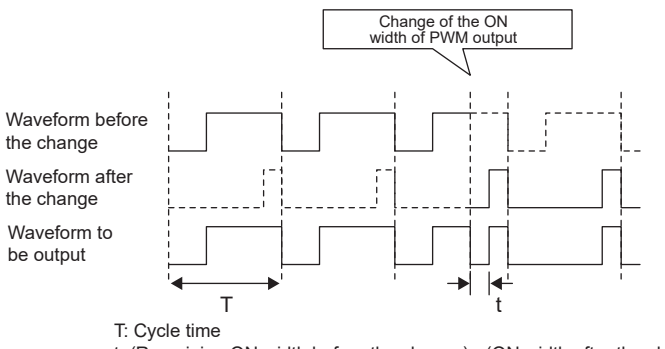

t: (Remaining ON width before the change) - (ON width after the change)

When the ON time after the change is longer than the ON time before the change, the ON waveform may be output at the time of the change depending on the changing timing.

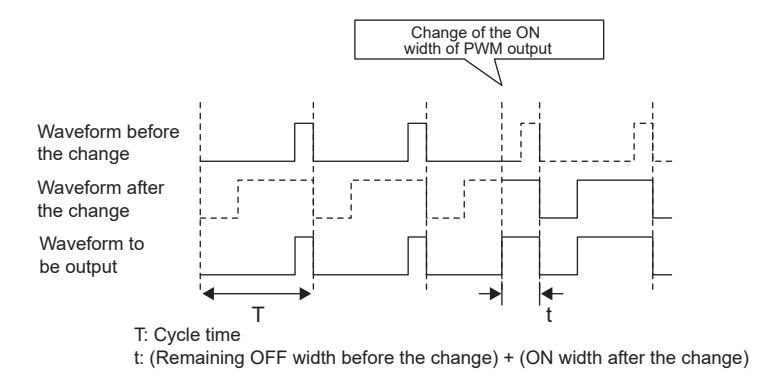

## <span id="page-182-0"></span>**8.20 Output HOLD/CLEAR Setting Function**

When the high-speed counter module is disconnected from data link, or the CPU module operating status is STOP, whether to hold or clear the last Coincidence output (EQU1 to EQU4) and the output status of the extension output module can be set. Set whether to hold or clear the values for all the output points of the module in a batch from the module parameter setting window of the engineering tool or the program.

#### **(1) Output HOLD/CLEAR setting and its operation**

The following table lists the ON/OFF status of when HOLD or CLEAR is set for an output.

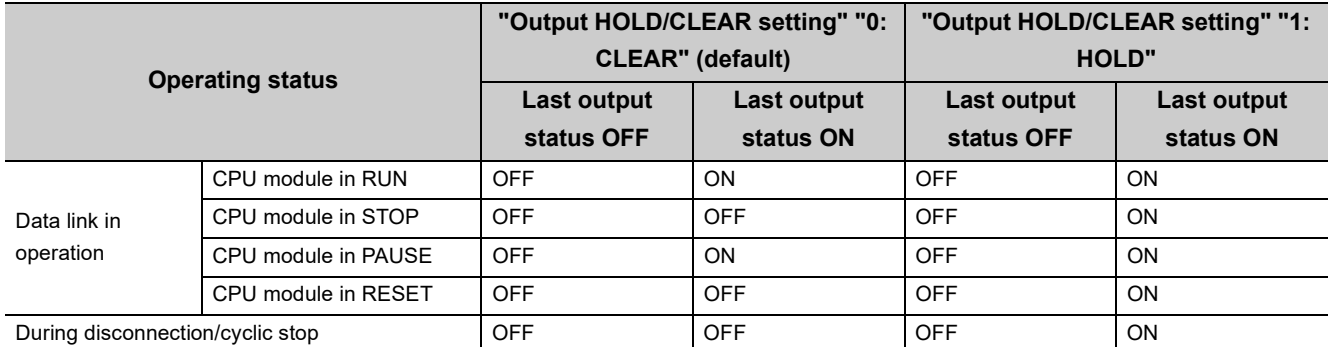

#### **(2) Setting method**

- *1.* **Set "Parameter write" for "Method selection".**
	- T CC IE Field Configuration" window  $\Rightarrow$  Select a high-speed counter module in "List of stations".  $\Rightarrow$ [CC IE Field Configuration]  $\Rightarrow$  [Online]  $\Rightarrow$  [Parameter Processing of Slave Station]
- *2.* **For "Output HOLD/CLEAR setting", select "0: CLEAR" or "1: HOLD".**

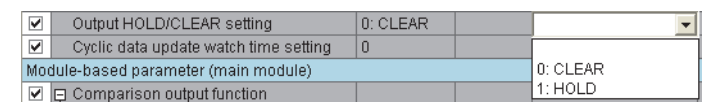

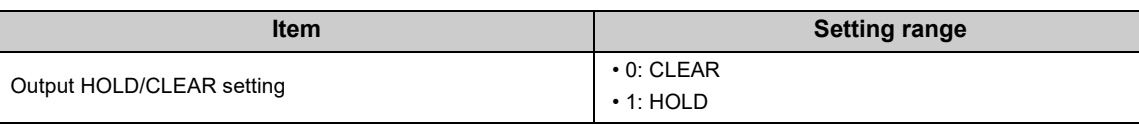

 $Point$ 

When the output status changes according to the change in the comparison result after the output is set to HOLD, the output of the following functions changes.

- Coincidence output (EQU1 to EQU4) of the coincidence output function
- Coincidence output (EQU1 to EQU4) of the PWM output function
- Output of the extension output module that is used as the output of the cam switch function (Y0 to YF)

# <span id="page-183-0"></span>**8.21 Cyclic Data Update Watch Function**

This function monitors the cyclic data update interval. When the cyclic transmission remains to be stopped over the set watch time, this function holds or clears the value which is output just before.

In the cyclic transmission stop status, the D LINK LED is flashing (Data link in operation (cyclic transmission stopped)) or off (Data link not performed (disconnected)).

Set whether to hold or clear the output value using the output HOLD/CLEAR setting function. For the output HOLD/CLEAR setting function, refer to the following.

• Output HOLD/CLEAR Setting Function (Form [Page 181, Section 8.20\)](#page-182-0)

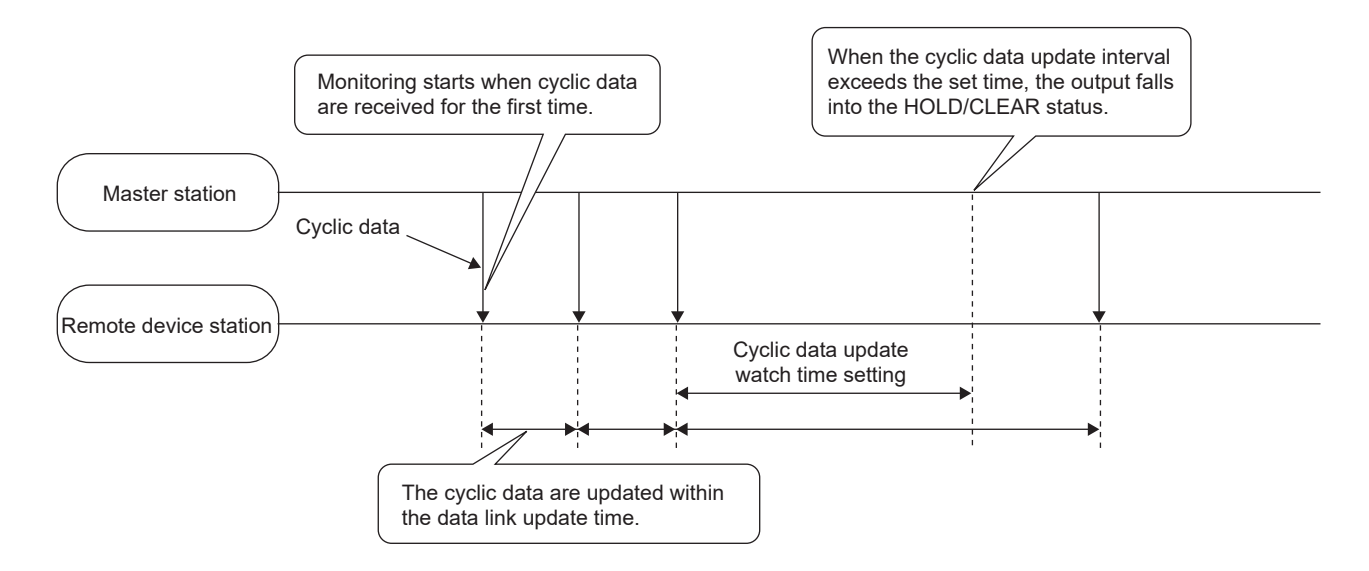

#### **(1) Setting method**

#### *1.* **Set "Parameter write" for "Method selection".**

T CC IE Field Configuration" window  $\Rightarrow$  Select a high-speed counter module in "List of stations".  $\Rightarrow$ [CC IE Field Configuration]  $\Rightarrow$  [Online]  $\Rightarrow$  [Parameter Processing of Slave Station]

*2.* **For "Cyclic data update watch time setting", set the monitoring time.**

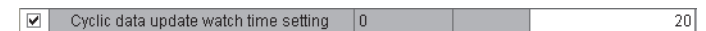

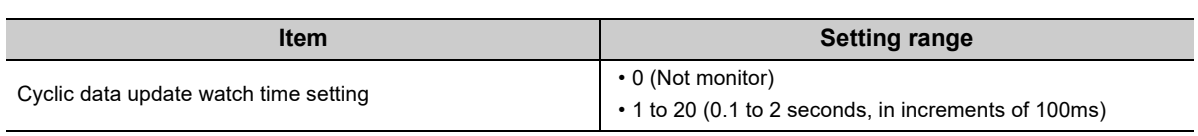

### $Point<sup>°</sup>$

- Set the greater value for the cyclic data update watch time setting than that of the link scan time.
- While the synchronous communication mode is enabled, the setting of Cyclic data update watch time setting is ignored.

# **8.22 Error Notification Function**

When an error or warning occurs, the high-speed counter module notifies the master station of it using remote input signals and remote registers.

**Remark** The notification of the error or warning can be checked on the LED on the front of the module. For details, refer to the following. • PART NAMES ( $\subset \mathbb{F}$  [Page 23, CHAPTER 2](#page-24-0))

#### **(1) Notification of an error**

The high-speed counter module notifies the master station of an error in the following method.

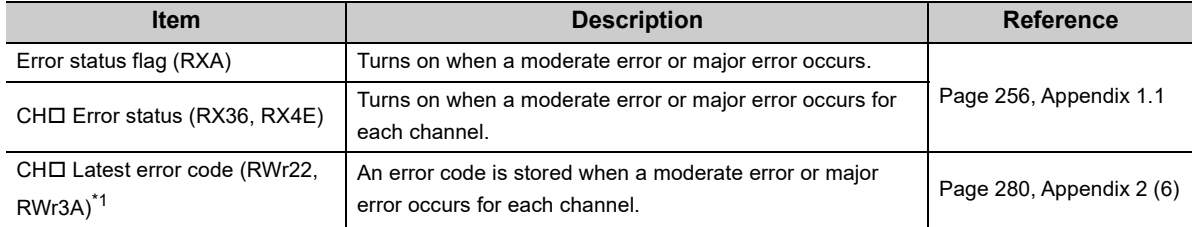

\*1 Errors independent from channels are station errors stored in CH1 Latest error code (RWr22).

#### <span id="page-184-0"></span>**(a) Method for clearing an error**

The method for clearing an error depends on the error type.

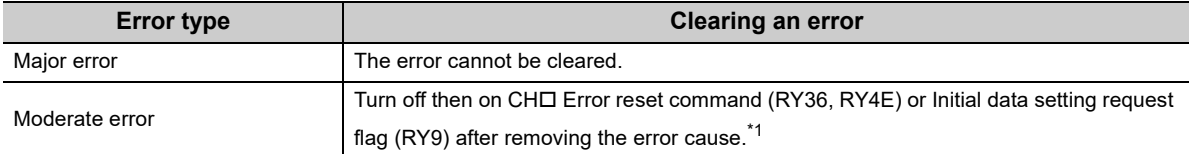

<span id="page-184-2"></span>\*1 A moderate error that has occurred after another moderate error that cannot be reset cannot be reset. However, error reset is possible on CH2 because no moderate error that cannot be reset occurs. For moderate errors that cannot be reset, refer to the following.

• When error codes/warning codes cannot be reset ( $\sqrt{P}$  [Page 254, Section 11.5.6\)](#page-255-0)

#### **(2) Notification of a warning**

The high-speed counter module notifies the master station of a warning in the following method.

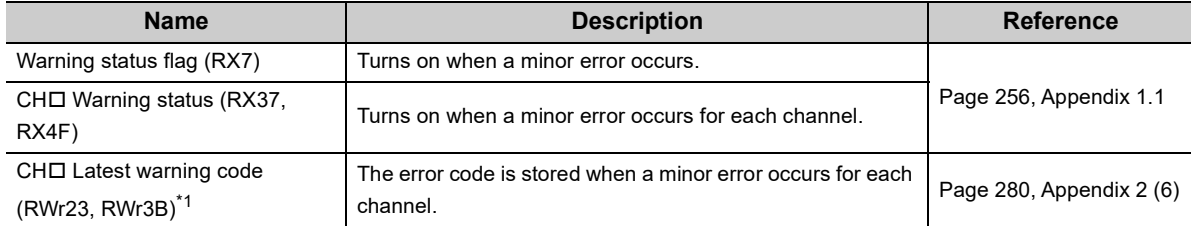

<span id="page-184-1"></span>\*1 Errors independent from channels are station errors stored in CH1 Latest warning code (RWr23).

#### **(a) Method for clearing a warning**

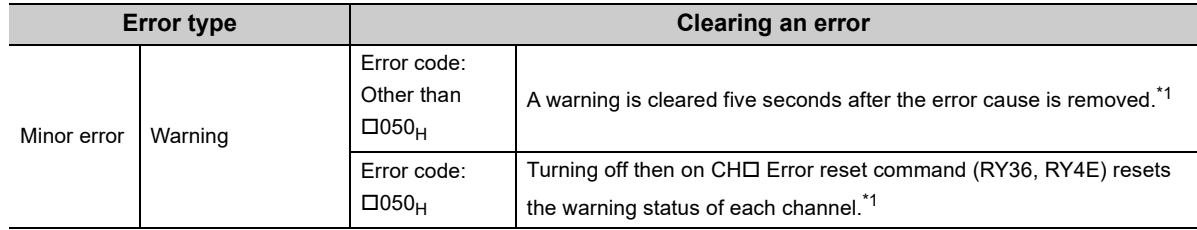

<span id="page-185-0"></span>\*1 A warning results in the following state five seconds after the error cause is removed or CHO Error reset command (RY36, RY4E) is turned off then on.

- Warning status flag (RX7) turns off.
- CHI Warning status (RX37, RX4F) of a channel where the error cause is removed turns off.
- CH□ Latest warning code (RWr23, RWr3B) of a channel where the error cause is removed is cleared.
- The ERR. LED turns off.

However, a minor error that has occurred after another minor error that cannot be reset and occurs only on CH1 cannot be reset even if the conditions above are satisfied. Error reset is possible on CH2 because no minor error that cannot be reset occurs.

For minor errors that cannot be reset, refer to the following.

• When error codes/warning codes cannot be reset ( $\mathbb{F}$  [Page 254, Section 11.5.6](#page-255-0))

**Ex.** Operation to clear Station number switch change failure (error code: 0160<sub>H</sub>)

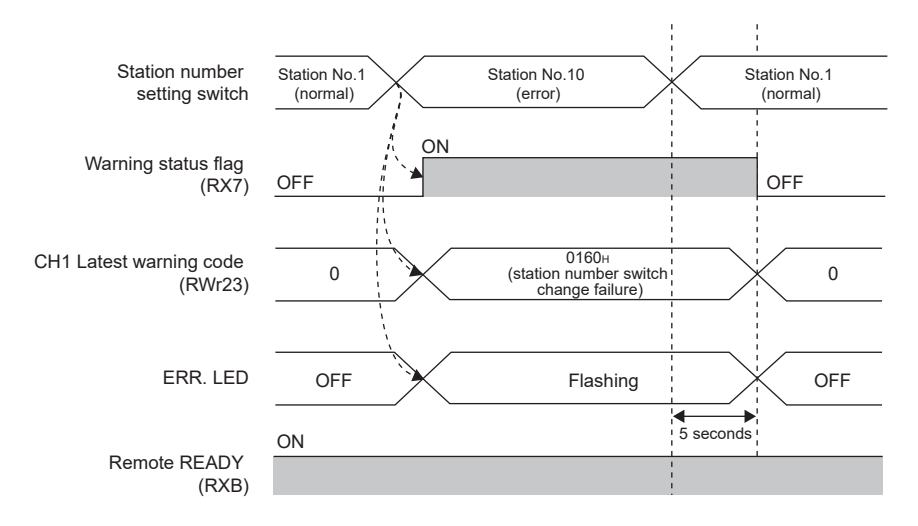

 $\bar{\mathbb{R}}$  ,  $\bar{\mathbb{R}}$  ,  $\bar{\mathbb{R}}$ Controlled by the high-speed counter module

#### **(3) Method for clearing an error by executing the command of the slave station**

The following shows how to clear an error by executing the command of the slave station.

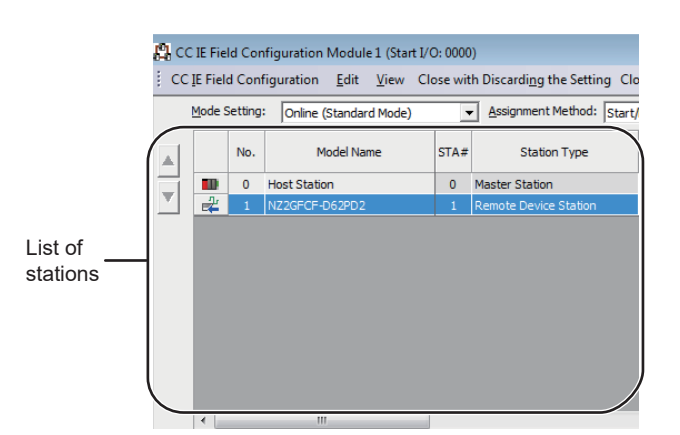

*1.* **Select the high-speed counter module in "List of stations" on the "CC IE Field Configuration" window.**

- *2.* **Open the "Command Execution of Slave Station" window.**
	- $\bigcirc$  [CC IE Field Configuration]  $\Leftrightarrow$  [Online]  $\Leftrightarrow$ [Command Execution of Slave Station]
- *3.* **Set "Method selection" to "Error clear request" and click the [Execute] button.**

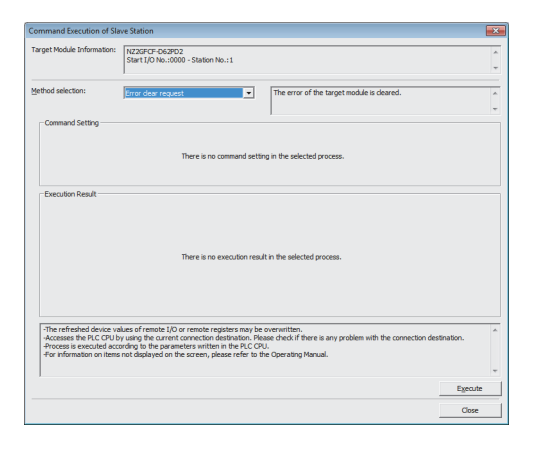

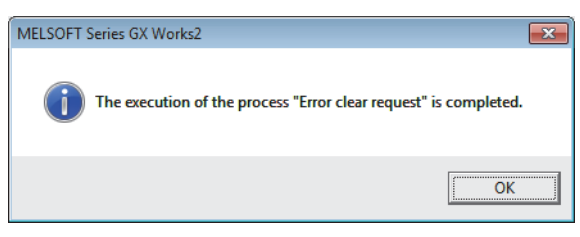

- *4.* **When the window shown on the left is displayed, click the [OK] button.**
- *5.* **The error for the high-speed counter module is cleared.**

# **8.23 Function at the Extension Module Installation**

One extension I/O module can be connected to one high-speed counter module. In addition, functions unique to the extension I/O module can be used.

$$
\mathit{Point}^{\,\circledcirc}
$$

● Turn off the high-speed counter module before replacing the extension I/O module. If the extension module is removed when the module power supply is on, the error code (1F00 $_H$ ) is stored to CH1 Latest error code (RWr22), Error status flag (RXA) turns on, and the ERR. LED turns on. The main module stops its operation.

● After replacing the extension I/O module, write the parameters again.

#### **(1) Functions available with an extension I/O module connected**

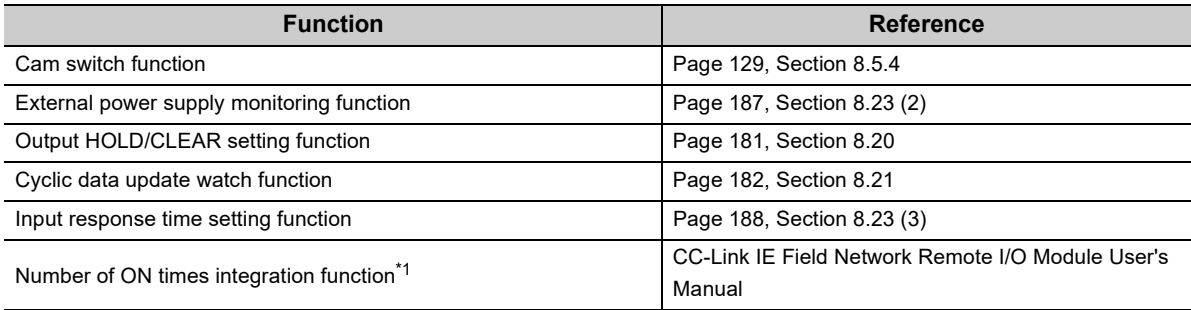

<span id="page-187-0"></span>\*1 The function cannot be used with the cam switch function.

#### <span id="page-188-0"></span>**(2) External power supply monitoring function**

Using this function, the high-speed counter module monitors the ON/OFF status of the external power supply and indicates it with the I/O PW LED on the extension output module.

By using External power supply monitor request flag (RY1F), a moderate error is generated when the external power supply is off. Thus, the ON/OFF status of the external power supply is notified and the extension output module can be stopped.

#### **(a) External power supply monitoring function**

When the external power supply is turned off with External power supply monitor request flag (RY1F) on, a moderate error occurs. When using this function, check that the external power supply stabilizes before turning on External power supply monitor request flag (RY1F). When turning off the external power supply, turn off External power supply monitor request flag (RY1F) in advance.

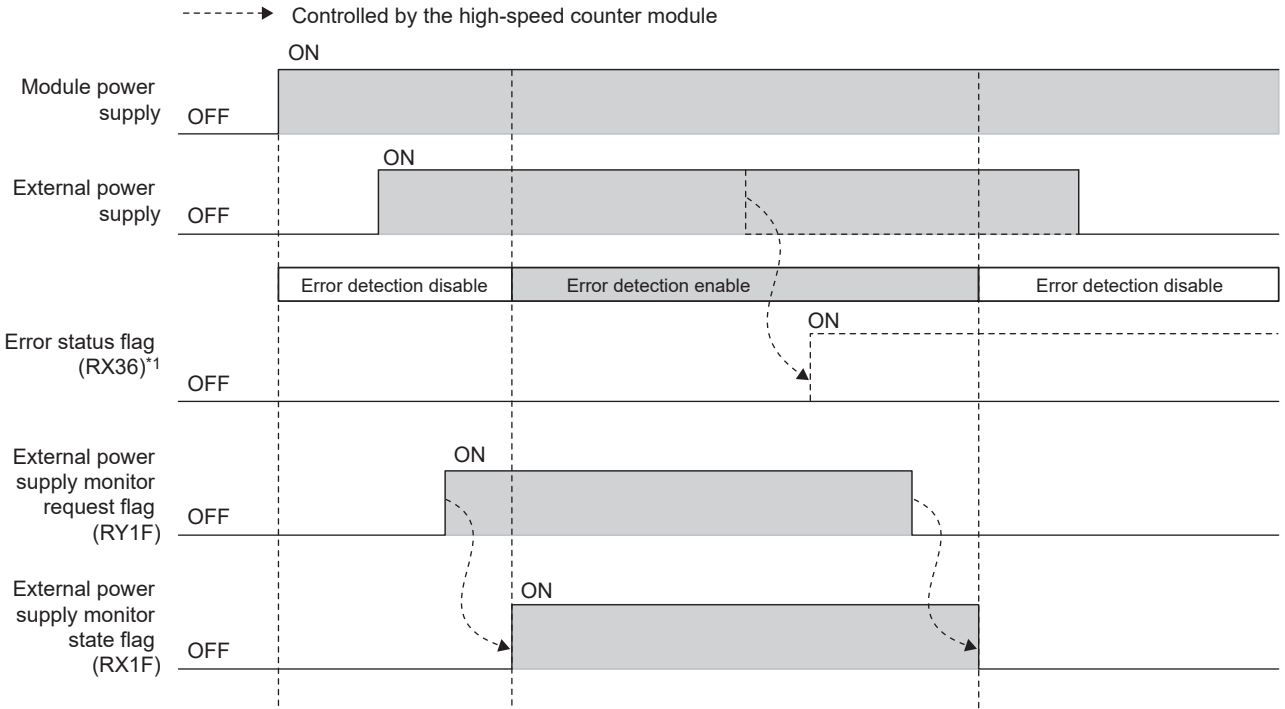

\*1 Errors which occur in the extension I/O module are displayed in the error area of CH1 of the high-speed counter module.

## **(b) Setting and checking the external power supply monitoring function**

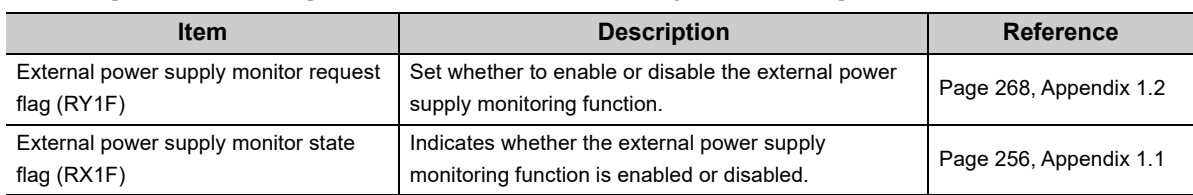

#### <span id="page-189-0"></span>**(3) Input response time setting function**

This function prevents an incorrect input due to noise by setting the response time until the extension input module recognizes an actual input as the X signal.

The input response time can be set from the module parameter setting window of the engineering tool or the program.

#### **(a) Setting method**

*1.* **Set "Parameter write" for "Method selection".**

T CC IE Field Configuration" window  $\Rightarrow$  Select a high-speed counter module in "List of stations".  $\Rightarrow$ [CC IE Field Configuration]  $\Rightarrow$  [Online]  $\Rightarrow$  [Parameter Processing of Slave Station]

#### *2.* **For "Input response time setting", select the appropriate input response time.**

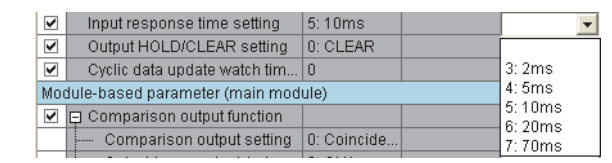

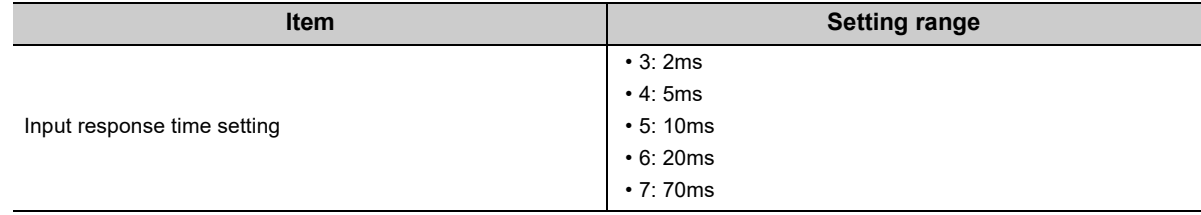

## $Point<sup>°</sup>$

The extension input module may take in noise as an input depending on the input response time setting.

The pulse width which is taken in as an input varies depending on the response time set in parameters.

To set the input response time, consider fully the operating environment.

The following table shows the minimum values of the pulse widths which may be taken in as an input. The pulse widths lower than the values shown below can be filtered as noise.

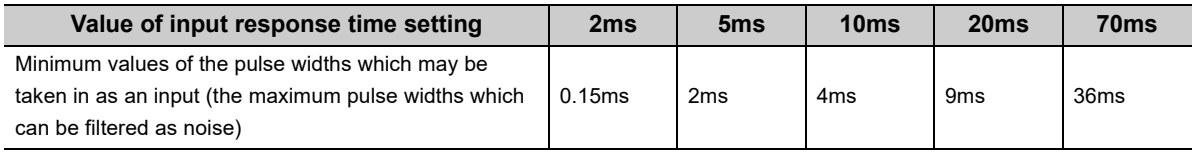

# **8.24 CC-Link IE Field Network Diagnostic Function**

Whether an error is present in the network can be checked with this function through the engineering tool connected to the CPU module.

#### **(1) How to use**

The following steps are based on the assumption that the used engineering tool is GX Works2.

- *1.* **Connect GX Works2 to the CPU module.**
- *2.* **Start CC-Link IE Field Network diagnostics from the menu of GX Works2.**

 $\mathbb{C}$  [Diagnostics]  $\Rightarrow$  [CC IE Field Diagnostics]

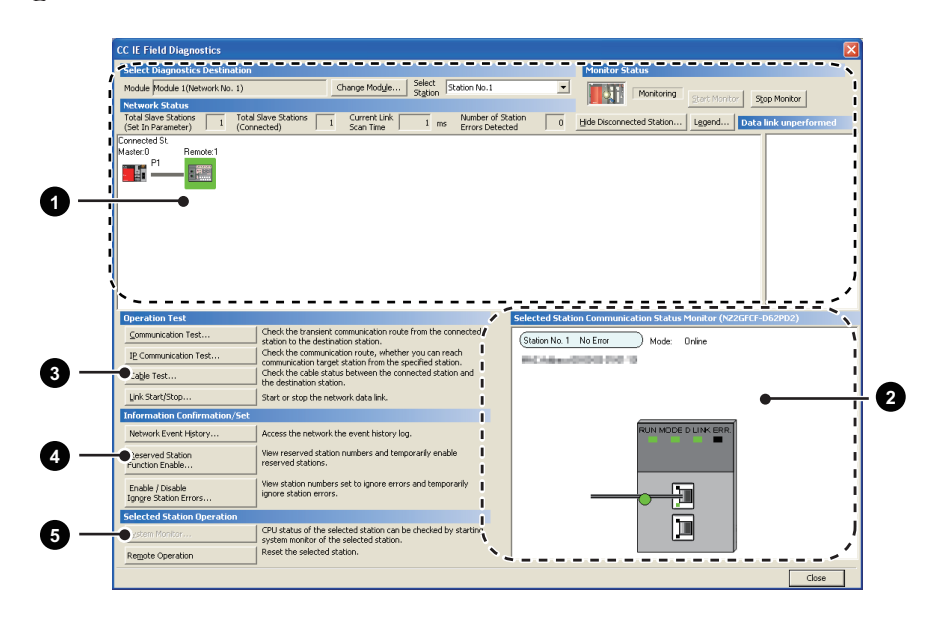

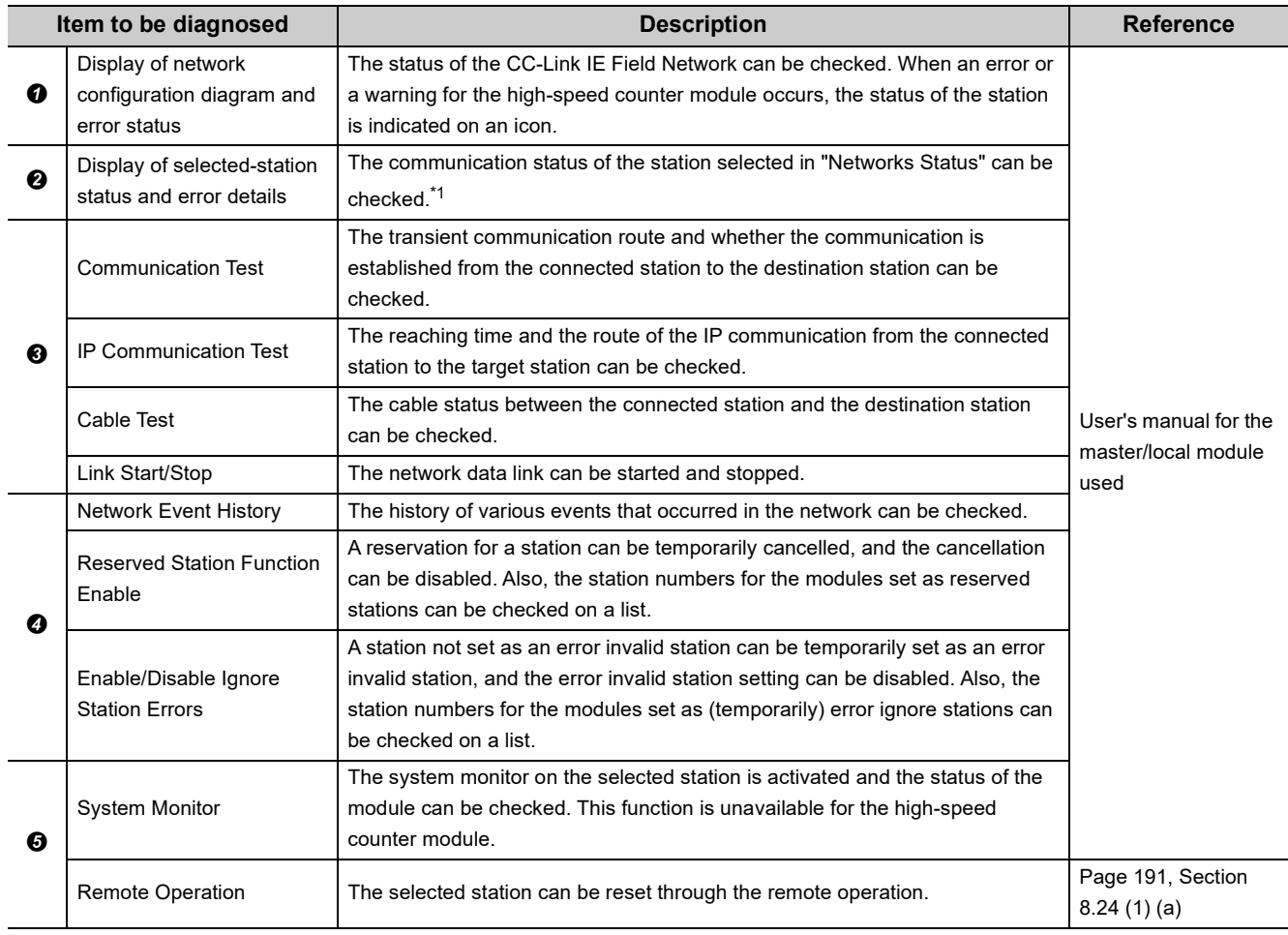

<span id="page-191-0"></span>\*1 "Selected Station Communication Status Monitor", which appears at the bottom right in the window, indicates the communication status of the high-speed counter module. For the error and warning for the high-speed counter module, refer to the following.

• Checking for The Error Codes and the Warning Codes (CF [Page 221, Section 11.1\)](#page-222-0)

 $Point$ 

Some of items cannot be diagnosed depending on the master/local module or the simple motion module used. For details, refer to the following.

- $\square$  User's manual for the master/local module used
- La MELSEC-Q QD77GF Simple Motion Module User's Manual (Network)

#### <span id="page-192-0"></span>**(a) Remote operation**

*1.* **Select a slave station to be reset and click the [Remote Operation] button.**

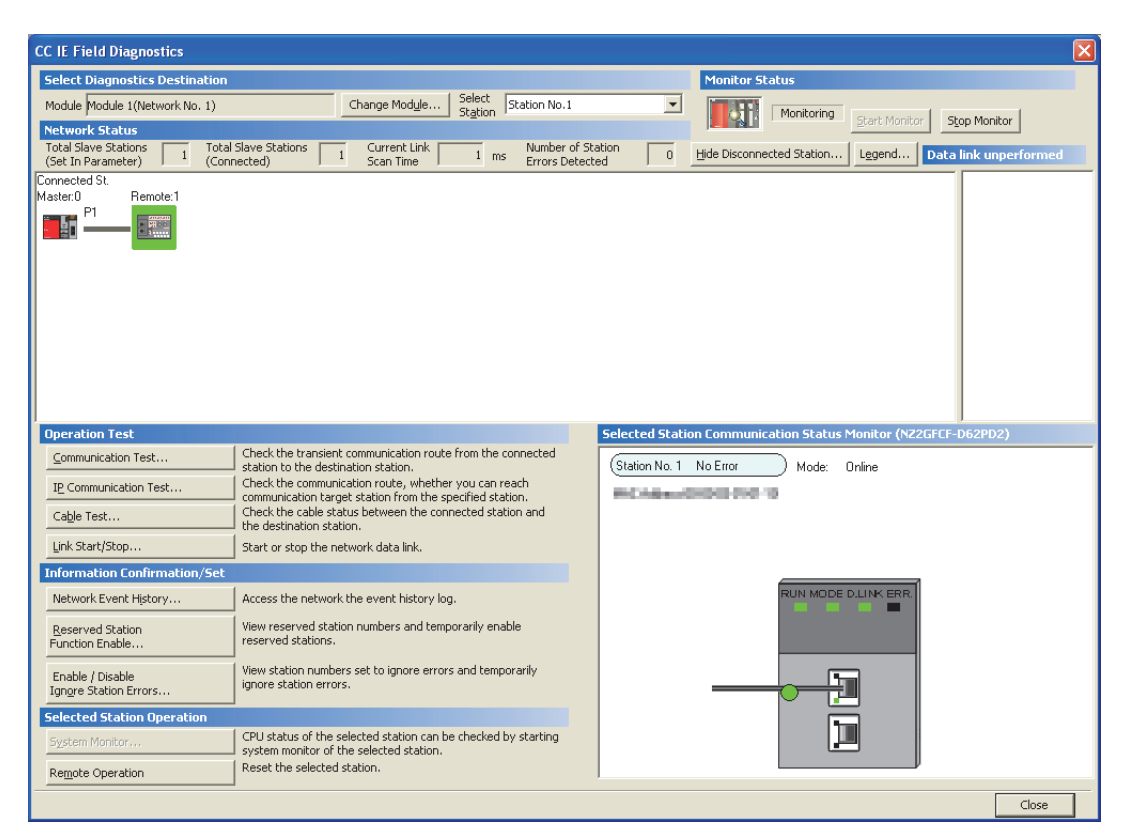

*2.* **Clicking the [Yes] button on the following window starts the remote reset.**

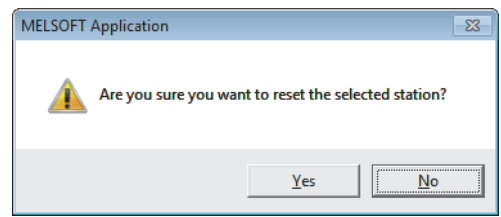

*3.* **Click the [OK] button on the following window.**

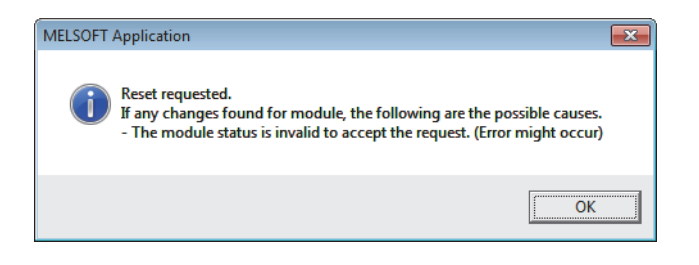

 $\overline{\infty}$ 

# **CHAPTER 9 PROGRAMMING**

This chapter describes the basic programs of the high-speed counter module.

## **9.1 Precautions for Programming**

This section describes precautions to create CC-Link IE Field Network programs.

#### **(1) Cyclic transmission program**

For a cyclic transmission program, interlock with the following link special relay (SB) and link special register (SW).

- Own station data link status (master station) (SB0049)
- Data link status (each station) (SW00B0 to SW00B7)

For the link special relay (SB) and link special register (SW), refer to the following.

User's manual for the master/local module used

**Ex.** Interlock example

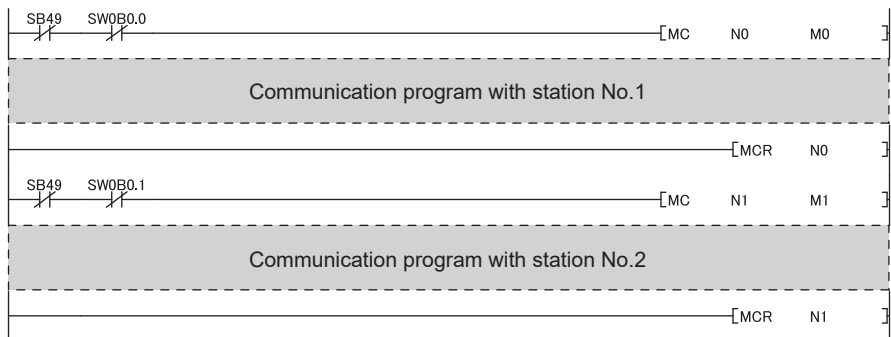

#### **(2) Transient transmission program**

For a transient transmission program, interlock with the following link special relay (SB) and link special register (SW).

- Own station baton pass status (master station) (SB0047)
- Baton pass status (each station) (SW00A0 to SW00A7)

For the link special relay (SB) and link special register (SW), refer to the following.

User's manual for the master/local module used

**Ex.** Interlock example

Start contact<br>
SB47 SW0A0.0<br>
SHT SW0A0.0

**Dedicated instruction to station No.1** 

#### **(3) Initial data processing request flag (RX8) program**

To operate the high-speed counter module, the initial processing is required. Since the high-speed counter module does not operate until the initial processing is completed after the module is powered on, always check that Remote READY (RXB) is on after the initial processing is performed. For Initial data processing request flag (RX8) program, refer to the following. [Page 195, Section 9.3](#page-196-0)

# **9.2 Procedure for Programming**

Create a program to count the pulses, according to the following procedure.

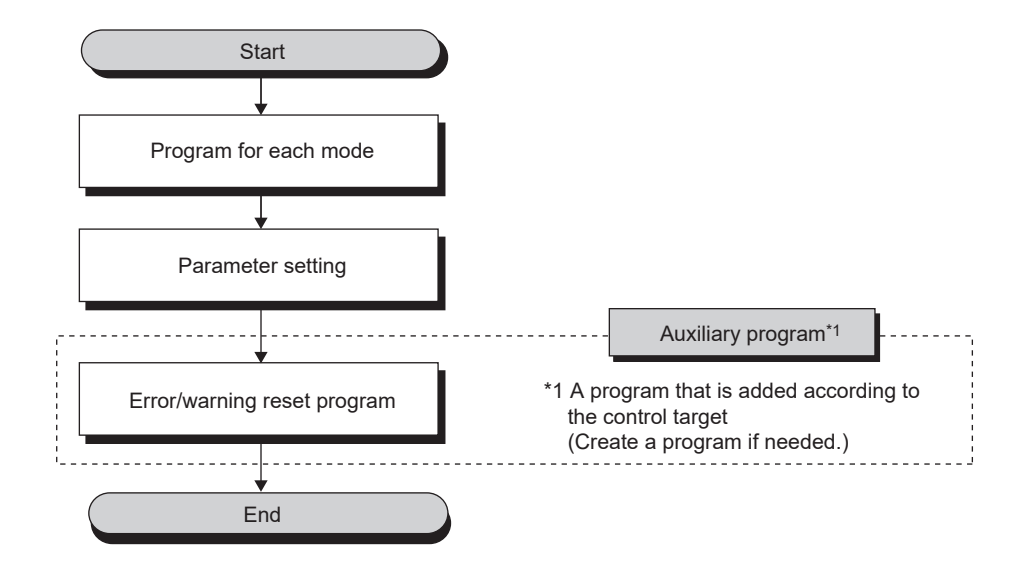

# <span id="page-196-0"></span>**9.3 Program Example**

#### **(1) System configuration**

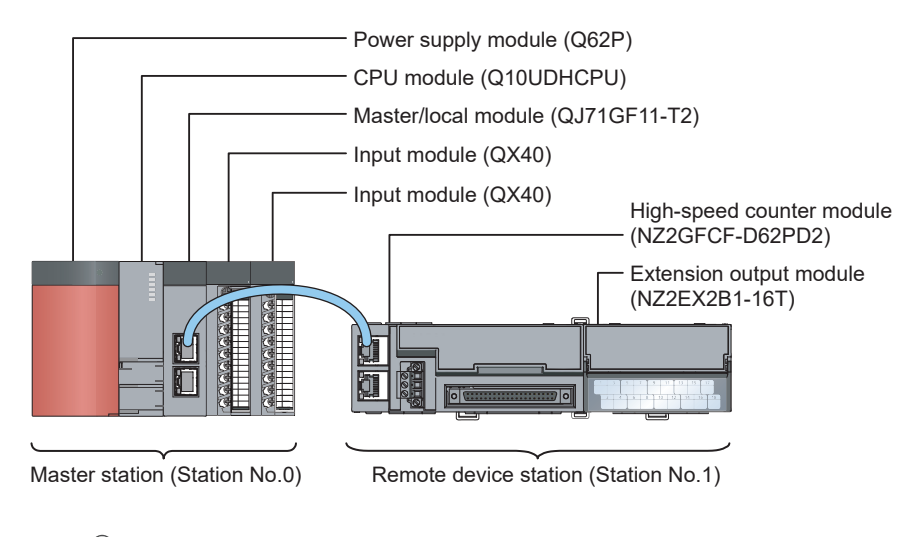

#### $Point<sup>6</sup>$

For the settings using an engineering tool, the procedure is described based on the use of GX Works2.

#### **(a) Link device assignment**

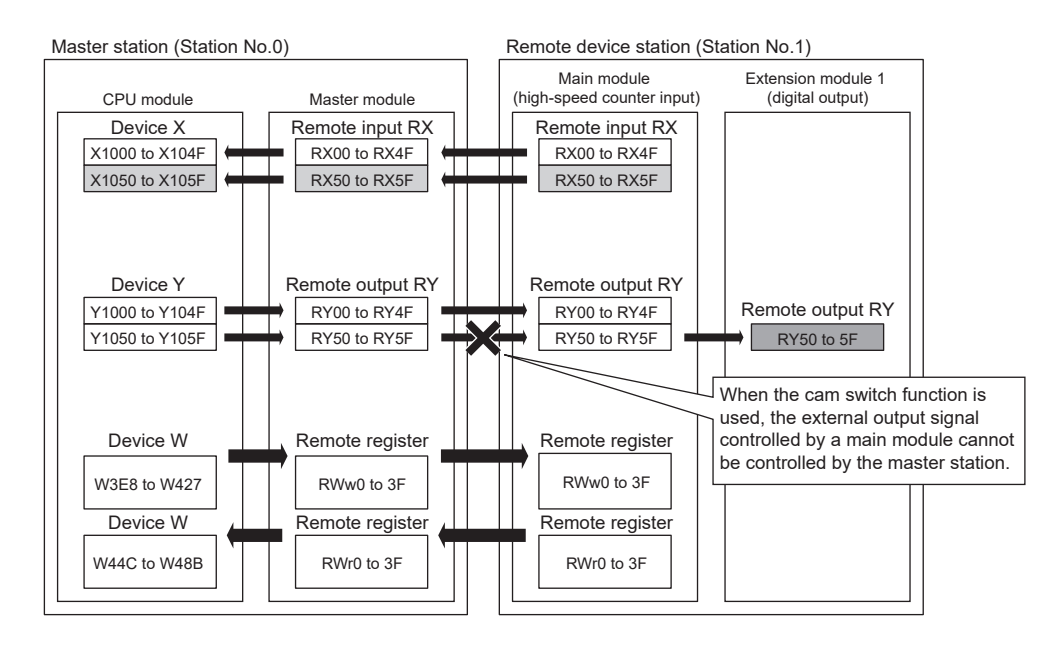

#### **(2) Program condition**

This program uses Coincidence output 1 and Coincidence output 2 of CH1 in the high-speed counter module. The extension output module is used for outputting digital output signals and cam switch output signals.

#### <span id="page-197-0"></span>**(3) Initial setting description**

#### **(a) Remote buffer memory (parameter area) setting**

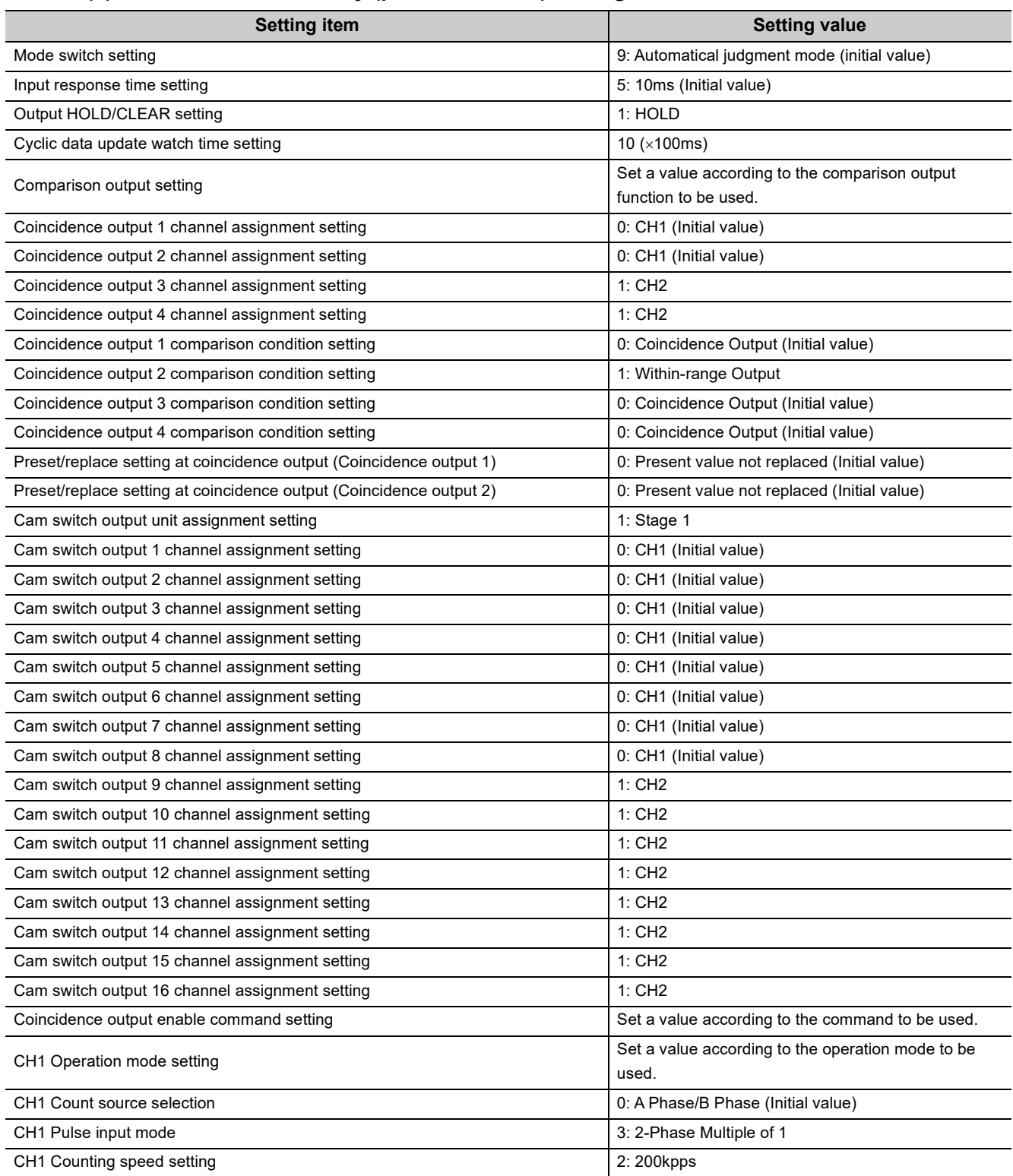

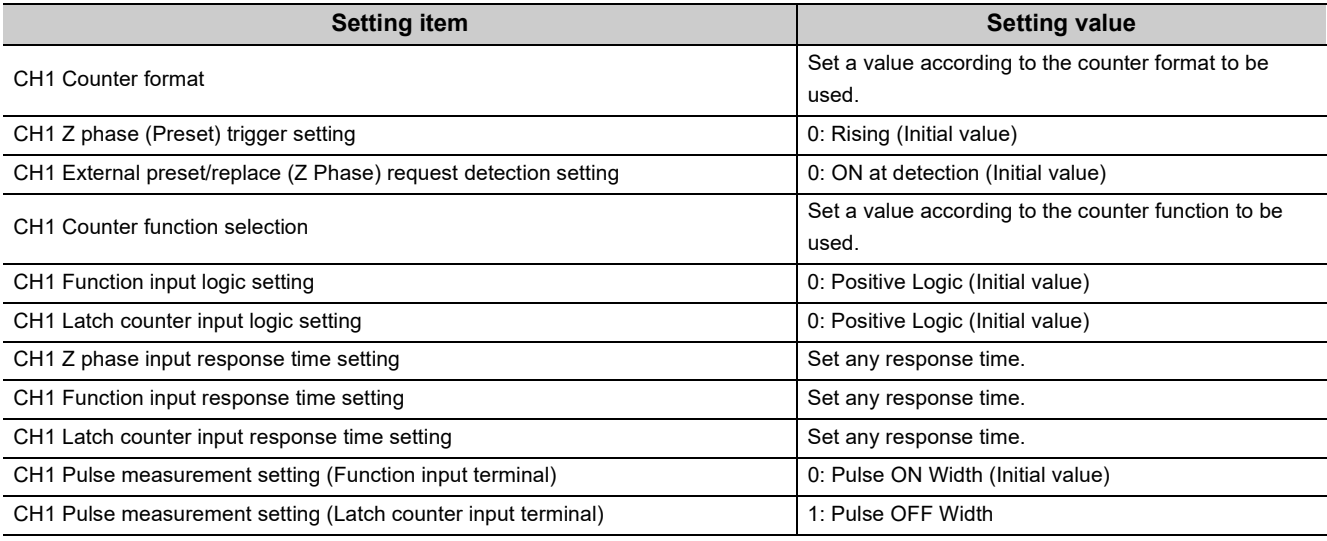

Set the initial values for the parameters in CH2 and the extension output module.

#### **(b) Extended parameter (remote buffer memory) setting**

Set the extended parameter (remote buffer memory) only when using the cam switch function. Set it to operate Cam switch output 1 for CH1 Present value as shown below.

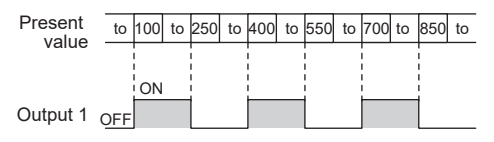

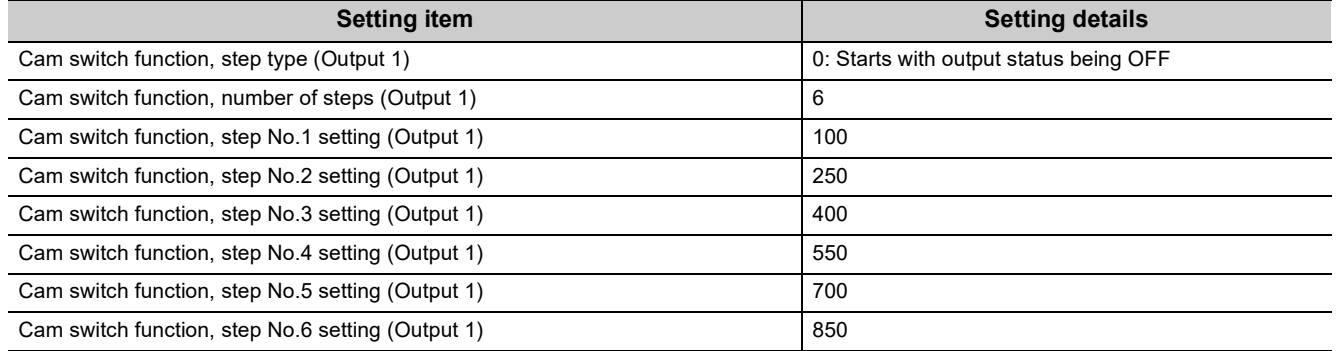

## $Point$

- The setting value in the item related to the cam switch function is enabled when CHロ Cam switch execute command (RY26, RY3E) is turned off then on. However, the extended parameter is set before turning on then off Initial data setting request flag (RY9) to save the extended parameter to the nonvolatile memory in this program.
- The extended parameters can be read/written only by the REMFR/REMTO instruction unlike the parameters.

#### **(c) Remote register setting**

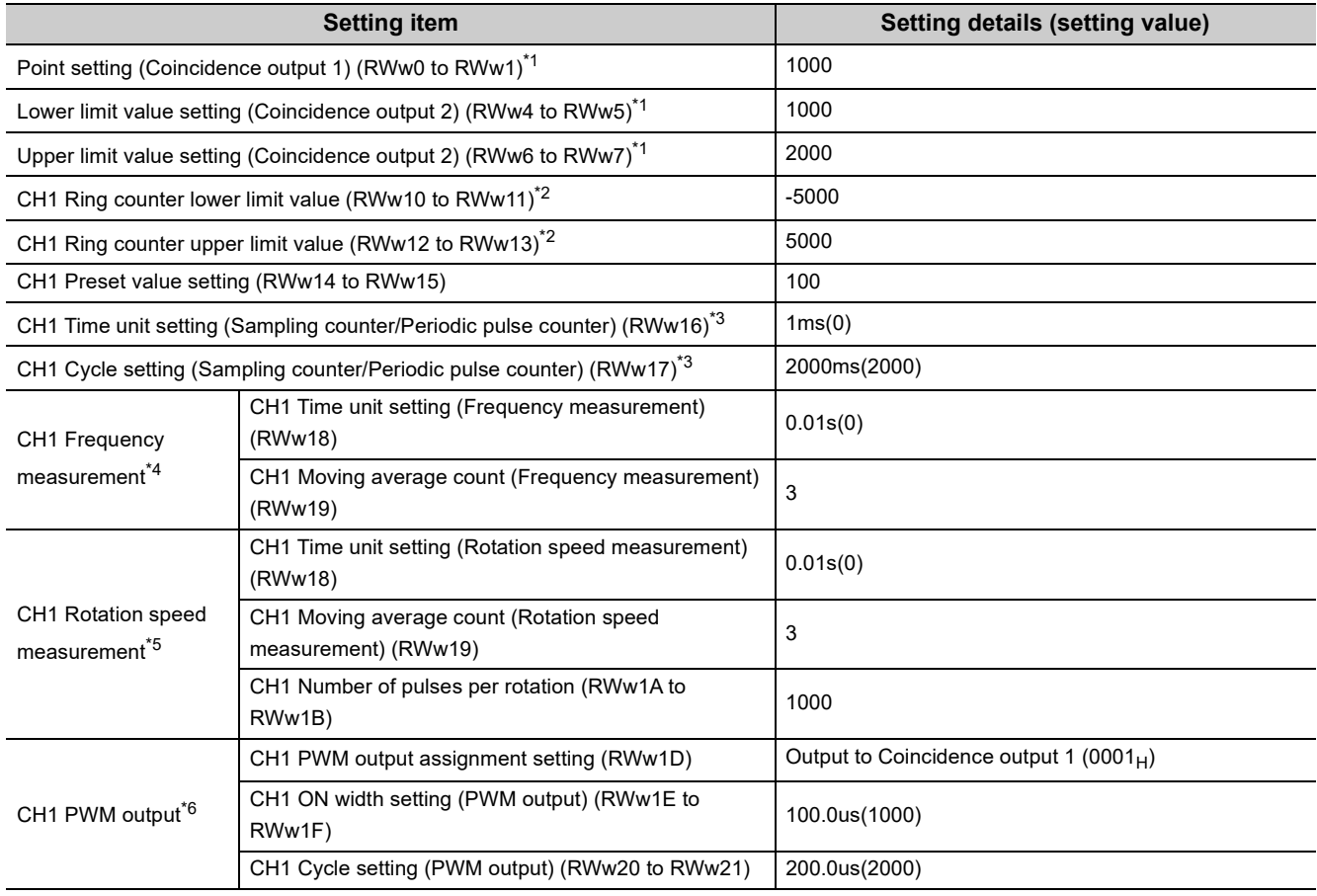

<span id="page-199-0"></span>\*1 Set only when using the coincidence output function.

<span id="page-199-1"></span>\*2 Set only when using the ring counter function.

<span id="page-199-2"></span>\*3 Set only when using the sampling counter function or the periodic pulse counter function.

<span id="page-199-3"></span>\*4 Set only under the frequency measurement mode.

<span id="page-199-4"></span>\*5 Set only under the rotation speed measurement mode.

<span id="page-199-5"></span>\*6 Set only under the PWM output mode.

## $Point$

If Initial data processing request flag (RX8) turns on when the module is powered on, always set the remote register.

#### **(4) Configuration of program examples**

The following figure shows a configuration of a program example.

#### **(a) Program configuration under the normal mode**

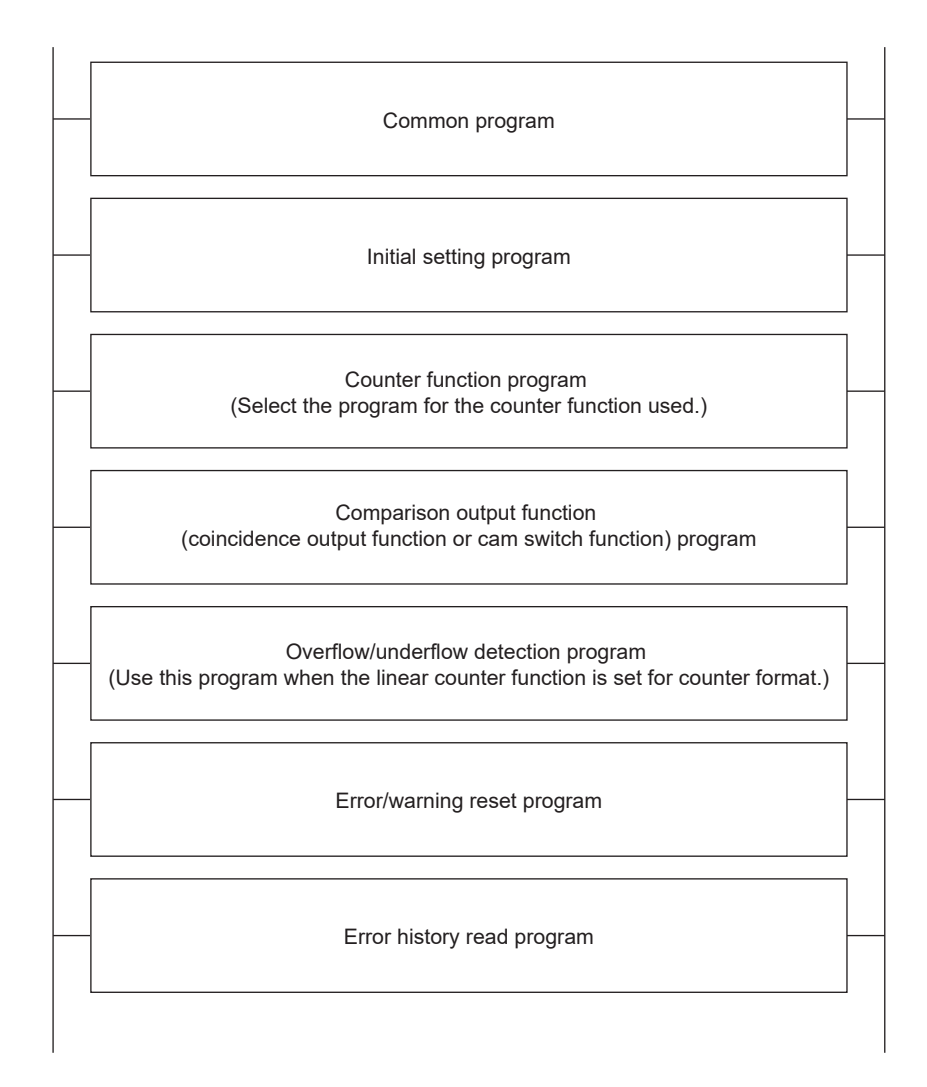

#### **(b) Program configuration under a mode other than the normal mode**

Program examples under a mode other than the normal mode operate in a single-program example.

#### **(c) Error/warning reset program and error history read program**

If an error or warning processing is required for a program example under a mode other than the normal mode, add the error/warning reset program and error history read program of the normal mode before the MCR instruction of each program.

## **(5) Device for user**

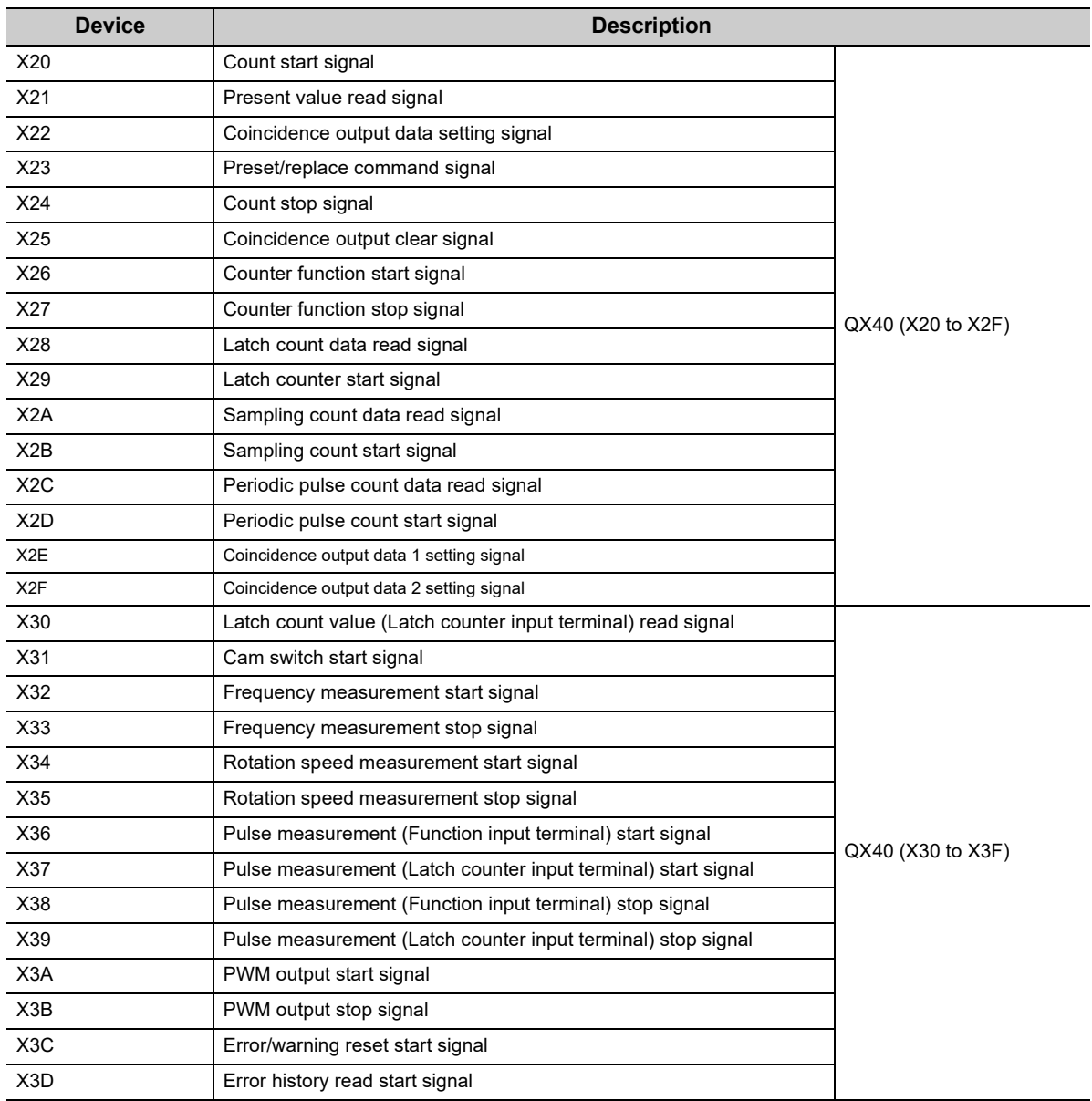

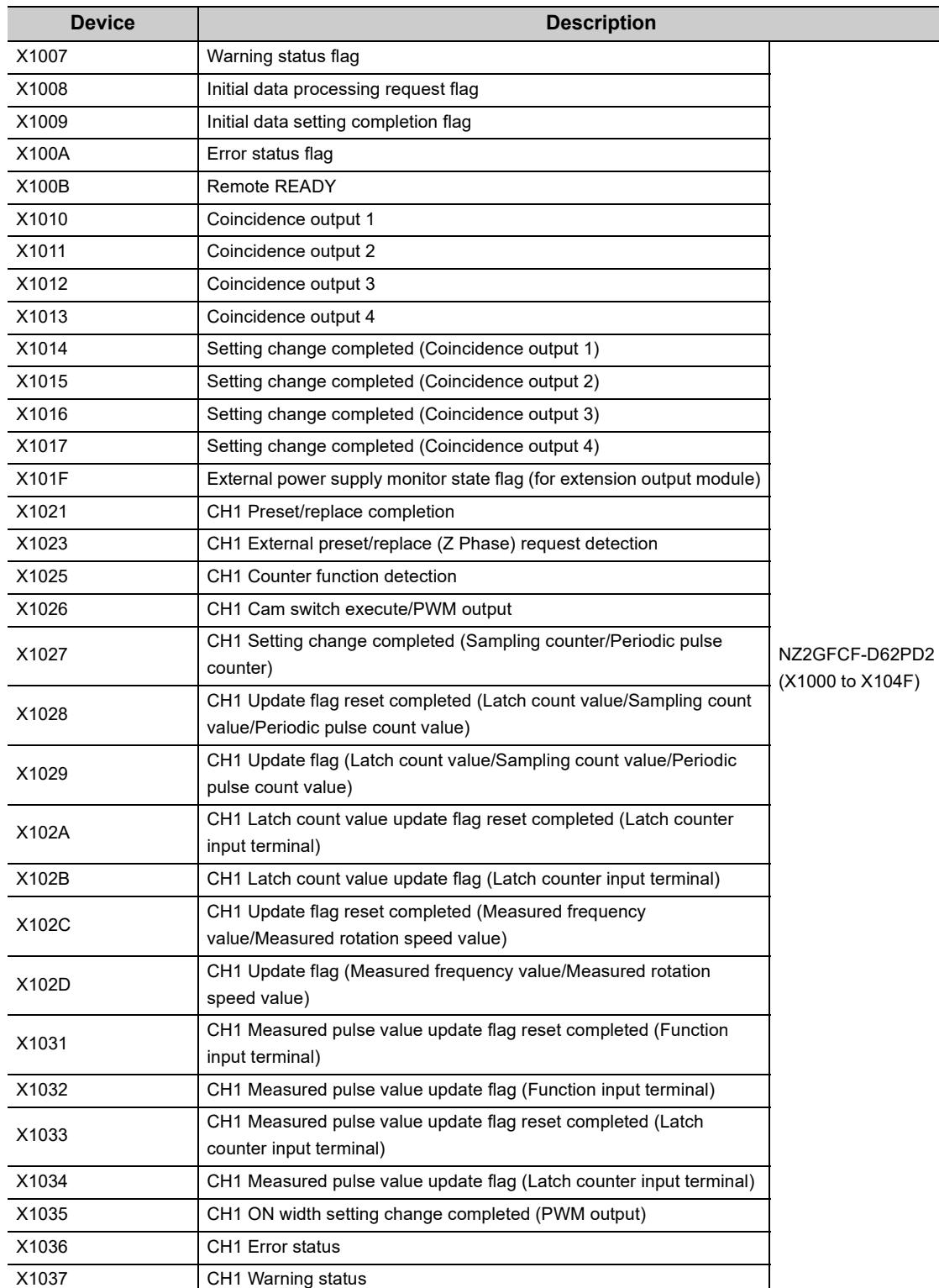

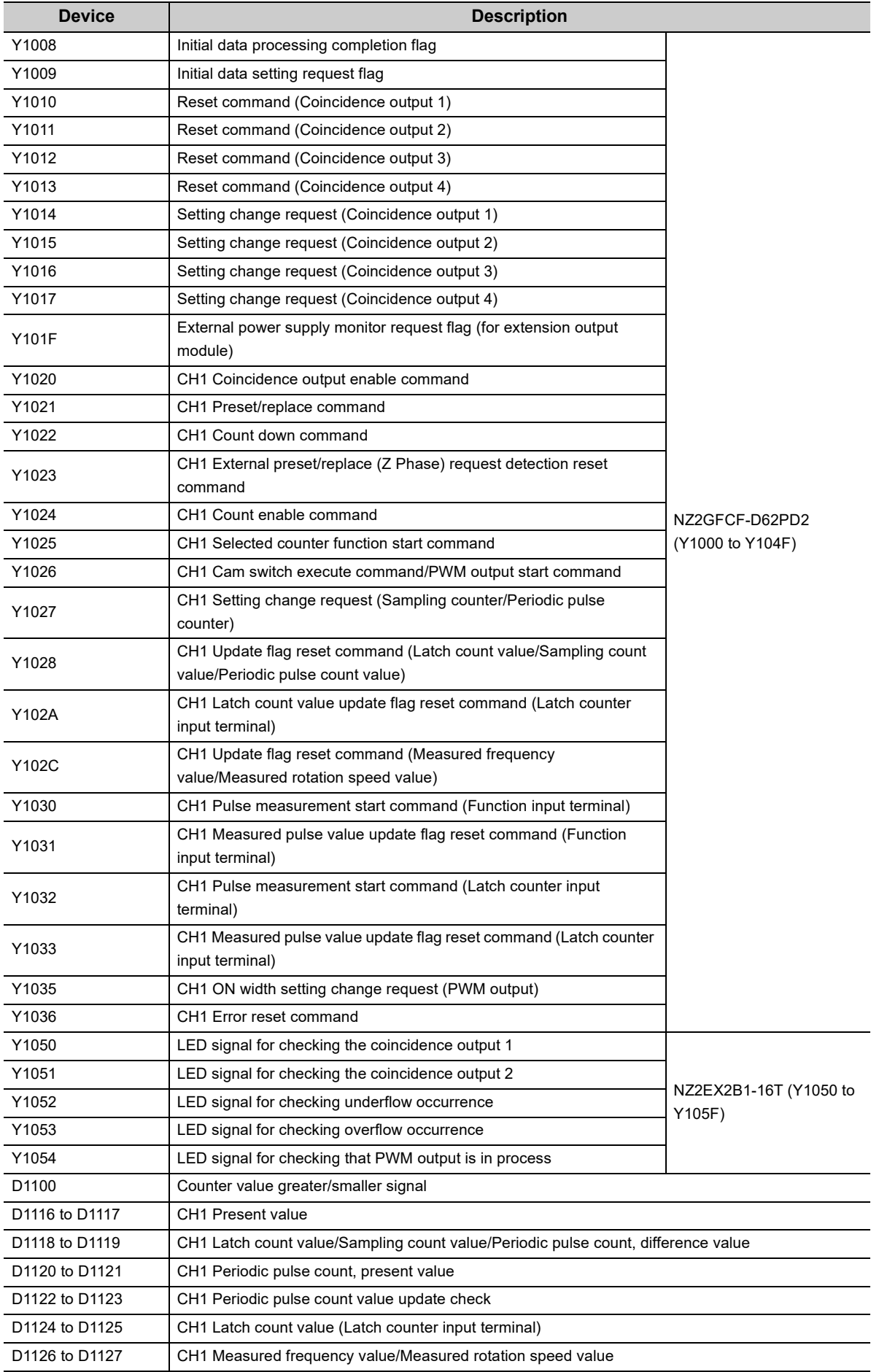

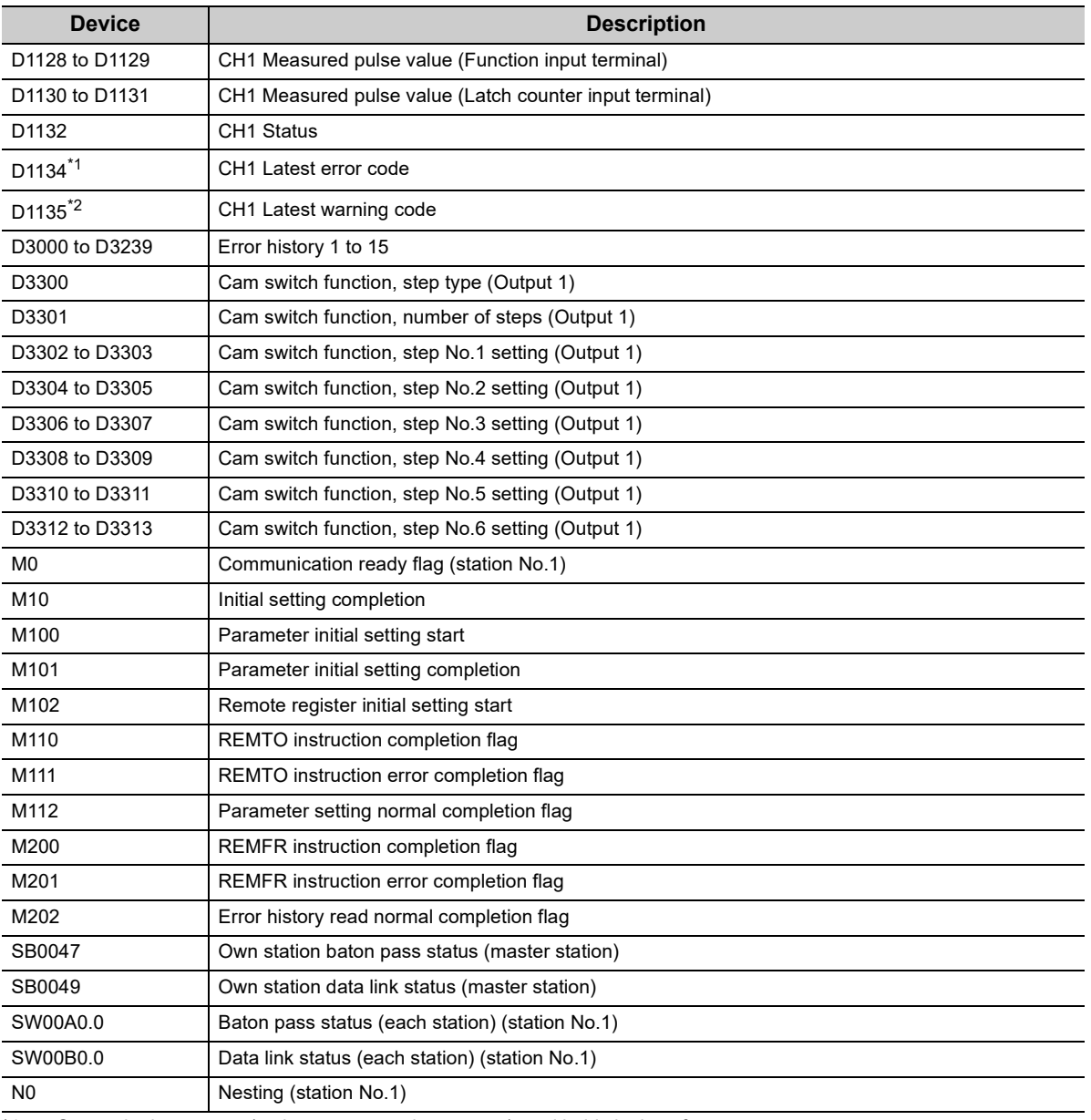

<span id="page-204-0"></span>\*1 Stores the latest error (major error or moderate error), and holds it also after an error reset.

<span id="page-204-1"></span>\*2 Stores the latest warning (minor error), and holds it also after an error reset.

#### **(6) Setting procedure**

Connect GX Works2 to the master station to configure the setting.

*1.* **Create a project on GX Works2.**

Select "QCPU (Q mode)" for "Series" and select "Q10UDH" for "Type".

 $\mathbb{C}$  [Project]  $\Rightarrow$  [New...]

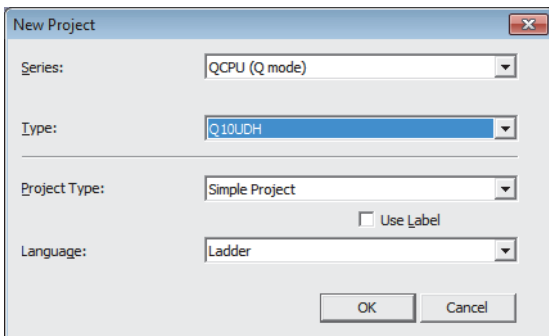

*2.* **Display the network parameter setting window and configure the setting as follows.**

**T** Project window  $\Rightarrow$  [Parameter]  $\Rightarrow$  [Network Parameter]  $\Rightarrow$  [Ethernet/CC IE/MELSECNET]

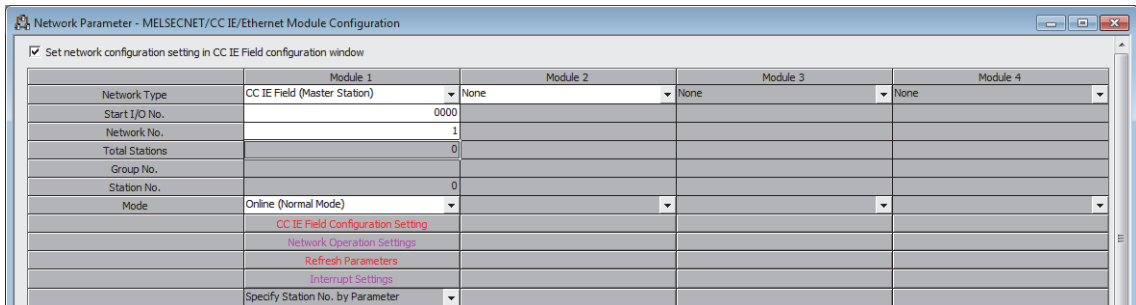

*3.* **Display the "CC IE Field Configuration" window and configure the configuration and station number of the slave station as follows.**

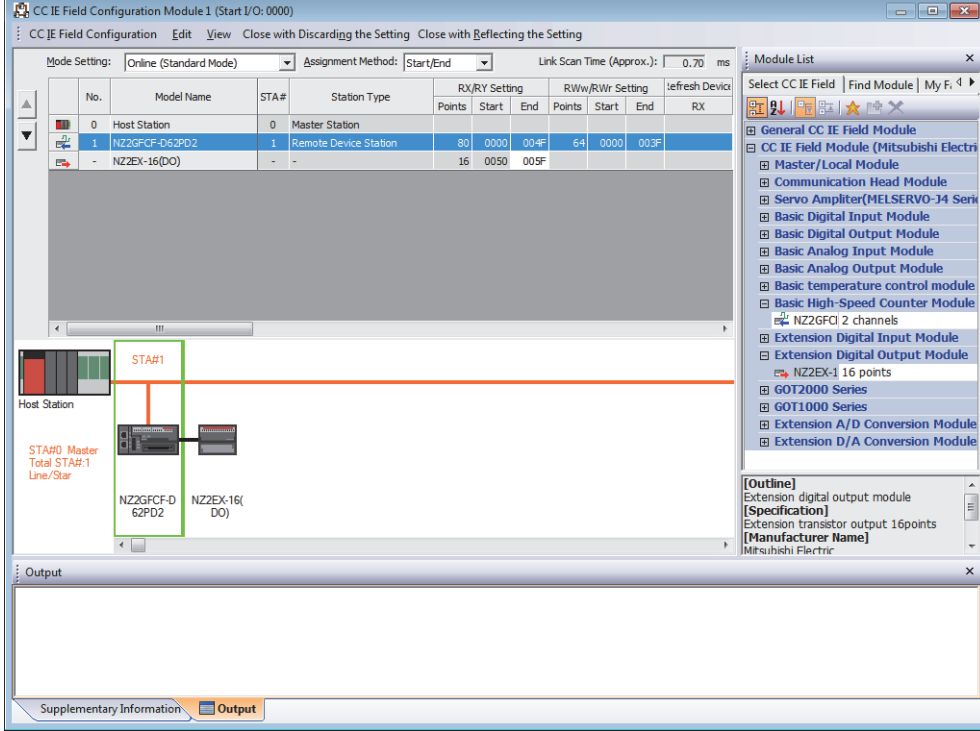

**TEXTICC IE Field Configuration Setting] button** 

*4.* **Close the "CC IE Field Configuration" window.**

**T** [CC IE Field Configuration]  $\Rightarrow$  [Close with Reflecting the Setting]

- *5.* **Display the refresh parameter setting window and configure the setting as follows.**
	- **[Refresh Parameters] button**

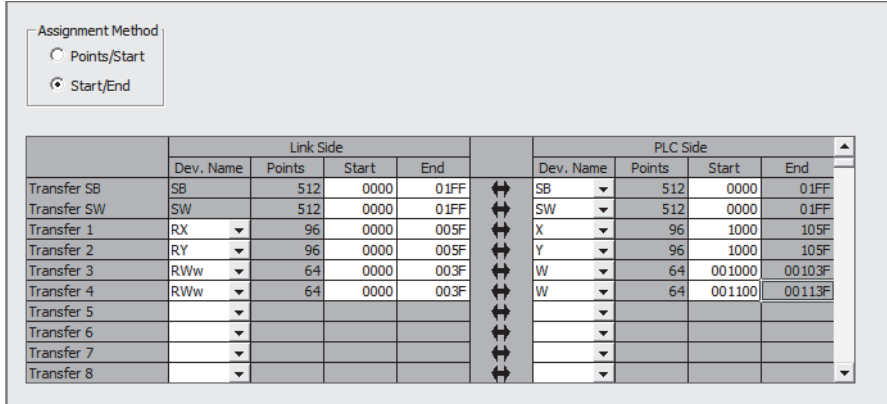

*6.* **Write the set parameter to the CPU module of the master station and reset the CPU module, or turn off then on the power supply.**

 $\mathcal{L}$  [Online]  $\Leftrightarrow$  [Write to PLC...]

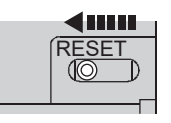

or Power OFF  $\rightarrow$  ON

#### *7.* **Display the "Parameter Processing of Slave Station" window.**

- T
indextrianglext window  $\Leftrightarrow$  [Parameter]  $\Leftrightarrow$  [Network Parameter]  $\Leftrightarrow$  [Ethernet/CC IE/MELSECNET]  $\Leftrightarrow$  [CC IE Field Configuration Setting] button  $\Leftrightarrow$  Select a high-speed counter module in "List of stations"  $\Leftrightarrow$  [CC IE Field Configuration]  $\Rightarrow$  [Online]  $\Rightarrow$  [Parameter Processing of Slave Station]
- *8.* **Set "Parameter write" for "Method selection".**

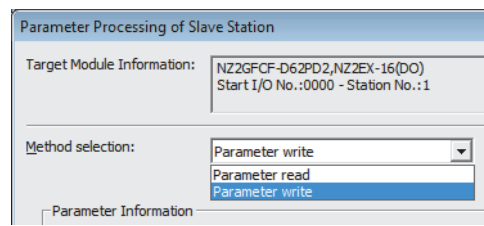

#### *9.* **Set "Write Value". The following are the procedure.**

- Click the title cell of "Initial Value" to select all the items and copy them.
- Click the title cell of "Write Value" to select all the items and paste the copy.
- Select the items to be changed, and set new values according to Initial setting description ( $\subset \subset \subset \mathbb{F}$  Page 196, [Section 9.3 \(3\)](#page-197-0)).

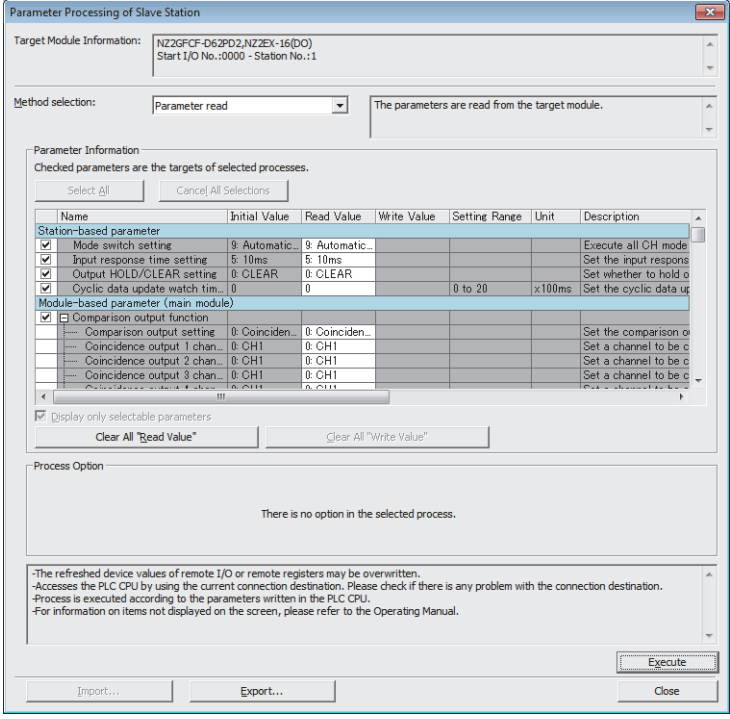

*10.* **Click the [Execute] button to write the parameter to the high-speed counter module.**

#### **(7) Setting method of the program**

- *1.* **Create a program in [Page 208, Section 9.3 \(8\)](#page-209-0) to [Page 218, Section 9.3 \(13\)](#page-219-0) on GX Works2 according to the mode or function to use.**
- *2.* **Write the program to the CPU module of the master station and reset the CPU module, or turn off then on the power supply.**

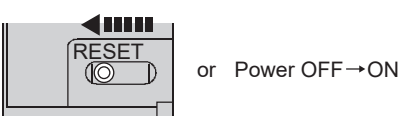

*3.* **Change the status of the CPU module of the master station to RUN.**

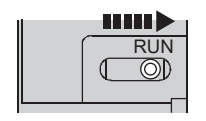

#### <span id="page-209-0"></span>**(8) Program example under the normal mode (when the coincidence output is set with the comparison output function)**

#### **(a) Common program**

<span id="page-209-1"></span>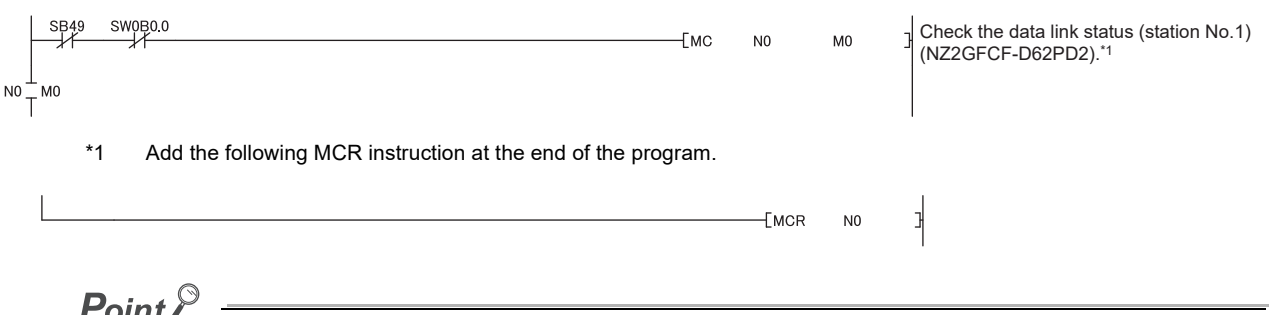

If the master station does not receive a response for several link scans from the high-speed counter module, the high-speed counter module is determined as a cyclic transmission faulty station and the corresponding bit of the data link status (each station) (SW00B0 to SW00B7) turns on.

#### **(b) Initial setting program**

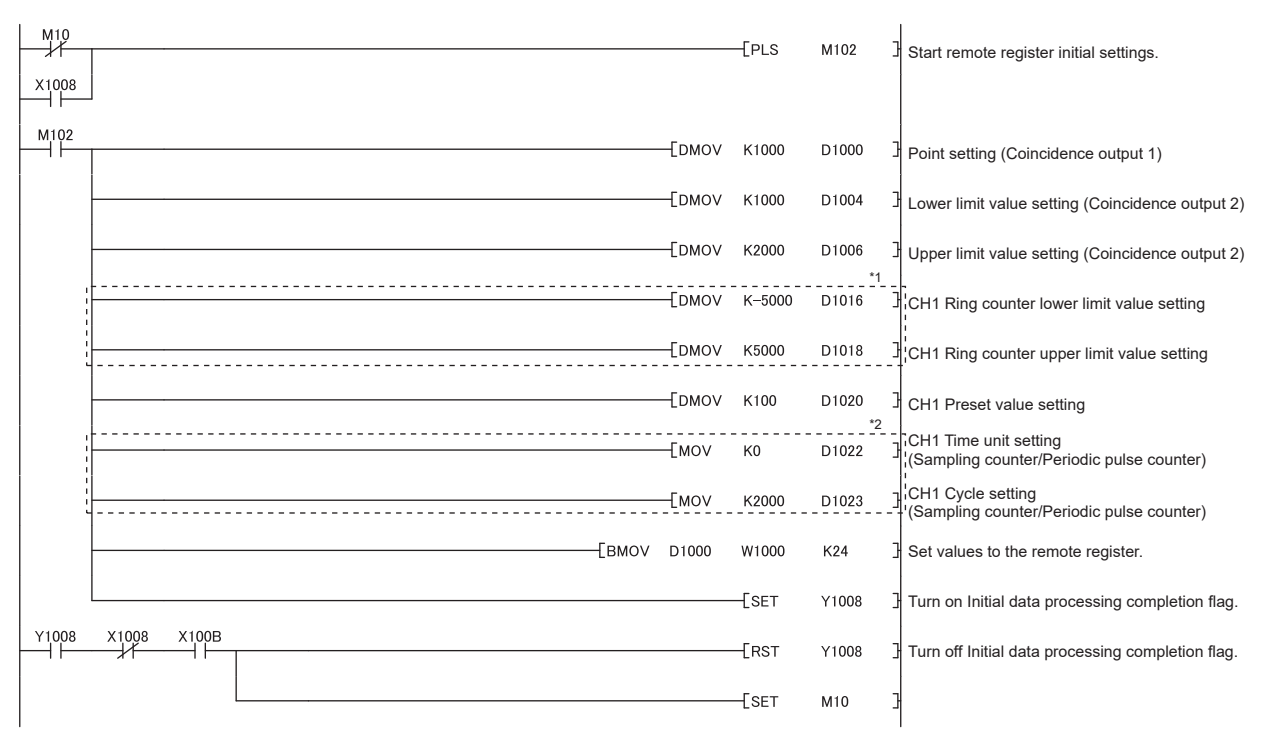

\*1 Set only when using the ring counter function.

\*2 Set only when using the sampling counter function or periodic pulse counter function.

<span id="page-210-0"></span>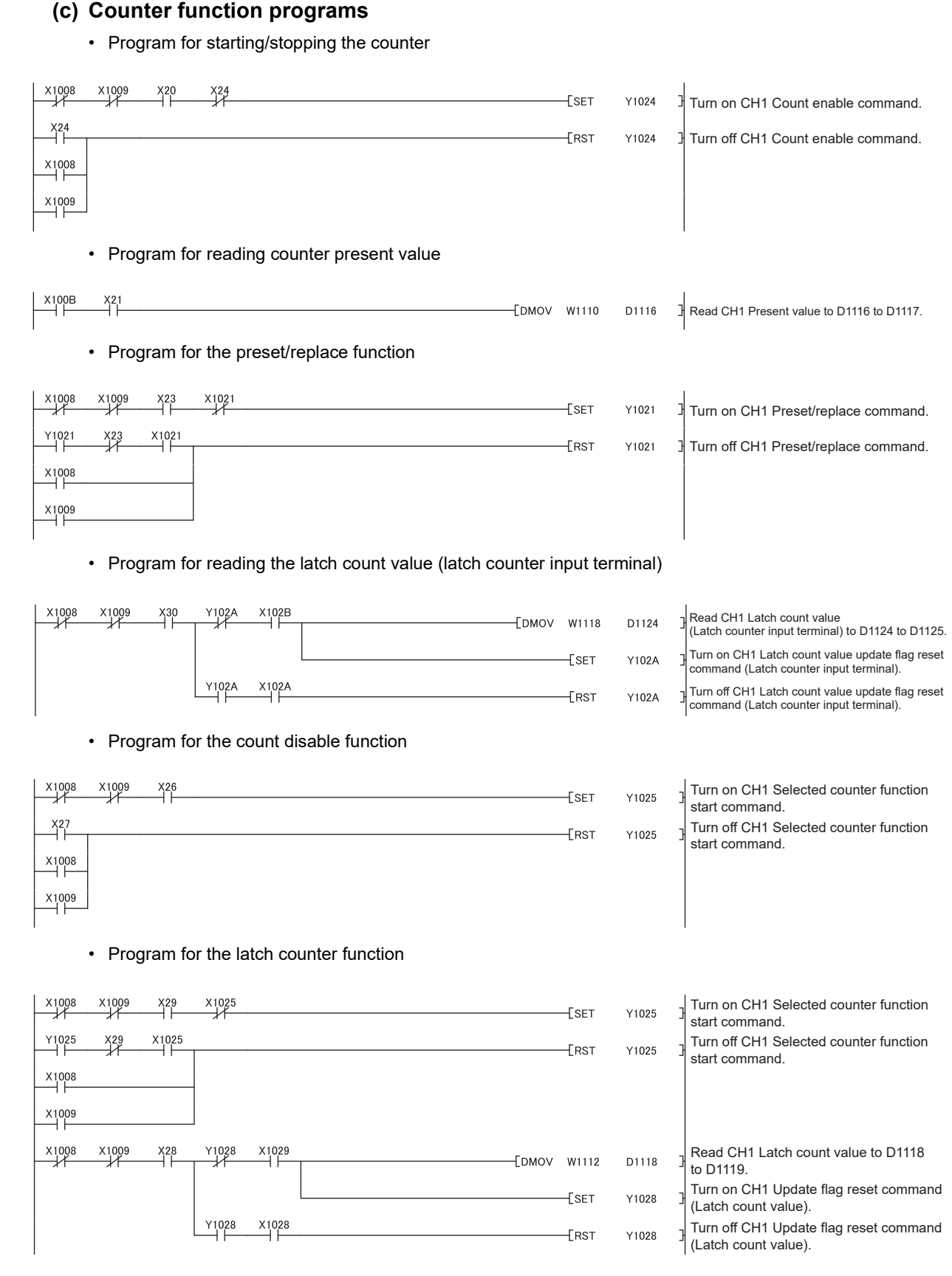

• Program for the sampling counter function

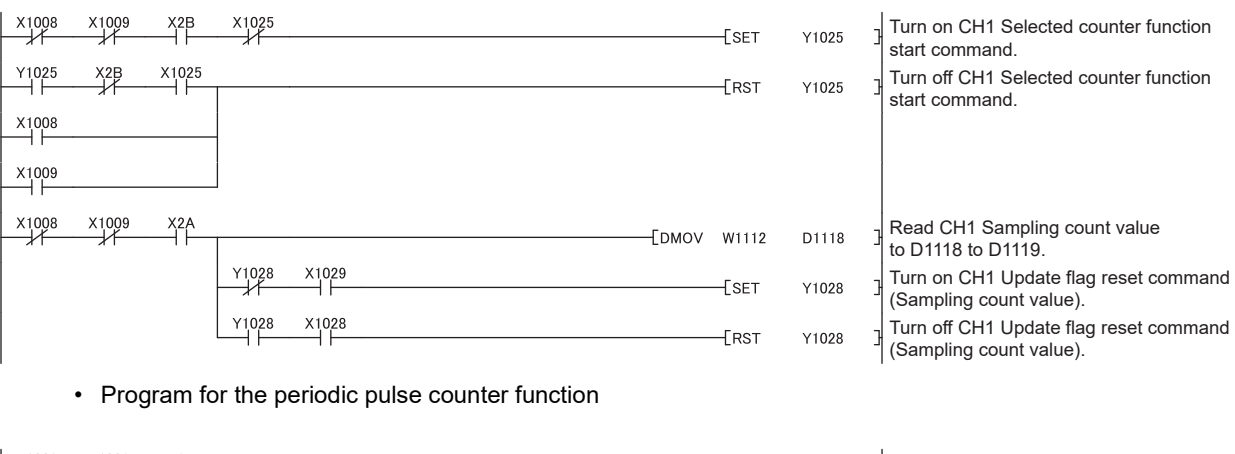

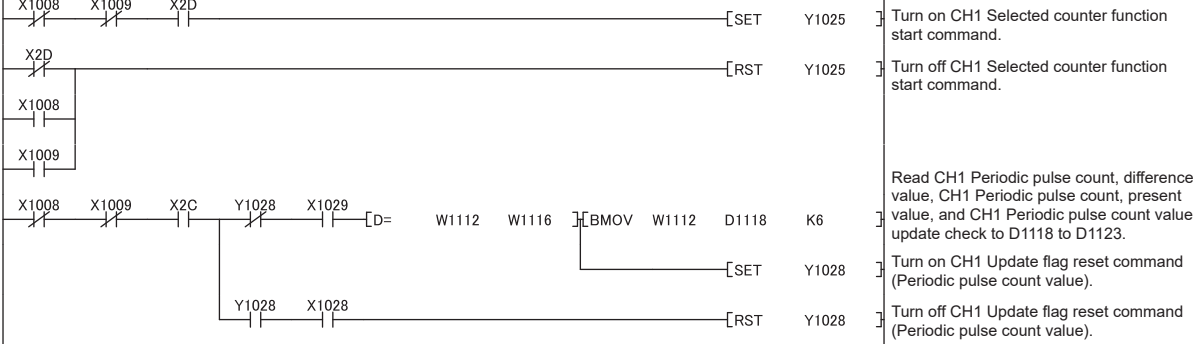

#### **(d) Program for the comparison output function**

• Program to control the outputs of Coincidence output 1 to 4 terminals (EQU1 to EQU4) with By each channel (0) being set

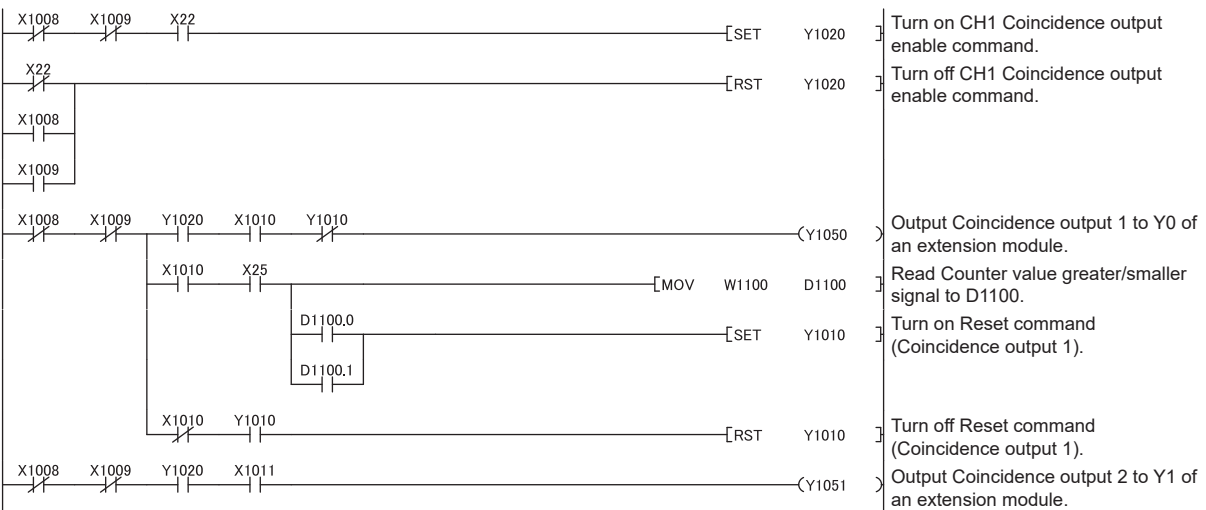

• Program to control the outputs of Coincidence output 1 to 4 terminals (EQU1 to EQU4) with By each coincidence output (1) being set

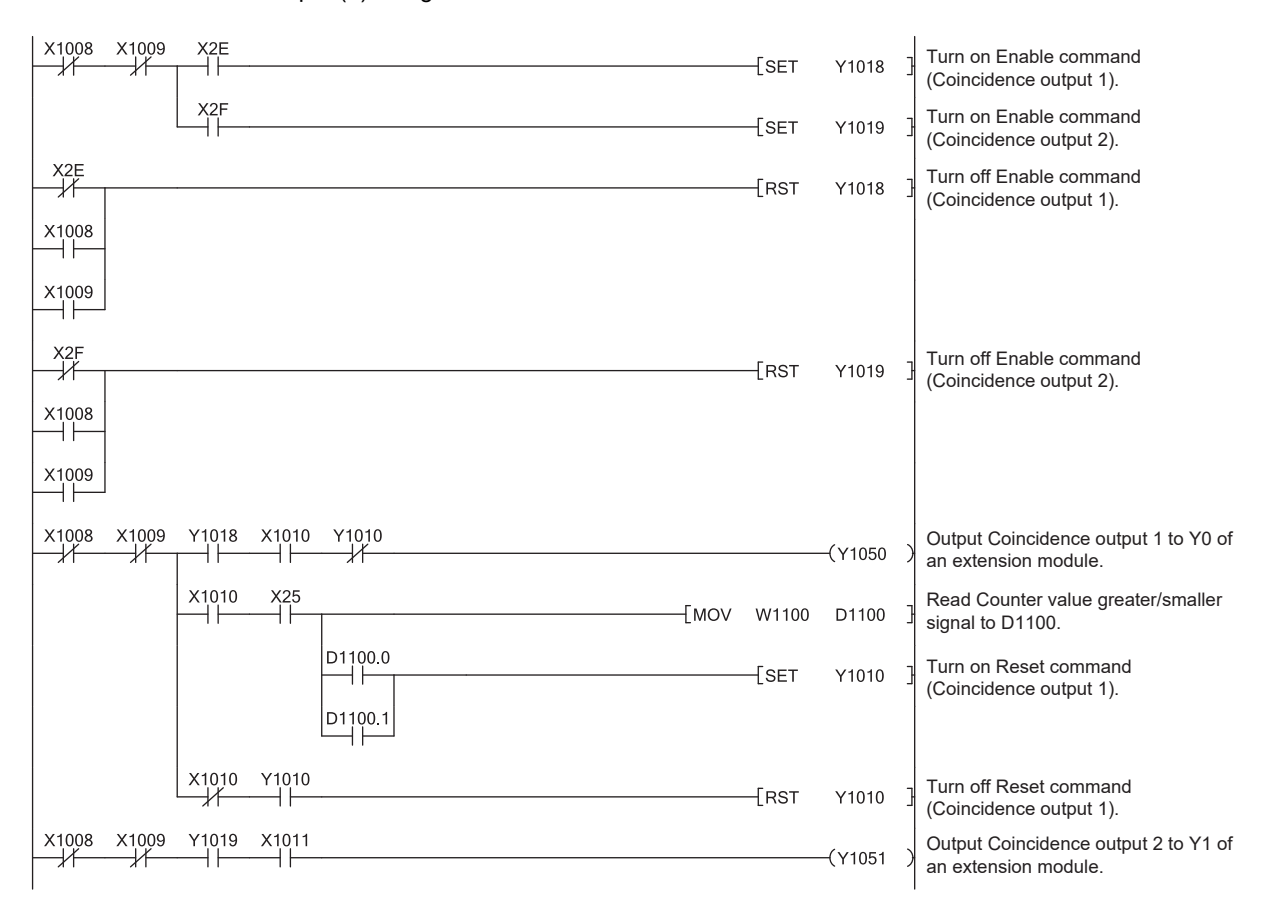

#### <span id="page-213-0"></span>**(e) Program for overflow/underflow detection processing**

<span id="page-213-1"></span>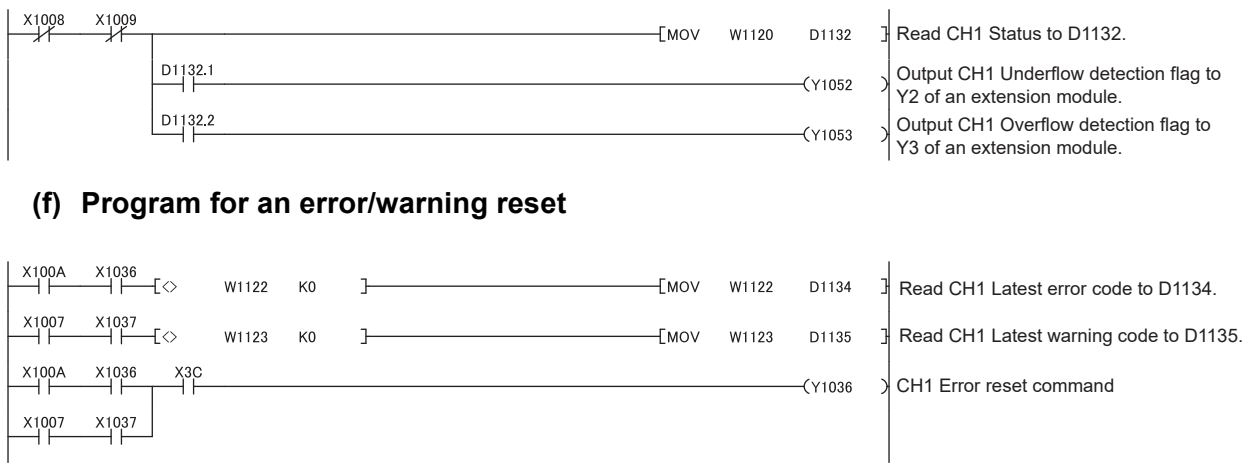

#### **(g) Program for reading the error history**

<span id="page-213-2"></span>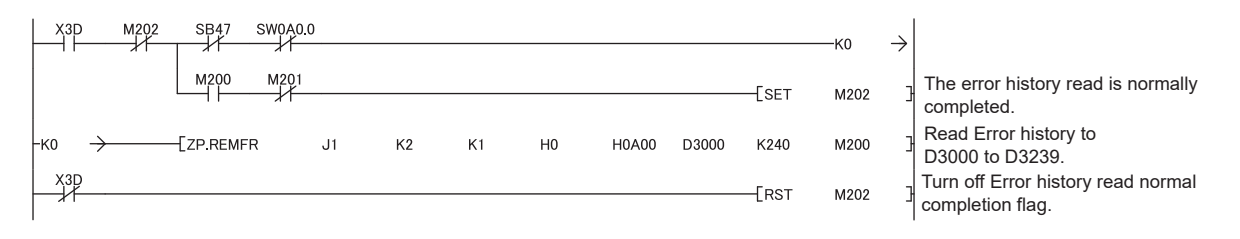

#### **(9) Program example under the normal mode (when the cam switch function is set with the comparison output function)**

#### **(a) Common program**

The program is the same as the program example of the normal mode. ( $\sqrt{P}$  [Page 208, Section 9.3 \(8\) \(a\)\)](#page-209-1)

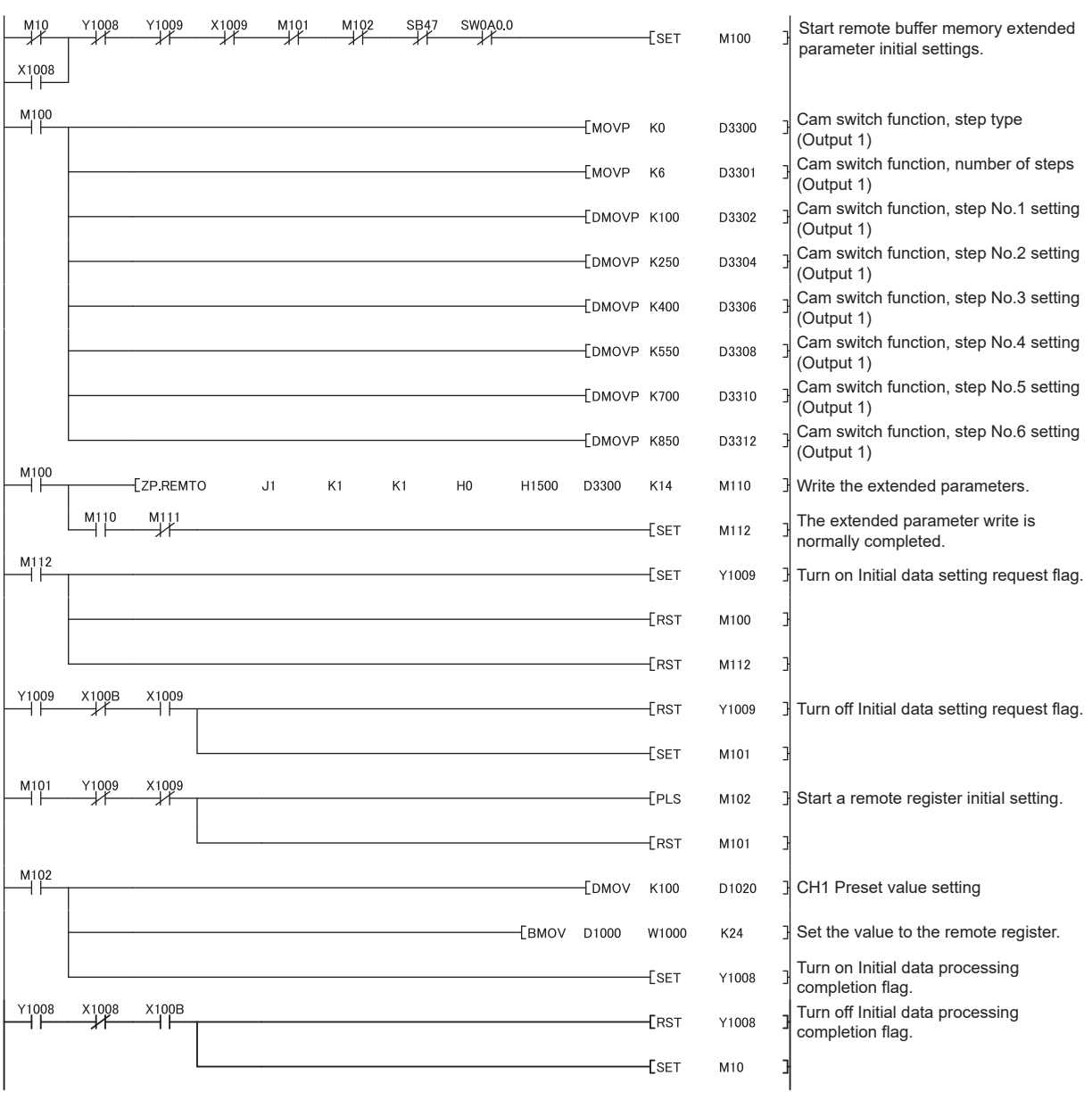

#### **(b) Initial setting program**

#### **(c) Counter function programs**

The program is the same as the program example of the normal mode. ( $\sqrt{2}$  [Page 209, Section 9.3 \(8\) \(c\)](#page-210-0))

#### **(d) Program for the cam switch function**

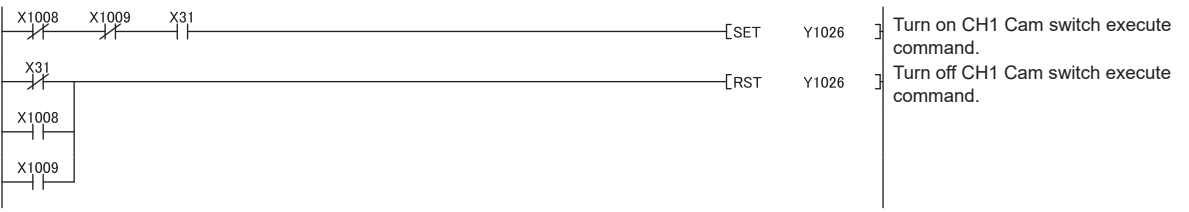

#### **(e) Program for overflow/underflow detection processing**

The program is the same as the program example of the normal mode. ( $\sqrt{p}$  [Page 212, Section 9.3 \(8\) \(e\)\)](#page-213-0)

#### **(f) Program for an error/warning reset**

The program is the same as the program example of the normal mode. ( $\sqrt{P}$  [Page 212, Section 9.3 \(8\) \(f\)](#page-213-1))

#### **(g) Program for reading the error history**

The program is the same as the program example of the normal mode. ( $\sqrt{P}$  [Page 212, Section 9.3 \(8\) \(g\)\)](#page-213-2)
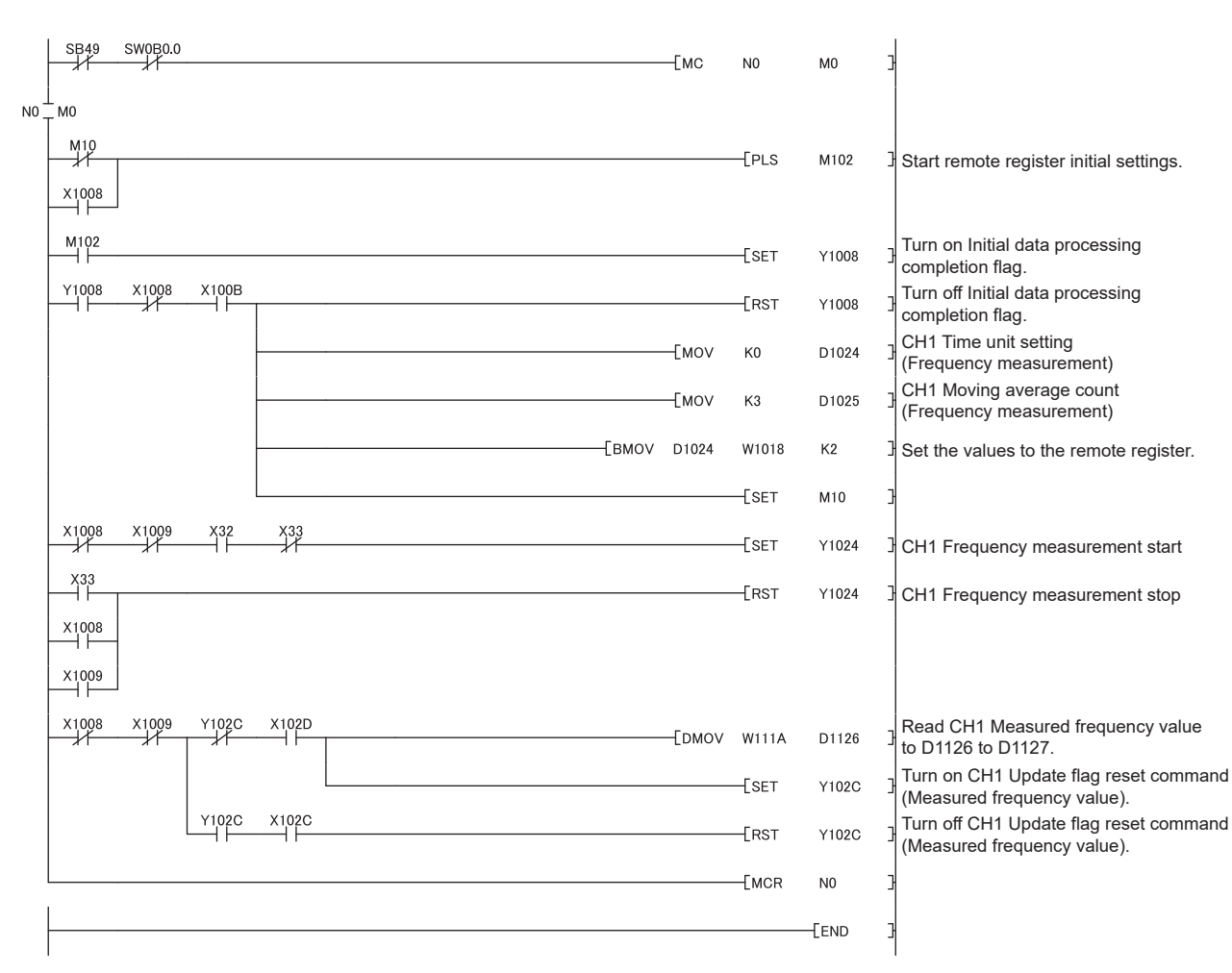

### **(10)Program example of the frequency measurement mode**

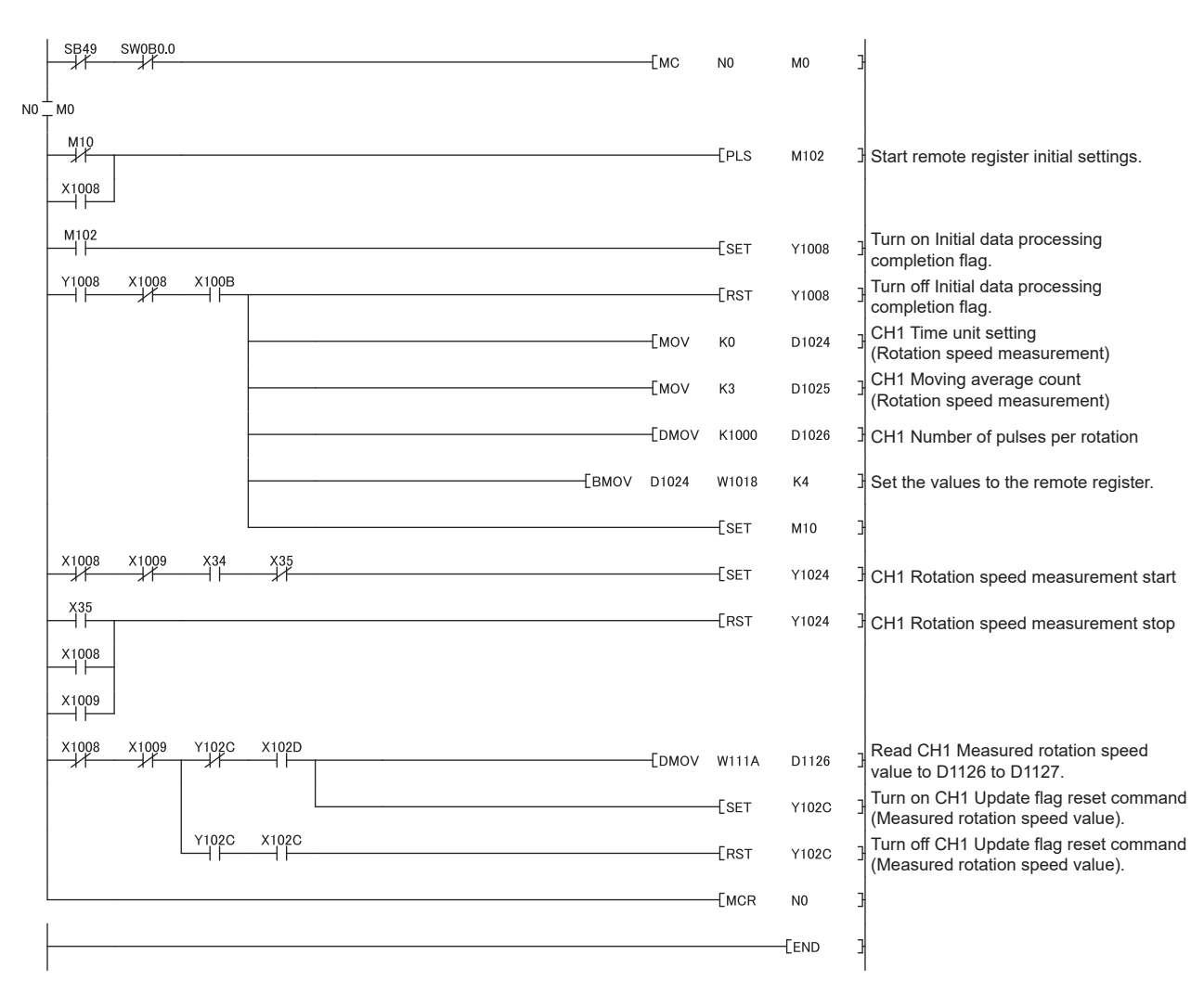

## **(11)Program example of the rotation speed measurement mode**

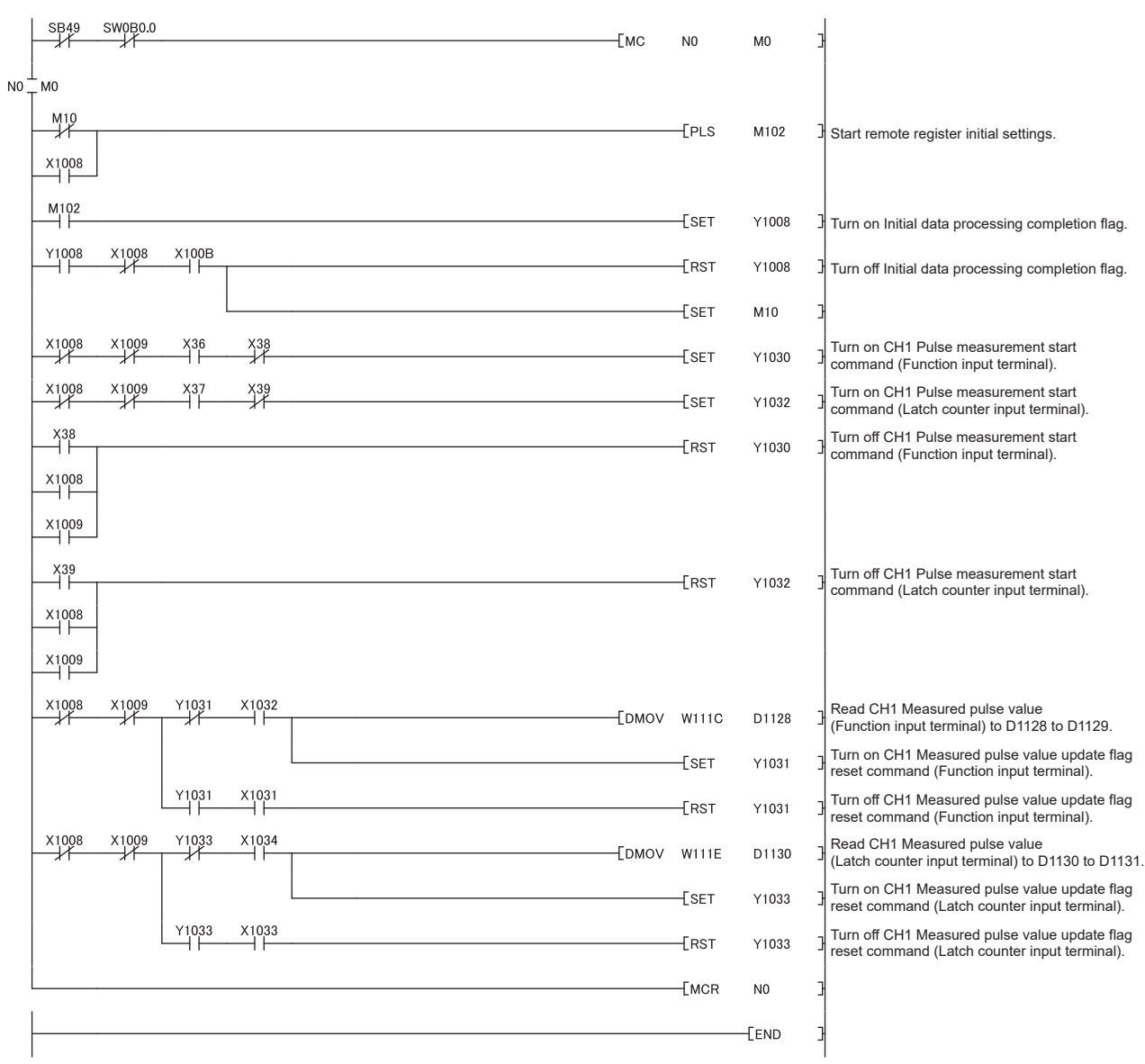

# **(12)Program example of the pulse measurement mode**

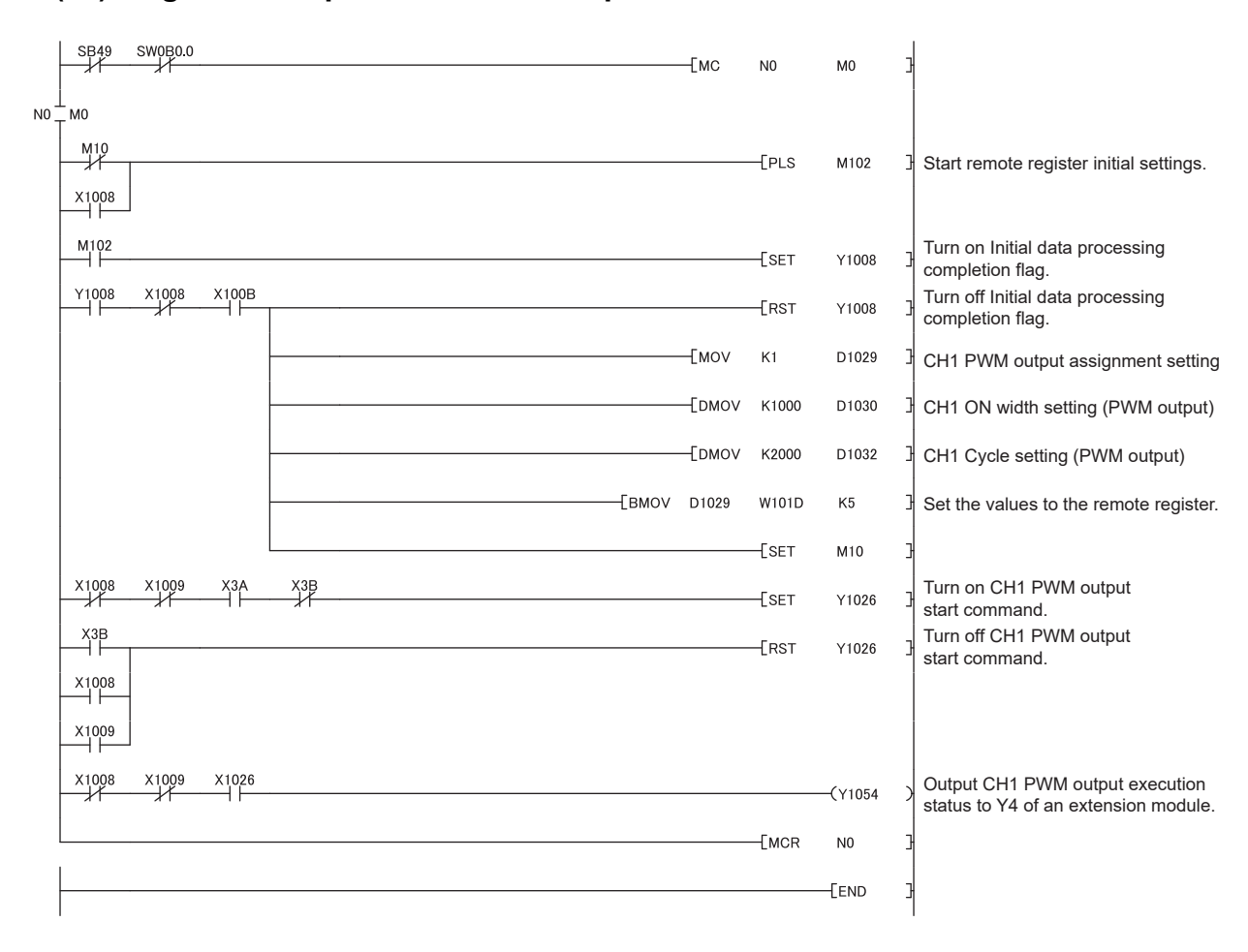

## **(13)Program example of the PWM output mode**

# **CHAPTER 10 MAINTENANCE AND INSPECTION**

The high-speed counter module has no special item to be inspected. However, to maintain the best condition of the system, perform the inspection in accordance with the items described in the user's manual of the CPU module used.

# **CHAPTER 11 TROUBLESHOOTING**

This chapter describes errors that may occur while the high-speed counter module is used, and those troubleshooting.

# **11.1 Checking for the Error Codes and the Warning Codes**

Error codes can be checked by any of the following methods:

- Checking by executing a command of the slave station ( $\mathbb{F}$  [Page 221, Section 11.1 \(1\)](#page-222-0))
- Checking by CHO Latest error code (RWr22, RWr3A) (CF [Page 223, Section 11.1 \(2\)\)](#page-224-0)

Warning codes can be checked by any of the following methods:

- Checking by executing a command of the slave station ( $\equiv$  [Page 221, Section 11.1 \(1\)](#page-222-0))
- Checking by CHO Latest warning code (RWr23, RWr3B) ( $\sqrt{p}$  [Page 224, Section 11.1 \(3\)](#page-225-0))

 $Point<sup>°</sup>$ 

- Errors of the high-speed counter module are detected at not only every station, but also every channel.
- Errors detected at a channel are stored in the remote register for the channel.
- Errors independent from channels are station errors stored in CH1 Latest error code (RWr22) or CH1 Latest warning code (RWr23).

#### <span id="page-222-0"></span>**(1) Checking by executing a command of the slave station**

This section describes how to check the errors by executing a command of the slave station.

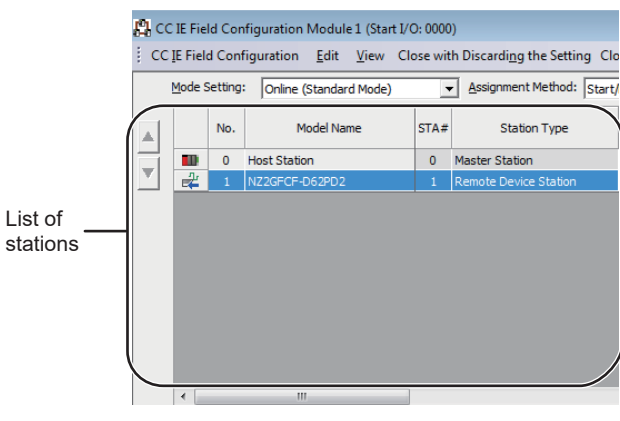

*1.* **Select the high-speed counter module in "List of stations" on the "CC IE Field Configuration" window.**

- *2.* **Open the "Command Execution of Slave Station" window.**
	- $\mathbb{C}$  [CC IE Field Configuration]  $\Rightarrow$  [Online]  $\Rightarrow$ [Command Execution of Slave Station]

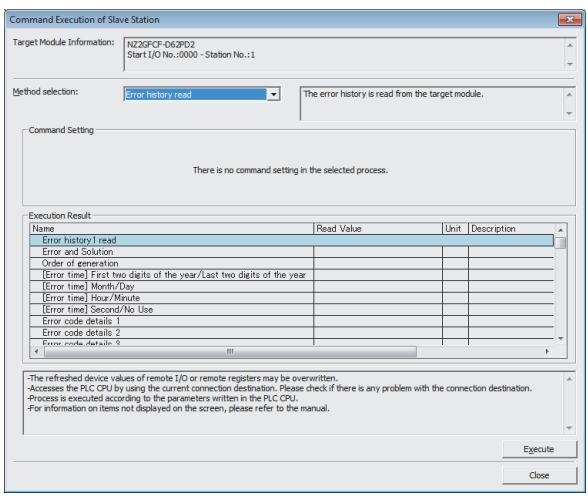

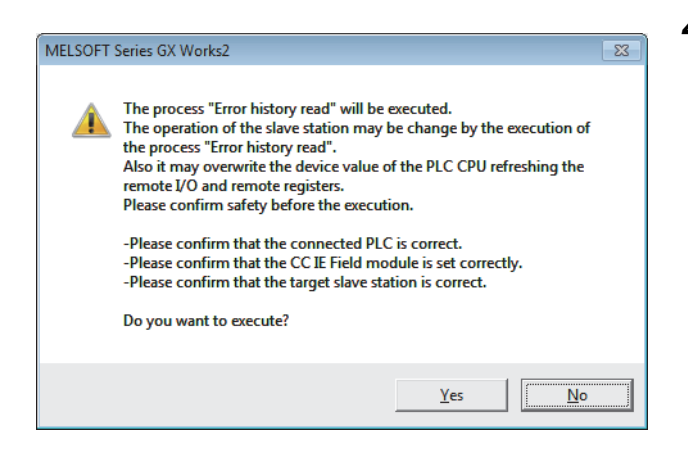

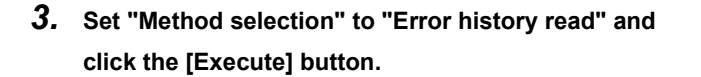

*4.* **When the window shown on the left is displayed, click the [Yes] button.**

MELSOFT Series GX Works2  $\overline{R}$ The execution of the process "Error history read" is completed.  $\overline{\alpha}$ 

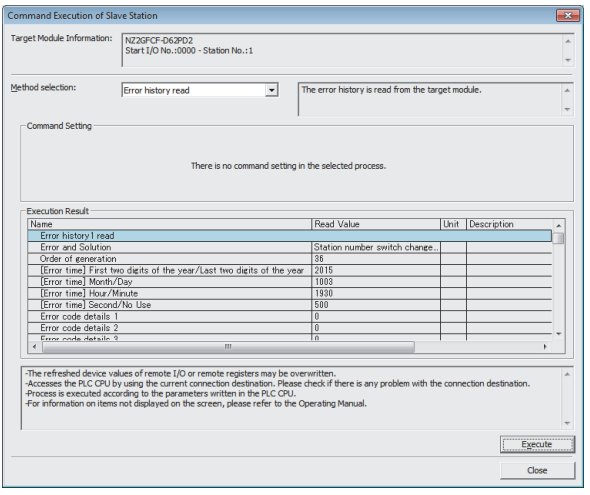

- *5.* **When the window shown on the left is displayed, click the [OK] button.**
- *6.* **The error history of the high-speed counter module is displayed in "Execution Result".**

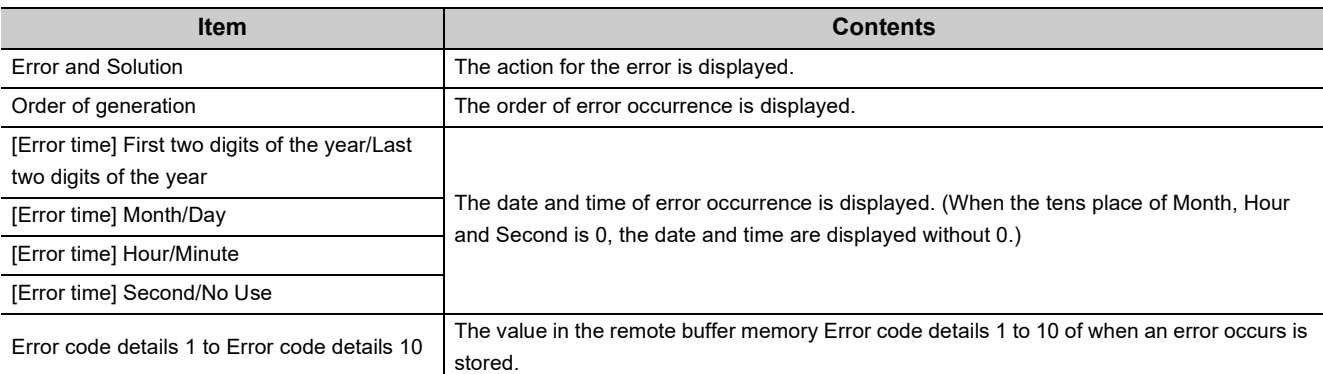

# $Point<sup>°</sup>$

- The error history registers 15 errors at a maximum. If 16 or more errors occur, errors are deleted from the oldest.
- If the same error occurs continuously, only the error that occurred first is stored to the error history.
- Even after the power of the module is turned off and on, the error history remains.
- To initialize the error history, set "Method selection" to "Error history clear request" on the "Command Execution of Slave Station" window and click the [Execute] button.

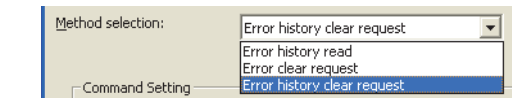

### <span id="page-224-0"></span>**(2) Checking by CH Latest error code (RWr22, RWr3A)**

Check the latest error code with the remote register of the master/local module.

 $\mathcal{L}$  [Online]  $\Rightarrow$  [Monitor]  $\Rightarrow$  [Device/Buffer Memory Batch]

**Ex.** When the refresh target device for CH1 Latest error code (RWr22) is W1122

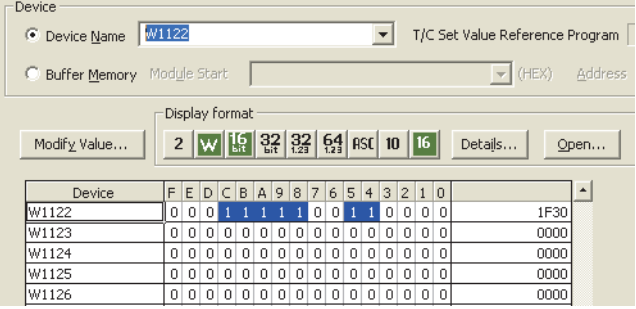

## <span id="page-225-0"></span>**(3) Checking by CH Latest warning code (RWr23, RWr3B)**

Check the latest warning code with the remote register of the master/local module.

 $\mathbb{C}$  [Online]  $\Rightarrow$  [Monitor]  $\Rightarrow$  [Device/Buffer Memory Batch]

**Ex.** When the refresh target device for CH1 Latest warning code (RWr23) is W1123

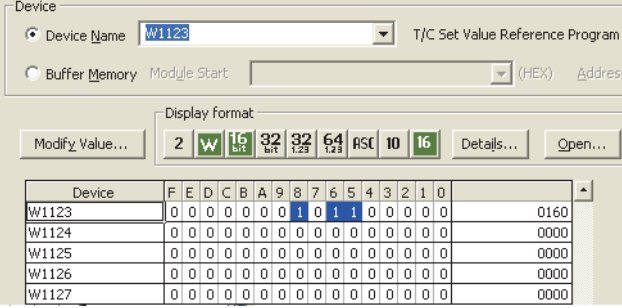

# **11.2 Error Code List**

This section describes error codes.

Error codes are classified by error number as follows.

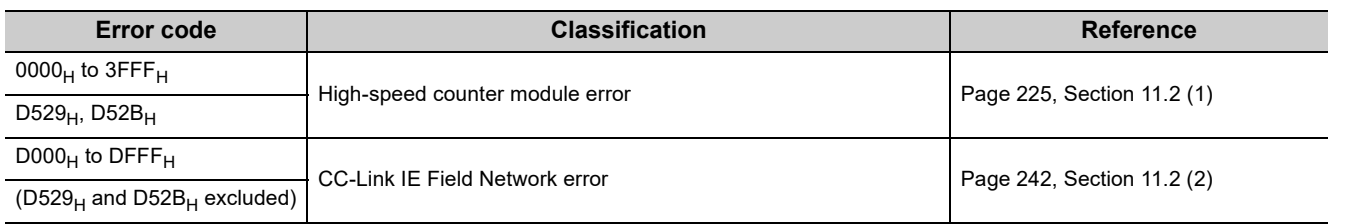

# <span id="page-226-0"></span>(1) Error code list (0000<sub>H</sub> to 3FFF<sub>H</sub>, D529<sub>H</sub>, D52B<sub>H</sub>)

The errors are classified into the following three types.

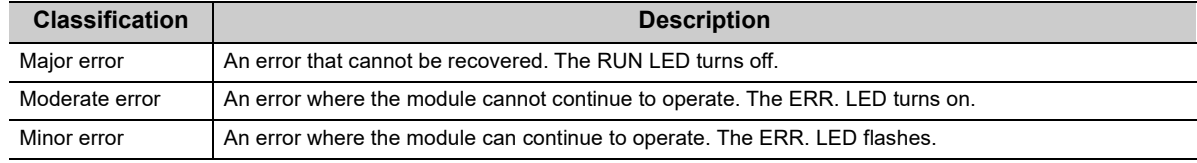

If an error occurs, check that the D LINK LED is on. Then take corrective actions as listed below.

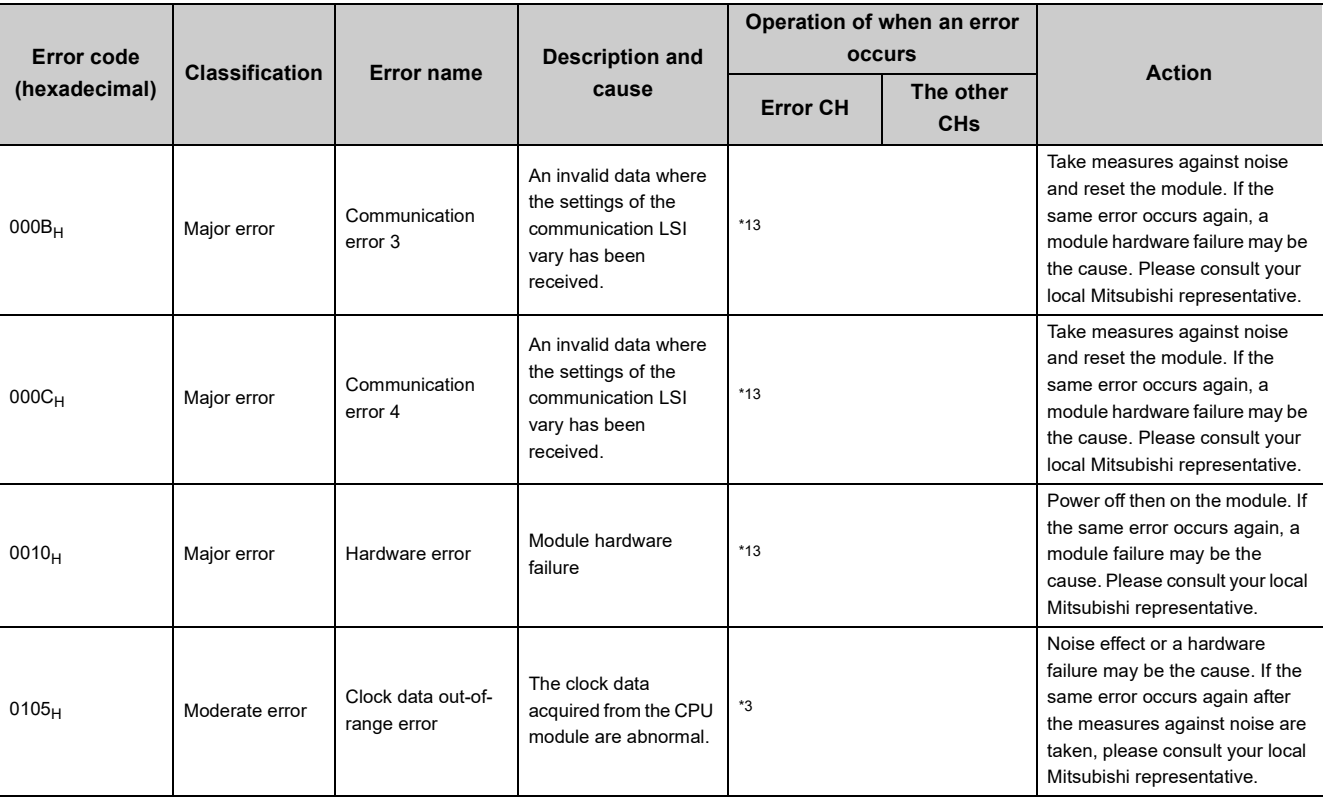

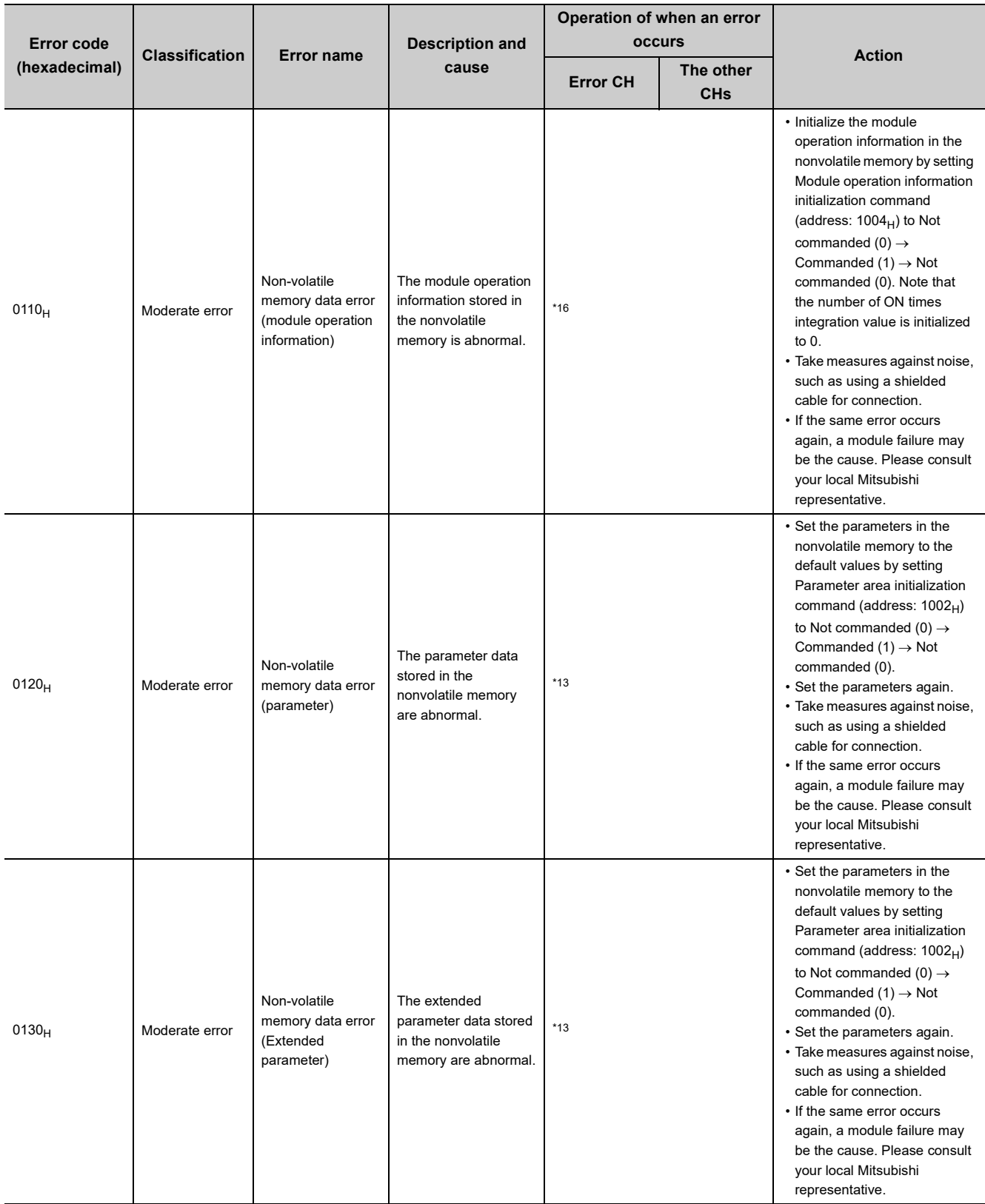

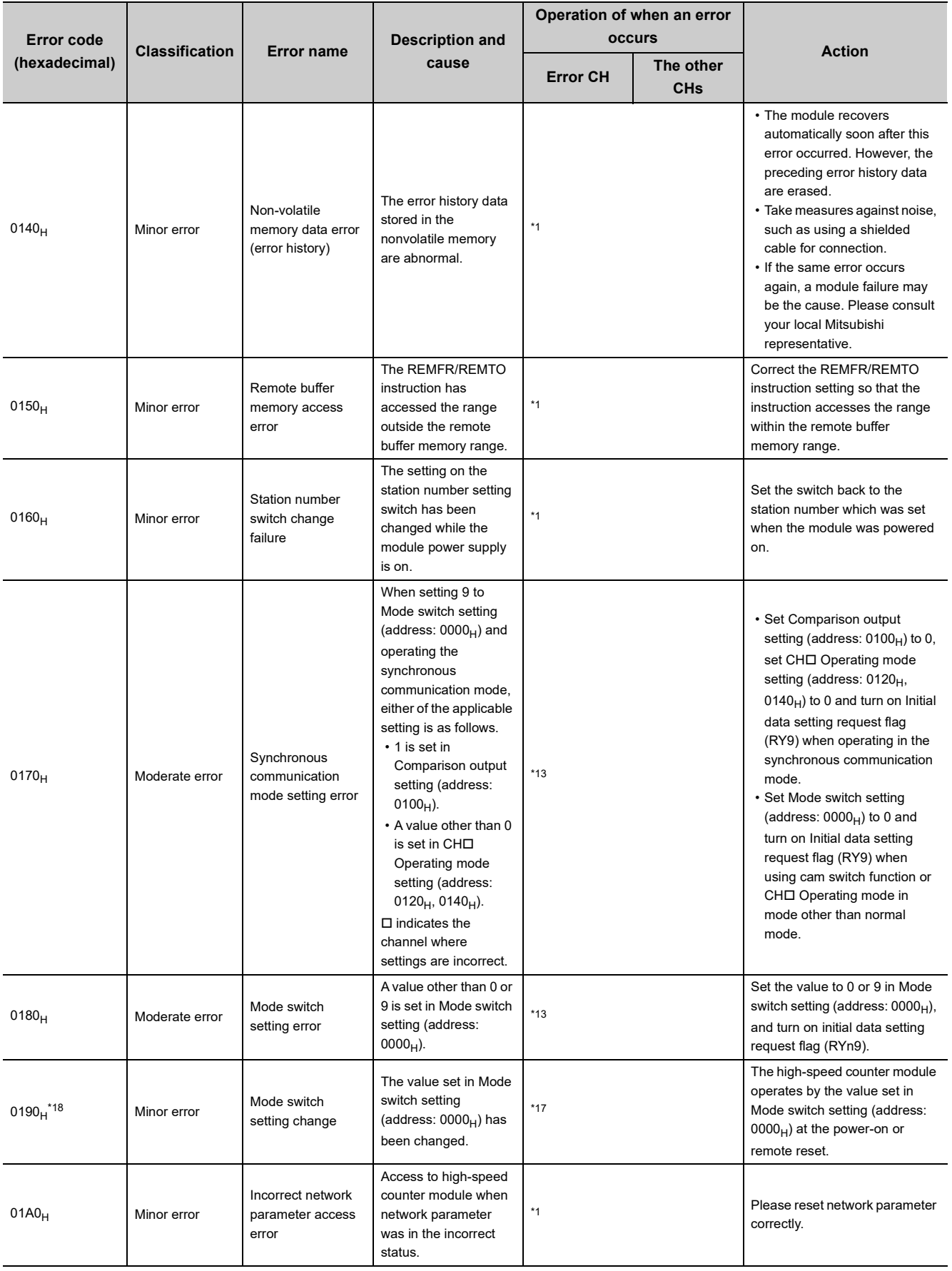

11.2 Error Code List

11.2 Error Code List

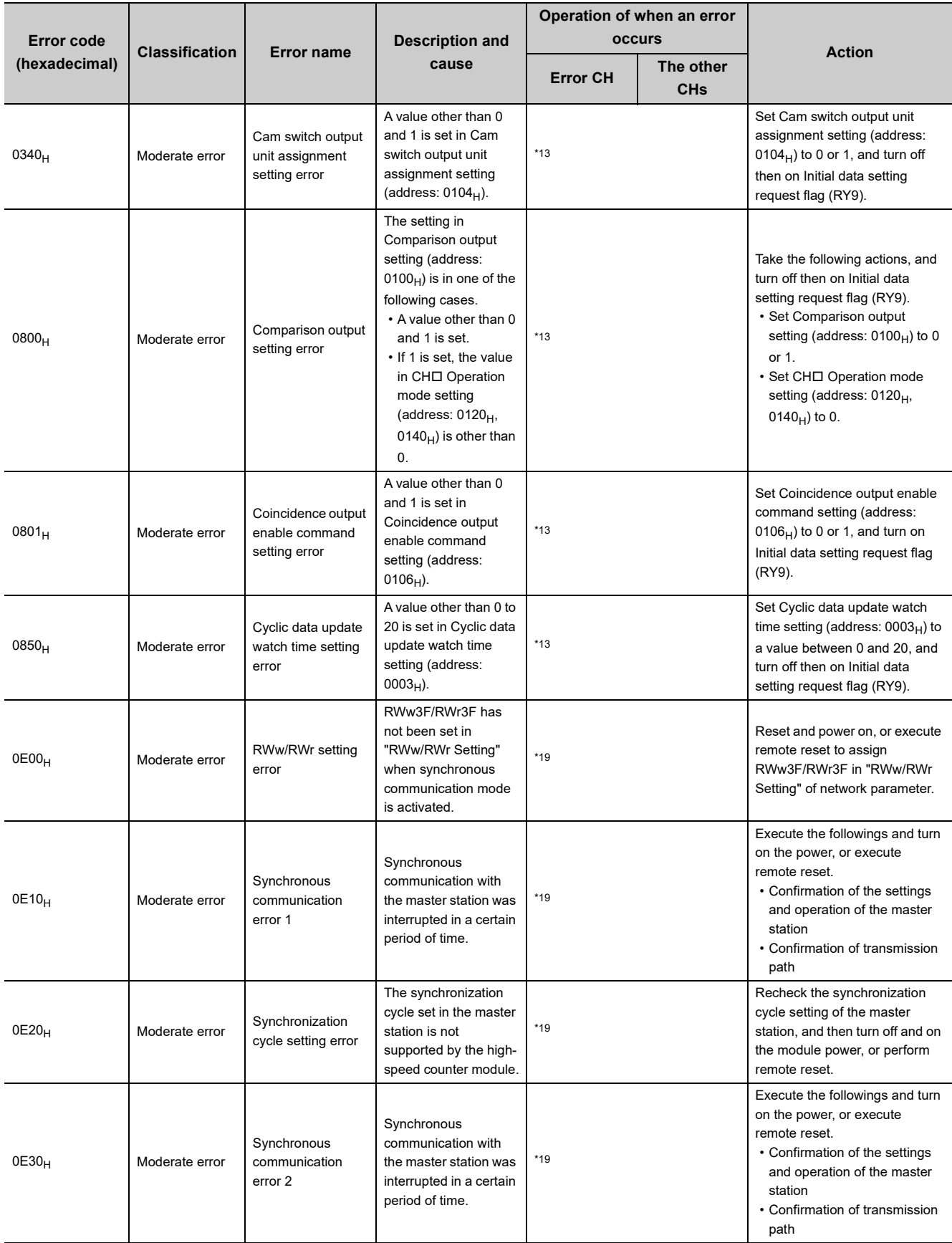

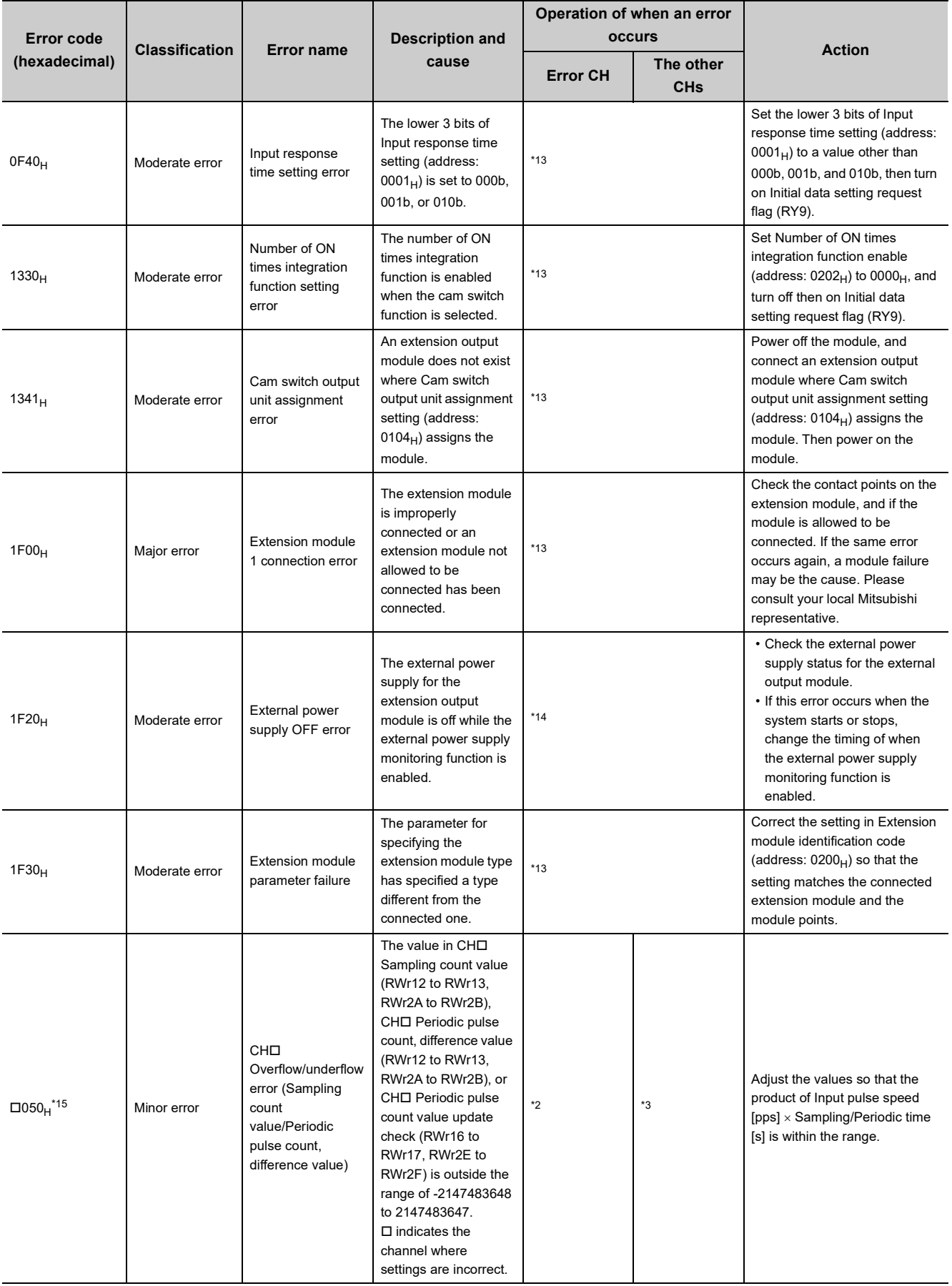

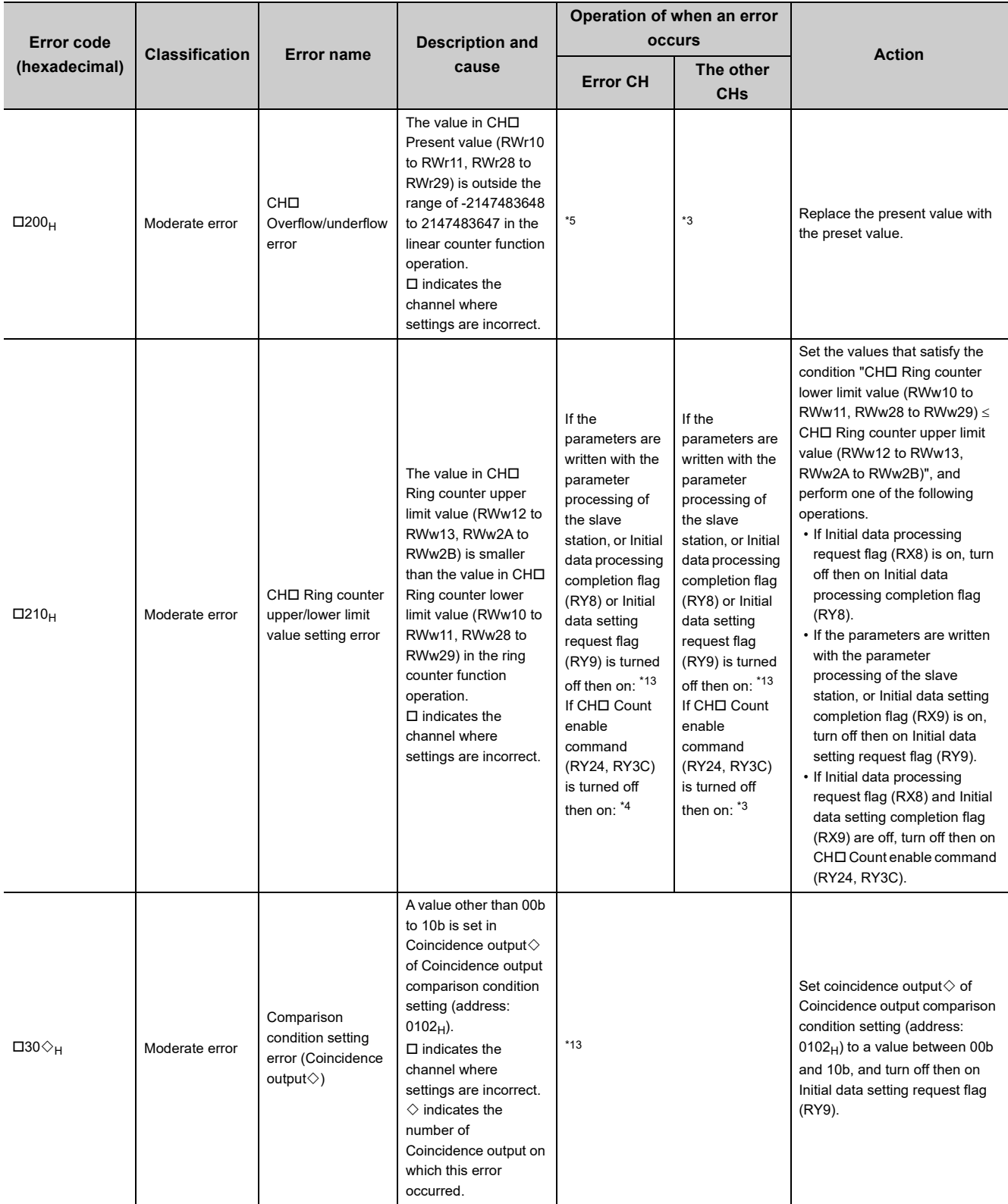

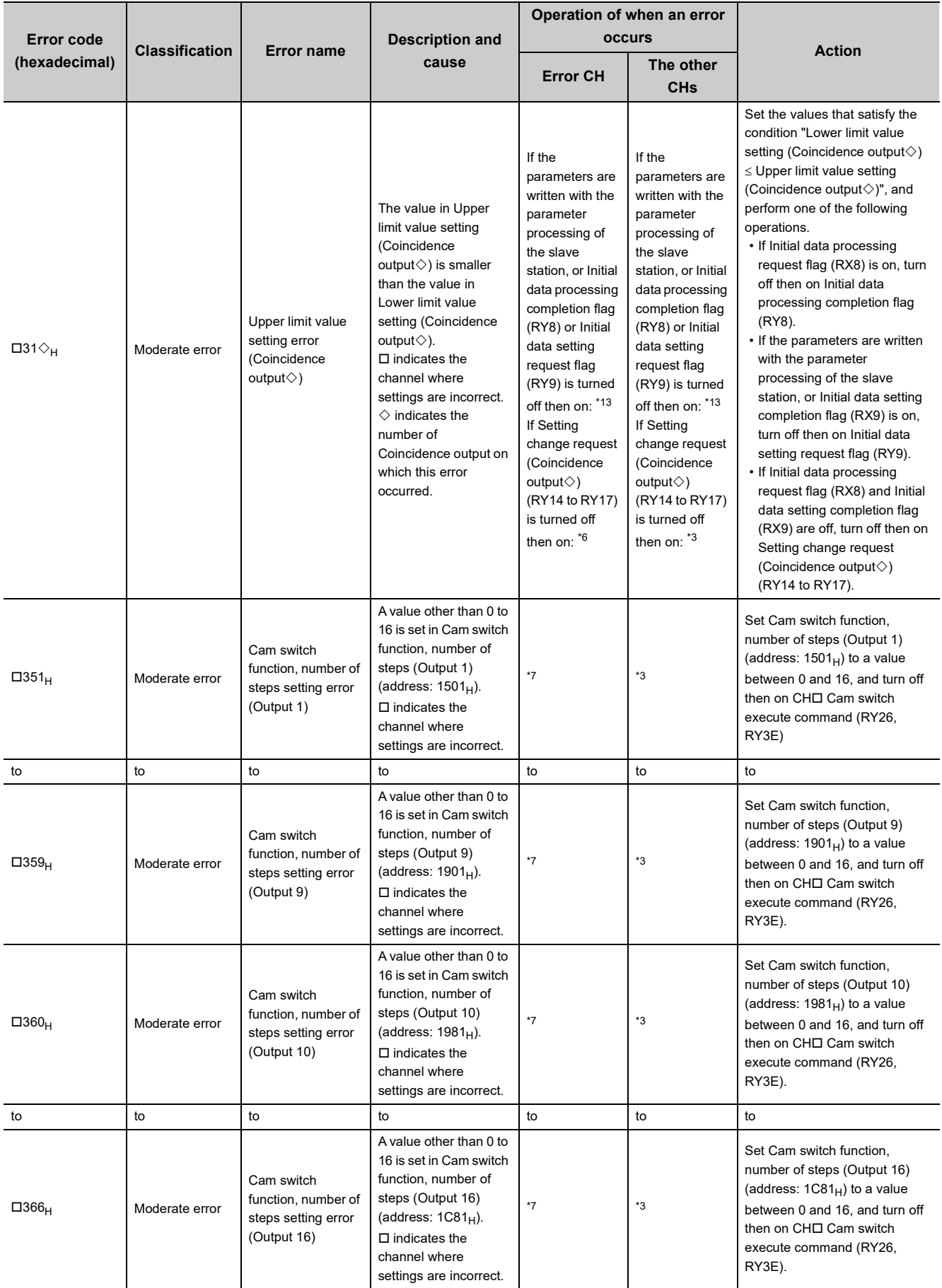

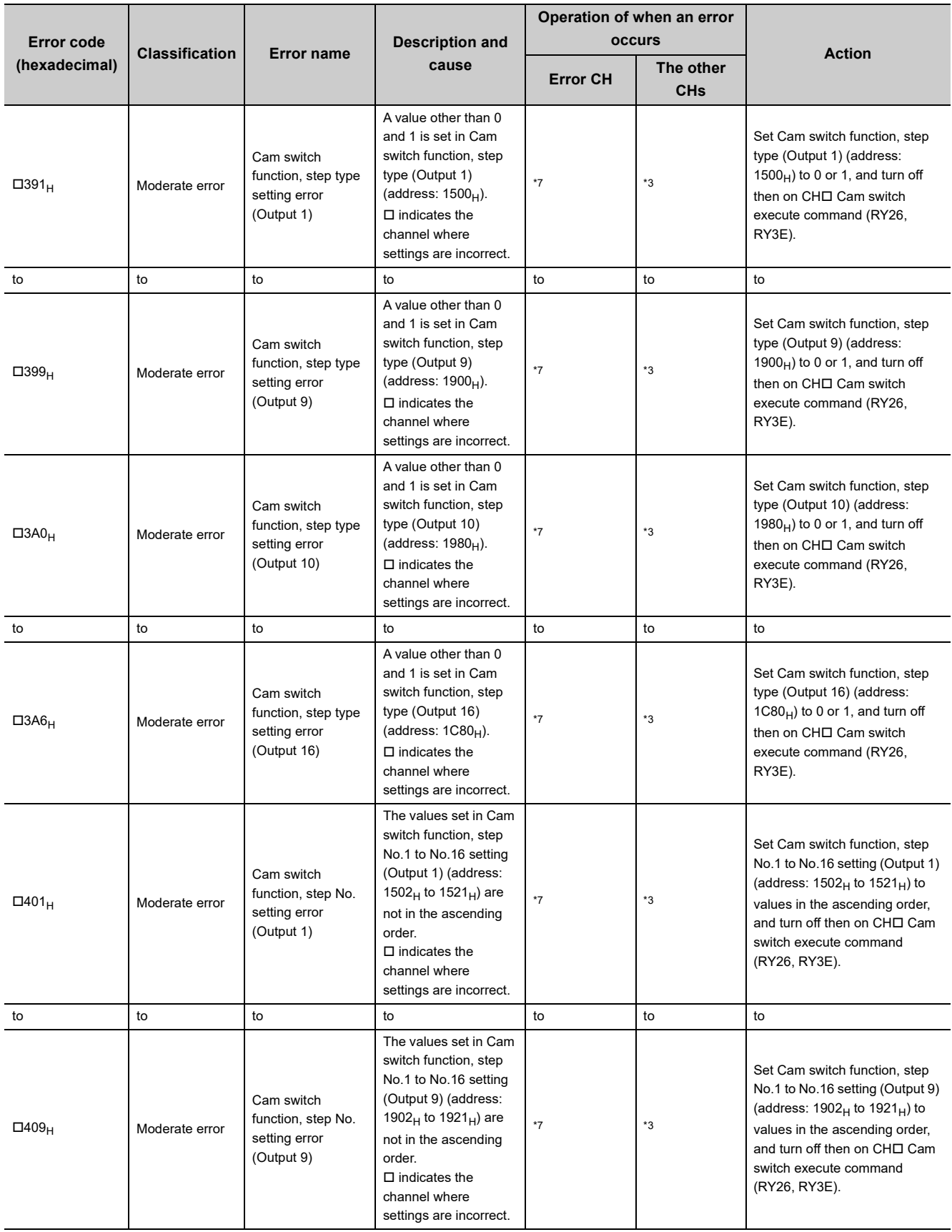

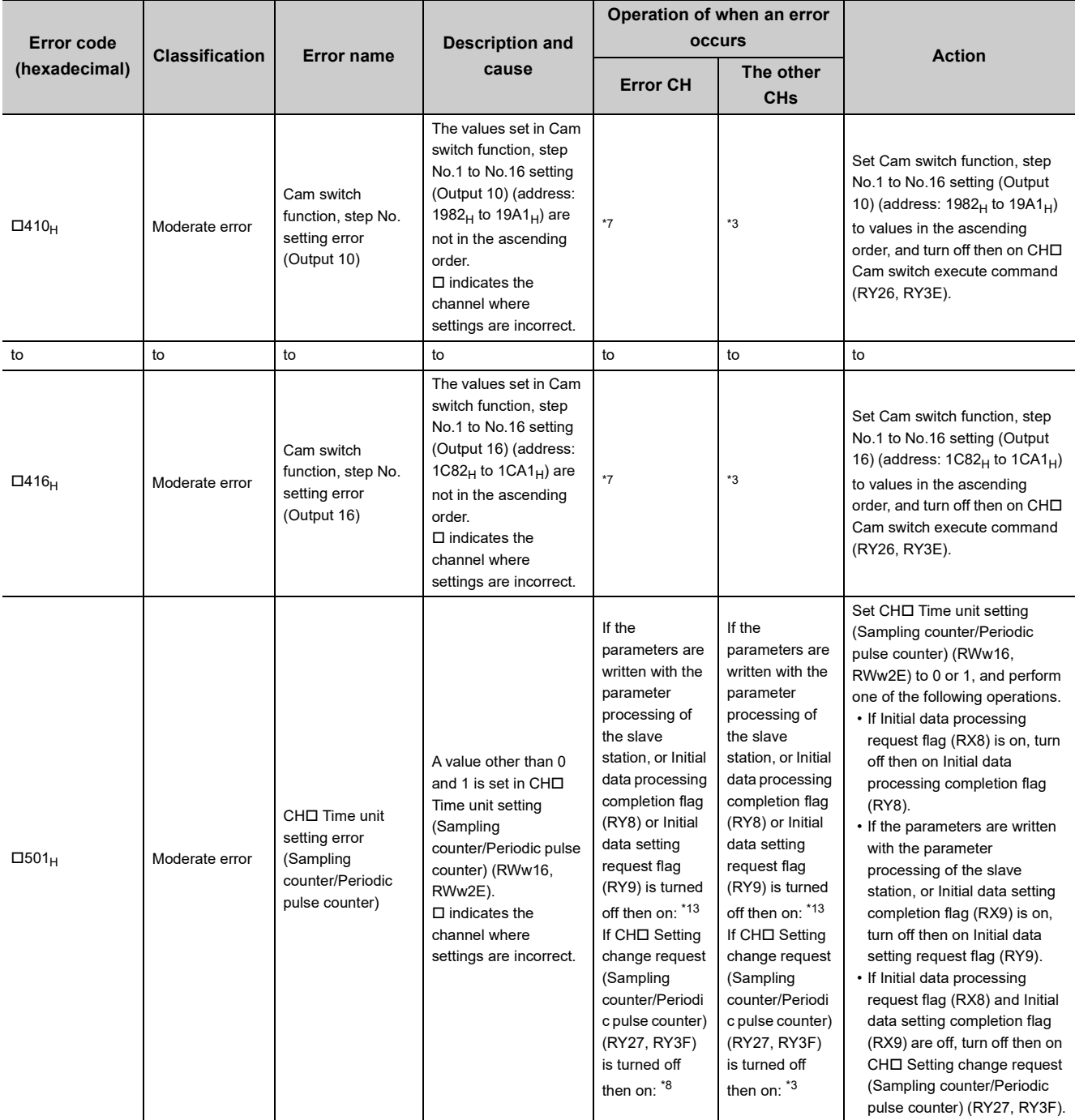

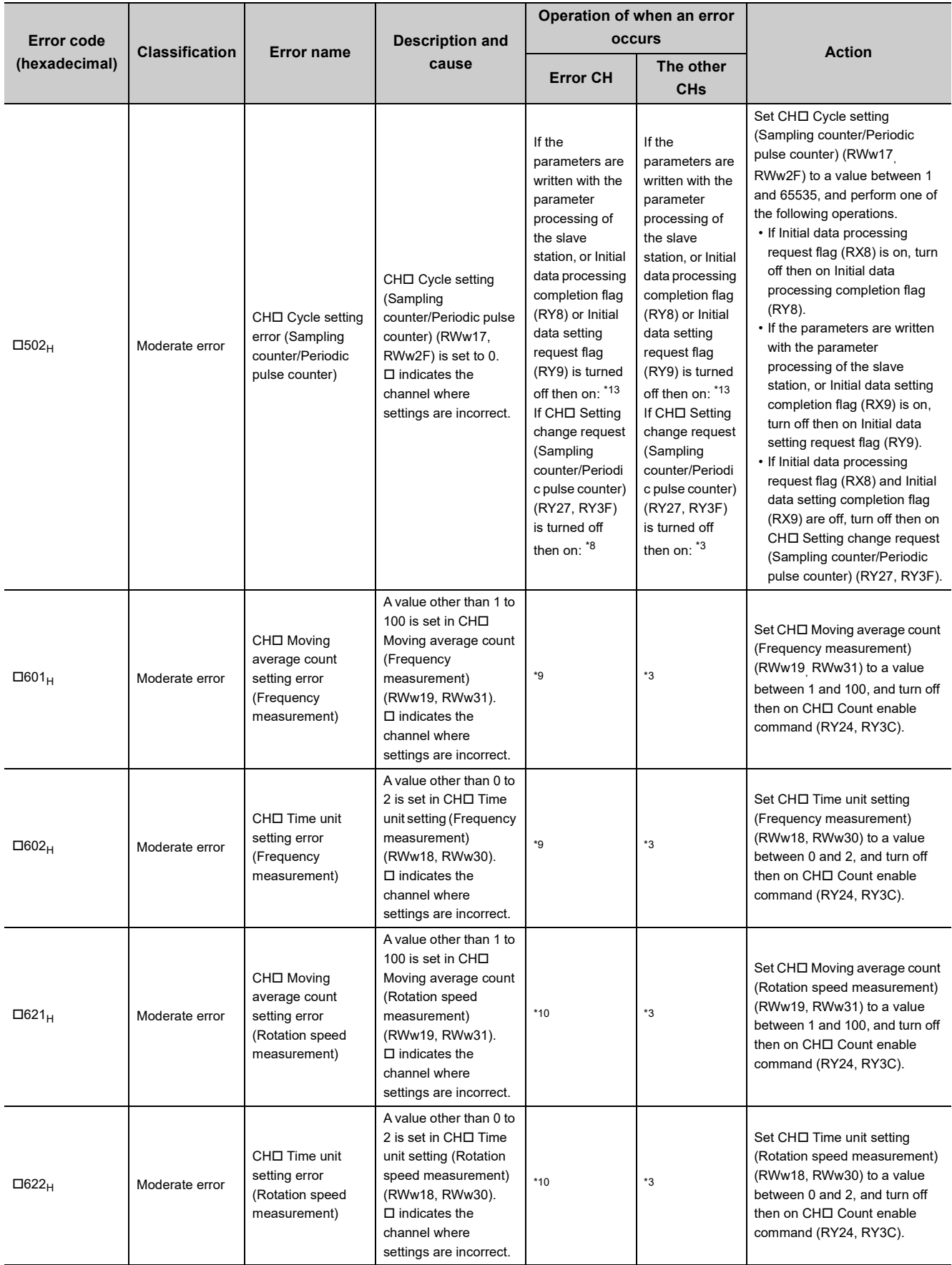

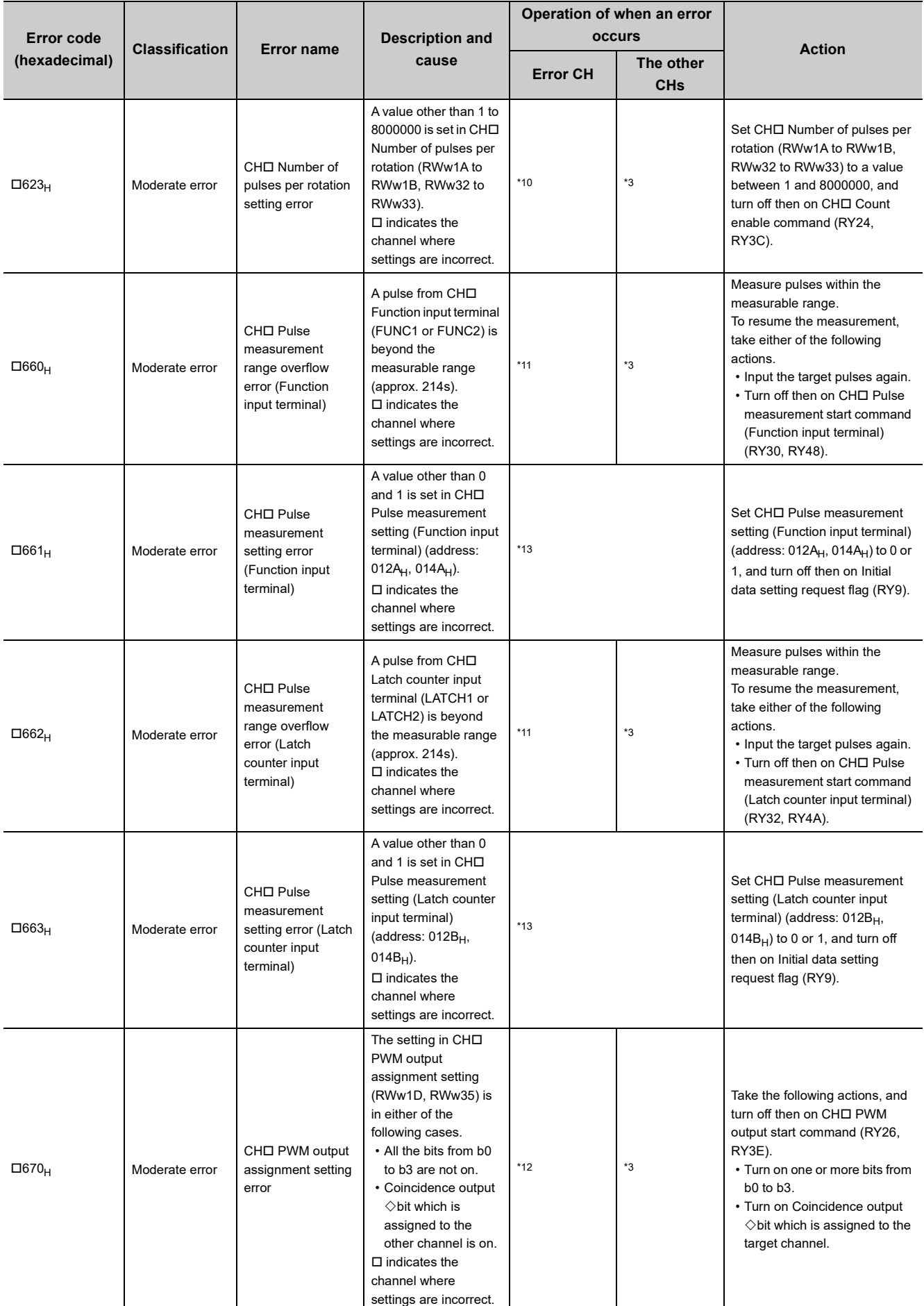

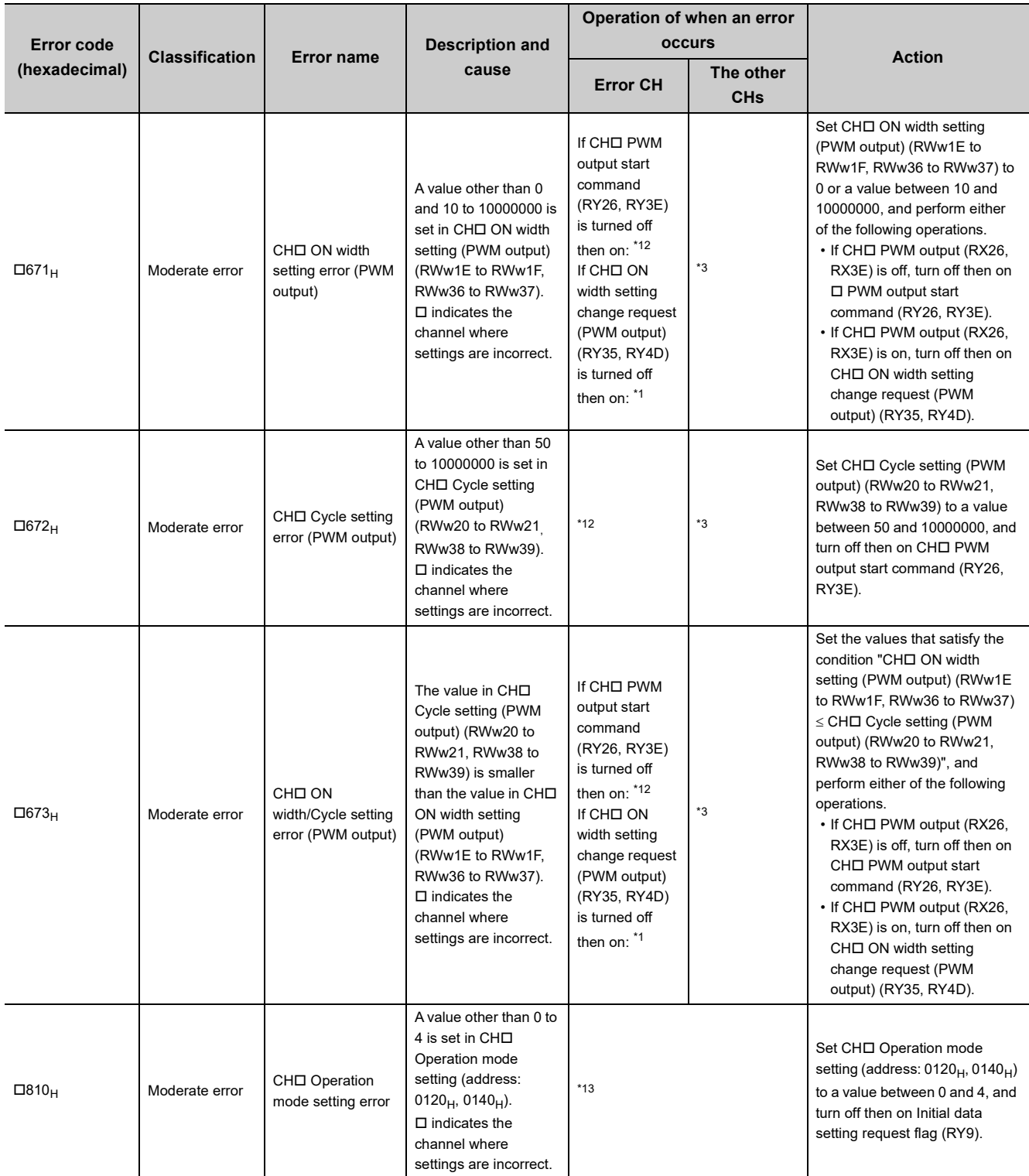

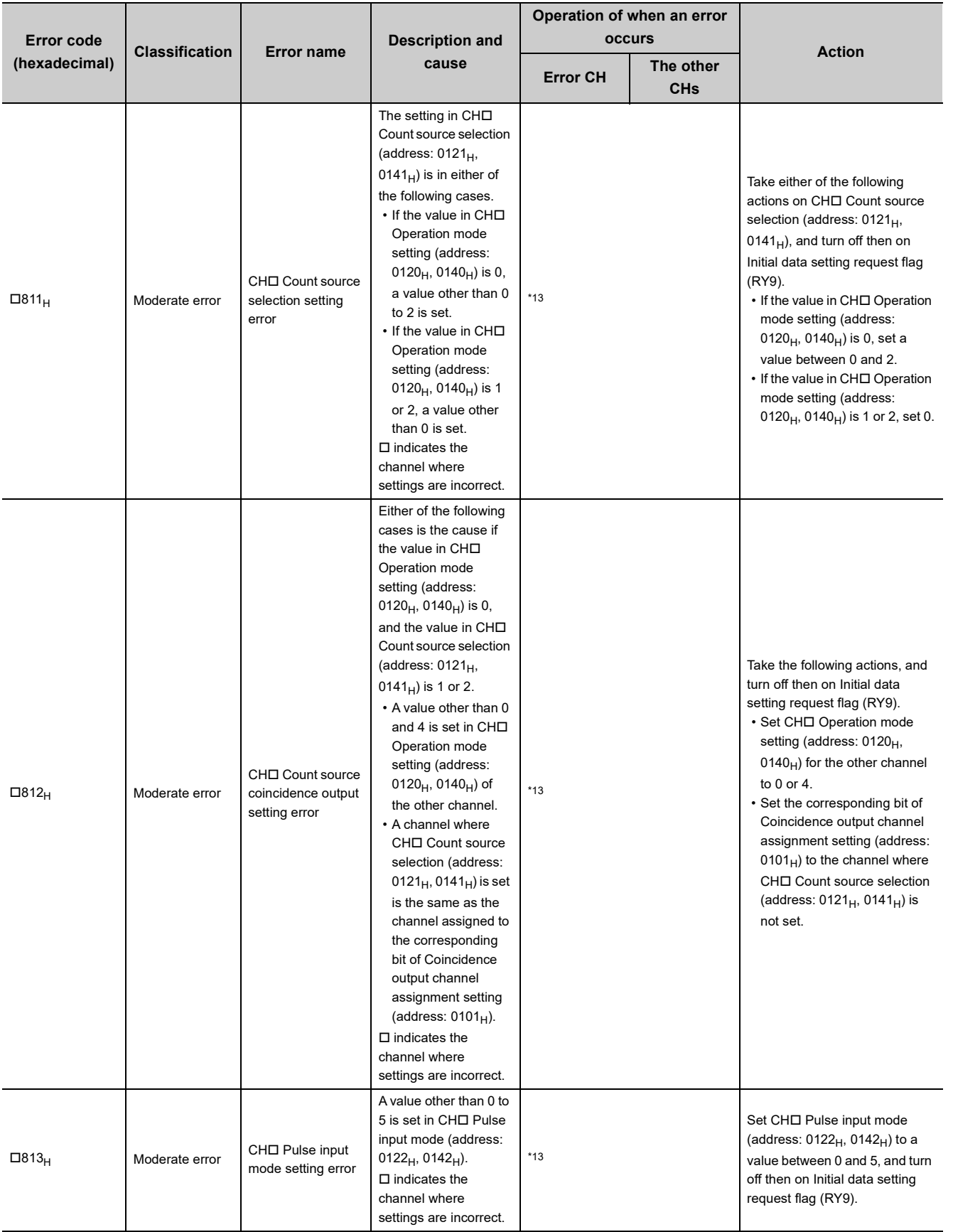

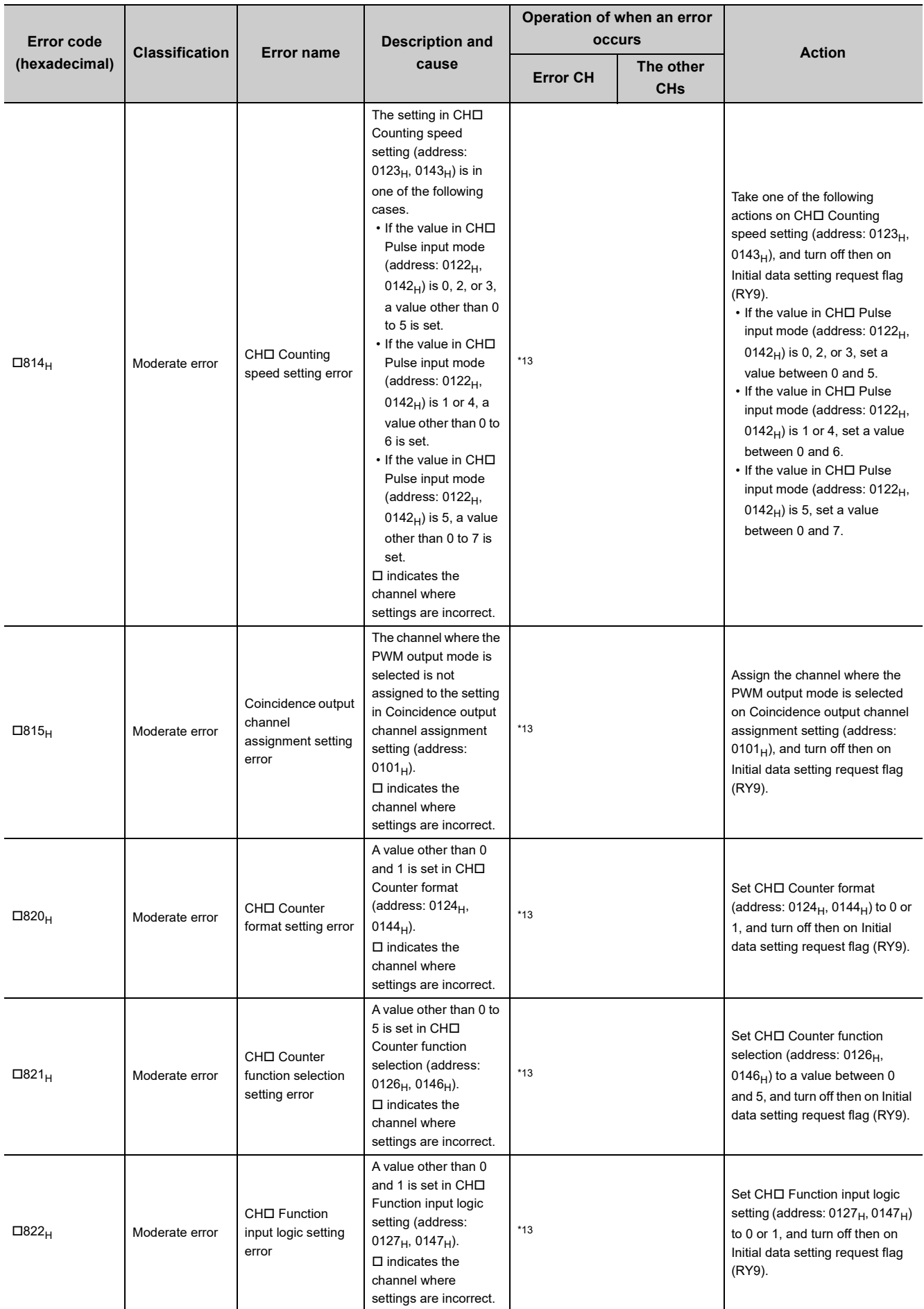

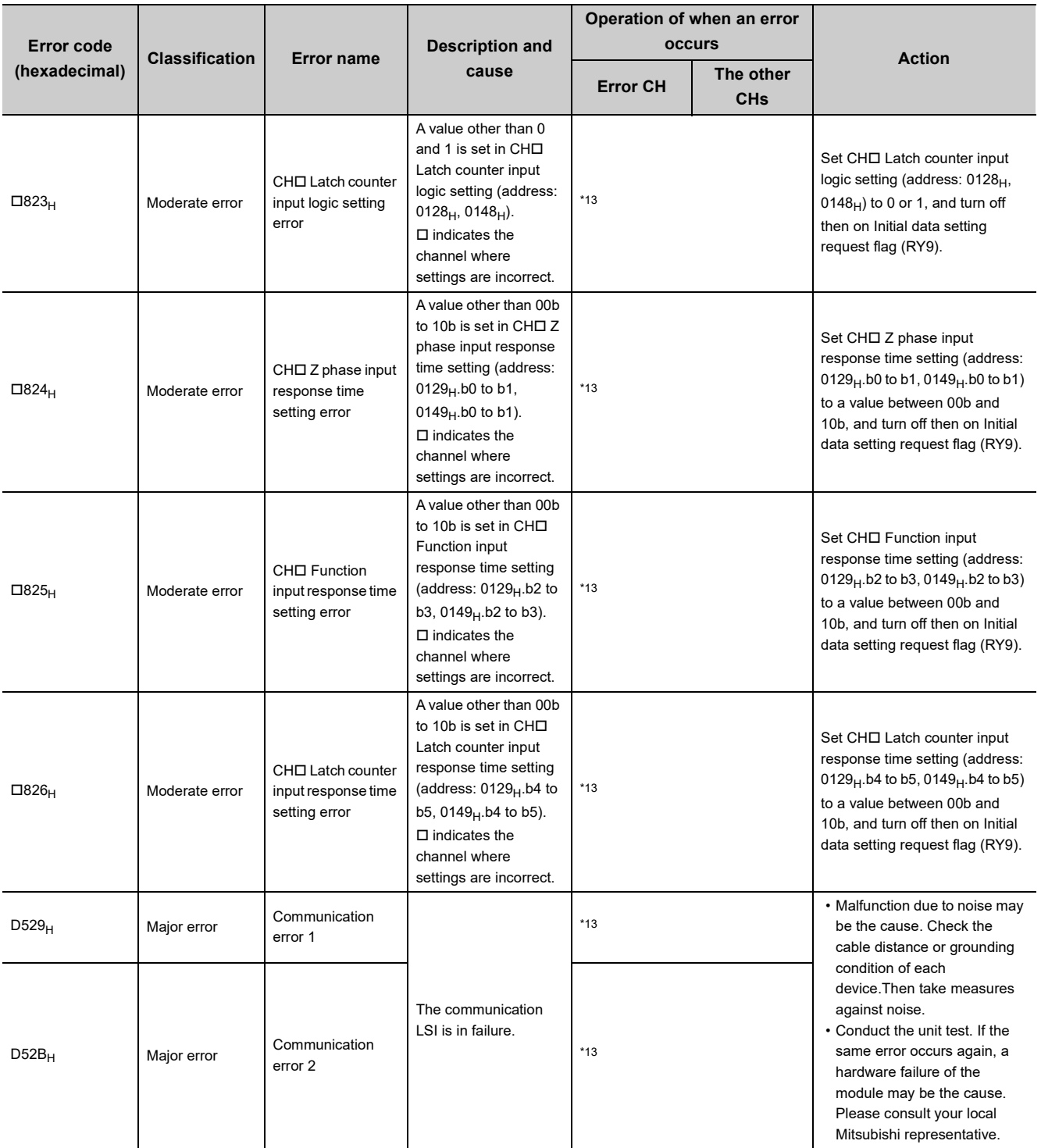

<span id="page-240-1"></span>\*1 Keeps its operation with the normal setting value just before the error.

<span id="page-240-2"></span>\*2 Stores -2147483648 or 2147483647 in CHD Sampling count value (RWr12 to RWr13, RWr2A to RWr2B), CHD Periodic pulse count, difference value (RWr12 to RWr13, RWr2A to RWr2B), or CHO Periodic pulse count value update check (RWr16 to RWr17, RWr2E to RWr2F), and continues to count.

- <span id="page-240-0"></span>\*3 Keeps its normal operation unless an error occurs.
- <span id="page-240-4"></span>\*4 The ring counter function does not start counting.
- <span id="page-240-3"></span>\*5 The linear counter function stops counting.

<span id="page-240-5"></span>\*6 Compares the count value with the normal setting value just before the error. The error does not affect Coincidence output $\diamondsuit$  assigned to the error CH and the other functions.

- <span id="page-240-6"></span>\*7 Does not execute the cam switch function. The error does not affect the other functions.
- <span id="page-240-7"></span>\*8 Executes the sampling counter function or periodic pulse counter function with the normal setting value just before the error.
- <span id="page-240-8"></span>\*9 Does not start to measure the frequency.
- <span id="page-240-9"></span>\*10 Does not start to measure the rotation speed.

- <span id="page-241-7"></span>\*11 Stops measuring pulses.
- <span id="page-241-8"></span>\*12 Does not output the PWM waveform.
- <span id="page-241-0"></span>\*13 Stops operations except the one on the error. The updating EQU1 to EQU4 terminal status (RWr1), Cam switch output signal (RWr2), Cam switch output terminal status (RWr3), CHO Status (RWr20, RWr38), and CHO External input status (RWr21, RWr39) is stopped.
- <span id="page-241-5"></span>\*14 Continues its operation although the external output terminals of the extension output module are forced off. (Y0 LED to YF LED on the extension output module turn on or off depending on the output status.)
- <span id="page-241-6"></span>\*15 A minor error which can be reset by turning off then on CHO Error reset command (RY36, RY4E)
- <span id="page-241-1"></span>\*16 Stores 0 in all the monitor data and keeps 0 until the module operation information is initialized. The number of ON times integration does not start.
- <span id="page-241-3"></span>\*17 The module operates according to a value set in Mode switch setting (address:  $0000_H$ ) when module power supply is turned off and on or at remote reset.
- <span id="page-241-2"></span>\*18 Mode switch setting change (error code:  $0190_H$ ) is not reset even if five seconds have passed after the error occurred. During the error, the high-speed counter module keeps operating in the mode before Mode switch setting (address:  $0000_H$ ) change. To reset the error in the previous mode, set the previous value to Mode switch setting (address:  $0000_H$ ) and turn on and off Initial data setting request flag (RY9).
- <span id="page-241-4"></span>\*19 The CC-Link IE Field Network synchronous communication function stops working.

# $Point<sup>°</sup>$

- When multiple errors occur, only the latest error code is stored in CH口 Latest error code (RWr22, RWr3A) or CH口 Latest warning code (RWr23, RWr3B). (Error codes which do not have  $\Box$  on their names are stored in CH1.) Old errors can be checked with the error history of the engineering tool. For the error history, refer to the following.
	- Checking by executing a command of the slave station ( $\Box$  [Page 221, Section 11.1 \(1\)\)](#page-222-0)
	- Error history 1 to 15 (address:  $0A00_H$  to  $0AEF_H$ ) ( $\equiv$  [Page 298, Appendix 3 \(15\)](#page-299-0))
- Turning on CH口 Error reset command (RY36, RY4E) resets errors. However, the error causes are detected again and thus the error codes are stored again unless the error causes are removed.

#### **(a) Detailed error information list**

Detailed information about errors is stored in Error code details 1 in Error history 1 to 15 (address: 0A00<sub>H</sub> to  $0$ AEF<sub>H</sub>). The following table lists the error codes with the detailed information.

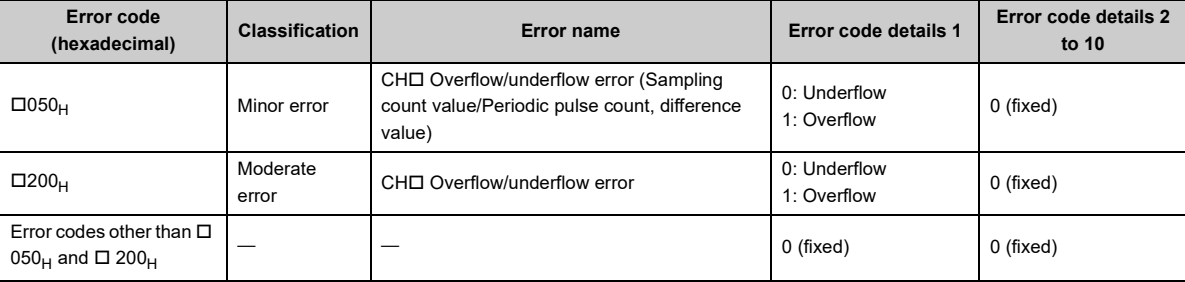

# <span id="page-243-0"></span>(2) Error code list (D000<sub>H</sub> to DFFF<sub>H</sub> (D529<sub>H</sub> and D52B<sub>H</sub> excluded))

When an error occurs, the ERR. LED does not turn on. The D LINK LED flashes or turns off. Troubleshoot the problem with the CC-Link IE Field Network diagnostics. (Fig. [Page 189, Section 8.24\)](#page-190-0)

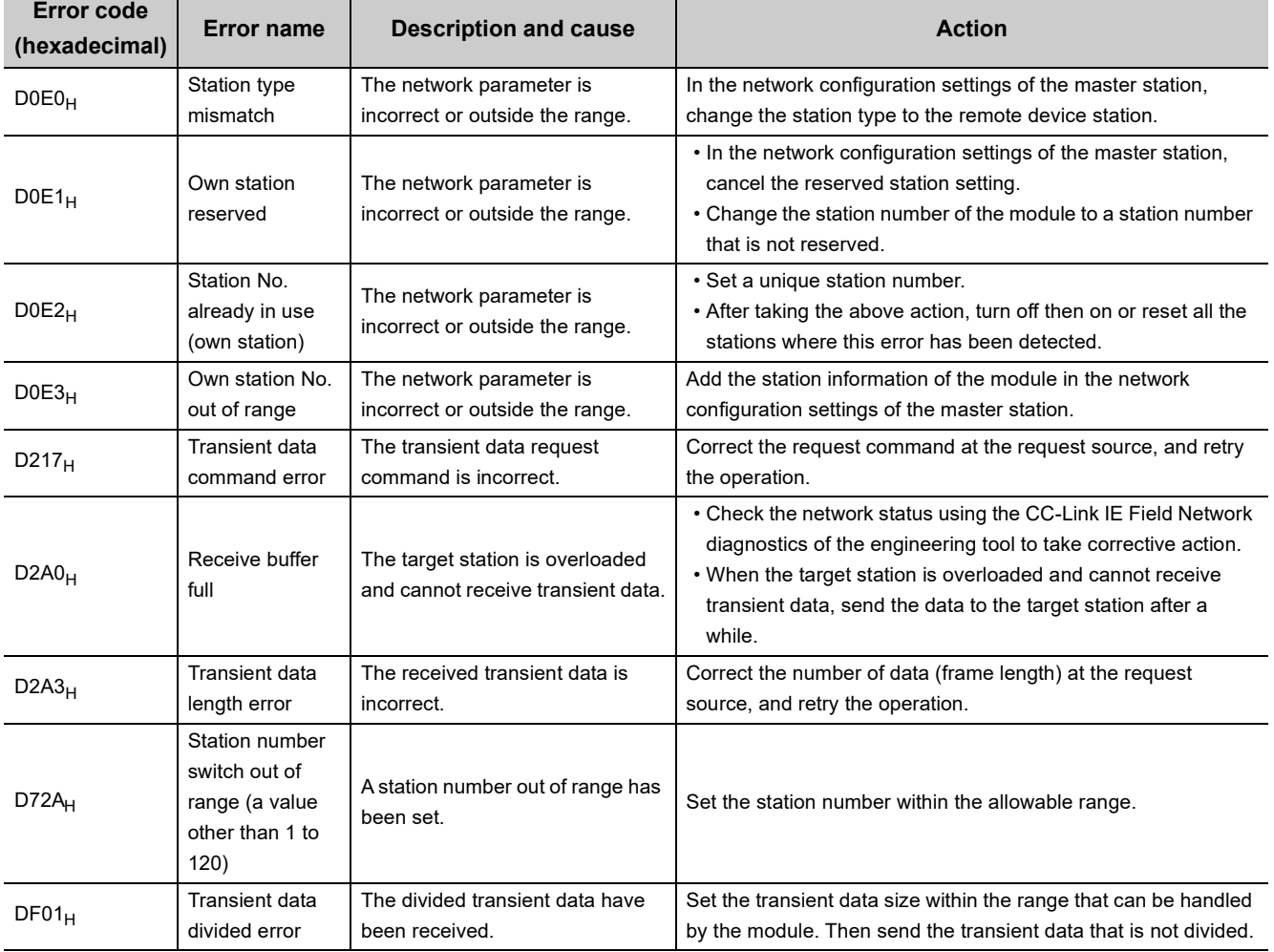

# $Point<sup>9</sup>$

When multiple errors occur, only the latest error code is stored in CHO Latest error code (RWr22, RWr3A) or CHO Latest warning code (RWr23, RWr3B).

Old errors can be checked with the error history of the engineering tool.

- For the error history, refer to the following.
	- Checking by executing a command of the slave station ( $\sqrt{P}$  [Page 221, Section 11.1 \(1\)](#page-222-0))
	- Error history 1 to 15 (address:  $0A00_H$  to  $0AFF_H$ ) ( $\equiv$  [Page 298, Appendix 3 \(15\)](#page-299-0))

# **11.3 Checking the LEDs**

This section describes how to troubleshoot the system by the LEDs.

 $Point<sup>°</sup>$ 

For troubleshooting with the LEDs of the extension I/O module, refer to the following. CC-Link IE Field Network Remote I/O Module User's Manual

## **(1) When the PW LED does not turn on**

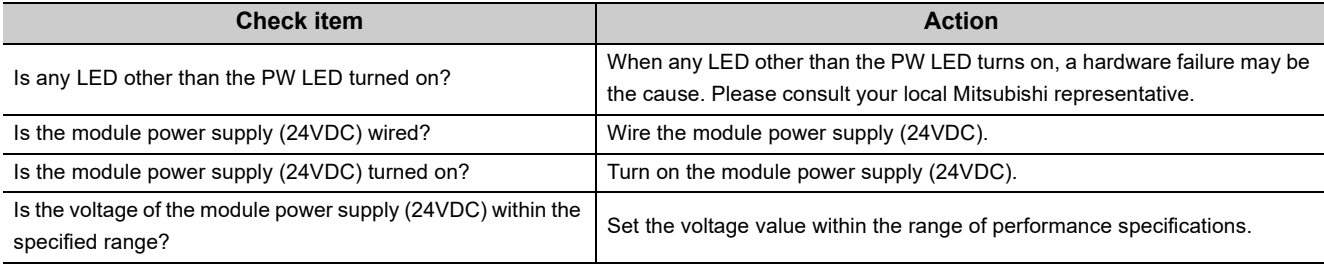

# **(2) When the RUN LED does not turn on**

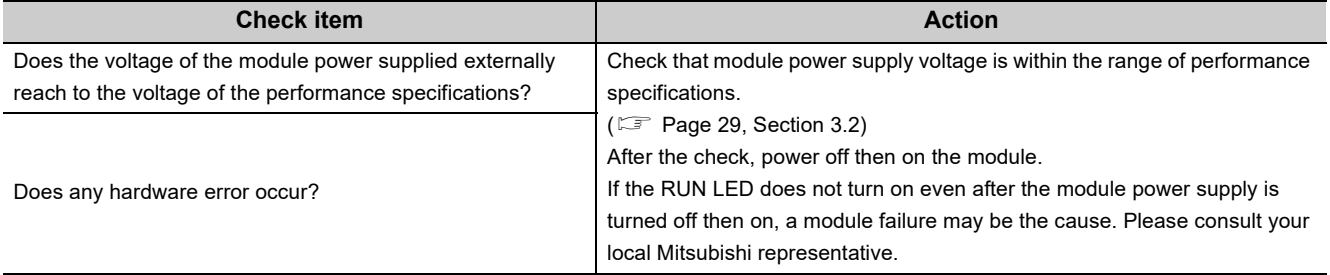

## **(3) When the MODE LED flashes**

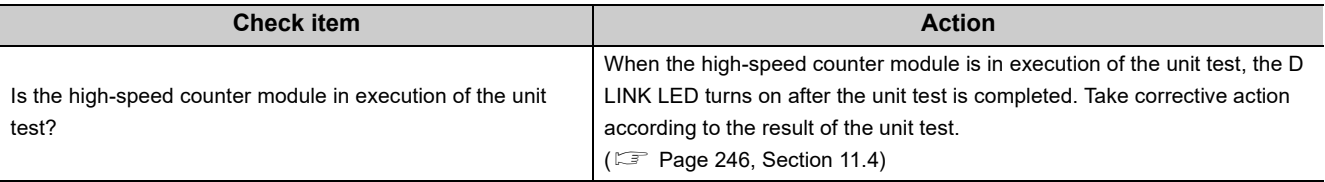

# **(4) When the D LINK LED turns off**

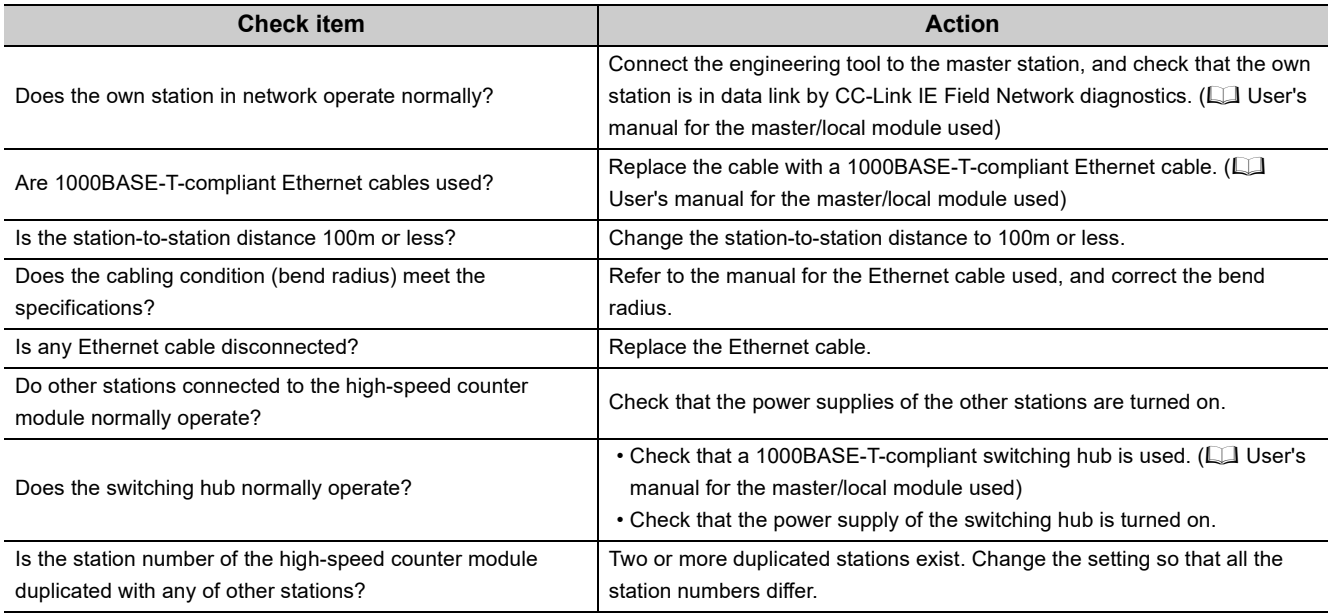

# **(5) When the D LINK LED flashes**

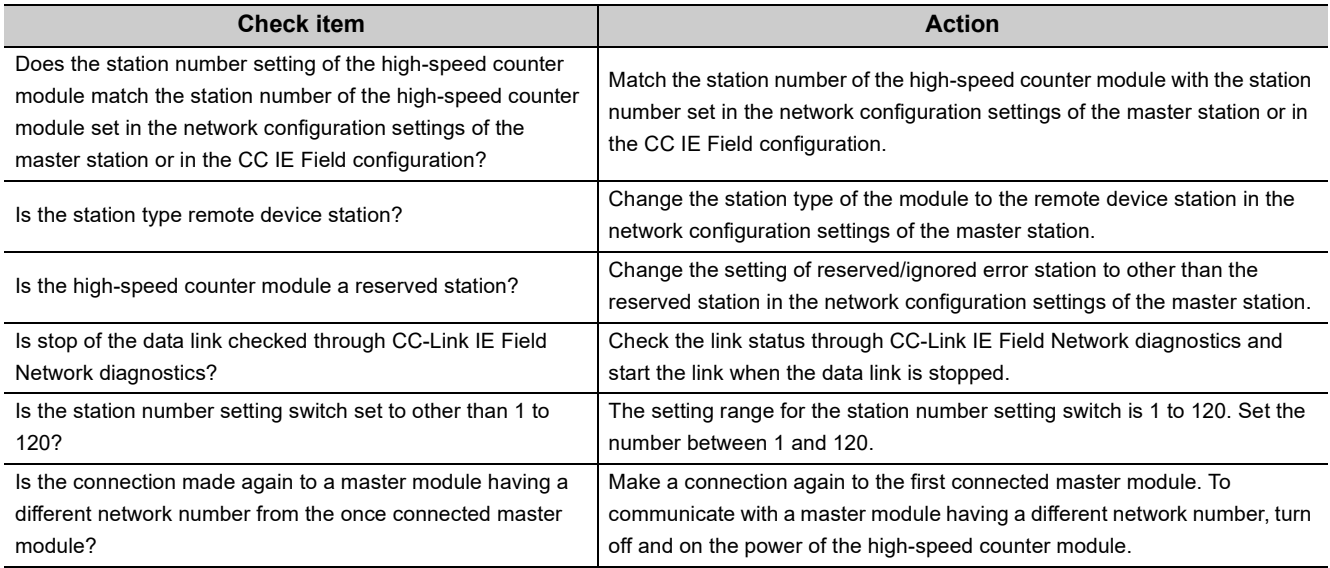

#### **(6) When the L ER LED turns on**

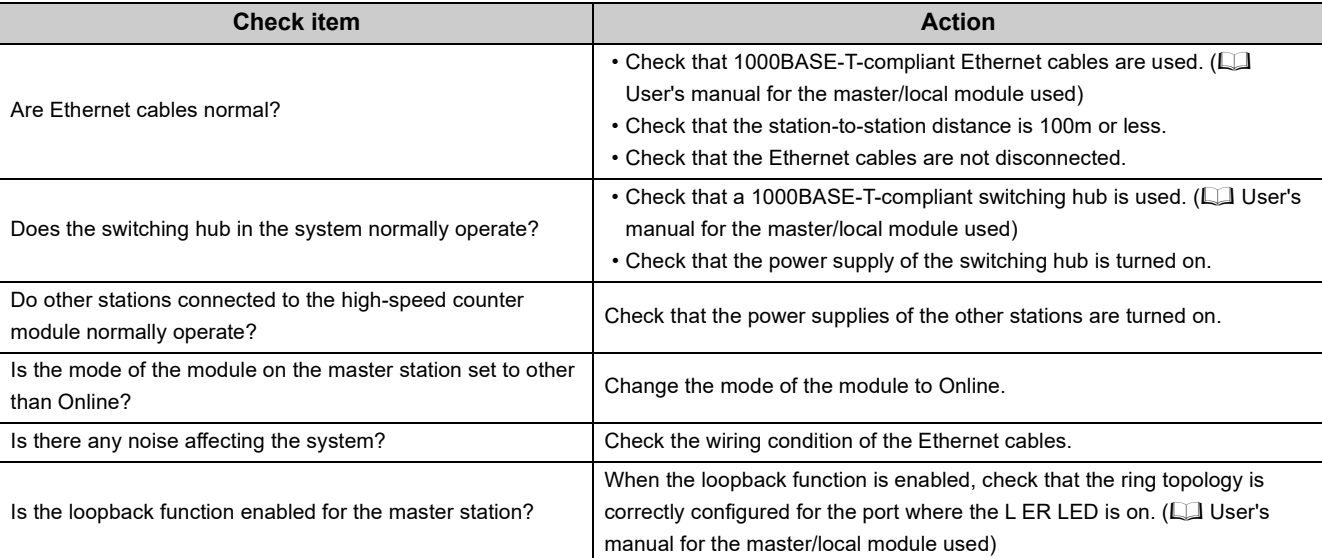

# **(7) When the LINK LED turns off**

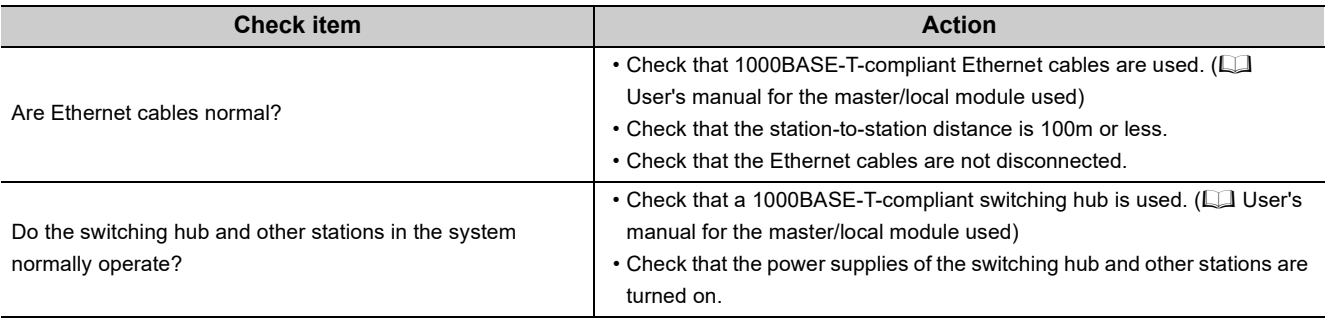

 $Point$ 

If link-up processing is repeated due to a condition of a device on the line, it may take a longer time for the LINK LED to turn on. This phenomenon may be eliminated by changing the module PORT into which the Ethernet cable is connected (example: PORT1  $\rightarrow$  PORT2). For wiring of Ethernet cable, refer to the following.  $(\Box$  [Page 67, Section 6.5](#page-68-0))

### **(8) When the ERR. LED flashes/turns on**

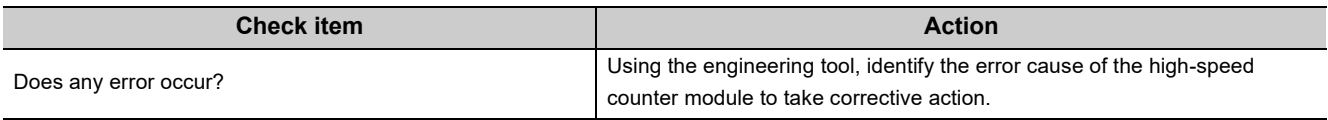

# <span id="page-247-0"></span>**11.4 Unit Test**

Run a unit test to check if there is any abnormality in the high-speed counter module.

 $\Omega$ 

PW RUN MODE DUNK ERR. THE AG 48 42 FRC LAT CHI 44 GA 48 42 FRC LAT CHI 44 GA 48 42 FRC LAT CHI 44 GA 48 42 FRC LAT

- *1.* **Power off the module.**
	- *2.* **Connect the PORT1 and PORT2 of the high-speed counter module with an Ethernet cable.**
- Ethernet cable **STATION NO.** PW RUN MODE DLINK ERR. : On : Flashing : OFF

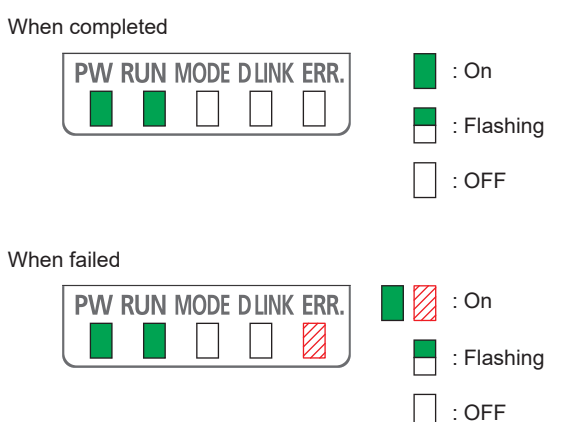

- *3.* **Set the station number setting switch as follows.** x10: TEST  $\cdot x1:0$
- *4.* **Power on the module.**
- *5.* **Unit test begins.**

The MODE LED flashes while the unit test is being executed.

#### *6.* **The MODE LED turns off when the unit test is completed.**

• When completed

The ERR. LED does not turn on, but remains off.

• When failed

The ERR. LED turns on. If the test fails, replace the Ethernet cable and run the test again. If the test fails again, it may be due to a hardware failure in the high-speed counter module. Please consult your local Mitsubishi representative.

**Remark** . . . . . . . . . . . . . .

When unit test fails, the error details can be checked in the error history. To check the error history, set the station number of the high-speed counter module and connect the module to the master station with an Ethernet cable. For the error history, refer to the following.

• Checking by executing a command of the slave station ( $\mathbb{CP}$  [Page 221, Section 11.1 \(1\)](#page-222-0)) • Error history 1 to 15 (address:  $0A00_H$  to  $0AFF_H$ ) ( $\equiv$  [Page 298, Appendix 3 \(15\)](#page-299-0))

# **11.5 Troubleshooting by Symptom**

The troubleshooting by symptom is suitable for the case where no error occurs in the high-speed counter module, but the operation is abnormal. If an error occurs in the high-speed counter module, identify the error cause with the engineering tool.

# **11.5.1 When the setting on the operation mode setting is the normal mode**

### **(1) When the module does not count or perform normal count**

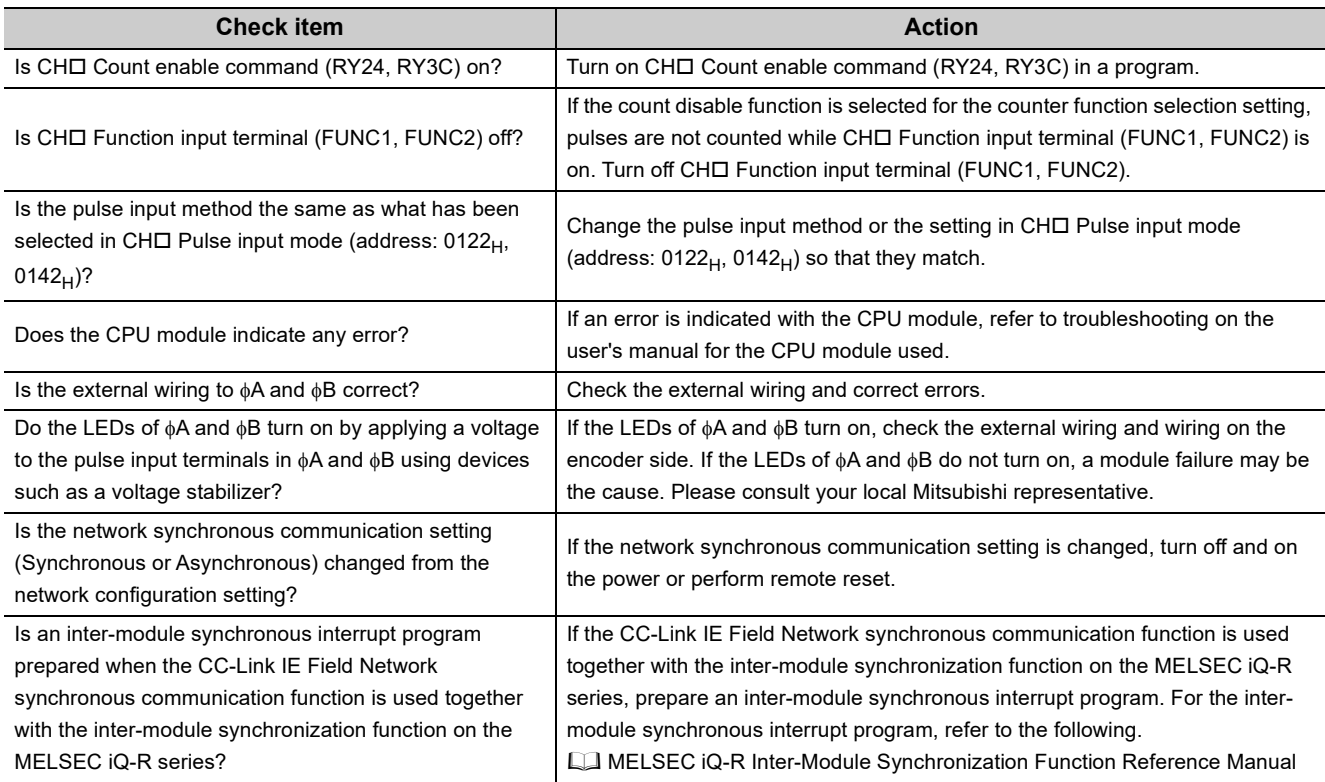

#### **(a) When the module does not count**

#### **(b) When the module does not count normally**

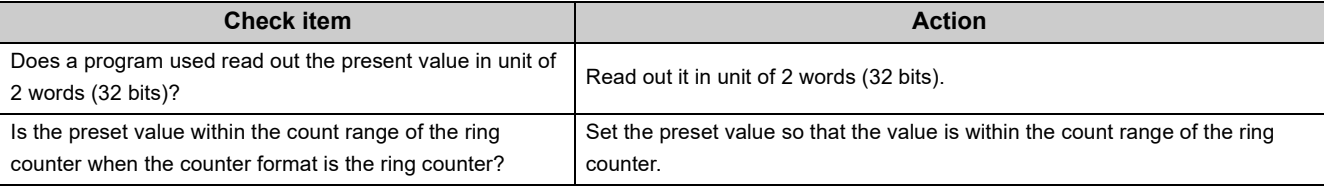

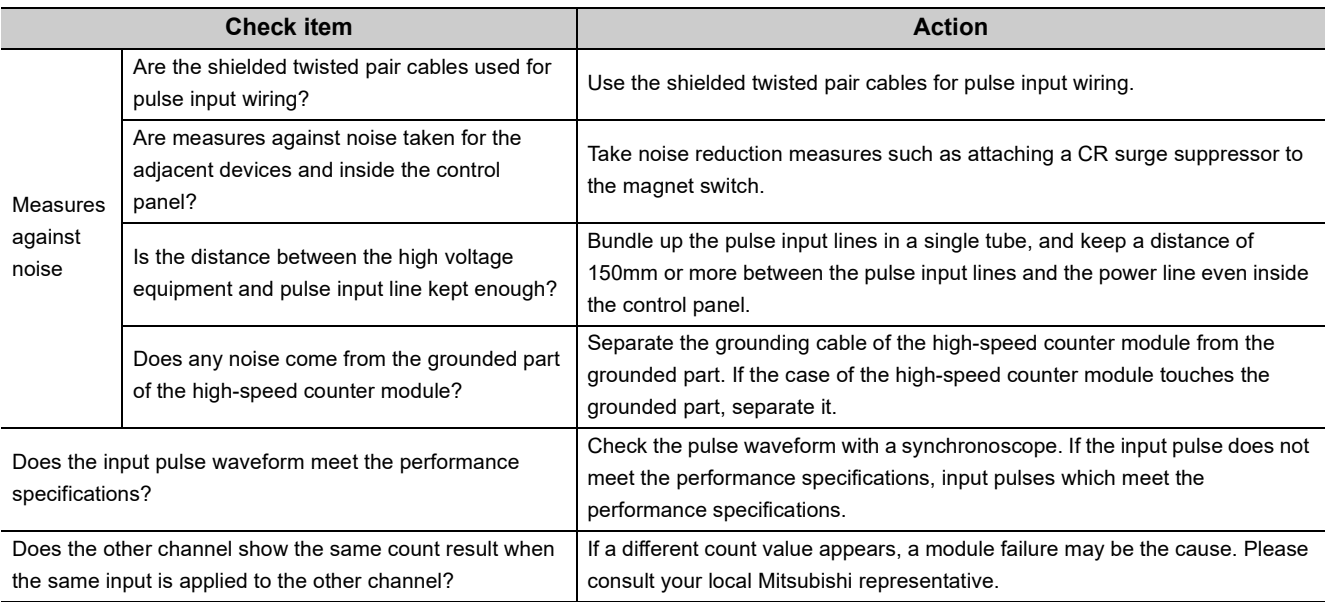

 $Point$ 

● How to fix pulse form

This portion describes how to fix pulse waveform by dummy resistance that can be used against noises from outside or distortion of pulse waveform. To fix pulse waveform effectively, increase load current inside cables by applying dummy resistance of several hundreds ohms (/several W) between the pulse input terminals connected to the encoder. The greater the load current, the more effective this method is.

- Effect
	- When the wiring distance between the encoder and the high-speed counter module is long: Distortion of waveform is fixed and the pulse waveform becomes stable.
	- When the pulse waveform is distorted due to noises from outside: Taking the method above stabilizes pulse waveform and thus distortion of pulse waveform by noise can be reduced.
- Example of dummy resistance at 24VDC

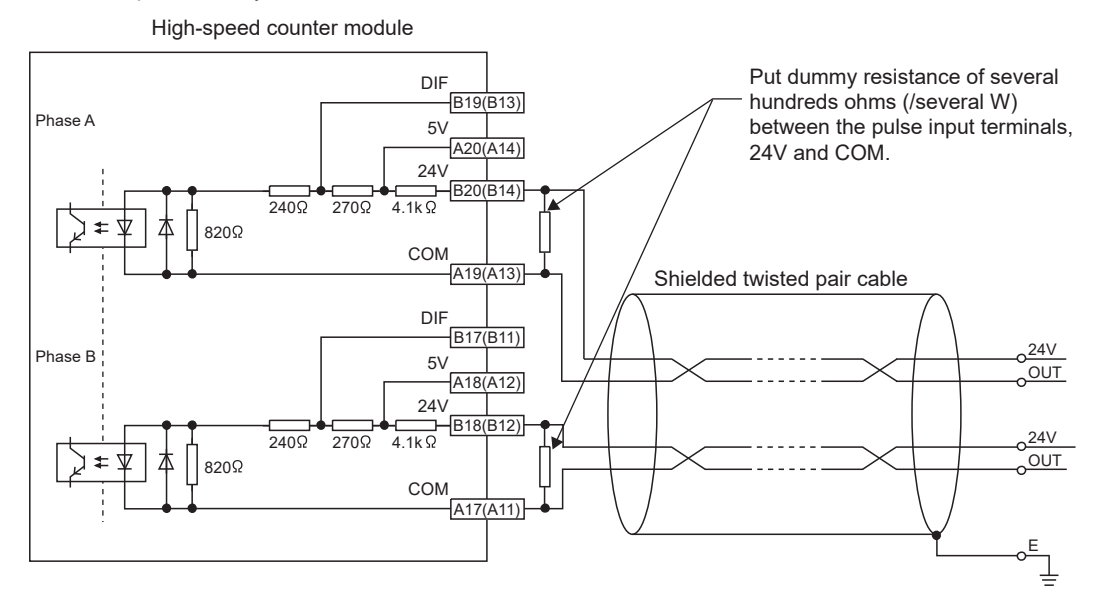

#### ● How to choose dummy resistance

The following example describes how to choose the required resistance amount and rated-standard electricity of dummy resistance.

<Example>

- Calculation of the dummy resistance amount (at 24VDC):  $R = V \div 1 = 24V \div 35mA = 680\Omega$
- Calculation of rated-standard electricity of dummy resistance (at 24VDC):  $P_1 = V \times I = 24V \times 35mA = 0.84W$ (approximately 1W)

Calculation including a margin:  $P_2 = P_1 \times 2 = 0.84 \times 2 = 1.68W$  (approximately 2W)

Result: Install dummy resistance of 680 $\Omega$  (/2W) in between the pulse input terminals.

## **(2) When the coincidence output function does not perform normal operation**

### **(a) When Coincidence output 1 to 4 (RX10 to RX13) do not turn on**

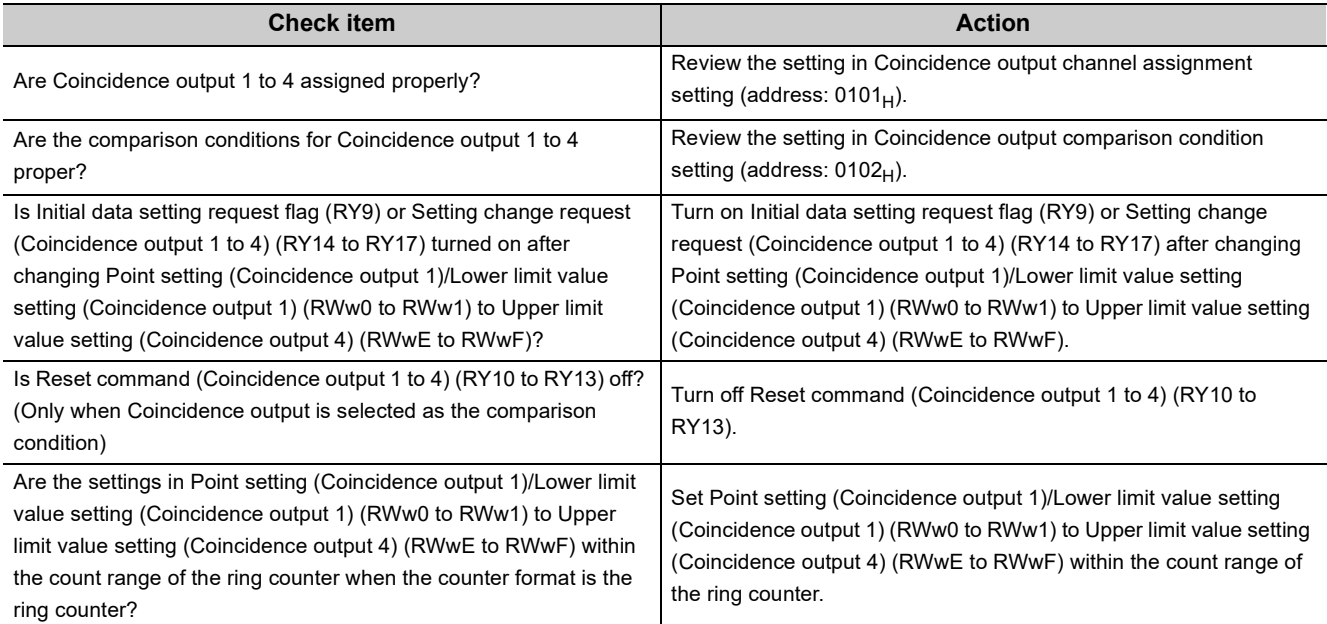

#### **(b) When Coincidence output 1 to 4 (RX10 to RX13) does not turn off**

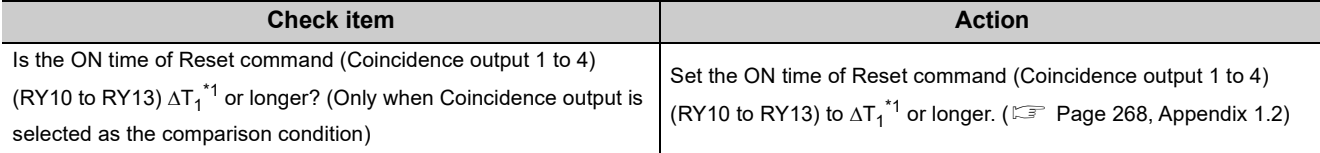

\*1 For  $\Delta T_1$ , refer to the following. [Page 305, Appendix 4](#page-306-0)

# **(c) When only Coincidence output 1 to 4 terminals (EQU1 to EQU4) do not turn on**

<span id="page-250-0"></span>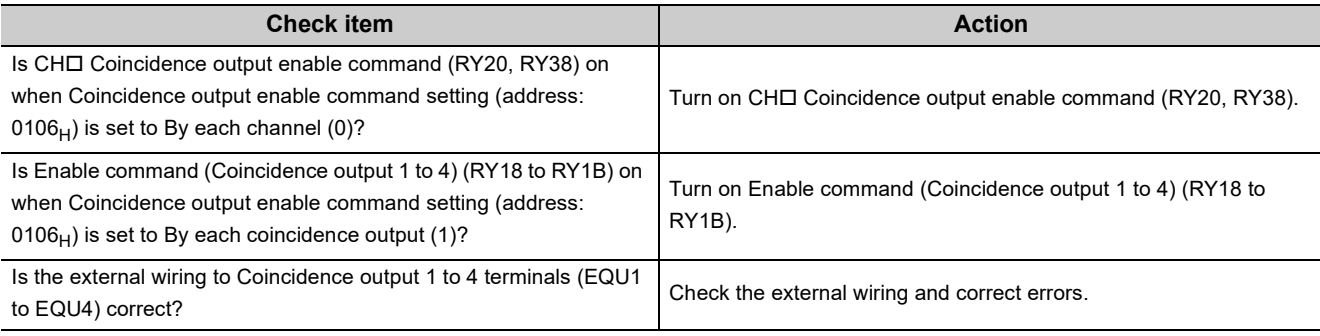

## **(d) When the count value cannot be replaced with a preset value by the preset/replace (at coincidence output) function**

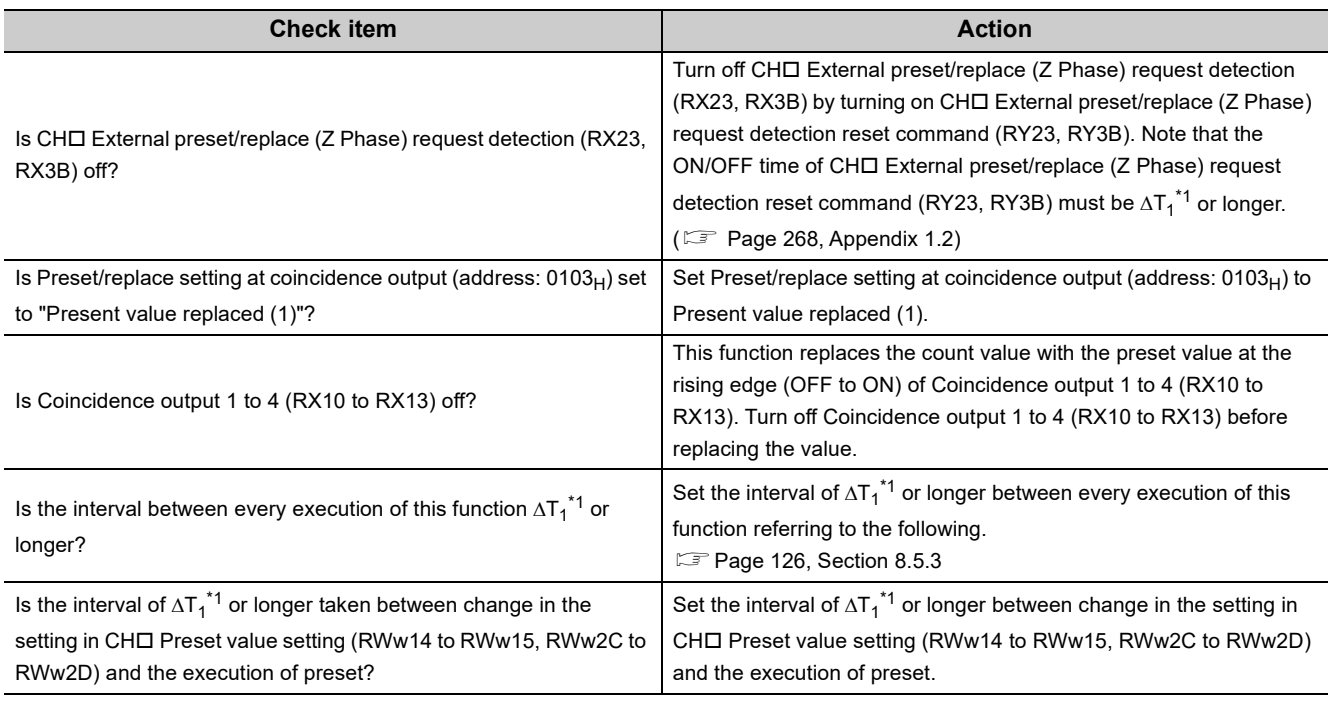

\*1 For  $\Delta T_1$ , refer to the following. [Page 305, Appendix 4](#page-306-0)

### <span id="page-251-0"></span>**(3) When the cam switch function does not perform normal operation**

## **(a) When Cam switch output signal (RWr2) does not turn on or off**

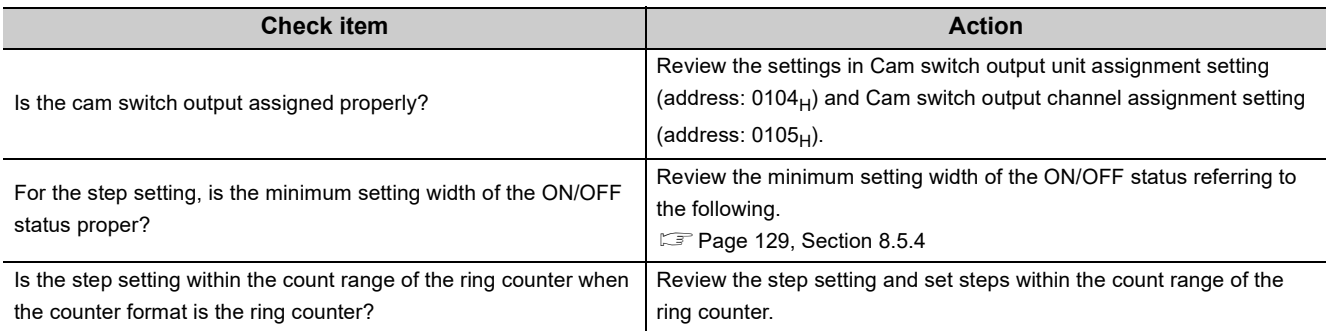

#### **(b) When only the output (Y0 to YF) of the extension output module does not turn on**

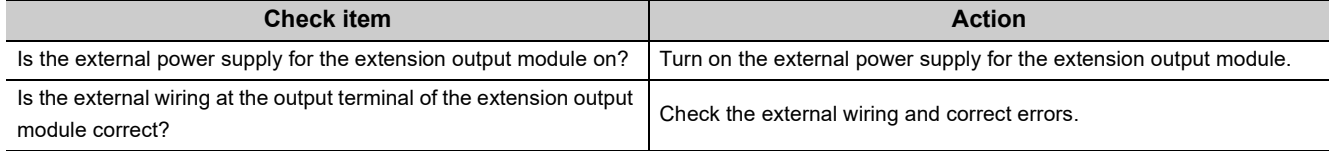
#### **(4) When the count value cannot be replaced with a value preset by the user**

### (a) When the preset/replace function by CH□ Preset/replace command (RY21, RY39) **cannot be performed**

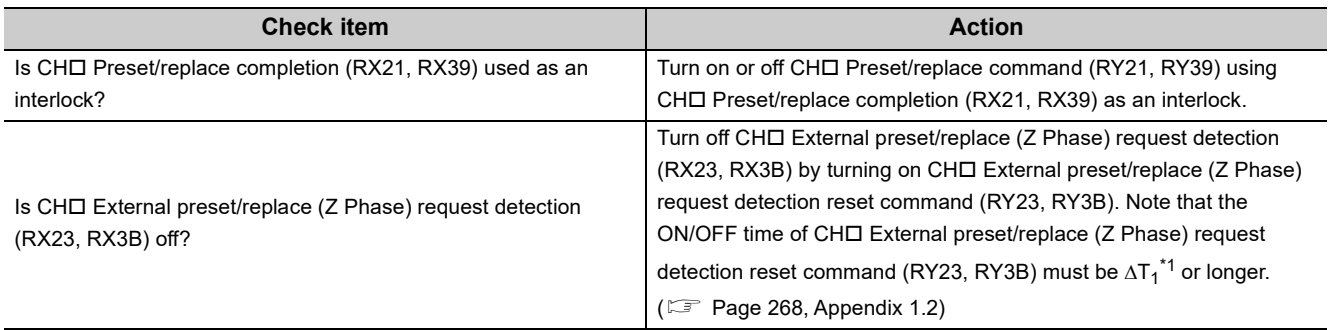

\*1 For  $\Delta T_1$ , refer to the following. [Page 305, Appendix 4](#page-306-0)

#### <span id="page-252-0"></span>**(b) When the preset/replace function by CH Phase Z input terminal (Z1, Z2) cannot be performed**

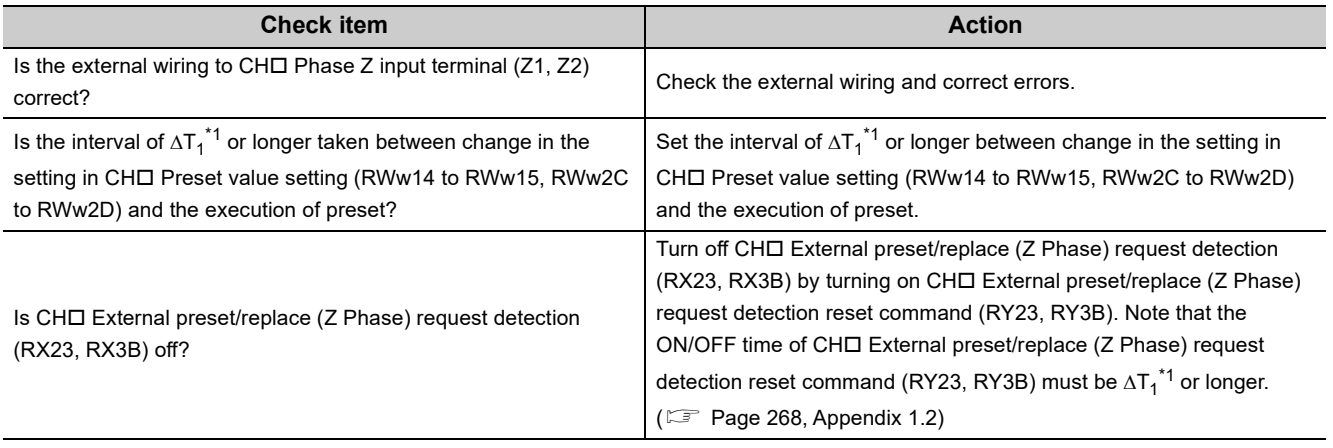

\*1 For  $\Delta T_1$ , refer to the following. [Page 305, Appendix 4](#page-306-0)

<span id="page-252-1"></span>**(c) When the preset/replace function by CH Function input terminal (FUNC1, FUNC2) cannot be performed**

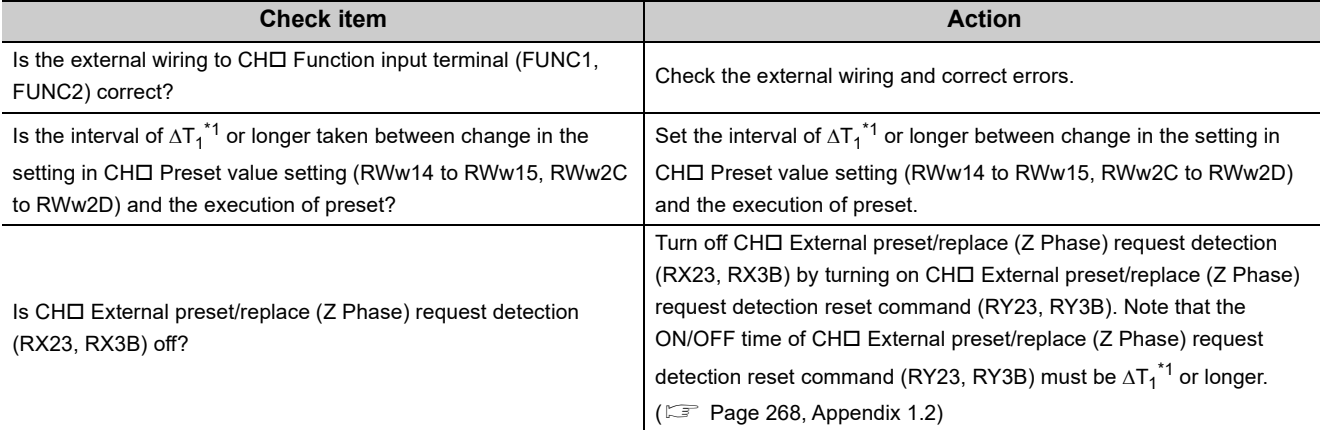

<span id="page-252-2"></span>\*1 For  $\Delta T_1$ , refer to the following.

[Page 305, Appendix 4](#page-306-0)

### **(5) When the counter function selection cannot be performed**

### **(a) When turning on CH Selected counter function start command (RY25, RY3D) does not perform the counter function selection**

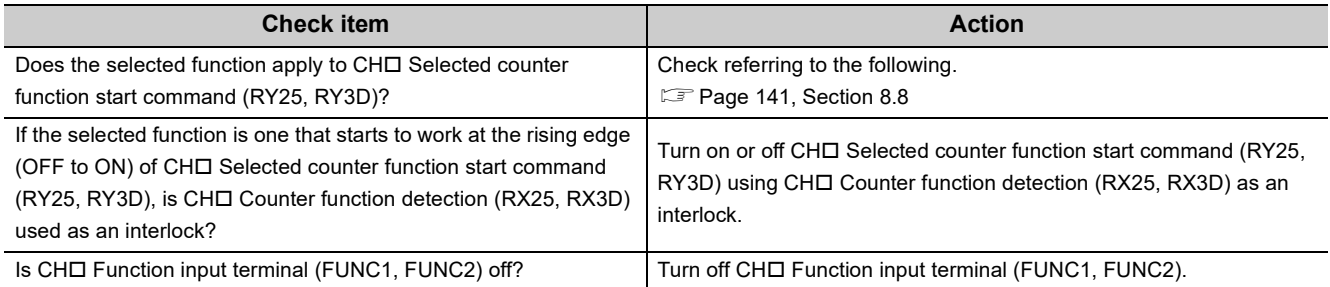

#### **(b) When the input from CH Function input terminal (FUNC1, FUNC2) does not perform the counter function selection**

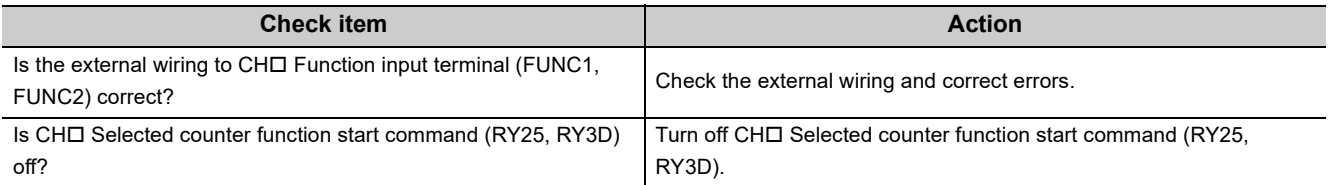

## **11.5.2 When the setting on the operation mode setting is the frequency measurement mode**

**(1) When the module does not measure or perform normal measurement [Page 247, Section 11.5.1 \(1\)](#page-248-0)** 

## **11.5.3 When the setting on the operation mode setting is the rotation speed measurement mode**

**(1) When the module does not measure or perform normal measurement**  $E =$  [Page 247, Section 11.5.1 \(1\)](#page-248-0)

## **11.5.4 When the setting on the operation mode setting is the pulse measurement mode**

#### **(1) When the module does not measure or perform normal measurement**

#### **(a) When the module does not measure**

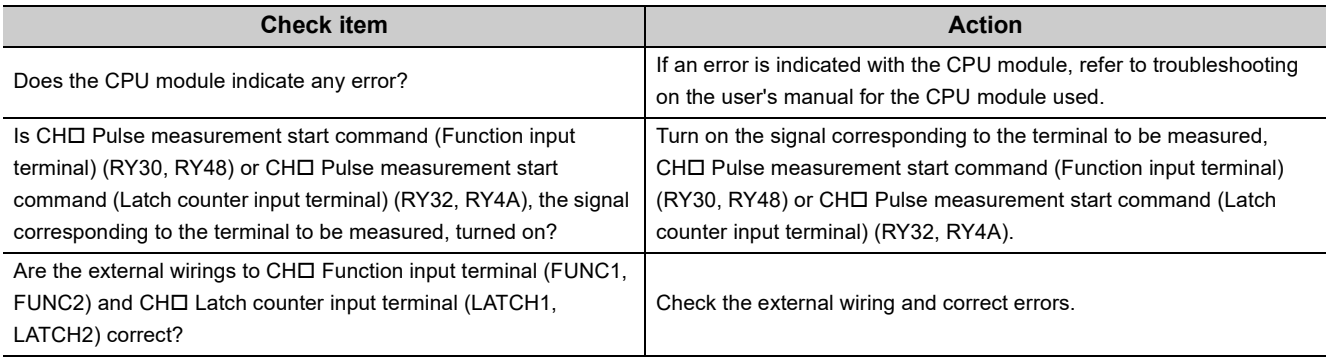

#### **(b) When the module does not measure normally**

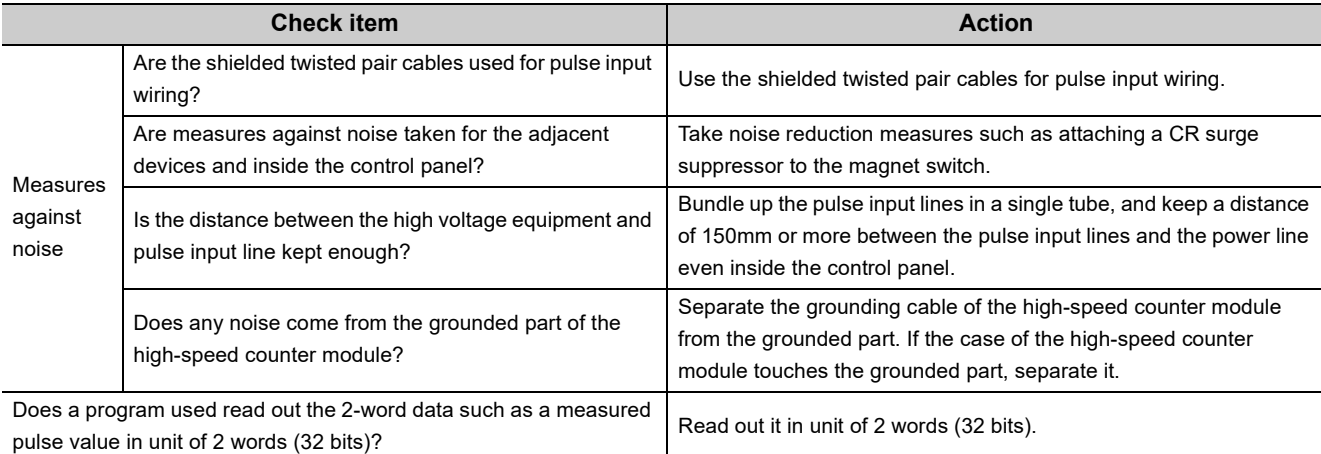

**11**

## **11.5.5 When the setting on the operation mode setting is the PWM output mode**

## **(1) When the module does not perform normally**

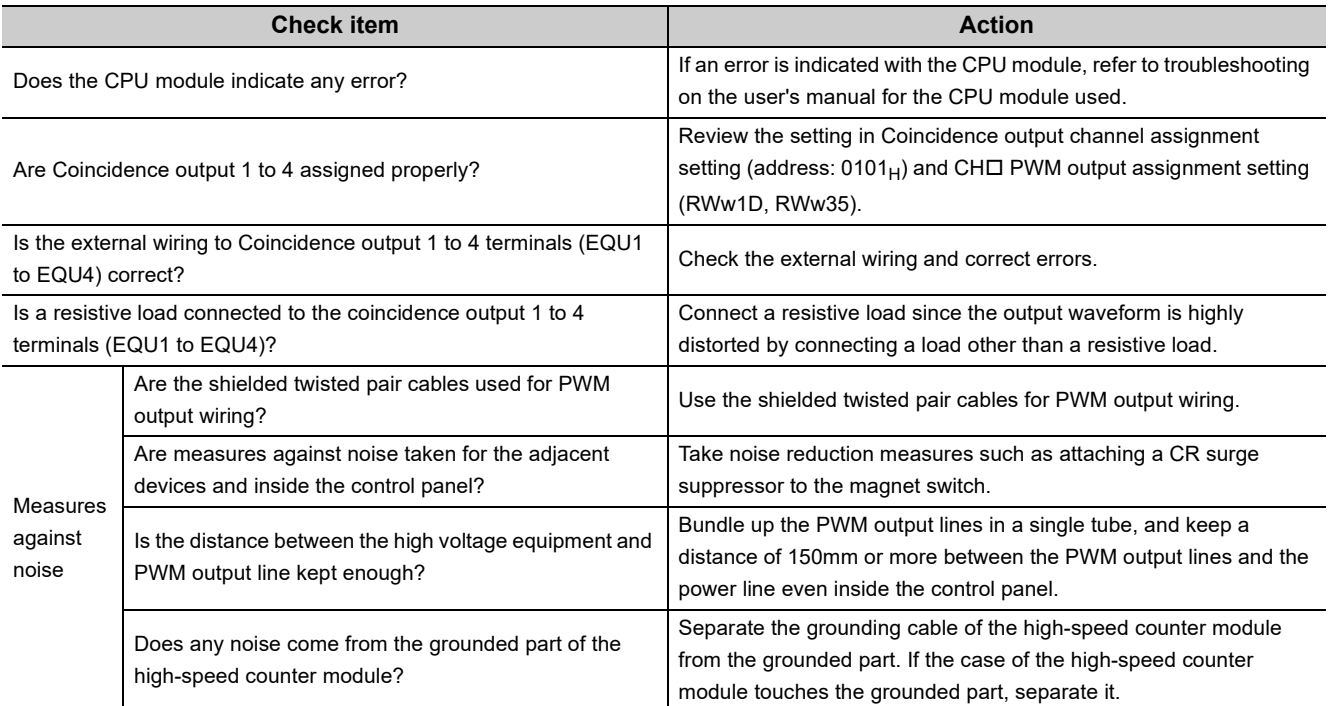

## **11.5.6 When error codes/warning codes cannot be reset**

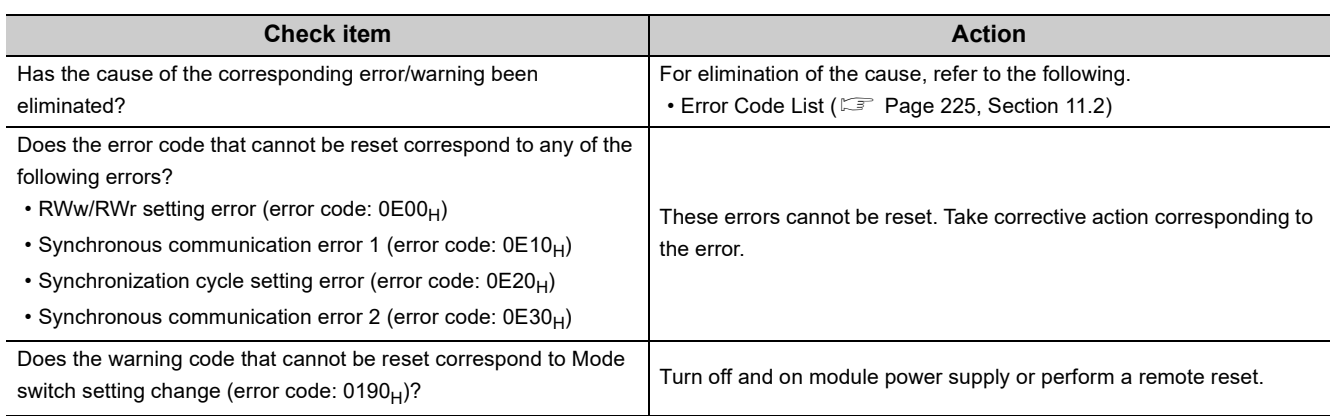

## **11.5.7 When read and write of parameters or CC-Link IE Field Network diagnostics fails with the engineering tool**

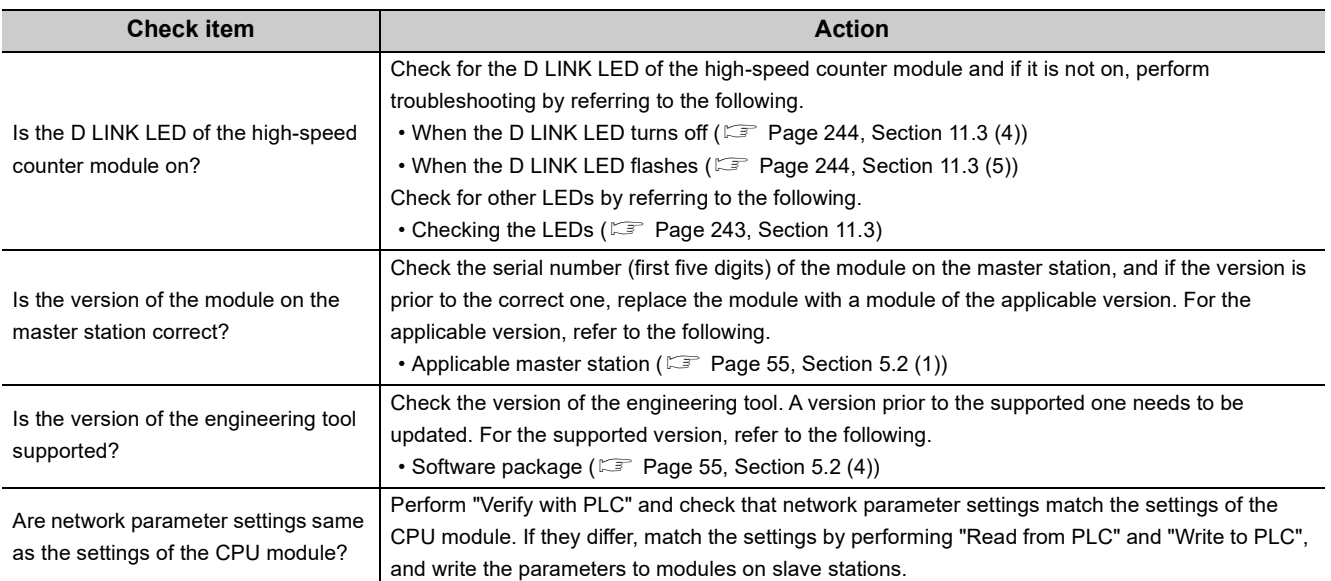

# **APPENDICES**

## **Appendix 1 Details of Remote I/O Signals**

## <span id="page-257-0"></span>**Appendix 1.1 Details of remote input signals**

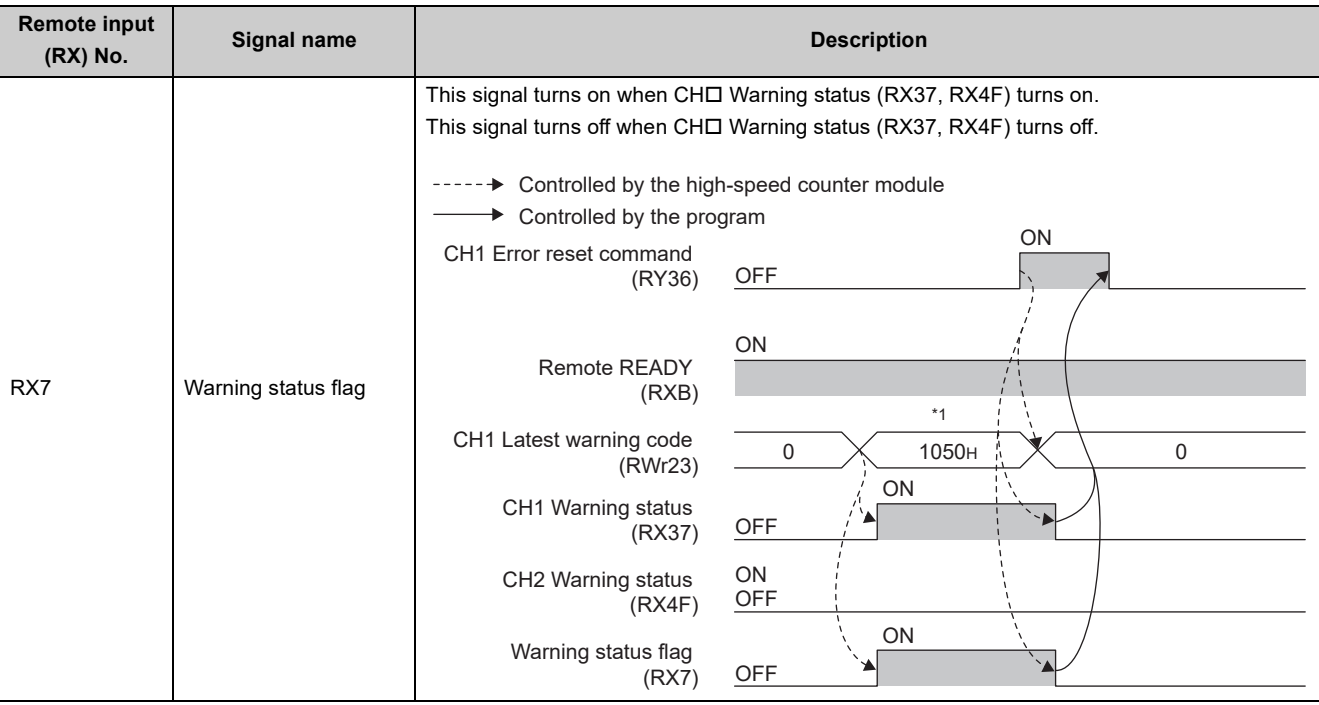

The following shows details of remote input signals.

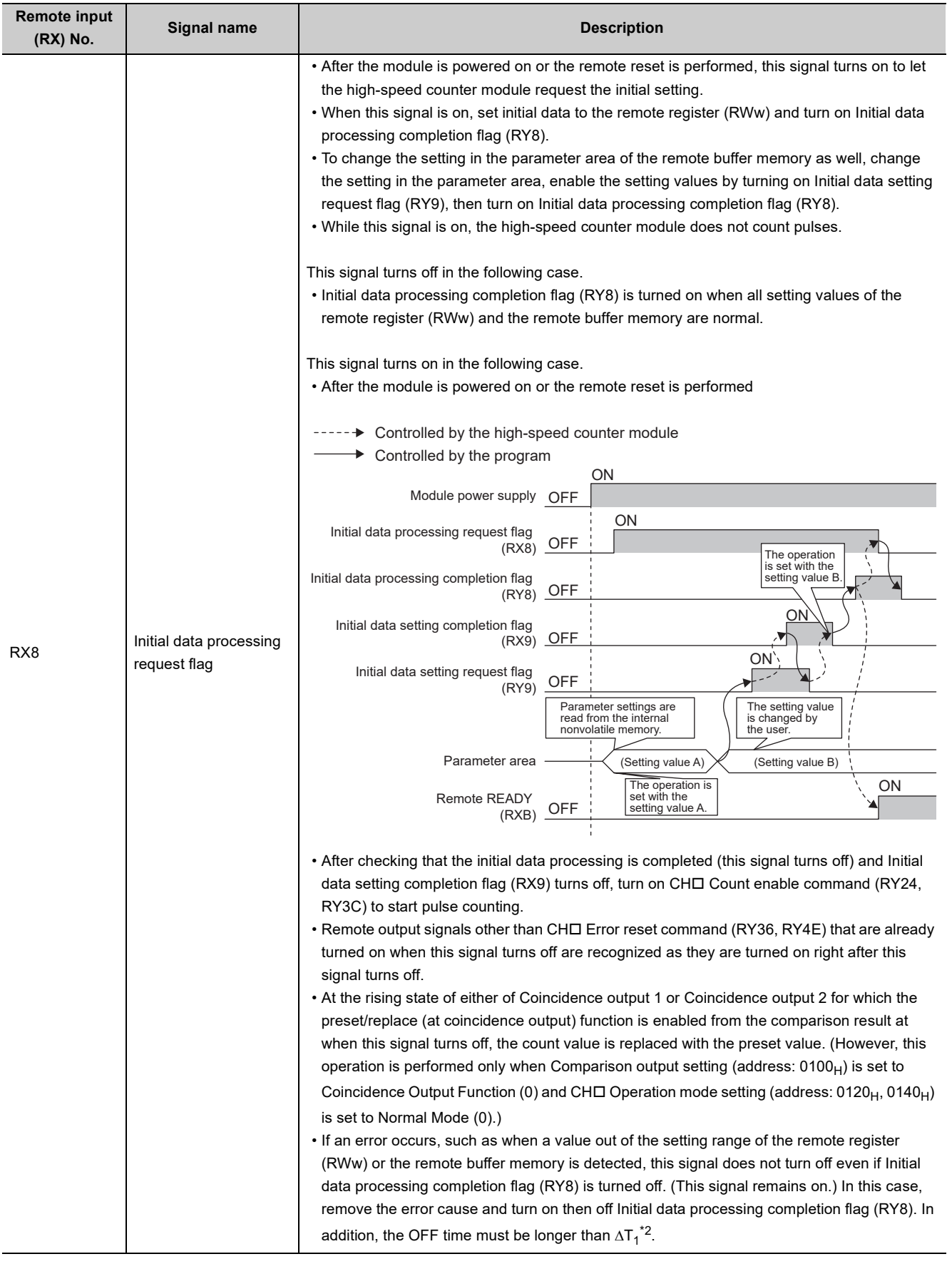

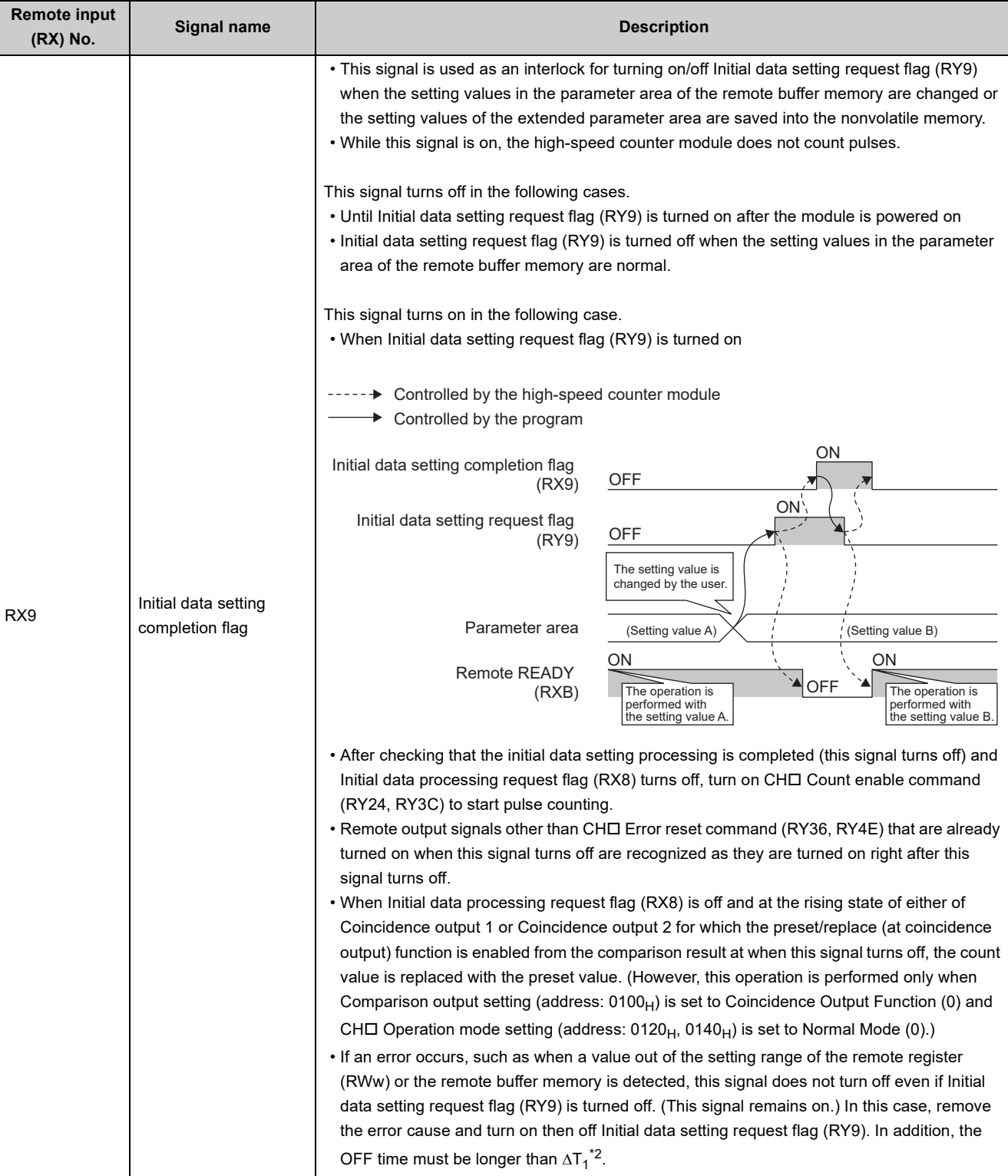

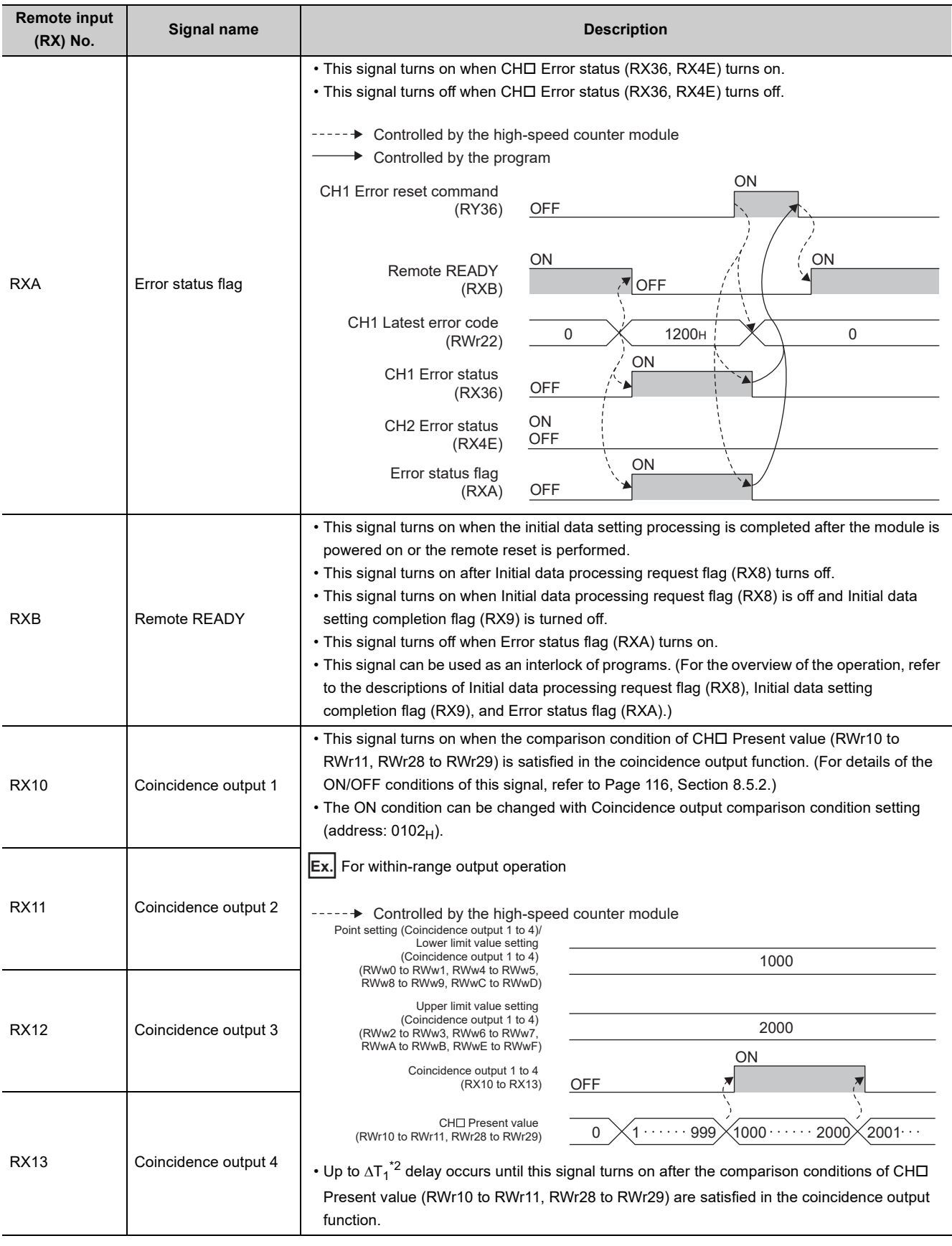

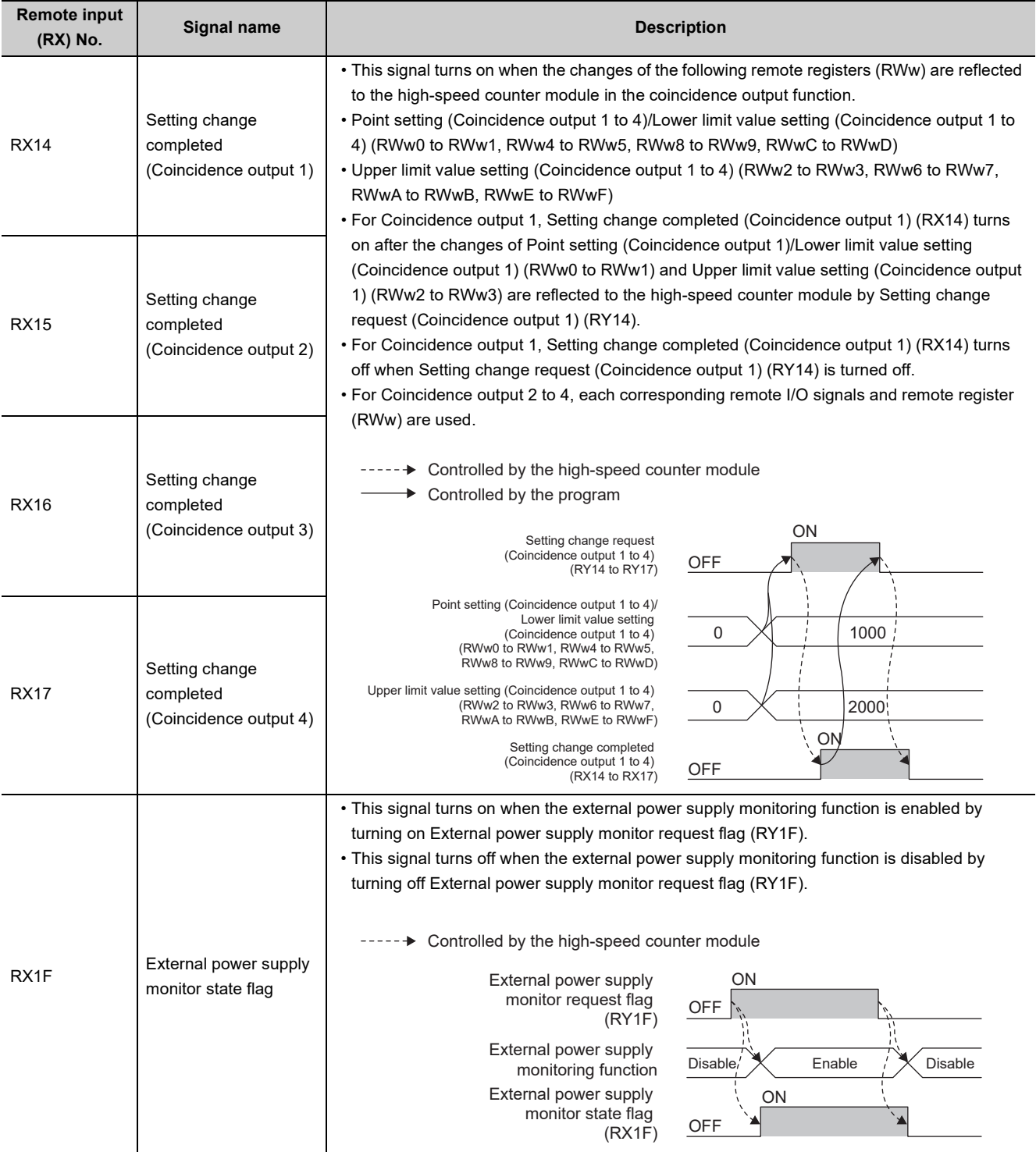

L

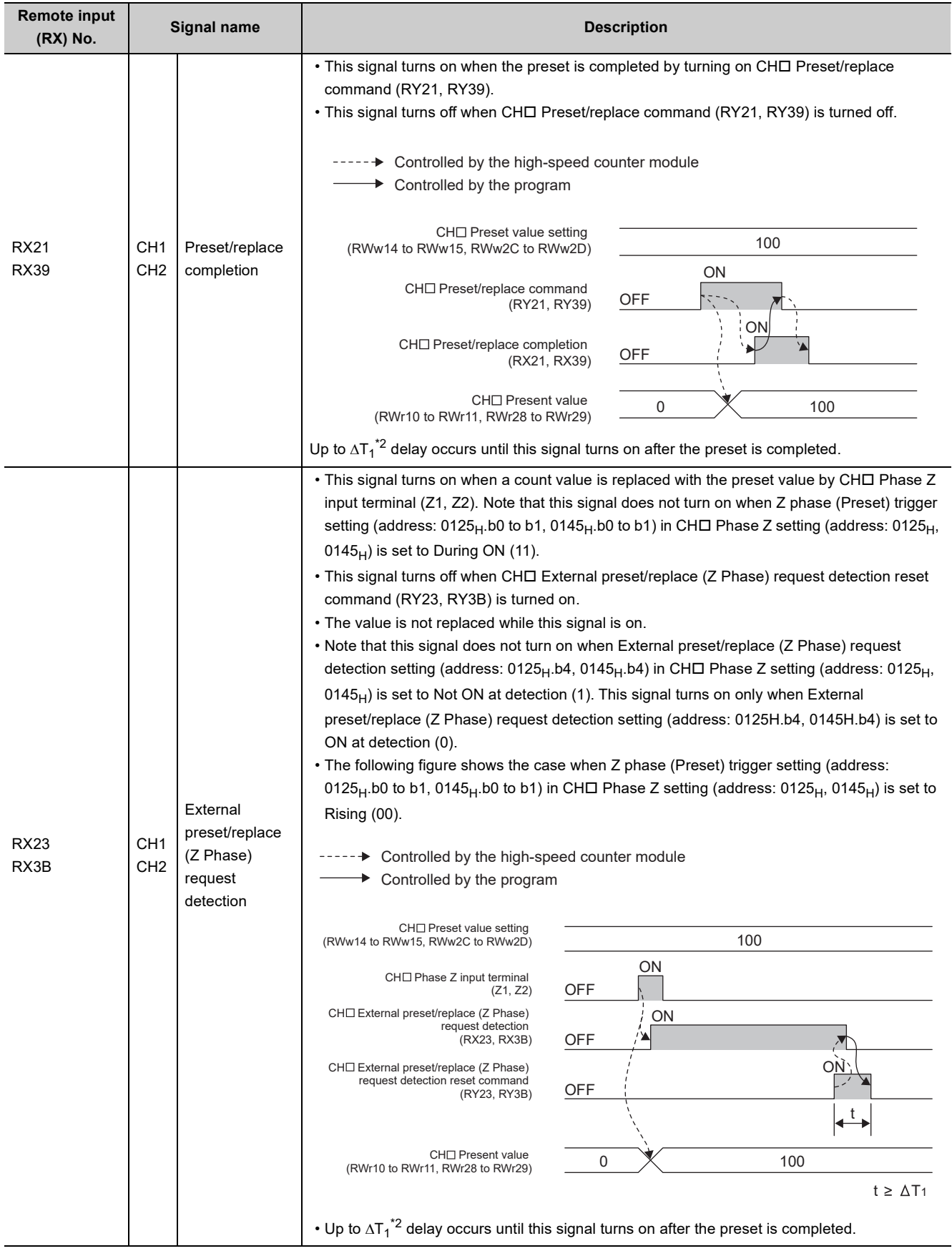

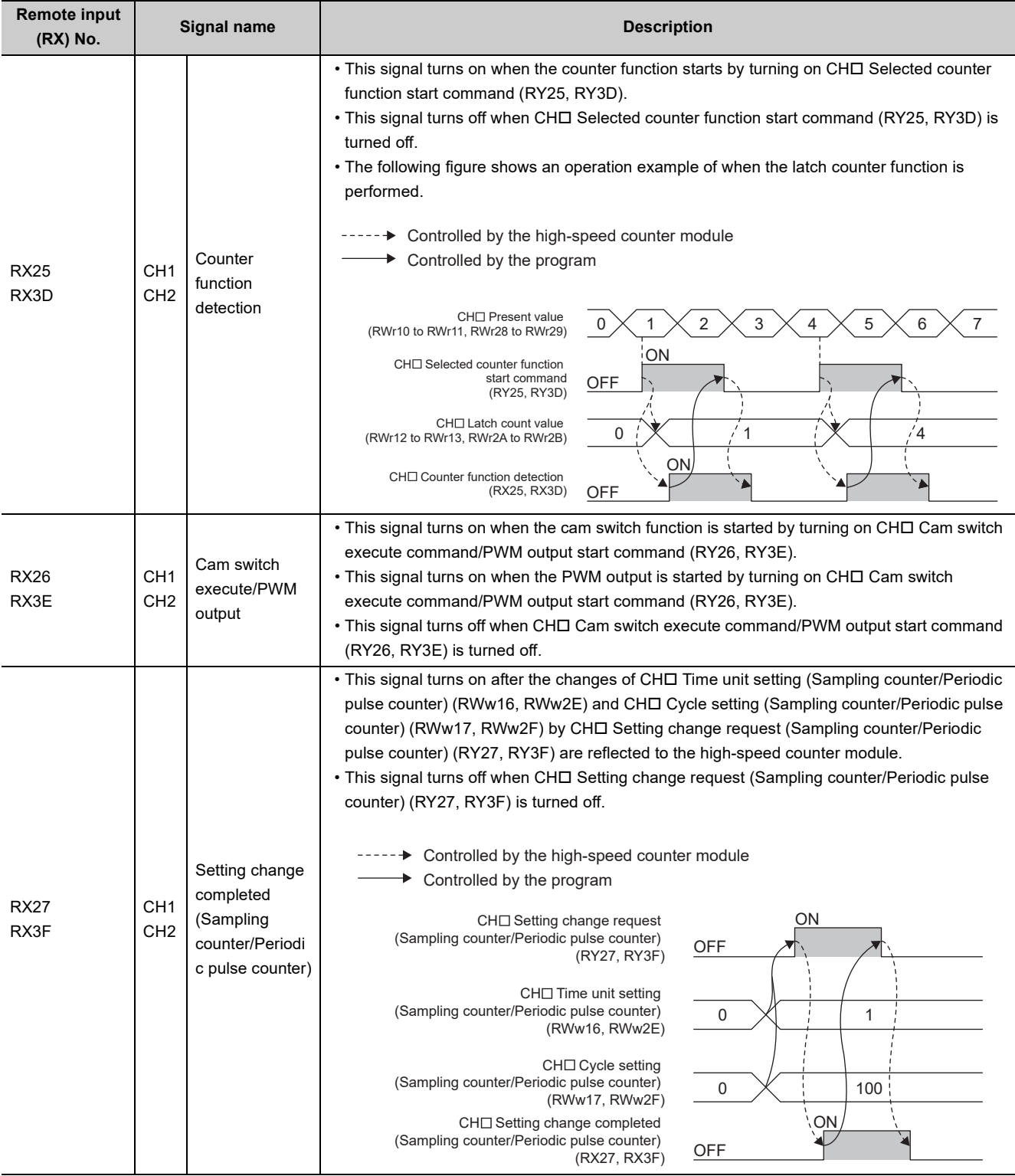

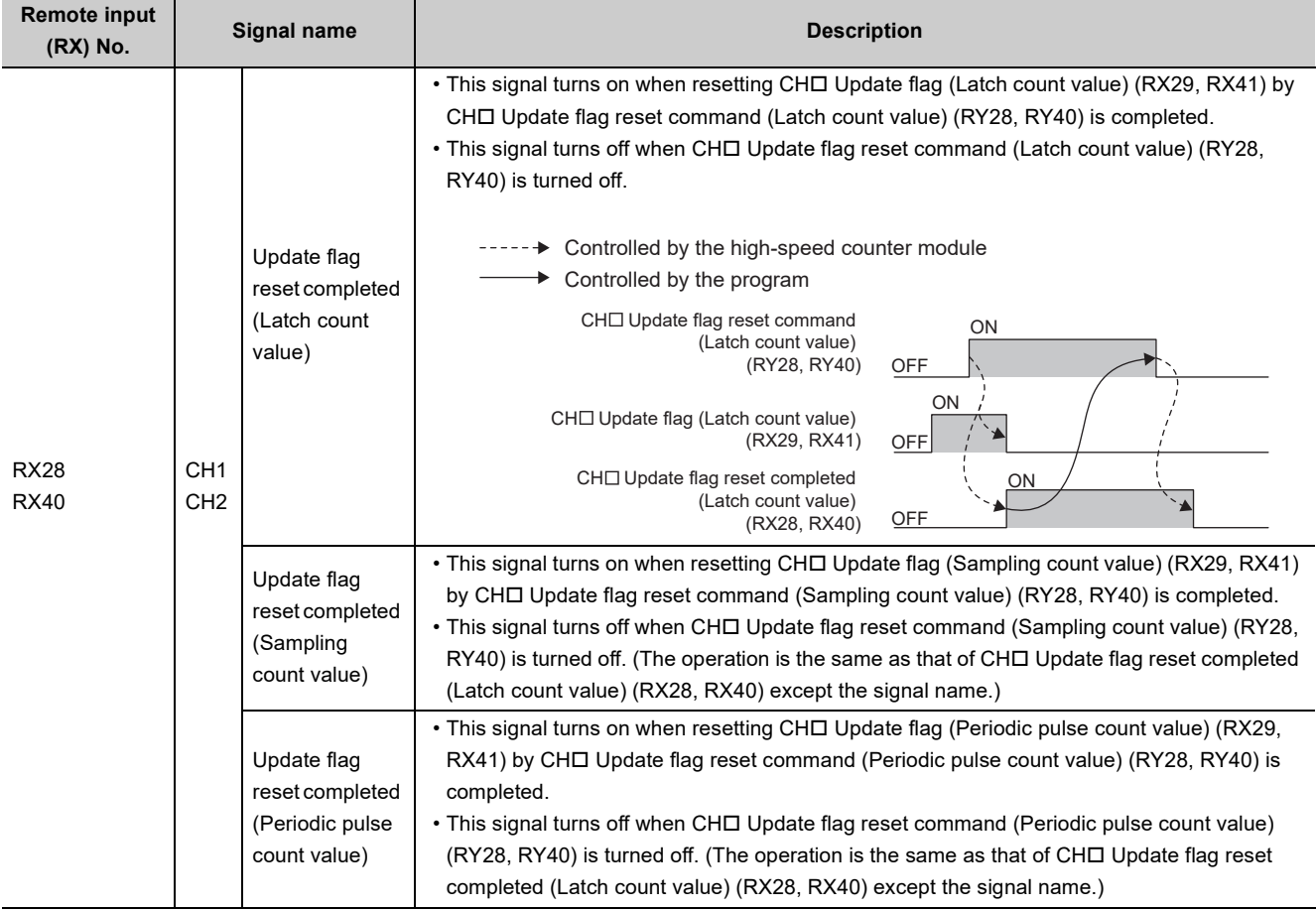

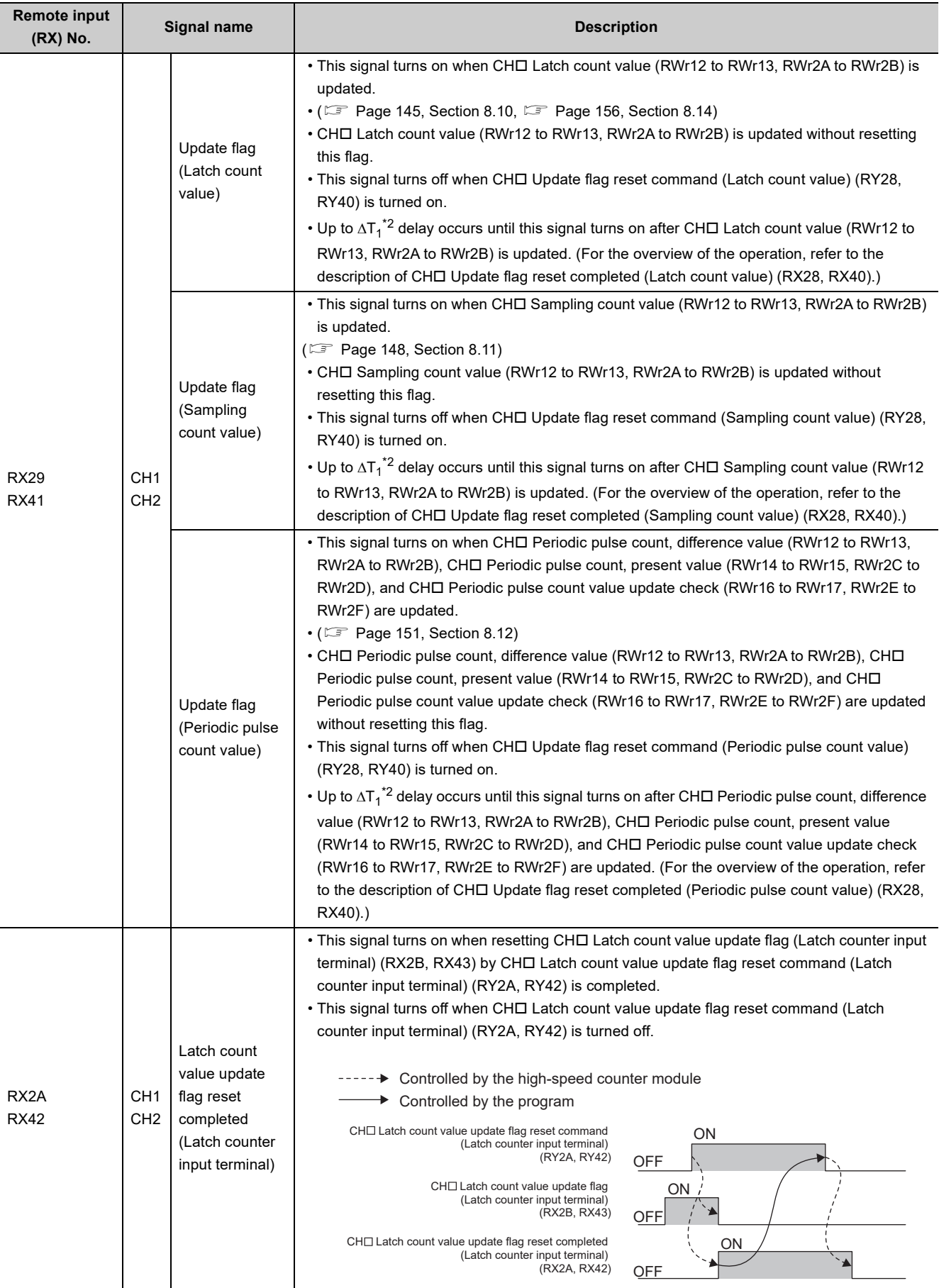

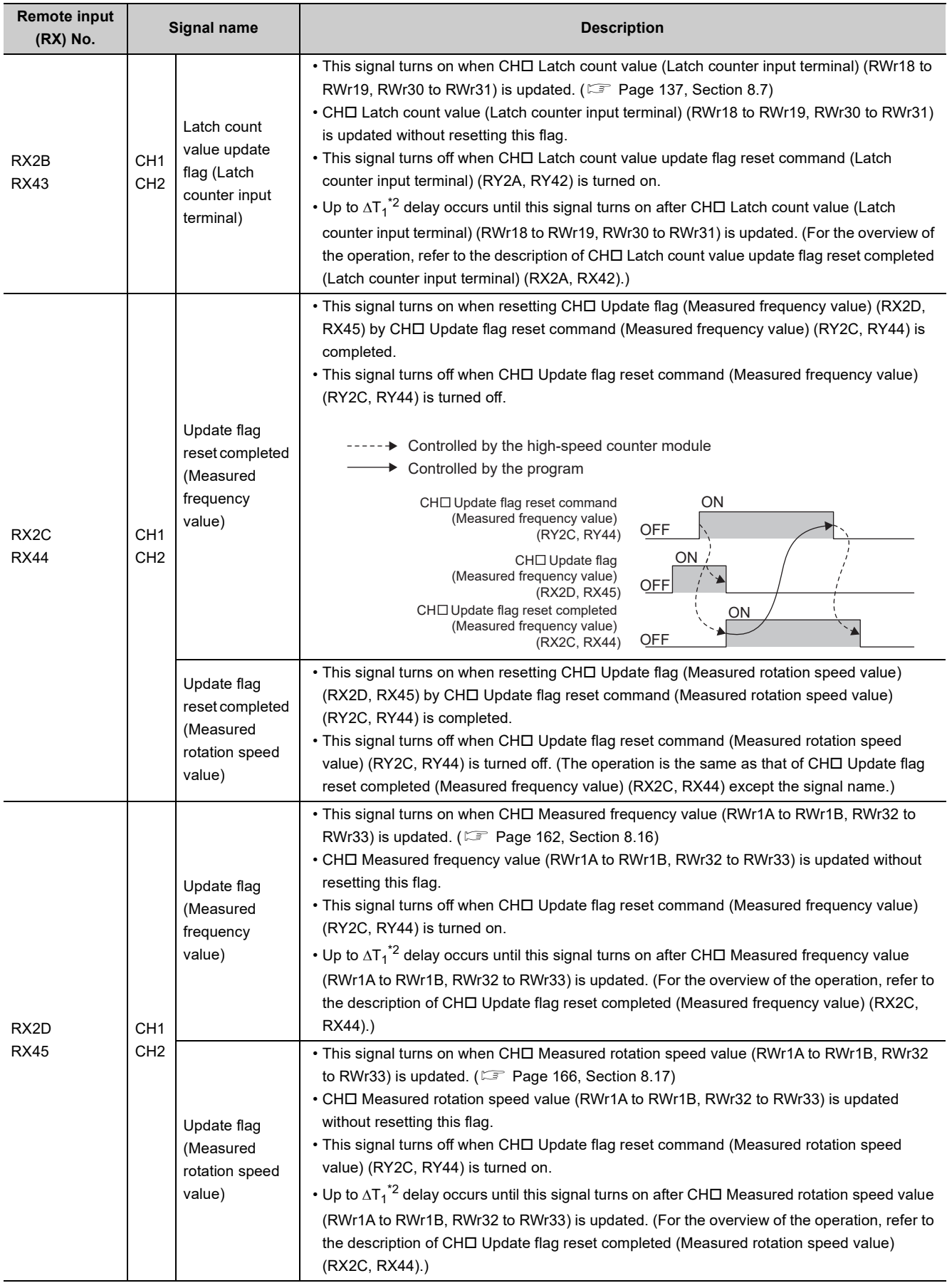

265

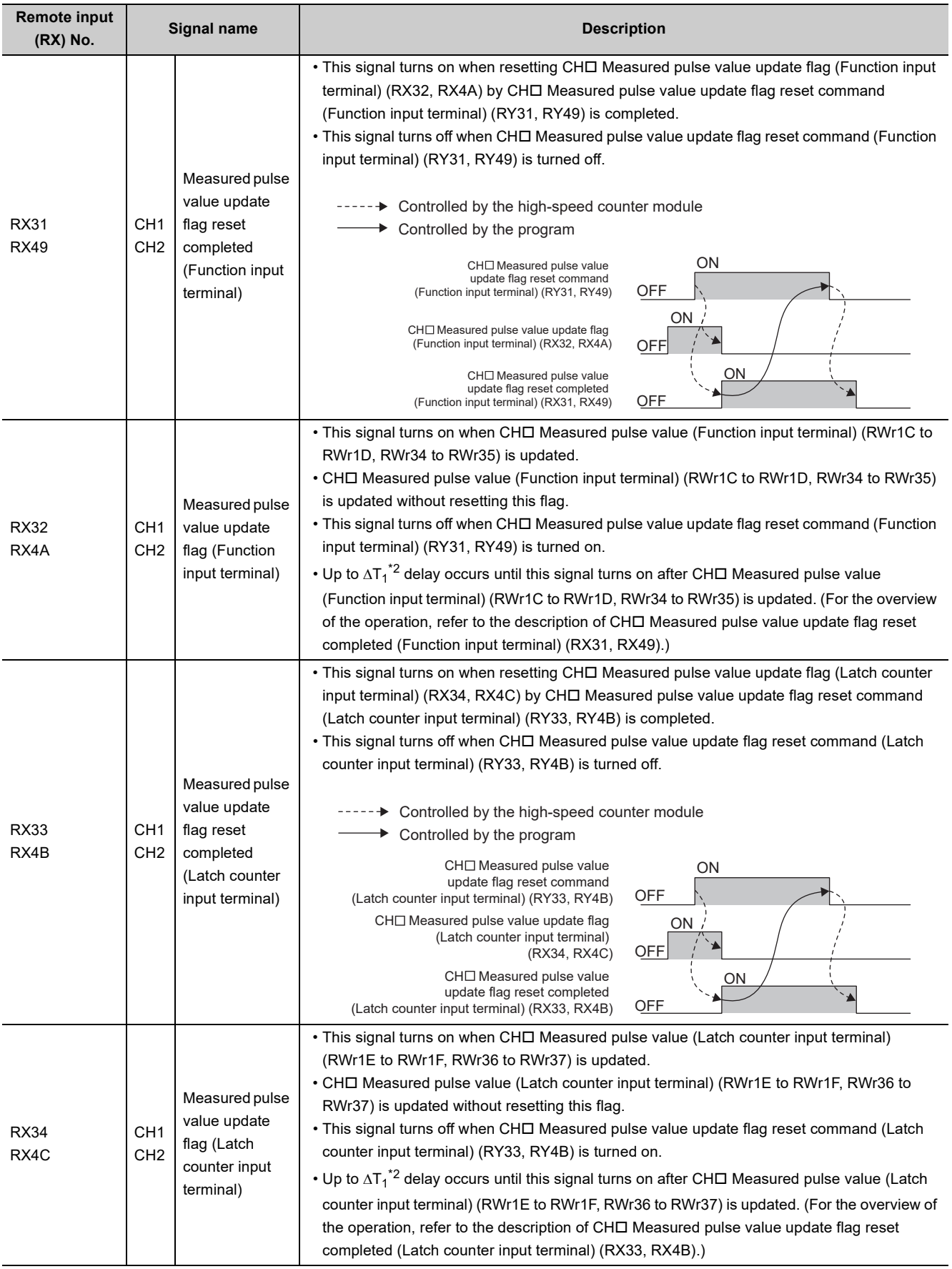

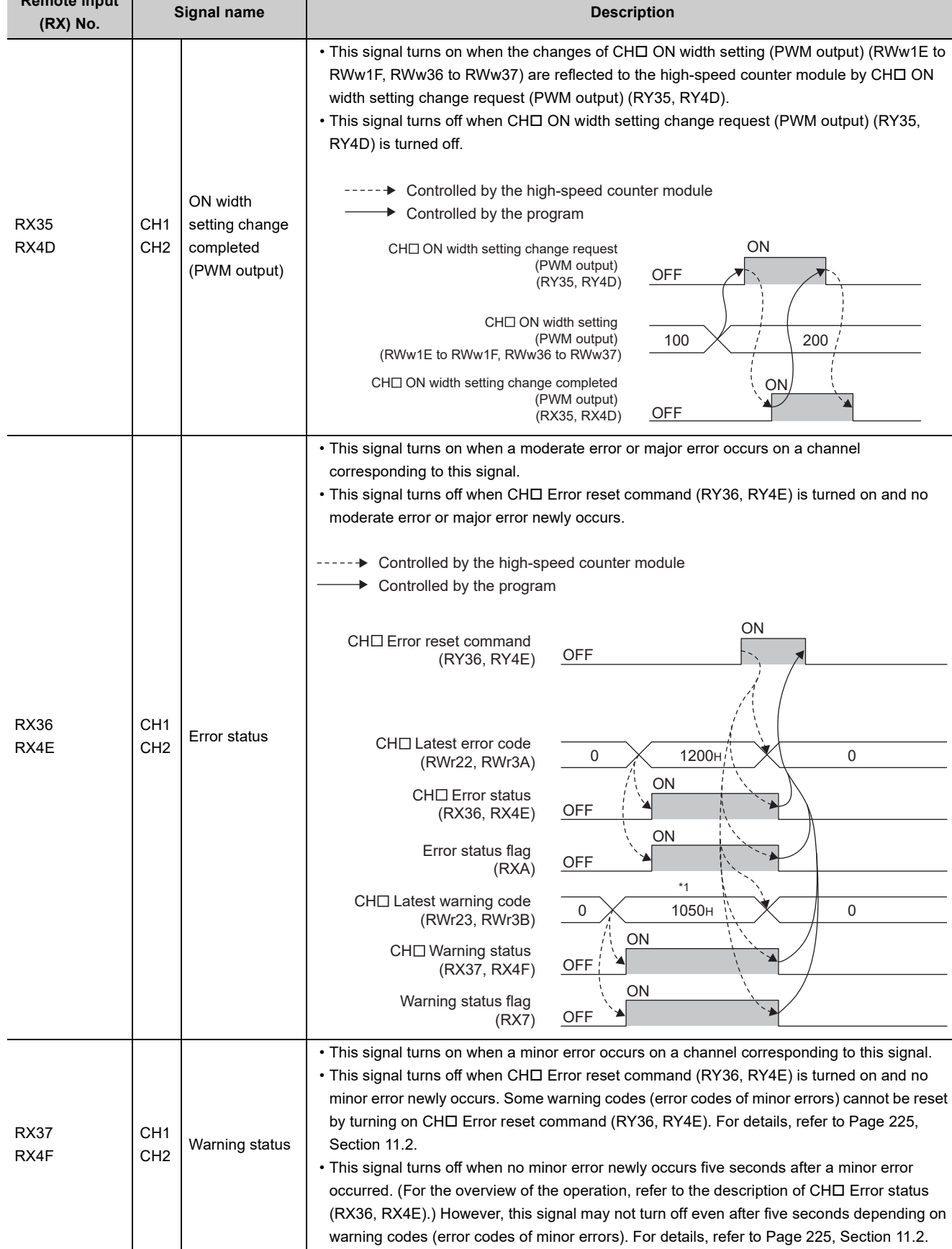

\*1 This signal cannot be reset arbitrarily by output signals such as CH Error reset command (RY36, RY4E) depending on warning codes (error codes of minor errors). For details, refer to [Page 225, Section 11.2.](#page-226-1)

**Remote input** 

<span id="page-268-0"></span><sup>\*2</sup> For  $\Delta T_1$ , refer to [Page 305, Appendix 4](#page-306-0).

## **Appendix 1.2 Details of remote output signals**

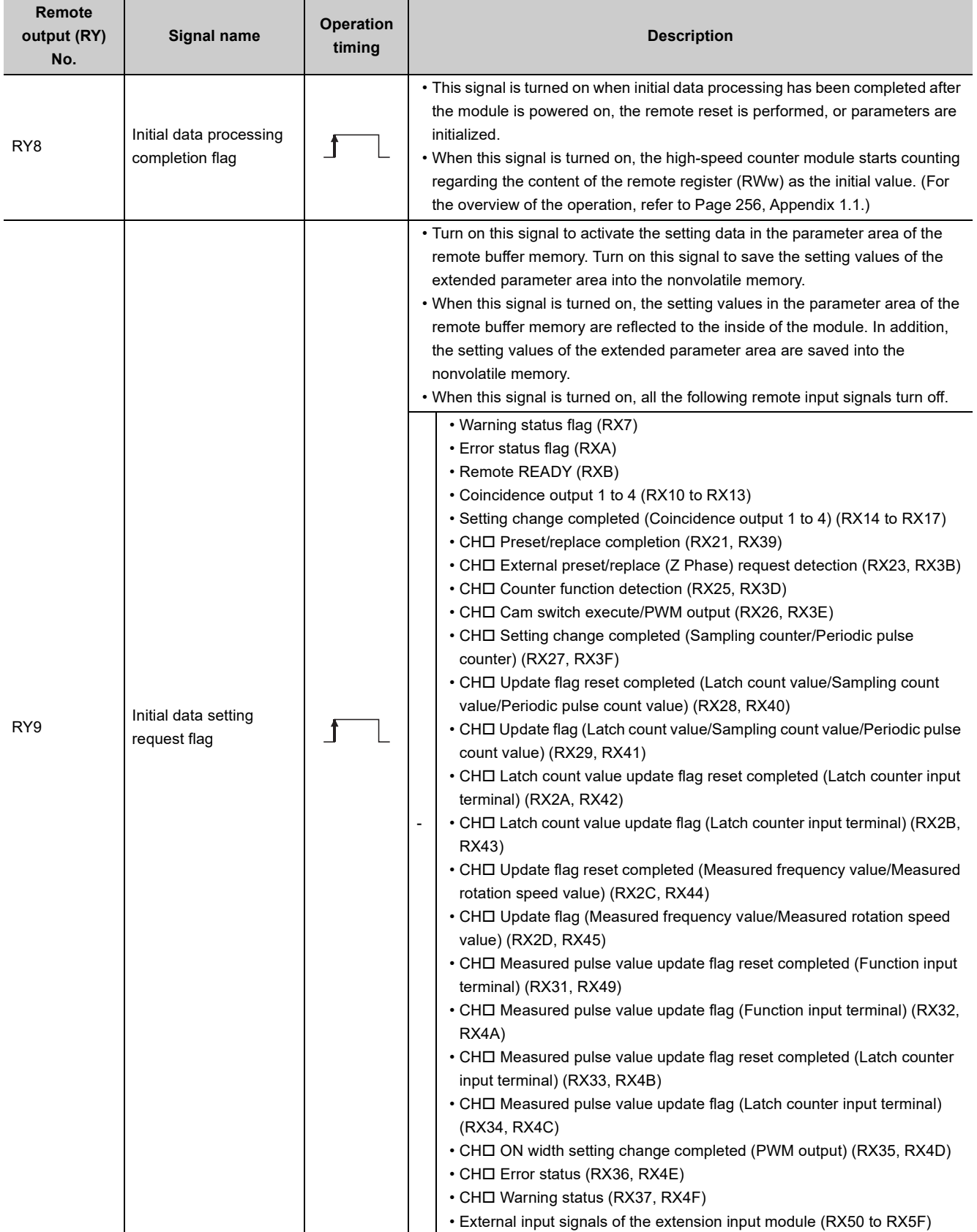

<span id="page-269-0"></span>The following shows details of remote output signals.

#### **APPENDICES**

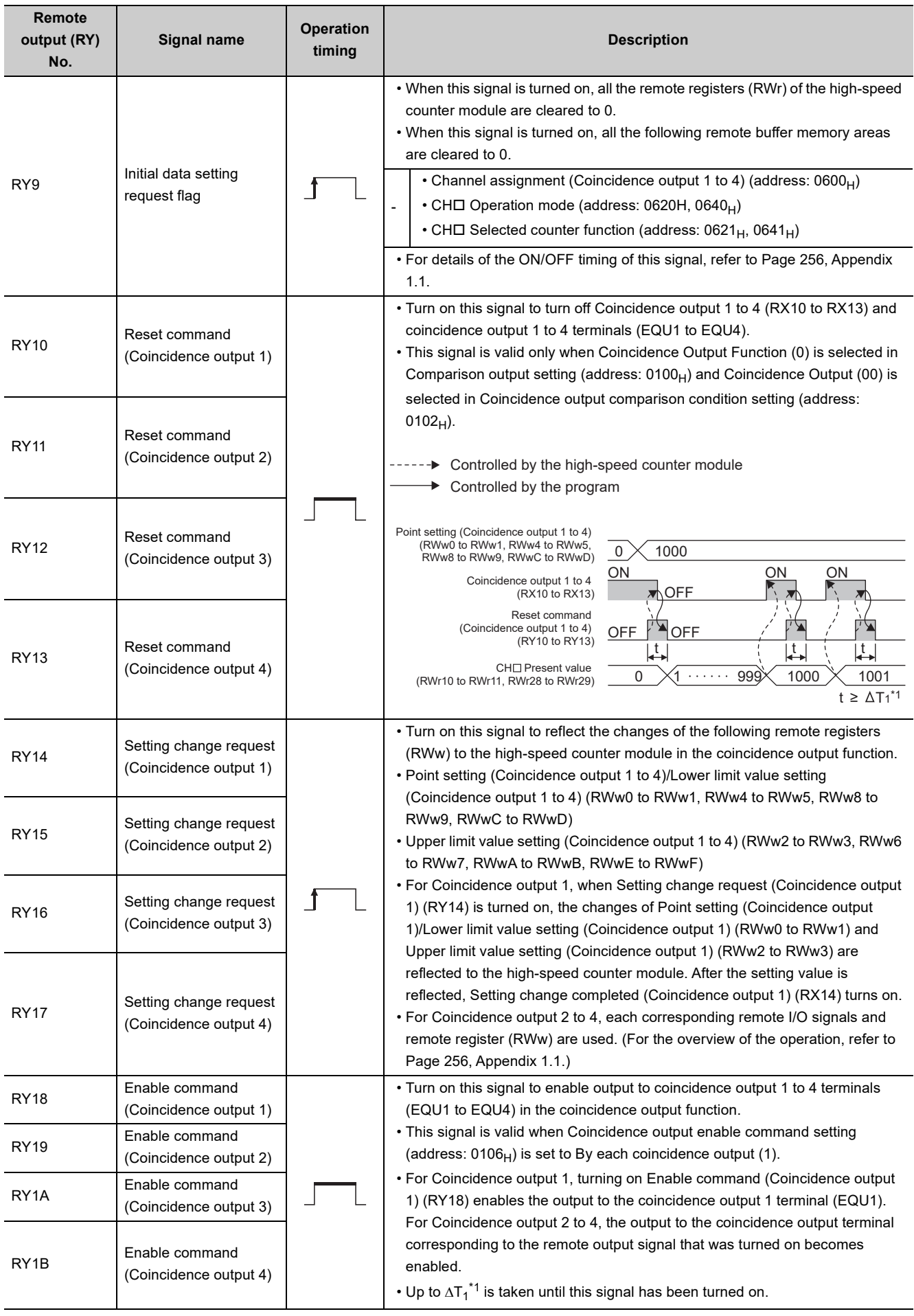

**A**

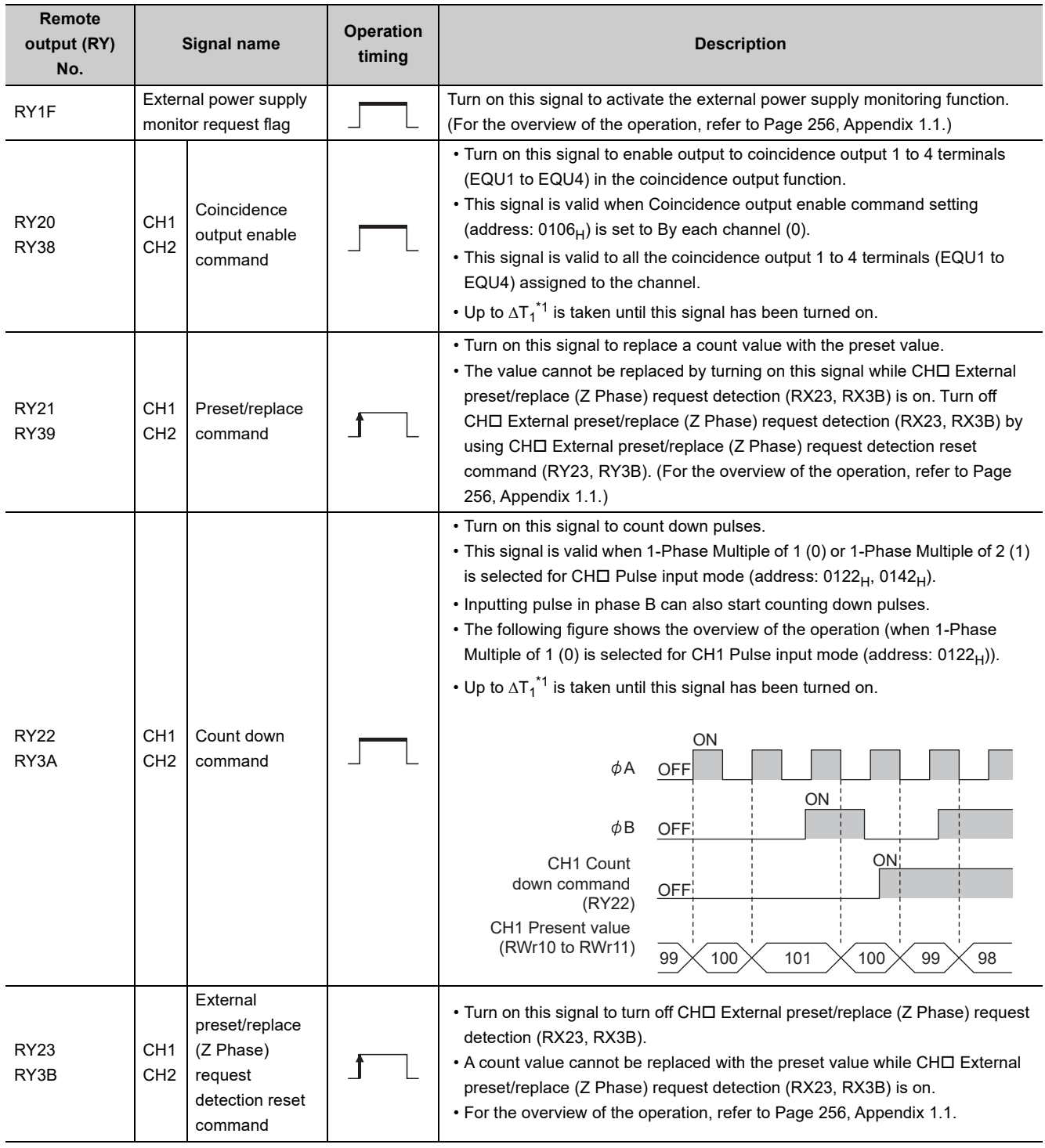

#### **APPENDICES**

**A**

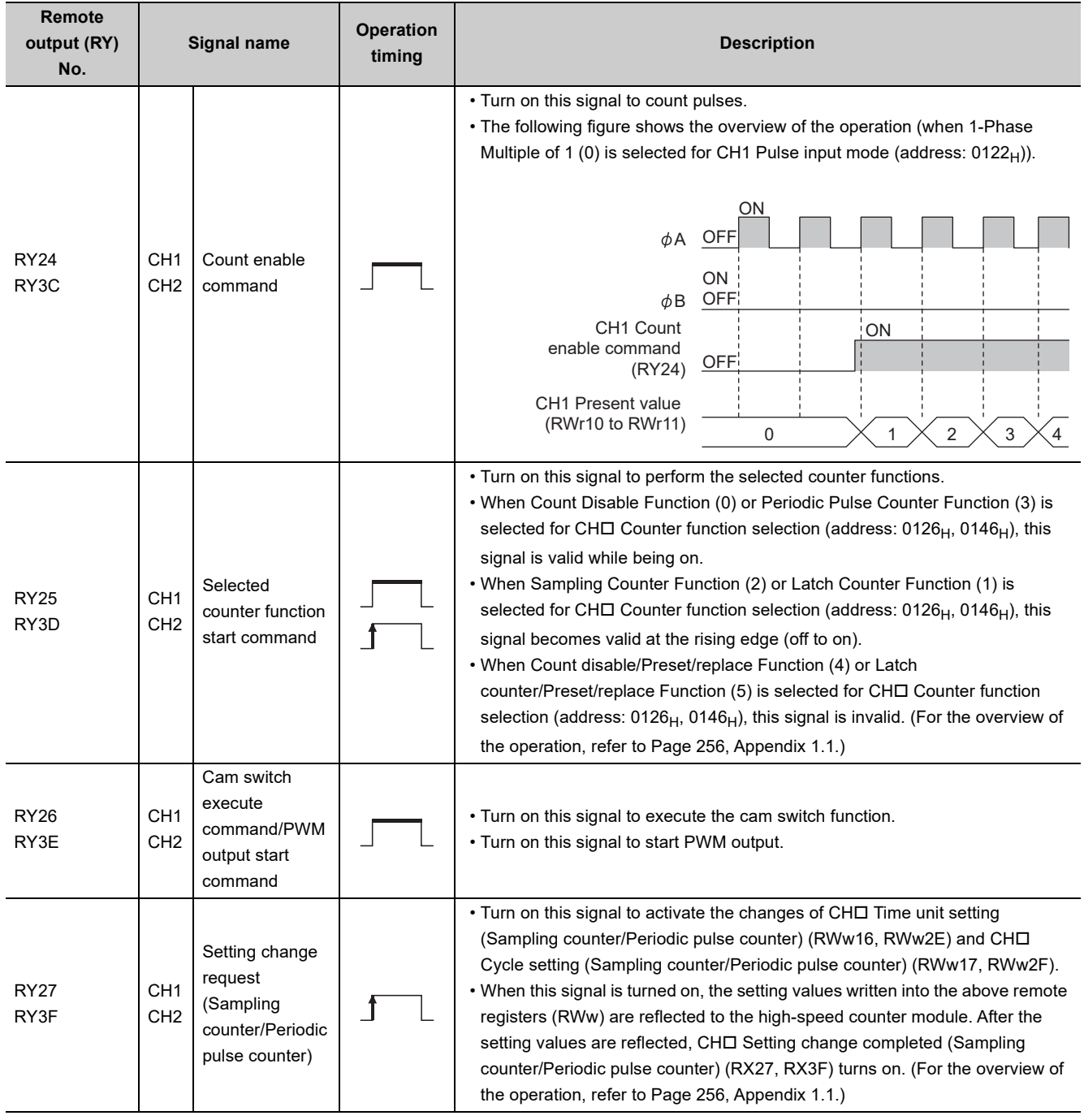

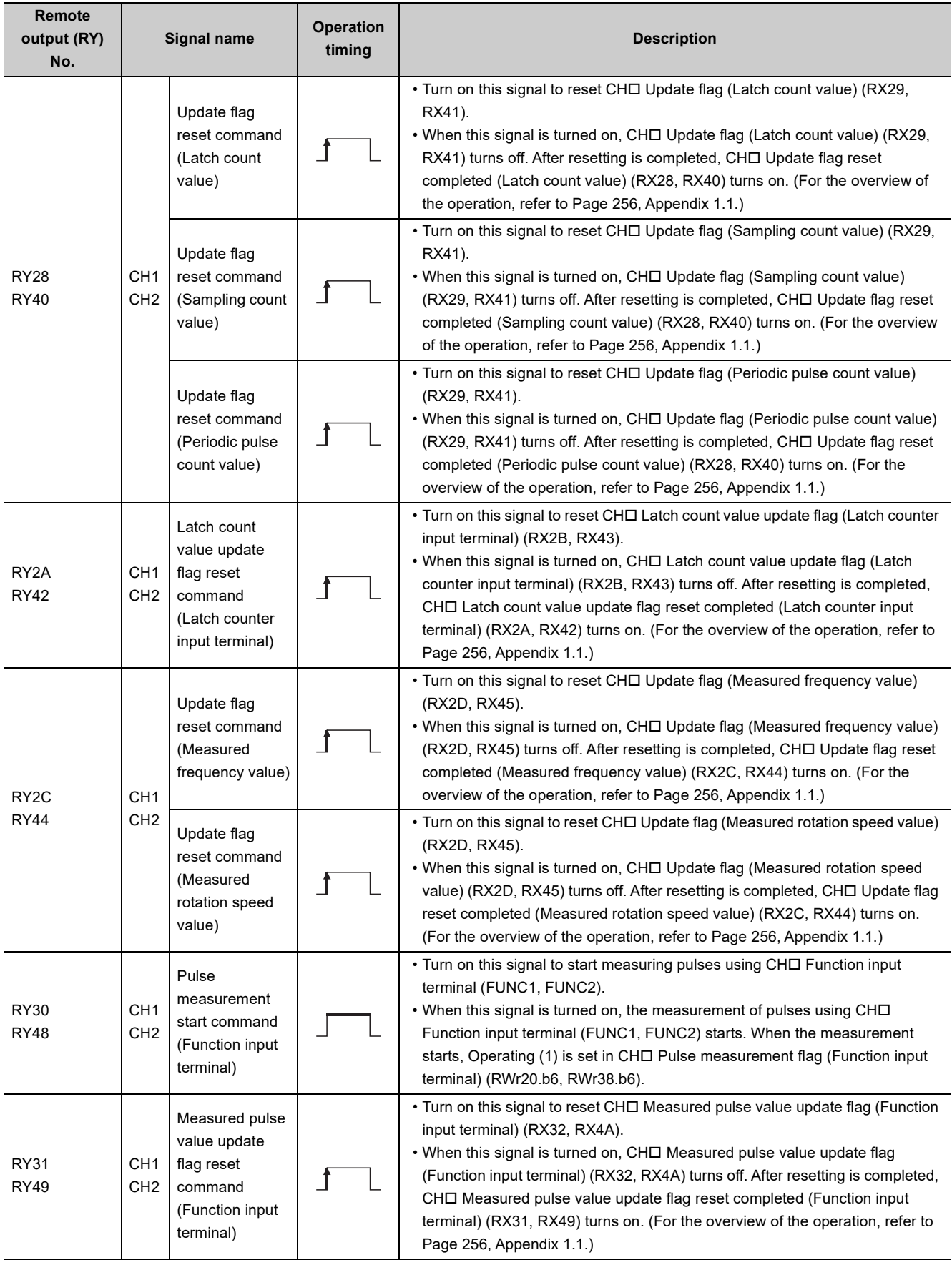

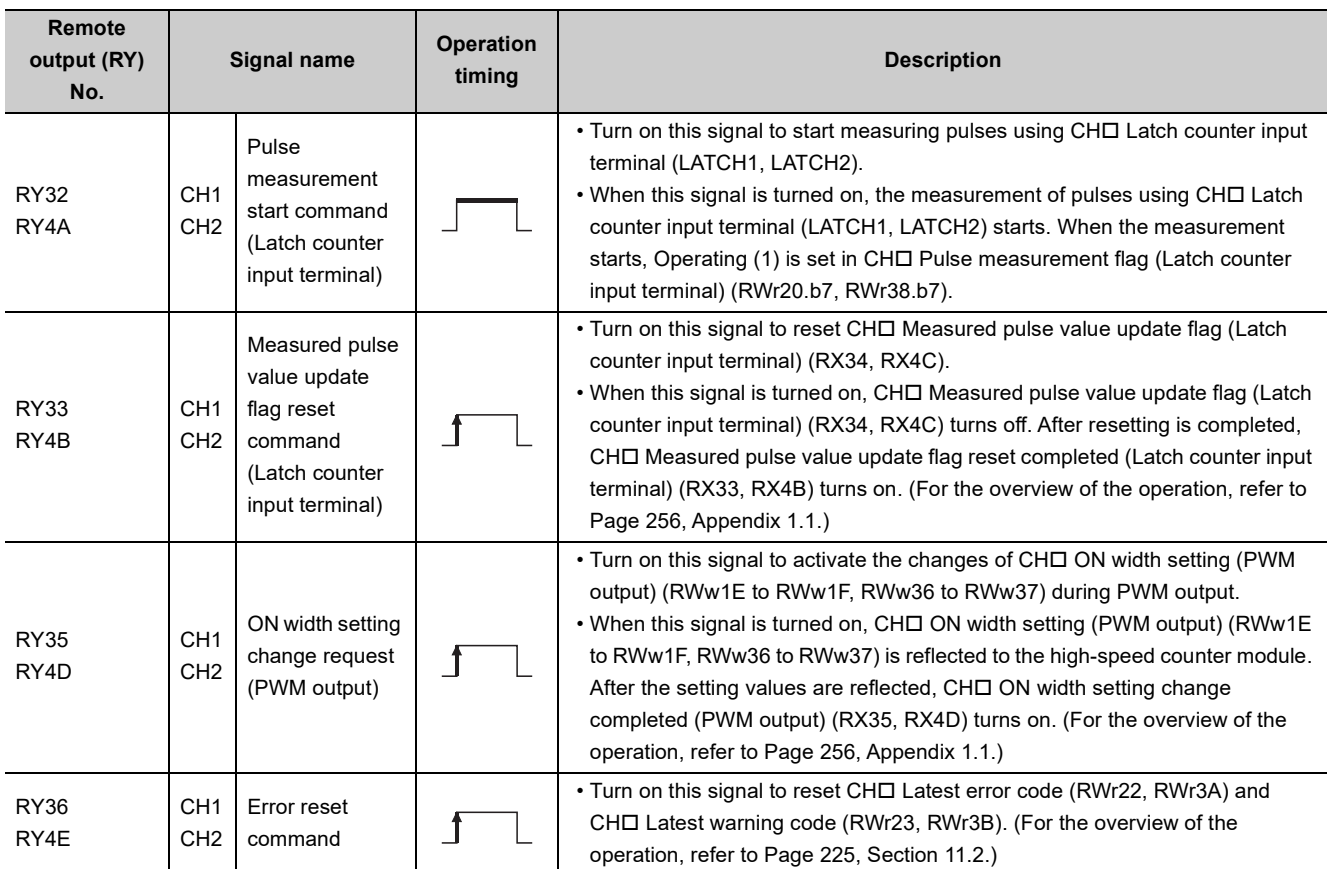

<span id="page-274-0"></span>\*1 For  $\Delta T_1$ , refer to [Page 305, Appendix 4](#page-306-0).

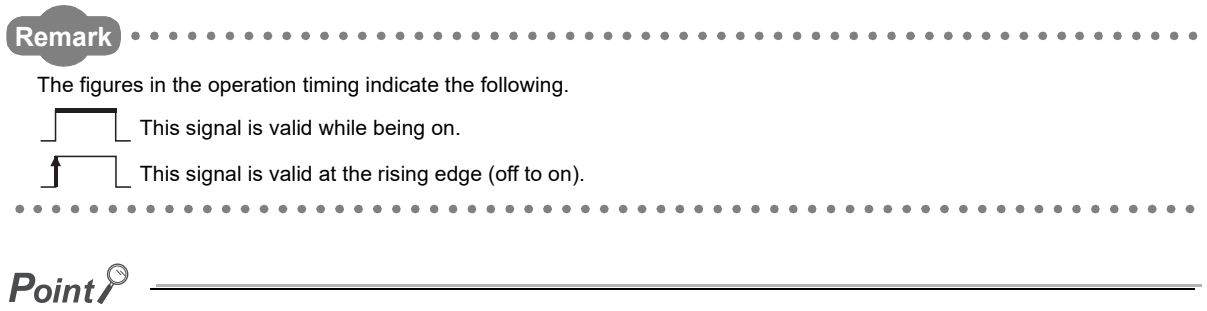

Set  $\Delta T_1$  or longer for the ON/OFF time of the remote output signals. For  $\Delta\mathsf{T}_1$ , refer to [Page 305, Appendix 4](#page-306-0).

**Appendix 2 Details of Remote Registers**

The following shows details of remote registers.

## **(1) Remote registers (RWr0 to RWr1)**

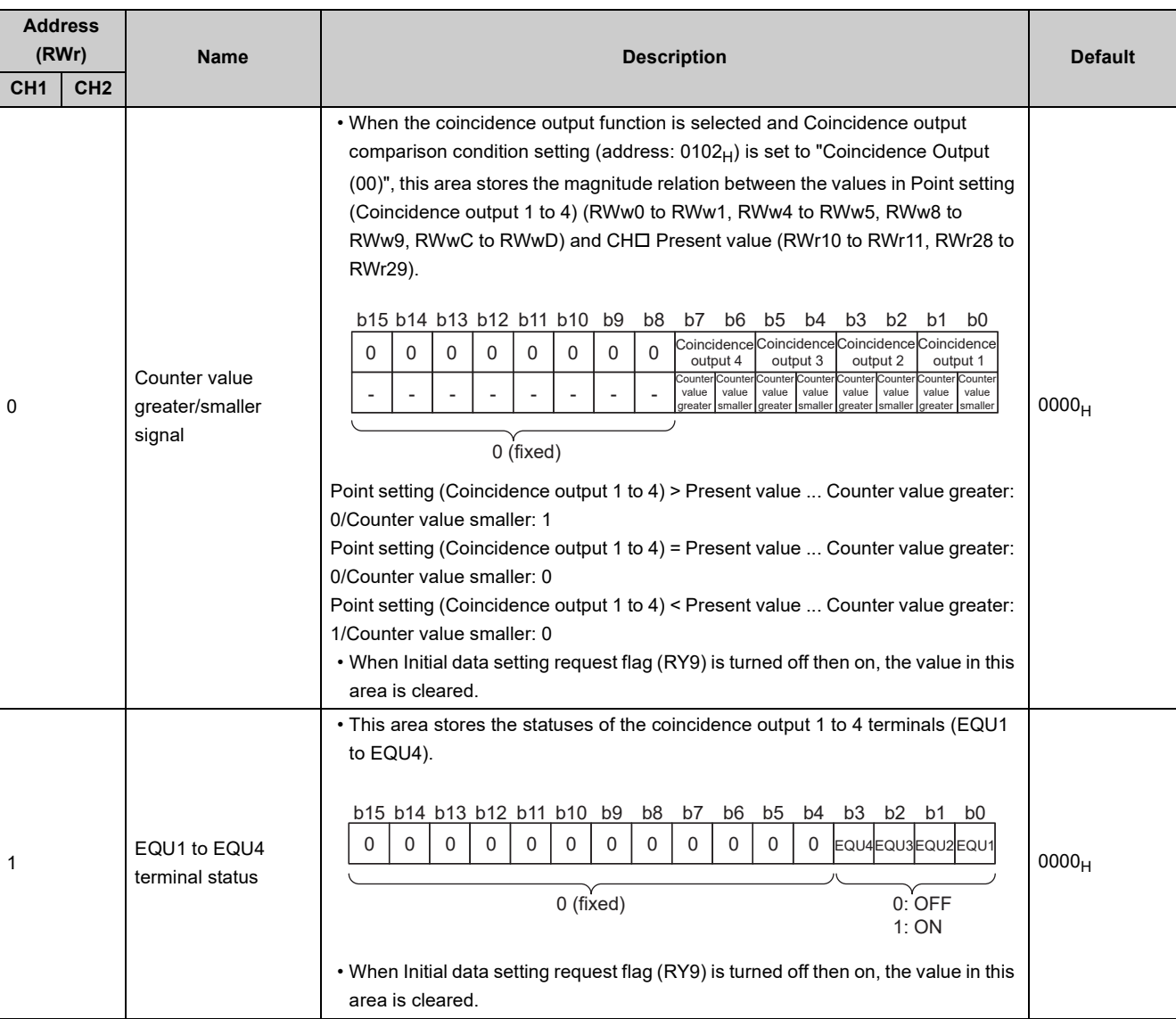

## **(2) Remote registers (RWr2 to RWr3)**

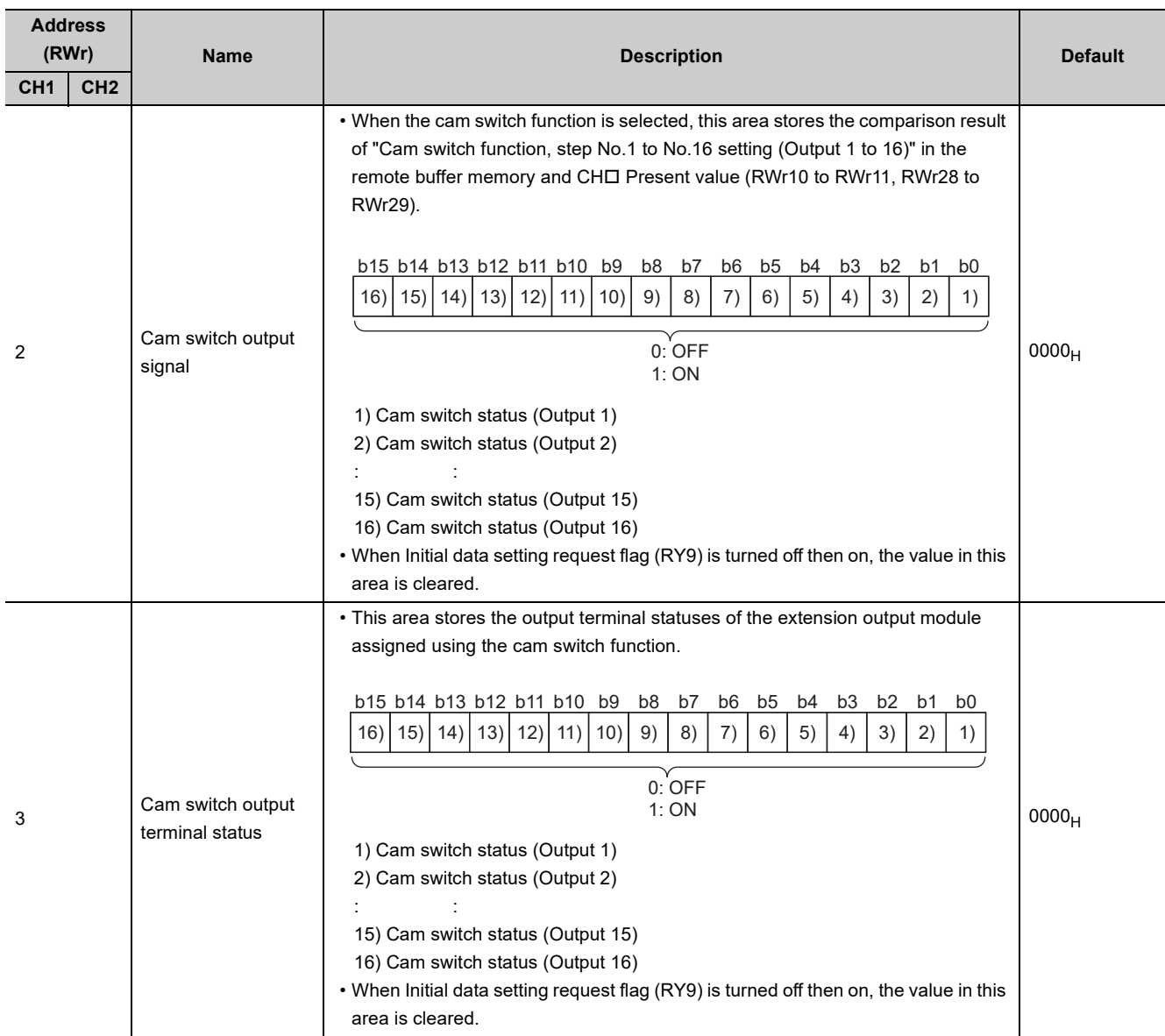

## **(3) Remote registers (RWr10 to RWr17, RWr28 to RWr2F)**

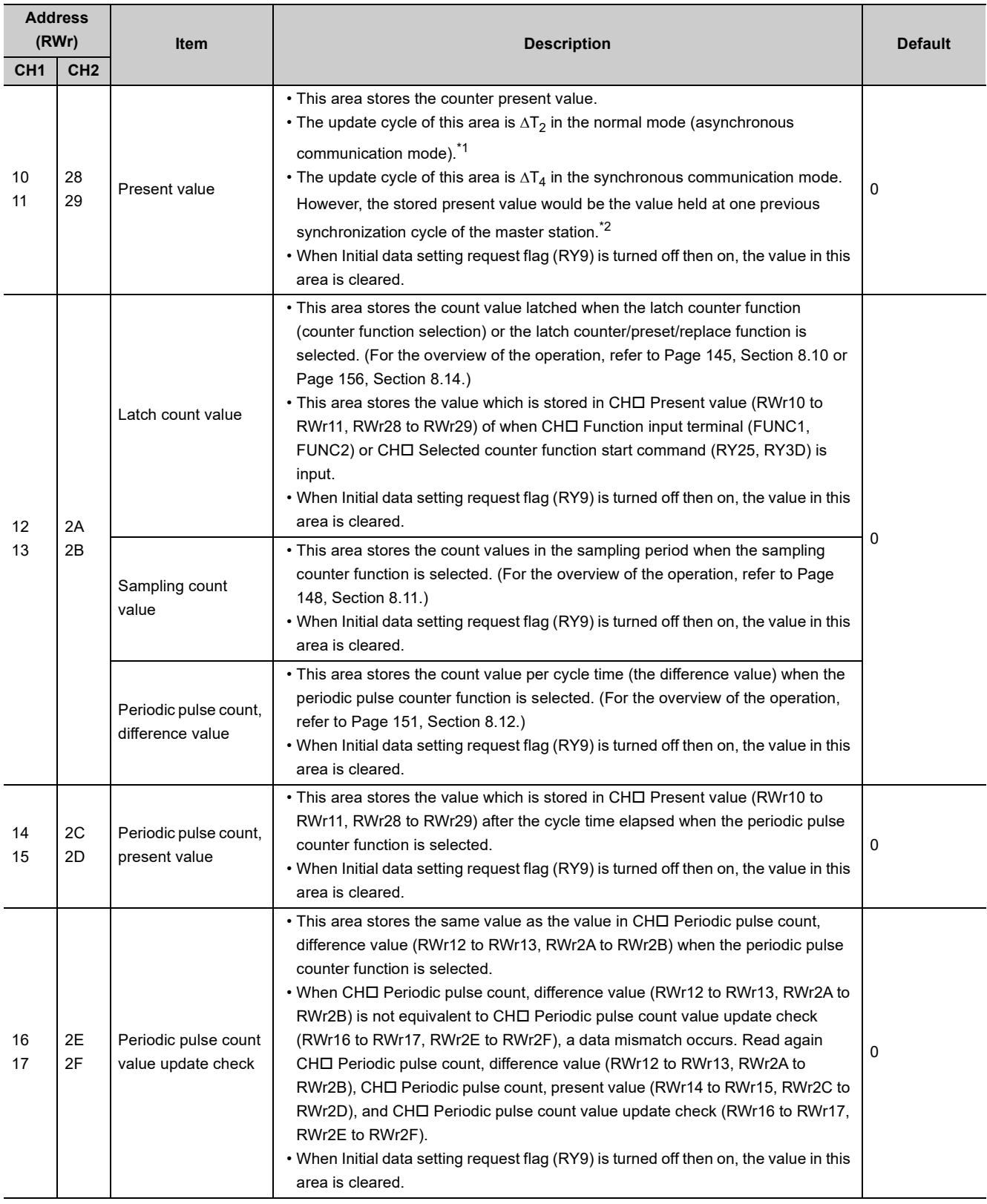

<span id="page-278-0"></span>\*1 For  $\Delta T_2$ , refer to [Page 305, Appendix 4 \(3\)](#page-306-1).

<span id="page-278-1"></span>\*2 For  $\Delta T_4$ , refer to [Page 305, Appendix 4 \(4\)](#page-306-2).

## **(4) Remote registers (RWr18 to RWr1F, RWr30 to RWr37)**

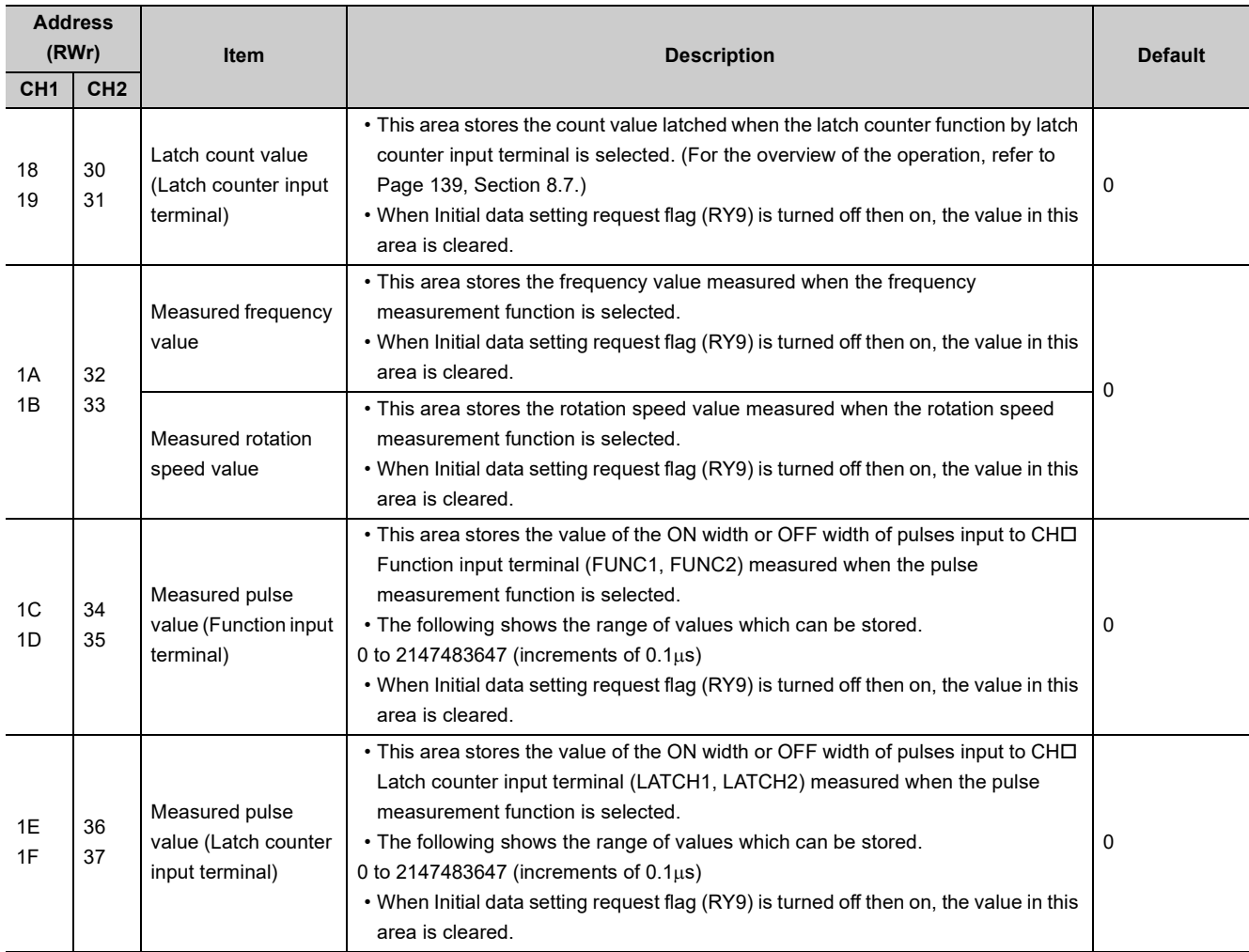

## **(5) Remote registers (RWr20, RWr38)**

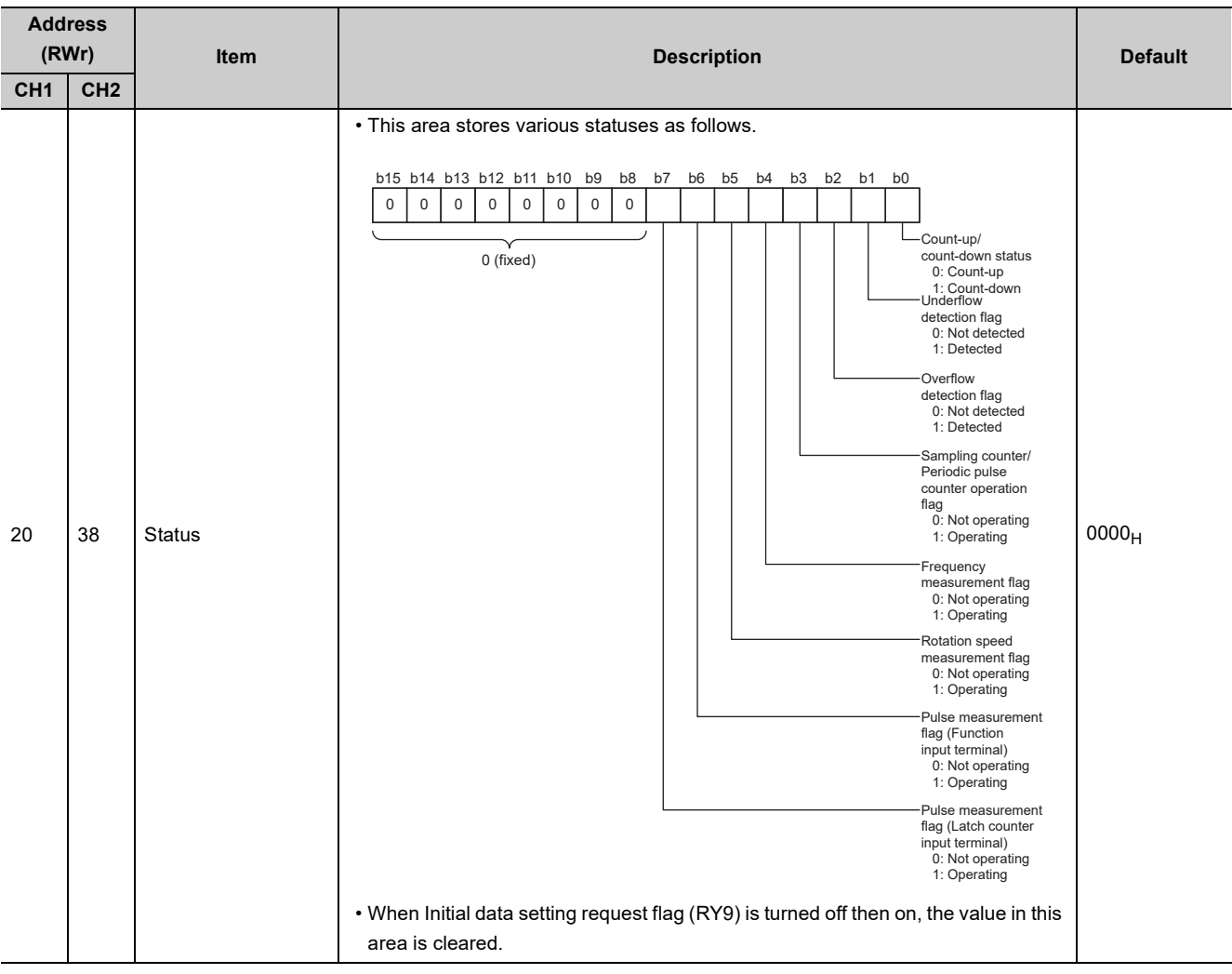

#### **Address (RWr) Item Description Default CH1 CH2** 21 39 External input status • This area stores the input statuses of phase Z, the function, the latch counter, phase A, and phase B of the external I/O connector. • When CHO Operation mode setting (address: 0120 $_{H}$ , 0140 $_{H}$ ) is set to either of Frequency Measurement Mode (1), Rotation Speed Measurement Mode (2), or PWM Output Mode (4), Function input status (RWr21.b1, RWr39.b1) is always OFF (0). • With Negative Logic (1) being set in CHO Function input logic setting (address: 0127 $_H$ , 0147 $_H$ ) or CH $\Box$  Latch counter input logic setting (address: 0128 $_H$ ,  $0148_H$ ), its input status changes to OFF (0) when a voltage is applied. • When Initial data setting request flag (RY9) is turned off then on, the value in this area is cleared. 0000<sub>H</sub> 22 3A Latest error code • This area stores the latest error code of the generated major error or moderate error. • When multiple errors in the same category occur, this area stores the error code of the later error. • When a moderate error occurs while a major error is occurring, this area does not store the error code of the moderate error. • For the error code, refer to [Page 225, Section 11.2.](#page-226-1)  $0000<sub>H</sub>$ 23 3B Latest warning code • This area stores the error code of the generated minor error. • When multiple minor errors occur, this area stores the error code of the later error. • For the error code, refer to [Page 225, Section 11.2.](#page-226-1)  $0000_H$ 0000000 0 0 00 0 (fixed) b15 b14 b13 b12 b11 b10 b9 b8 b7 b6 b5 Phase Z input - status 0: OFF 1: ON Function input . anos<br>etatue 0: OFF 1: ON Latch counter input status 0: OFF 1: ON Phase B input status 0: OFF 1: ON Phase A input status 0: OFF 1: ON

### **(6) Remote registers (RWr21 to RWr23, RWr39 to RWr3B)**

## **(7) Remote registers (RWw0 to RWw1)**

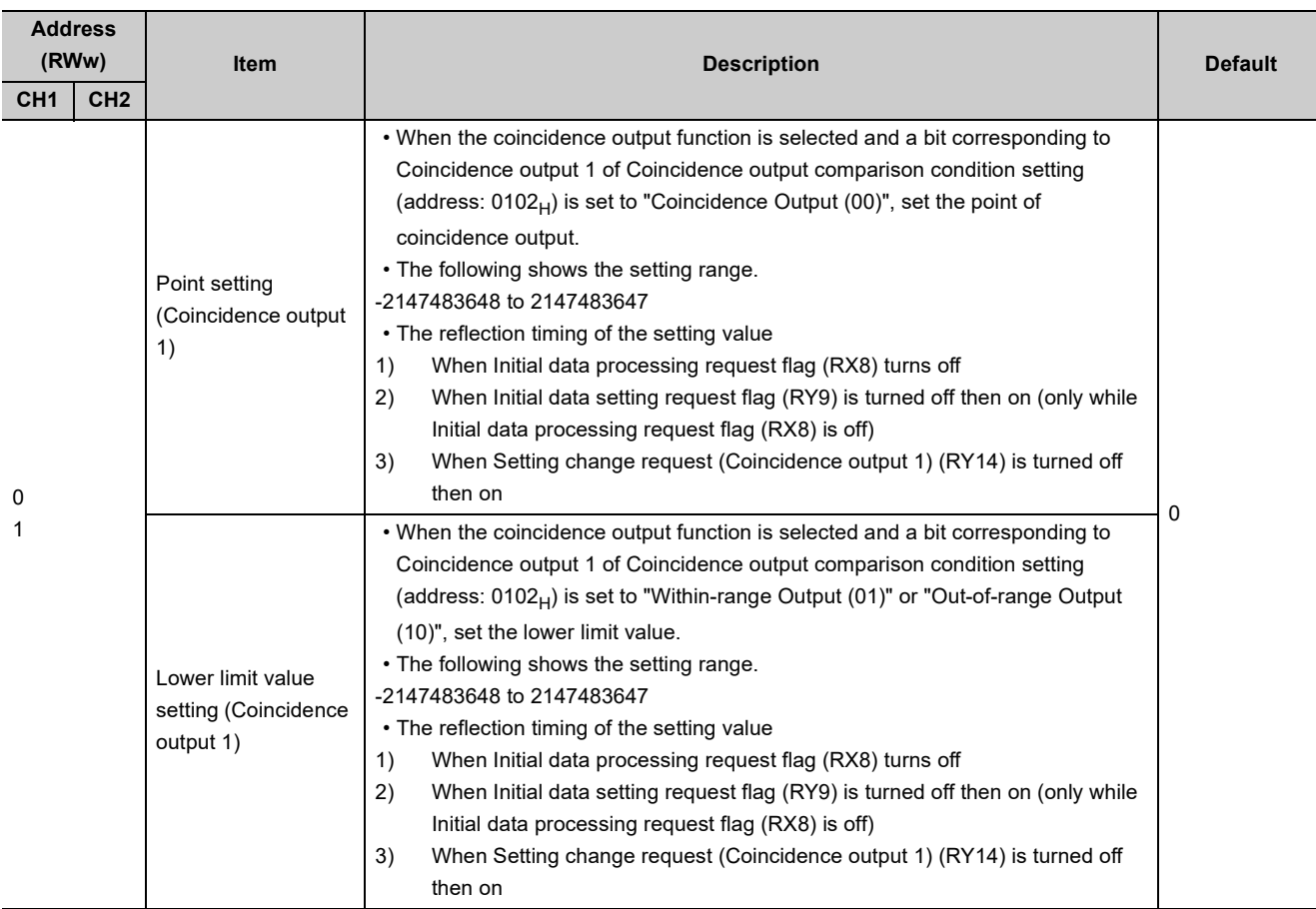

## **(8) Remote registers (RWw2 to RWwF)**

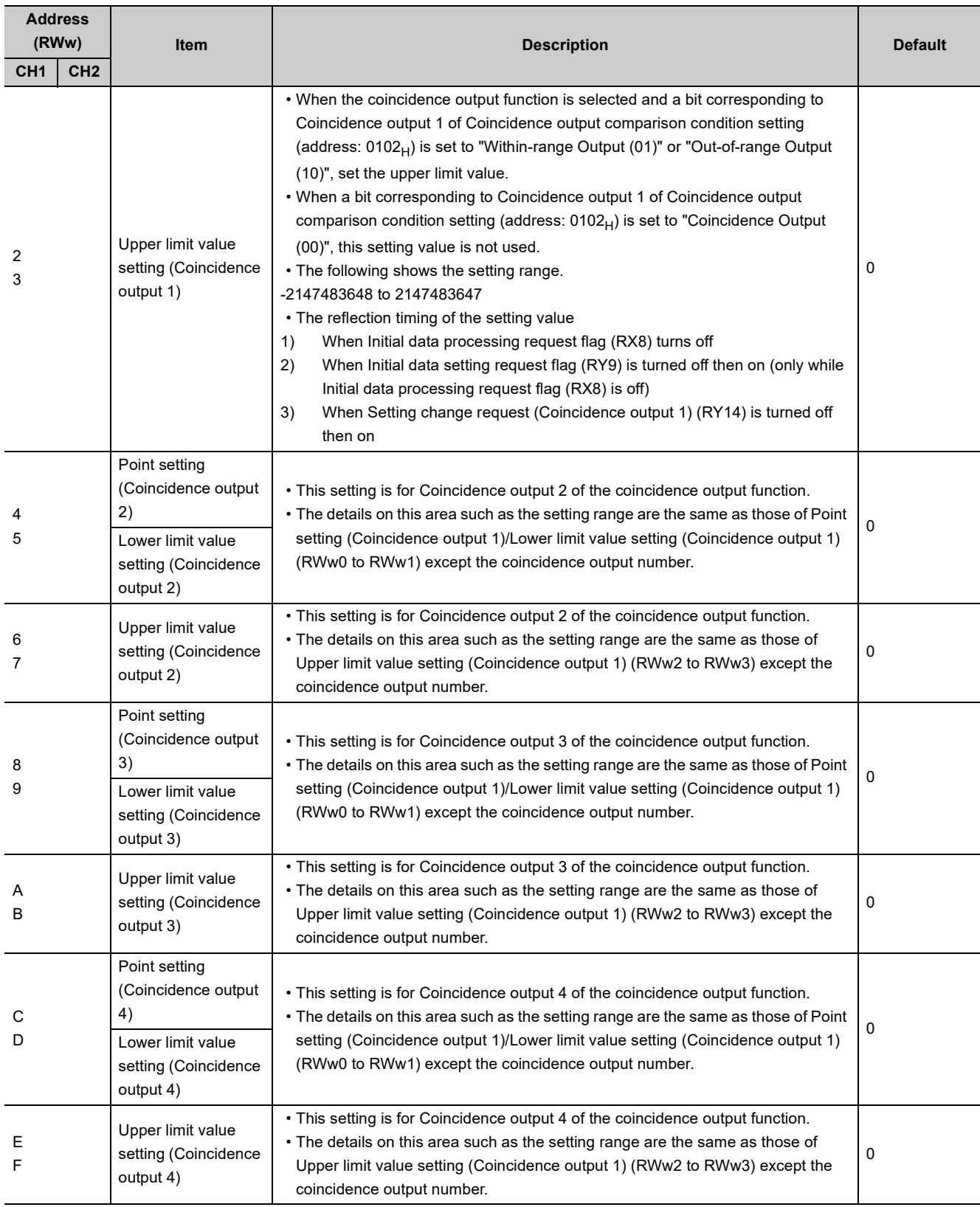

## **(9) Remote registers (RWw10 to RWw13, RWw28 to RWw2B)**

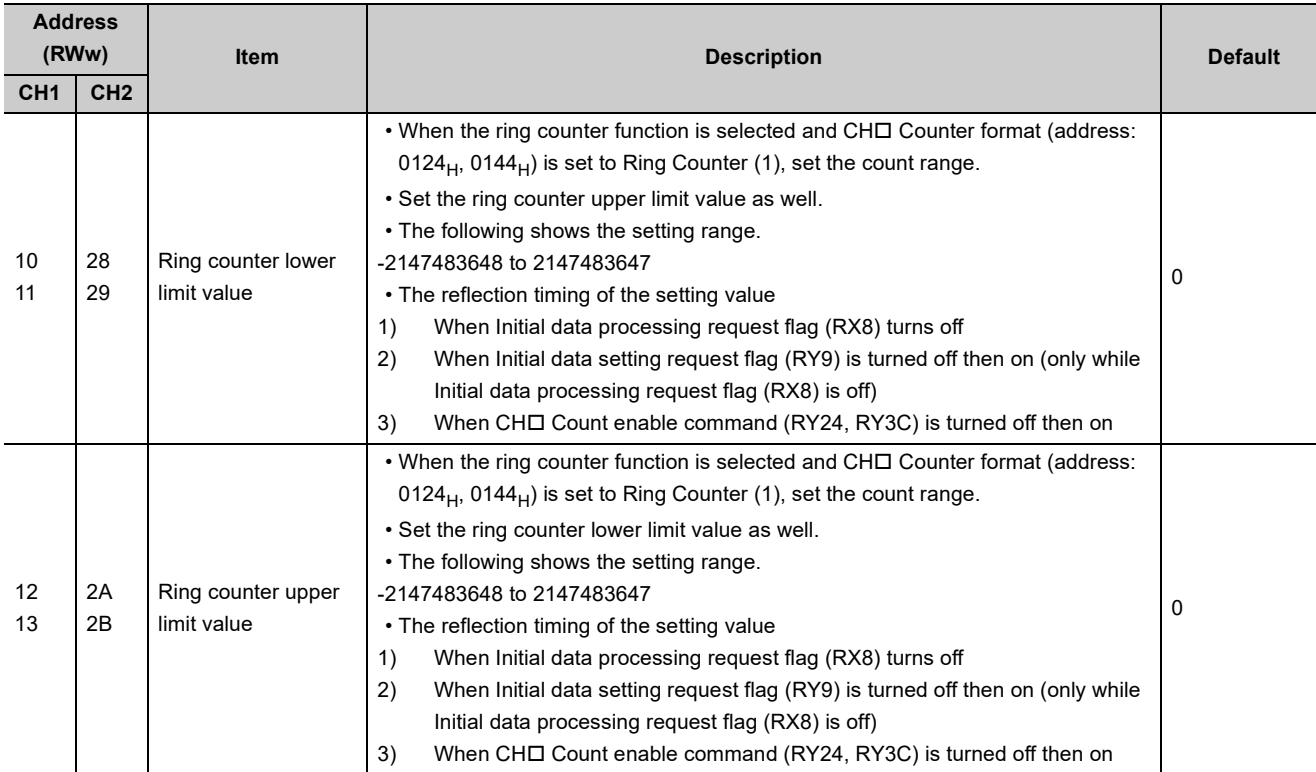

## **(10)Remote registers (RWw14 to RWw15, RWw2C to RWw2D)**

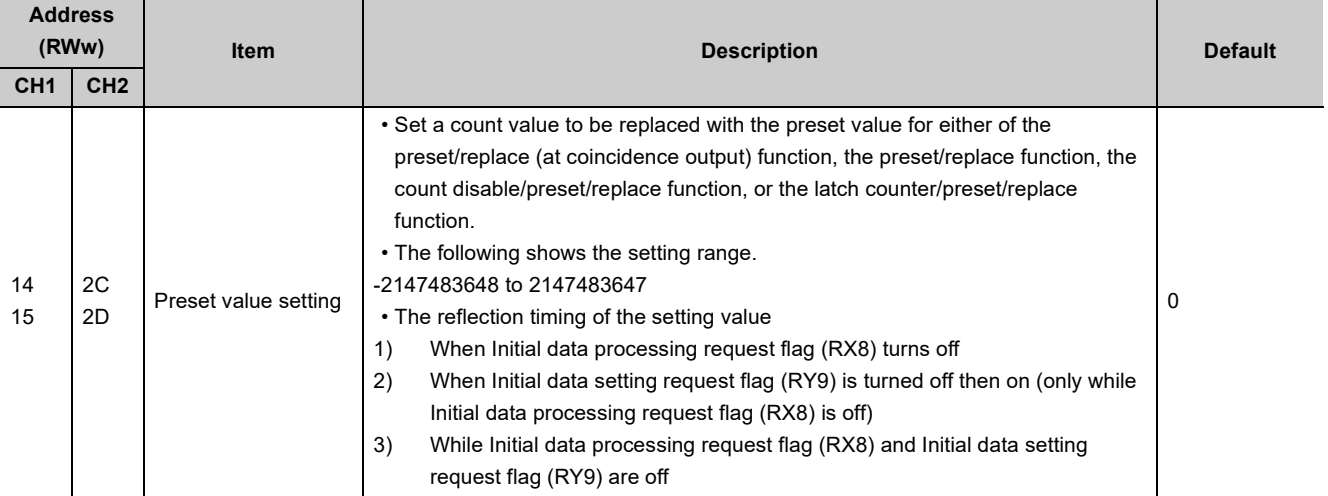

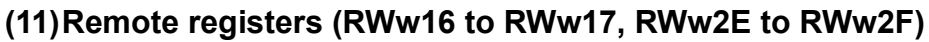

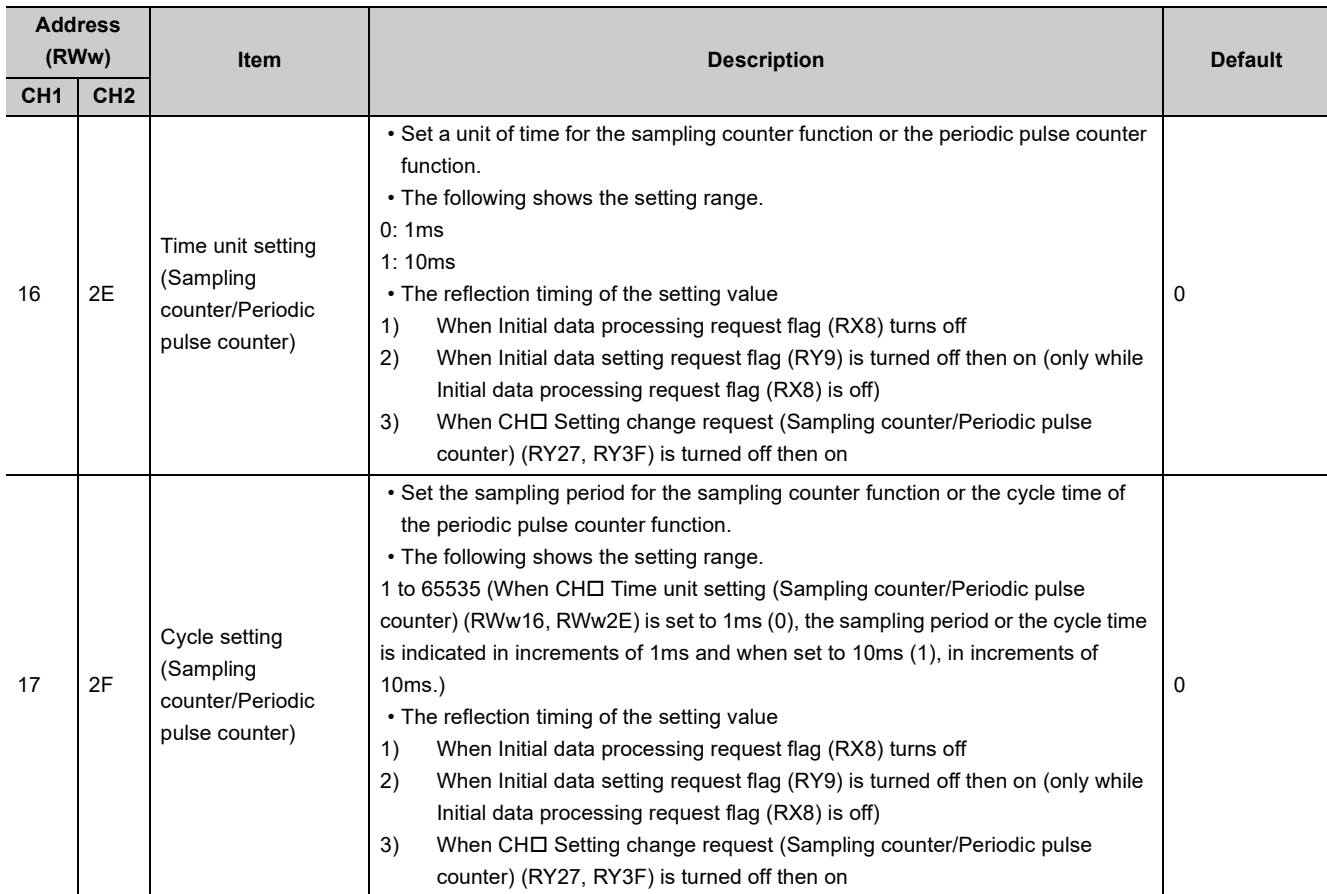

## **(12)Remote registers (RWw18 to RWw19, RWw30 to RWw31)**

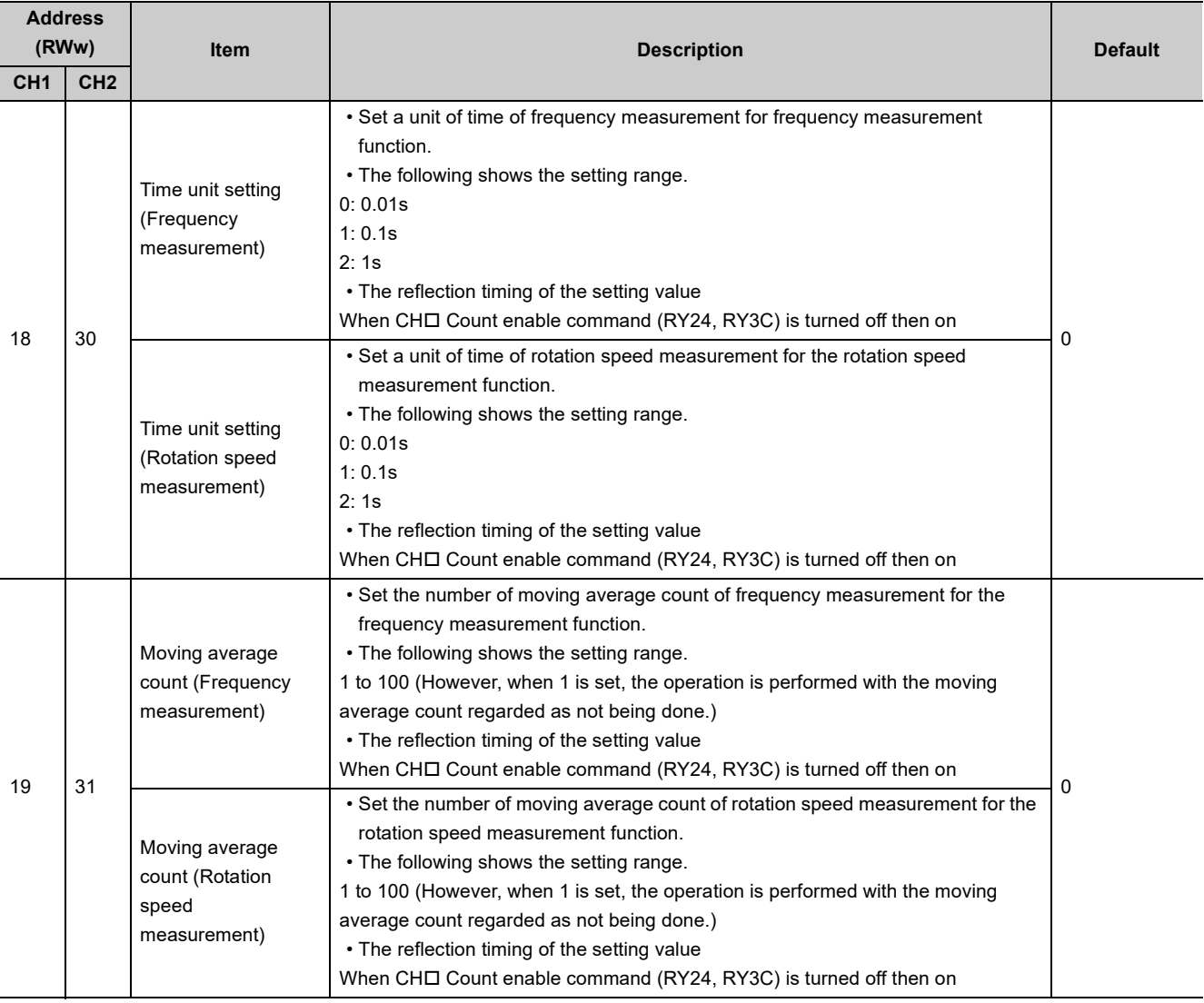

## **(13)Remote registers (RWw1A to RWw1B, RWw32 to RWw33)**

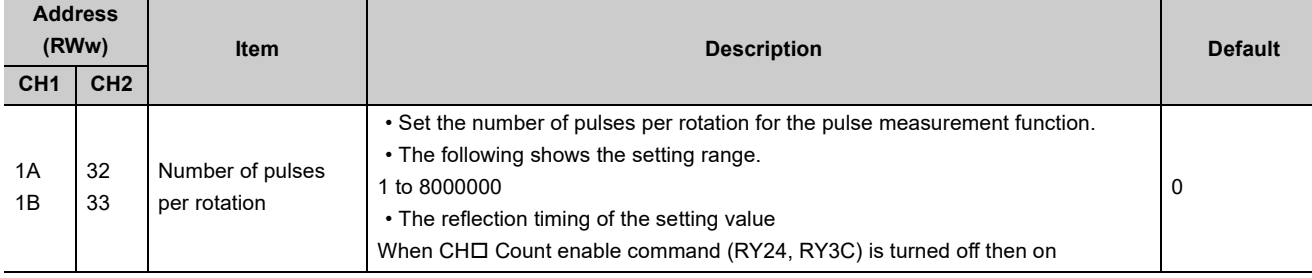

## **(14)Remote registers (RWw1D to RWw21, RWw35 to RWw39)**

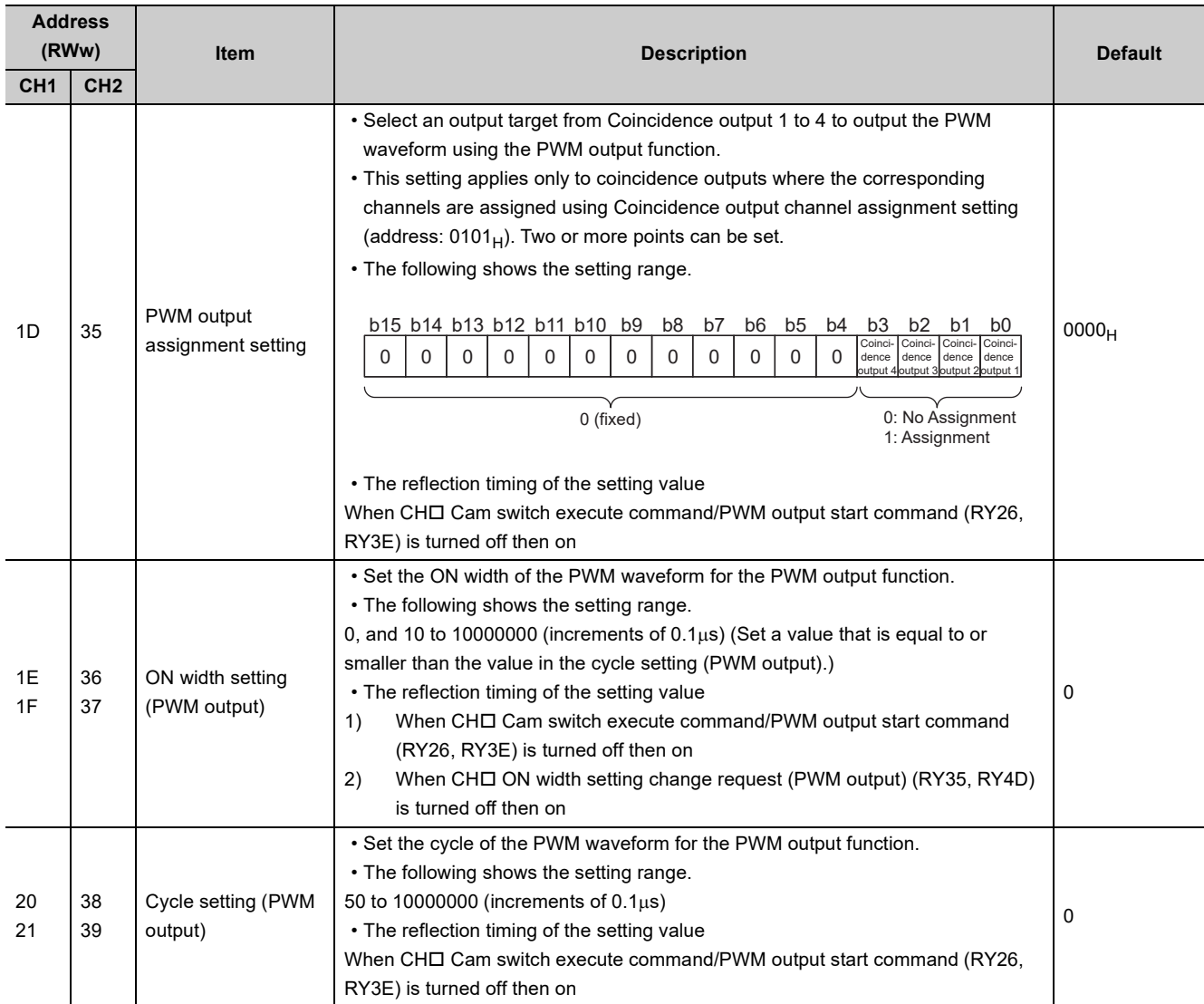
# **Appendix 3 Details of Remote Buffer Memory Addresses**

<span id="page-288-0"></span>The following shows details of remote buffer memory addresses.

#### (1) Station-based parameter data (address: 0001<sub>H</sub>)

<span id="page-288-2"></span><span id="page-288-1"></span>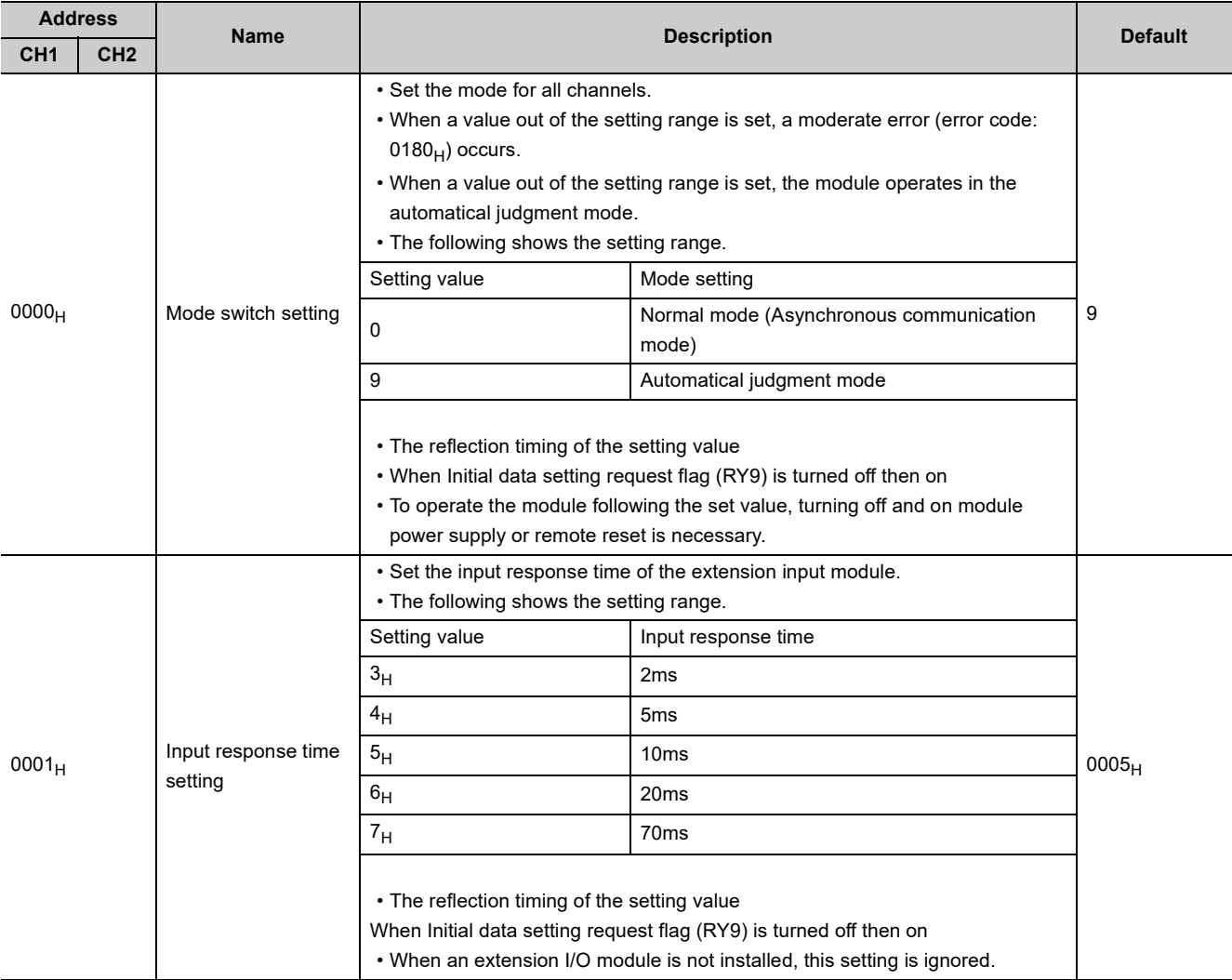

<span id="page-289-1"></span><span id="page-289-0"></span>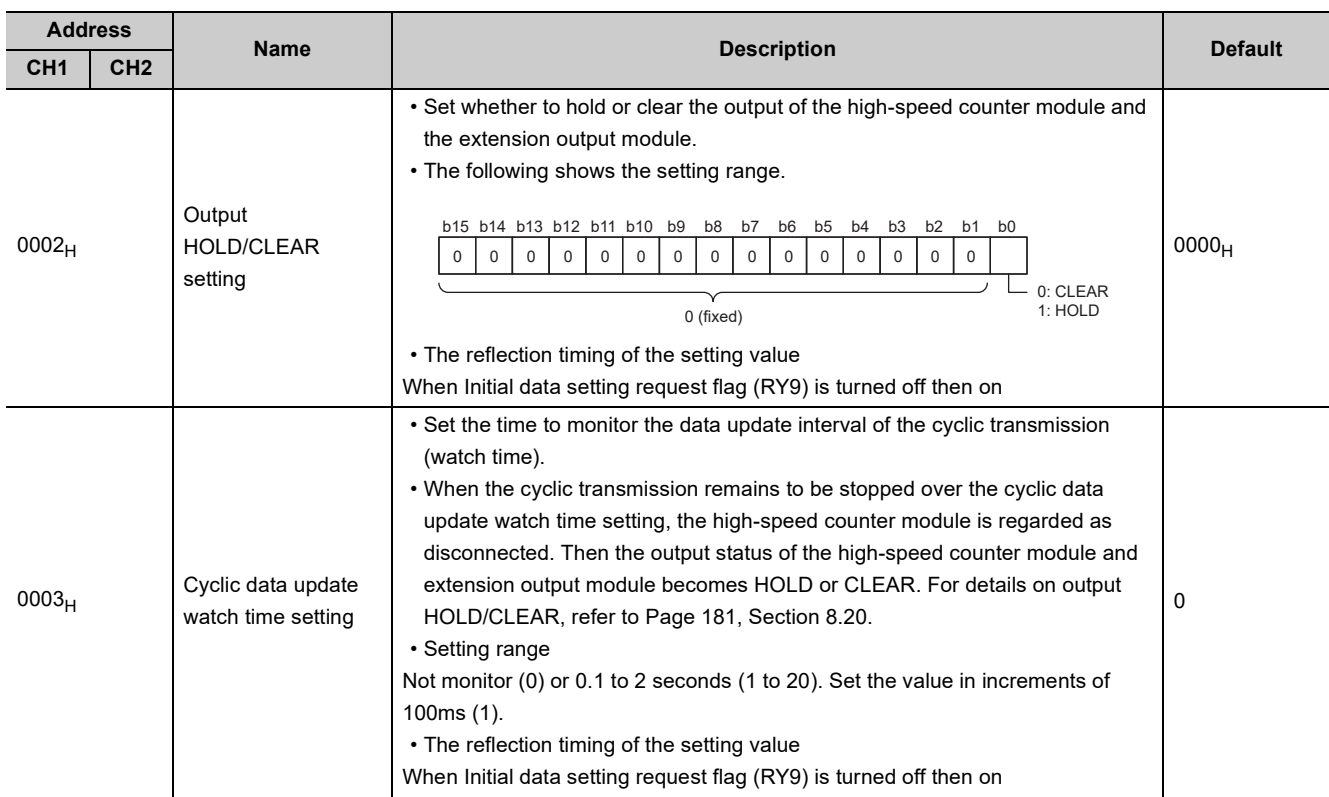

## (2) Station-based parameter data (address: 0002<sub>H</sub> to 0003<sub>H</sub>)

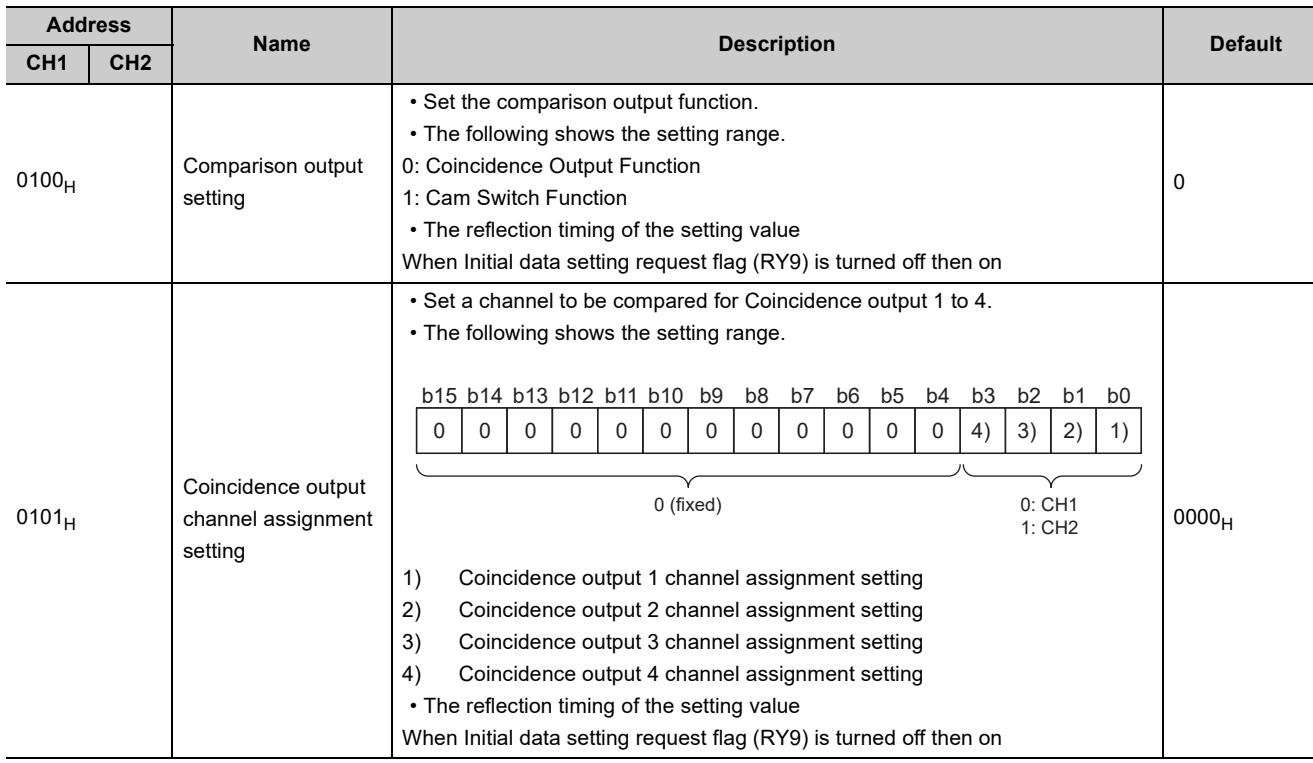

### <span id="page-290-2"></span>(3) Module-based parameter data (address: 0100<sub>H</sub> to 0101<sub>H</sub>)

### <span id="page-290-0"></span>(4) Module-based parameter data (address: 0102<sub>H</sub> to 0103<sub>H</sub>)

<span id="page-290-3"></span><span id="page-290-1"></span>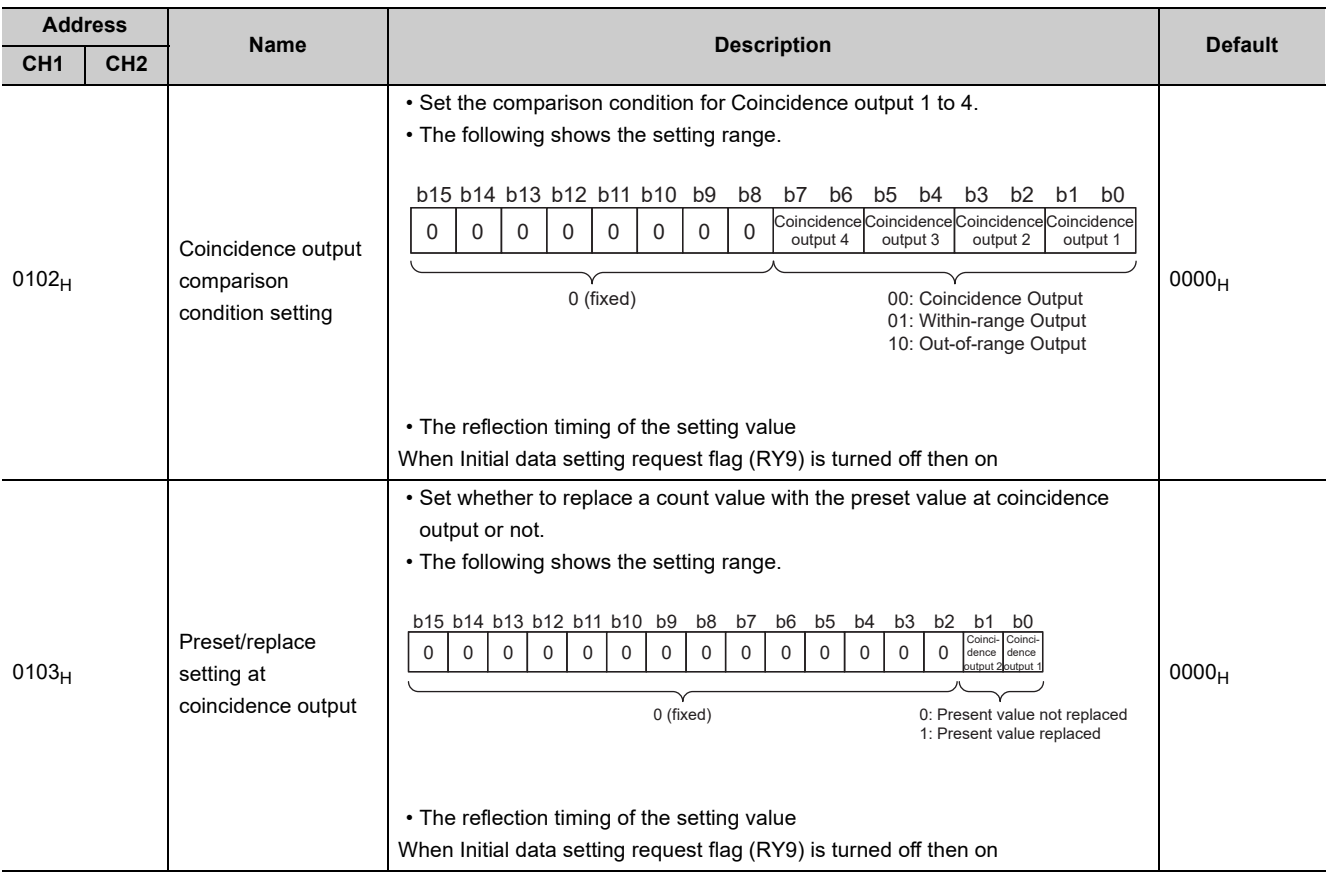

<span id="page-291-0"></span>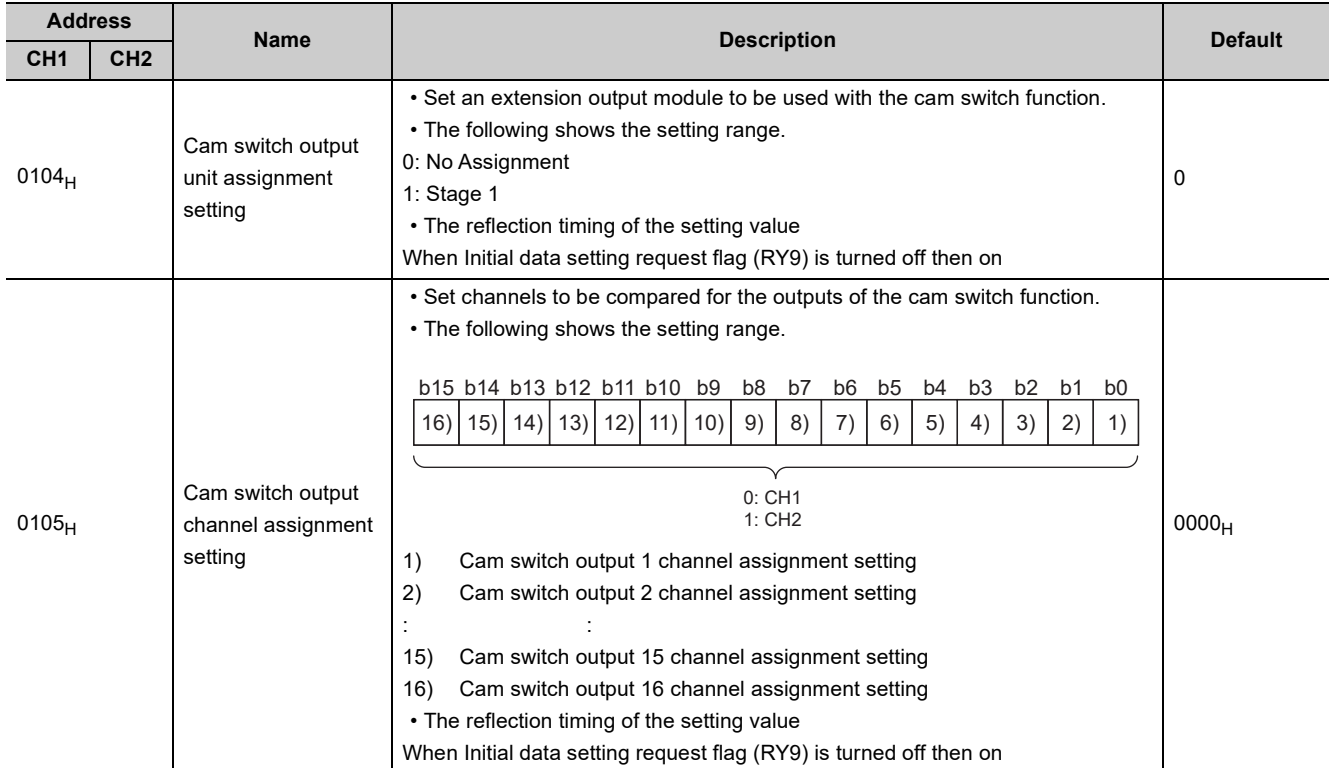

## <span id="page-291-1"></span>(5) Module-based parameter data (address: 0104<sub>H</sub> to 0105<sub>H</sub>)

### <span id="page-292-0"></span>(6) Module-based parameter data (address: 0106<sub>H</sub>)

<span id="page-292-3"></span>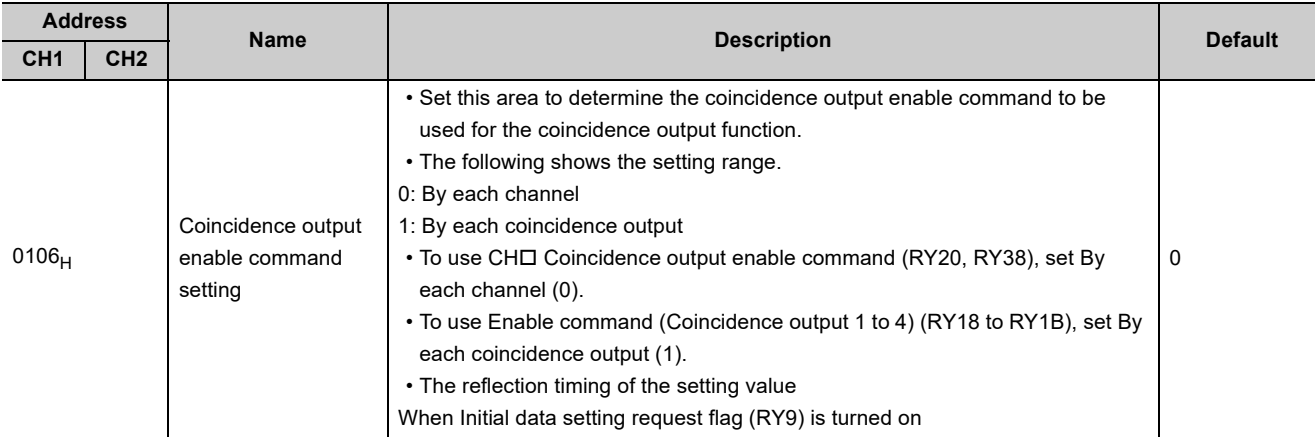

### **(7) Module-based parameter data (address: 0120<sub>H</sub> to 0121<sub>H</sub>, 0140<sub>H</sub> to 0141<sub>H</sub>)**

<span id="page-292-2"></span><span id="page-292-1"></span>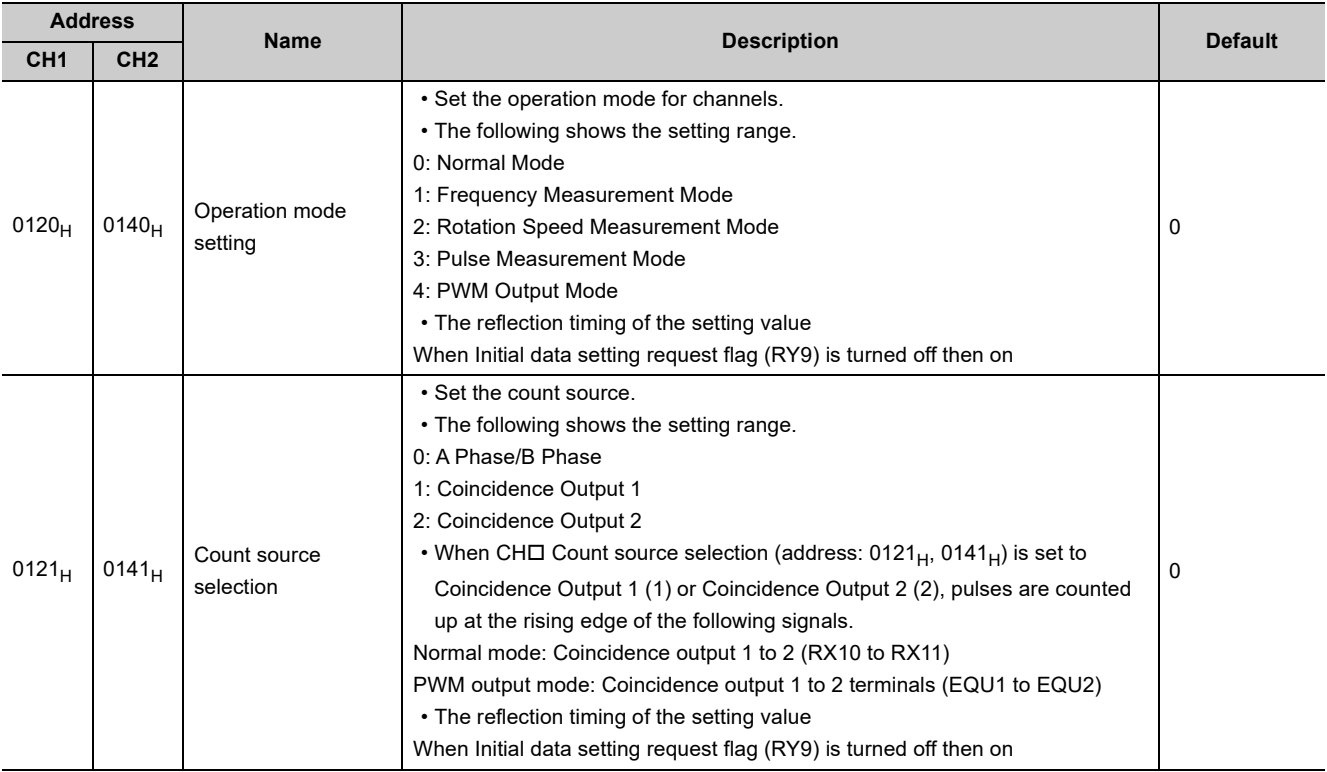

<span id="page-293-1"></span><span id="page-293-0"></span>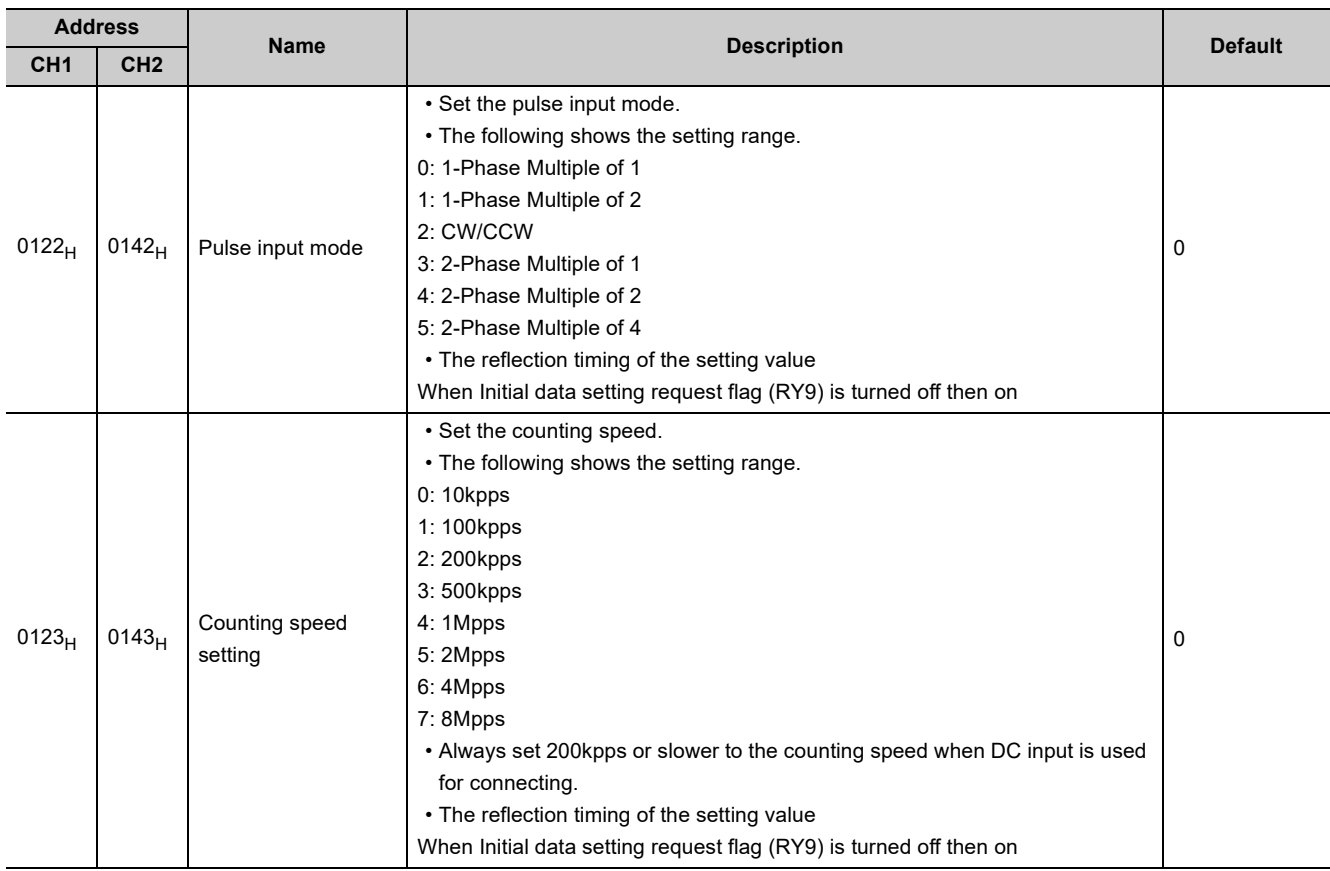

## (8) Module-based parameter data (address:  $0122_H$  to  $0123_H$ ,  $0142_H$  to  $0143_H$ )

### <span id="page-294-0"></span>(9) Module-based parameter data (address: 0124<sub>H</sub> to 0125<sub>H</sub>, 0144<sub>H</sub> to 0145<sub>H</sub>)

<span id="page-294-1"></span>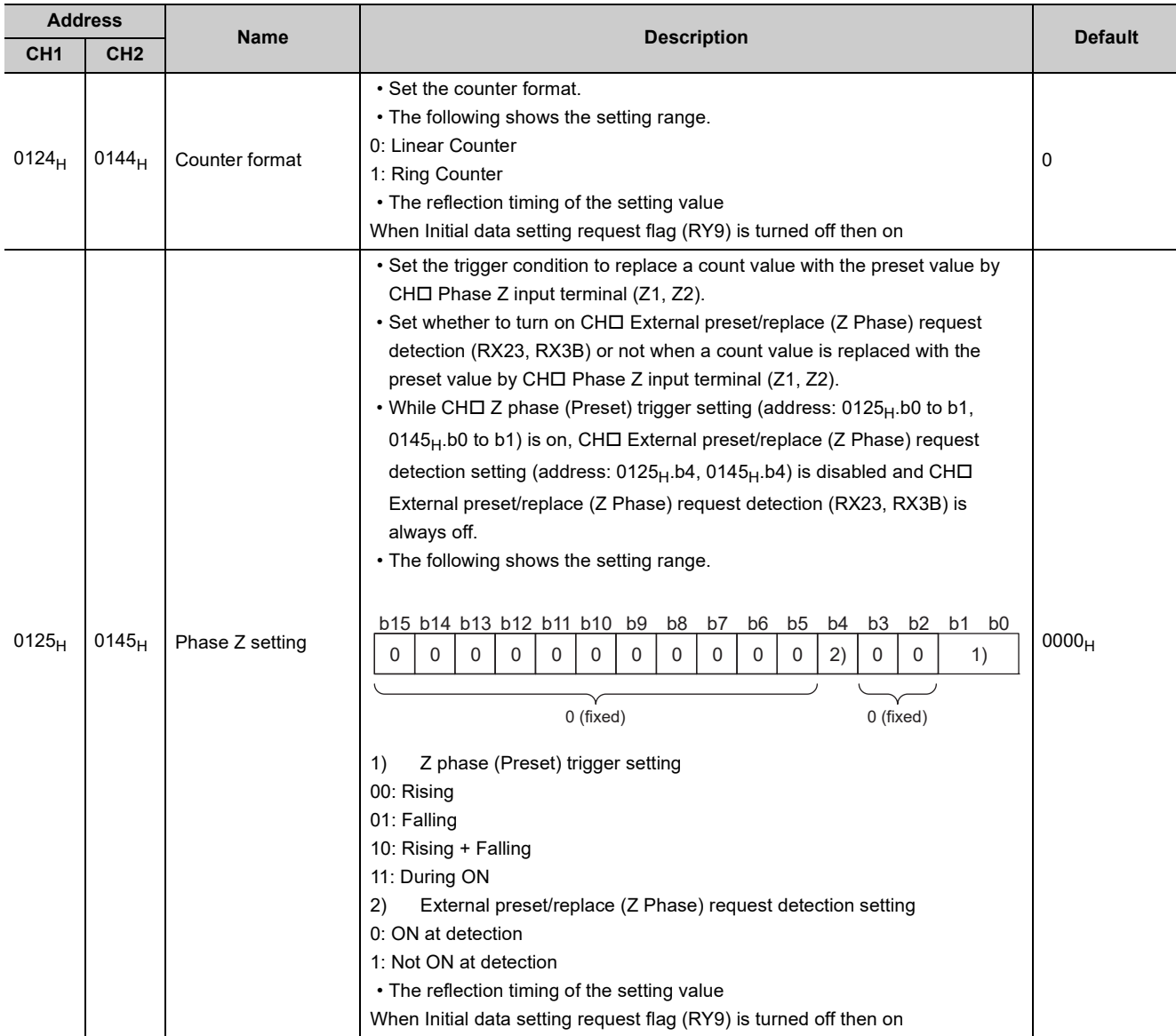

### (10)Module-based parameter data (address: 0126<sub>H</sub> to 0128<sub>H</sub>, 0146<sub>H</sub> to 0148<sub>H</sub>)

<span id="page-295-2"></span><span id="page-295-1"></span><span id="page-295-0"></span>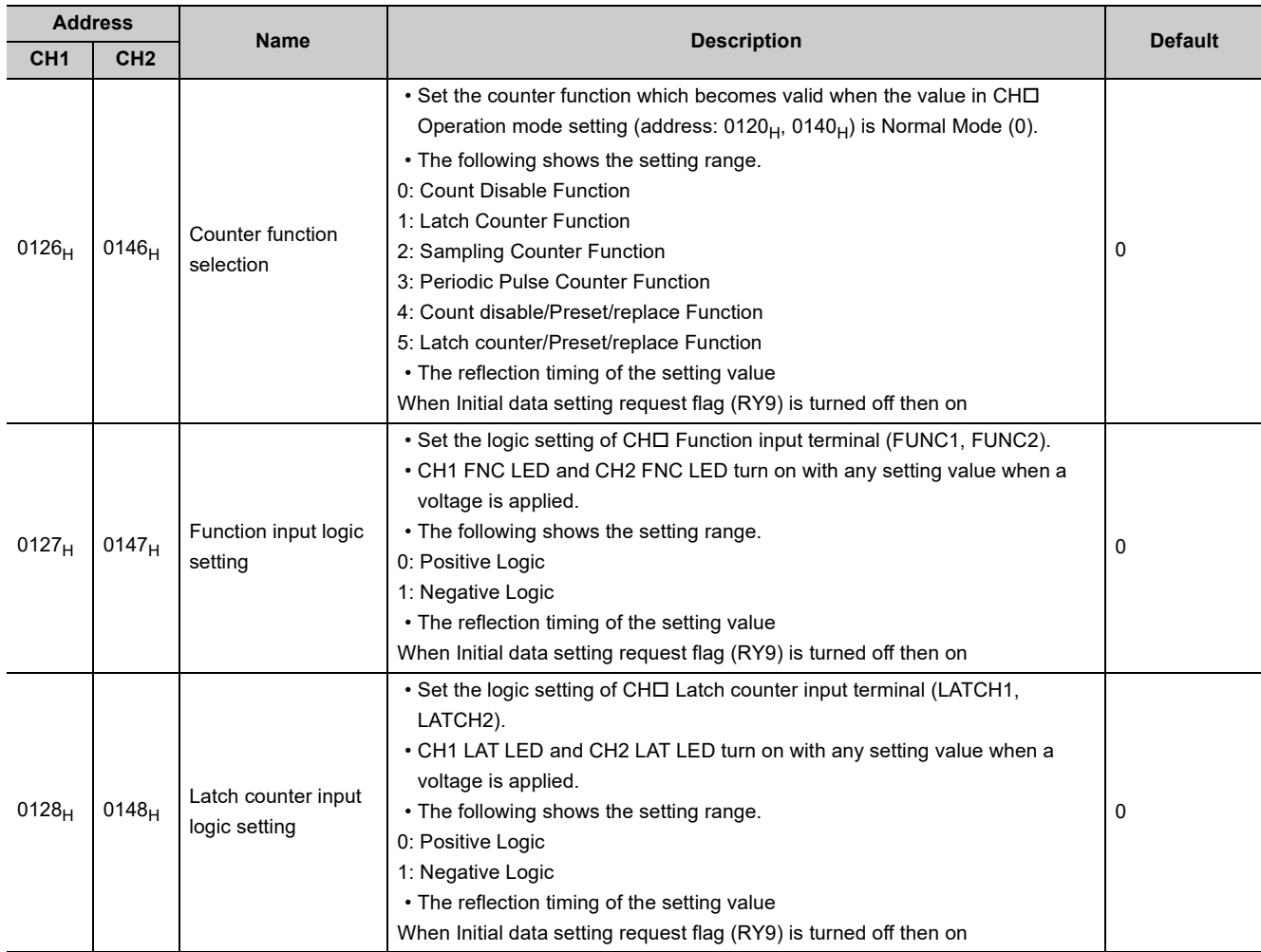

### (11)Module-based parameter data (address: 0129<sub>H</sub>, 0149<sub>H</sub>)

<span id="page-296-0"></span>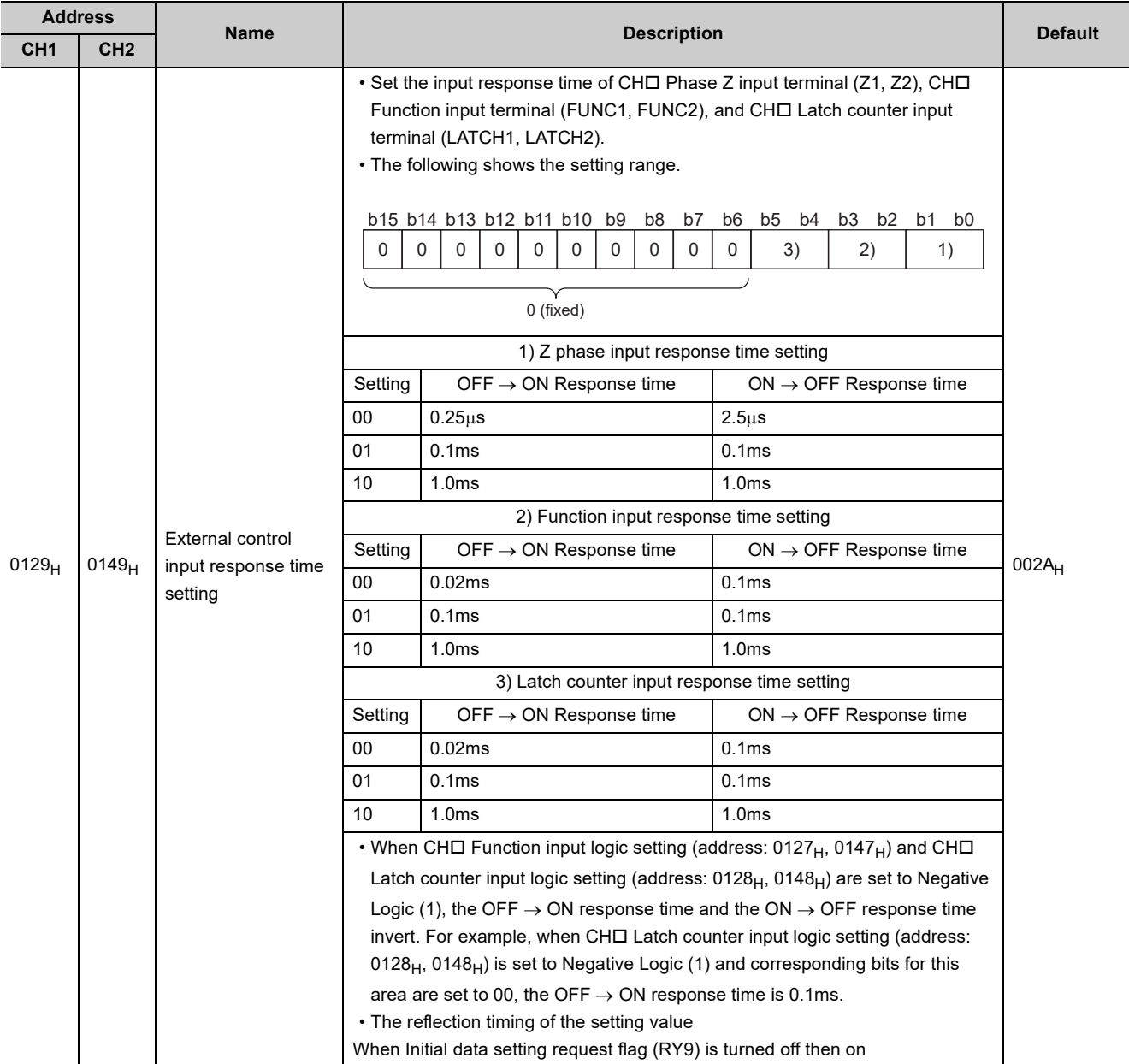

### <span id="page-297-0"></span>(12)Module-based parameter data (address: 012A<sub>H</sub> to 012B<sub>H</sub>, 014A<sub>H</sub> to 014B<sub>H</sub>)

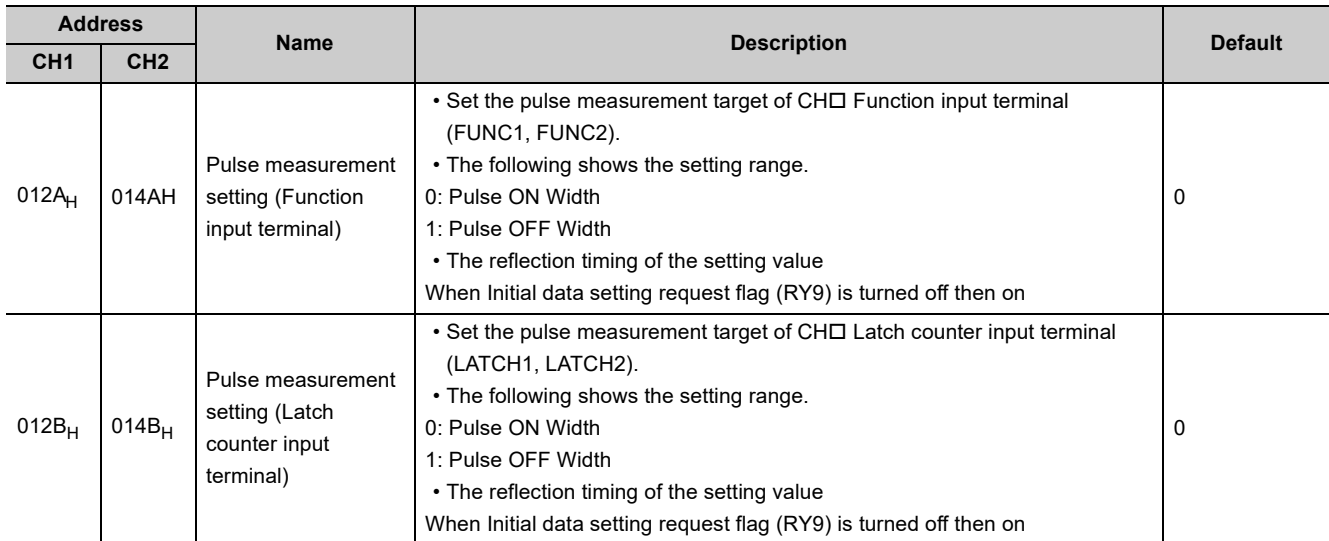

### <span id="page-297-1"></span>(13) Module-based monitoring data (address: 0600<sub>H</sub>)

<span id="page-297-2"></span>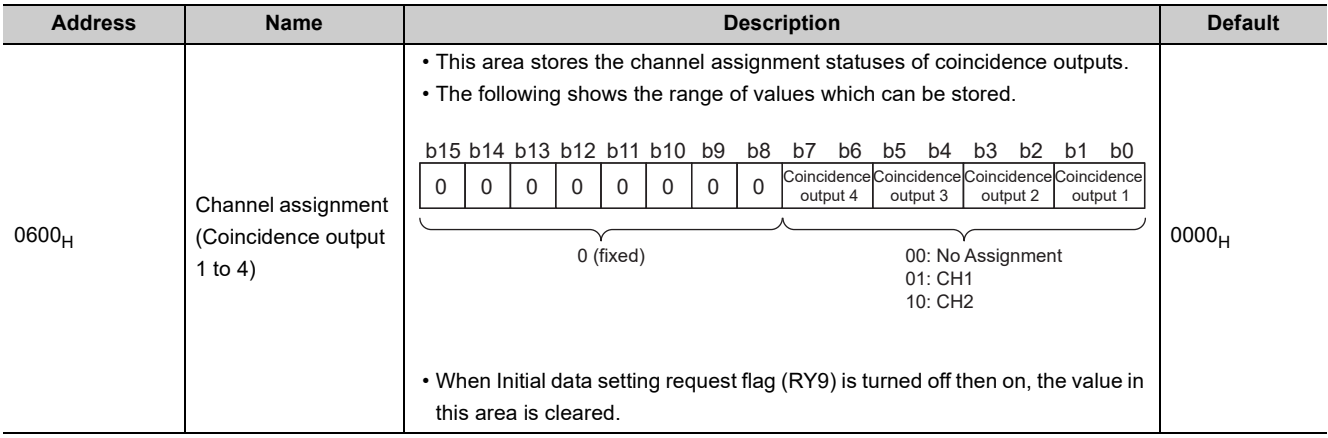

<span id="page-298-1"></span><span id="page-298-0"></span>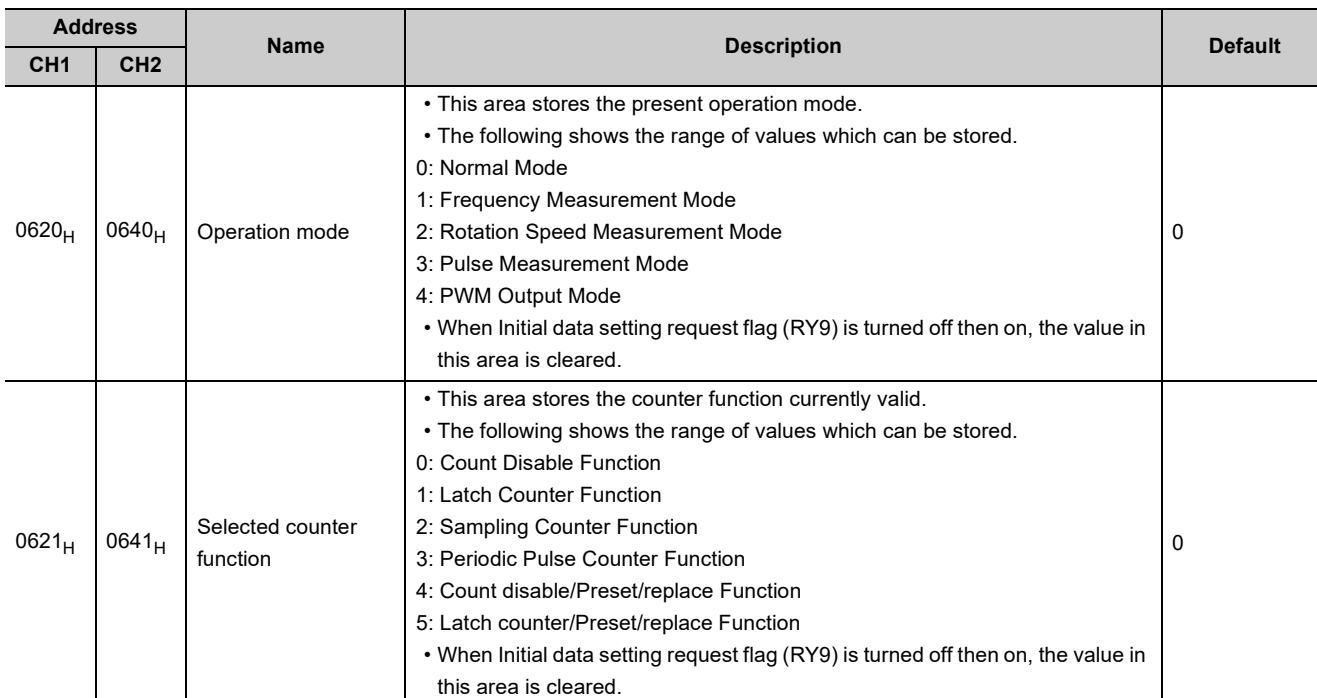

### (14)Module-based monitoring data (address: 0620<sub>H</sub> to 0621<sub>H</sub>, 0640<sub>H</sub> to 0641<sub>H</sub>)

### (15)Station-based error history data (address: 0A00<sub>H</sub> to 0AEF<sub>H</sub>)

<span id="page-299-0"></span>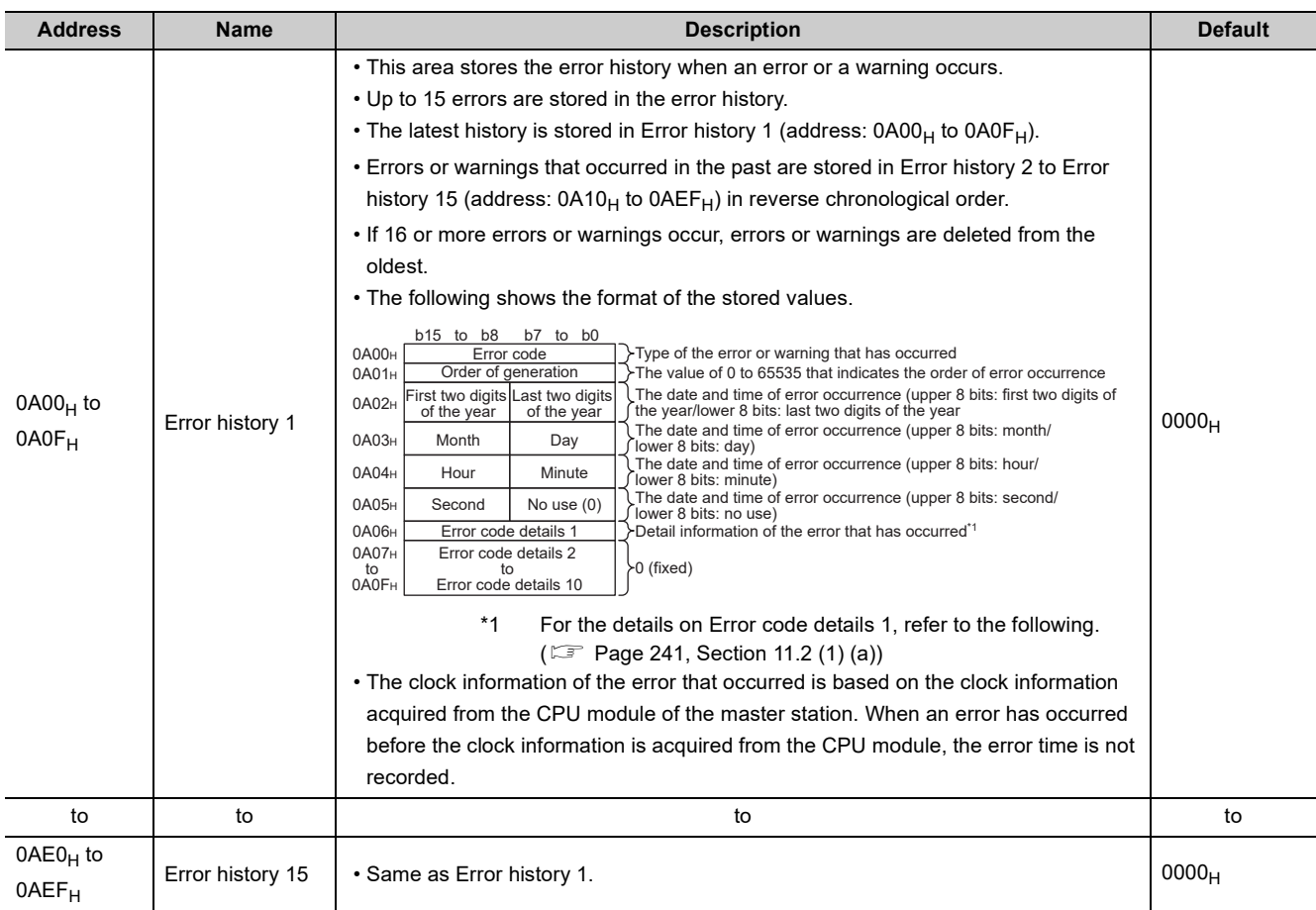

### (16)Station-based control data (address: 1000<sub>H</sub>)

<span id="page-300-0"></span>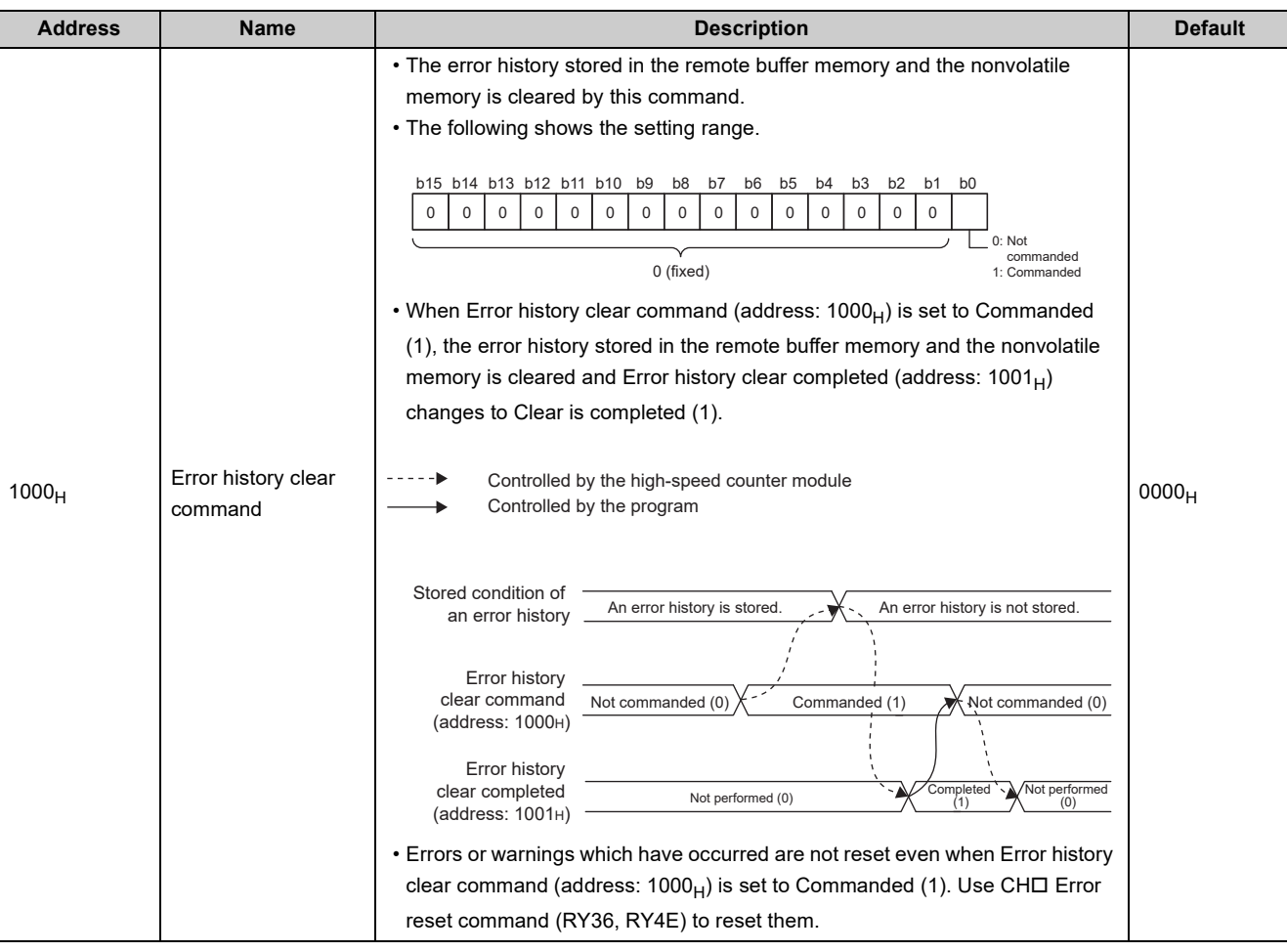

### (17)Station-based control data (address: 1001<sub>H</sub>)

<span id="page-300-1"></span>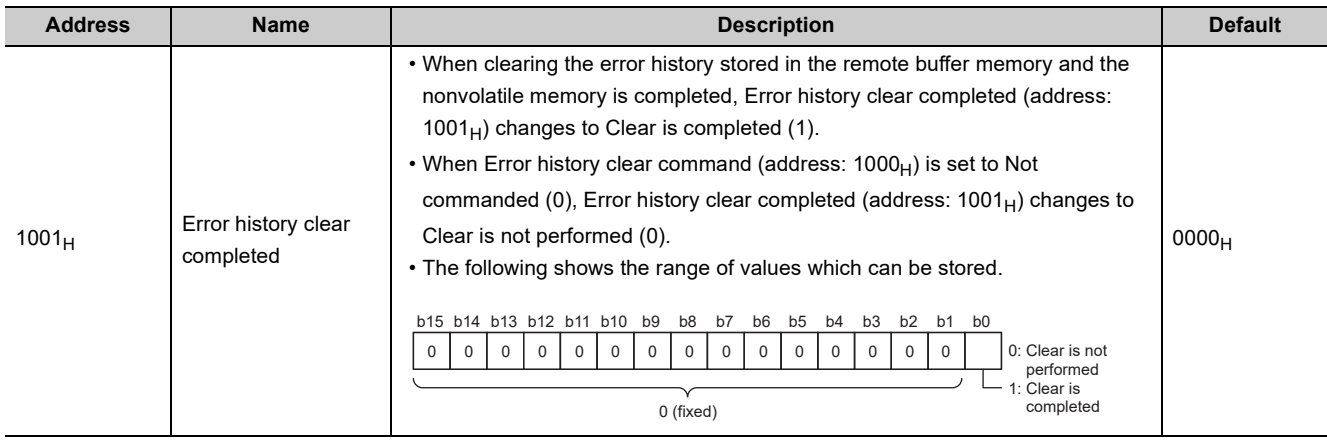

<span id="page-301-0"></span>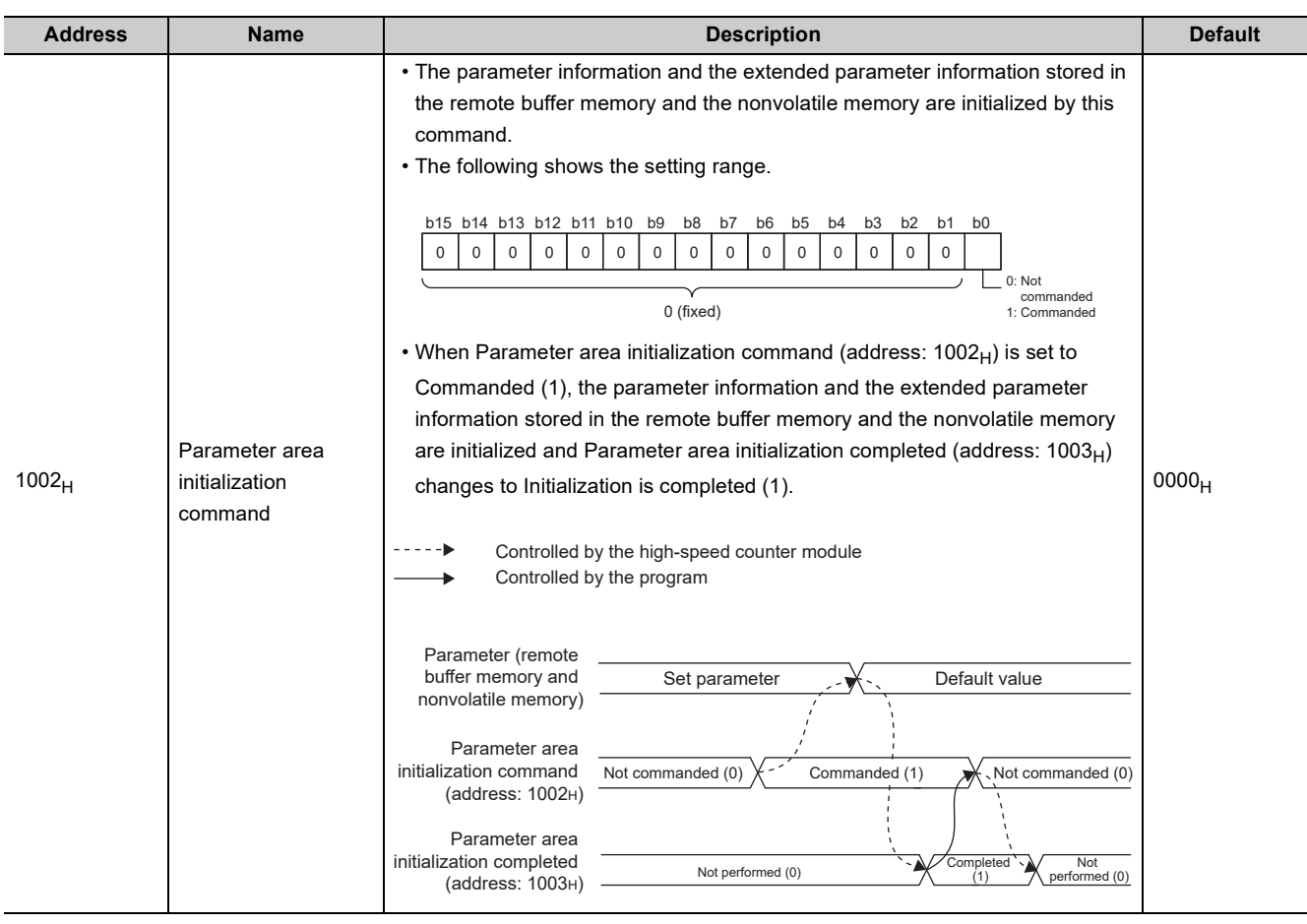

#### (18)Station-based control data (address: 1002<sub>H</sub>)

### $Point<sup>°</sup>$

- $\bullet$  When Parameter area initialization command (address: 1002<sub>H</sub>) is executed, the following remote input signals and remote registers are not cleared. (Note that the following are the target data to be cleared by Initial data setting request flag (RY9).)
	- Warning status flag (RX7)
	- Error status flag (RXA)
	- $\cdot$  CH $\square$  Error status (RX36, RX4E)
	- $\cdot$  CH $\square$  Warning status (RX37, RX4F)
	- CHO Latest error code (RWr22, RWr3A)
	- CHO Latest warning code (RWr23, RWr3B)
- When initialization of the parameter information and the extended parameter information is completed, Initial data processing request flag (RX8) turns on. Set parameters using Initial data setting request flag (RY9) and remote registers using Initial data processing completion flag (RY8).

### **(19)Station-based control data (address: 1003H)**

<span id="page-302-1"></span>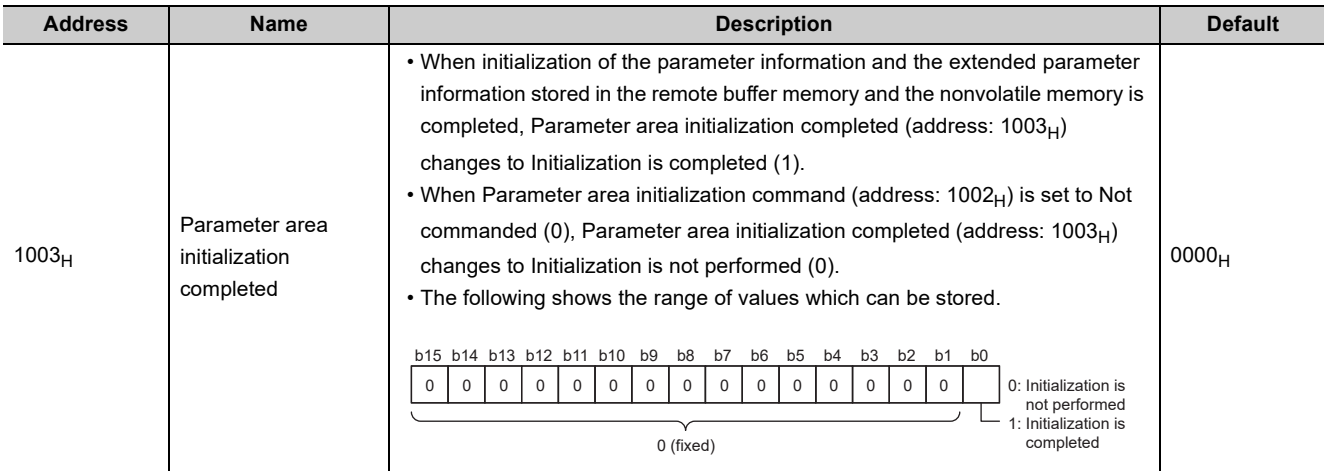

### (20)Station-based control data (address: 1004<sub>H</sub>)

<span id="page-302-0"></span>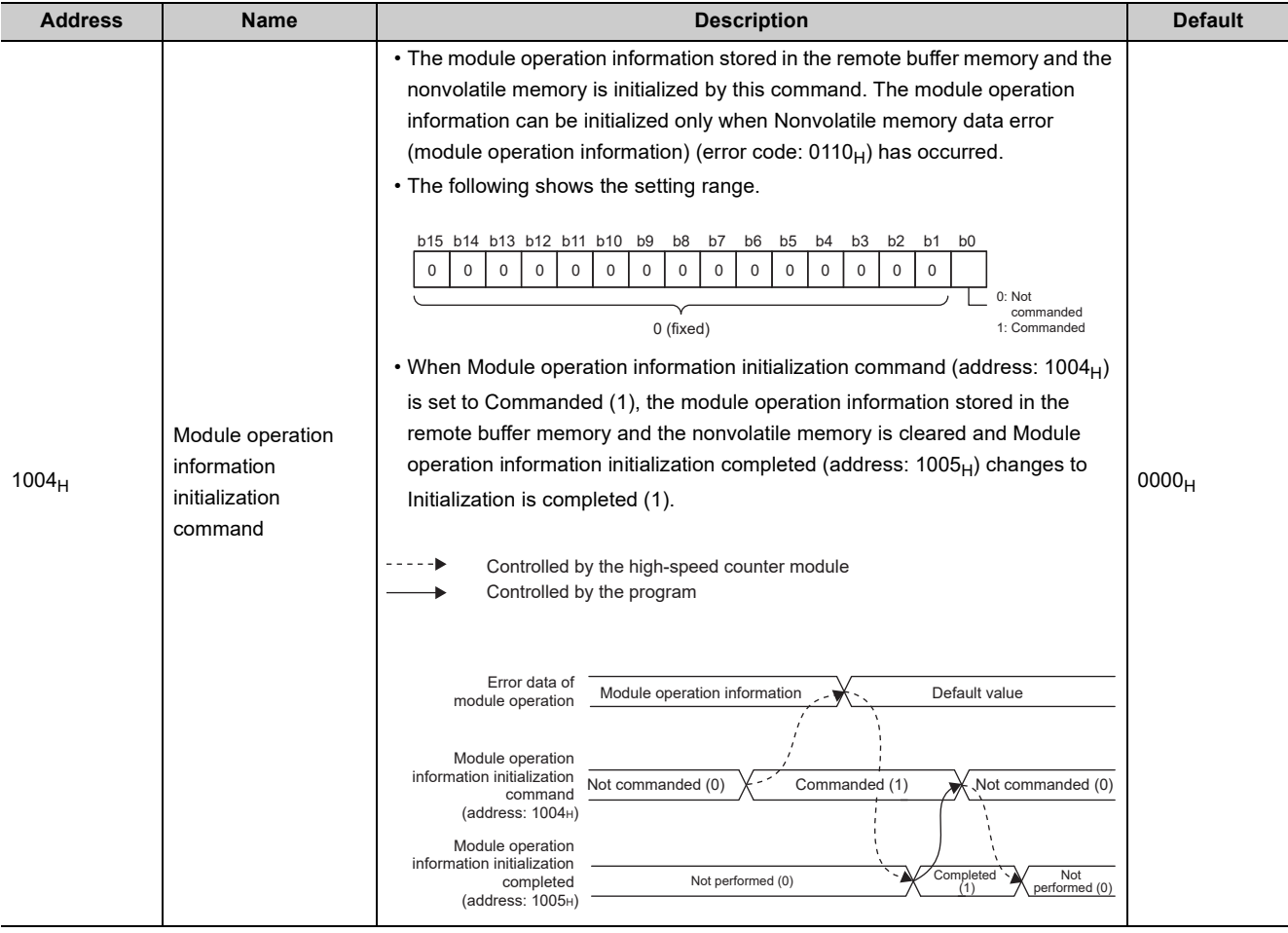

### (21)Station-based control data (address: 1005<sub>H</sub>)

<span id="page-303-2"></span>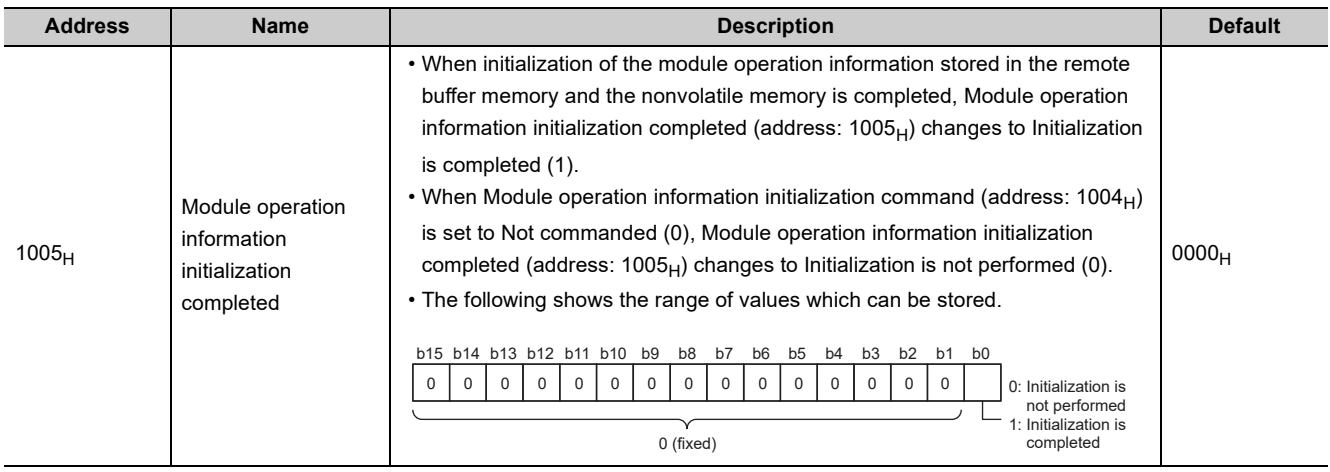

### <span id="page-303-1"></span>(22)Extended parameter data (address: 1500<sub>H</sub> to 1521<sub>H</sub>)

<span id="page-303-0"></span>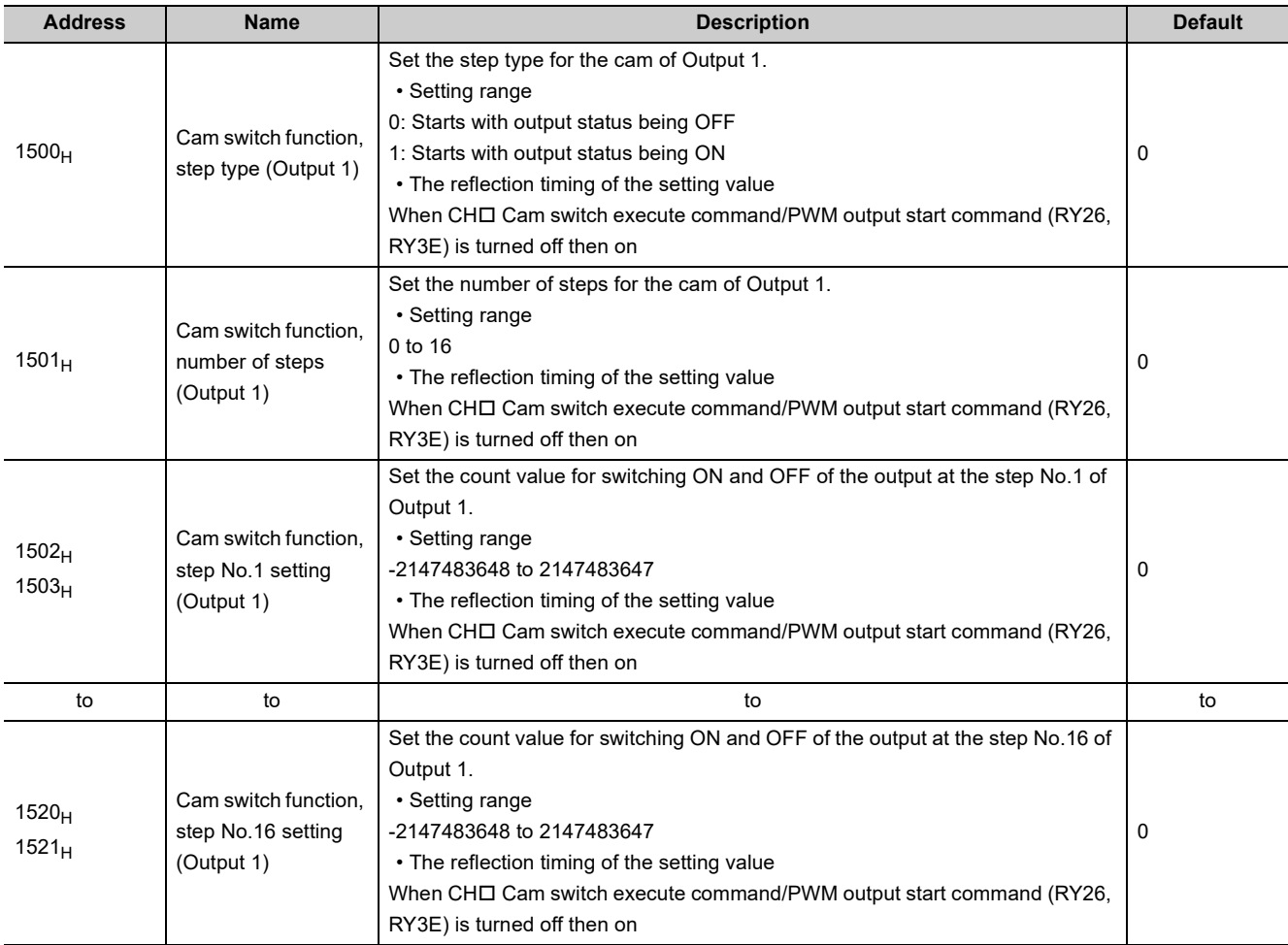

### <span id="page-304-0"></span>(23)Extended parameter data (address: 1580<sub>H</sub> to 1CA1<sub>H</sub>)

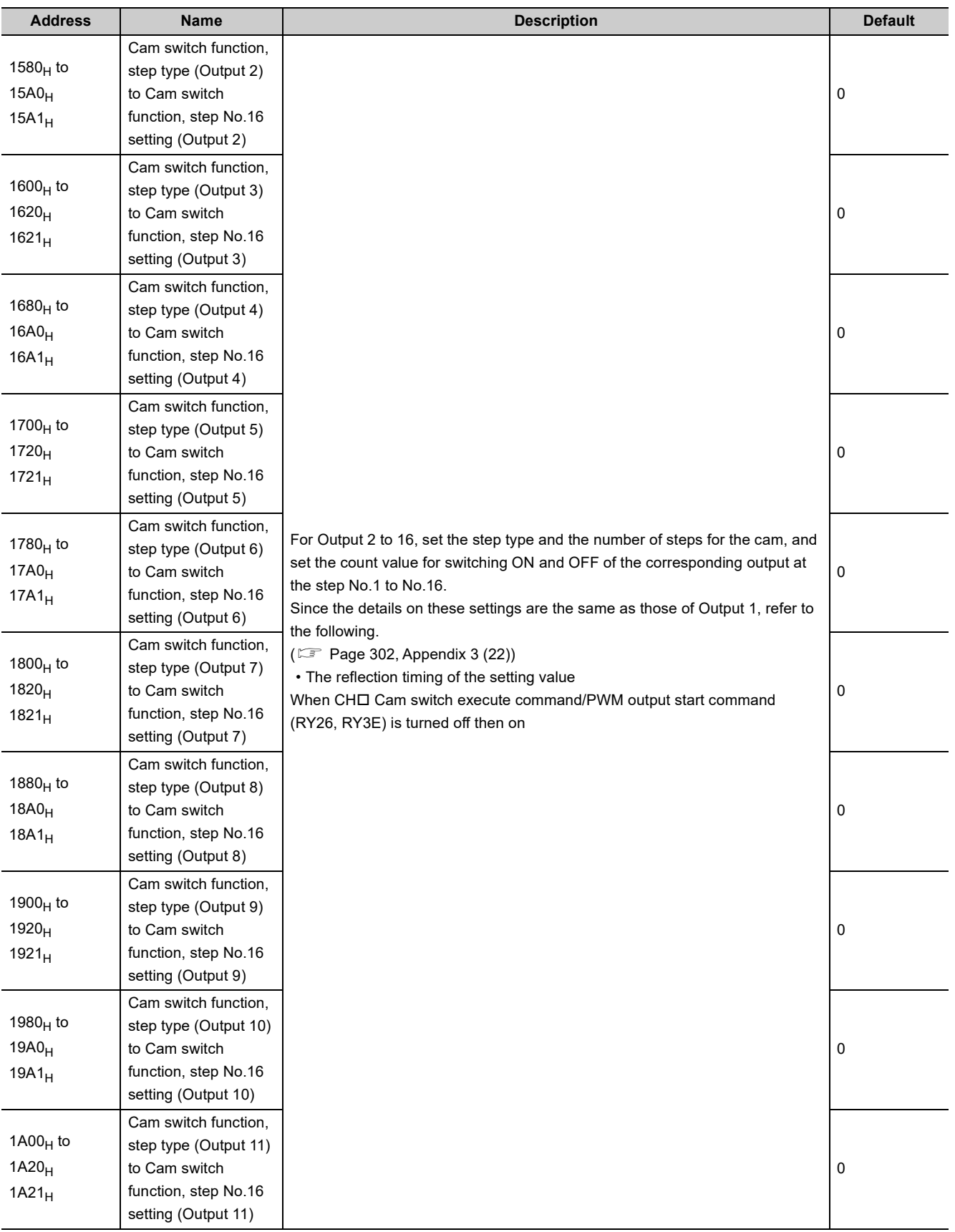

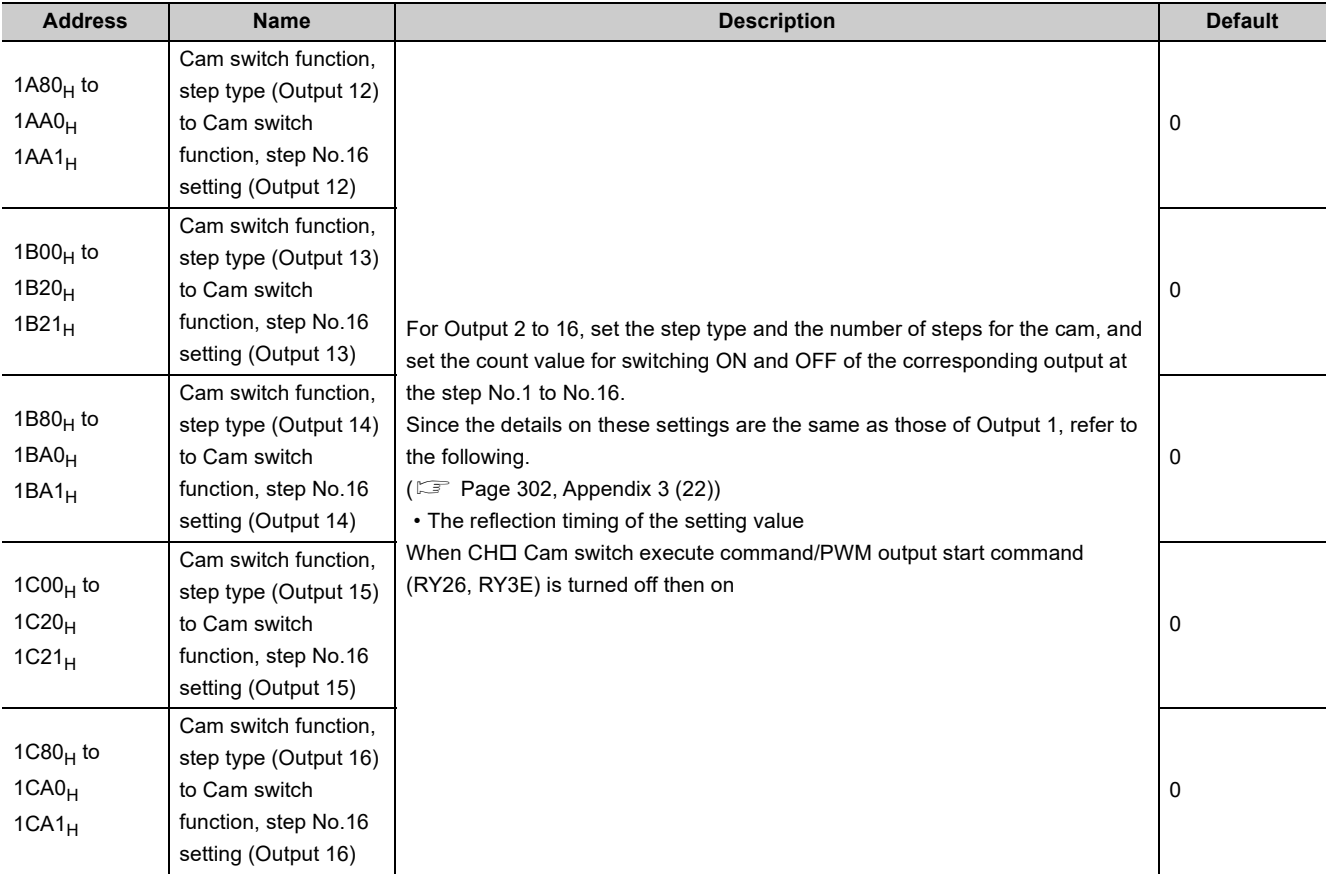

## **Appendix 4 Internal Control Cycle and Response Delay Time**

<span id="page-306-1"></span>For the high-speed counter module, responses are delayed by the causes shown in (1) to (4).

#### **(1) Scan time of the program in the master station (SM)**

This scan time causes delays of remote I/O signals, remote registers, and remote buffer memory.

#### **(2) Link scan time (LS)**

This is the time taken for sending data from each station on the network and finishing the one cycle. For details, refer to the following.

<span id="page-306-0"></span>User's manual for the master/local module used

#### **(3) Control cycle of the high-speed counter module**  $(\Delta T_2)$

Up to  $\Delta T_1$  ( $\Delta T_2 \times 2$ ) delay occurs until the high-speed counter module completes processing after the module reads remote output signals, remote registers, and remote buffer memory updated by the program. In addition, the update timing of remote input signals, remote registers, and remote buffer memory fluctuates within one control cycle.

#### **(4) Synchronization cycle of master station (T4)**

This cycle is the timing at which the high-speed counter module updates  $CH\Box$  Present value (RWr10 to RWr11, RWr28 to RWr29) in the synchronous communication mode. Updated data is sent in the next synchronization cycle, thus causing a delay of  $\Delta T_4$  apart from the transmission time.

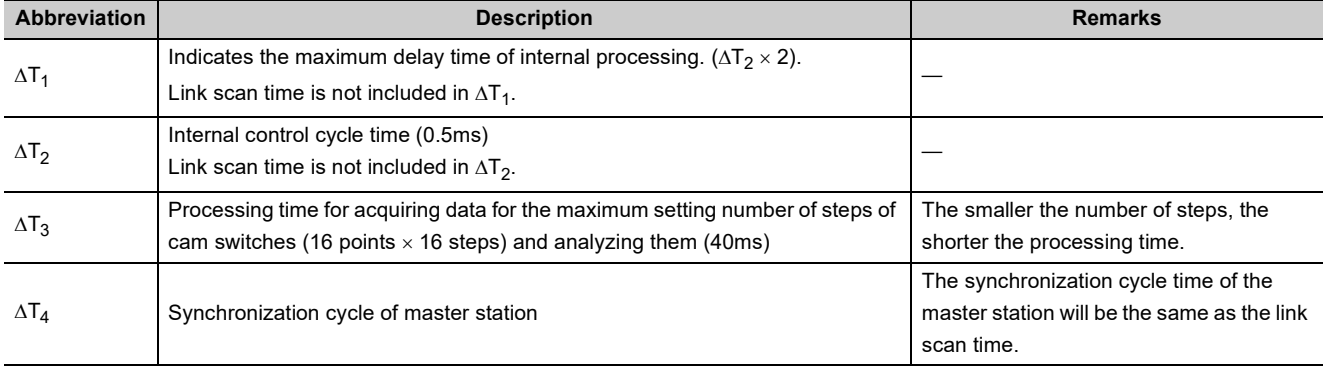

### **(5) Examples of response delay time in the normal mode (asynchronous communication mode)**

An example is described in (a) to (d) regarding the operation of the coincidence output function in the following condition.

- Master/local module is the QJ71GF11-T2
- Block data assurance per station is set
- Asynchronous mode

**Ex.** Operation of the coincidence output function

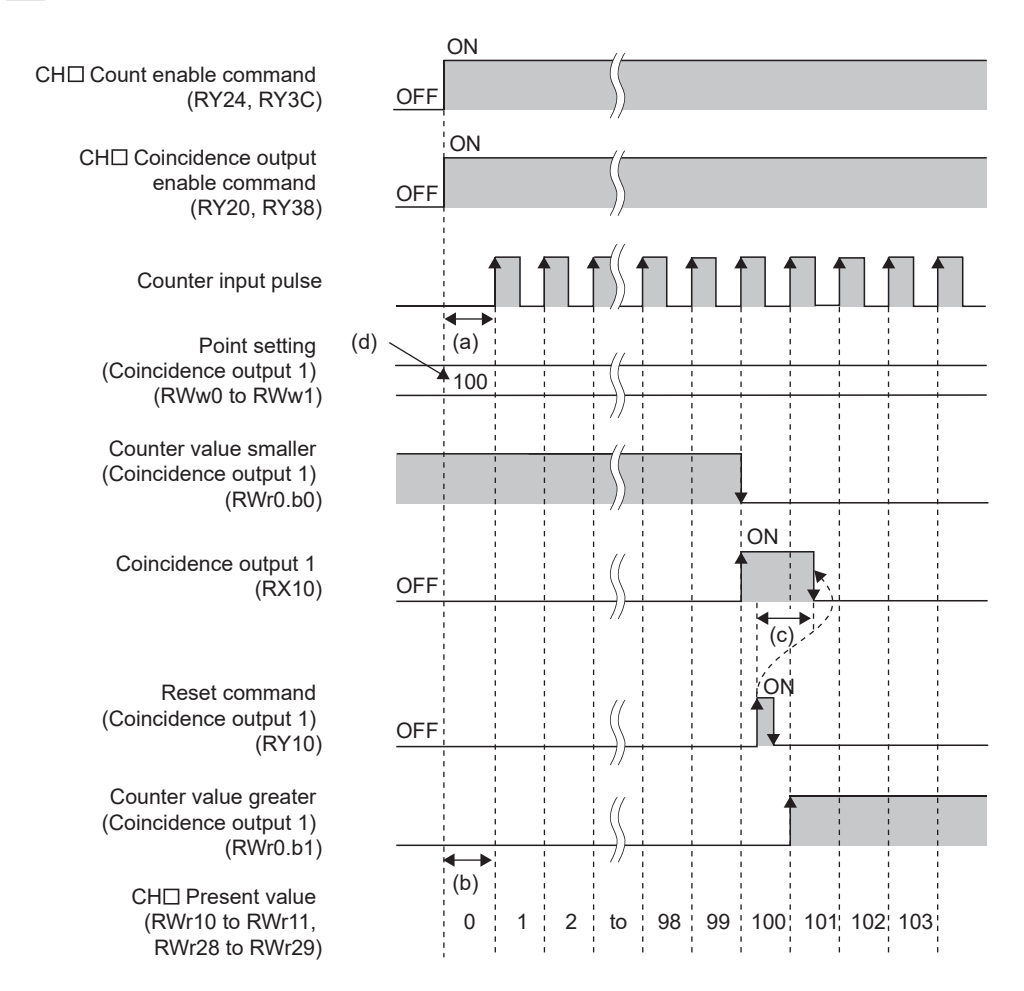

#### **(a) Processing time (Normal value): Master station (RY) Remote device station (RY)**

The following shows the processing time required until the high-speed counter module starts pulse input after CHO Count enable command (RY24, RY3C) is turned on.

 $(SM \times n2) + (LS \times 1) +$  Processing time of the high-speed counter module  $(\Delta T_1)$ 

- SM: Scan time of the program in the master station
- LS: Link scan time
- n2: The value provided by rounding up the value after the decimal point of (LS  $\div$  SM)

#### (b) Processing time (Normal value): Master station  $(RWr) \leftarrow$  Remote device station **(RWr)**

The following shows the processing time required until a count value is read by the master station after the count value is counted by the high-speed counter module.

 $(SM \times 1)$  + (LS  $\times$  n1) + Processing time of the high-speed counter module ( $\Delta T_1$ )

- SM: Scan time of the program in the master station
- LS: Link scan time
- n1: The value provided by rounding up the value after the decimal point of  $(SM + LS)$

#### **(c) Processing time (Normal value): Master station (RX) ← Remote device station (RX)**

The following shows the processing time required until Coincidence output 1 (RX10) is transmitted to the master station after the high-speed counter module receives Reset command (Coincidence output 1) (RY10). (The processing time required for transmitting Reset command (Coincidence output 1) (RY10) to the highspeed counter module is not included.)

 $(SM \times 1)$  + (LS  $\times$  n1) + Processing time of the high-speed counter module ( $\Delta T_1$ )

- SM: Scan time of the program in the master station
- LS: Link scan time
- n1: The value provided by rounding up the value after the decimal point of  $(SM + LS)$

#### (d) Processing time (Normal value): Master station (RWw) → Remote device station **(RWw)**

The following shows the transmission time required for setting Point setting (Coincidence output 1) (RWw0 to RWw1) to the high-speed counter module. (The processing time required for transmitting Setting change request (Coincidence output 1) (RY14) to the high-speed counter module is not included.)  $(SM \times n2)$  + (LS  $\times$  1) + Processing time of the high-speed counter module ( $\Delta T_1$ )

- SM: Scan time of the program in the master station
- LS: Link scan time
- n2: The value provided by rounding up the value after the decimal point of  $(LS \div SM)$

#### **(6) Examples of response delay time in the synchronous communication mode**

An example is described in (a) to (d) regarding the operation of the coincidence output function in the following condition.

- Master/local module is the QD77GF16
- Block data assurance per station is set
- **Ex.** Operation of the coincidence output function

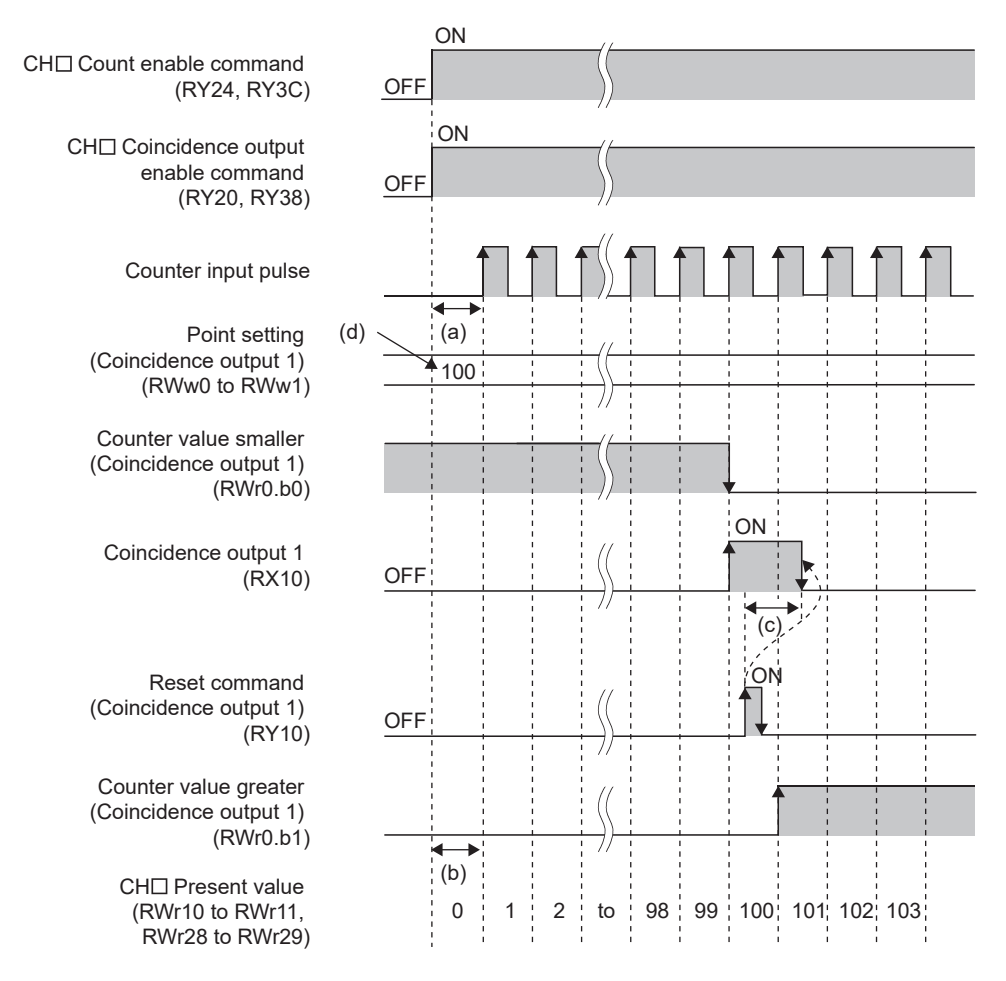

#### **(a) Processing time (Normal value): Master station (RY) Remote device station (RY)**

The following shows the processing time required until the high-speed counter module starts pulse input after CHO Count enable command (RY24, RY3C) is turned on.

 $(SM \times n2)$  + (CT  $\times$  1) + Processing time of the high-speed counter module ( $\Delta$ T<sub>1</sub>)

- SM: Scan time of the program in the master station
- CT: Synchronization cycle
- n2: The value provided by rounding up the value after the decimal point of  $(CT \div SM)$

#### (b) Processing time (Normal value): Master station  $(RWr) \leftarrow$  Remote device station **(RWr)**

The following shows the processing time required until a count value is read by the master station after the count value is counted by the high-speed counter module.

 $(SM \times 1)$  + (CT  $\times$  n1) + Processing time of the high-speed counter module ( $\Delta T_1$  +  $\Delta T_4$ )

- SM: Scan time of the program in the master station
- CT: Synchronization cycle

• n1: The value provided by rounding up the value after the decimal point of  $(SM + CT)$ 

#### **(c) Processing time (Normal value): Master station (RX) ← Remote device station (RX)**

The following shows the processing time required until Coincidence output 1 (RX10) is transmitted to the master station after the high-speed counter module receives Reset command (Coincidence output 1) (RY10). (The processing time required for transmitting Reset command (Coincidence output 1) (RY10) to the highspeed counter module is not included.)

 $(SM \times 1)$  + (CT  $\times$  n1) + Processing time of the high-speed counter module ( $\Delta T_1$  +  $\Delta T_4$ )

- SM: Scan time of the program in the master station
- CT: Synchronization cycle
- n1: The value provided by rounding up the value after the decimal point of (SM  $\div$  CT)

#### (d) Processing time (Normal value): Master station  $(RWW) \rightarrow$  Remote device station **(RWw)**

The following shows the transmission time required for setting Point setting (Coincidence output 1) (RWw0 to RWw1) to the high-speed counter module. (The processing time required for transmitting Setting change request (Coincidence output 1) (RY14) to the high-speed counter module is not included.)

 $(SM \times n2)$  + (CT  $\times$  1) + Processing time of the high-speed counter module ( $\Delta$ T<sub>1</sub>)

- SM: Scan time of the program in the master station
- CT: Synchronization cycle
- n2: The value provided by rounding up the value after the decimal point of  $(CT \div SM)$

# **Appendix 5 EMC and Low Voltage Directives**

In each country, laws and regulations concerning electromagnetic compatibility (EMC) and electrical safety are enacted. For the products sold in the European countries, compliance with the EU's EMC Directive has been a legal obligation as EMC regulation since 1996, as well as the EU's Low Voltage Directive as electrical safety regulation since 1997.

Manufacturers who recognize their products are compliant with the EMC and Low Voltage Directives are required to attach a "CE marking" on their products in European countries.

In some other countries and regions, manufacturers are required to make their products compliant with applicable laws or regulations and attach a certification mark on the products as well (such as UK Conformity Assessed (UKCA) marking in the UK, and Korea Certification (KC) marking in South Korea).

Each country works to make their regulatory requirements consistent across countries based on international standards. When the requirements are consistent, measures to comply with the EMC and electrical safety regulations become common across countries.

The UK and South Korea have enacted EMC regulations whose requirements are consistent with those of the EMC Directive.

The UK has also enacted electrical safety regulations whose requirements are consistent with those of the Low Voltage Directive. In this section, the requirements of the EMC and Low Voltage Directives are described as examples of those of the EMC and electrical safety regulations.

### **Appendix 5.1 Measures to comply with the EMC directive**

The EMC Directive specifies that "products placed on the market must be so constructed that they do not cause excessive electromagnetic interference (emissions) and are not unduly affected by electromagnetic interference (immunity)".

This section summarizes the precautions on compliance with the EMC Directive of the machinery constructed with the module.

These precautions are based on the requirements and the standards of the regulation, however, it does not guarantee that the entire machinery constructed according to the descriptions will comply with abovementioned directives. The method and judgement for complying with the EMC Directive must be determined by the person who constructs the entire machinery.

#### **(1) EMC Directive related standards**

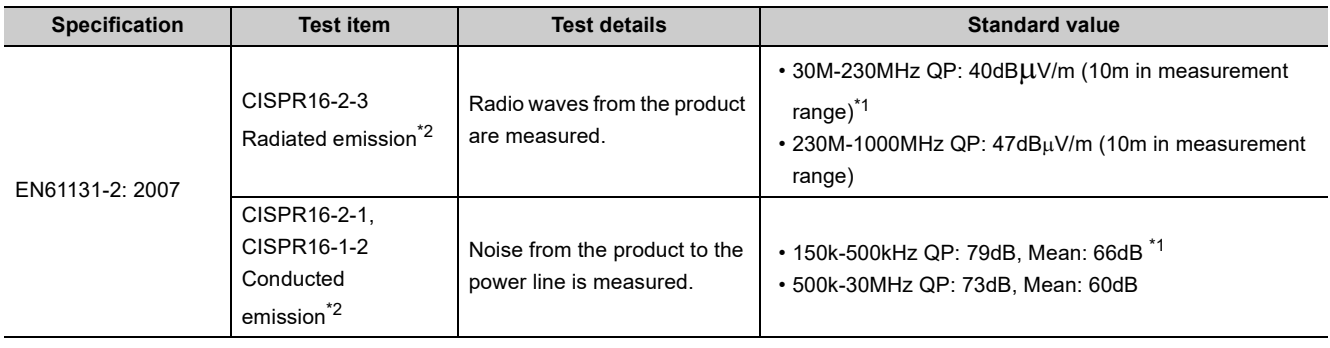

#### **(a) Emission requirements**

<span id="page-311-1"></span>\*1 QP: Quasi-peak value, Mean: Average value

<span id="page-311-0"></span>\*2 The module is an open type device (a device designed to be housed in other equipment) and must be installed inside a conductive control panel. The tests were conducted with the module installed in a control panel.

#### **(b) Immunity requirements**

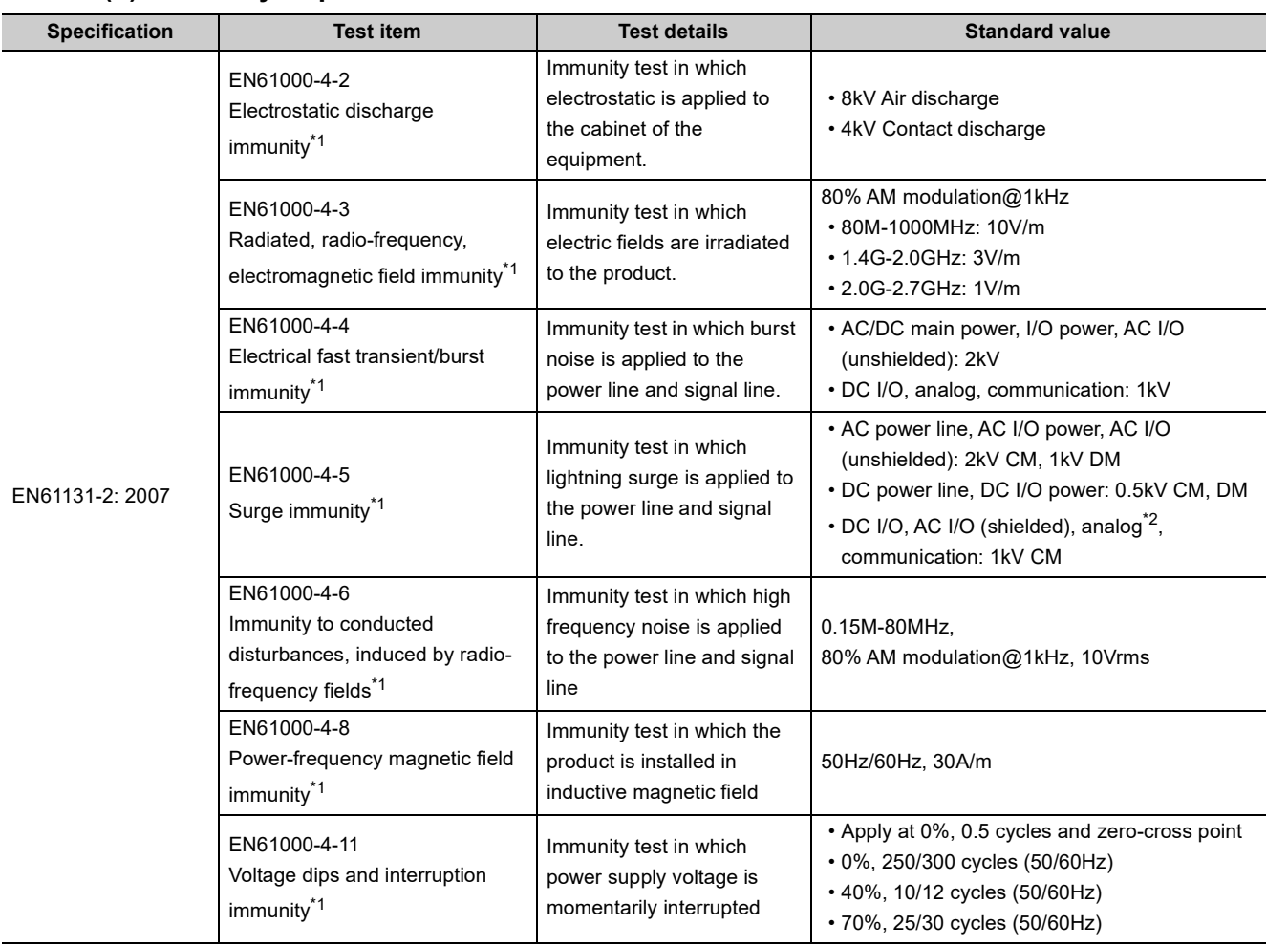

<span id="page-312-0"></span>\*1 The module is an open type device (a device designed to be housed in other equipment) and must be installed inside a conductive control panel. The tests were conducted with the programmable controller installed in a control panel.

<span id="page-312-1"></span> $*2$  The accuracy of an analog-digital converter module may temporarily vary within  $\pm 10\%$ .

Appendix 5.1 Measures to comply with the EMC directive Appendix 5 EMC and Low Voltage Directives

Appendix 5 EMC and Low Voltage Directives<br>Appendix 5.1 Measures to comply with the EMC directive

#### **(2) Installation in a control panel**

The module is open type devices and must be installed inside a control panel. This ensures safety as well as effective shielding of programmable controller-generated electromagnetic noise.

#### **(a) Control panel**

- Use a conductive control panel.
- When securing the top or bottom plate using bolts, cover the grounding part on the control panel so that the part will not be painted.
- To ensure electrical contact between the inner plate and control panel, take measures such as covering the bolts so that conductivity can be ensured in the largest possible area.
- Ground the control panel with a thick ground cable so that low impedance can be ensured even at high frequencies.
- Holes in the control panel must be 10cm diameter or less. If the holes are larger than 10cm, radio wave may be emitted. In addition, because radio waves leak through a clearance between the control panel and its door, reduce the clearance as much as possible.

Our tests have been carried out on a panel having the attenuation characteristics of 37 dB (max.) and 30 dB (mean) (measured by 3m method, 30 to 300MHz).

#### **(b) Wiring of power cables and ground cables**

• Near the power supply part, provide a ground point to the control panel. Ground the FG terminal with the thickest and shortest possible ground cable (30cm or shorter).

#### **(3) Cables**

Use shielded cables for the cables which are connected to the module and run out from the control panel. If a shielded cable is not used or not grounded correctly, the noise immunity will not meet the specified value.

#### **(a) Cables for the CC-Link IE Field Network**

The precautions for using CC-Link IE Field Network cables are described below.

• Shielded cables should be used for the CC-Link IE Field Network. Strip a part of the jacket as shown below and ground the exposed shield in the largest possible area.

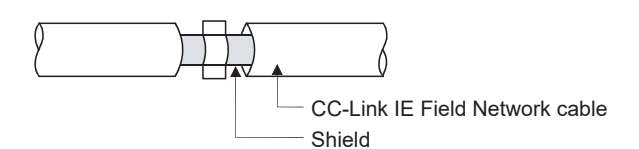

#### **(b) Grounding the cable clamp**

Use shielded cables for external wiring and ground the shields of the external wiring cables to the control panel with the AD75CK-type cable clamp (Mitsubishi). (Ground the shield section 20 to 30cm away from the module.)

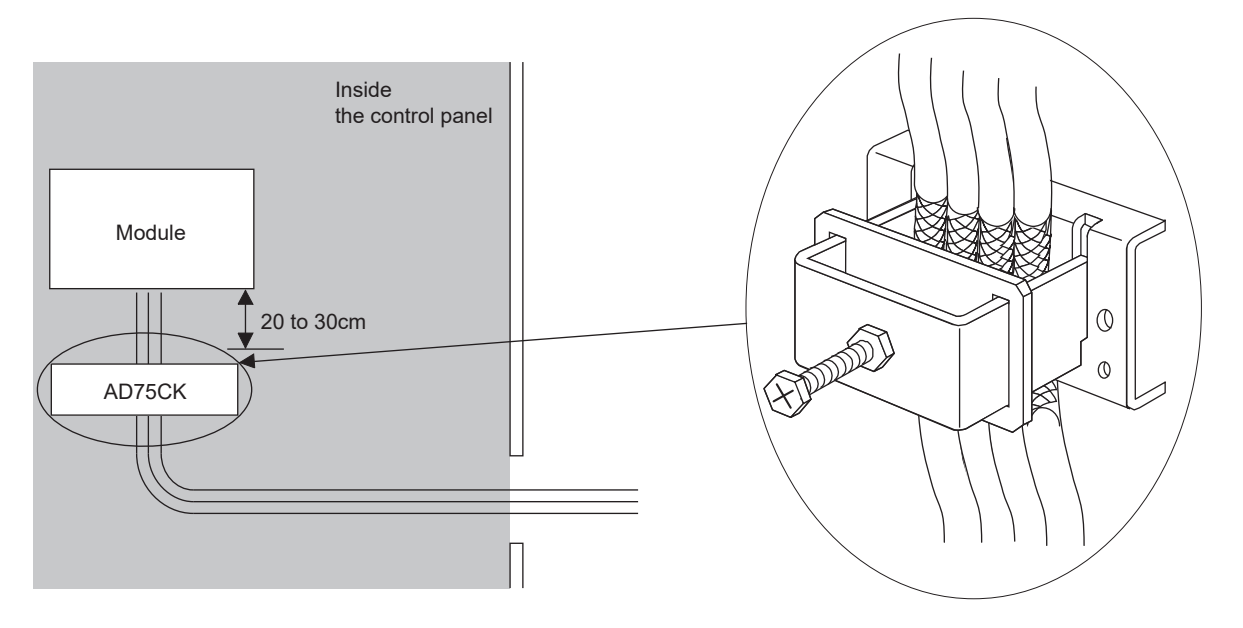

For details of the AD75CK, refer to the following. AD75CK-type Cable Clamping Instruction Manual

#### **(4) External power supply**

- Use a CE-marked product for an external power supply and always ground the FG terminal. (External power supply used for the tests conducted by Mitsubishi: TDK-Lambda DLP-120-24-1, IDEC PS5R-SF24, PS5R-F24)
- Use a power cable of 10m or shorter when connecting it to the module power supply terminal.

#### **(5) Encoder and controller**

- Install the DC power connected to the encoder inside the same control panel as the high-speed counter module.
- Use a cable of 3m or shorter between the encoder for the open collector output and the pulse input terminal.
- Use a cable of 10m or shorter between the encoder for the differential output and the pulse input terminal.
- Use cables of 30m or shorter between the high-speed counter module and the external output/the highspeed counter module and the pulse input terminal.
- Be sure to attach ferrite cores to the DC power cables to be connected to the high-speed counter module and the controller. The ferrite core ZCAT3035-1330 (manufactured by TDK Corporation) is recommended.

#### **(6) Others**

#### **(a) Ferrite core**

A ferrite core has the effect of reducing radiated noise in the 30MHz to 100MHz band. It is recommended to attach ferrite cores if shield cables coming out of the control panel do not provide sufficient shielding effects. Note that the ferrite cores must be attached at the position closest to the cable hole inside the control panel. If attached at an improper position, the ferrite core will not produce any effect.

For the FG terminal on a main module that is connected to the external power supply, the external power supply of an extension module, and CC-Link IE Field Network cables, attach a ferrite core 4cm away from the module.

(Ferrite core used for the tests conducted by Mitsubishi: NEC TOKIN ESD-SR-250, TDK ZCAT3035-1330)

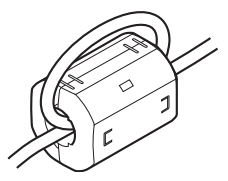

### **Appendix 5.2 Requirements to compliance with the low voltage directive**

The module operates at the rated voltage of 24VDC.

The Low Voltage Directive is not applied to the modules that operate at the rated voltage of less than 50VAC and 75VDC.

# **Appendix 6 Checking Serial Number and Function Version**

The serial number and function version of the high-speed counter module can be checked on the rating plate.

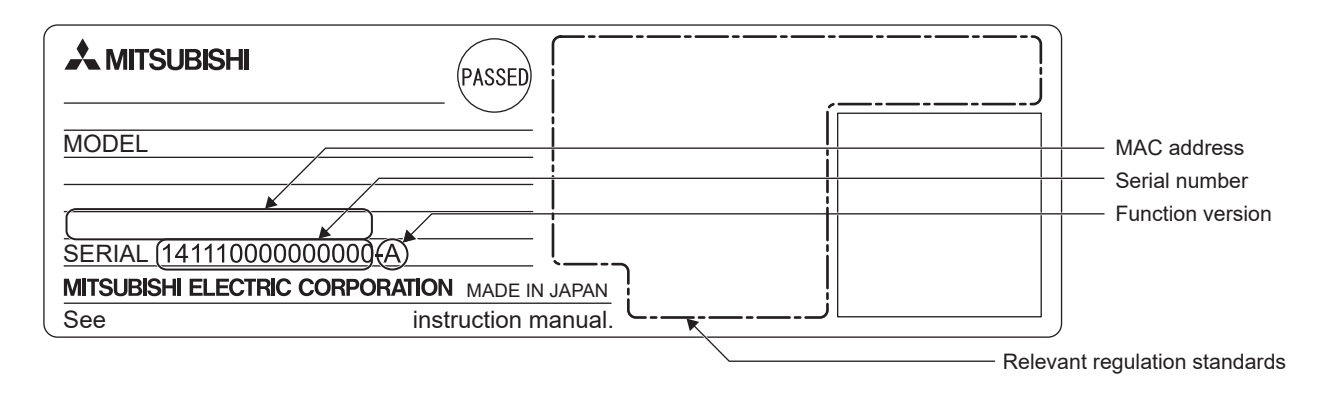

# **Appendix 7 Addition and Change of Functions**

# **Appendix 7.1 Additional function**

The following table lists the functions added to the high-speed counter module and the production information and the profile version of the module supporting the added functions.

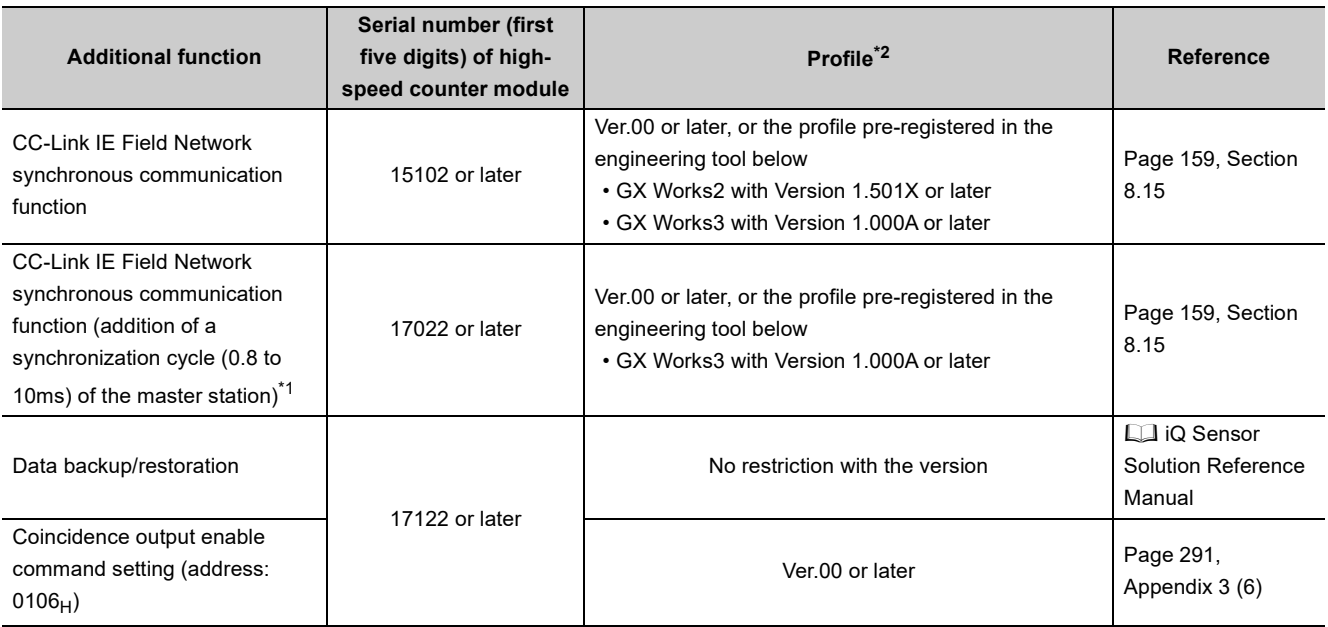

\*1 The firmware version of the RJ71GF11-T2 and RJ71EN71 used as the master station must be 03 or later.

\*2 For how to check the profile version, refer to the following.

 $\mathbb{F}$  [Page 56, Section 5.2 \(5\) \(a\)](#page-57-0)

# <span id="page-318-1"></span><span id="page-318-0"></span>**Appendix 7.2 Change of function**

The following table lists the changed functions of the high-speed counter module and the operation differences between the modules with different serial numbers.

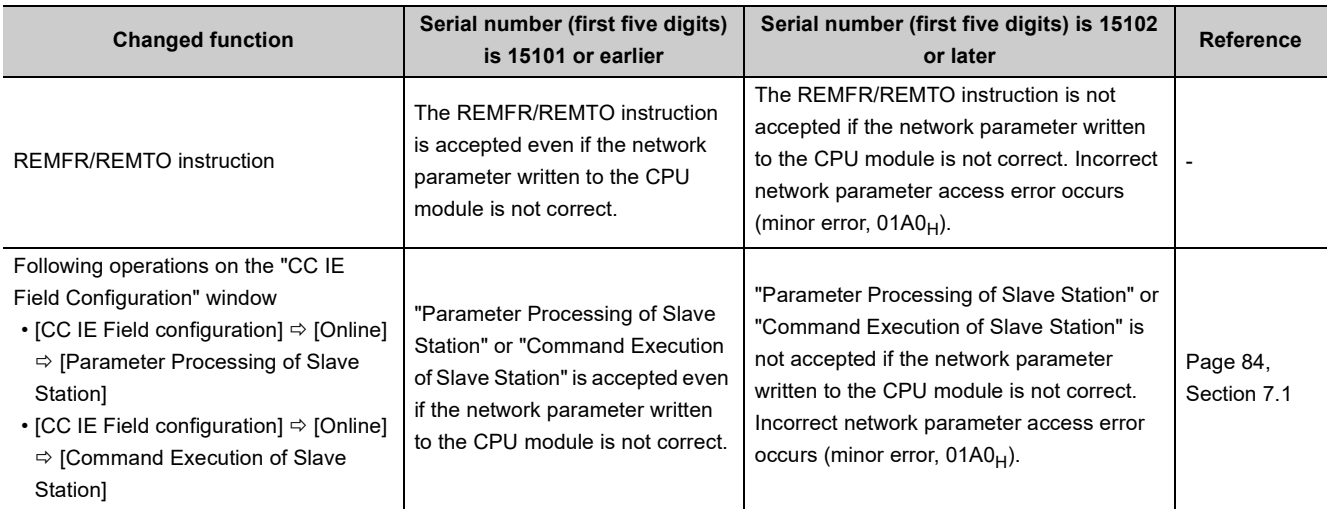

### **Appendix 7.3 Precautions for the high-speed counter module replacement**

This section describes precautions when replacing the high-speed counter module before function addition with the high-speed counter module after function addition.

#### **(1) Drive mode switch**

The high-speed counter module after the CC-Link IE Field Network synchronous communication function is added has the function of drive mode switch, and the default value of the mode switch setting is the automatical judgment mode. Therefore, if the simple motion module is used as the master station with the mode switch setting not having been changed to the normal mode, the high-speed counter module automatically operates in the synchronous communication mode, updates the present value synchronized with the synchronization cycle of the simple motion module.

For details on each function, refer to the following.

• Drive mode switch  $( \mathbb{F}^{\mathbb{F}}$  [Page 102, Section 8.2\)](#page-103-0)

• CC-Link IE Field Network synchronous communication function ( $\mathbb{F}$  [Page 159, Section 8.15](#page-160-0)) In addition, if the parameter where "RWw/RWr Setting" is not set to be RWw3F/RWr3F is used in the

synchronous communication mode, an error occurs. (RWw/RWr setting error (error code: 0E00H))

#### **(a) Action**

The following table lists how to set parameters depending on the module operation.

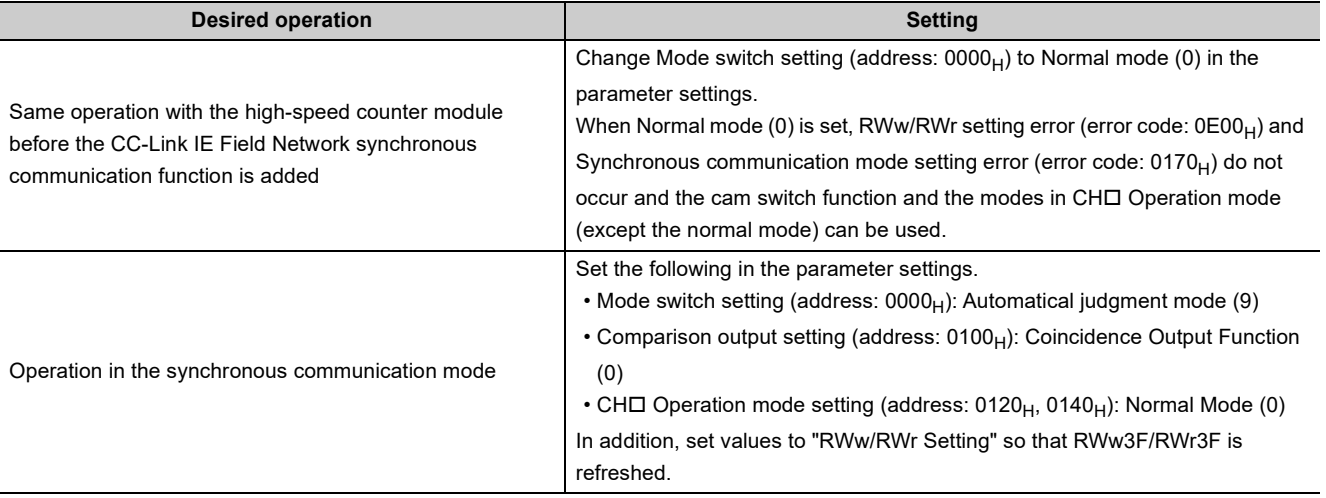

# **Appendix 8 External Dimensions**

<span id="page-320-0"></span>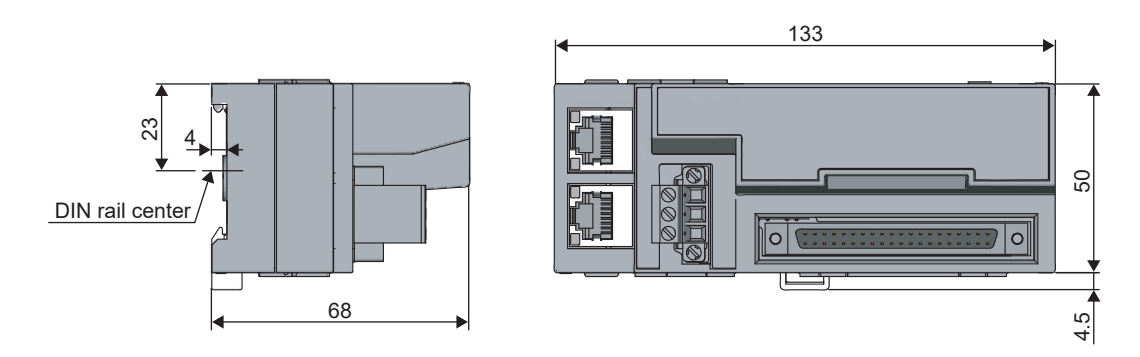

(Unit: mm)

# **INDEX**

#### **0 to 9**

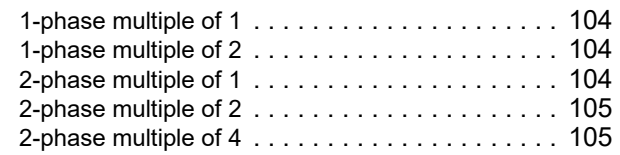

#### **A**

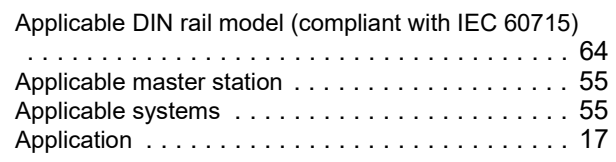

#### **B**

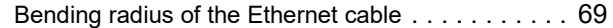

#### **C**

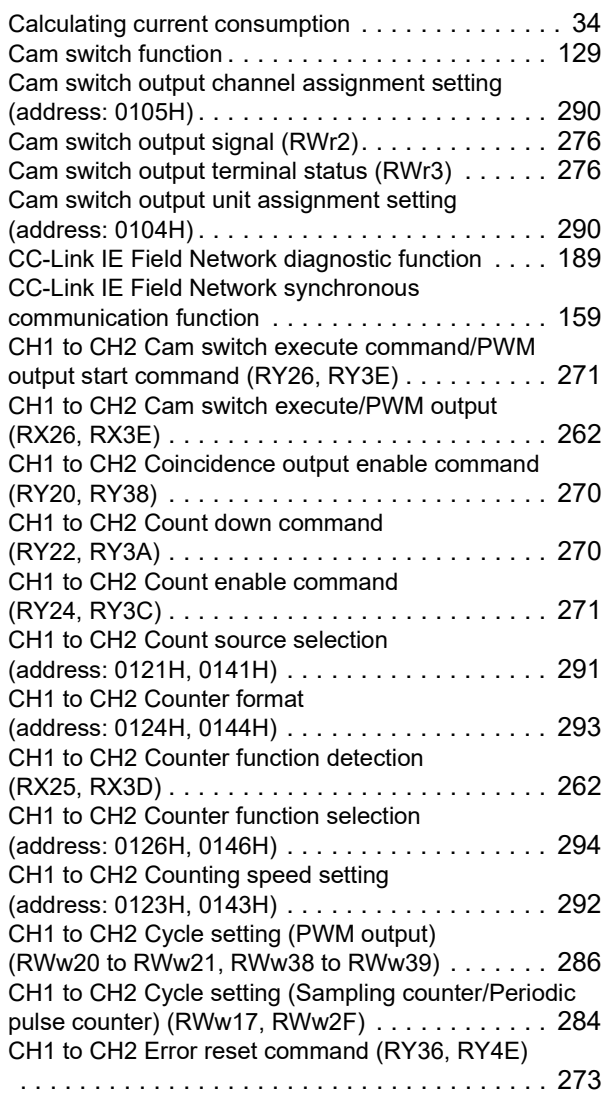

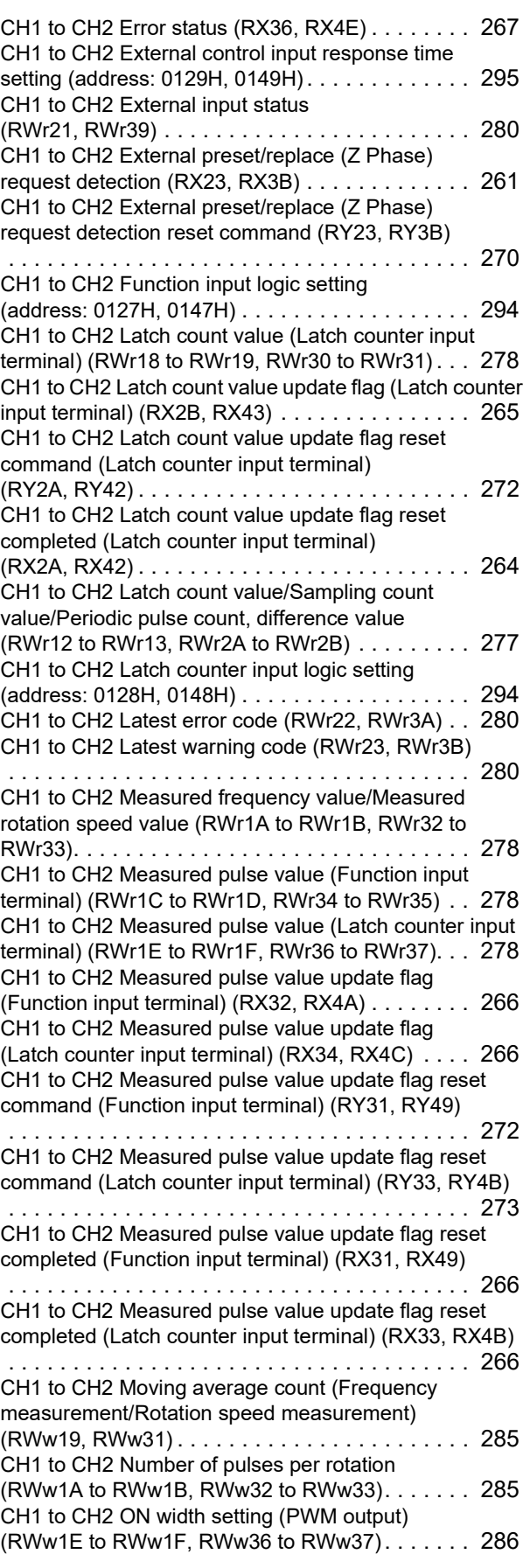

CH1 to CH2 ON width setting change completed (PWM output) (RX35, RX4D) [. . . . . . . . . . . . . . . . 267](#page-268-1) CH1 to CH2 ON width setting change request (PWM output) (RY35, RY4D) [. . . . . . . . . . . . . . . . 273](#page-274-2) CH1 to CH2 Operation mode (address: 0620H, 0640H) [. . . . . . . . . . . . . . . . . . . . . . . . . . . . . . . . . . . . . 297](#page-298-0) CH1 to CH2 Operation mode setting (address: 0120H, 0140H[\). . . . . . . . . . . . . . . . . . . 291](#page-292-2) CH1 to CH2 Periodic pulse count value update check (RWr16 to RWr17, RWr2E to RWr2F) [. . . . . . . . . . 277](#page-278-1) CH1 to CH2 Periodic pulse count, present value (RWr14 to RWr15, RWr2C to RWr2D[\). . . . . . . . . . 277](#page-278-2) CH1 to CH2 Phase Z setting (address: 0125H, 0145H[\). . . . . . . . . . . . . . . . . . . 293](#page-294-1) CH1 to CH2 Present value (RWr10 to RWr11, RWr28 to RWr29[\) . . . . . . . . . . 277](#page-278-3) CH1 to CH2 Preset value setting (RWw14 to RWw15, RWw2C to RWw2D[\) . . . . . . . 283](#page-284-0) CH1 to CH2 Preset/replace command (RY21, RY39[\). . . . . . . . . . . . . . . . . . . . . . . . . . . 270](#page-271-3) CH1 to CH2 Preset/replace completion (RX21, RX39[\). . . . . . . . . . . . . . . . . . . . . . . . . . . 261](#page-262-1) CH1 to CH2 Pulse input mode (address: 0122H, 0142H[\). . . . . . . . . . . . . . . . . . . 292](#page-293-1) CH1 to CH2 Pulse measurement setting (Function input terminal) (address: 012AH, 014AH)[. . . . . . . . . . . . 296](#page-297-0) CH1 to CH2 Pulse measurement setting (Latch counter input terminal) (address: 012BH, 014BH)[. . . . . . . . 296](#page-297-1) CH1 to CH2 Pulse measurement start command (Function input terminal) (RY30, RY48) [. . . . . . . . . 272](#page-273-2) CH1 to CH2 Pulse measurement start command (Latch counter input terminal) (RY32, RY4A[\) . . . . . . . . . . 273](#page-274-3) CH1 to CH2 PWM output assignment setting (RWw1D, RWw35) [. . . . . . . . . . . . . . . . . . . . . . . 286](#page-287-2) CH1 to CH2 Ring counter lower limit value (RWw10 to RWw11, RWw28 to RWw29[\). . . . . . . . 283](#page-284-1) CH1 to CH2 Ring counter upper limit value (RWw12 to RWw13, RWw2A to RWw2B[\) . . . . . . . 283](#page-284-2) CH1 to CH2 Selected counter function (address: 0621H, 0641H[\). . . . . . . . . . . . . . . . . . . 297](#page-298-1) CH1 to CH2 Selected counter function start command (RY25, RY3D) [. . . . . . . . . . . . . . . . . . . . . . . . . . 271](#page-272-2) CH1 to CH2 Setting change completed (Sampling counter/Periodic pulse counter) (RX27, RX3F) [. . . . 262](#page-263-2) CH1 to CH2 Setting change request (Sampling counter/Periodic pulse counter) (RY27, RY3F) [. . . . 271](#page-272-3) CH1 to CH2 Status (RWr20, RWr38[\). . . . . . . . . . . 279](#page-280-0) CH1 to CH2 Time unit setting (Frequency measurement/Rotation speed measurement) (RWw18, RWw30[\) . . . . . . . . . . . . . . . . . . . . . . . 285](#page-286-2) CH1 to CH2 Time unit setting (Sampling counter/Periodic pulse counter) (RWw16, RWw2E)[. . . . . . . . . . . . . 284](#page-285-1) CH1 to CH2 Update flag (Latch count value/Sampling count value/Periodic pulse count value) (RX29, RX41) [. . . . . . . . . . . . . . . . . . . . . . . . . . . . . . . . . . . . . 264](#page-265-1) CH1 to CH2 Update flag (Measured frequency value/Measured rotation speed value) (RX2D, RX45) [. . . . . . . . . . . . . . . . . . . . . . . . . . . . . . . . . . . . . 265](#page-266-1) CH1 to CH2 Update flag reset command (Latch count value/Sampling count value/Periodic pulse count value) (RY28, RY40[\). . . . . . . . . . . . . . . . . . . . . . . . . . . 272](#page-273-3) CH1 to CH2 Update flag reset command (Measured frequency value/Measured rotation speed value) (RY2C, RY44)[. . . . . . . . . . . . . . . . . . . . . . 272](#page-273-4)

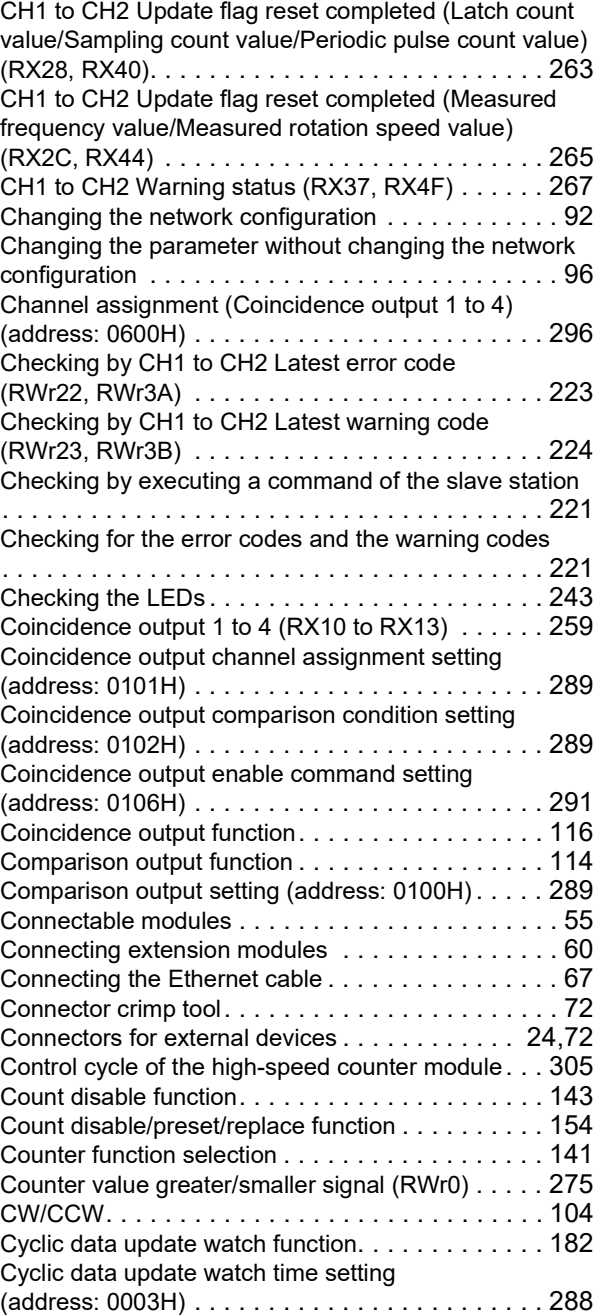

#### **D**

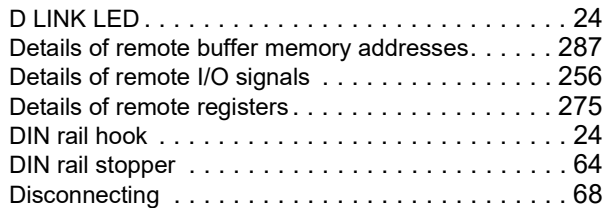

#### **E**

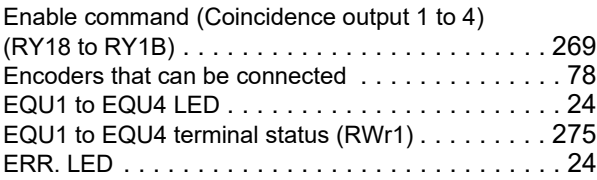

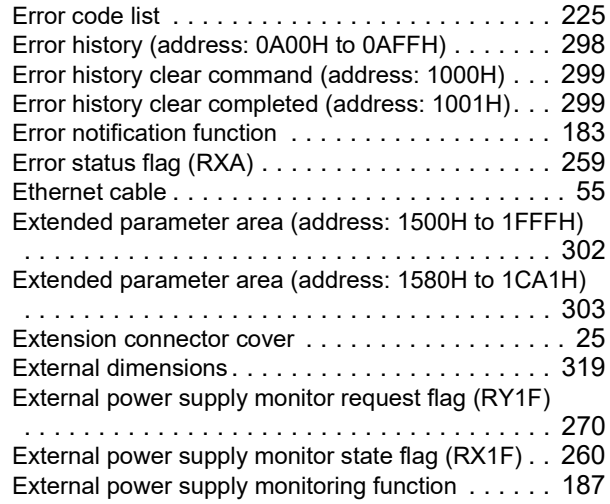

# **F**

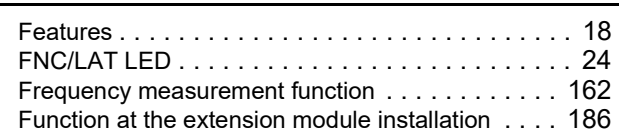

### **G**

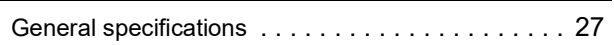

#### **I**

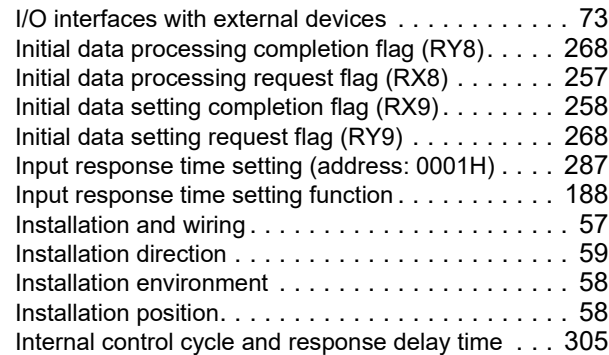

#### **L**

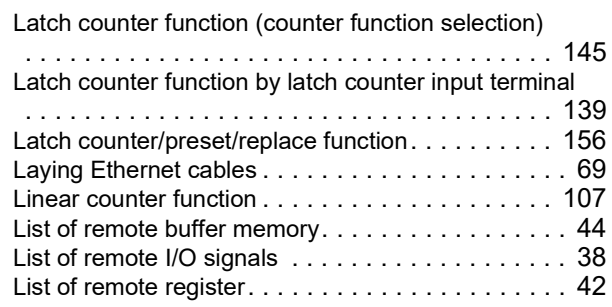

#### **M**

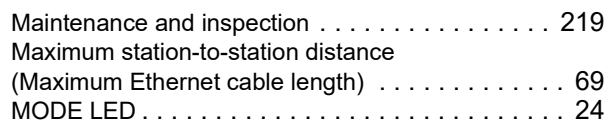

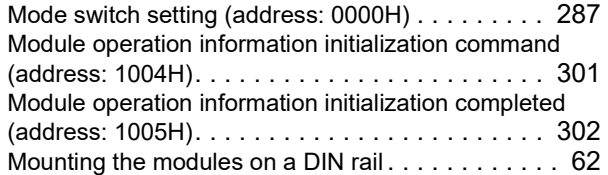

#### **O**

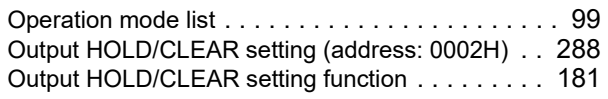

### **P**

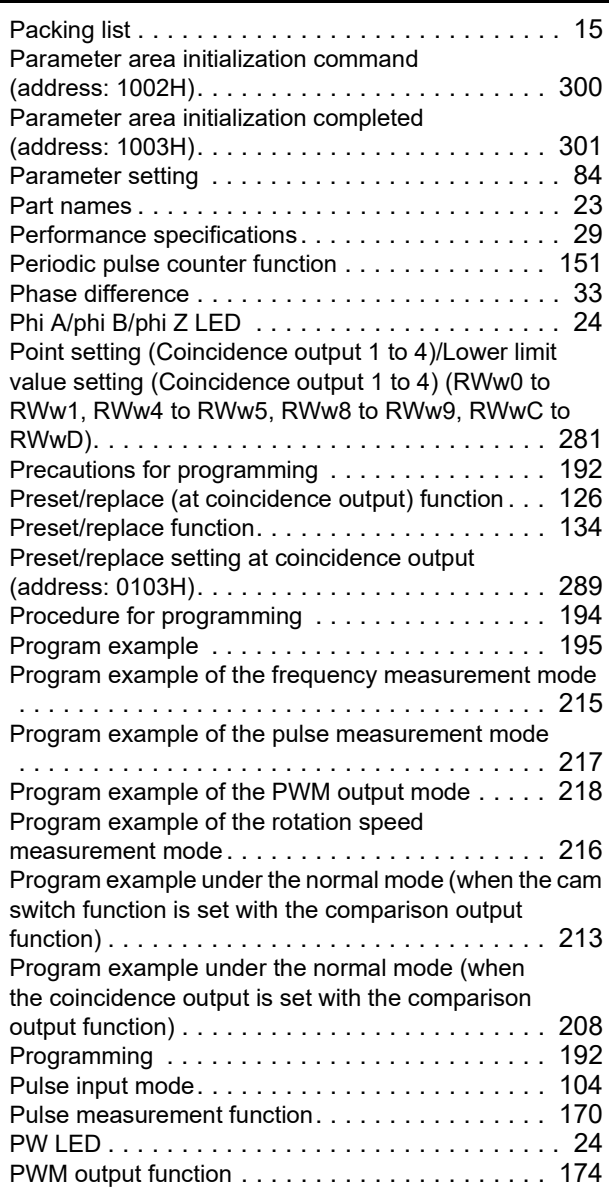

#### **R**

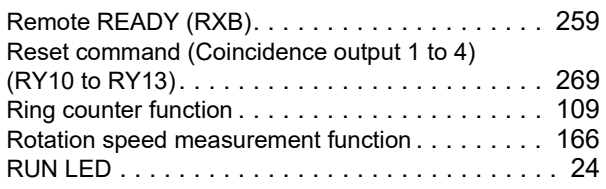
### **S**

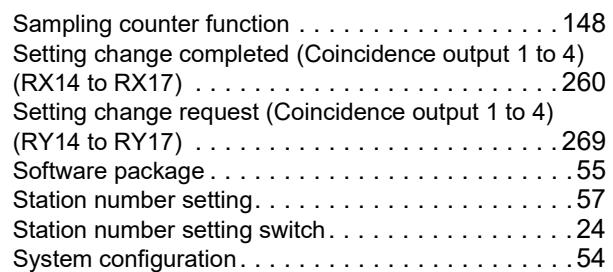

### **T**

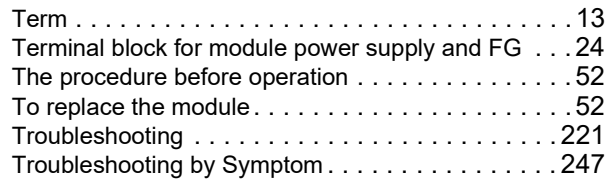

### **U**

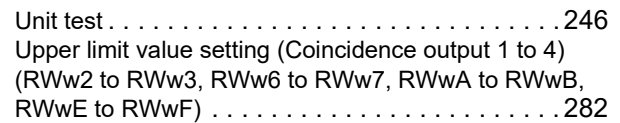

### **W**

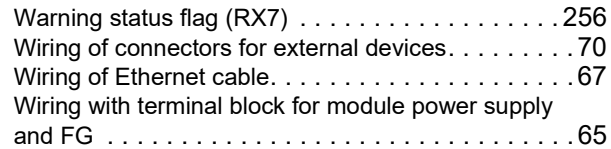

**I**

# **REVISIONS**

\*The manual number is given on the bottom left of the back cover.

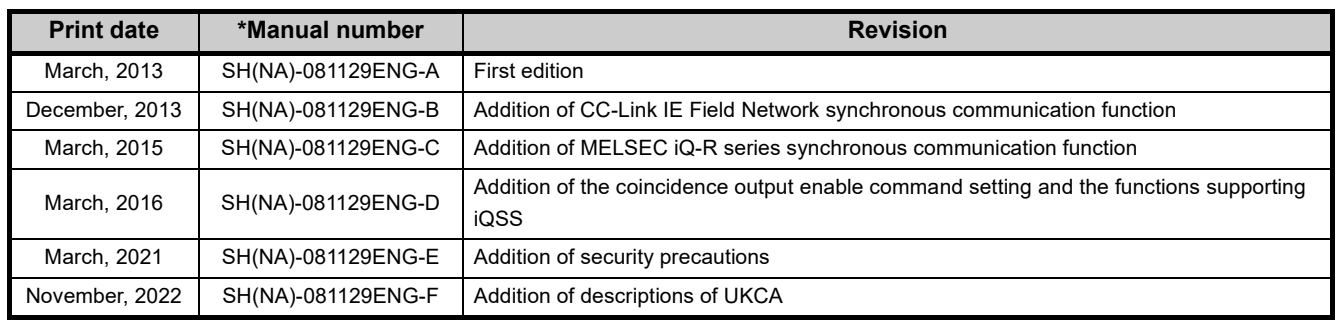

Japanese manual version SH-081128-G

<span id="page-325-0"></span>This manual confers no industrial property rights or any rights of any other kind, nor does it confer any patent licenses. Mitsubishi Electric Corporation cannot be held responsible for any problems involving industrial property rights which may occur as a result of using the contents noted in this manual.

2013 MITSUBISHI ELECTRIC CORPORATION

## WARRANTY

Please confirm the following product warranty details before using this product.

#### **1. Gratis Warranty Term and Gratis Warranty Range**

If any faults or defects (hereinafter "Failure") found to be the responsibility of Mitsubishi occurs during use of the product within the gratis warranty term, the product shall be repaired at no cost via the sales representative or Mitsubishi Service Company.

However, if repairs are required onsite at domestic or overseas location, expenses to send an engineer will be solely at the customer's discretion. Mitsubishi shall not be held responsible for any re-commissioning, maintenance, or testing on-site that involves replacement of the failed module.

#### [Gratis Warranty Term]

The gratis warranty term of the product shall be for one year after the date of purchase or delivery to a designated place. Note that after manufacture and shipment from Mitsubishi, the maximum distribution period shall be six (6) months, and the longest gratis warranty term after manufacturing shall be eighteen (18) months. The gratis warranty term of repair parts shall not exceed the gratis warranty term before repairs.

[Gratis Warranty Range]

- (1) The range shall be limited to normal use within the usage state, usage methods and usage environment, etc., which follow the conditions and precautions, etc., given in the instruction manual, user's manual and caution labels on the product.
- (2) Even within the gratis warranty term, repairs shall be charged for in the following cases.
	- 1. Failure occurring from inappropriate storage or handling, carelessness or negligence by the user. Failure caused by the user's hardware or software design.
	- 2. Failure caused by unapproved modifications, etc., to the product by the user.
	- 3. When the Mitsubishi product is assembled into a user's device, Failure that could have been avoided if functions or structures, judged as necessary in the legal safety measures the user's device is subject to or as necessary by industry standards, had been provided.
	- 4. Failure that could have been avoided if consumable parts (battery, backlight, fuse, etc.) designated in the instruction manual had been correctly serviced or replaced.
	- 5. Failure caused by external irresistible forces such as fires or abnormal voltages, and Failure caused by force majeure such as earthquakes, lightning, wind and water damage.
	- 6. Failure caused by reasons unpredictable by scientific technology standards at time of shipment from Mitsubishi.
	- 7. Any other failure found not to be the responsibility of Mitsubishi or that admitted not to be so by the user.

#### **2. Onerous repair term after discontinuation of production**

- (1) Mitsubishi shall accept onerous product repairs for seven (7) years after production of the product is discontinued. Discontinuation of production shall be notified with Mitsubishi Technical Bulletins, etc.
- (2) Product supply (including repair parts) is not available after production is discontinued.

#### **3. Overseas service**

Overseas, repairs shall be accepted by Mitsubishi's local overseas FA Center. Note that the repair conditions at each FA Center may differ.

#### **4. Exclusion of loss in opportunity and secondary loss from warranty liability**

- Regardless of the gratis warranty term, Mitsubishi shall not be liable for compensation to:
- (1) Damages caused by any cause found not to be the responsibility of Mitsubishi.
- (2) Loss in opportunity, lost profits incurred to the user by Failures of Mitsubishi products.
- (3) Special damages and secondary damages whether foreseeable or not, compensation for accidents, and compensation for damages to products other than Mitsubishi products.
- (4) Replacement by the user, maintenance of on-site equipment, start-up test run and other tasks.

#### **5. Changes in product specifications**

The specifications given in the catalogs, manuals or technical documents are subject to change without prior notice.

# **TRADEMARKS**

The company names, system names and product names mentioned in this manual are either registered trademarks or trademarks of their respective companies.

In some cases, trademark symbols such as  $I^{\text{m}}$  or  $I^{\text{(6)}}$  are not specified in this manual.

[SH\(NA\)-081129ENG-F](#page-325-0)(2211)MEE MODEL: CCIEF-CT-U-E MODEL CODE: 13JZ83

## **MITSUBISHI ELECTRIC CORPORATION**

HEAD OFFICE : TOKYO BUILDING, 2-7-3 MARUNOUCHI, CHIYODA-KU, TOKYO 100-8310, JAPAN NAGOYA WORKS : 1-14 , YADA-MINAMI 5-CHOME , HIGASHI-KU, NAGOYA , JAPAN

When exported from Japan, this manual does not require application to the Ministry of Economy, Trade and Industry for service transaction permission.

Specifications subject to change without notice.